Administrator Guide

*AudioCodes SmartTAP™ 360° Live*

# **SmartTAP 360° Live**

## SmartTAP 360° Live Enterprise Recording Solution

Version 5.4

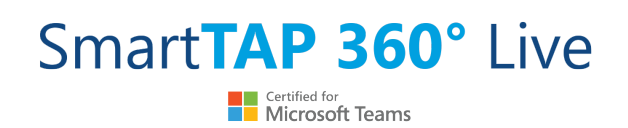

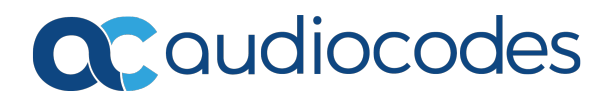

## **Notice**

Information contained in this document is believed to be accurate and reliable at the time of printing. However, due to ongoing product improvements and revisions, AudioCodes cannot guarantee accuracy of printed material after the Date Published nor can it accept responsibility for errors or omissions. Updates to this document can be downloaded from <https://www.audiocodes.com/library/technical-documents>.

This document is subject to change without notice.

Date Published: June-16-2021

## **WEEE EU Directive**

Pursuant to the WEEE EU Directive, electronic and electrical waste must not be disposed of with unsorted waste. Please contact your local recycling authority for disposal of this product.

### **Customer Support**

Customer technical support and services are provided by AudioCodes or by an authorized AudioCodes Service Partner. For more information on how to buy technical support for AudioCodes products and for contact information, please visit our website at [https://www.audiocodes.com/services-support/maintenance-and-support.](https://www.audiocodes.com/services-support/maintenance-and-support)

## **Documentation Feedback**

AudioCodes continually strives to produce high quality documentation. If you have any comments (suggestions or errors) regarding this document, please fill out the Documentation Feedback form on our website at <https://online.audiocodes.com/documentation-feedback>.

## **Stay in the Loop with AudioCodes**

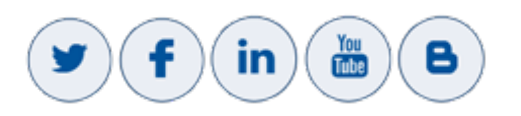

## **Abbreviations and Terminology**

Microsoft Teams/Microsoft Skype for Business/ Microsoft Lync are used interchangeably in this document unless specified otherwise. References to Microsoft Teams are explicitly indicated.

## **Related Documentation**

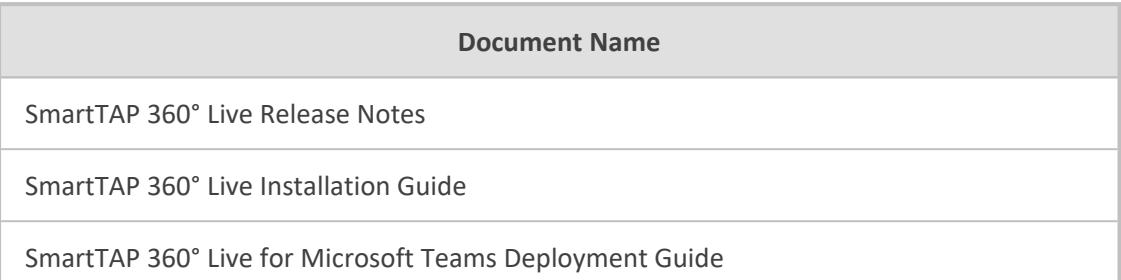

## **Document Revision Record**

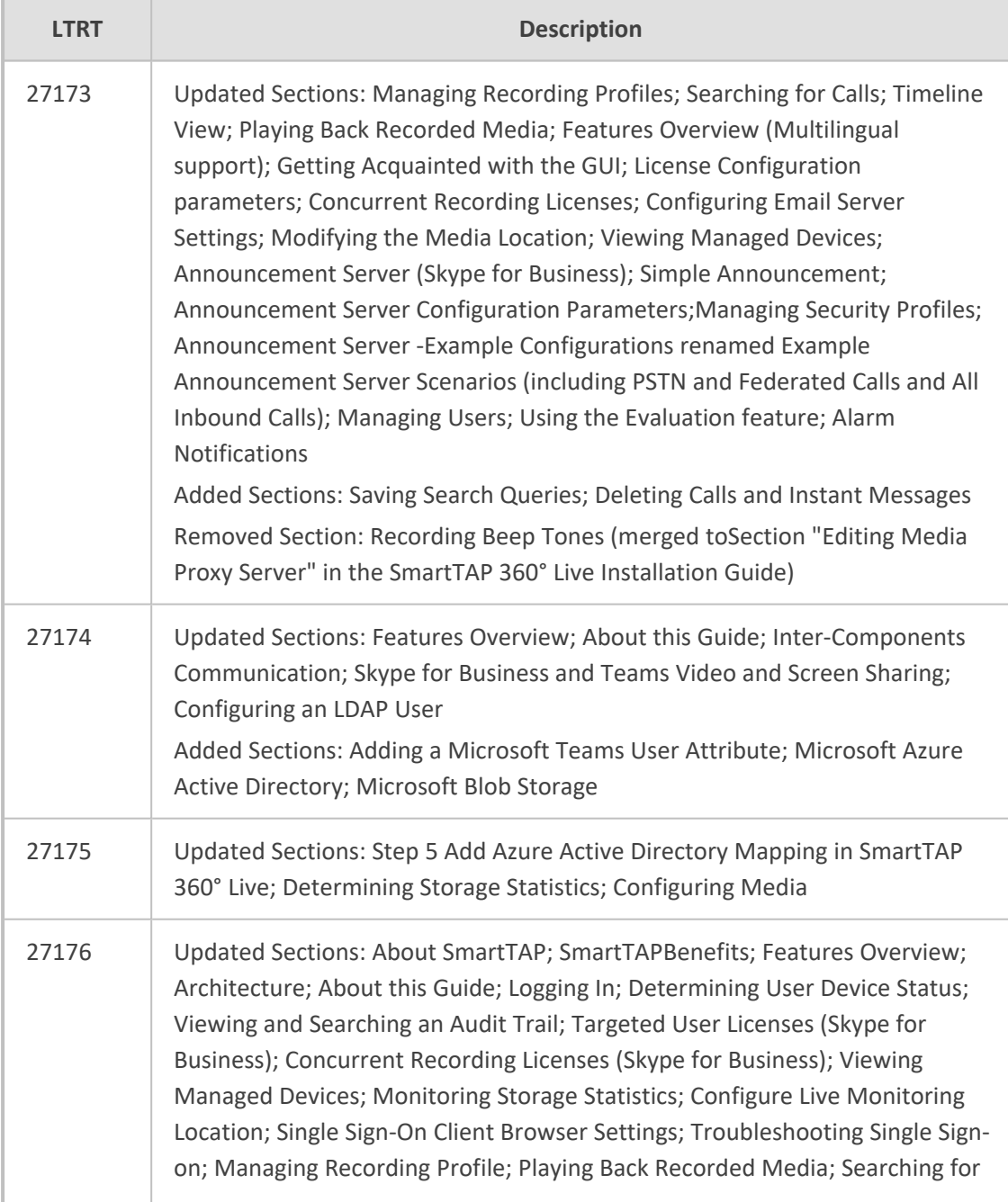

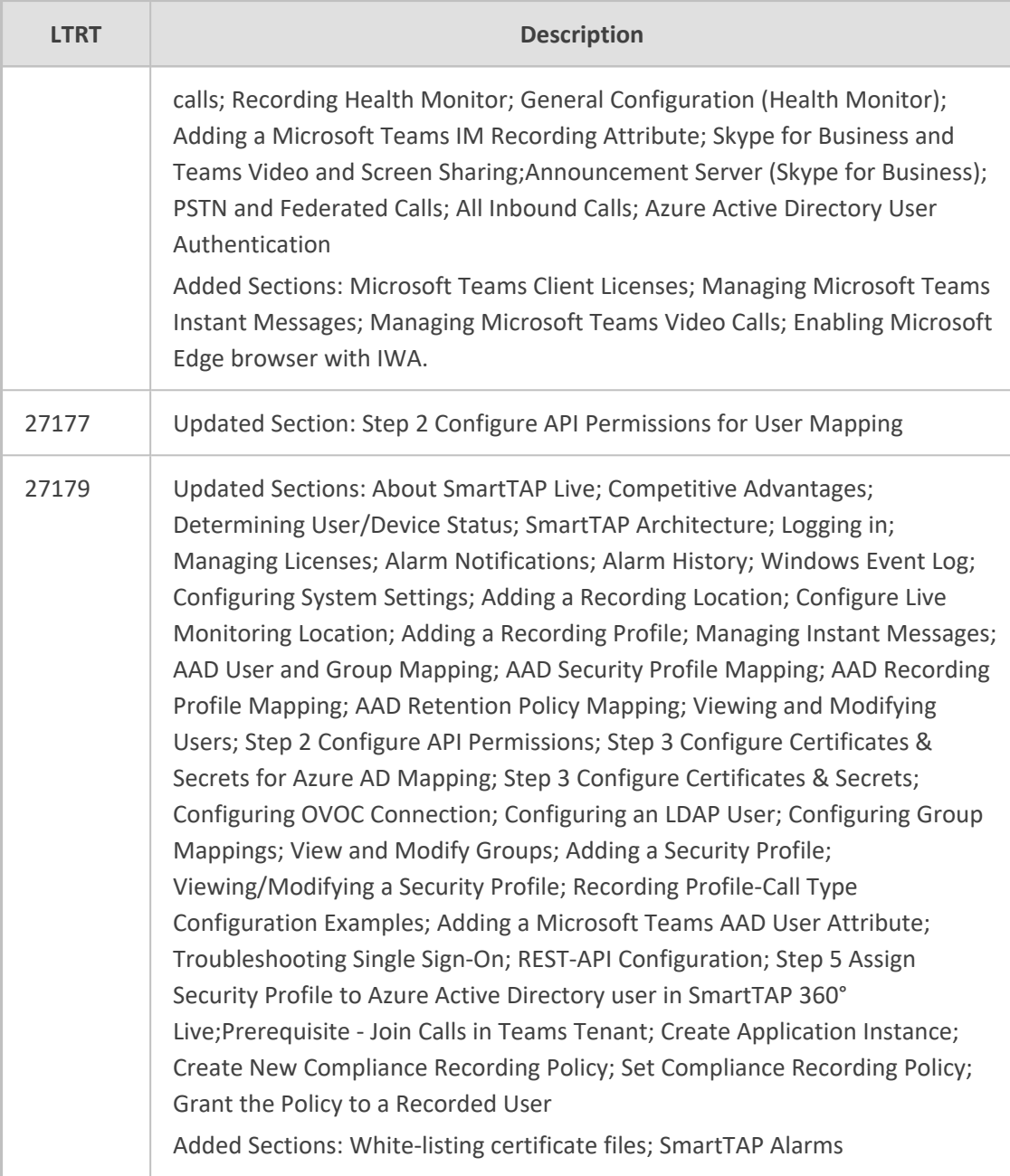

## **Table of Contents**

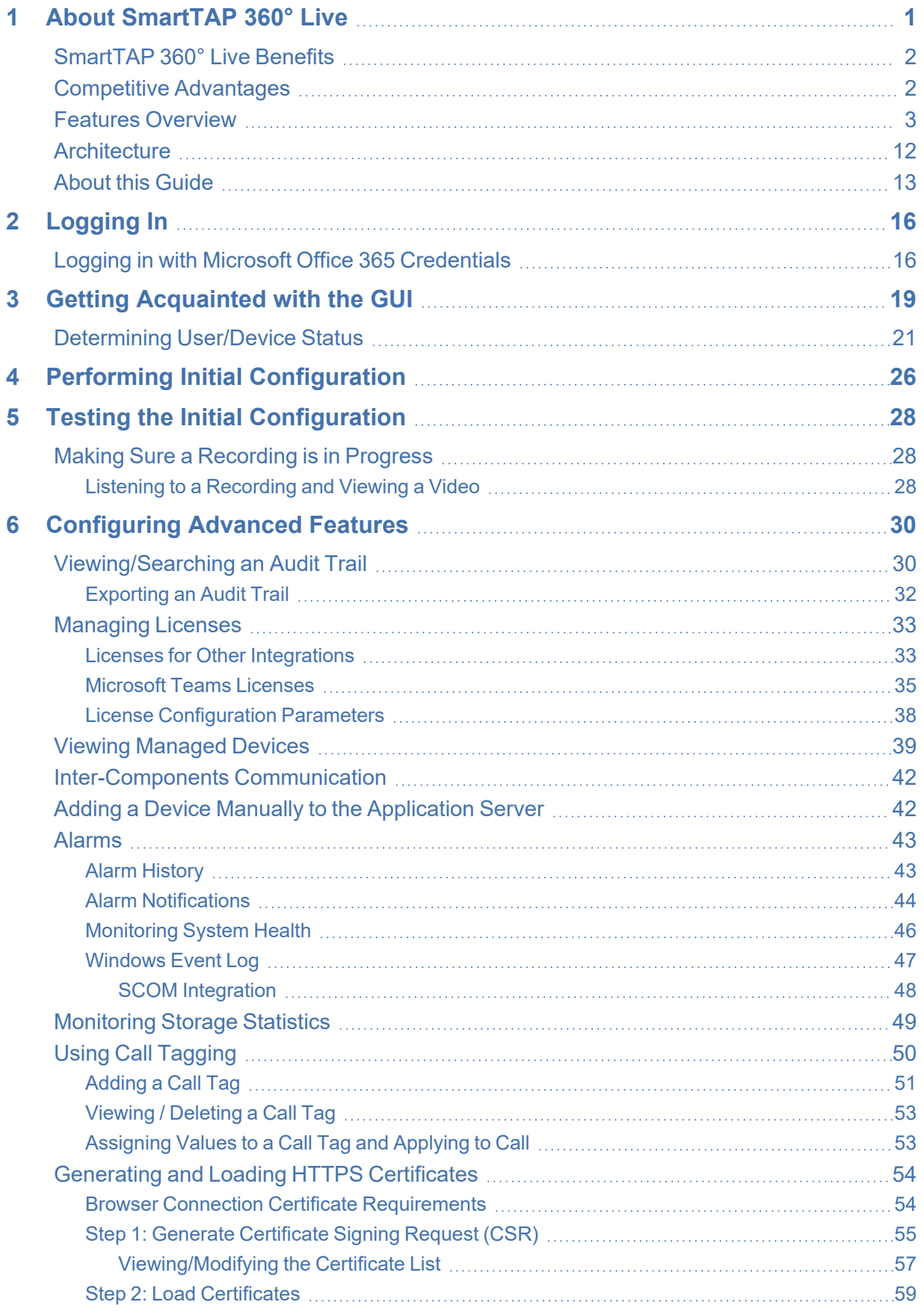

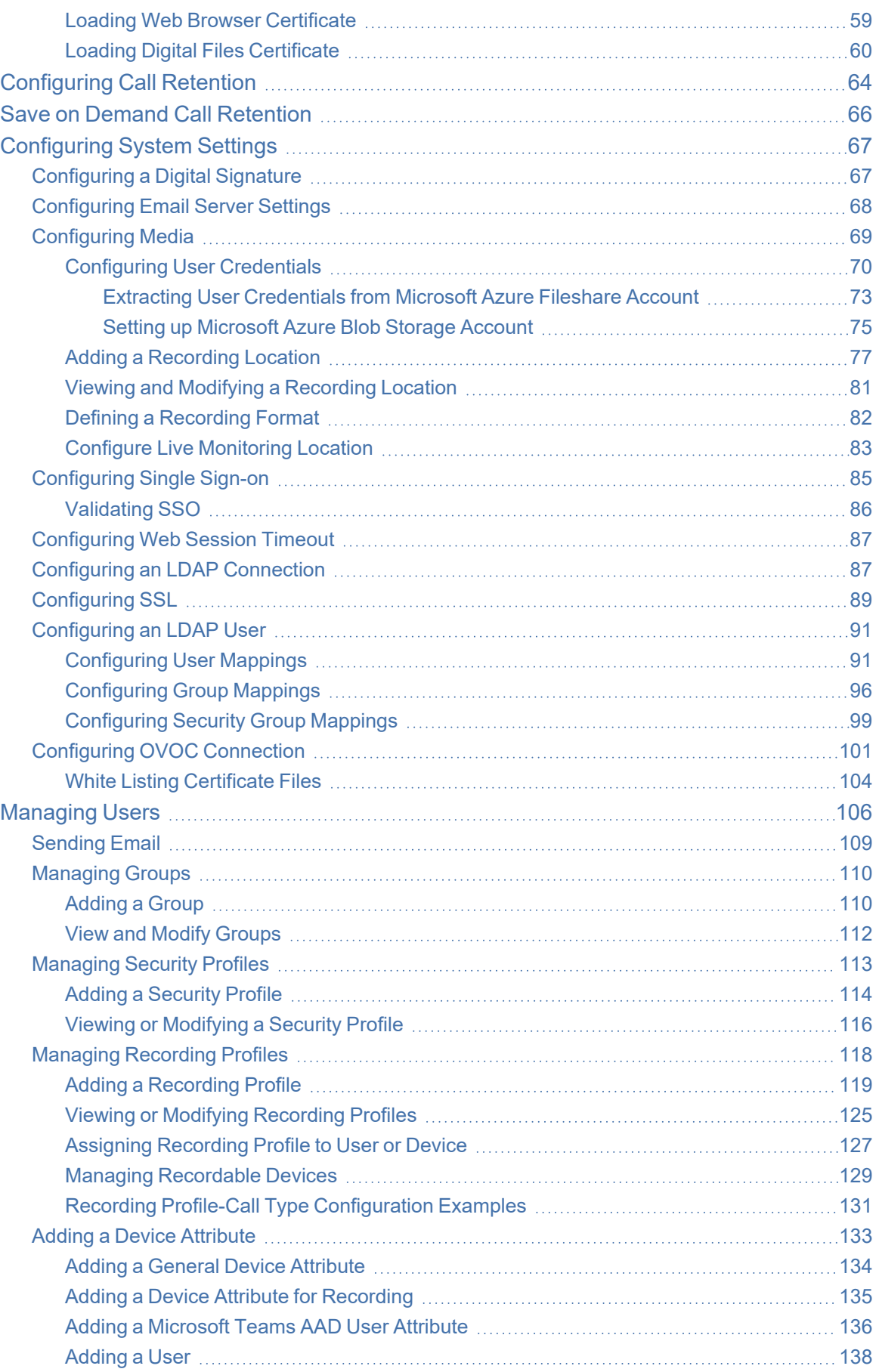

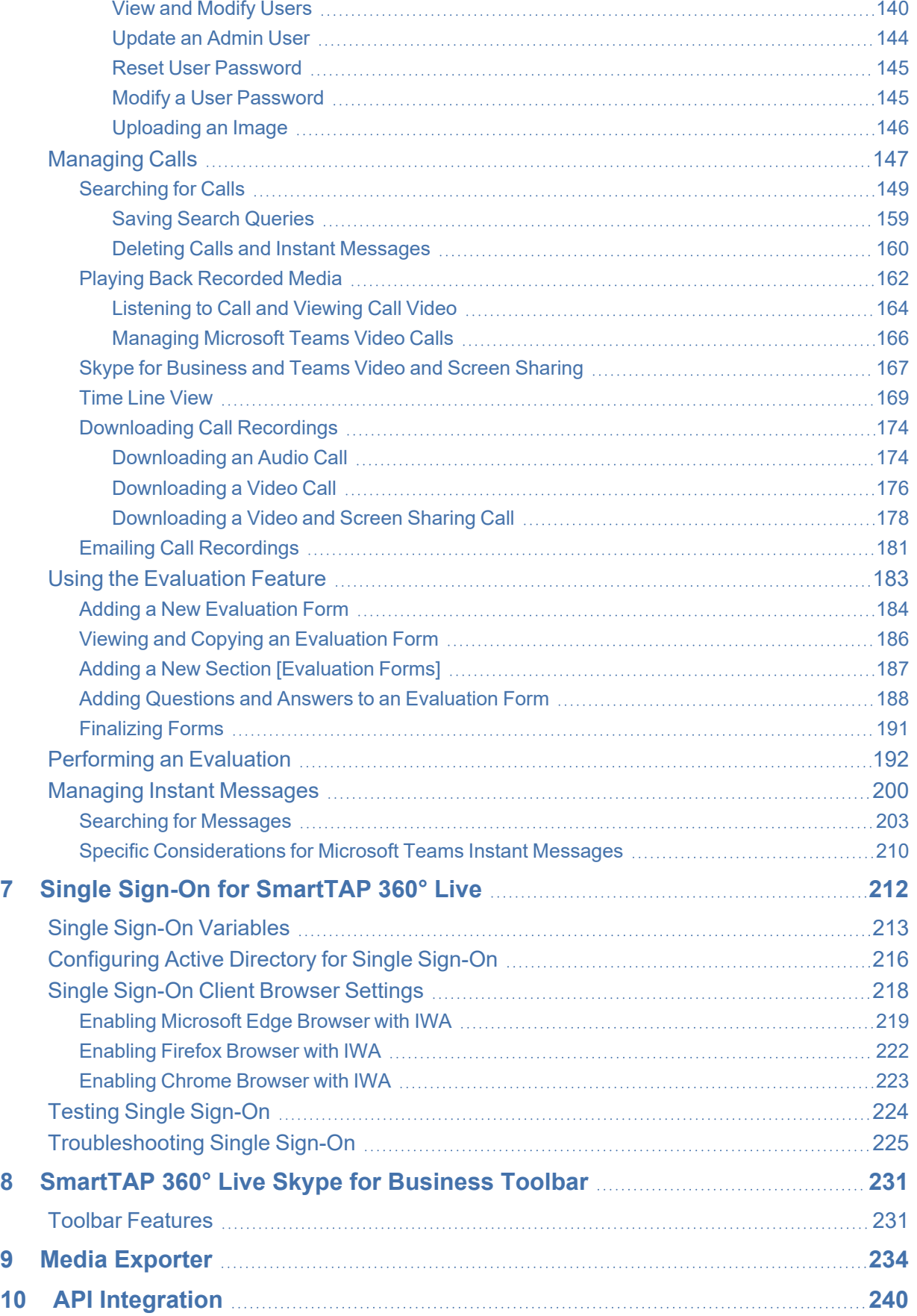

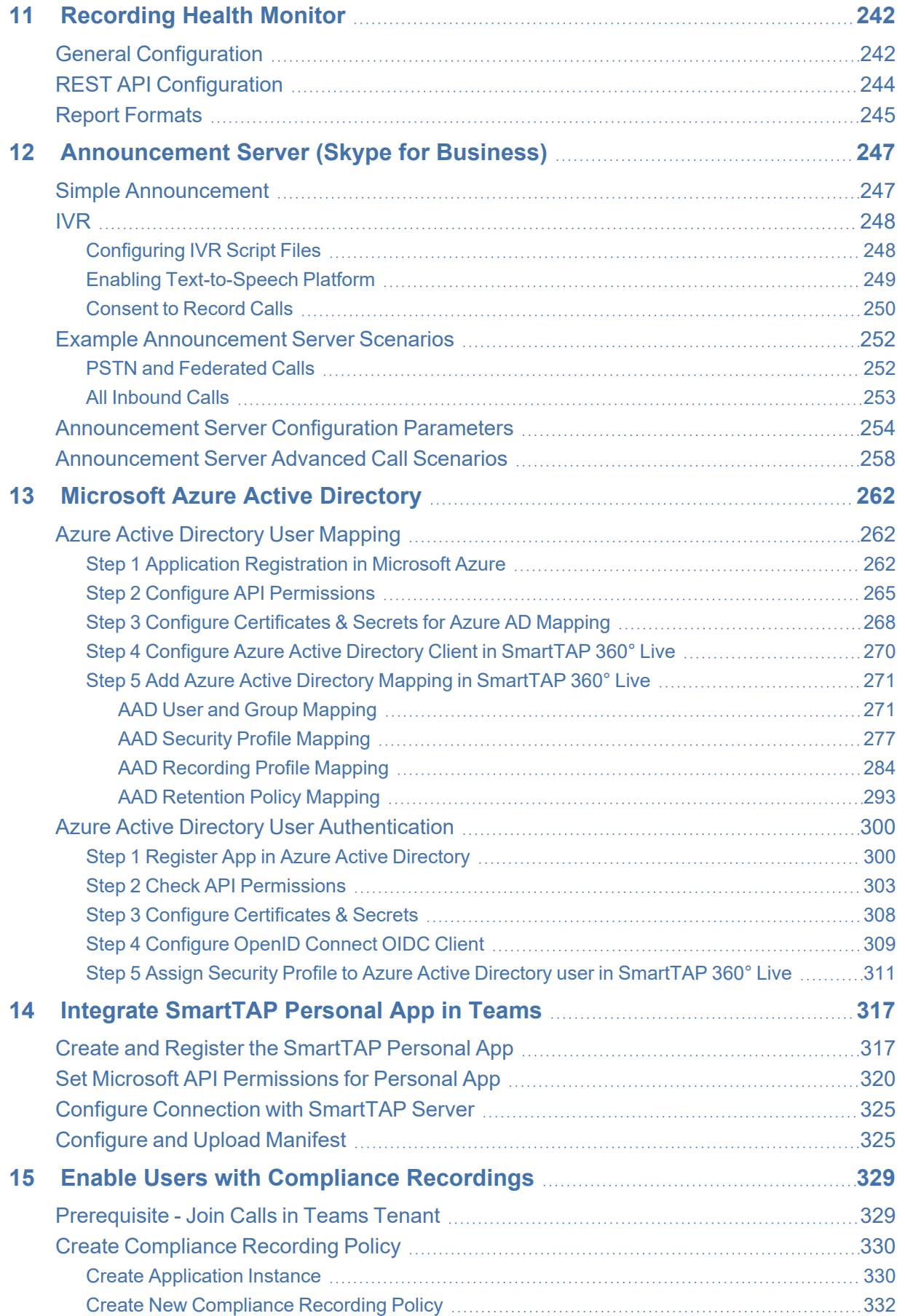

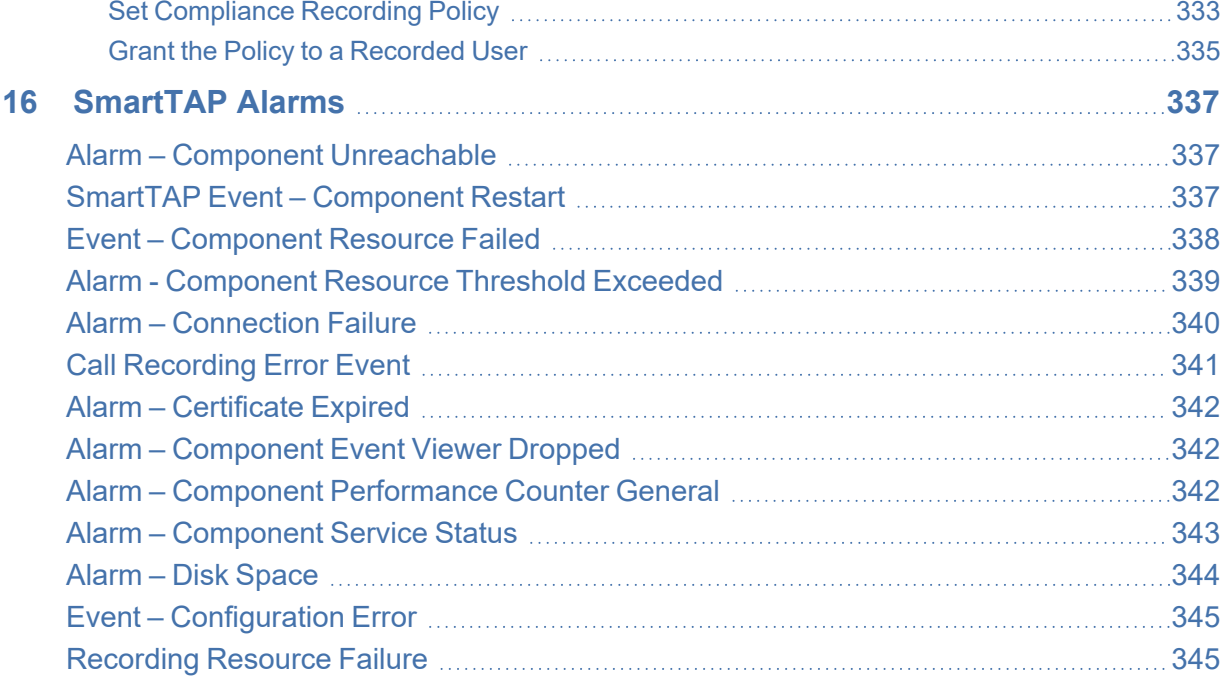

## <span id="page-9-0"></span>**1 About SmartTAP 360° Live**

AudioCodes SmartTAP 360° Live is an intelligent, fully-secured enterprise compliance-recording solution, allowing companies to capture and index any customer or organizational interactions across both external and internal communication channels.

Companies using Microsoft Teams can seamlessly apply SmartTAP 360° Live to record all voice, video and IMs interactions for later-stage AI analysis and for meeting regulatory compliance demands.

Using an integral Skype for Business recording toolbar, enterprise users can record with SmartTAP 360° Live anywhere and anytime they are on Skype for Business calls.

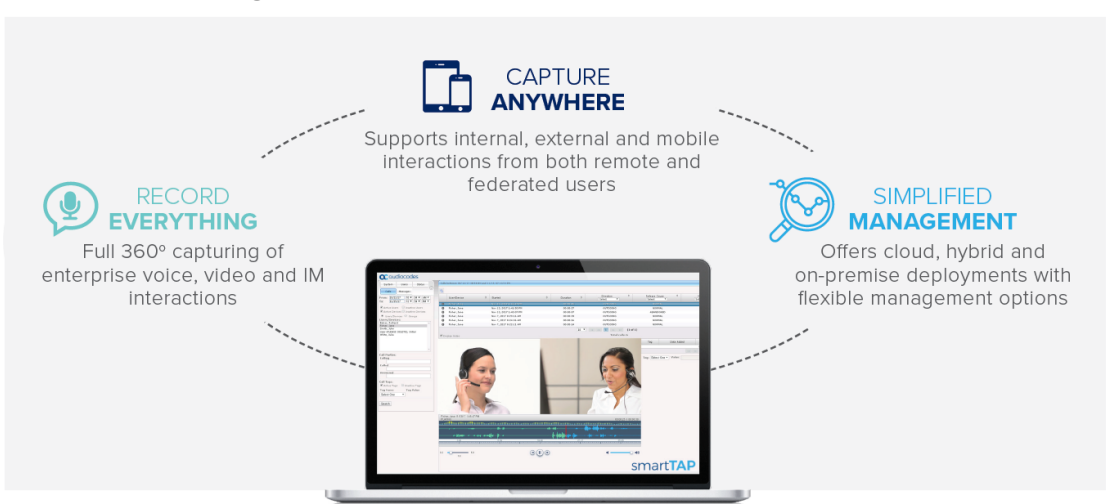

**Figure 1-1: SmartTAP 360° Live Solution**

SmartTAP 360° Live includes audio video and instant messaging recording capabilities.

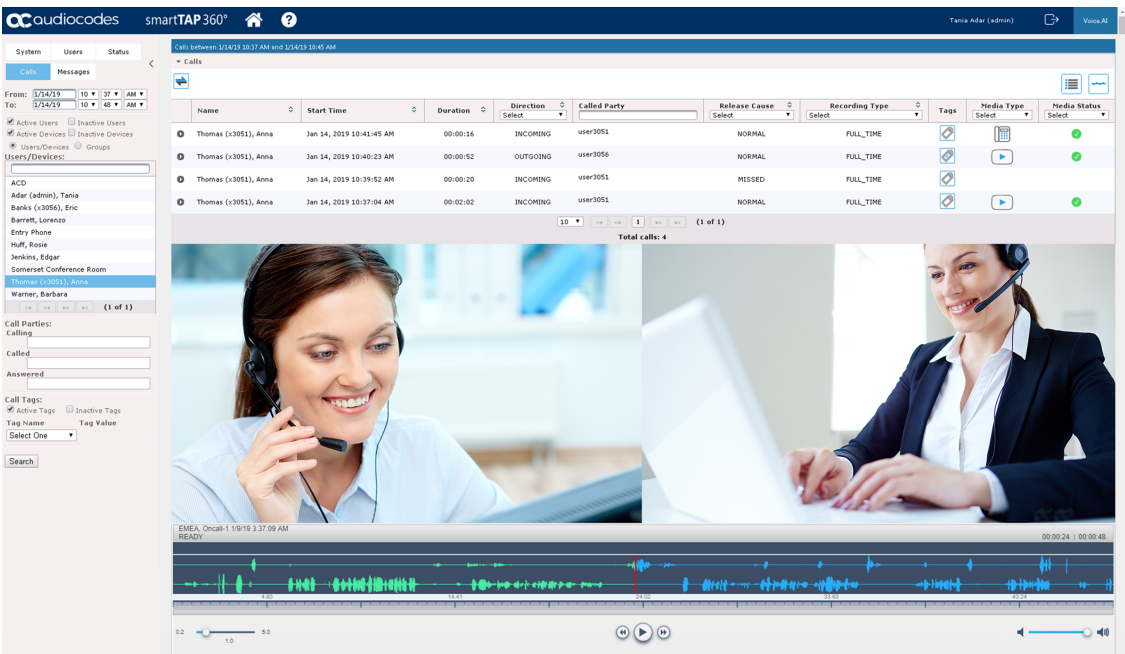

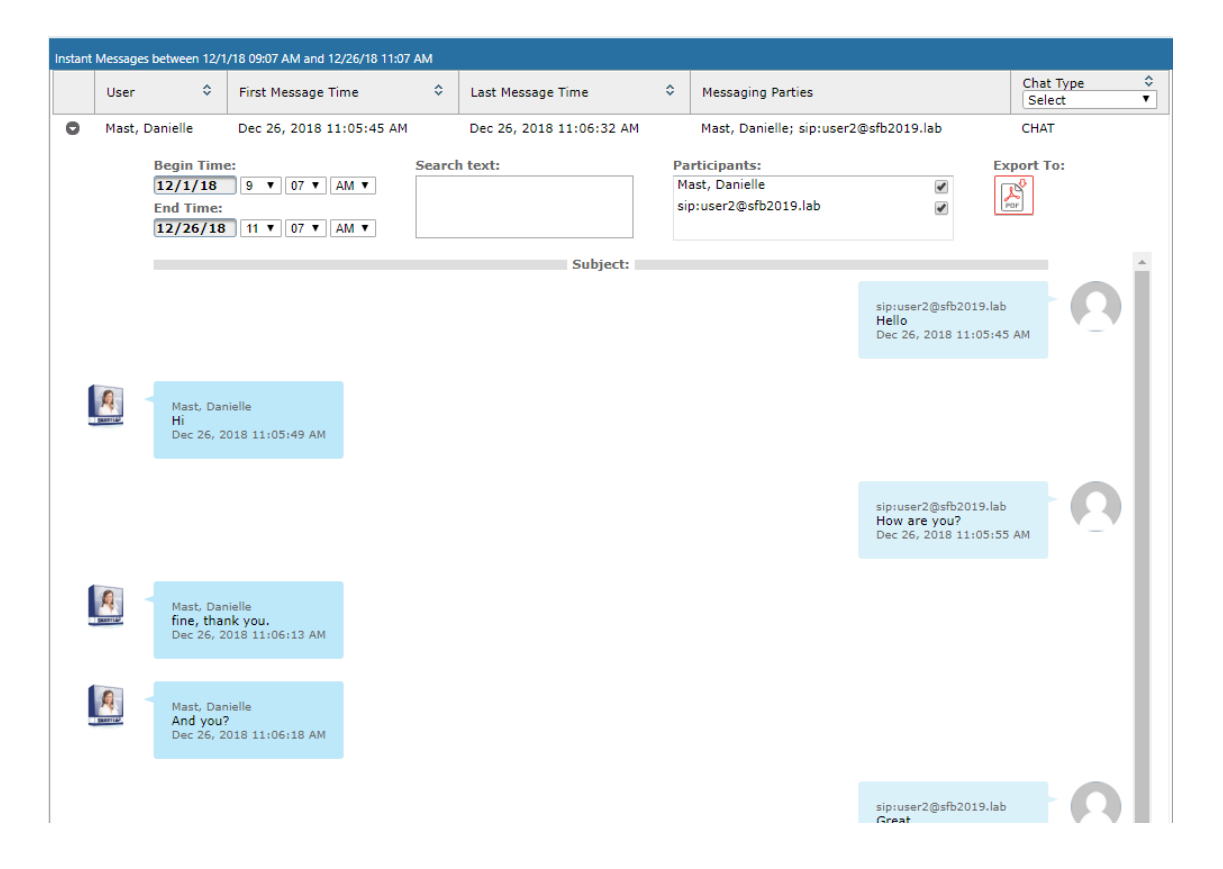

## <span id="page-10-0"></span>**SmartTAP 360° Live Benefits**

SmartTAP 360° Live benefits organizations and enterprises as follows:

- Captures corporate interactions including voice, video and instant messages
- Recordings can be used for customer analytics to provide intelligence of customer dealings to serve at the basis for improving key performance indicators and thereby enhance customer satisfaction and loyalty.
- Minimizes exposure to disputes and mitigates the risk of reputation damage
- Supports internal, external and mobile interactions from both remote and federated users
- Certified by Microsoft Teams as an On-premises call recording solution for Microsoft Teams customers. The solution has been tested and verified to provide the quality, compatibility, and reliability that organizations and customers expect from Microsoft solutions, backed by best-in-class product maintenance, service operations, and support.
- <span id="page-10-1"></span>■ Compliance-grade recording and regulation-specialized features

#### **Competitive Advantages**

- **User Friendly**
	- **●** Intuitive Web-based screens make training easy. No downtime for training.
	- **●** All browser-based access with no additional client desktop software.
	- **●** Supports any Wi-Fi tablet or smartphone.

■ **Economical**

- **●** Large system features at a fraction of the cost.
- **●** Linear growth of SmartTAP 360° Live concurrent conversations no forklift upgrades.
- **●** Add one license at a time, or a hundred.
- **●** Lowest total cost of ownership.
- **●** Centralized architecture reduces hardware investments.

#### ■ **Scalable**

- **●** Start with a low number of recordings and scale upwards.
- **●** Supports for single site, multi-site and cloud deployments.
- <span id="page-11-0"></span>**●** Start with recording and then expand capabilities with easy-to-add modules.

#### **Features Overview**

The table below lists and describes AudioCodes SmartTAP 360° Live recording features.

**Table 1-1: SmartTAP 360° Live Features**

| <b>Feature</b>              | <b>Details</b>                                                                                                    |
|-----------------------------|----------------------------------------------------------------------------------------------------|
| <b>Status Page</b>          | Displays the current user call status                                                                                            |
|                             | Live Call Monitoring                                                                                                    |
|                             | Notes can be added to an active call                                                                                             |
|                             | Allows switching between Grid and List View                                                                                      |
|                             | Pause / Resume Recording                                                                                                    |
|                             | Record or Save on Demand                                                                                                    |
| Record or Save on<br>Demand | Record on Demand (ROD): Recording contains audio from<br>the point network administrator decides to record the<br>call.          |
|                             | Save on Demand (SOD): Recording contains audio from<br>the beginning of the call.                                                |
|                             | Recording using ROD or SOD is manually selected from<br>the GUI or Skype for Business CWE or Microsoft Teams<br>client extension |
|                             | Any target provisioned as ROD or SOD can manually<br>control start/stop recording.                                               |
|                             | Any user with appropriate security profile credentials can<br>manually trigger a recording of another user's calls.              |

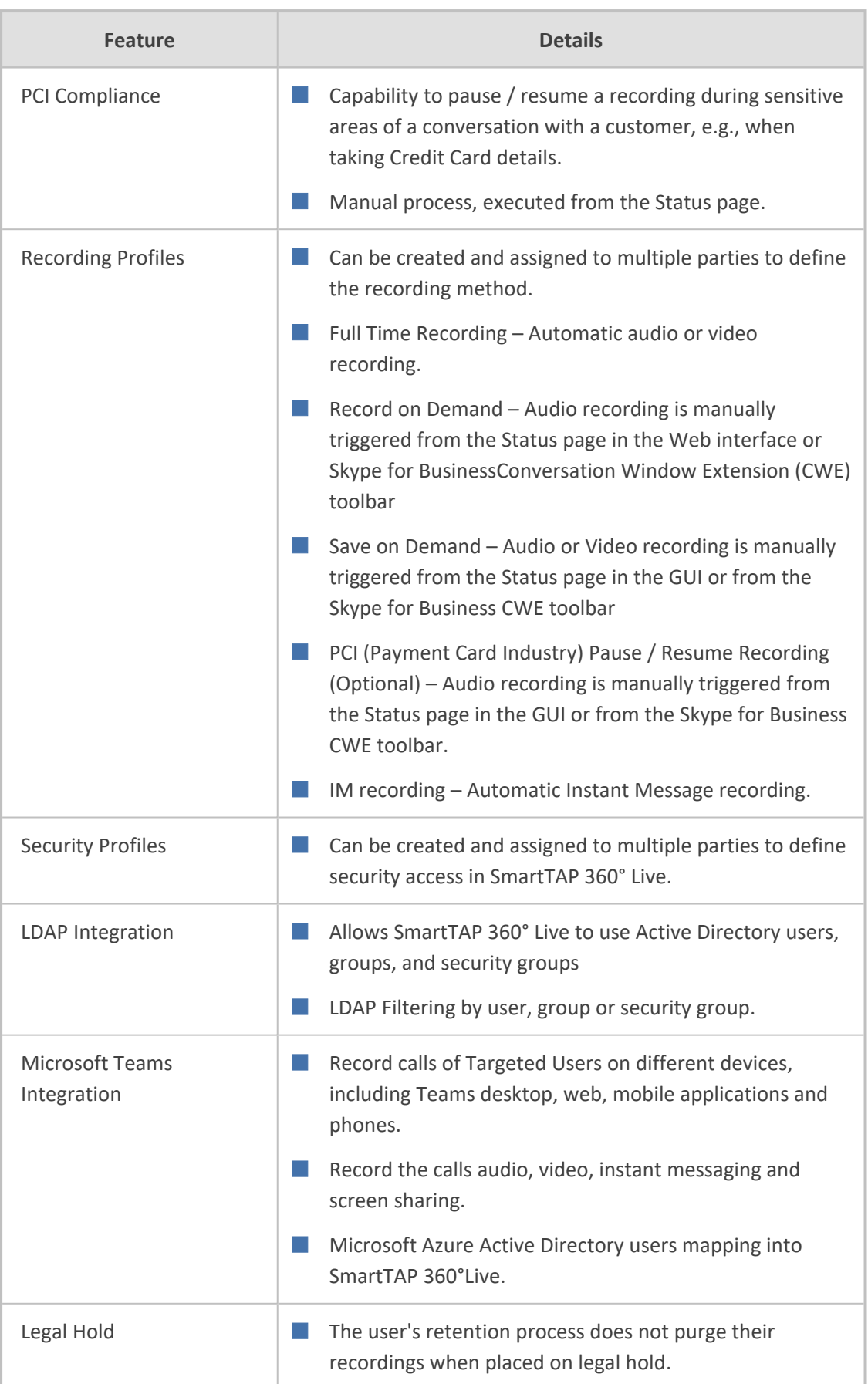

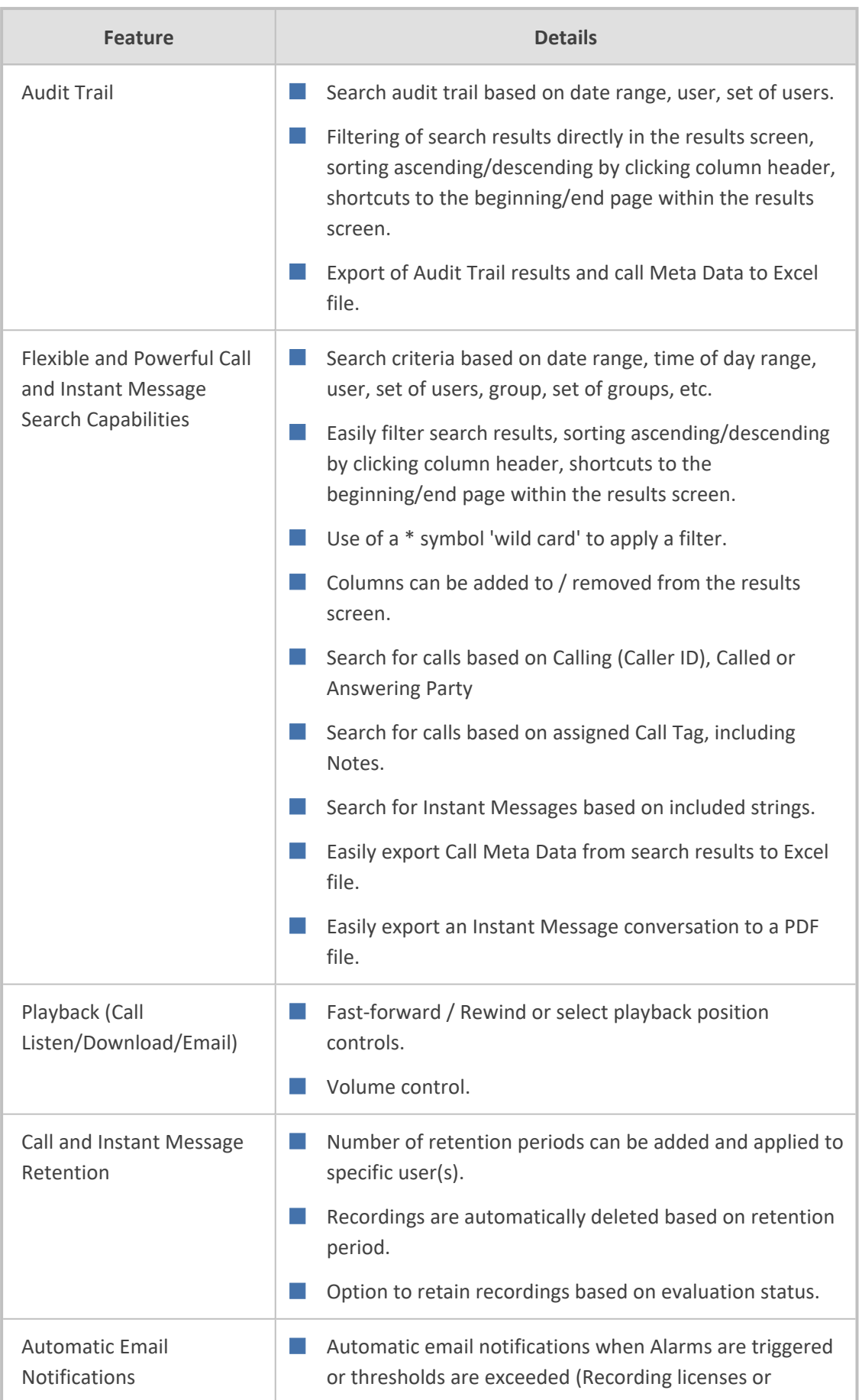

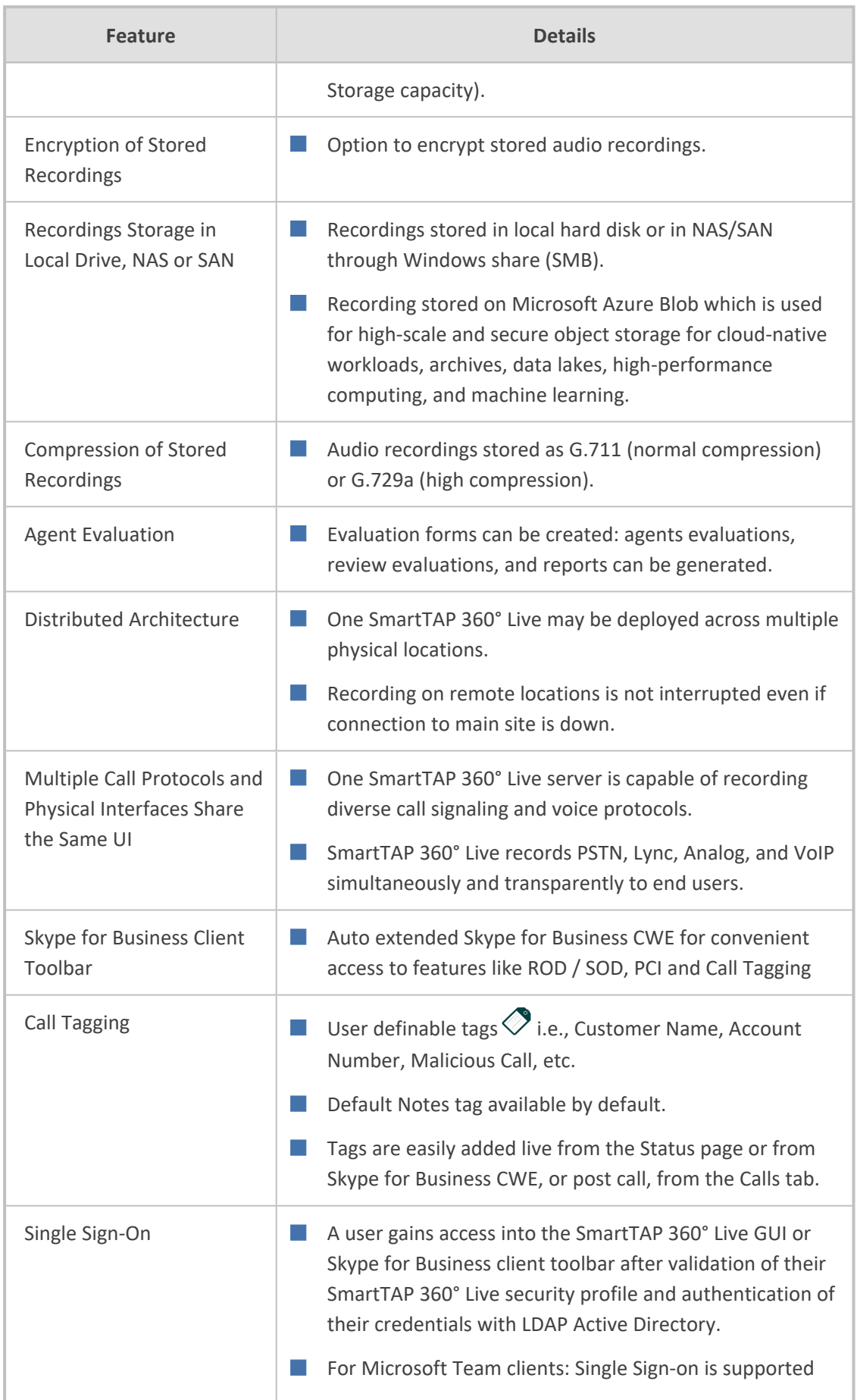

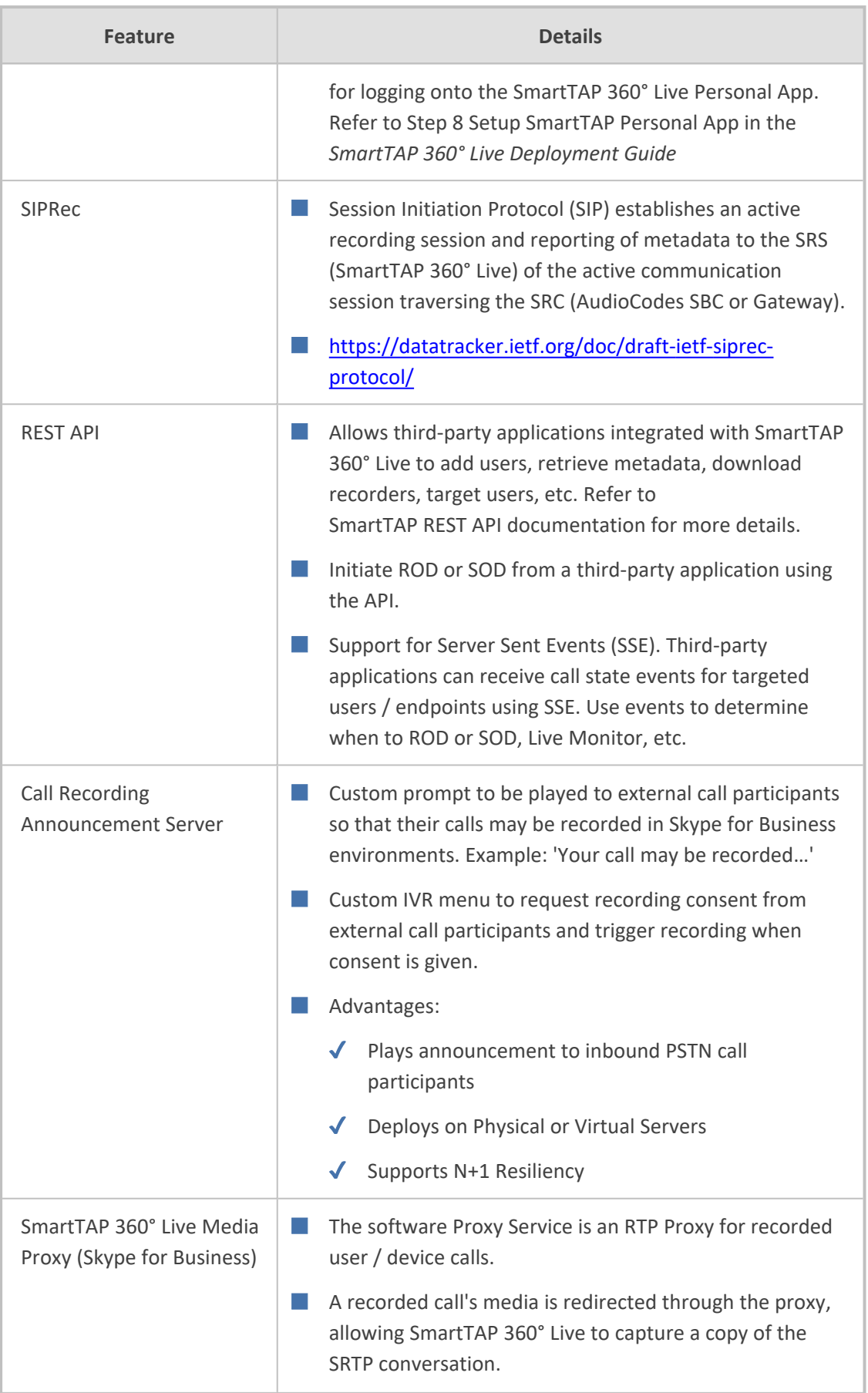

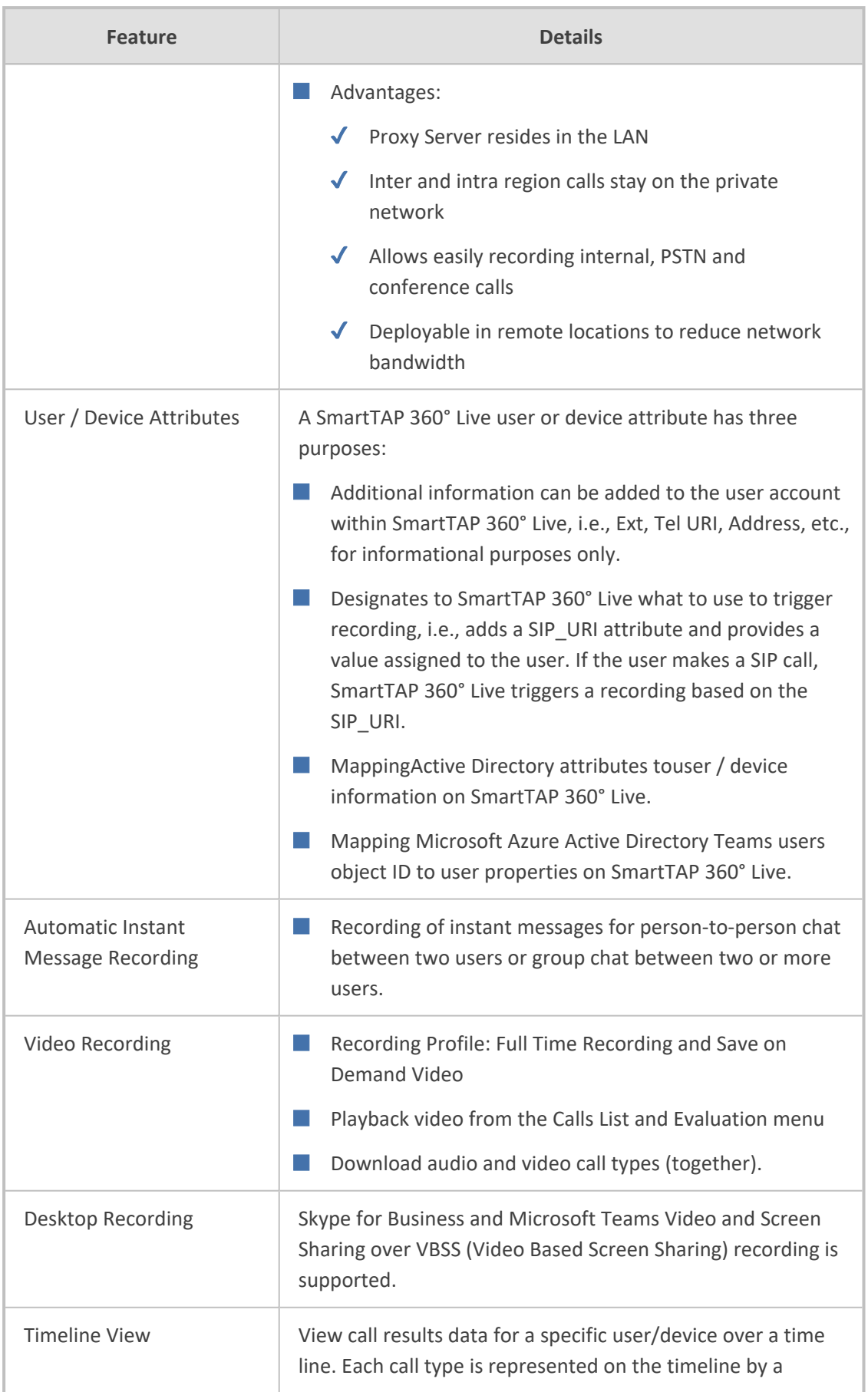

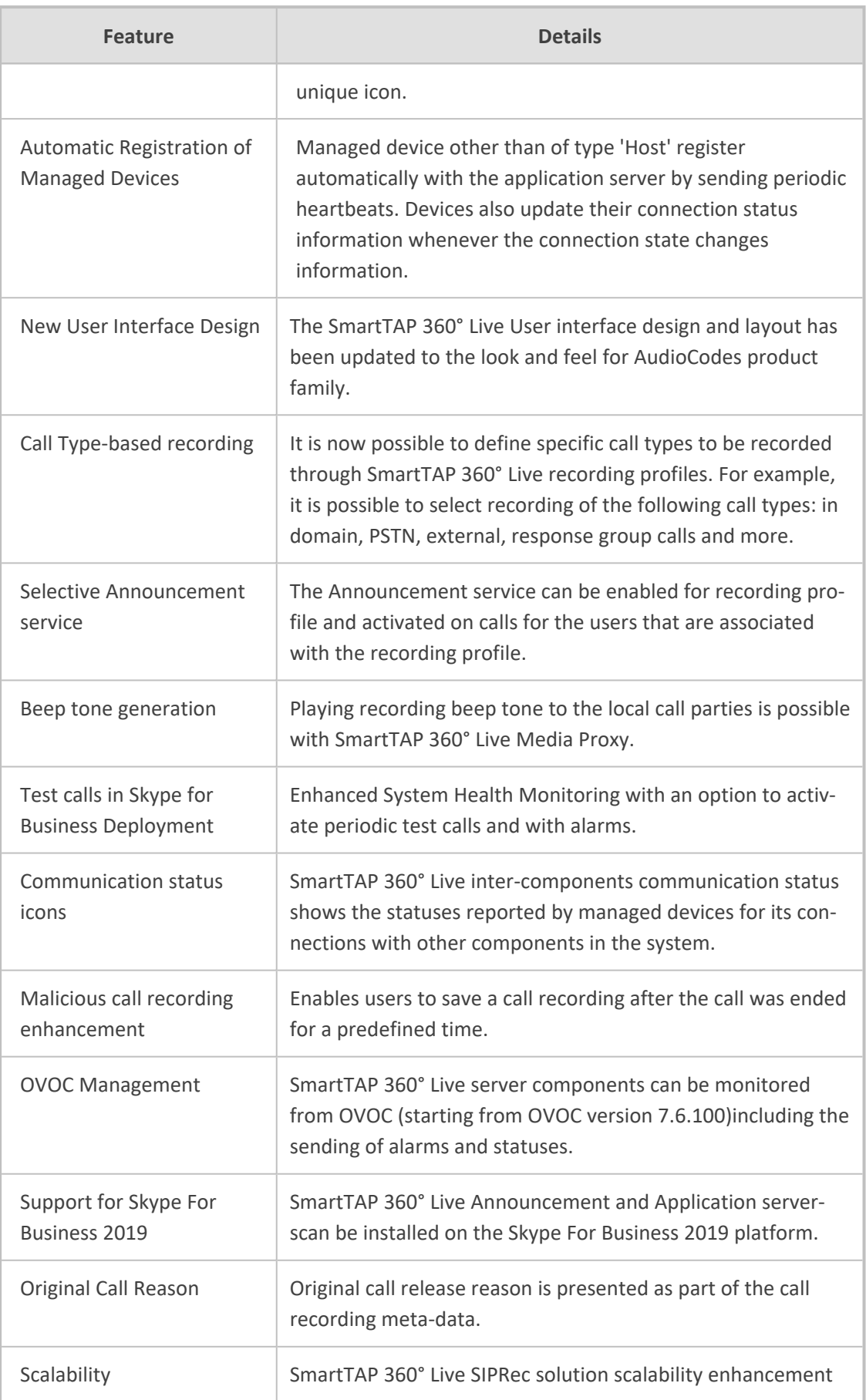

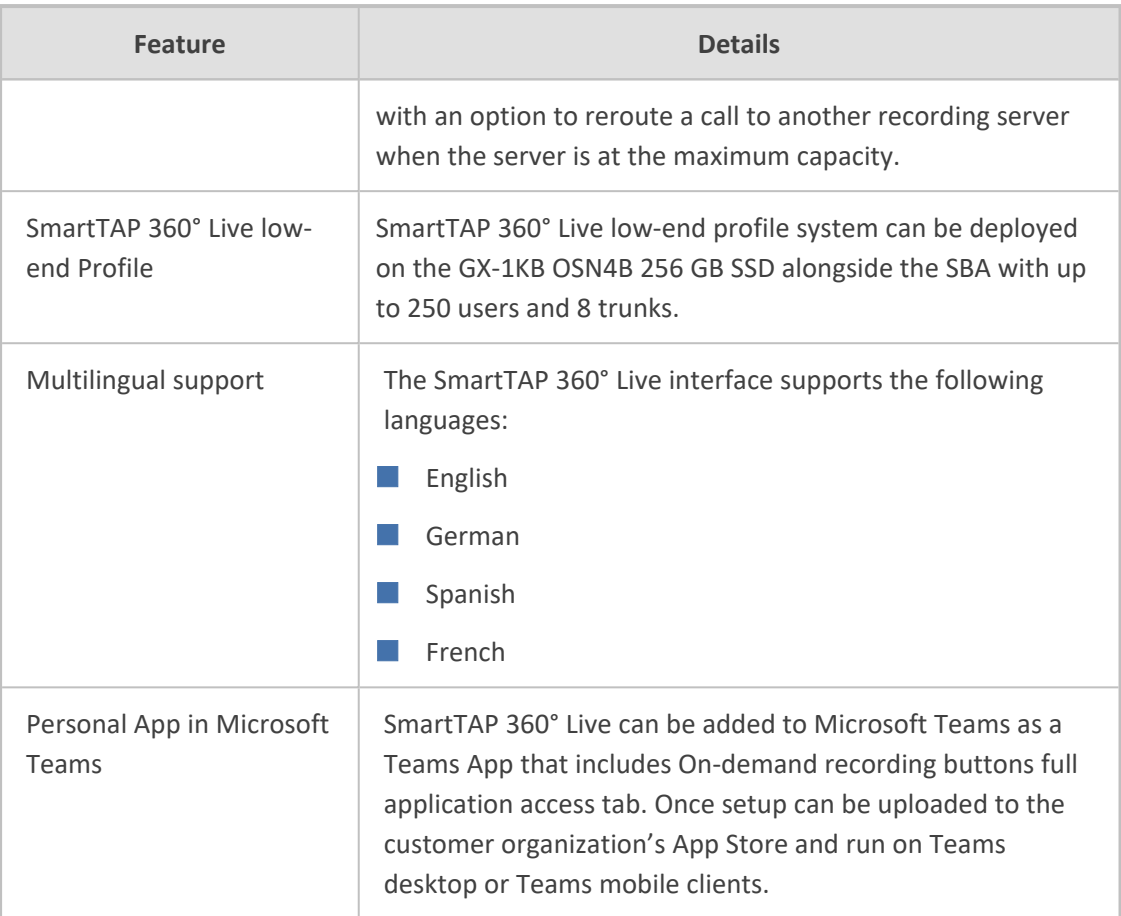

**Figure 1-2: Save on Demand (SOD) in SmartTAP 360° Live Live Skype for Business Client**

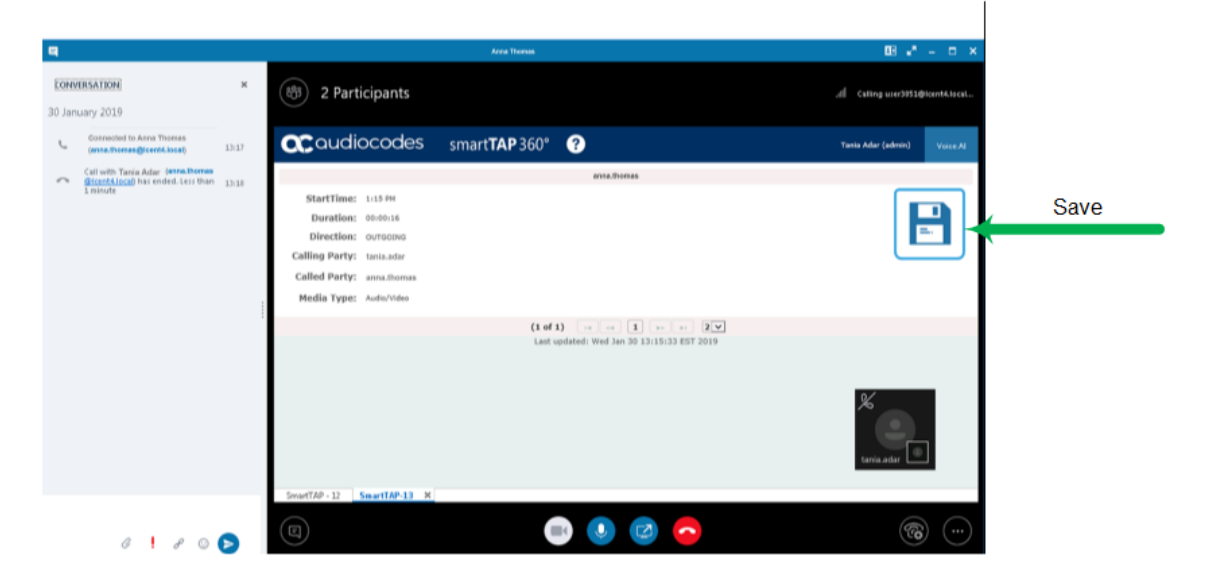

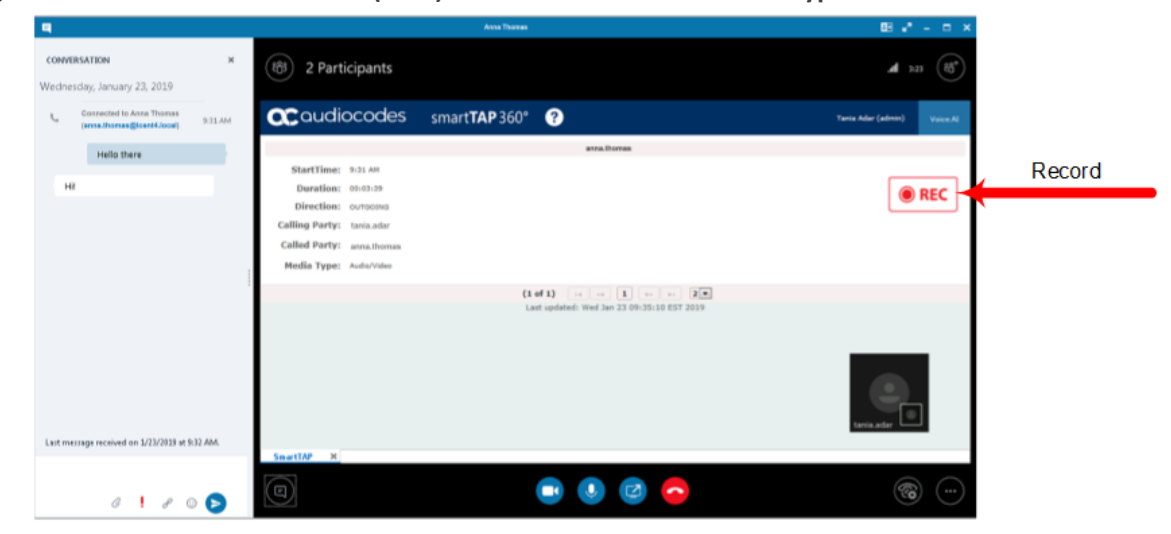

#### **Figure 1-3: Record on Demand (ROD) in SmartTAP 360° Live Live Skype for Business Client**

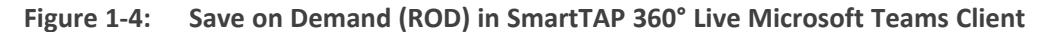

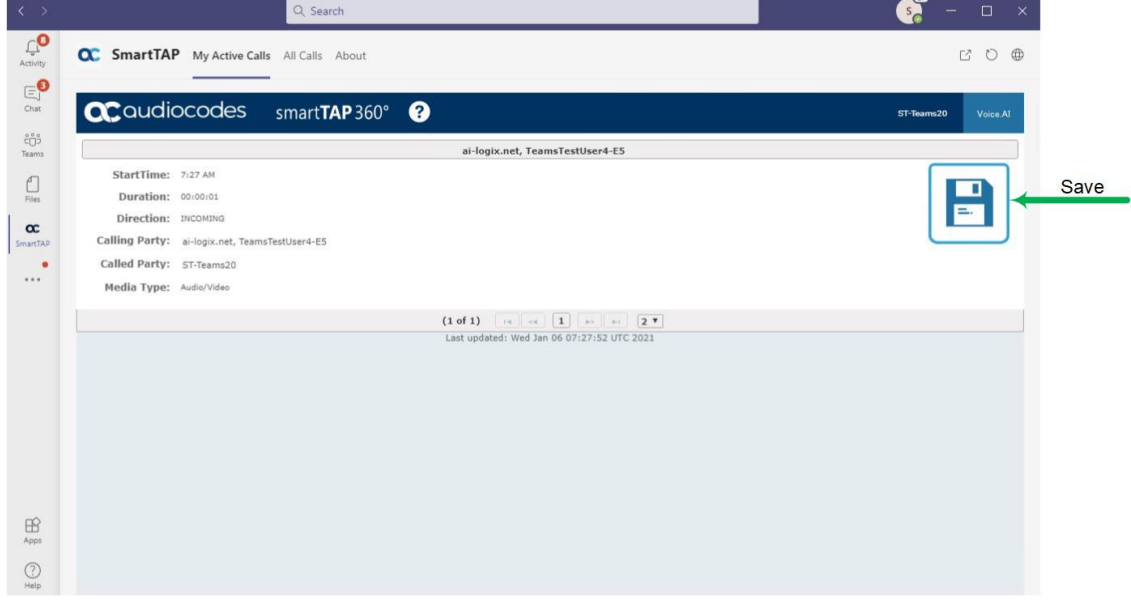

**Figure 1-5: Record on Demand (ROD) inSmartTAP 360° Live Live Microsoft Teams Client**

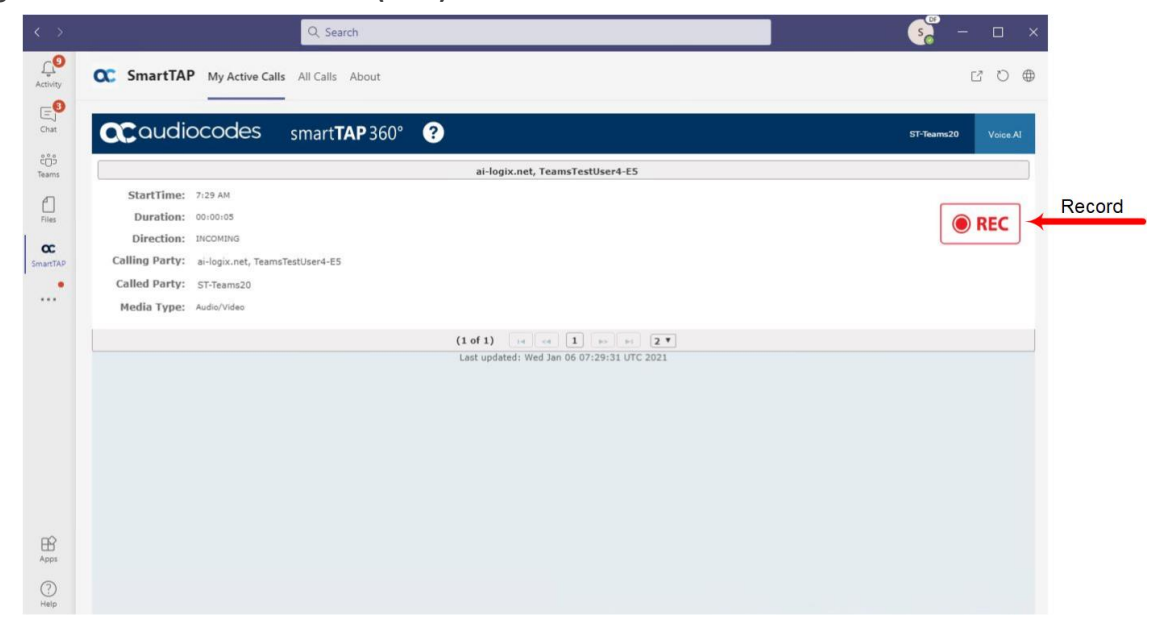

## <span id="page-20-0"></span>**Architecture**

The figure below illustrates SmartTAP 360° Live architecture.

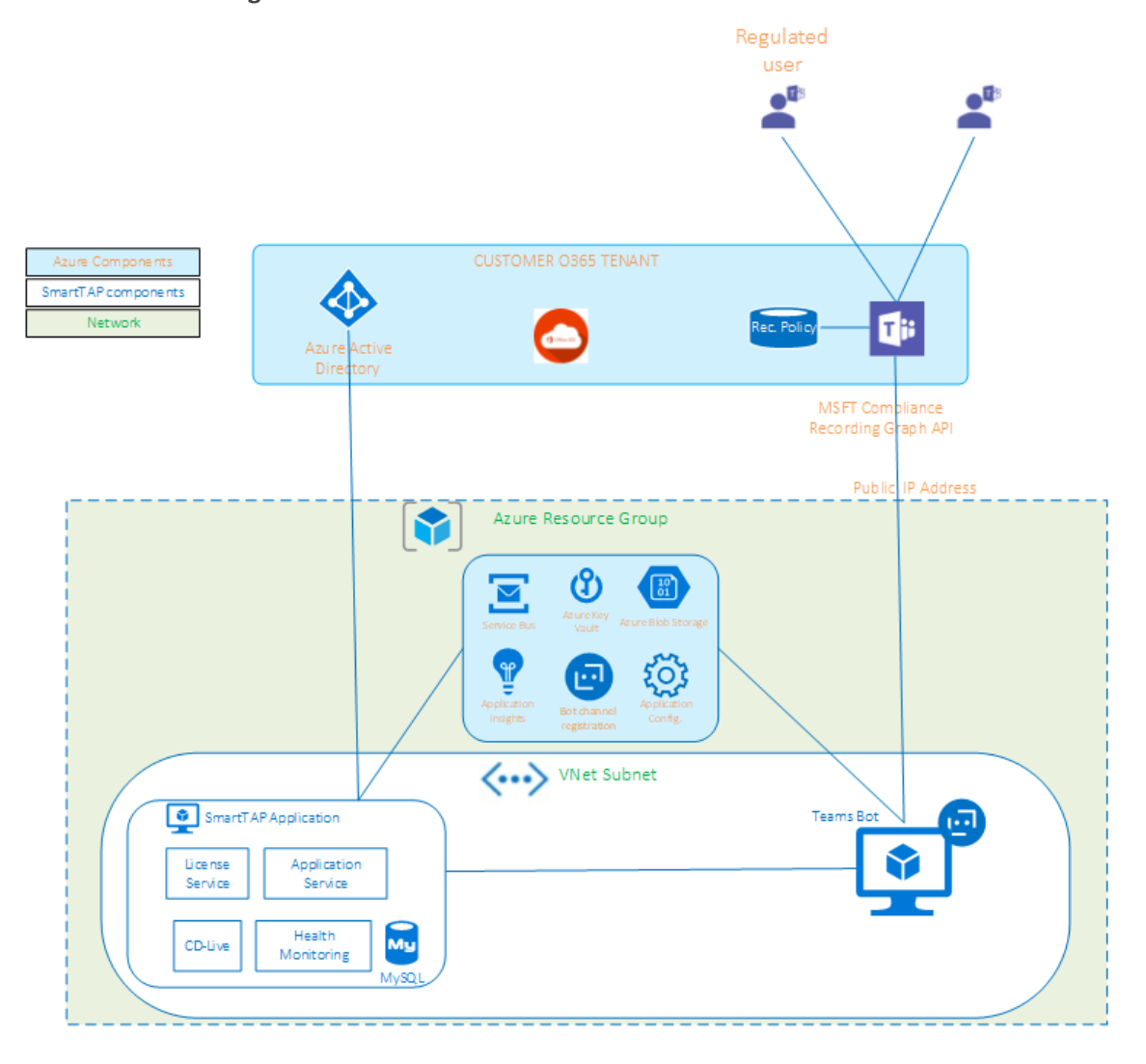

**Figure 1-6: SmartTAP 360° Live Architecture**

## <span id="page-21-0"></span>**About this Guide**

This guide helps enterprise network administrators obtain full benefit from the SmartTAP 360° Live Call Recording System. The guide comprises the following sections:

**Table 1-2: About this Document**

| <b>Section</b>                                          | <b>Description</b>                                                                                            |
|---------------------------------------------------------|----------------------------------------------------------------------------------------------------|
| Logging In on<br>page 16                                | Shows how to log in to the SmartTAP 360° Live Web Interface.                                                  |
| <b>Getting Acquainted</b><br>with the GUI on<br>page 19 | Gets the network administrator acquainted with the SmartTAP<br>360° Live management GUI.                      |
| <b>Performing Initial</b><br>Configuration on           | Describes the steps to take to perform initial SmartTAP 360° Live<br>configuration in order to record a call. |

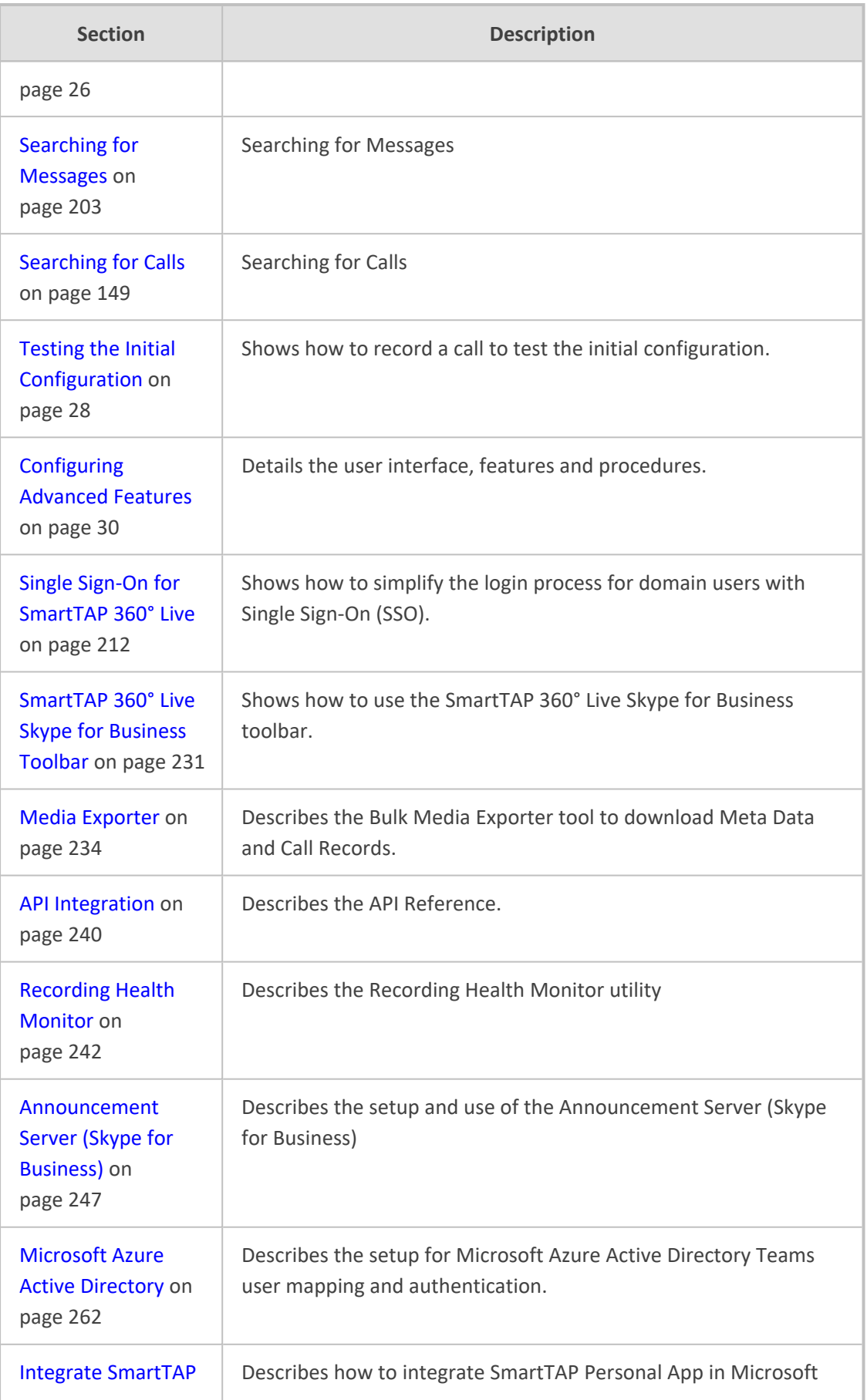

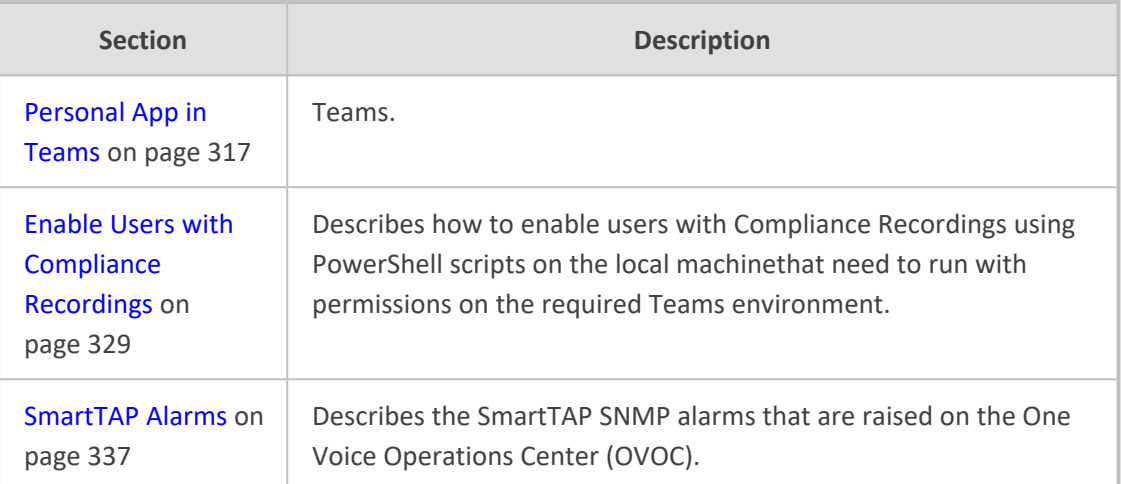

## <span id="page-24-0"></span>**2 Logging In**

After the SmartTAP 360° Live software is installed, an Admin user account is created by default. This user account allows the administrator to access the SmartTAP 360° Live's Web-based management tool for the first time and start initial configuration and administration (see Chapter Performing Initial [Configuration](#page-34-0) on page 26). Alternatively, you can log in using the credentials of the Office 365 user.

#### ➢ **To log in:**

- **1.** Access the SmartTAP 360° Live user interface from a browser.
- **2.** Enter the SmartTAP 360° Live server IP address or hostname; the Login page opens.

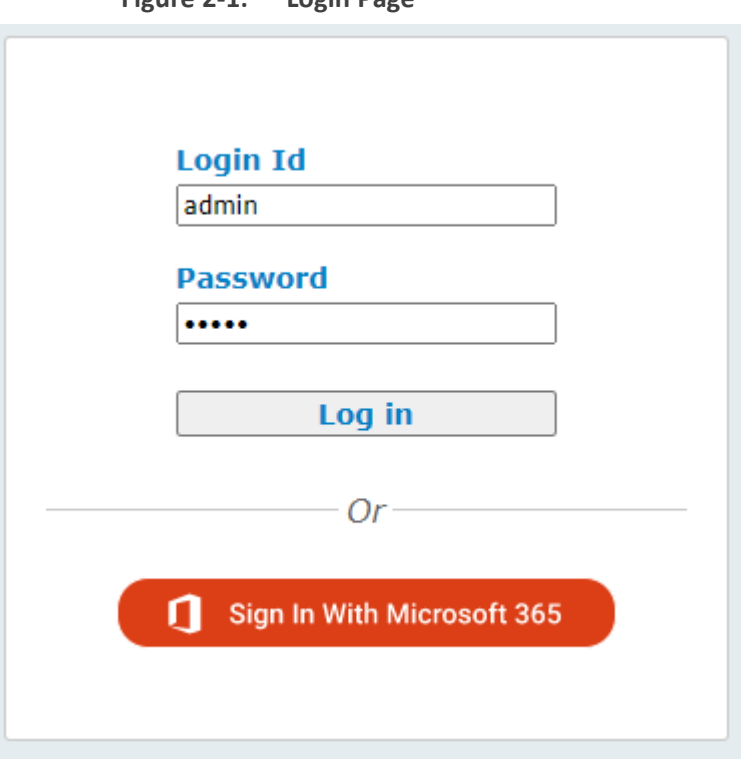

**Figure 2-1: Login Page**

- **3.** Log in using one of the following options:
	- **● Log in:** Enter default Login ID 'admin' and default password 'admin'
	- **● Sign In With Microsoft 365:** Enter the credentials of the Microsoft 365 Office user (see Logging in with Microsoft Office 365 [Credentials](#page-24-1) below

## <span id="page-24-1"></span>**Logging in with Microsoft Office 365 Credentials**

This section describes how to login with Microsoft Office 365 Credentials.

Ί

This option is disabled until the OIDC Client is configured (see Step 4 [Configure](#page-317-0) OpenID Connect OIDC Client on [page 309\)](#page-317-0).

- ➢ **To login with Microsoft Office 365 credentials:**
- **1.** Click **Sign-in with Microsoft 365** button.

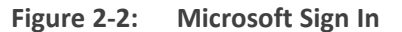

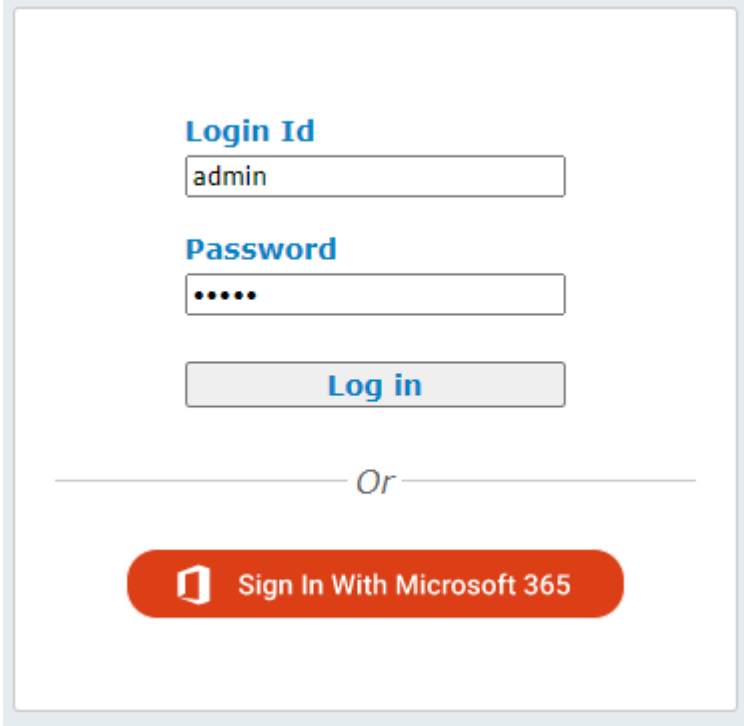

The user is redirected to Microsoft MFC Login page:

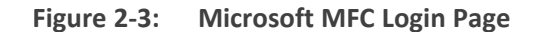

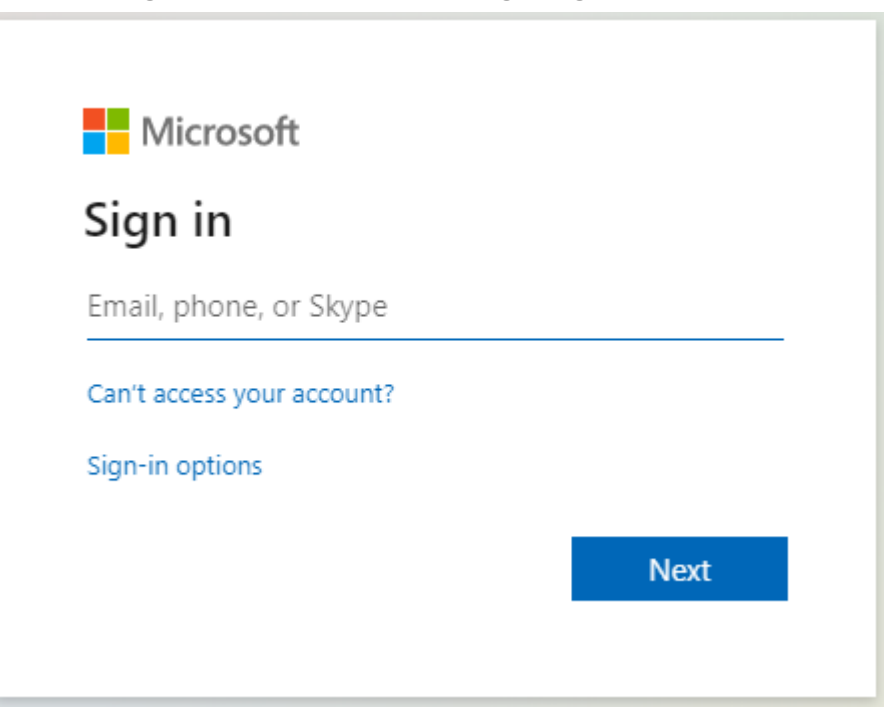

**2.** Enter the Sign in information and password and click **Next**.

**Figure 2-4: Sign in MFC**

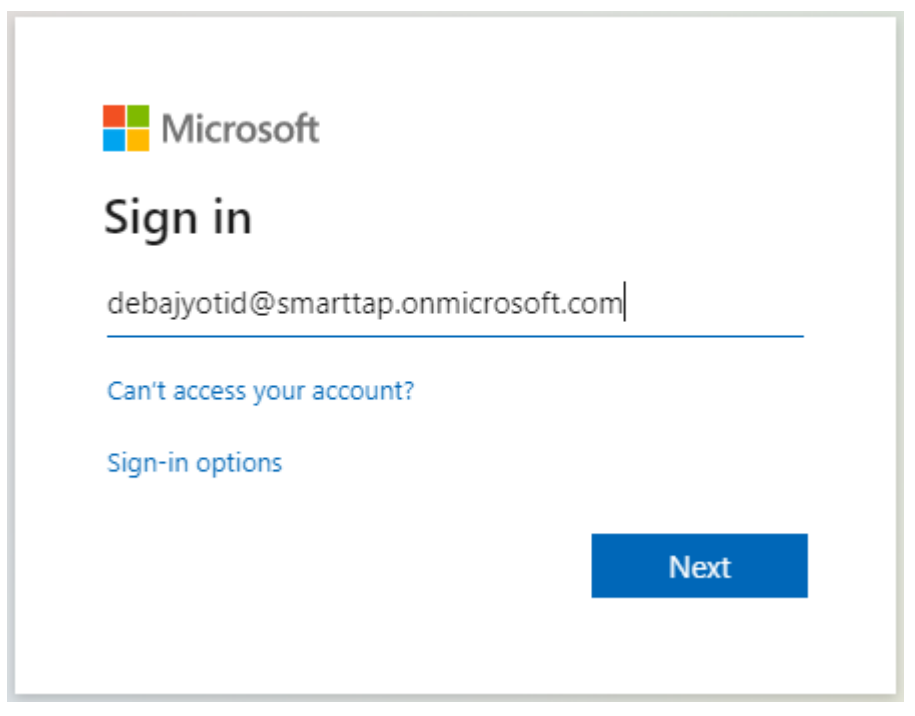

 $R$   $\overline{M}$ 

## <span id="page-27-0"></span>**3 Getting Acquainted with the GUI**

This section introduces the SmartTAP 360° Live management GUI. The figure below shows the main screen. The following areas are identical across all GUI screens:

- Upper banner (see the figure below)
- Navigation (see the next page)
- Results display & data entry area (see the next page)
- Execution results area (in the case of some commands)(see the next page)

#### **Figure 3-1: SmartTAP 360° Live Main Screen – Upper Banner**

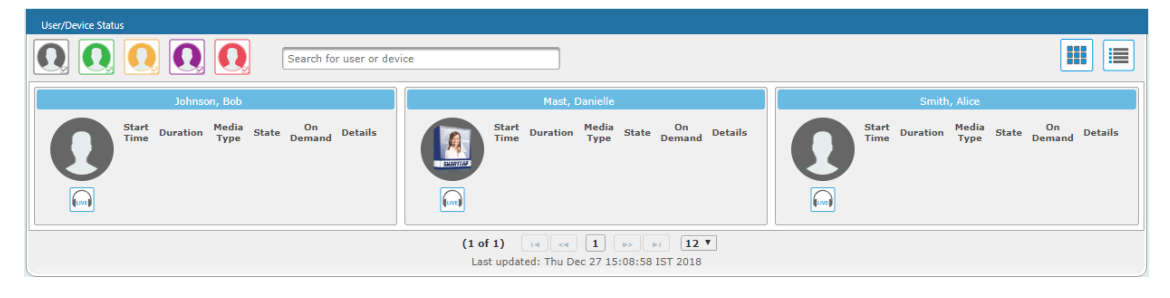

The table below describes the active buttons on the toolbar.

#### **QC**audiocodes smartTAP360° **4 0**

**Table 3-1: SmartTAP 360° Live Main Screen – Active Buttons on the Toolbar**

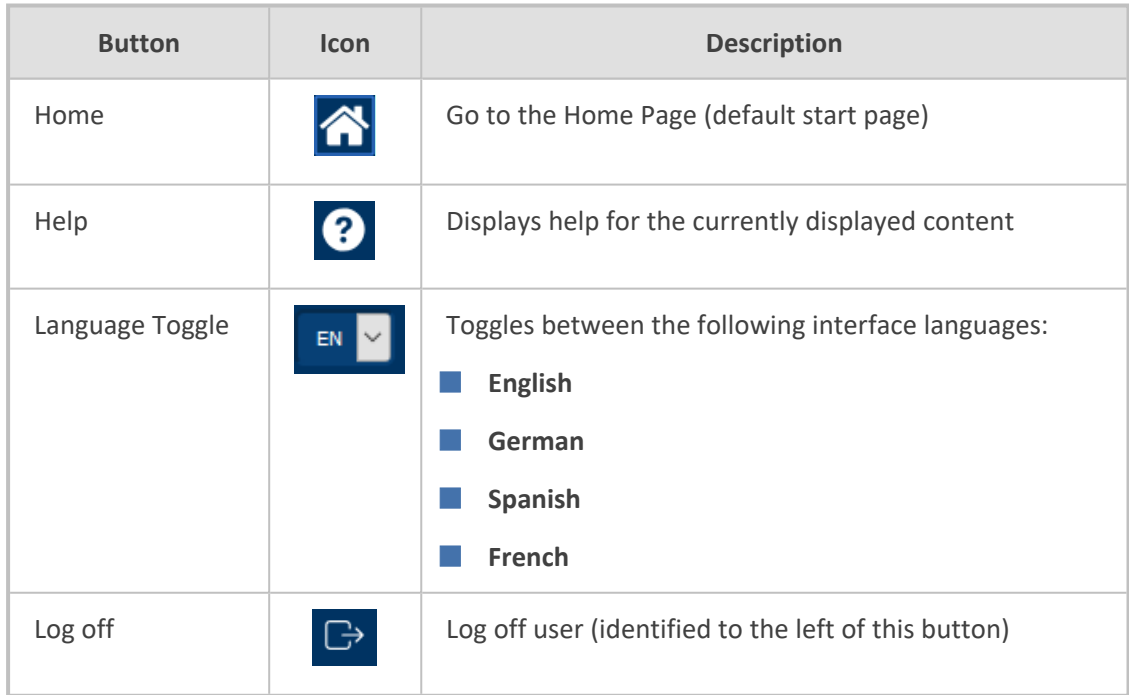

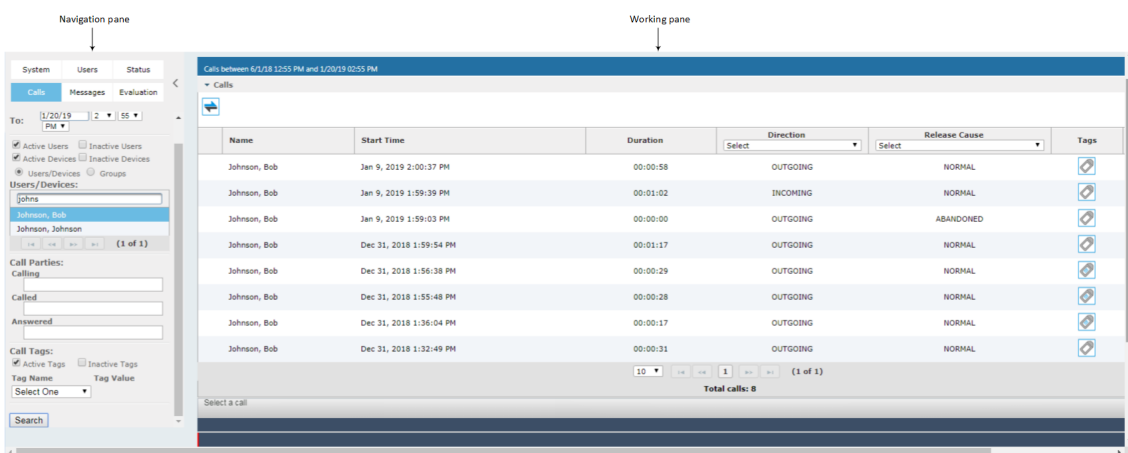

#### **Figure 3-2: SmartTAP 360° Live Main Screen**

The figure above shows the following three areas below the upper banner:

- Navigation area, allowing users to perform queries, configuration, and all the other features available on the platform.
- Results display and data entry area, showing displays associated with the items selected in the Navigation area.
- Command execution results and data entry display area, displayed when an executed command results in failure/success:
	- **●** Green font = successful execution
	- **●** Red font = failed execution, with the reason for the failure
- **Multilingual support:**

You can toggle in the Toolbar to display the user interface in the following languages:

- **● English (default)**
- **● German**
- **● Spanish**
- **● French**

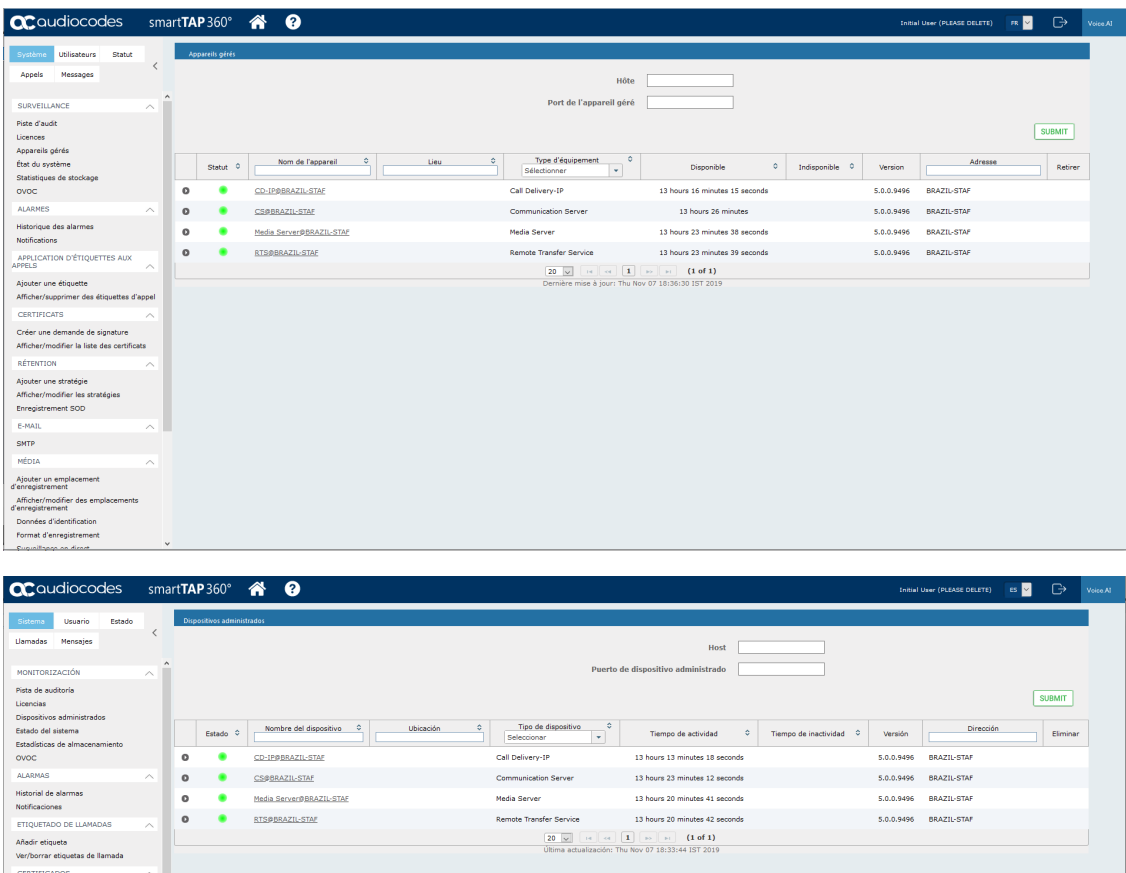

**Figure 3-3: Multilingual Support**

## **Determining User/Device Status**

The User/Device Status screen is accessible by clicking the Home button on the upper banner, or by selecting **Status** tab > **User Call Status**. The screen features two views:

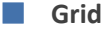

**Agregar politica** CORREO ELECTRÓ SMTP **SMTP** MEDIOS Agregar ubicación de grabación<br>Ver/modificar ubicaciones de grabac

<span id="page-29-0"></span>Formato de gra<br>Monitor en vivo<br>Firma digital

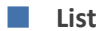

Both of the above options offer the same functionality, therefore either can be used.

The figure below shows the List View  $\equiv$ 

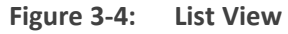

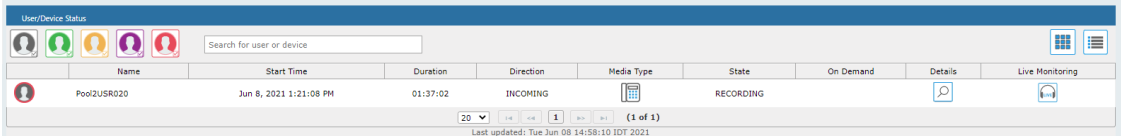

The figure below shows the Grid View  $\mathbb{H}$ 

**Figure 3-5: Grid View**

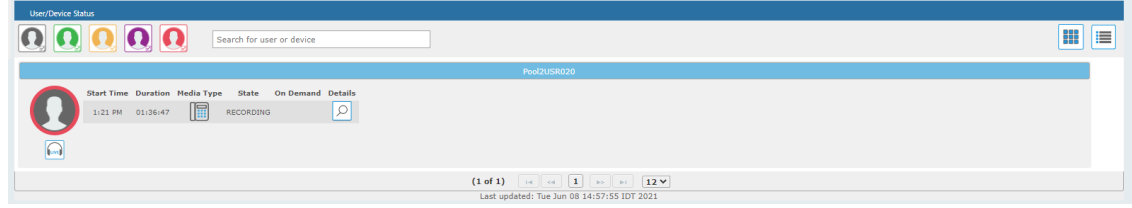

The figure below shows a user status with an active Microsoft Teams call:

**Figure 3-6: User/Device Status with an Active Call Microsoft Teams Client**

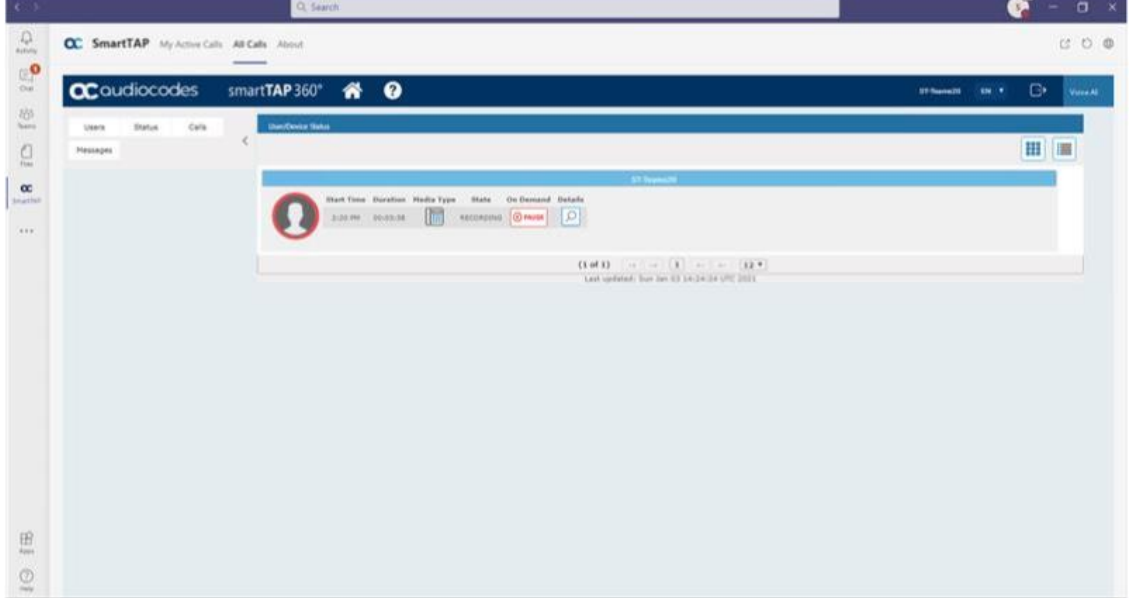

The screen provides near real-time information on the targeted users and their recording status. The table below describes the Status screen features.

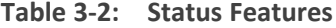

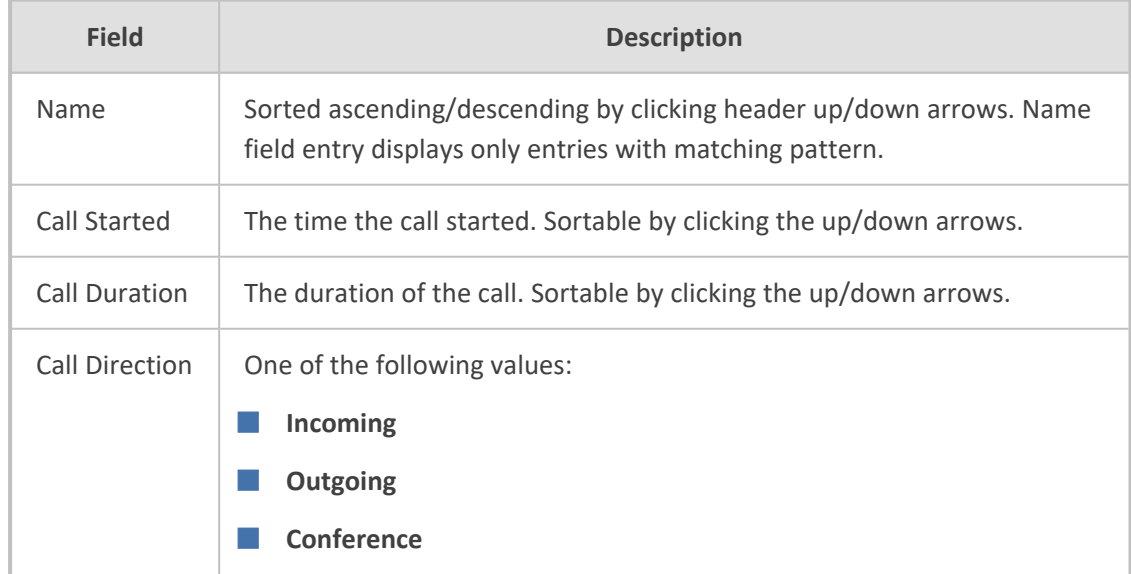

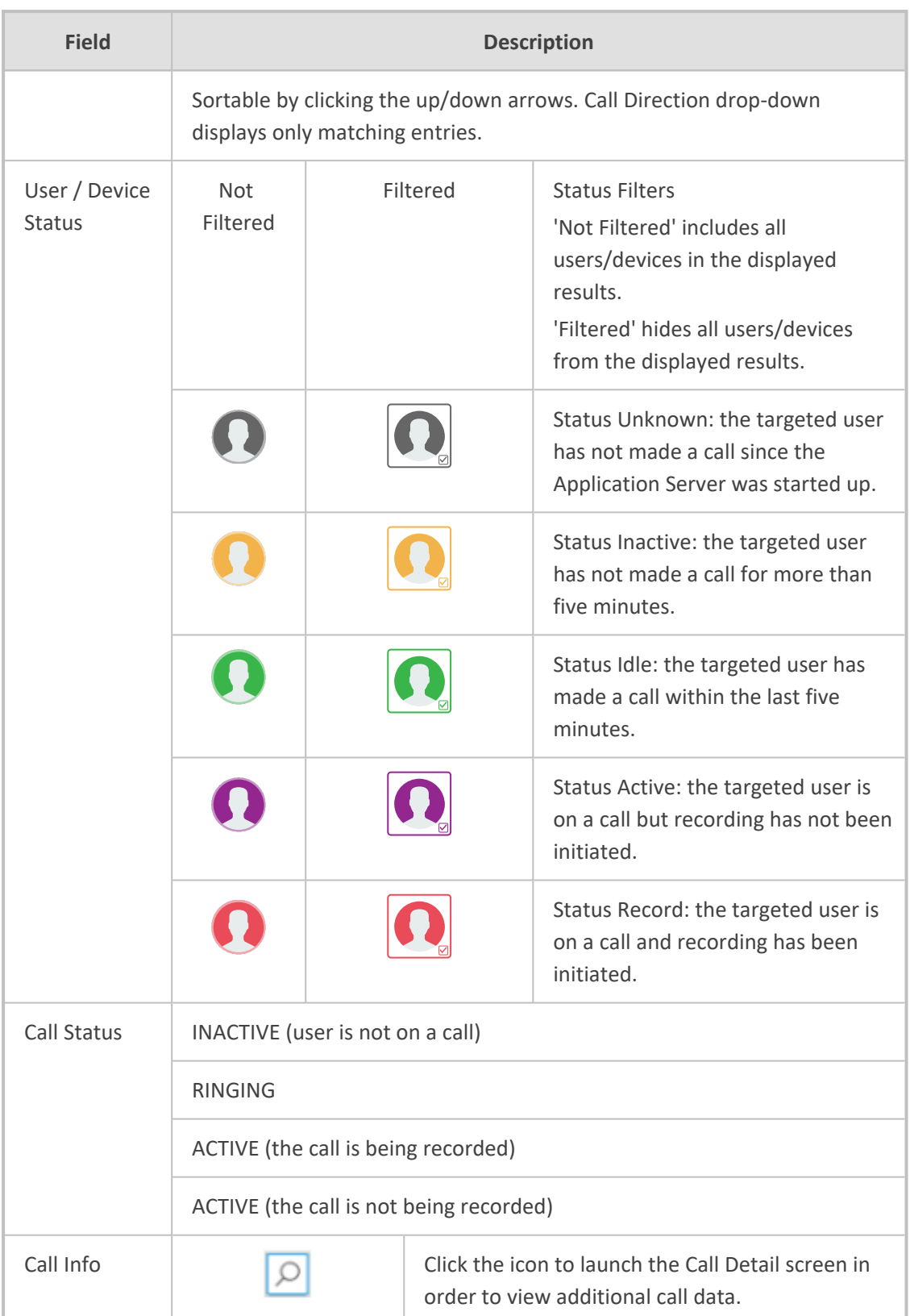

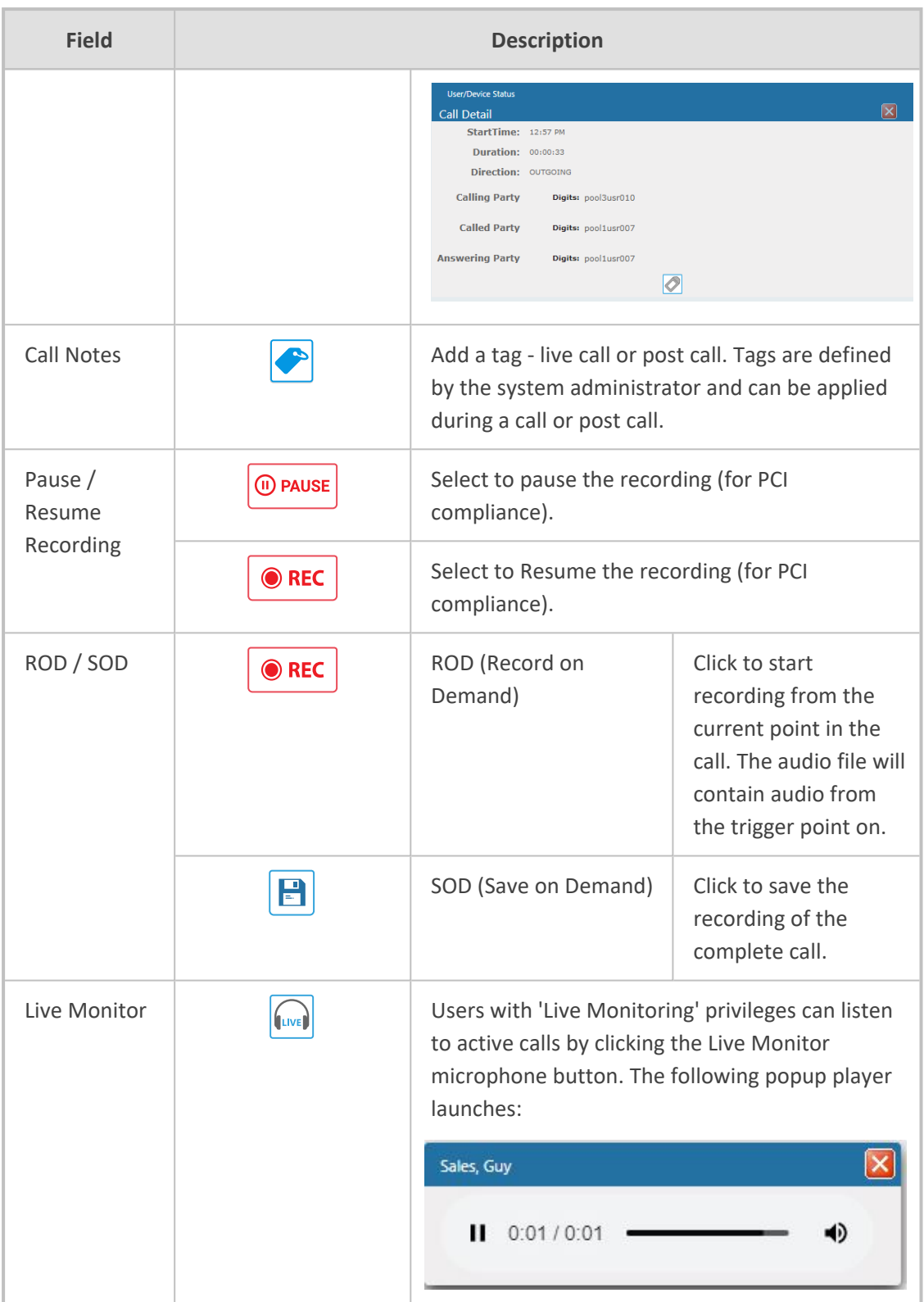

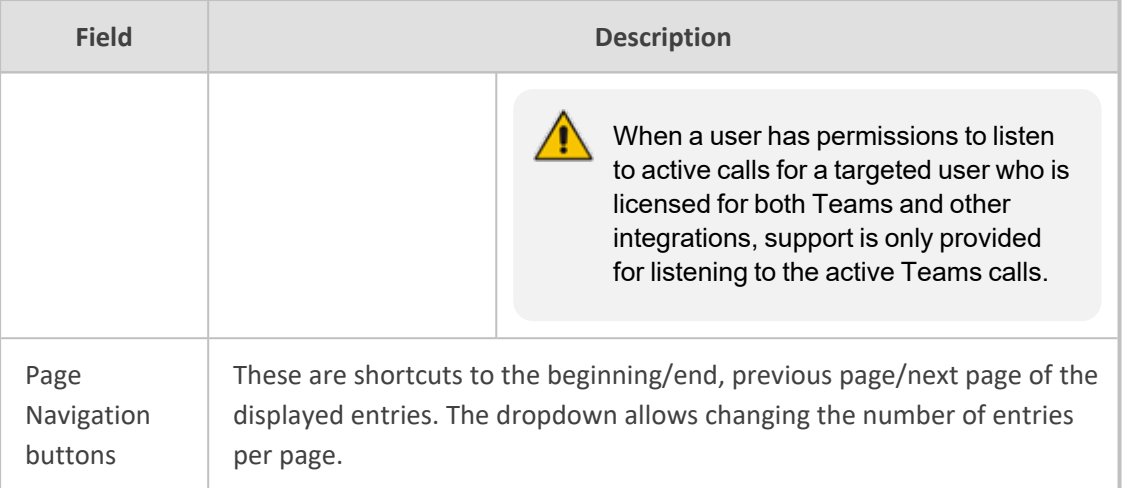

## <span id="page-34-0"></span>**4 Performing Initial Configuration**

The figure below shows the steps to take to perform initial SmartTAP 360° Live configuration (Step 1-Step 2) in order to record a call. Detailed instructions follow below it.

It's assumed SmartTAP 360° Live software components were installed on the servers necessary for your environment, and were configured based on the SmartTAP 360° Live Installation Guide.

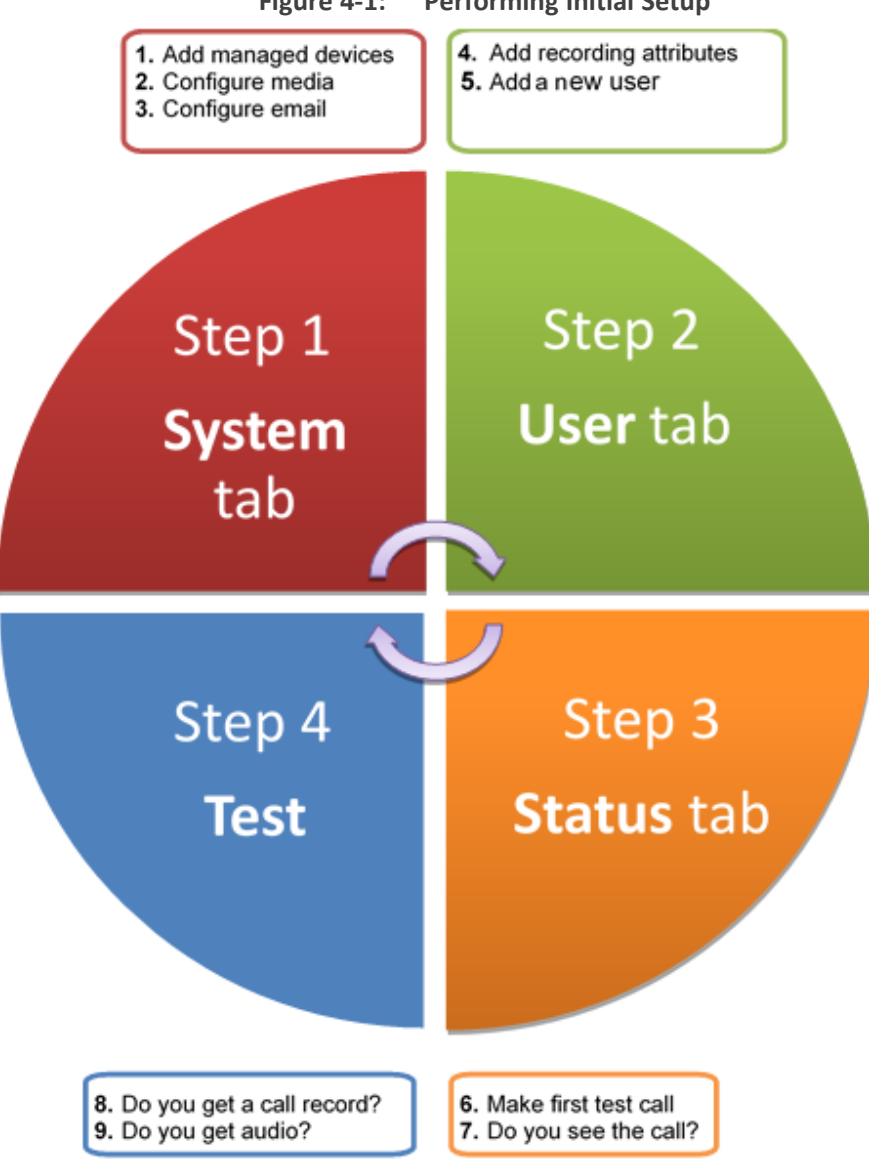

#### **Figure 4-1: Performing Initial Setup**

#### ➢ **To perform initial setup:**

- **1.** Log in for the first time (see Logging In on [page 16](#page-24-0)for more information)
- **2.** Configure media (see[Configuring](#page-77-0) Media on page 69 for more information).
- **3.** Configure email (se[eConfiguring](#page-76-0) Email Server Settings on page 68 for more information).
- **4.** Add a user attribute for recording purposes (see Adding a Device Attribute on [page 133f](#page-141-0)or details).
- **5.** Add a user (see under [Managing](../../../../../Content/SmartTAP-AG/Managing Users.htm#_Ref528149297) Users for more information).
- **6.** Make sure the new user is assigned a recording profile (see underManaging [Recording](#page-126-0) Profiles on [page 118](#page-126-0) for more information).
- **7.** Make sure the user's recording attribute field is populated (for more information, seeManaging [Recording](#page-126-0) Profiles on page 118).
# **5 Testing the Initial Configuration**

Testing the initial configuration and then troubleshooting it if necessary can be performed (step 3 and step 4 respectively, as shown in Performing Initial [Configuration](#page-34-0) on page 26 ). The objective is to validate the configuration and the recording functionality.

After making sure recording is functioning correctly, continue to Chapter [Configuring](#page-38-0) Advanced [Features](#page-38-0) on page 30to set up advanced features such as LDAP and Single Sign-On.

#### ➢ **To test the initial configuration:**

- **1.** Navigate to the Status page (**Status** tab >**Status** folder > **User Status**).
- **2.** Make your first test call.
	- **a.** Do you see the call trigger recording?
	- **b.** Do you get a call record?
	- **c.** Does the record contain audio?

## **Making Sure a Recording is in Progress**

This section shows how to make sure that a recording is in progress.

➢ **To make sure that a recording is in progress:**

- **1.** Open the User/Device Status screen (**Status** tab > **Status** folder > **User Status**):
	- **Click** on the upper banner

-or-

- **●** Click the **Status** tab > **User Call Status**
- The icon indicates that a recording is in progress.

## **Listening to a Recording and Viewing a Video**

This section shows how to listen to a recording and to view call video.

#### ➢ **To listen to a recording:**

- **1.** Click the **Calls** tab; the Search Calls screen opens.
- **2.** In the Search Navigation screen (left side), enter the date range and select the type of Users and Devices.
	- Select either the Users/Devices or the Groups button. Selecting the Users/Devices option changes the display below to show a list of Users/Devices.
	- **●** Selecting the Groups option changes the display below to show a list of Groups and Sub Groups (if the 'Search Sub Groups' option is selected).
- **3.** Select one of more User/Devices or Groups by highlighting them in the list (see the notes on the Search Calls Navigation screen's field descriptions for how to select more than one User/Device or Group).
- **4.** Clickto start the search for calls matching the search criteria; the results are displayed in the Search Calls Results screen to the right.
- **5.** Select the recording you wish to playback  $\boxed{\odot}$
- **6.** If the call is a video call type, select the 'Display Video' check box to display the call video as well.

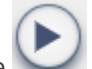

**7.** Click the **button to start listening to the call or to watch the video.** 

# <span id="page-38-0"></span>**6 Configuring Advanced Features**

After performing initial setup and then testing it, configure the advanced SmartTAP 360° Live features described in this section.

## **Viewing/Searching an Audit Trail**

The Audit Trail feature allows the administrator to search the history of all user activity on SmartTAP 360° Live. The Audit Trail is searchable but cannot be edited or deleted. You can view / search the user changes made to the SmartTAP 360° Live database.

## ➢ **To view / search user activities:**

**1.** Open the Audit Trail screen (**System** tab > **Monitoring** folder > **Audit Trail**).

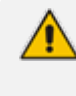

The System tab is only accessible to administrators assigned the Configure System option in their security profile.

| <b>Audit trail</b>                                                                                                    |                                                   |
|----------------------------------------------------------------------------------------------------|---------------------------------------------------|
| $=$ Selection criteria                                                                                                    |                                                   |
|                                                                                                    |                                                   |
| Adar, Tania<br>Alyil veedu dhruva, Fnu<br>Analytics User, Analytics User<br>Bauer, Eric<br>Broker, Analytics<br>Burke, Aemon<br>Campos, Jose<br>Carosella, Gino<br>Conlon, Tom<br>Da Silva, Sandy<br>Dutta, Debajyoti<br>EMEA, Oncall-1<br>EMEA, Oncall-2<br>Erps, Mike<br>Garg, Amrita<br>Groh, Gerald<br>Herberger, Steven<br>Honig, Menachem<br>Hopkins, Steve<br>Howell, Donald<br>Hunter, Daryl<br>Ilyaev, Ina(Inai)<br>Johnson, Bob<br>Johnson, Johnson | From: 12/31/18<br>To: $12/31/18$<br><b>Search</b> |
| Jones, Bob<br>Jones, Jones                                                                                                    |                                                   |
| Joseph, Liziya(Manually Added)<br>Kitlaru, Yaniv                                                                                                    |                                                   |
| Kling, Brian<br>Makowski, Jerry<br>Marrocchi, Ulises (ulisesm)                                                                                                    |                                                   |
| Mast, Danielle<br>Munoz, Fernando                                                                                                    |                                                   |

**Figure 6-1: Audit Trail**

**2.** Select the desired users and date range (Use the table below as reference).

**Figure 6-2: Audit Trail Query Result**

| ST-Teams100<br>ST-Teams30<br>ST-Teams31<br>ST-Teams32<br>TeamsTestUser2<br>TeamsTestUserS-ES<br>User (PLEASE DELETE), Initial | From: 12/31/20<br>To: $1/20/21$                          |                        |                                                                   |  |
|----------------------------------------------------------------------------------------------------|----------------------------------------------------------|------------------------|-------------------------------------------------------------------|--|
| Name                                                                                                    | Search<br>$\ddot{\circ}$<br>Action<br><b>All Actions</b> | ۰<br>Timestamp<br>चे   | Description<br>۰                                                  |  |
| ST-Teams100                                                                                                    | LOGIN                                                    | 01/14/2021 11:05:58 AM | User ST-Teams100@smarttap.onmicrosoft.com successfully logged in. |  |
|                                                                                                    | LOGIN                                                    | 01/14/2021 11:17:25 AM | User ST-Teams100@smarttap.onmicrosoft.com successfully logged in. |  |
|                                                                                                    |                                                          |                        |                                                                   |  |
|                                                                                                    | LOGIN                                                    | 01/17/2021 02:11:SS PM | User ST-Teams100@smarttap.onmicrosoft.com successfully logged in. |  |
|                                                                                                    | LOGIN                                                    | 01/17/2021 02:18:58 PM | User ST-Teams100@smarttap.onmicrosoft.com successfully logged in. |  |
|                                                                                                    | LOGIN                                                    | 01/17/2021 02:21:46 PM | User ST-Teams100@smarttap.onmicrosoft.com successfully logged in. |  |
|                                                                                                    | PLAY_CALL_MEDIA                                          | 01/17/2021 02:22:02 PM | ST-Teams100 requested playback of media for call id 43. Play      |  |
|                                                                                                    | PLAY CALL MEDIA                                          | 01/17/2021 02:22:06 PM | ST-Teams100 requested playback of media for call id 43. Play      |  |
| ST-Teams100<br>ST-Teams100<br>ST-Teams100<br>ST-Teams100<br>ST-Teams100<br>ST-Teams100<br>ST-Teams100                         | PLAY CALL MEDIA                                          | 01/17/2021 02:23:46 PM | ST-Teams100 requested playback of media for call id 43. Play      |  |
| ST-Teams100                                                                                                    | LOGIN                                                    | 01/17/2021 02:28:11 PM | User ST-Teams100@smarttap.onmicrosoft.com successfully logged in. |  |
| ST-Teams100                                                                                                    | LOGIN                                                    | 01/17/2021 02:29:44 PM | User ST-Teams100@smarttap.onmicrosoft.com successfully logged in. |  |

**Table 6-1: Audit Trail**

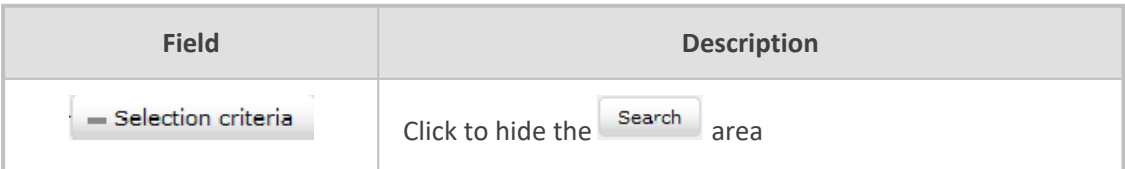

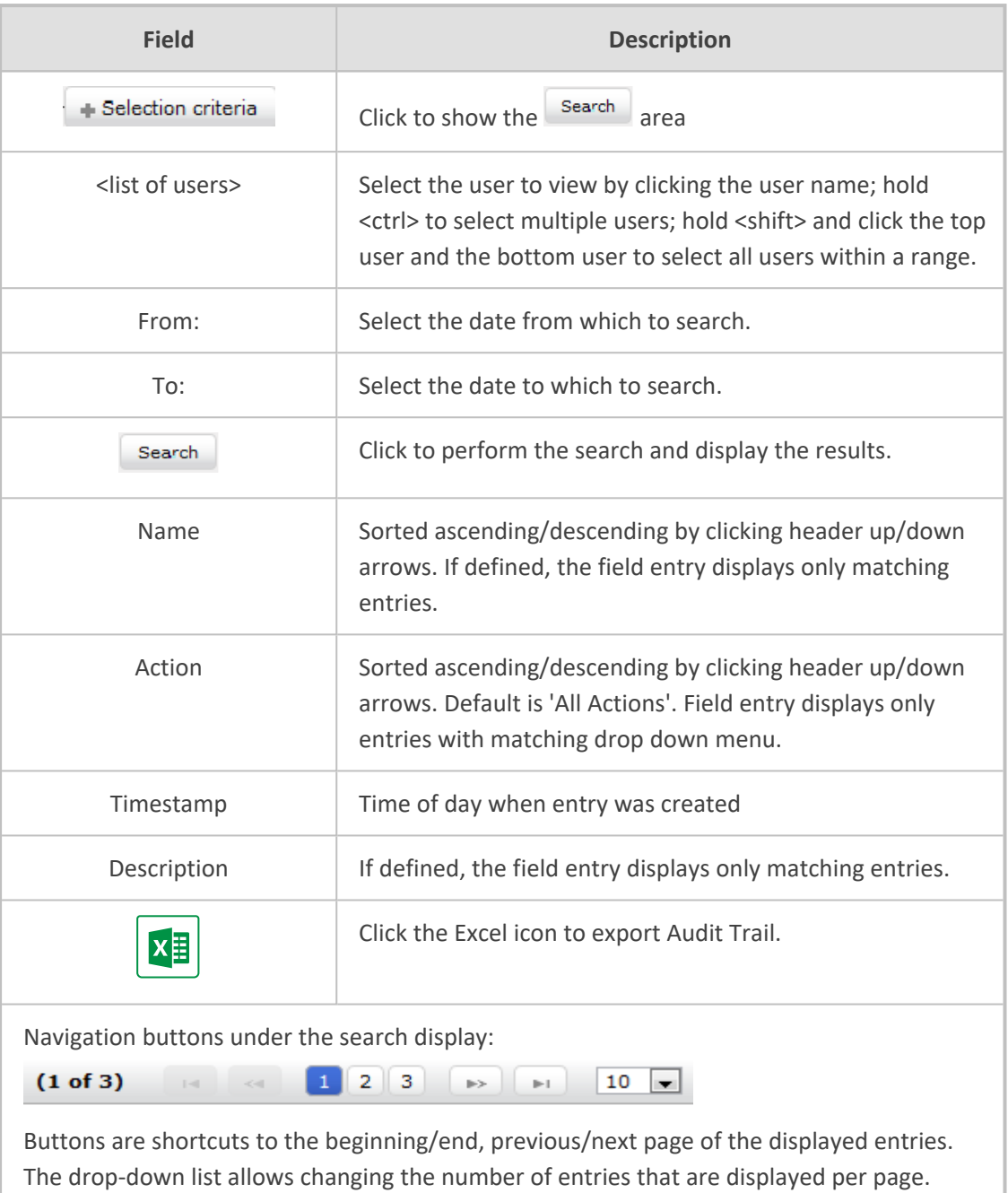

## **Exporting an Audit Trail**

You can export the audit trail to an Excel file for accountability purposes.

## ➢ **To export the audit trail:**

- **1.** Open the Audit Trail screen (**System** tab > **Monitoring** Folder > **Audit Trail**).
- **2.** Select the User or Users to view and date range.
- **3.** Click Search to see the results.

**4. Click the Excel <b>X** 

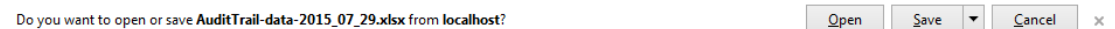

- **5.** Click Open / Save to manage the Excel file.
- **6.** Once opened, the following tabs can be seen:
	- **●** Tab #1 Search Criteria Details
	- **●** Tab #2 Audit Trail Data

## **Managing Licenses**

This section describes how to manage the SmartTAP 360° Live licenses. Licenses are generated and loaded to SmartTAP as described in the SmartTAP 360° Live Installation Guide . This interface displays data on the purchased and loaded license items for all integrations types:

- **Targeted user licenses:** Enables SmartTAP 360° Live users to be assigned recording profiles for different types of communication recordings in an enterprise. The total amount of purchased Target User licenses pre-configured in the License file are the same for all integration types.
- **Concurrent recording licenses:** Determines the maximum number of calls that can be simultaneously recorded. Ideally the concurrent calls license should equal the maximum number of simultaneous calls that can be made by the targeted users. The total amount of purchased Concurrent recording licenses pre-configured in the License file can be different for each integration type.

This section includes the following:

- Licenses for Other [Integrations](#page-41-0) below
- [Microsoft](#page-43-0) Teams Licenses on page 35
- License [Configuration](#page-46-0) Parameters on page 38

For Microsoft Teams integrations, its possible to allocate user licenses using this interface, however for other integrations user licenses are allocated on-the-fly.

## <span id="page-41-0"></span>**Licenses for Other Integrations**

This section describes the management of licenses for other integrations. The following licenses are available:

- **Targeted User Licenses:**
	- **● Audio & IM Targets:** this license sets the number of users that can be assigned to a Recording Profile for recording Audio and Instant Messages. Audio Concurrent licenses (described below) are required to record these users calls.
- **● IM Targets:** this license sets the number of users that can be assigned to a Recording Profile for recording Instant Messages only. Other types of user communications i.e. audio or video recordings are not available under this license.
- **● Video & Audio & IM Targets:** this license sets the number of users that can be assigned to a Recording Profile for recording Audio and Video and Instant Messages. Video & Audio Concurrent Recording licenses (described below) are required to record these users calls.
- **Concurrent Recording Licenses:**
	- **● Audio Concurrent Recordings:** This license determines the maximum number of concurrent Audio recordings of users that are assigned to an Audio-enabled recording profile (Video disabled).
	- **● Video & Audio Concurrent Recordings:** This license determines the maximum number of concurrent Video and Audio recordings of the users that are assigned to Audio and Video enabled recording profile.
	- **● Screen Sharing Concurrent Recordings:** This license determines the maximum number of concurrent Screen Sharing recordings of users that are assigned to an audio or video recording profile.

Only the concurrent recording licenses can be enabled for users with Audio& IM targets or Video & Audio & IM targets (Screen Sharing concurrent recordingsdoes not require a dedicated target user license as its a component of the Video & Audio target license).

#### ➢ **To view Managed Licenses:**

**1.** Open the Licenses screen (**System** tab > **Monitoring** Folder > **Licenses**).

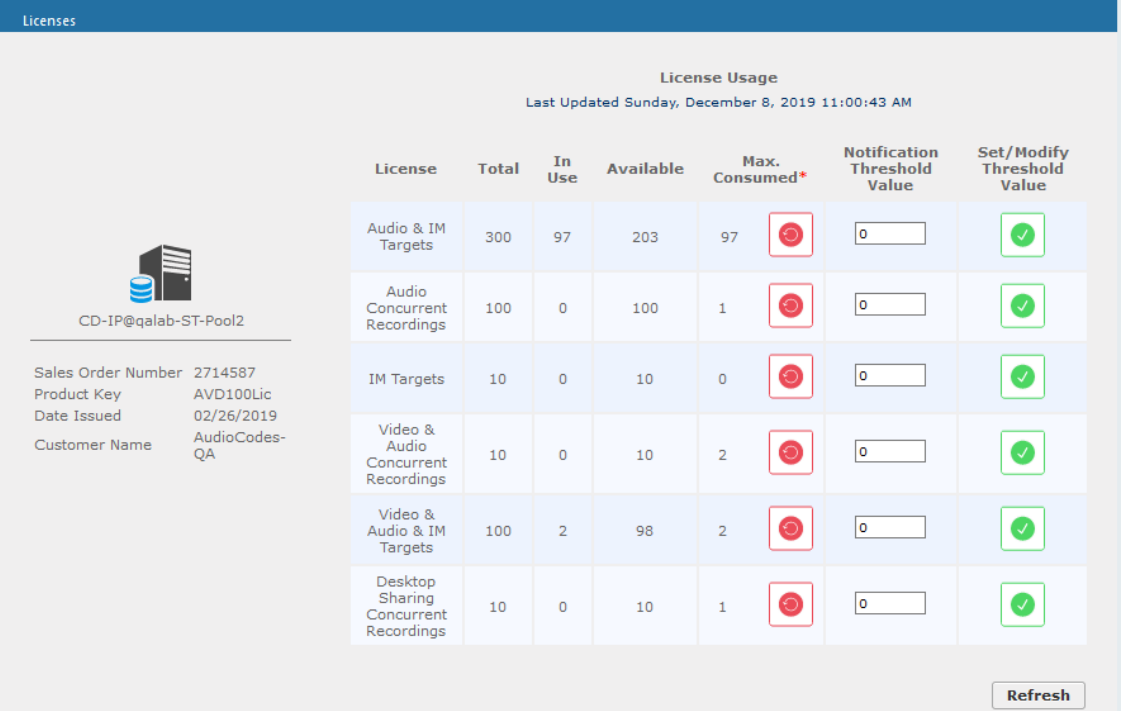

#### **Figure 6-3: Licenses for Other Integrations**

<span id="page-43-0"></span>The figure above shows an example of different Target and Concurrent recording licenses.

## **Microsoft Teams Licenses**

This section describes the management of user licenses in a mixed environment with Microsoft Teams .

Compliance Call Recording can be enabled on Microsoft 365 A3/A5/E3/E5/Business Premium and Office 365 A3/A5/E3/E5 users.

#### ■ **Targeted User Licenses:**

- **● Audio Targets:** This license sets the number of users that can be assigned to a Recording Profile for recording Audio. "Audio Concurrent" licenses (described below) are required to record these users calls.
- **● All Included Targets:** This license sets the number of users that can be assigned to a Recording Profile for recording Audio and Video, Video and Screen Sharing and Instant Messages. "Audio & Video Concurrent Recordings" licenses (described below) are required to record these users calls
- **Concurrent Recording Licenses:**
	- **● Audio Concurrent Recordings:** This license determines the maximum number of total concurrent Audio recordings of users that are assigned to an Audio enabled recording profile (Video and Screen Sharingdisabled).

**● Audio & Video Concurrent Recordings:** This license determines the maximum number of concurrent Video and Video and Screen Sharing recordings of the users that are assigned to Video or Video and Screen Sharing enabled recording profile.

| Licenses                                                                                               |                                                                                    |                   |        |                  |              |                                                                  |                |                |                                                                |                                     |  |                                   |
|----------------------------------------------------------------------------------------------------|------------------------------------------------------------------------------------|-------------------|--------|------------------|--------------|------------------------------------------------------------------|----------------|----------------|----------------------------------------------------------------|-------------------------------------|--|-----------------------------------|
|                                                                                                    | <b>Total License Targets Usage</b><br>Last Updated Sunday, May 30, 2021 6:21:02 PM |                   |        |                  |              |                                                                  |                |                |                                                                |                                     |  |                                   |
| <b>License Server</b>                                                                                  | <b>License</b>                                                                     | Total             | In Use | <b>Available</b> |              | Max. Consumed*                                                   |                |                | <b>Notification Threshold Value</b>                            | <b>Set/Modify Threshold Value</b>   |  | <b>Assign License</b>             |
| Sales Order Number 0000000053<br>0000000053<br>Product Key                                             | <b>Audio Targets</b>                                                               | 100               | 1      | 99               |              | 17                                                               |                | 98             |                                                                |                                     |  |                                   |
| Date Issued<br>03/29/2021<br><b>Customer Name</b><br>Sharon                                            | All Included Targets                                                               | 100               | 17     | 83               |              | 17                                                               |                | ١o             |                                                                |                                     |  |                                   |
| <b>Teams Concurrent Calls Recordings License Usage</b><br>Last Updated Sunday, May 30, 2021 6:21:02 PM |                                                                                    |                   |        |                  |              |                                                                  |                |                |                                                                |                                     |  |                                   |
| <b>License Server</b>                                                                                  |                                                                                    | License           |        | Total            | In Use       | <b>Available</b>                                                 |                | Max. Consumed* |                                                                | <b>Notification Threshold Value</b> |  | <b>Set/Modify Threshold Value</b> |
| Sales Order Number 0000000053<br>0000000053<br>Product Kev                                             | <b>Audio Concurrent Recordings</b>                                                 |                   |        | 100              | $\mathbf 0$  | 100                                                              | 6              |                | ١o                                                             |                                     |  | V                                 |
| 03/29/2021<br>Date Issued<br>Customer Name<br>Sharon                                                   | Audio & Video Concurrent Recordings                                                |                   | 100    | $\circ$          | 100          | ١o<br>6                                                          |                |                |                                                                |                                     |  |                                   |
|                                                                                                    |                                                                                    | License           |        | <b>Total</b>     | In Use       | Last Updated Sunday, May 30, 2021 6:21:02 PM<br><b>Available</b> |                | Max. Consumed* | CD-IP@il-sharonbi-lp Concurrent Calls Recordings License Usage | <b>Notification Threshold Value</b> |  | <b>Set/Modify Threshold Value</b> |
|                                                                                                    |                                                                                    |                   |        |                  |              |                                                                  |                |                |                                                                |                                     |  |                                   |
| CD-IP@il-sharonbi-lp                                                                                   | <b>Audio Concurrent Recordings</b>                                                 |                   |        | 100              | $\Omega$     | 100                                                              | $\overline{0}$ |                | Þ                                                              |                                     |  |                                   |
| Sales Order Number 0000000053<br>Product Key<br>0000000053<br>03/29/2021<br>Date Issued                |                                                                                    | <b>IM Targets</b> |        | 100              | $\mathbf{0}$ | 100                                                              | $\bullet$      |                | ١o                                                             |                                     |  |                                   |
| <b>Customer Name</b><br>Sharon                                                                         | Video & Audio Concurrent Recordings                                                |                   |        | 100              | $\mathbf{0}$ | 100                                                              | $\overline{0}$ |                | ١o                                                             |                                     |  |                                   |

**Figure 6-4: Microsoft Teams Licenses**

This screen is divided into three sections:

- The top section "Total License Target Usage" displays the total number of licenses (configured in License file) and currently consumed licenses accumulated for all integration types.
- The middle section "Teams Concurrent Calls License Usage" displays the total number of concurrent recording licenses and the number of these licenses currently consumed for Microsoft Teams users.
- The lower section shows that total number and currently consumed concurrent recording licenses for other integrations (if exists).

The preconfigured license totals in the license file for Targeted Licenses is **identical** for all integrations. The preconfigured concurrent recordings **may differ** between integrations.

#### ➢ **To assign licenses to a target:**

**1.** Click adjacent to the license type for which you wish to assign users.

| <b>Licensed Targets</b> |                                                                            |                                                        |                                   |
|-------------------------|----------------------------------------------------------------------------|--------------------------------------------------------|-----------------------------------|
|                         | Used Licenses/Available Licenses: 9 / 500                                  |                                                        |                                   |
|                         |                                                                            |                                                        | <b>UnSelect all</b><br>Select all |
| $\Rightarrow$           |                                                                            |                                                        |                                   |
| <b>First Name</b>       | <b>Recording Profile</b><br>$\blacktriangle$<br>Select                     | $\hat{\mathbf{v}}$<br>Recording license<br>$\check{ }$ | $\hat{C}$                         |
| TeamsTestUser5-E5       | yehuditTest                                                                | $\blacktriangledown$                                   |                                   |
| ST-Teams17              | yehuditTest                                                                | Ø                                                      |                                   |
| ST-Teams14              | yehuditTest                                                                | $\blacktriangledown$                                   |                                   |
| ST-Teams13              | yehuditTest                                                                | ☑                                                      |                                   |
| ST-Teams12              | yehuditTest                                                                | $\blacktriangledown$                                   |                                   |
| ST-Teams11              | yehuditTest                                                                | ☑                                                      |                                   |
| ST-Teams102             | yehuditTest                                                                | ✓                                                      |                                   |
| ST-Teams101             | yehuditTest                                                                | ☑                                                      |                                   |
| ST-Teams100             | yehuditTest                                                                | $\blacktriangledown$                                   |                                   |
|                         | $\mathbb{R}$ of $\left  \mathbf{1} \right $ as $\mathbb{R}$<br>$20 \times$ | $(1 \text{ of } 1)$                                    |                                   |

**Figure 6-5: Licensed Targets**

- **2.** From the Recording Profile drop-down list, select the Recording profile for the users that you wish to assign licenses. The users list is updated to reflect the selection.
- **3.** Select the check boxes adjacent to the users for whom you wish to assign licenses. Select **Select all** to select the entire list or **UnSelect all** to not select any users in the list.

The license allocation are automatically updated as shown in the figure below.

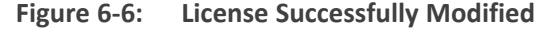

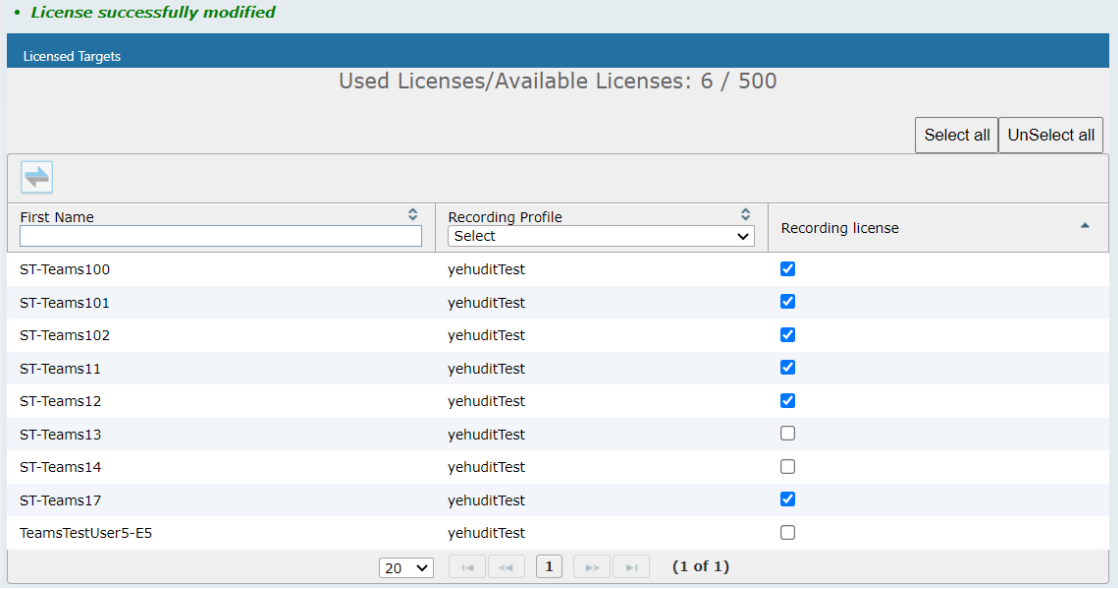

You can view the updated totals in the figure below. Note that 6 licenses (matching the 6 selected check boxes shown in the figure above) have been allocated out of a total of 500.

## **Figure 6-7: Updated License Allocations**

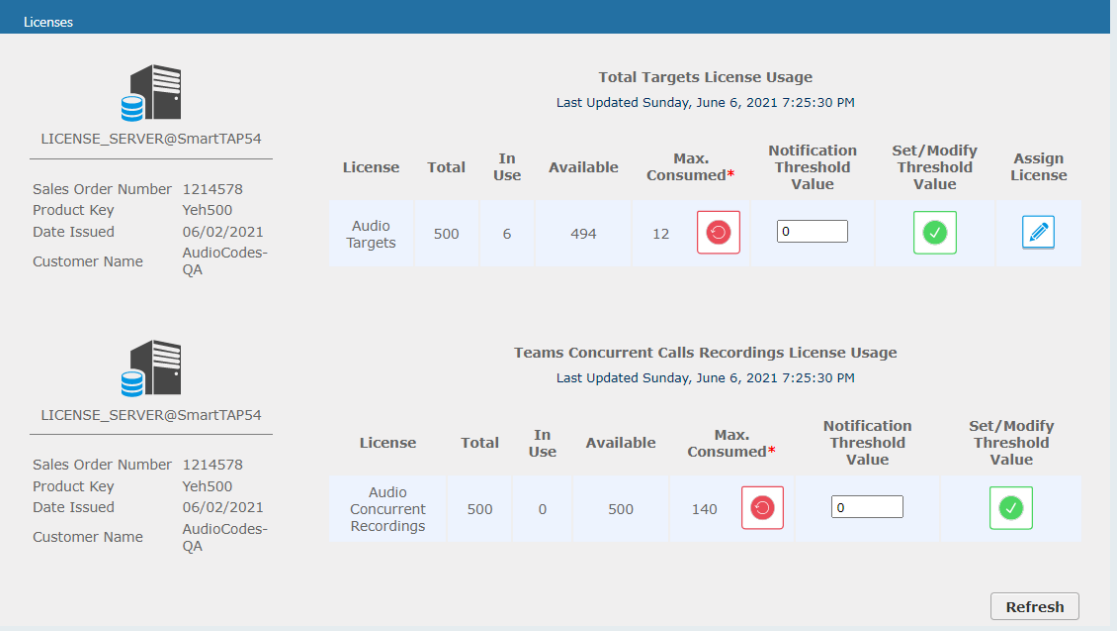

# <span id="page-46-0"></span>**License Configuration Parameters**

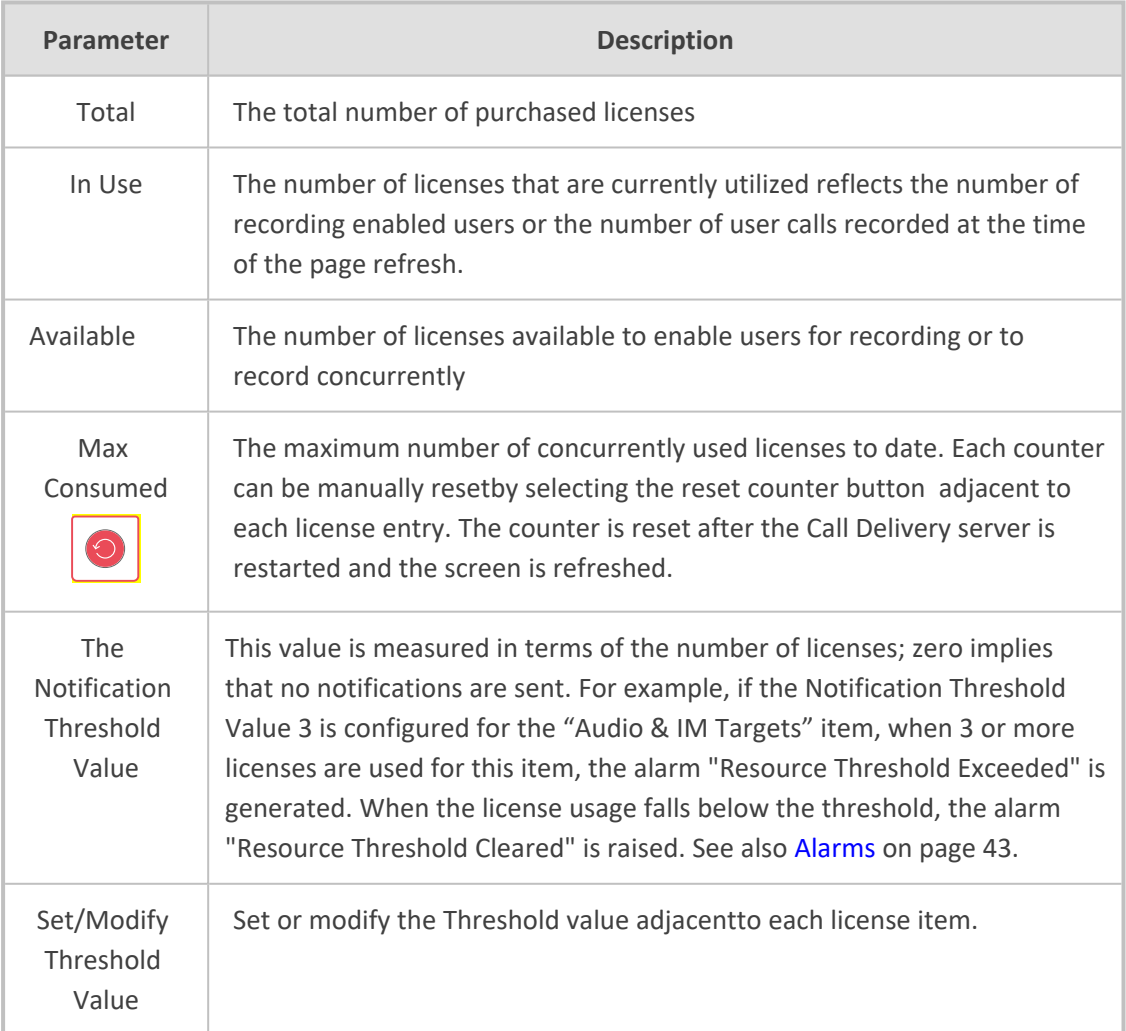

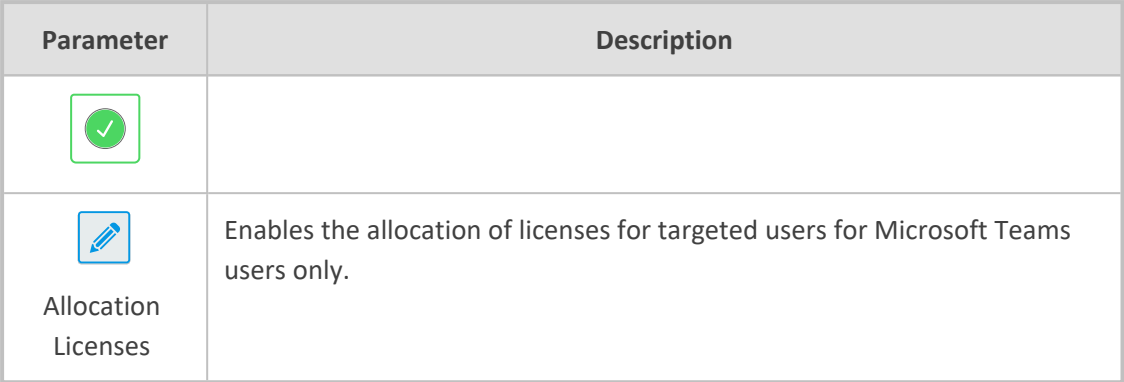

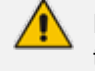

Following reset, the value for "Max Consumed" is equal to the value for "In Use" for the selected entry.

<span id="page-47-0"></span>In addition, general license information is displayed on the left- hand side of the screen including the Sales Order Number, Product Key, Date Issued and Customer Name.

## **Viewing Managed Devices**

SmartTAP 360° Live architecture comprises several services which together perform all tasks and provide all functionalities for the recorder.

Since any of the services required for an installation may not be in a single server, the initial administrator (admin) must configure the services for SmartTAP 360° Live to record calls.

A managed device other than of type 'Host' will register automatically with the application server. Such devices update their status by sending periodic heartbeats to the application server. Devices also update their connection status information whenever the connection state changes. A device of type 'Host' needs to be manually added to the application server in the Managed Devices screen. The Application server will periodically poll 'Host' type device to retrieve the device status information.

In a correctly setup deployment, all device types are added automatically, except for devices of type "Host". See Adding a Device Manually to the [Application](#page-50-0) Server on [page 42](#page-50-0)Adding a Device Manually to the [Application](#page-50-0) Server on page 42 for the procedure to add Host devices.

#### ➢ **To view managed devices:**

■ Open the Managed Devices screen (**System** tab > **Monitoring** Folder > **Managed Devices**):

|           | <b>Managed Devices</b> |                                        |                             |                                                                                                  |                                                 |                          |            |                                            |               |
|-----------|------------------------|----------------------------------------|-----------------------------|--------------------------------------------------------------------------------------------------|-------------------------------------------------|--------------------------|------------|--------------------------------------------|---------------|
|           |                        |                                        | <b>Managed Device Port</b>  | <b>Host</b>                                                                                      |                                                 |                          |            |                                            |               |
|           |                        |                                        |                             |                                                                                                  |                                                 |                          |            |                                            | <b>SUBMIT</b> |
|           | <b>Status</b><br>≎     | ≎<br>Device Name                       | Location $\hat{\mathbf{v}}$ | Device Type<br>Select                                                                            | ≎<br>Up Time $\Diamond$<br>÷                    | <b>Down</b><br>Time<br>≎ | Version    | Address                                    | Remove        |
| $\bullet$ |                        | 127.0.0.1:161                          |                             | Host                                                                                             | 14 days 20<br>hours 8<br>minutes 32<br>seconds  |                          |            | 127.0.0.1                                  | Ŵ             |
| $\bullet$ |                        | AC-MediaProxy@ST-<br><b>CLUSTER-N1</b> |                             | <b>Integration Specific</b>                                                                      | 5 days 21<br>hours 24<br>minutes 8<br>seconds   |                          | 4.3.0.9238 | $ST-$<br><b>CLUSTER-</b><br>N1             |               |
| O         |                        | AC-Plugin@QALAB-<br>POOL4-FE1          |                             | <b>Integration Specific</b>                                                                      | 33 days 14<br>hours 47<br>minutes 39<br>seconds |                          | 4.2.0.9161 | OALAB-<br>POOL4-<br>FE <sub>1</sub>        |               |
| $\bullet$ |                        | AC-Plugin@SFB19-<br>POOL1-FE1          |                             | <b>Integration Specific</b>                                                                      | 18 days 20<br>hours 17<br>minutes 23<br>seconds |                          | 4.3.0.9238 | <b>SFB19-</b><br>POOL1-<br>FE <sub>1</sub> |               |
| Q         |                        | AC HealthMonitor@ST-<br>CLUSTER-N1     |                             | <b>Health Monitor</b>                                                                            | 14 days 20<br>hours 7<br>minutes 40<br>seconds  |                          | 4.3.0.9238 | $ST-$<br><b>CLUSTER-</b><br>N1             |               |
| $\bullet$ |                        | CD-IP@st-cluster-n1                    |                             | Call Delivery-IP                                                                                 | 4 days 22<br>hours 7<br>minutes 55<br>seconds   |                          | 4.3.0.9220 | st-<br>cluster-n1                          |               |
| O         |                        | CS@st-cluster-n1                       |                             | <b>Communication Server</b>                                                                      | 5 days 23<br>hours 49<br>minutes 34<br>seconds  |                          | 4.3.0.9240 | st-<br>cluster-n1                          |               |
| $\bullet$ |                        | Media Server@st-<br>cluster-n1         |                             | Media Server                                                                                     | 5 days 21<br>hours 26<br>minutes 22<br>seconds  |                          | 4.3.0.9220 | st-<br>cluster-n1                          |               |
| o         |                        | RTS@st-cluster-n1                      |                             | <b>Remote Transfer Service</b>                                                                   | 5 days 21<br>hours 26<br>minutes 40<br>seconds  |                          | 4.3.0.9220 | st-<br>cluster-n1                          |               |
|           |                        |                                        | $20 \times$                 | $\mathbf{1}$<br>$14 - 34$<br>$\mathbb{R}^n$ . Then<br>Last updated: Mon Dec 31 12:06:26 IST 2018 | (1 of 1)                                        |                          |            |                                            |               |

**Figure 6-8: Managed Devices**

■ Use the table below as reference.

**Table 6-2: Managed Devices Field Descriptions**

| <b>Field</b> | <b>Description</b>                                                                                             |
|--------------|----------------------------------------------------------------------------------------------------|
| Host         | Host Name or IP Address of the managed device to add. By default, the<br>type of this device is set as 'Host'. |
| Port         | SNMP UDP Listening Port of the managed device to add.                                                          |

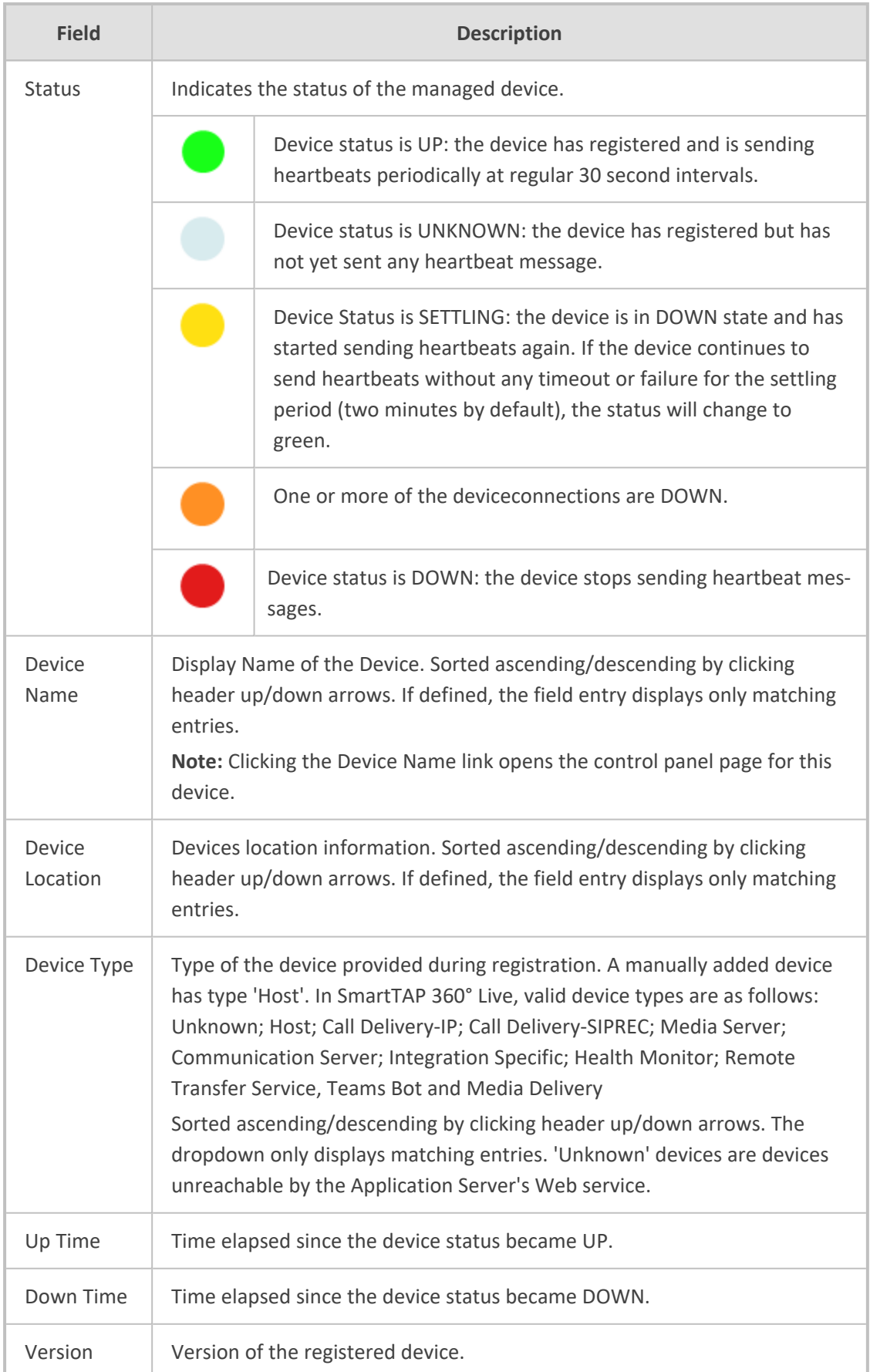

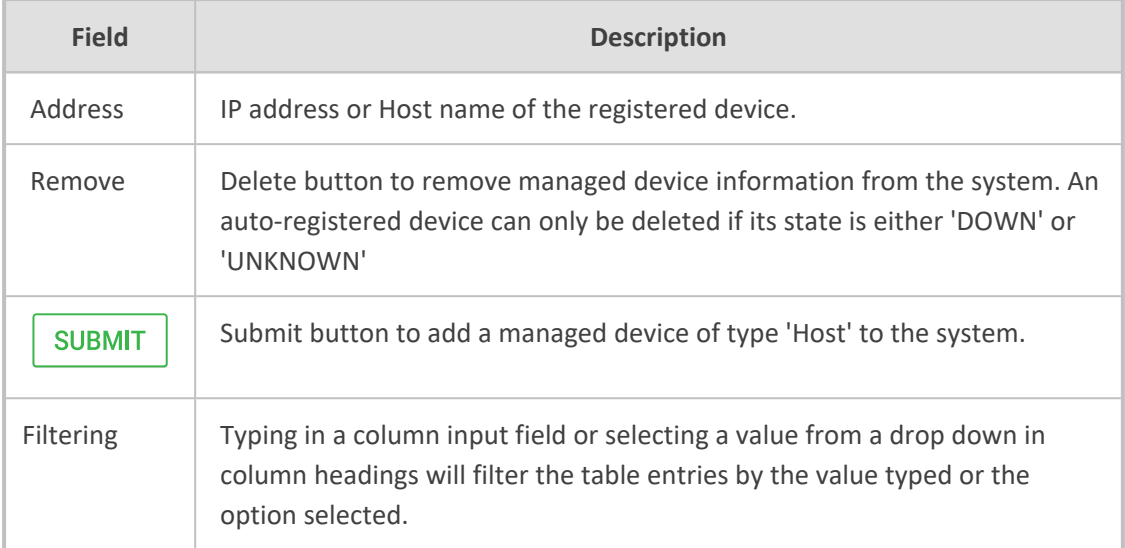

## **Inter-Components Communication**

SmartTAP 360° Live inter-components communication status helps to quickly detect connection issues and to take the appropriate actions. Each managed device reports the status of itsconnections with other components in the system.

|                                                            | <b>Managed Devices</b> |                                     |                                |                                                                                  |                                  |                |            |             |        |
|------------------------------------------------------------|------------------------|-------------------------------------|--------------------------------|----------------------------------------------------------------------------------|----------------------------------|----------------|------------|-------------|--------|
| <b>Host</b><br><b>Managed Device Port</b><br><b>SUBMIT</b> |                        |                                     |                                |                                                                                  |                                  |                |            |             |        |
|                                                            | <b>Status</b><br>ૅ     | ٠<br><b>Device Name</b>             | $\hat{\mathbf{v}}$<br>Location | $\Diamond$<br>Device Type<br>÷<br>Select                                         | ÷<br>Up Time                     | Down Time<br>z | Version    | Address     | Remove |
| Ω                                                          |                        | AC HealthMonitor@STTeamsQA53        |                                | <b>Health Monitor</b>                                                            | 2 hours 53 minutes 4<br>seconds  |                | 5.3.0.9829 | STTeamsQA53 |        |
|                                                            |                        | CALL DELIVERY LIVE@STTeamsQA53      |                                | Call Delivery-Live                                                               | 2 hours 53 minutes               |                | 5.3.0.9829 | STTeamsOA53 |        |
|                                                            |                        | CS@STTeamsOA53                      |                                | <b>Communication Server</b>                                                      | 2 hours 52 minutes 53<br>seconds |                | 5.3.0.9829 | STTeamsOA53 |        |
|                                                            |                        | REMOTE TRANSFER SERVICE@nt1vm000000 |                                | <b>Remote Transfer Service</b>                                                   | 6 hours 56 minutes 7<br>seconds  |                | 5.3.0.9828 | nt1vm000000 |        |
| ഹ                                                          |                        | REMOTE TRANSFER SERVICE@nt1vm000001 |                                | <b>Remote Transfer Service</b>                                                   | 6 hours 55 minutes 39<br>seconds |                | 5.3.0.9828 | nt1vm000001 |        |
| o                                                          |                        | REMOTE TRANSFER SERVICE@nt1vm000002 |                                | <b>Remote Transfer Service</b>                                                   | 6 hours 54 minutes 39<br>seconds |                | 5.3.0.9828 | nt1vm000002 |        |
| Q                                                          |                        | REMOTE TRANSFER SERVICE@nt1vm000003 |                                | <b>Remote Transfer Service</b>                                                   | 6 hours 54 minutes 9<br>seconds  |                | 5.3.0.9828 | nt1vm000003 |        |
| o                                                          |                        | REMOTE TRANSFER SERVICE@nt1vm000004 |                                | <b>Remote Transfer Service</b>                                                   | 6 hours 53 minutes 39<br>seconds |                | 5.3.0.9828 | nt1vm000004 |        |
| O                                                          |                        | TEAMS BOT@nt1vm000000               |                                | <b>Teams Bot</b>                                                                 | 5 hours 20 minutes               |                | 5.3.0.9764 | nt1vm000000 |        |
| $\bullet$                                                  |                        | TEAMS BOT@nt1vm000001               |                                | <b>Teams Bot</b>                                                                 | 6 hours 55 minutes 1<br>second   |                | 5.3.0.9764 | nt1vm000001 |        |
| Ω                                                          |                        | TEAMS BOT@nt1vm000002               |                                | <b>Teams Bot</b>                                                                 | 6 hours 55 minutes 1<br>second   |                | 5.3.0.9764 | nt1vm000002 |        |
|                                                            |                        | TEAMS BOT@nt1vm000003               |                                | <b>Teams Bot</b>                                                                 | 6 hours 55 minutes 1<br>second   |                | 5.3.0.9764 | nt1vm000003 |        |
| o                                                          |                        | TEAMS BOT@nt1vm000004               |                                | <b>Teams Bot</b>                                                                 | 6 hours 55 minutes 1<br>second   |                | 5.3.0.9764 | nt1vm000004 |        |
|                                                            |                        |                                     | $20 \times$                    | 1 <br>$14 - 44$<br><b>BOTTLESS</b><br>Last updated: Wed Jan 13 16:54:47 UTC 2021 | (1 of 1)                         |                |            |             |        |

**Figure 6-9: Inter-Component Communications**

## <span id="page-50-0"></span>**Adding a Device Manually to the Application Server**

The Application Server's Web service manages all devices (software elements).

When the administrator adds a new software element on the local or remote physical/virtual server, the Application Server attempts to establish a connection with the new element. If successful, the Device Type in the main screen changes from 'Unknown' to the device type just added. Click the device name to navigate to the Control Panel for that device.

As mentioned in Viewing [Managed](#page-47-0) Devices on page 39 , in a correctly setup deployment only the Host server needs to be added manually to the Application server.

#### ➢ **To add a device manually:**

- **1.** Open the 'Managed Devices' screen.
- **2.** Enter the Host IP address of the new device.
- **3.** Enter the published Managed Device Port of the new device (see the table below).
- 4. Click SUBMIT

**Table 6-3: Managed Devices**

| <b>Hostname of Device</b> | <b>UDP Port</b> | <b>Description</b>       |
|---------------------------|-----------------|--------------------------|
| Host                      | 161             | Server Platform Host MIB |

#### ➢ **To make sure the device was added to the server:**

- **1.** After adding a device, the new device is displayed in the list of devices.
- <span id="page-51-0"></span>**2.** Once the new device is discovered, 'Device Type' changes from 'Unknown' to the correct device type added.

## **Alarms**

This section describes the Alarms History and Alarm Notification screens.

## **Alarm History**

■ Open the Alarm History screen (**System** tab > **Alarms** Folder > **Alarm History**).

#### **Figure 6-10: Alarm History**

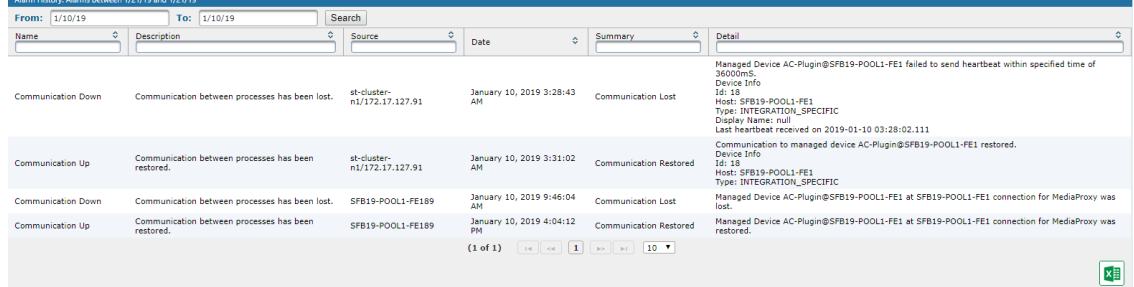

Filtering of the display can be done according to date range and sort records according to name, description, source, summary and details.

## **Alarm Notifications**

SmartTAP 360° Live features the ability to automatically send email alarm notifications to selected network administrators. The notification sent is based on the type of alarm generated by the system.

## ➢ **To configure alarm notifications:**

**1.** Open the View/Modify Alarm Notifications screen (**System** tab > **Alarms** Folder > **Notifications**).

| <b>View/Modify Alarm Notifications</b> |                                                                             |        |
|----------------------------------------|-----------------------------------------------------------------------------|--------|
| ≎<br>Alarm                             | ≎<br><b>Description</b>                                                     | Modify |
| <b>Link Down</b>                       | A physical communication link has been lost.                                |        |
| Link Up                                | A physical communication link has been restored.                            |        |
| <b>Communication Up</b>                | Communication between processes has been restored.                          |        |
| <b>Communication Down</b>              | Communication between processes has been lost.                              |        |
| Resource Threshold Exceeded            | The threshold of a limited resource has been exceeded                       |        |
| I/O Error                              | Disk or Peripheral Failure.                                                 |        |
| <b>System Resource Error</b>           | Failed to allocate system resource.                                         |        |
| Resource Threshold Cleared             | The usage of a limited resource has been reduced below the threshold value. |        |
| Call Recording Error                   | Call not recorded or recorded with errors                                   |        |
| <b>Configuration Error</b>             | Failed to execute configuration.                                            |        |

**Figure 6-11: View/Modify Alarm Modifications**

- **2.** Click Modify on the Alarm that you wish to modify.
- **3.** Move the users to receive Email Notifications from the 'Non Recipients' side to the 'Recipients'.
- **4.** Use the assignment keys to assign recipients of the alarm notifications:
	- **●** Click the >> or << keys to move all users between the Non-Recipients and the Recipients list.
	- Select users and then use the < or > keys to move users between the Non Recipients and Recipients lists (use the CTRL key to select multiple users.
- **5.** Click SUBMIT

#### **Figure 6-12: Link Up Alarm Notification**

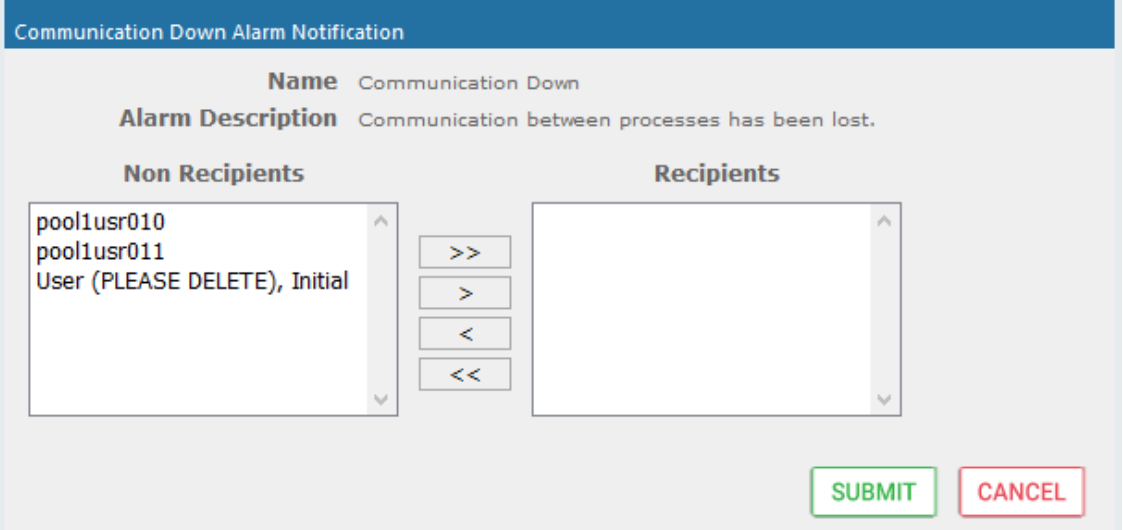

**6.** Use the table below as reference to the Viewing/Modifying Alarm Notifications screen.

## **Table 6-4: Viewing/Modifying the Alarm Notifications Screen**

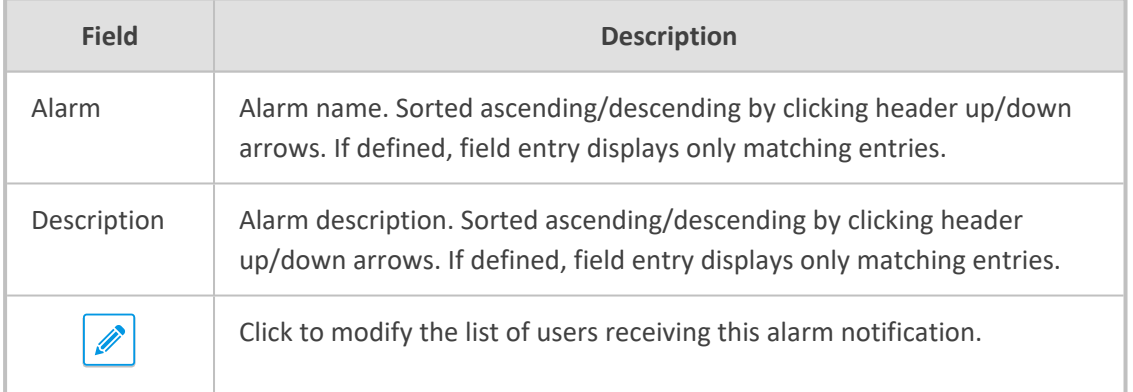

For a list of alarms and possible causes with recommended remedial actions, see [SmartTAP](#page-345-0) Alarms on [page 337](#page-345-0)

The figure below shows alarm notifications for the 'Resource Threshold Exceeded' notification; sent when the system utilization has exceeded the maximum number of available licenses. The 'Resource Threshold Cleared' notification is sent when the system license utilization falls back within the threshold limit.

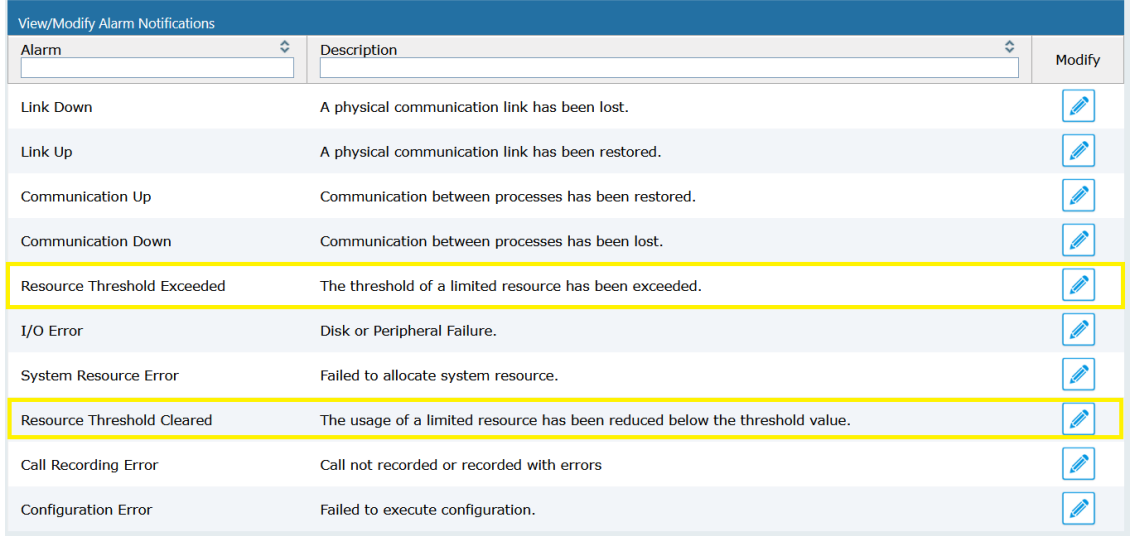

#### **Figure 6-13: View/Modify Alarm Notifications**

## **Monitoring System Health**

The health of the SmartTAP 360° Live server is based on the host platform MIB. The System Health screen shown in the figure below displays the current health statistics of the server.

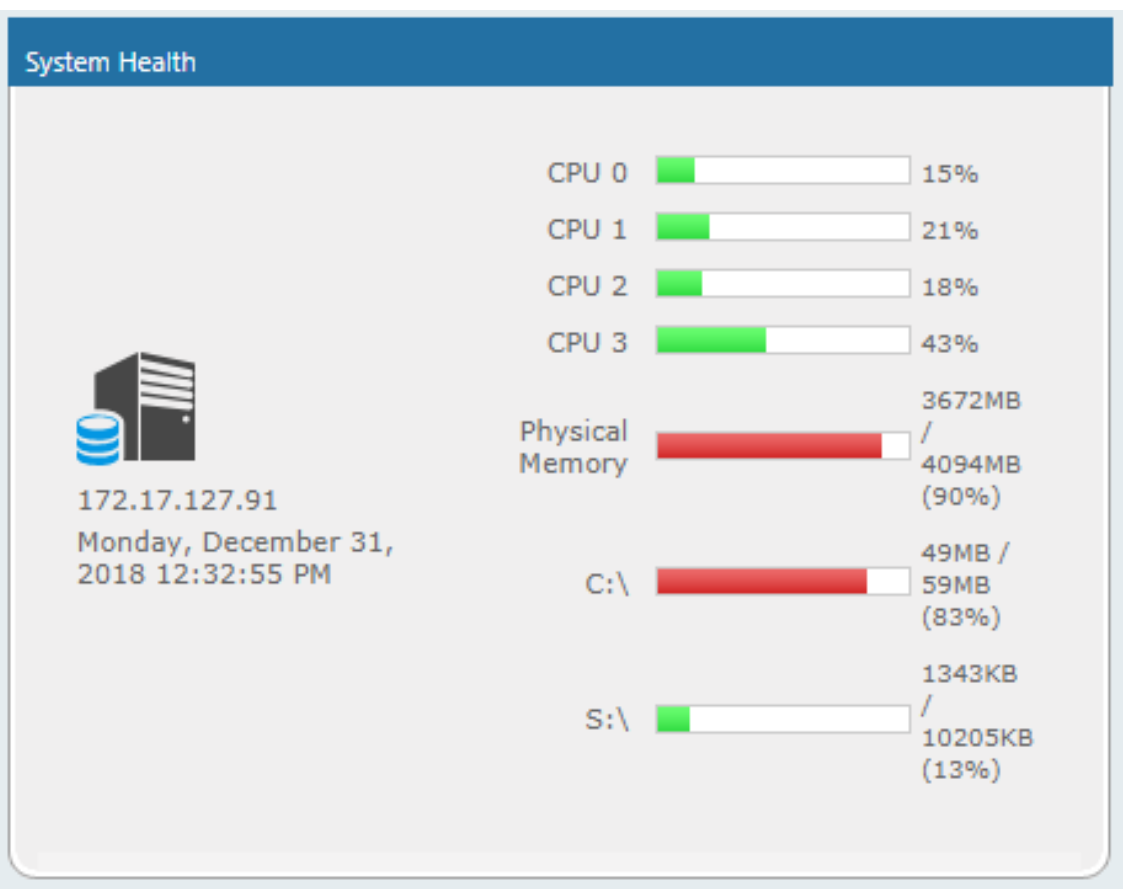

**Figure 6-14: System Health**

## **Windows Event Log**

By default alarms and events raised on SmartTAP 360° Live are sent to the OVOC server as SNMP traps (see [Configuring](#page-109-0) OVOC Connection on page 101) and are not sent by default to the Windows Event Log.

#### ➢ **To enable sending SmartTAP 360° Live alarms and events to the Windows Event Log:**

- **1.** Using a text editor, open the MainAgent configuration file "System.config" from directory ...MainAgent\Config.
- **2.** Search for string "useEventViewer="false" and change to "useEventViewer="true".
- **3.** Save changes and exit.
- **4.** Restart the **OVOC Main Agent** service.

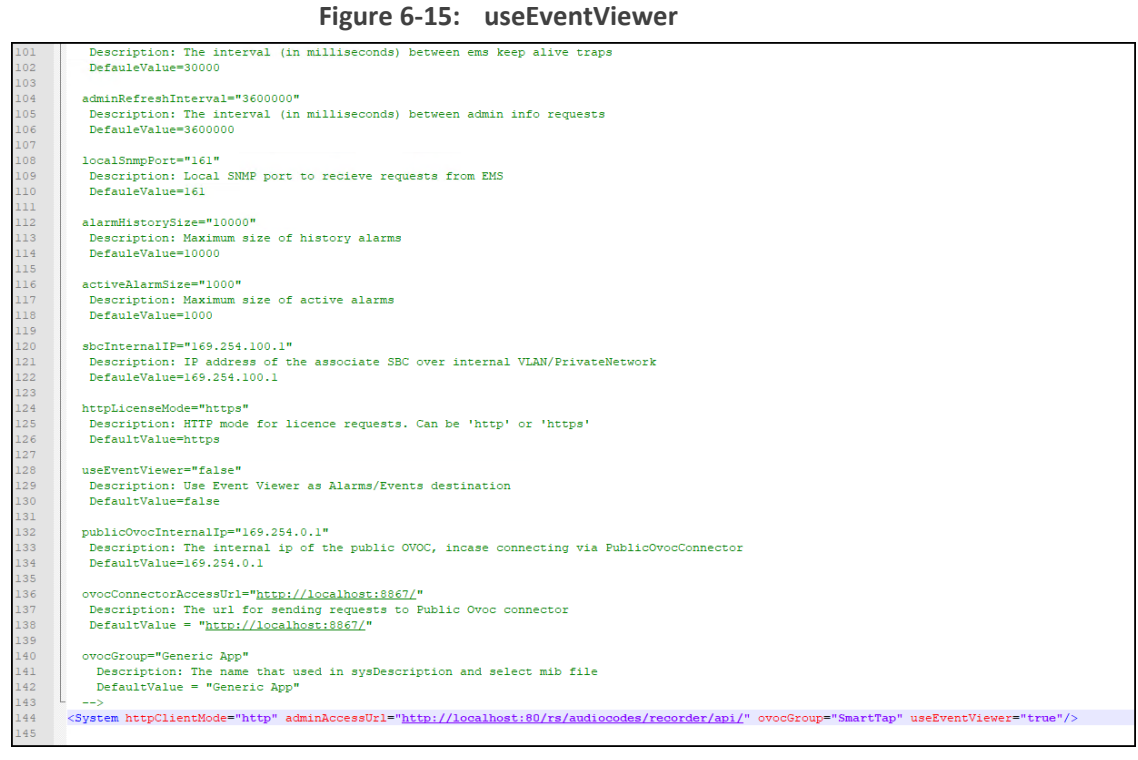

When the Alarm Notification is written to the Windows Event Log, the Application Server creates two types of log filesunder "Applications and Services Logs" category in the Windows Event Log:

- **SmartTAPCalls**: this log includes all alarms and events related to call recording that were logged while running according to the logging configuration. The source attribute of these alarms is "SmartTCalls" and Event ID=<EventID> <Task Category> where 1-Alarm and 2- Event.
- **SmartTGeneral**: this log includes all otheralarm and events that were logged while running according to the logging configuration. The source attribute of these alarms is "SmartTGeneral" and Event ID=<EventID> <Task Category> where 1-Alarm and 2-Event .

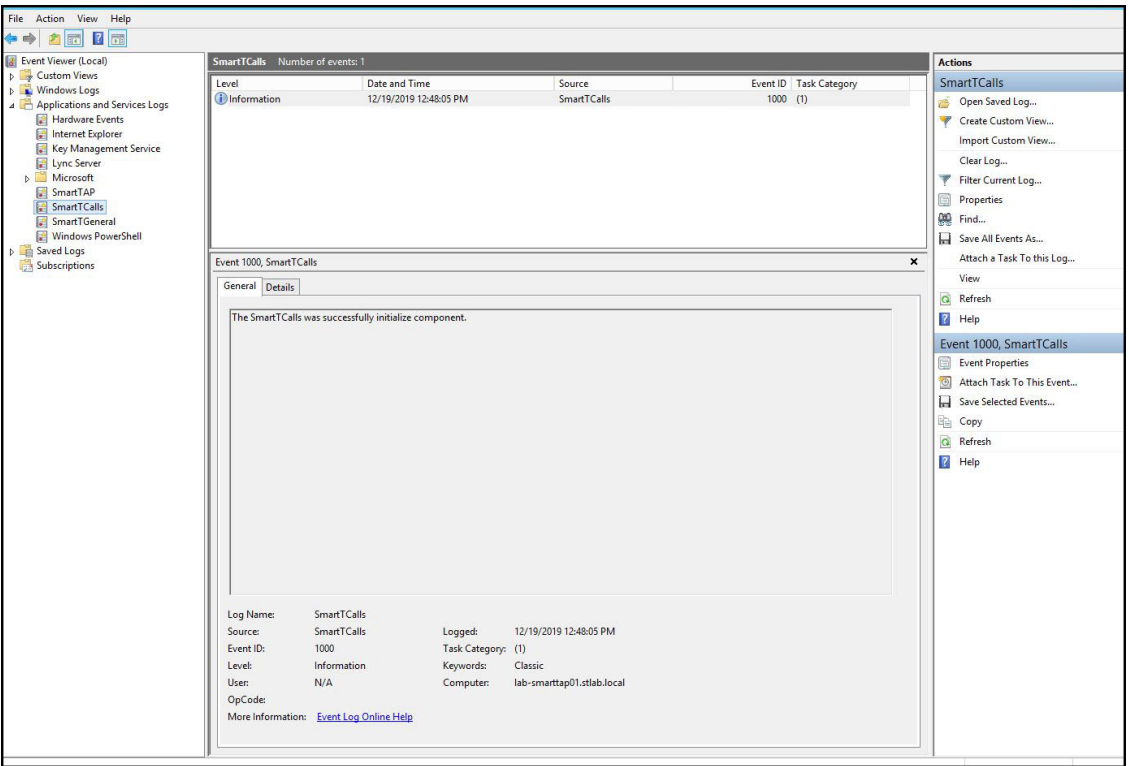

**Figure 6-16: Event Viewer SmartTCalls**

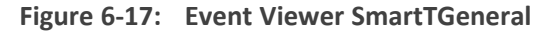

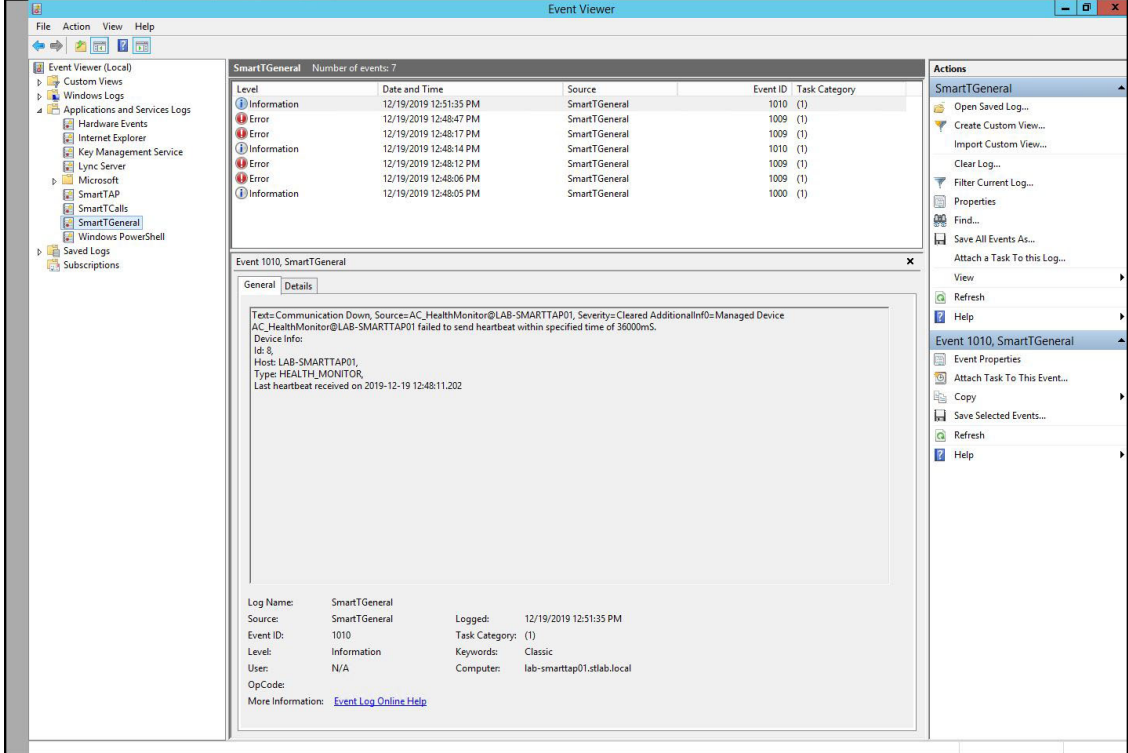

## **SCOM Integration**

The SmartTAP 360° Live platform can be configured to generate the event monitor or send an alert based on a Windows event to the Microsoft SCOM platform. In case of SmartTAP 360°

Live, the monitored events source should be configured to "SmartTAP 360° Live" with Event ID 4096. For more information, see the following link: [Monitor](https://technet.microsoft.com/en-us/library/hh206051(v=sc.12).aspx) Event Log

## **Monitoring Storage Statistics**

The SmartTAP 360° Live server estimates the number of days remaining until the recordings storage device reaches its maximum. The Storage Usage Statistics screen shows parameters used for this calculation. The calculation not only takes account of size and rate of the new recordings, but also the size and rate for which older recordings (that exceeded the retention value) are deleted. The notification threshold allows the network administrator to set up an automated notification to trigger when the number of days of storage remaining falls below the Notification Threshold Value.

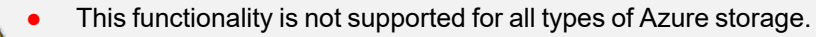

**●** For Microsoft Teams deployments, only Audio Licenses and total Audio Concurrent recording licenses are supported.

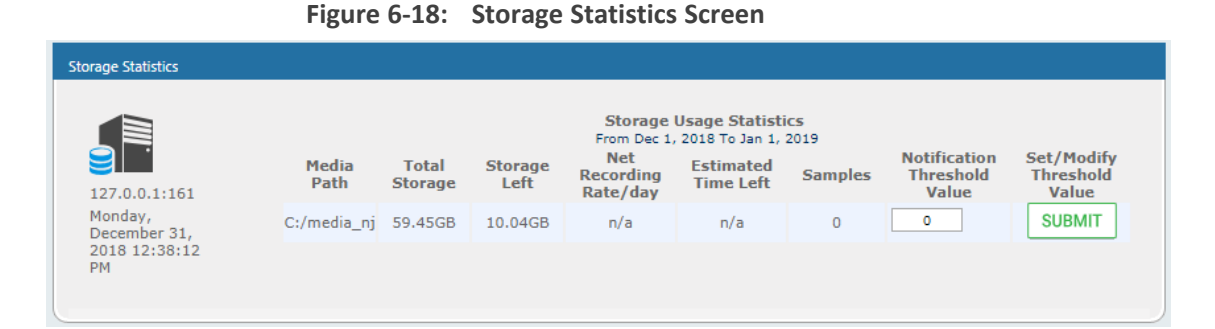

Use the table below as reference.

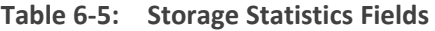

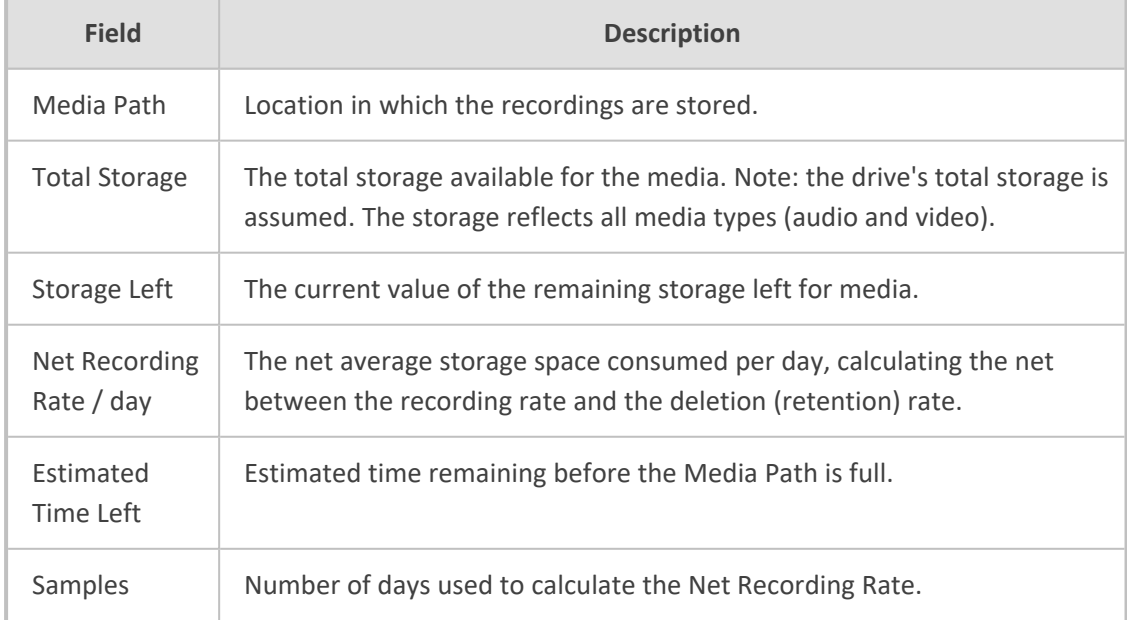

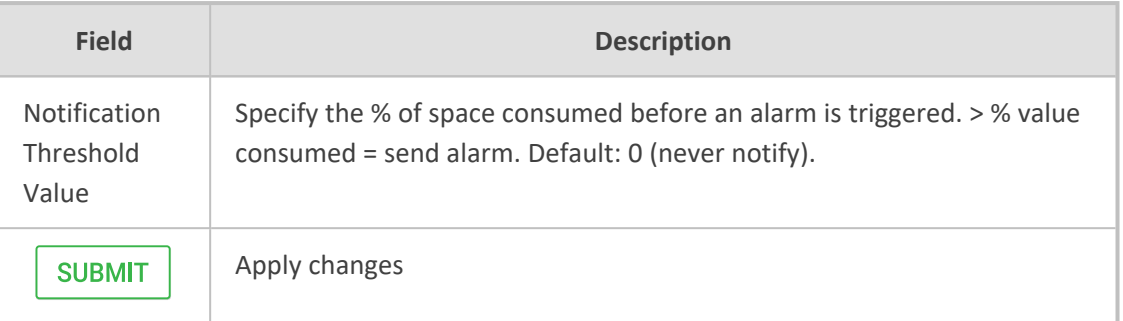

### ➢ **To receive the 'Resource Threshold Exceeded' alarm:**

- **1.** Configure the Notification Threshold value:
	- **●** Access the Storage Usage Statistics (**System** tab > **Monitoring** Folder > **Storage Statistics**).
	- **●** In the Storage Statistics screen, change 'Notification Threshold Value' to the number of days, to send notification, before the disk is full.
	- **•** Click **SUBMIT** to submit changes.
- **2.** Select the users who will receive the automated notification when the threshold is crossed:
	- **●** Access the View/Modify Alarm Notifications (**System** tab > **System** Folder > **Notifications** menu).
	- Click on the 'I/O Frror' Alarm.
	- **●** Move the users to receive Email Notifications for this alarm from the 'Non Recipients' side to the 'Recipients'.
	- **Click SUBMIT** to submit changes.

## **Using Call Tagging**

Call Tagging can be implemented by either the network administrator defining tags allowing users to enter data manually on their screen during the course of a call, or via a third-party application. Calls can be tagged with relevant information and subsequently used for quick and easy retrieval. Call Tagging provides the following benefits:

- Categorizes calls by type or outcome, making searches easy (i.e., Malicious, Account ID, etc.). By default, the Notes tag is already defined within the system.
- Saves money by dramatically reducing the time to find individual recorded calls.
- Improves internal processes by using the call tags as searchable data fields for other applications.

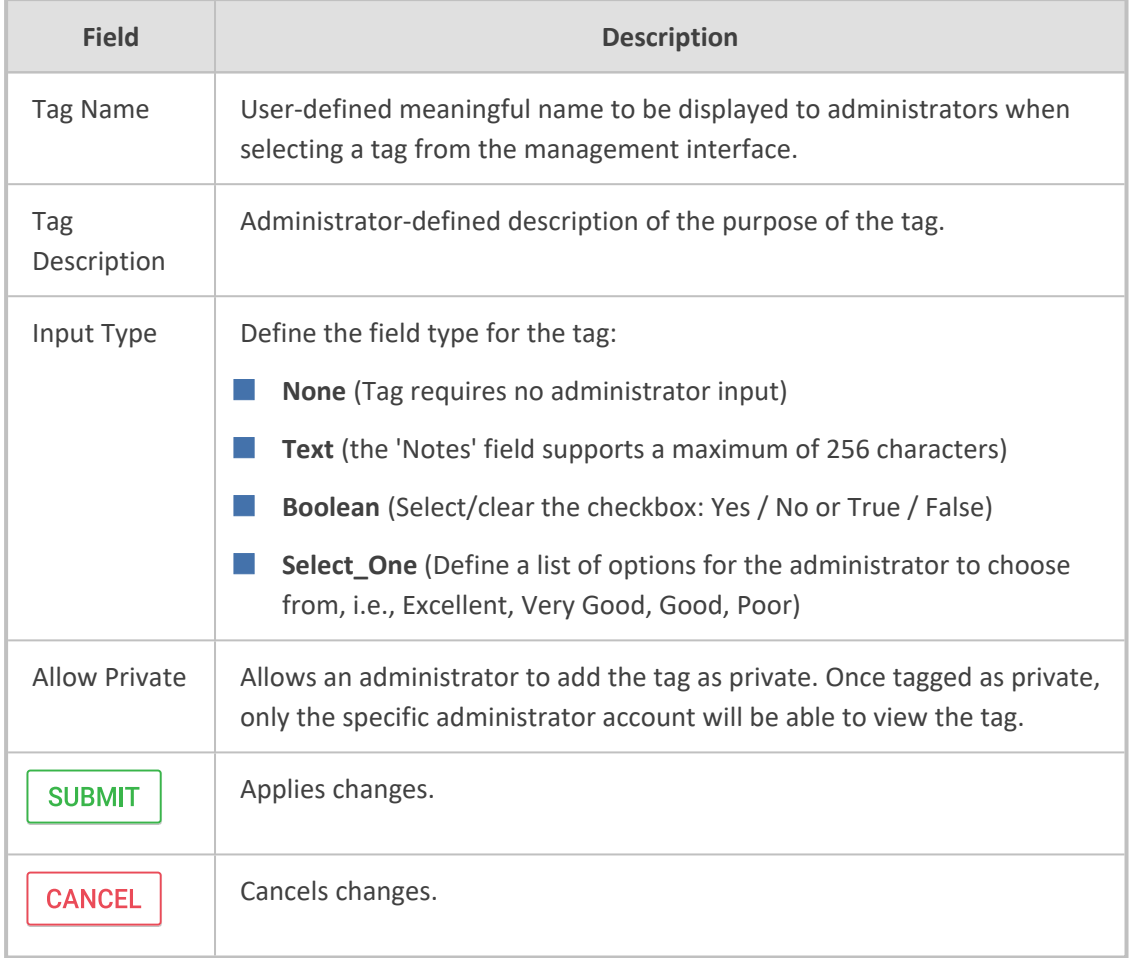

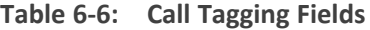

## **Adding a Call Tag**

This section describes how to add a new call tag.

## ➢ **To add a new Call Tag**

**1.** Open the Call Tagging screen (**System** tab > **System** folder > **Call Tagging** > **Add Tag**).

**Figure 6-19: Add Call Tag Screen**

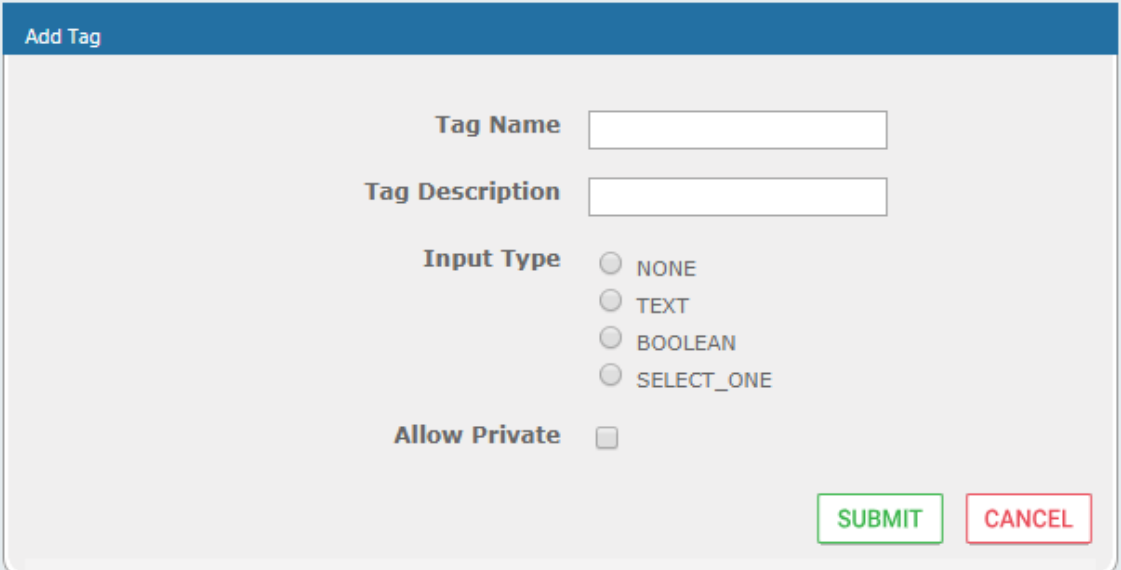

**Table 6-7: Call Tagging Fields**

| <b>Field</b>       | <b>Description</b>                                                                                                    |
|--------------------|----------------------------------------------------------------------------------------------------|
| <b>Tag Name</b>    | Administrator-defined Tag name. Enter the tag name to the filter list.                                                                                                    |
| Tag<br>Description | Administrator-defined description of the purpose of the tag, to expedite<br>management efficiency. Easily sorts column A-Z or Z-A.                                               |
| Input Type         | Tag Type:                                                                                                    |
|                    | None (Tag requires no user input)                                                                                                    |
|                    | Text (the 'Notes' field supports a maximum of 256 characters)                                                                                                    |
|                    | Boolean (Select/clear the checkbox: Yes / No or True / False)                                                                                                    |
|                    | Select_One (Define a list of options for the user to choose from, i.e.,<br>Excellent, Very Good, Good, Poor)                                                                     |
|                    | Mask (Use with Text Tag Types):<br>May be defined for Text input type. If defined, the tag value must<br>conform to the MASK. If undefined, the tag value can be any combination |
|                    | of printable characters:                                                                                                    |
|                    | *(Any printable character)                                                                                                    |
|                    | #(Must be a digit: 0-9)<br>A(Must be a letter: A-Z, a-z)                                                                                                    |
|                    | \$(Must be alpha or numeric: A-Z, a-z, 0-9)                                                                                                    |
|                    | \(Following character is a fixed literal character)                                                                                                    |
|                    | '' (All characters within single quotes are a fixed literal string)                                                                                                    |
|                    | For example, the mask for a tag with the format 'Sales-'#######A\$ will                                                                                                    |

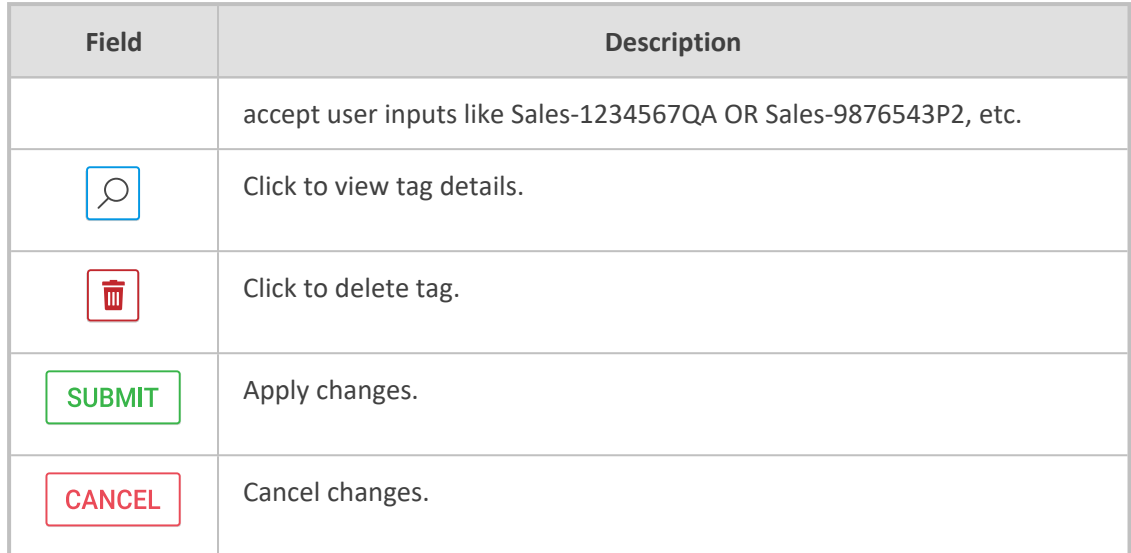

## **Viewing / Deleting a Call Tag**

The View / Delete Call Tags screen below indicates how to view and/or delete a call tag.

| <b>View/Delete Call Tags</b> |                                      |                                      |                                |                     |                        |
|------------------------------|--------------------------------------|--------------------------------------|--------------------------------|---------------------|------------------------|
| ≎<br><b>Tag Name</b>         | $\Diamond$<br><b>Tag Description</b> | ≎<br><b>Input Type</b>               | <b>Input Format</b>            | View                | <b>Delete</b>          |
| Note                         | Notes about the call.                | <b>TEXT</b>                          |                                | $\varphi$           | û                      |
| Company                      | <b>Company Name</b>                  | <b>TEXT</b>                          |                                | $\varphi$           | ŵ                      |
| <b>Malicious Call</b>        | <b>Malicious Call</b>                | <b>NONE</b>                          |                                | $\varphi$           | Ō                      |
| Account ID                   | Customer Account ID                  | <b>TEXT</b>                          | $AA'$ -'#####                  | $\varnothing$       | 面                      |
| Follow Up                    | Requires Follow Up                   | <b>BOOLEAN</b>                       |                                | $\varphi$           | ŵ                      |
| Feedback                     | <b>Customer Feedback</b>             | SELECT_ONE                           | [Great, Poor, Good, Very Good] | $\varphi$           | Ò                      |
| <b>Test</b>                  | Test                                 | <b>TEXT</b>                          |                                | $\varphi$           | ŵ                      |
| Service Request              | <b>Ticket ID Number</b>              | <b>TEXT</b>                          | $S$ R#'######                  | $\varphi$           | ŵ                      |
| Sales Order                  | Sales Order Number                   | <b>TEXT</b>                          | $'SO#$ '#######                | $\varphi$           | πī                     |
| <b>Bus Dev</b>               | <b>Interop Partner</b>               | <b>NONE</b>                          |                                | $\circlearrowright$ | û                      |
| File                         | File related to the call             | <b>TEXT</b>                          |                                | $\varphi$           | ŵ                      |
| Content                      | Notes about the call.                | <b>TEXT</b>                          |                                | $\varphi$           | 面                      |
| Subject                      | Notes about the call.                | <b>TEXT</b>                          |                                | $\varphi$           | ŵ                      |
| Participants                 | Notes about the call.                | <b>TEXT</b>                          |                                | $\varnothing$       | 面                      |
| <b>ActionItem</b>            | Notes about the call.                | <b>TEXT</b>                          |                                | $\varphi$           | πī                     |
| text                         | Notes about the call.                | <b>TEXT</b>                          |                                | $\varphi$           | $\widehat{\mathbf{u}}$ |
| Tittle                       | Notes about the call.                | <b>TEXT</b>                          |                                | $\varnothing$       | 面                      |
| Participents                 | Notes about the call.                | <b>TEXT</b>                          |                                | $\varphi$           | Ō                      |
| <b>Listening Reason</b>      | Reason why a user played a call      | <b>TEXT</b>                          |                                | $\varphi$           | ŵ                      |
| guy                          | test                                 | <b>BOOLEAN</b>                       |                                | Q                   | 面                      |
|                              | $20 \times$<br>$14$ $-44$            | $\vert 1 \vert \rightarrow$ (1 of 1) |                                |                     |                        |

**Figure 6-20: View/Delete Call Tags Screen**

## **Assigning Values to a Call Tag and Applying to Call**

This section describes how to apply a call tag to a call.

## ➢ **To apply a call tag:**

**1.** Search for call records (as described in[Searching](#page-157-0) for Calls on page 149)

- **2.** Select the call record to tag and ensure that the Tags column is displayed.
- **3.** Double-click the Tags icon in the call record.
- **4.** In the Tag field, select the type of tag that you wish to add and enter the desired value in the Value field.
- **5.** Select the Private check box to list a personal reminder (only visible to the person defining the tag).
- **6.** In the Value field, enter the text note that you wish to assign to the tag. In the example below "Schedule Meeting" (see highlighted in the figure below).
- **7.** Click SUBMIT

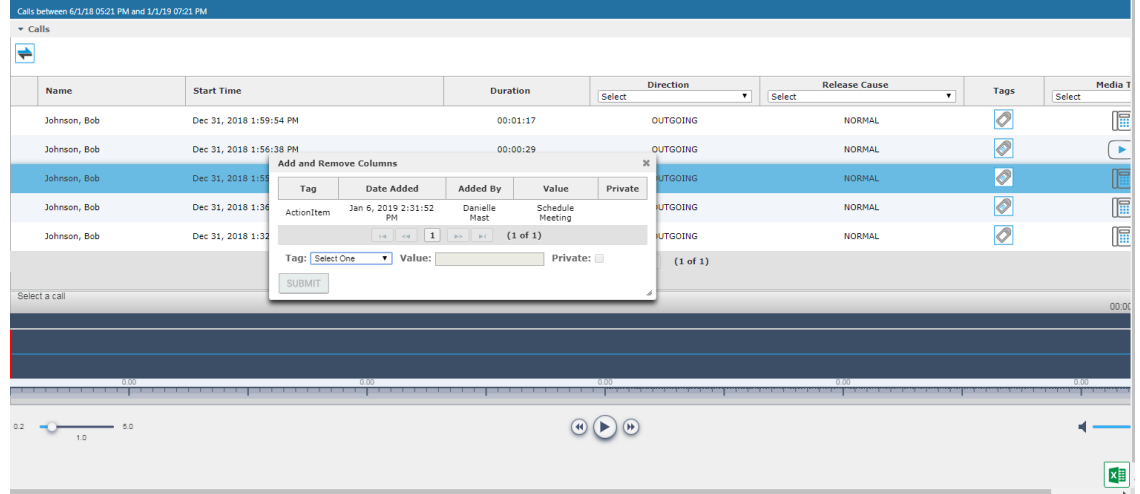

**Figure 6-21: Assigning a Call Tag**

## **Generating and Loading HTTPS Certificates**

SmartTAP 360° Live server by default operates in non-secure (HTTP) mode. This section describes how to optionally implement SSL/TLS (HTTPS) for the following:

- Securing the connection between your Web browser and the SmartTAP 360° Live server
- Digitally signing audio files

SmartTAP 360° Live supports HTTPS/TLS 1.2.

## **Browser Connection Certificate Requirements**

The certificate issued should contain the SAN (Subject Alternative Name) extension field, populated with all the correct URLs used to refer to the AS server:

- The FQDN (Fully Qualified Domain Name) of the AS server
- The Hostname (short server name, sans domain)
- The public IP of the AS server

■ Any other CNAME used to refer to the AS server

In addition, ensure the following:

- All SAN entries are resolvable via the DNS configured on participating servers/workstations. Make sure the "DNS Suffixes" IPv4 setting is configured correctly.
- Whenever the network is installed with Microsoft Enterprise CA (as opposed to Microsoft Standalone CA), the Domain's root CA certificate is automatically distributed to all domain member servers and workstations. No further action is required.
- Servers/Workstations that are not members of the forest where Microsoft Enterprise CA is installed, and house SmartTAP 360° Live components or used to manage SmartTAP 360° Live via browser, should have the root CA certificate imported into Windows' "Trusted Root Certificates" store.
- When using 3rd party Certificate Management Suite to self-issue a private certificate chain (as opposed to using a Global CA to issue a Global Certificate), the root CA certificate and intermediate certificates should be imported to certificate local store (Root certificate to 'Trusted Root Certificates', Intermediate certificate to 'Intermediate certificates') on all servers where SmartTAP 360° Live components reside, and all computers used to manage SmartTAP 360° Live via its web interface.

## **Step 1: Generate Certificate Signing Request (CSR)**

To obtain a certificate, first generate a CSR (Certificate Signing Request) from the SmartTAP 360° Live server. A CSR is an encoded file that provides you with a standardized way to send the necessary details to a trusted authority in order to have the certificate created. When you generate a CSR, the software prompts for the following information - common name (e.g., www.example.com), organization name, location (country, state/province, city/town).

- The CSR is listed in the Certificate list as a self-signed certificate if you choose not to get a signed certificate from a trusted authority.
- **●** To create a CSR, SmartTAP 360° Live will automatically use Key type = RSA, Key size = 2048 and Cryptographic Hash = SHA-256.

#### ➢ **To generate a CSR:**

**1.** Under the **System** tab, select **Create Signing Request**.

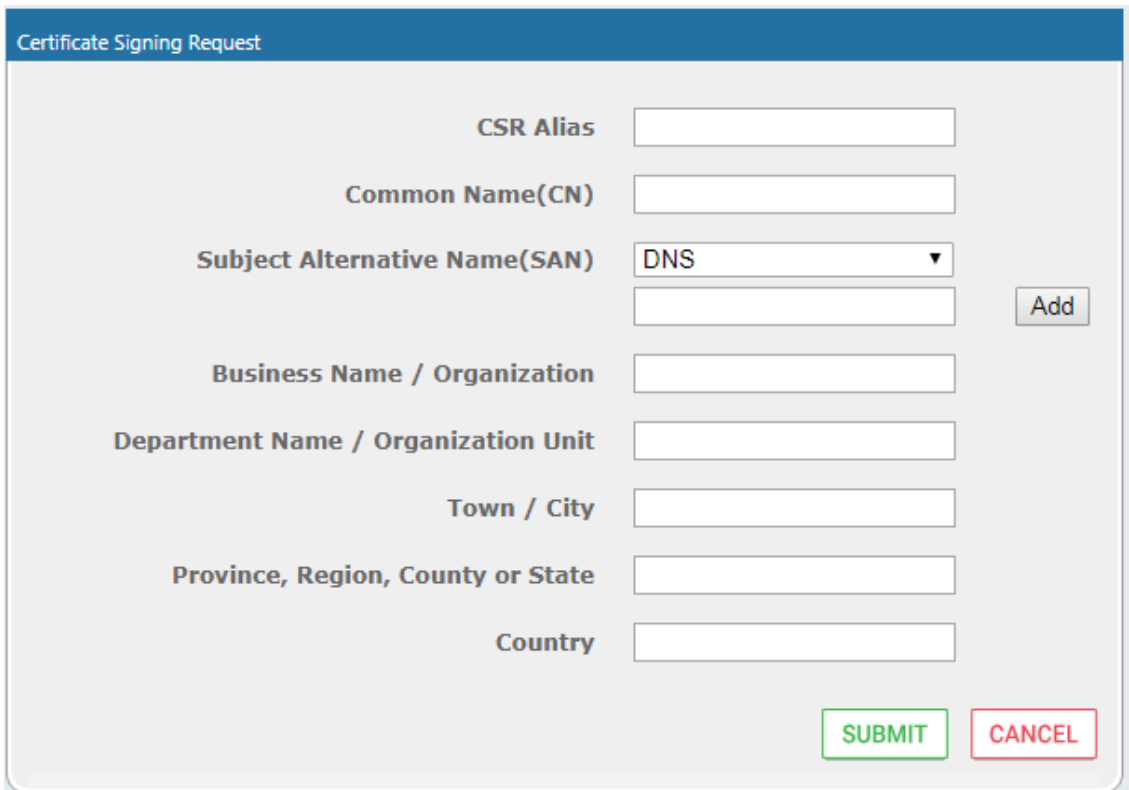

**Figure 6-22: Certificate Signing Request Screen**

**2.** Use the table below as reference when defining the fields.

## **Table 6-8: Certificate Signing Request Screen**

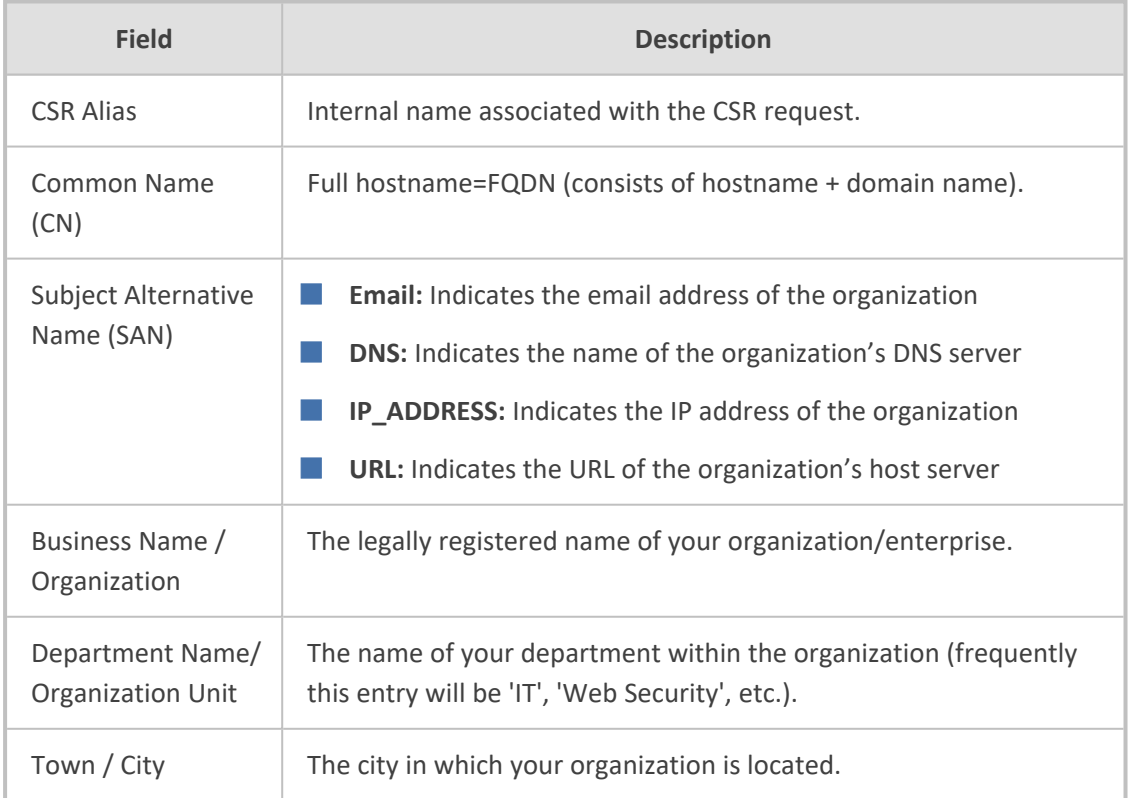

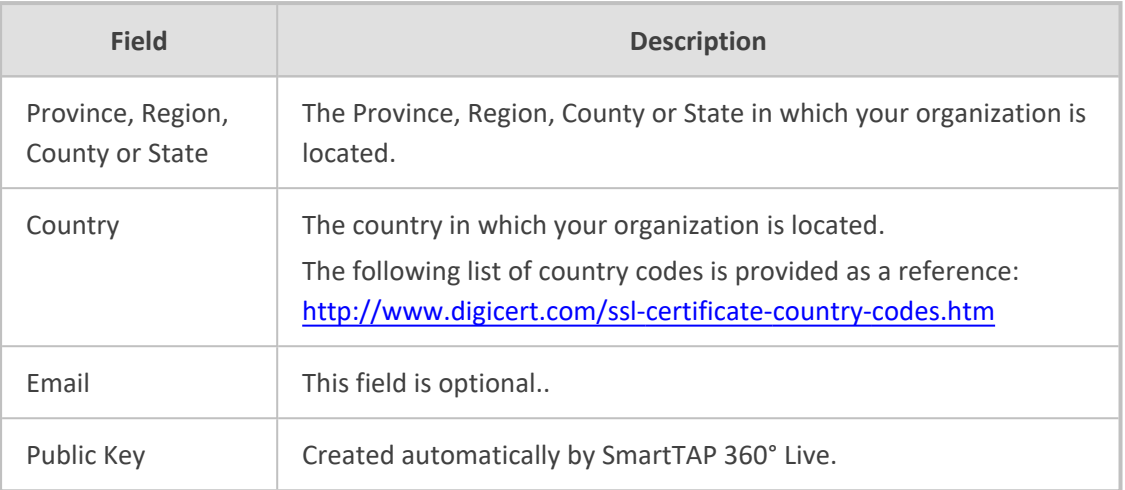

It's inadvisable to abbreviate any information except for the country codes (i.e., enter New Jersey rather than NJ), to make sure there are no issues when you send the CSR to a trusted authority in order to generate the certificate, else it may be rejected.

- 
- **3.** Click SUBMIT ; the CSR is automatically available for download from the browser.
- **4.** Save the 'filename.csr' file and send it to the trusted authority.

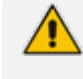

Go to the View/Modify Certificate List to upload the official certificate from the trusted authority, in order to continue.

## **Viewing/Modifying the Certificate List**

## **Figure 6-23: Viewing/Modifying the Certificate List**

| View/Modify Certificate List |                                                             |                                |                                                                    |                                    |                          |        |                |        |
|------------------------------|-------------------------------------------------------------|--------------------------------|--------------------------------------------------------------------|------------------------------------|--------------------------|--------|----------------|--------|
| $\Diamond$<br>Alias          | ٥<br>Subject                                                | Subject<br>Alternative<br>Name | ≎<br>Issuer                                                        | ≎<br>Expires On                    | Import                   | Export | View           | Delete |
| SmartTAP                     | audiocodes.com, Compliance,<br>AudioCodes, Somerset, NJ, US |                                | audiocodes.com, Compliance,<br>AudioCodes, Somerset, NJ, US        | Tue Nov 03<br>18:34:26 IST<br>2015 | $\overline{\phantom{a}}$ | Ξ.     | E,             |        |
| <b>TEST CSR</b>              | audiocodes.com, Sales,<br>AudioCodes, Somerset, NJ, USA     |                                | audiocodes.com, Sales,<br>AudioCodes, Somerset, NJ, USA            | Fri May 13<br>18:41:30 IDT<br>2016 | Ξ.                       | E.     | $\blacksquare$ | 面      |
|                              |                                                             | $20 \times$<br>$\mathbb{R}^d$  | 1 <br>$\sim$<br>$(1 \text{ of } 1)$<br>$\Rightarrow$ $\Rightarrow$ |                                    |                          |        |                |        |

**Table 6-9: Viewing/Modifying the Certificate List**

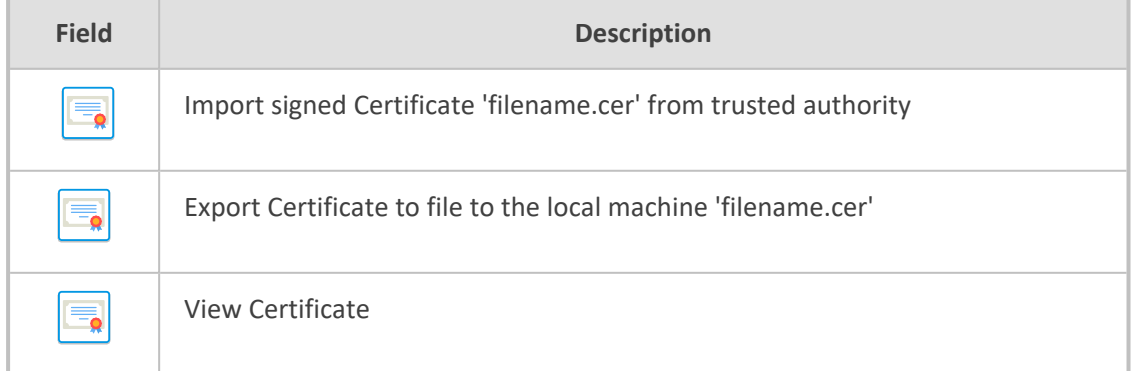

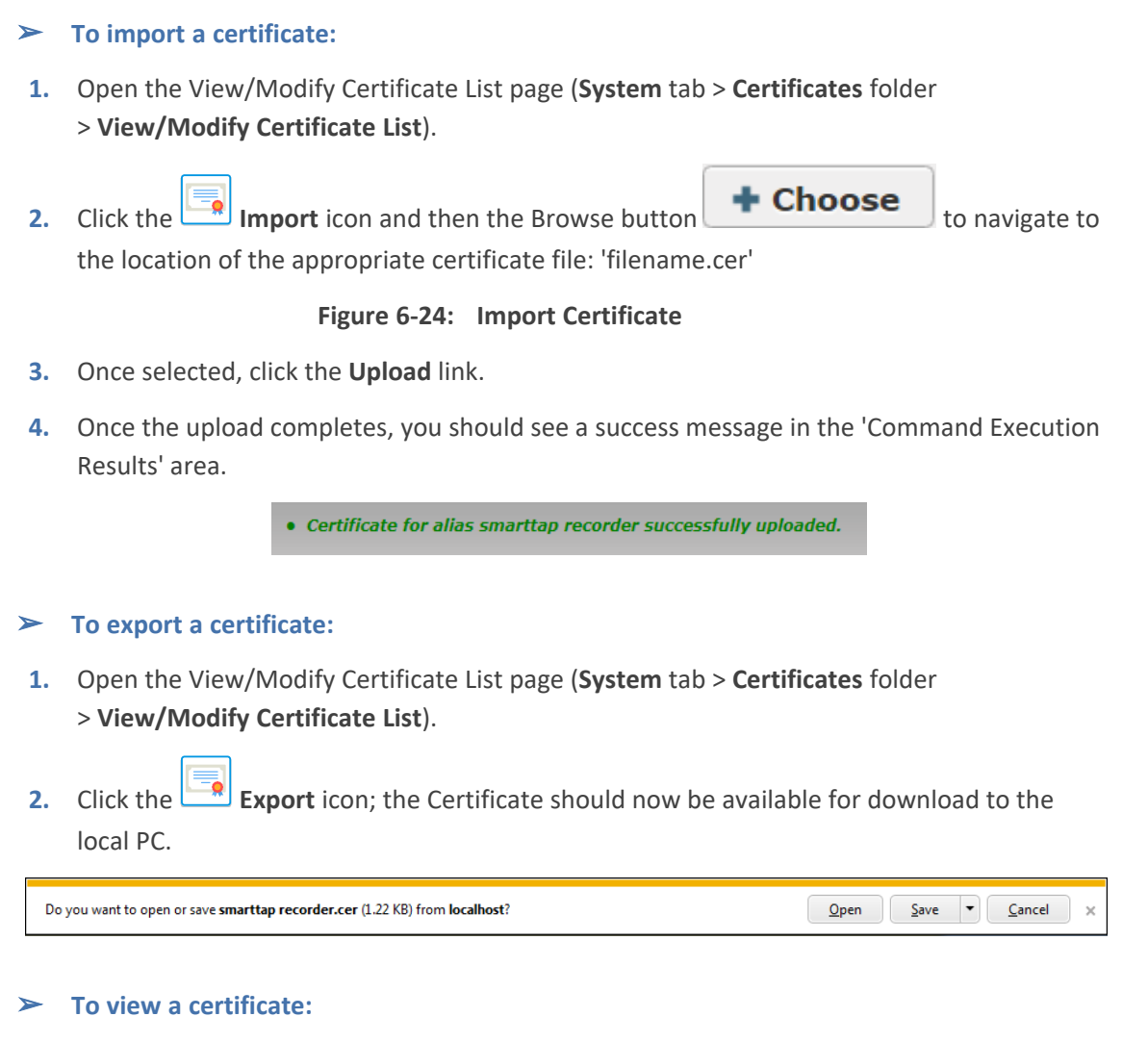

**1.** Open the View/Modify Certificate List page (**System** tab > **Certificates** folder

> **View/Modify Certificate List**), click the **View** icon.

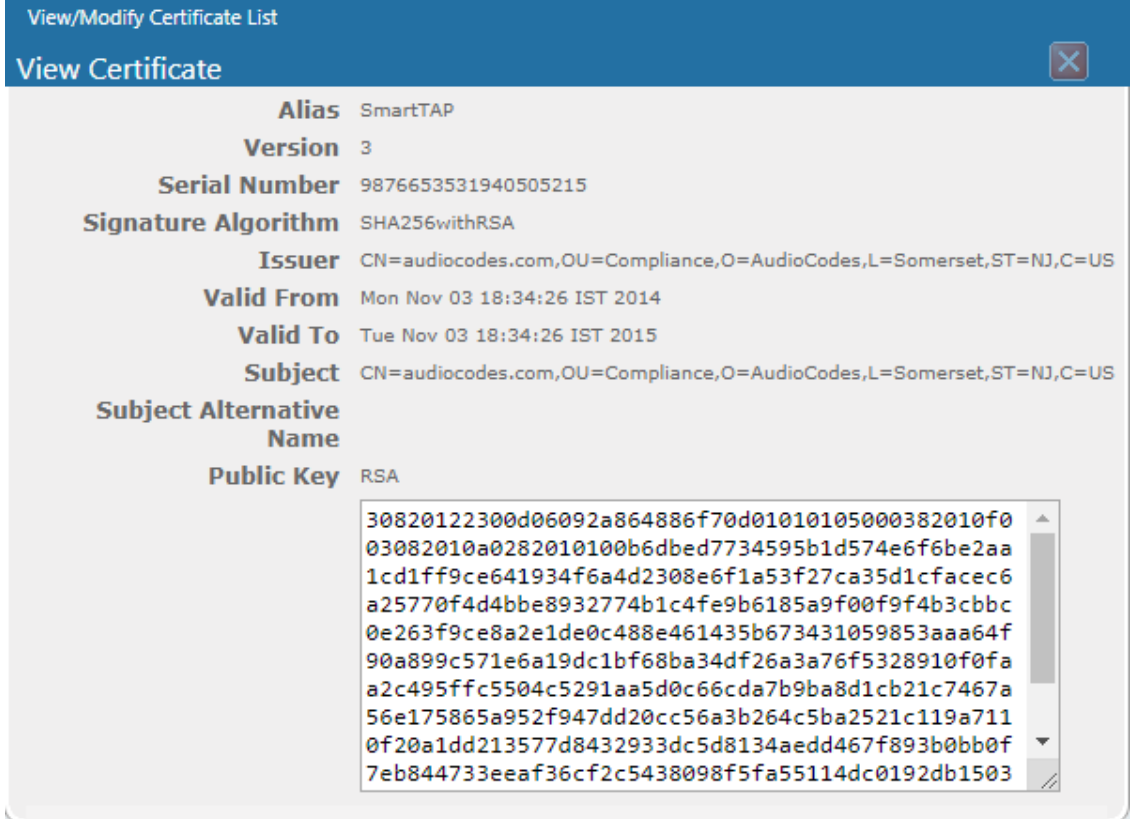

#### **Figure 6-25: View Certificate**

## **Step 2: Load Certificates**

Oncecertificates are available, load them to secure the connection between a Web browser and the SmartTAP 360° Live server and for securing digital files.

## **Loading Web Browser Certificate**

This section describes how to load the certificate to secure the connection between your Web browser and the SmartTAP 360° Live server.

#### ➢ **To load the Web browser certificate:**

**1.** Open the HTTPS page (**System** tab > **Web** folder > **HTTPS**).

#### **Figure 6-26: HTTPS Certificate**

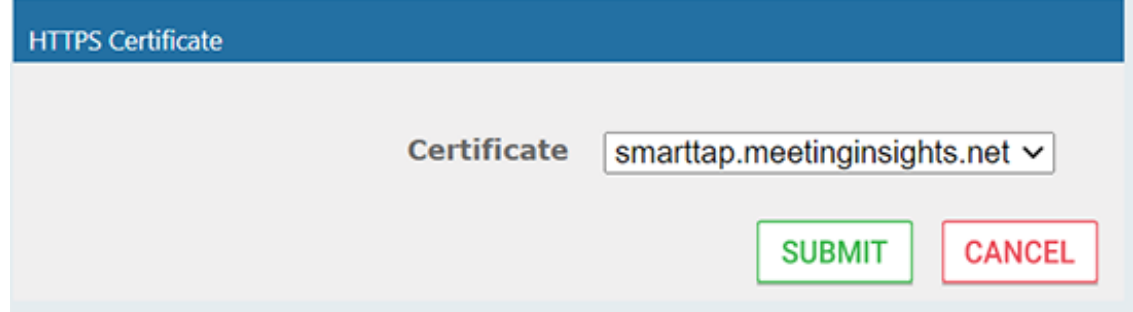

- **2.** From the Certificate drop-down list, select the certificate that you wish to load and click **SUBMIT** .
- **3.** Restart the SmartTAP 360° Live server.

#### **Loading Digital Files Certificate**

This section describes how to load to certificate that you wish to secure digital recording files.

#### ➢ **To load the digital files certificate:**

- **1.** Open the Digital Signature page (**System** tab > **Media** folder > **Digital Signature**).
- **2.** Select the appropriate certificate from the Certificate list box.

```
3. Click SUBMIT
```
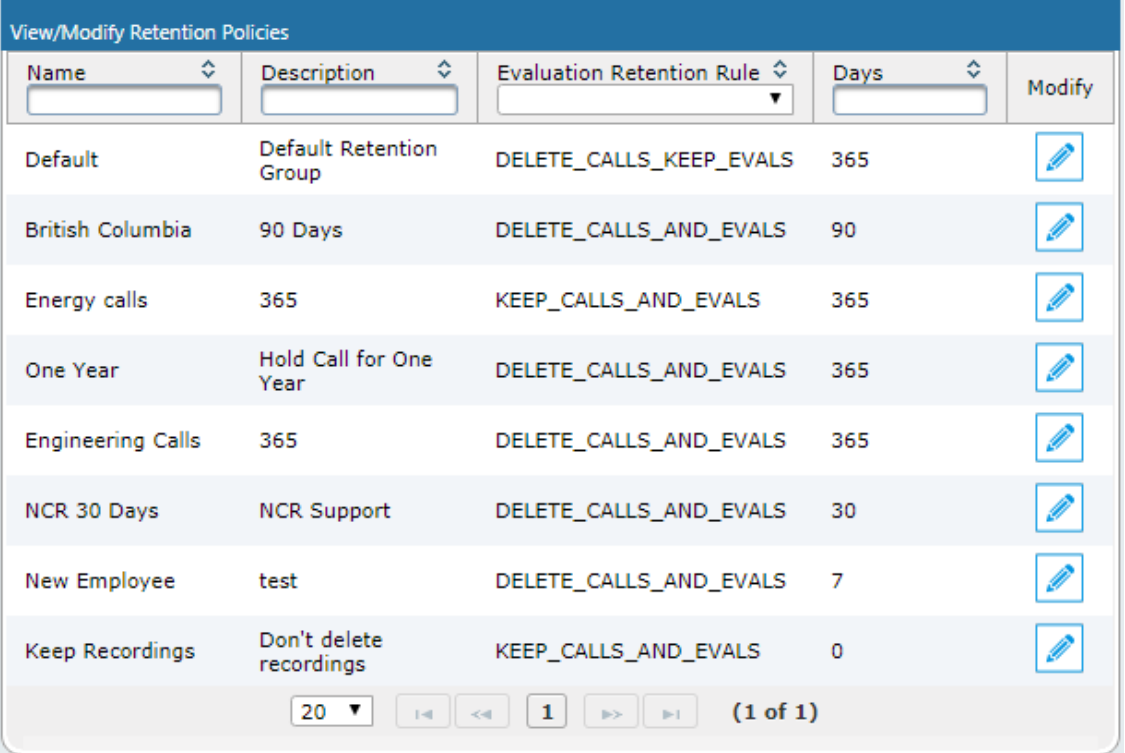

#### **Figure 6-27: Digital Signature**

If a user 'optionally' chooses to add a Digital Signature during the download process, the configured certificate is used to digitally sign the audio file. The SmartTAP 360° Live Digital Signature file properties add-on must be installed on the local user PC to properly view the digital signature in the downloaded audio file.

Once installed, the Digital Signatures tab appears in the file properties of the downloaded audio recording. Click it to view the certificate and make sure it's from a trusted source. The certificate must be installed on the local PC in the Trusted Root authority.

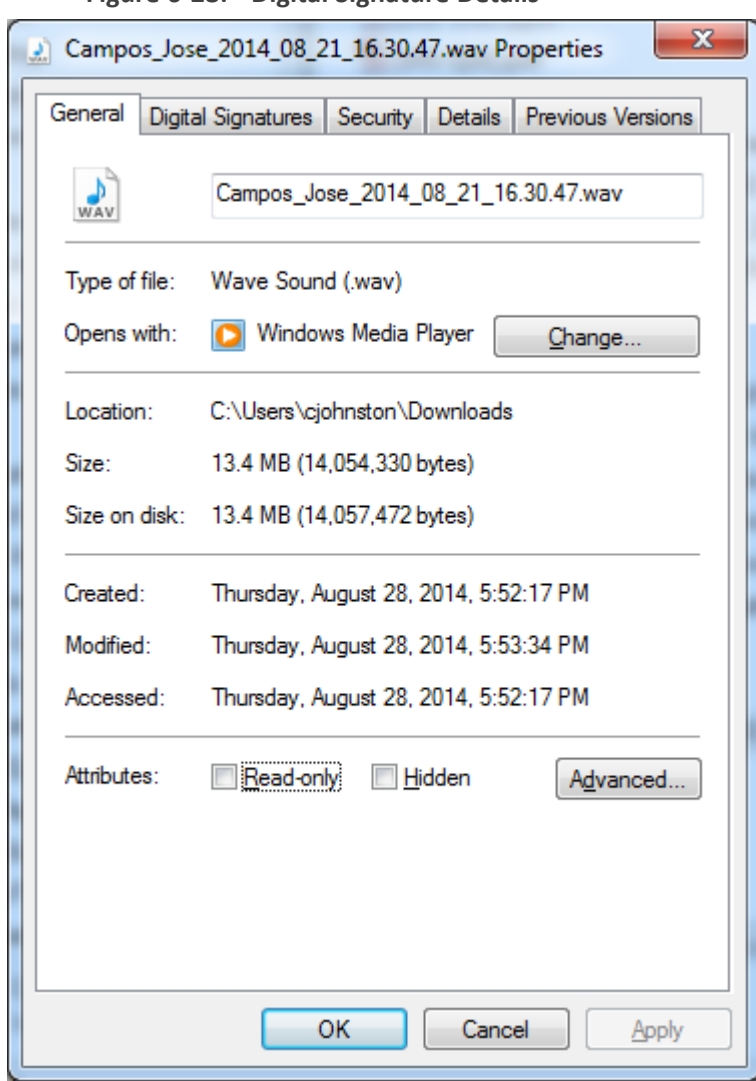

**Figure 6-28: Digital Signature Details**

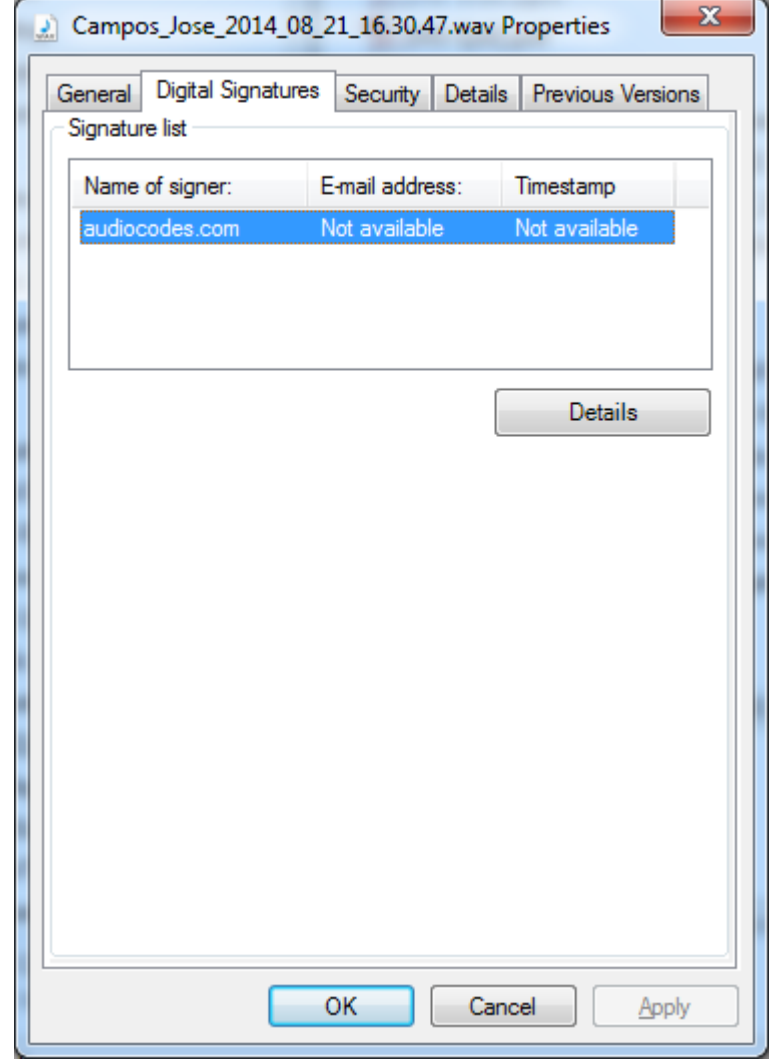

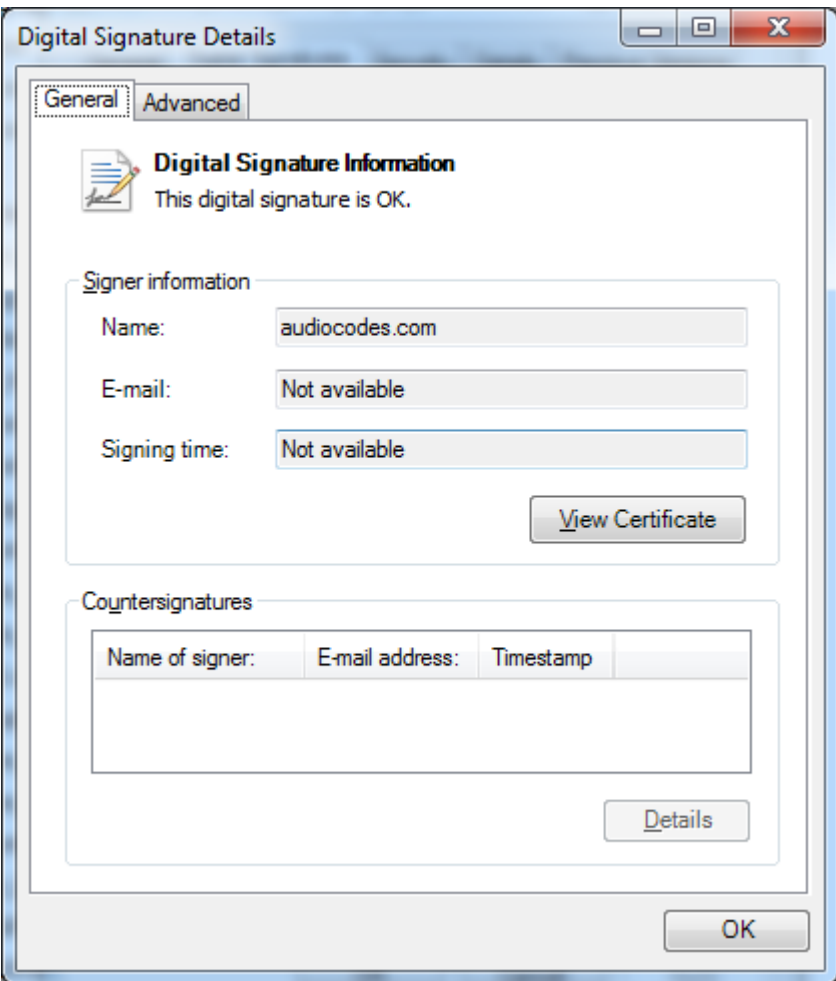
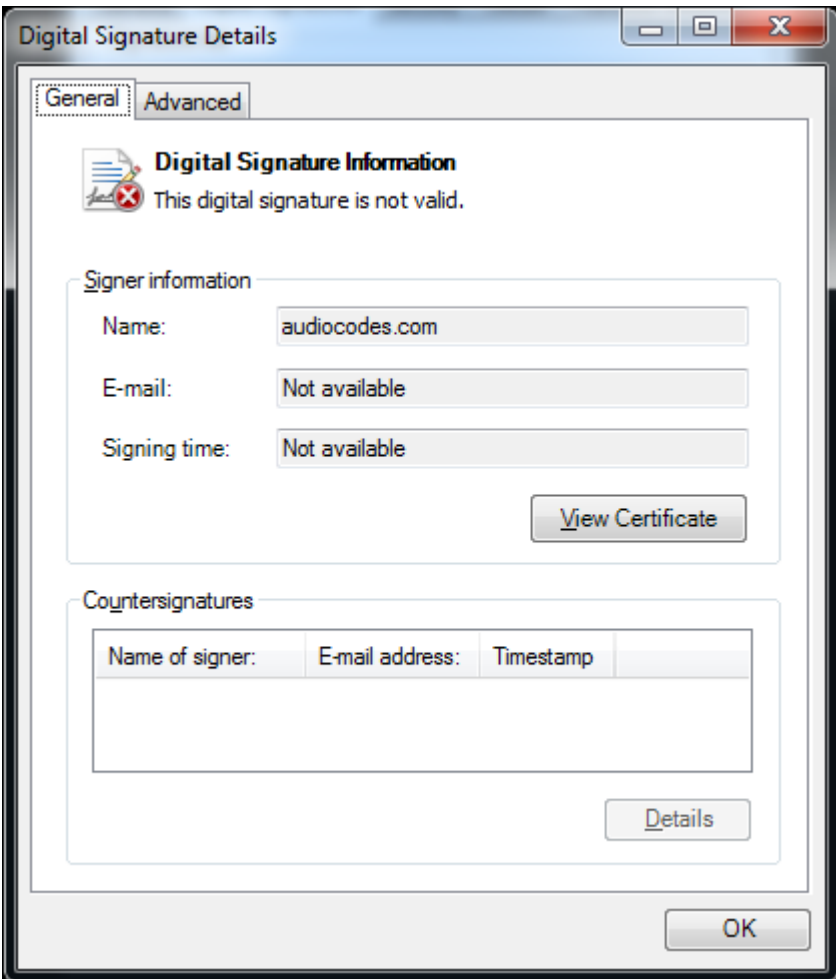

For instructions on how to install the add- on, refer to the *SmartTAP 360° Live Installation Guide*[.](../../../../../Content/SmartTAP-IM/Installing the Digital Signatures Property Sheet.htm)

# **Configuring Call Retention**

Call retention is the number of days to keep recordings in storage. Default: 0 indicates that recordings are never deleted. Use the default with caution since eventually the storage location will be completely consumed. To meet business requirements, it's highly recommended to set the retention value to a positive number. SmartTAP 360° Live deletes calls that exceed the retention period once a day. A network administrator with appropriate security profile credentials has the option to add / modify retention policies.

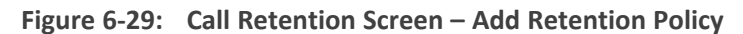

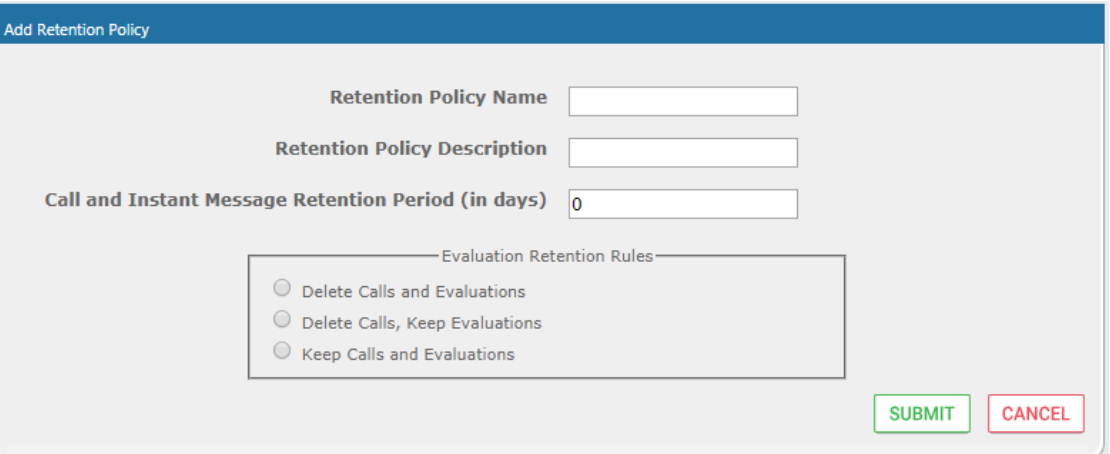

**Table 6-10: Call Retention Screen**

| <b>Field</b>           | <b>Description</b>                                                      |
|------------------------|-------------------------------------------------------------------------|
| Call Retention         | The number of days before automatically deleting recordings. A value of |
| Period (in days)       | zero (0) indicates that recordings are never deleted.                   |
| Evaluation             | Deletion rules forrecordings with associated evaluations that exceed    |
| <b>Retention Rules</b> | the Call Retention Period.                                              |
| <b>SUBMIT</b>          | Applies the changes.                                                    |

The Evaluation Retention Rules determine whether recordings older than the retention period are deleted, based on whether there are evaluations associated with the recordings to delete.

# **Table 6-11: Evaluation Retention Rules**

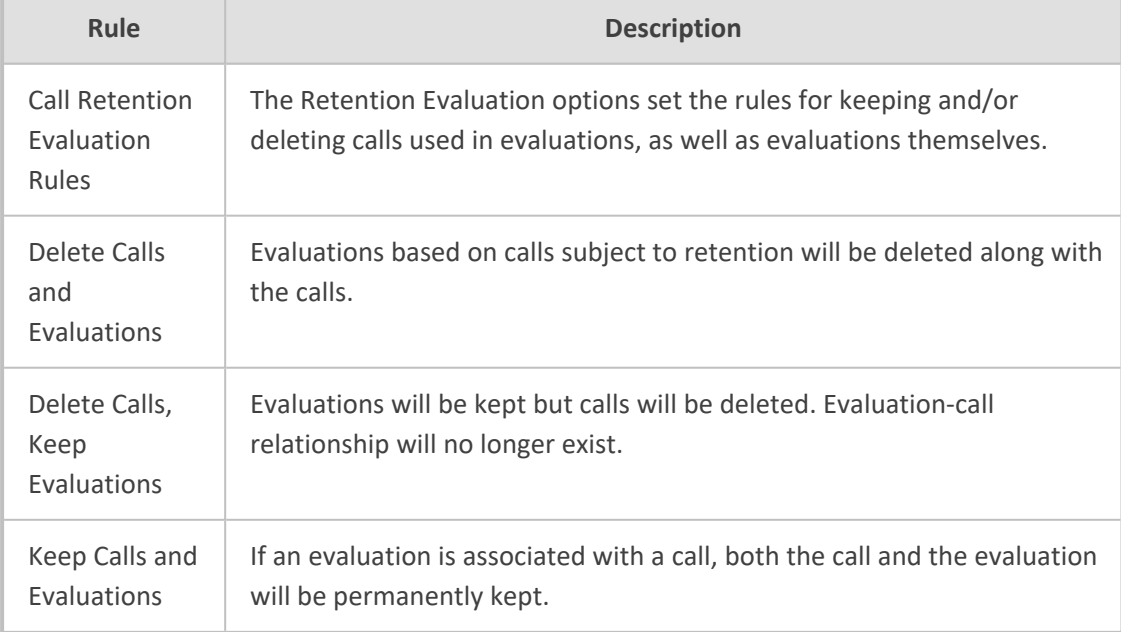

#### ➢ **To add a new retention policy:**

- **1.** Open the Call Retention screen (**System** tab > **Retention** folder > **Add Policy**).
- **2.** Enter the policy name (i.e., Agent, Sales, etc.).
- **3.** Enter a description describing the policy and to whom it applies.
- **4.** Enter the value for the Call Retention Period.
- **5.** Select the appropriate 'Evaluation Retention Rule' assuming Evaluation is enabled.
- **6.** Click **SUBMIT** to submit changes.

## ➢ **To view / modify a retention policy:**

- **1.** Open the Call Retention screen (**System** tab > **Retention** > **View** / **Modify Policies**).
- **2.** Click Modify **1** for a specific policy and modify the necessary fields.
- **3.** Click **SUBMIT** to apply changes.

**Figure 6-30: View / Modify Retention Screen**

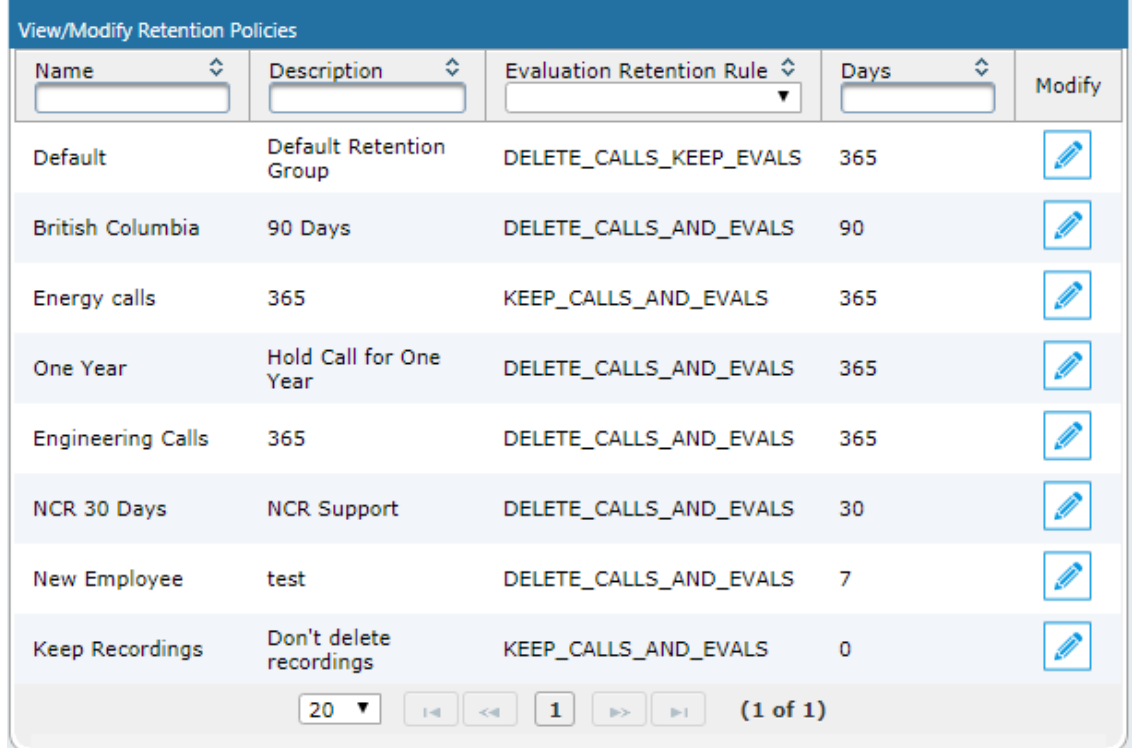

# **Save on Demand Call Retention**

This features enables the recording of a Save on Demand call after the call is no longer active. Such a call can be recorded after an elapsed time period of up to 10 minutes. By default, this parameter is set to 0 (a Save on Demand call cannot be recorded after it is no longer active).

This feature is designed to prevent hoax callers from compromising the security and integrity of the Enterprise or Call Center.

#### ➢ **To configure a time elapse for the recording of Save on Demand calls:**

- 1. Open the SOD Configuration screen (**System** tab > **Retention** folder > **Save on Demand**).
- 2. Configure the SOD Threshold value in seconds (up to 10 minutes-600 seconds)

**Figure 6-31: SOD Configuration**

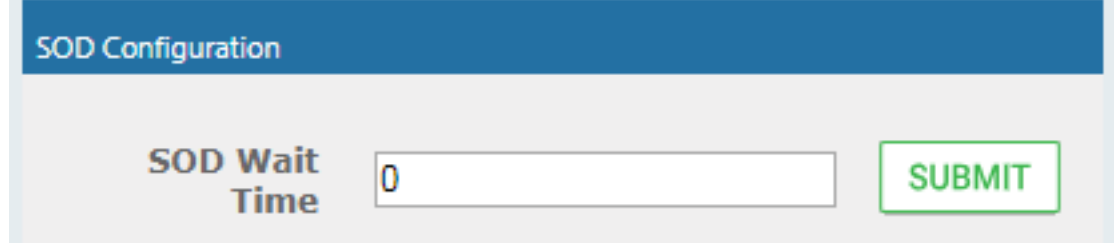

# **Configuring System Settings**

Under 'System Settings', the administrator can configure interfaces pertaining to services or devices that are external to the system. From this folder, the administrator can configure the following:

- Digital Signature to ensure that a recording is authentic.
- SMTP interface to allow the SmartTAP 360° Live server to send outbound emails
- LDAP interface to allow SmartTAP 360° Live to use Active Directory users, groups, and security profiles
- Media storage location which may be stored on a network device
- End-user Web timeout

## **Configuring a Digital Signature**

A digital signature is a way to make sure that an electronic document (e-mail, spreadsheet, audio file, etc.) is authentic. Authentic means that you know who created the document and that it was not altered in any way since that person or system downloaded it.

Select the appropriate certificate to use from the dropdown list. To generate a valid certificate, seeGenerating and Loading HTTPS [Certificates](#page-62-0) on page 54.

**Figure 6-32: Digital Signature**

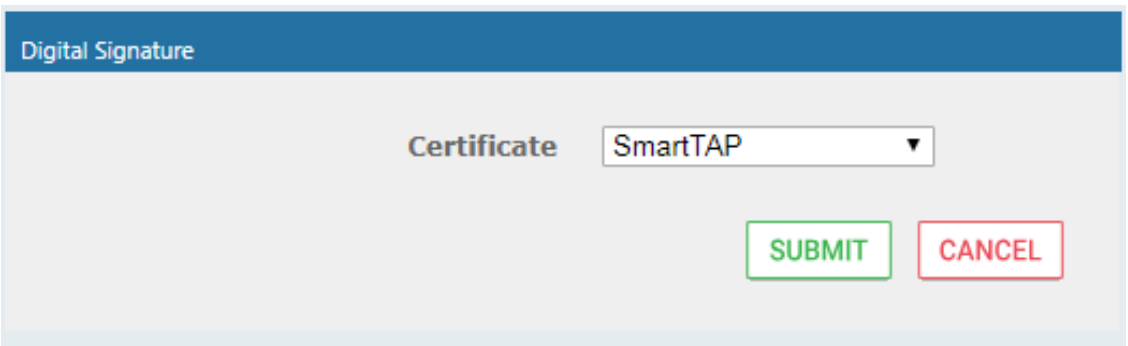

# **Configuring Email Server Settings**

SmartTAP 360° Live sends automated email notifications and allows users to send emails directly from the user interface. The Email Configuration screen configures the SMTP mail server settings.

## ➢ **To configure email:**

**1.** Open the Email screen (**System** tab > **Email** folder > **SMTP**).

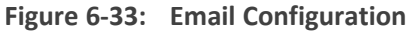

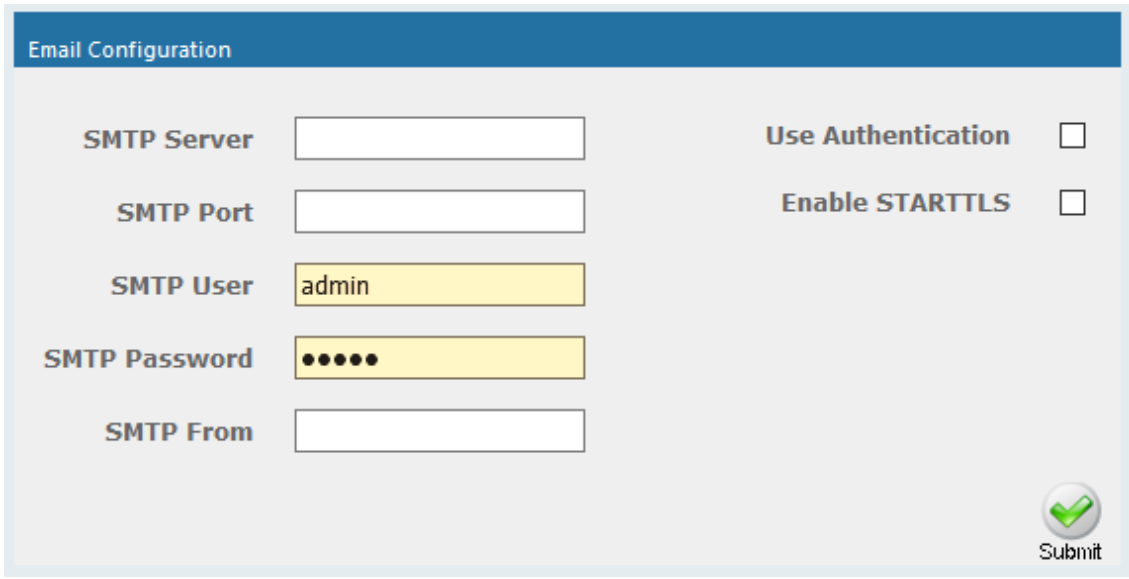

- **2.** Enter the SMTP server information (provided by the SMTP administrator).
- **3.** Use the table below as reference.

# **Table 6-12: Email Screen**

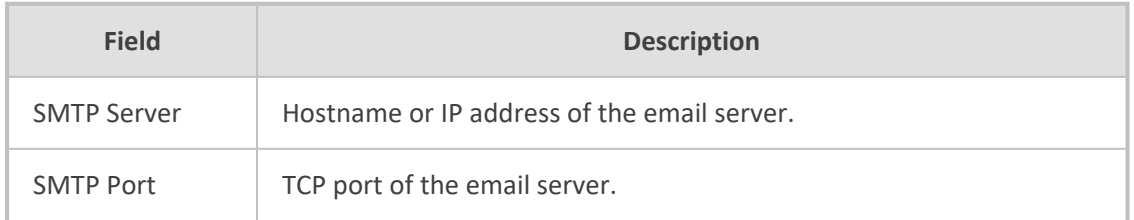

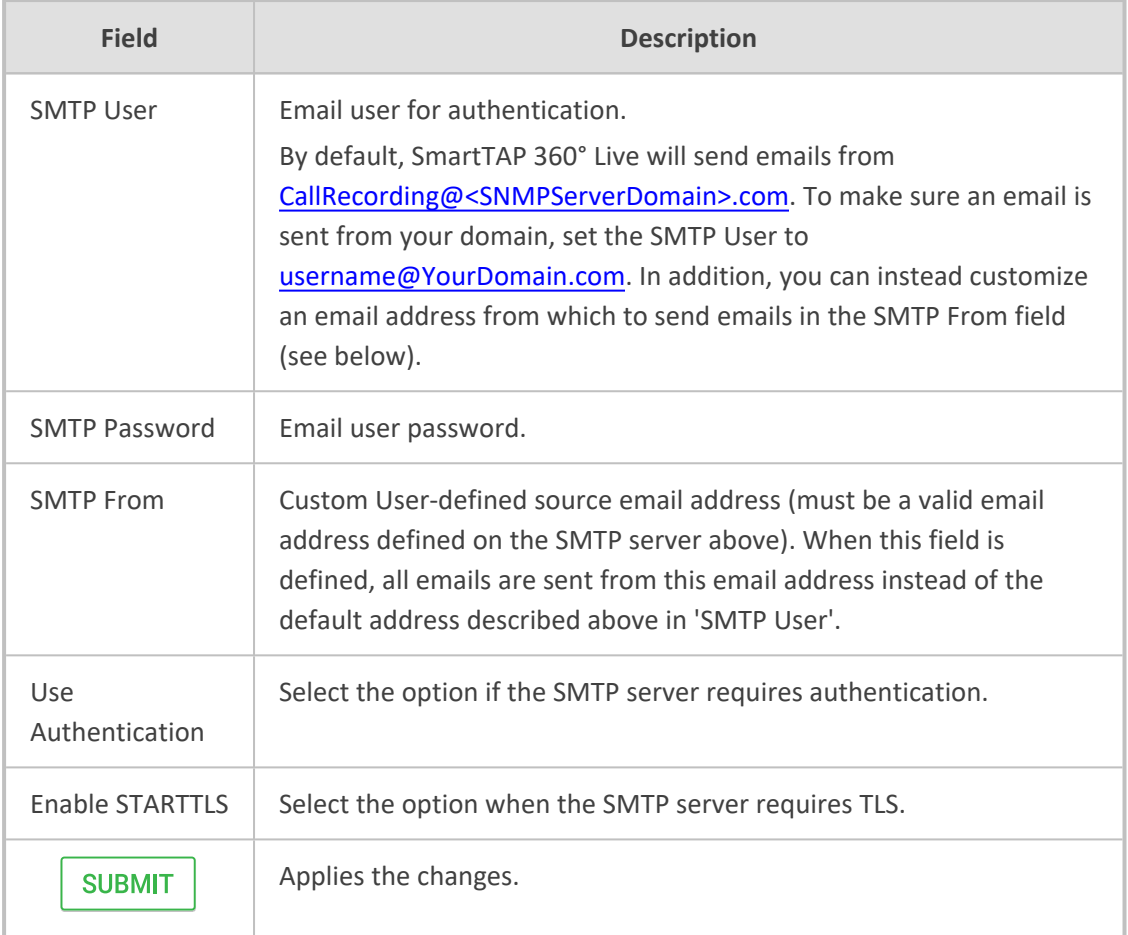

- **4.** Apply changes (SmartTAP 360° Live tests the Email interface when the user clicks the **SUBMIT** button to apply the changes).
	- **●** A successful configuration results in a message in green font in the command execution Results area.
	- **●** A failed configuration results in a failure message and code in red font in the command execution Results area.

Email must be set up for SmartTAP 360° Live to send email notifications, new user passwords, reset passwords, email recordings, email messages, etc.

# **Configuring Media**

This section shows how to configure the items under the 'Media' folder shown in the figure below. Use the table below as a reference when accessing the items in the Media folder.

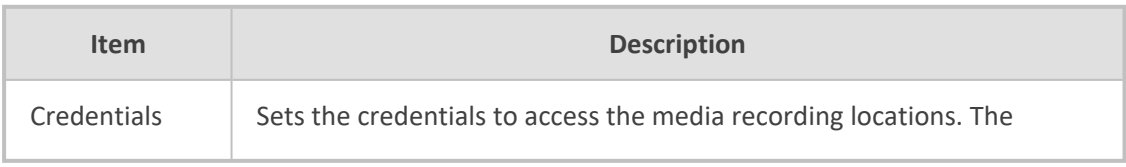

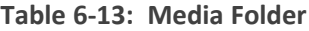

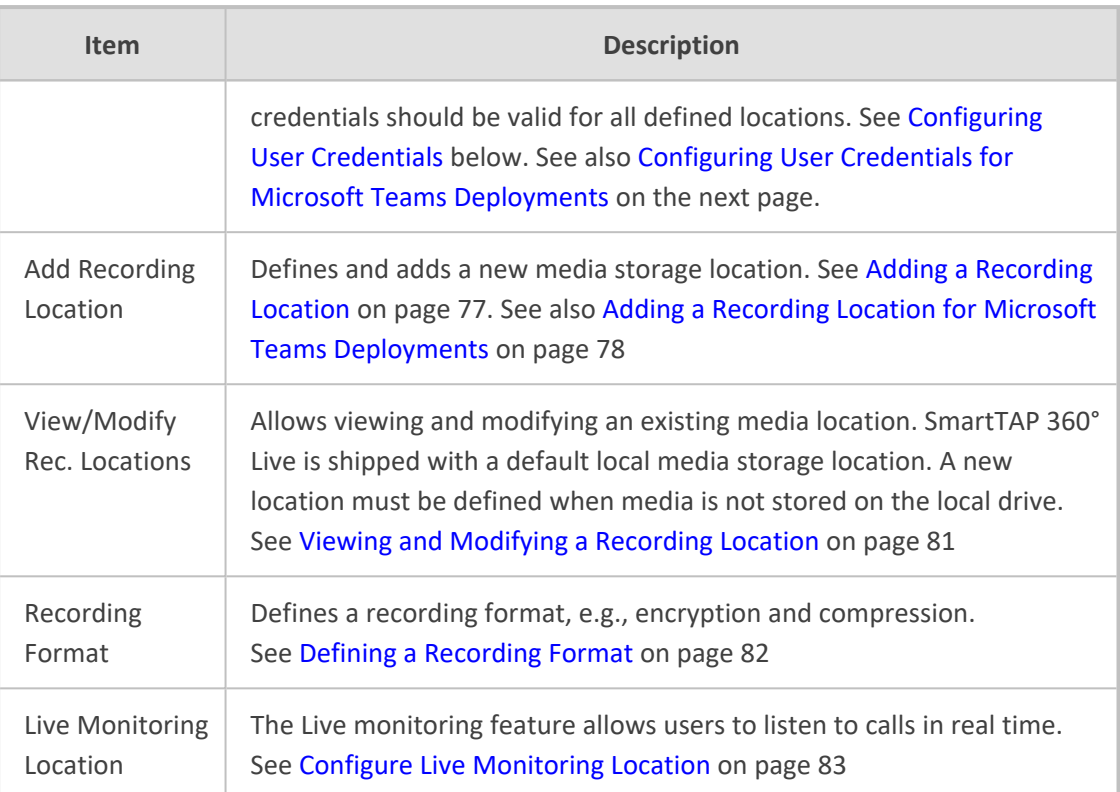

# <span id="page-78-0"></span>**Configuring User Credentials**

This section shows how to define credentials for accessing shared resources. Whenever you add or modify the location for saving recording or live monitoring files, SmartTAP 360° Live verifies whether this location is accessible to the user defined in this procedure.

- You must define credentials before adding an SMB recording location (as described in Adding a [Recording](#page-85-0) Location on page 77) otherwise the attempt to add the location will fail.
	- **●** If you are deploying with Microsoft Teams, see [Configuring](#page-79-0) User Credentials for Microsoft Teams [Deployments](#page-79-0) on the next page.

## ➢ **To configure user credentials:**

**1.** Open the credentials page (**System** tab > **Media** folder > **Credentials**).

#### **Figure 6-34: Credentials**

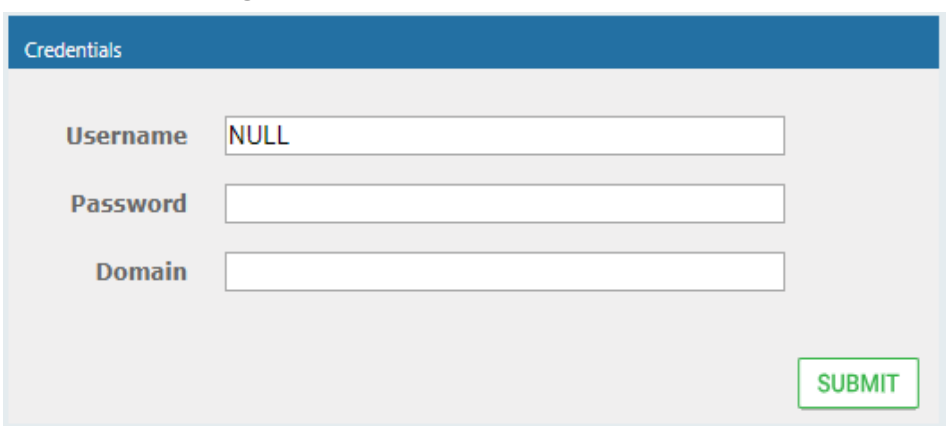

**2.** Use the table below as a reference when defining credentials.

### **Table 6-14: Credentials**

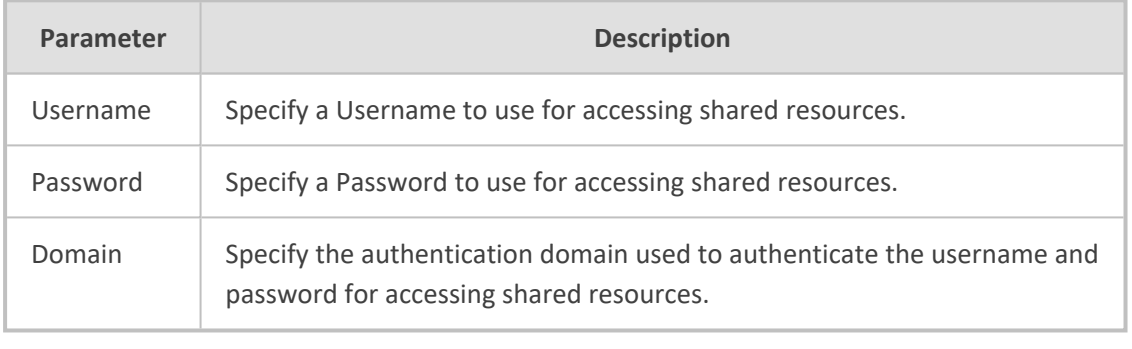

**3.** Click SUBMIT

#### <span id="page-79-0"></span>**Configuring User Credentials for Microsoft Teams Deployments**

This section describes how to configure credentials for accessing shared resources when media files are shared with a Microsoft Azure deployment implementing either a Microsoft Blob or Fileshare storage account. Whenever you add or modify the location for saving recordings, SmartTAP 360° Live verifies whether this location is accessible to the user defined in this procedure.

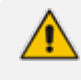

You must define credentials before adding an SMB recording location (as described inAdding a Recording Location for Microsoft Teams [Deployments](#page-86-0) on page 78 ), otherwise, the attempt to add the location will fail.

### ➢ **To configure credentials for Microsoft Teams deployments:**

**1.** Open the credentials page (**System** tab > **Media** folder > **Credentials**).

#### **Figure 6-35: Credentials**

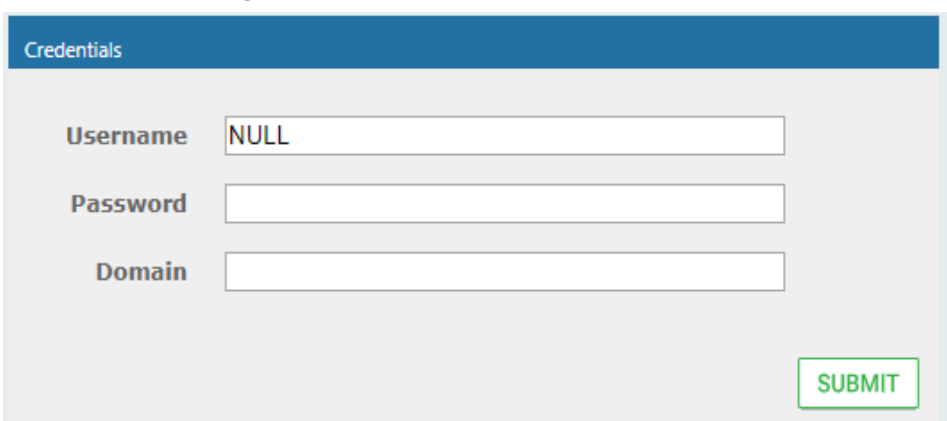

**2.** Use the tables below asreferences when defining credentials.

## **Table 6-15: Credentials for Accessing a Microsoft Azure SMB Fileshare Account**

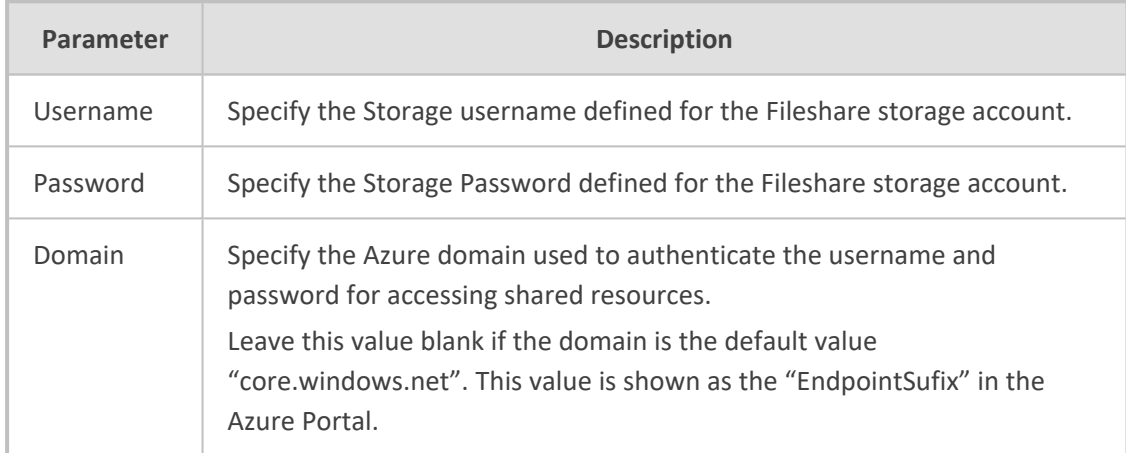

For extracting these credentials, see Extracting User [Credentials](#page-81-0) from Microsoft Azure [Fileshare](#page-81-0) Account on the next page

## **Table 6-16: Credentials for Accessing a Microsoft Blob Account**

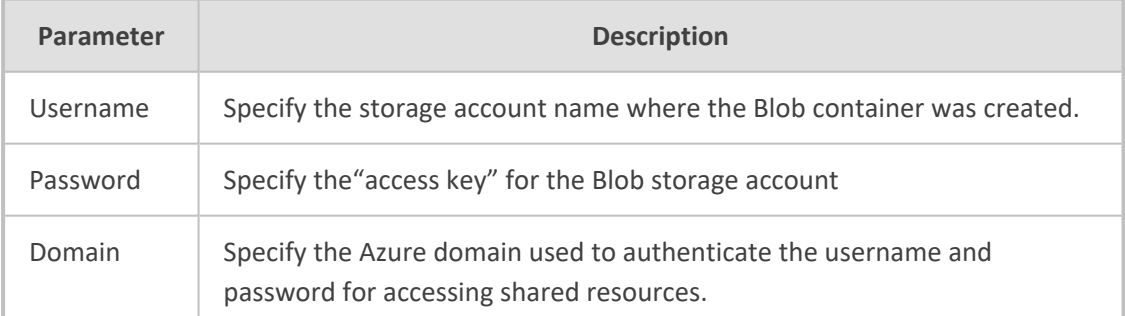

For extracting these credentials, see Setting up [Microsoft](#page-83-0) Azure Blob Storage Account on [page 75](#page-83-0)

**Figure 6-36: Microsoft Azure Storage Credentials**

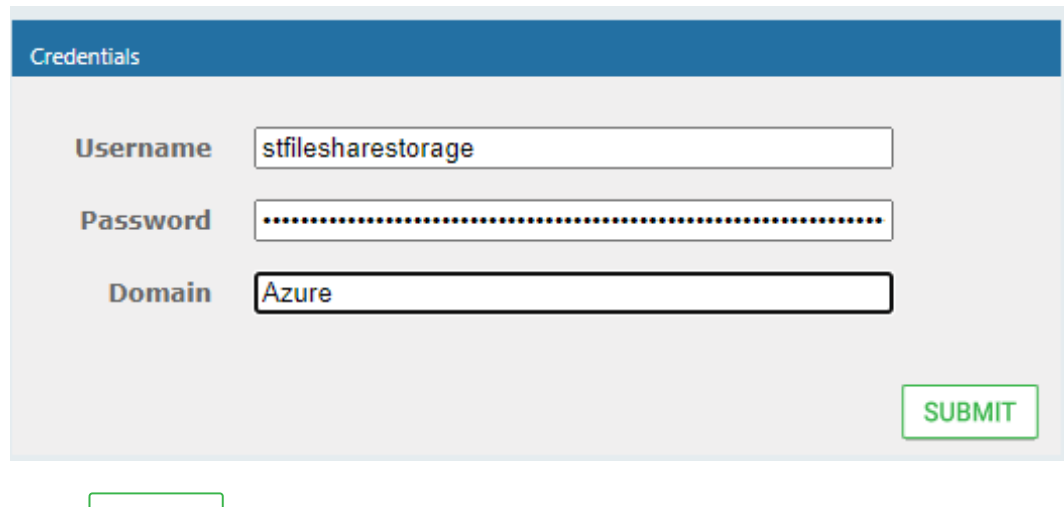

**3.** Click SUBMIT

#### <span id="page-81-0"></span>**Extracting User Credentials from Microsoft Azure Fileshare Account**

To use Azure Fileshare storage as a media location, the following Azure information must be extracted:

- Azure Storage Address
- Storage Domain\Username
- Storage password
- Fileshare name
- ➢ **To extract these credentials from Microsoft Azure:**
- **1.** Go to **Azure Portal** > **Storage Accounts**.

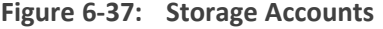

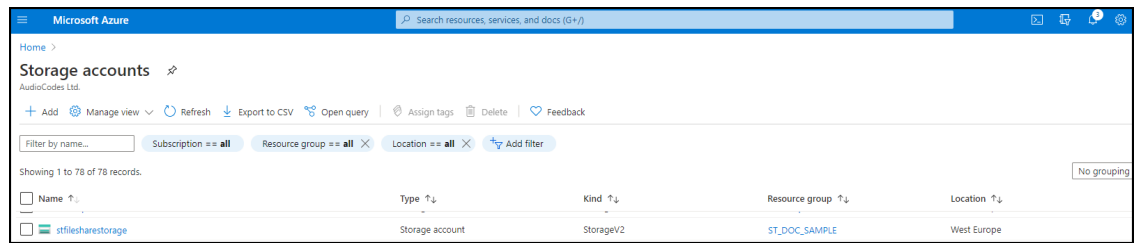

**2.** Double-click the relevant storage account.

## **Figure 6-38: File Shares**

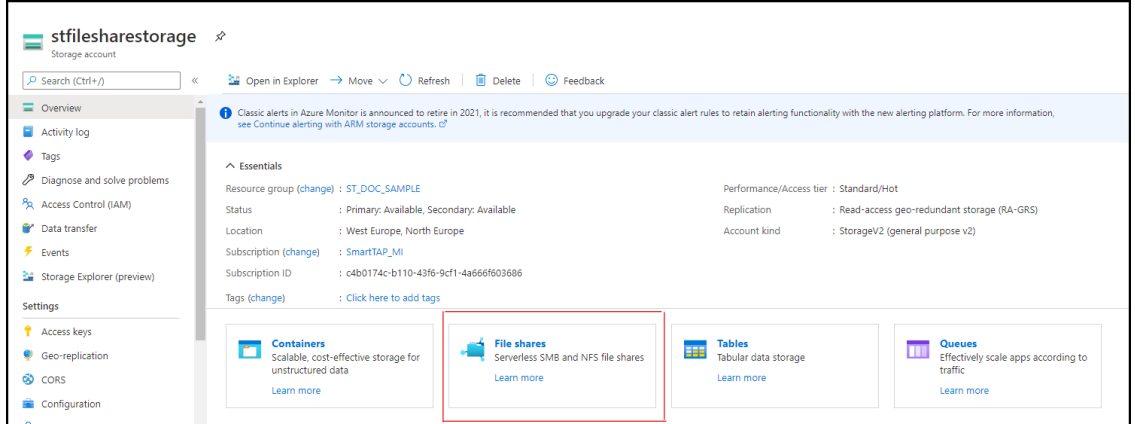

**3.** Click **File shares**; the File Shares screen is displayed.

**Figure 6-39: File Share Settings**

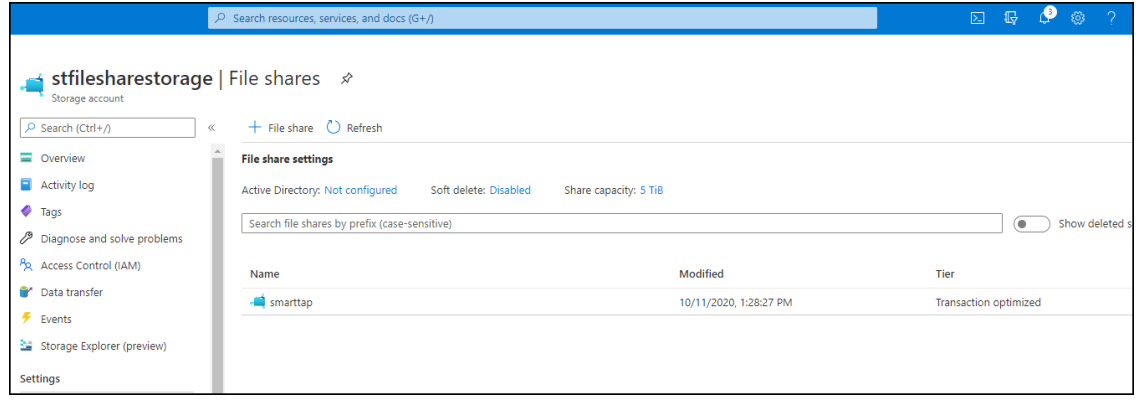

**4.** Copy the relevant File share name and click on it.

**Example:** Fileshare name="smarttap"

## **Figure 6-40: Media Directory Name**

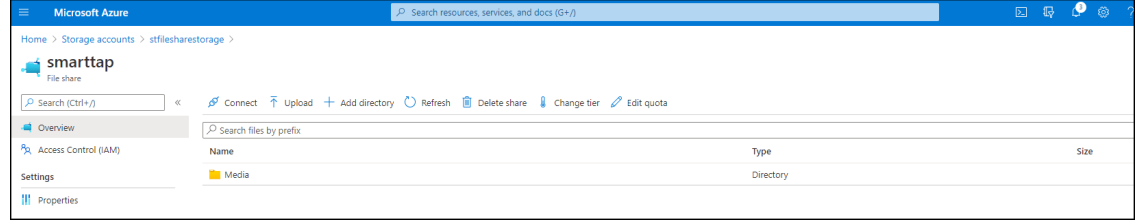

## 5. **5.** Copy the Media Directory name

**Example**: Media directory name="Media"

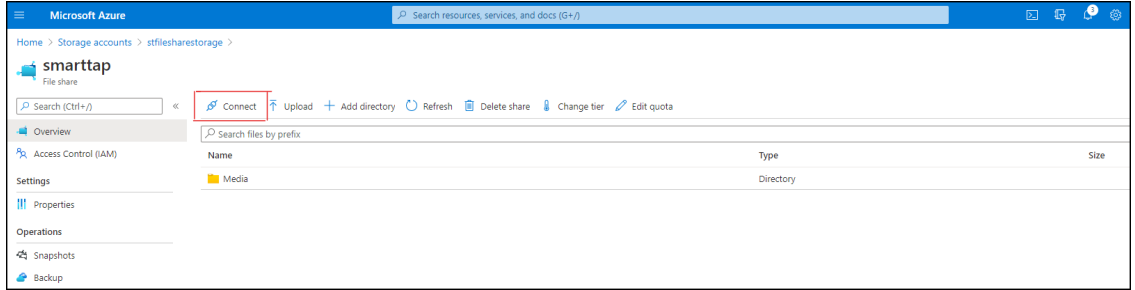

The Connection script opens.

```
cmd.exe /C "cmdkey /add:`"stfilesharestorage.file.core.windows.net`"
/user:`"Azure\stfilesharestorage`"
/pass:`"RM13Fp6N8VmPZ/P1bgN+4M3Gg5CT7+ALbc6i7DUX/fbeB7tR3CFBCX7lJWCQgj9xdJ
mBmX38fcAsnOEioGTaEw==`""
```
- **6.** Copy the following password values:
	- **●** Azure Storage Address=add
	- **●** Storage Domain\Username=user
	- **●** Storage password=pass

#### **Example:**

```
Azure Storage Address= stfilesharestorage.file.core.windows.net
Storage Domain\Username=Azure\ stfilesharestorage
Storage Password=
RM13Fp6N8VmPZ/P1bgN+4M3Gg5CT7+ALbc6i7DUX/fbeB7tR3CFBCX7lJWCQgj9xdJmBmX38fc
AsnOEioGTaEw==
```
#### <span id="page-83-0"></span>**Setting up Microsoft Azure Blob Storage Account**

This procedure describes how to configure Microsoft Azure Blob Storagefor storing media recorded by the SmartTAP 360° Live BOT in the Microsoft Teams deployment.

When the Microsoft Teams deployment is hosted in the customer's Azure subscription,the SmartTAP Server can be deployed On-premises, utilizing the Onpremises Server Message Block (SMB) storage for media storage (described in [View](#page-89-0)ing and Modifying a [Recording](#page-89-0) Location on page 81). You cannot configure both On-Premises and Blob Storage.

#### ➢ **To configure Microsoft Blob:**

- **1.** Login to the Microsoft Azure portal (https://portal.azure.com/).
- **2.** Open the Storage account settings page.
- **3.** Create or use existing storage account.

**Figure 6-41: Microsoft Blob Storage Account**

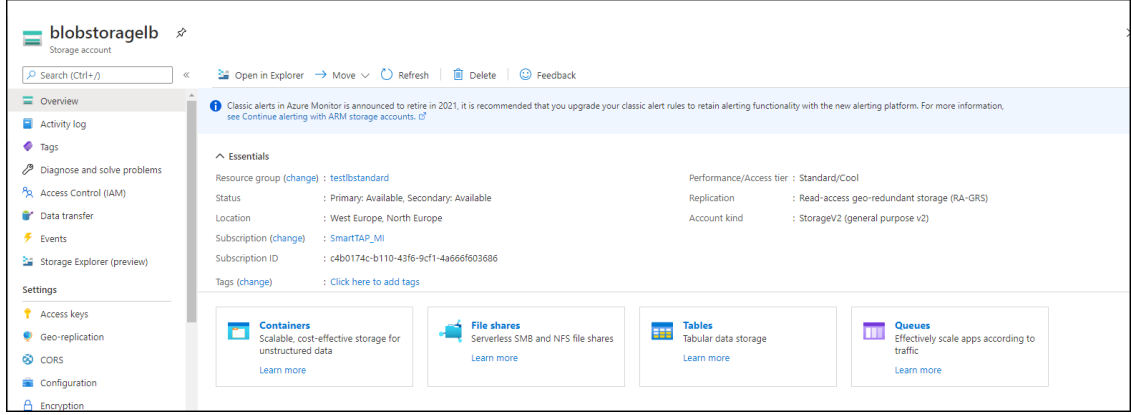

- **4.** Save the storage name for SmartTAP 360° Live settings.
- **5.** Create anew container for BLOB media storage and save the name.

**Figure 6-42: Create New Blob Container**

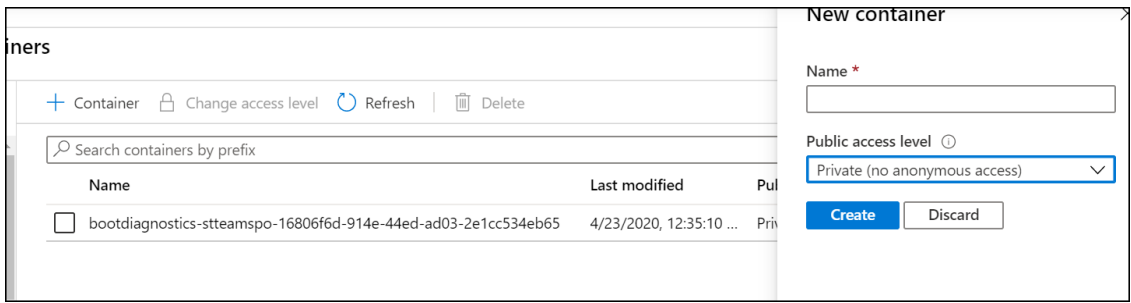

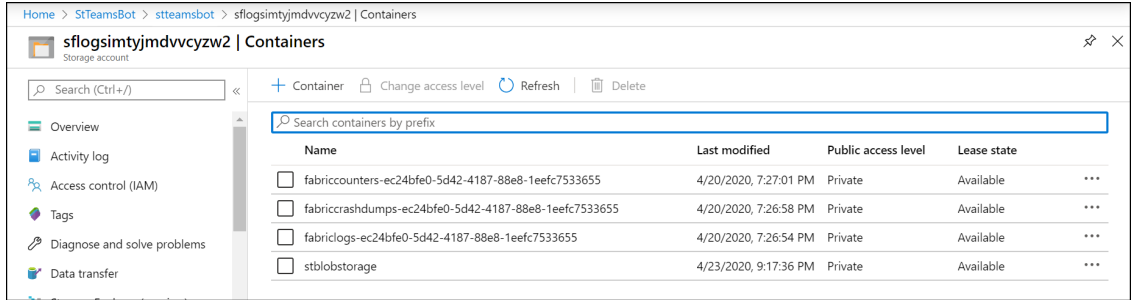

**6.** Save the storage name and credentials.

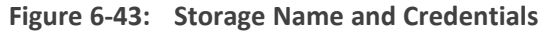

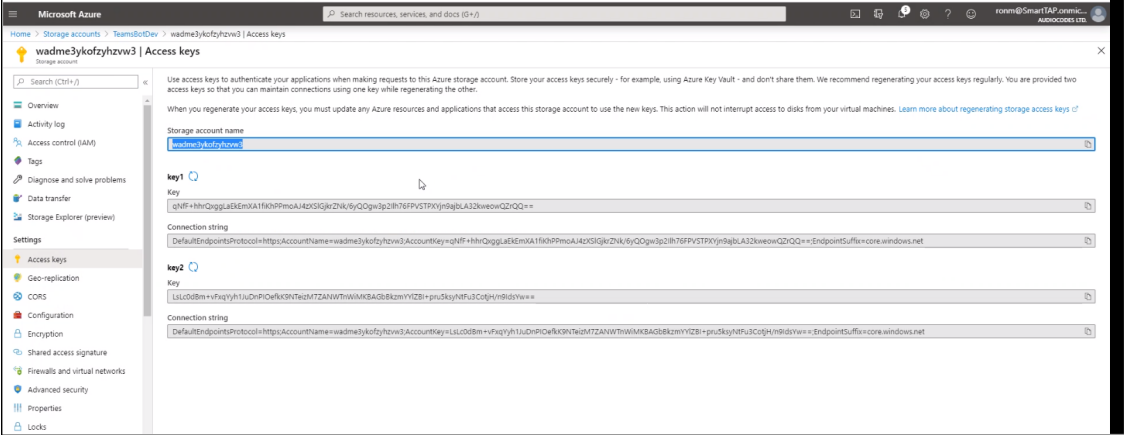

## <span id="page-85-0"></span>**Adding a Recording Location**

Media configuration identifies the type and location of the storage for the recordings. The recordings may be stored on a local disk on the SmartTAP 360° Live server (on the Call Delivery Server), or on an SMB network accessible drive, i.e., Windows shared drive for accessing files over the SMB protocol.

- **1.** Open the Add Recording Location screen (**System** tab > **Media** folder > **Add Recording Location**).
	- The default location cannot be modified.
		- If you are defining shared resources 'SMB Scheme", before adding a new location, ensure that you have defined user credentials for accessing the shared resources (see [Configuring](#page-78-0) User Credentials on page 70) otherwise the attempt to add the location will fail.
		- If you are deploying with Microsoft Teams, see Adding a [Recording](#page-86-0) Location for Microsoft Teams [Deployments](#page-86-0) on the next page

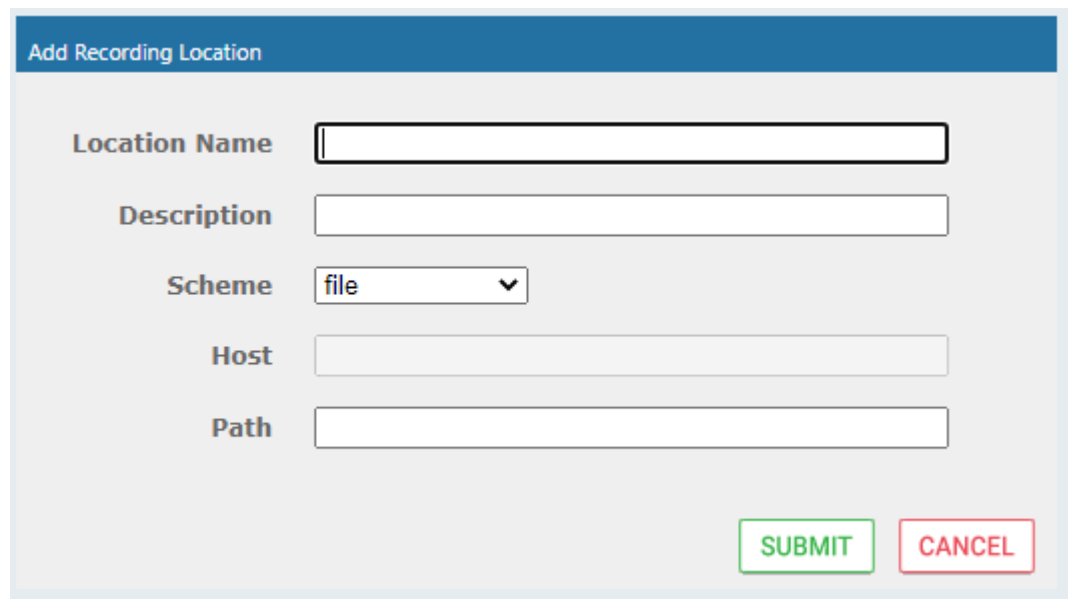

#### **Figure 6-44: Add Recording Location**

**2.** Use the table below as a reference when adding a recording location.

#### **Table 6-17: Add Recording Location**

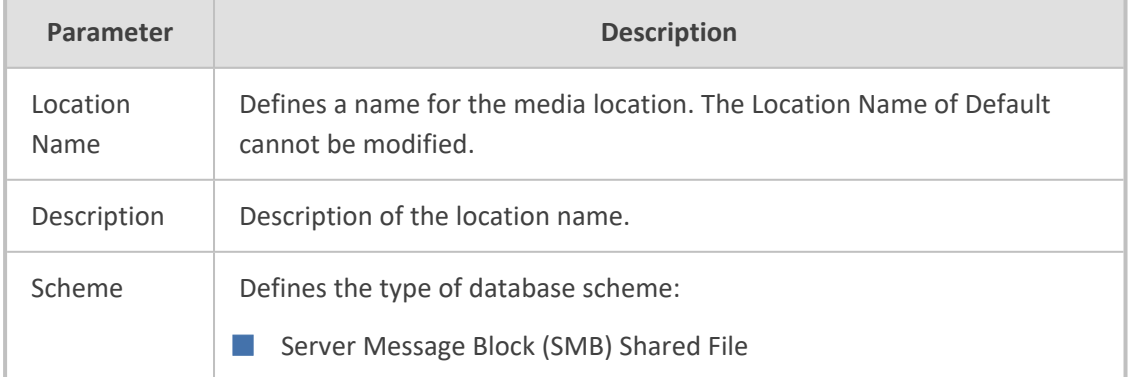

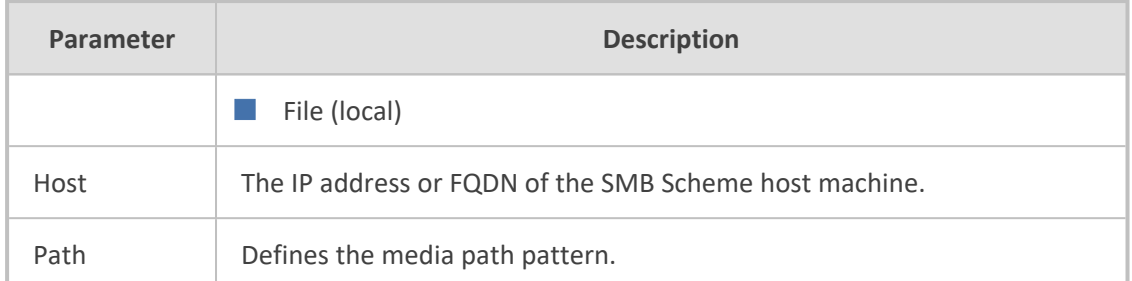

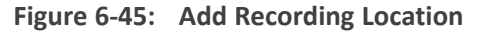

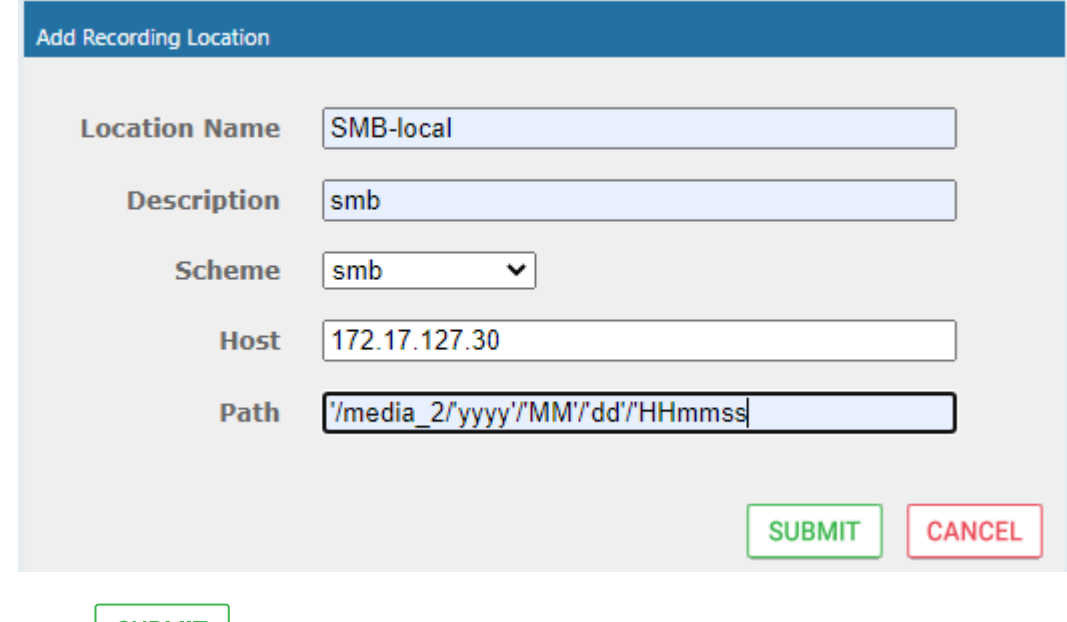

- **3.** Click SUBMIT
	- Its recommended to define the SMB Scheme host machine with an FQDN instead of an IP address. This prevents situations where the System administrator changes the IP address of the SmartTAP 360° Live application server and as a consequence, the media files can no longer be accessed.
		- **●** If you define the media location in a different domain to the SmartTAP 360° Live AS, ensure that write permissions are set for the directory to which you wish to save the media files.

#### <span id="page-86-0"></span>**Adding a Recording Location for Microsoft Teams Deployments**

For Microsoft Teams deployments, media recordings can be saved according to the following scenarios:

■ **Local Storage (Hybrid Model):** Media files are stored locally On-premisesfor compliance and policy reasons. Media files are accessed via the Microsoft Azure Fileshare Storage account. For this mode, you must configure a **local** host address On-premises and configure **SMB** scheme.

- **Remote Storage on Azure Fileshare:**Media files are accessed from the Azure Fileshare storage account. For this mode you must configure a **remote** Host address and configure **SMB** scheme.
- **Remote Storage on Azure Blob:** Media files are accessed from the Azure Blob storage account. For this mode, you must configure a **remote** Host address and configure **HTTPS** scheme.

### ➢ **To add a recording location:**

**1.** Open the Add Recording Location screen (**System** tab > **Media** folder > **Add Recording Location**).

The default location cannot be modified.

**●** Before adding a new location ensure that you have defined user credentials for accessing the shared resources (see [Configuring](#page-79-0) User Credentials for Microsoft Teams [Deployments](#page-79-0) on page 71)

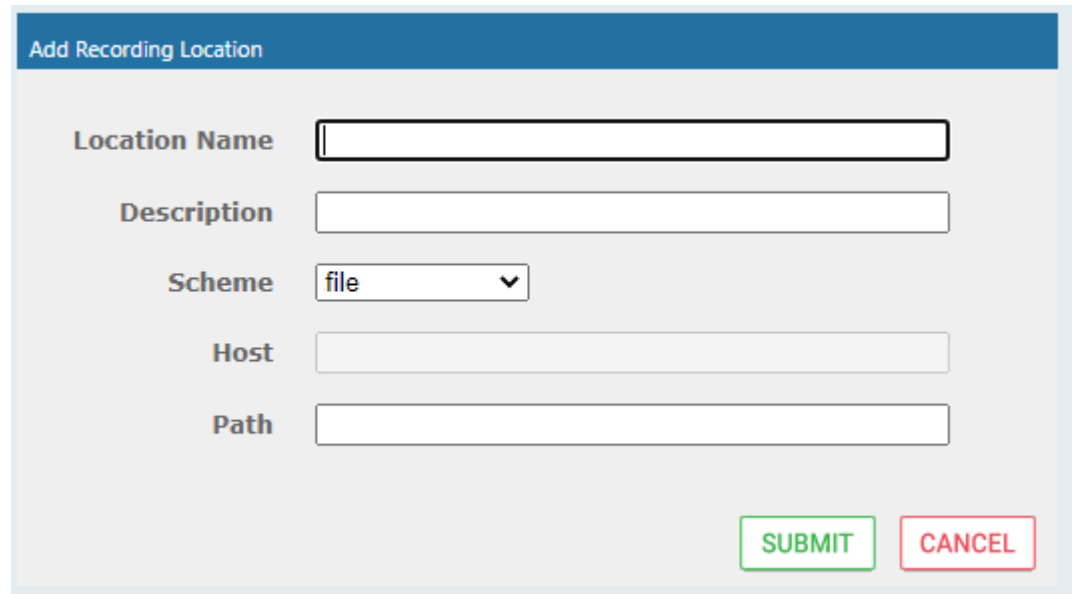

**Figure 6-46: Add Recording Location**

**2.** Use the tables below as references for configuring the Microsoft Azure recording location according to the deployment scenarios described above.

### **Table 6-18: Microsoft Azure Fileshare Recording Location**

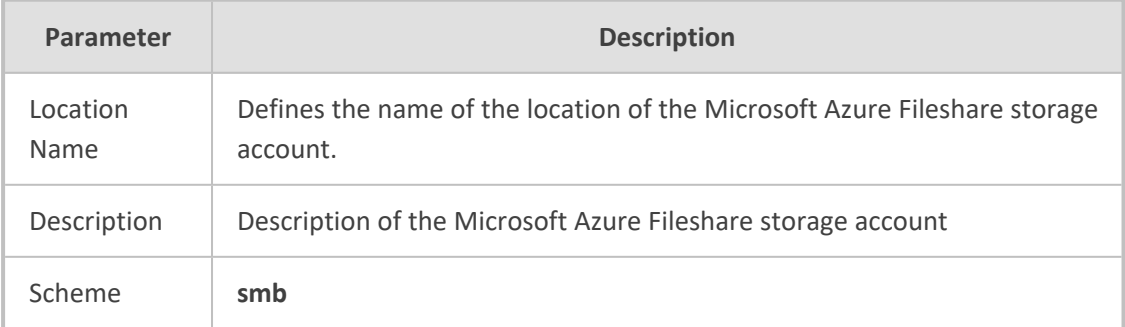

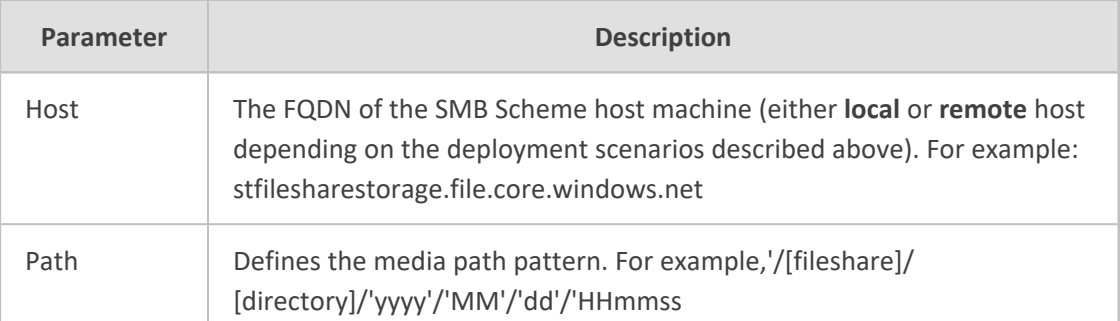

For extracting the above credentials, see Extracting User [Credentials](#page-81-0) from Microsoft Azure [Fileshare](#page-81-0) Account on page 73

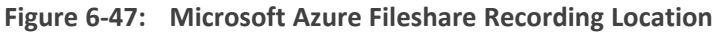

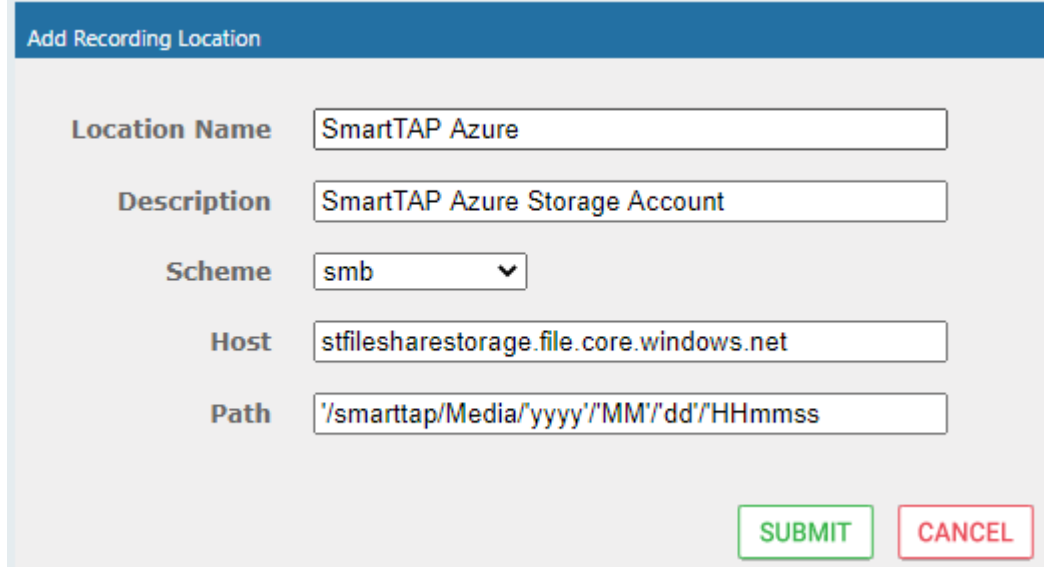

# **Table 6-19: Microsoft Azure Blob Recording Location**

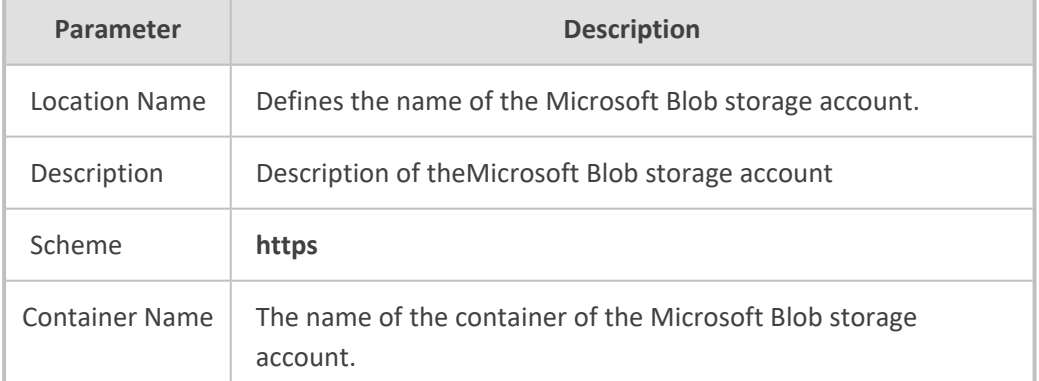

For extracting the above credentials, see Setting up [Microsoft](#page-83-0) Azure Blob Storage Account on [page 75](#page-83-0)

**Figure 6-48: Microsoft Blob Recording Location**

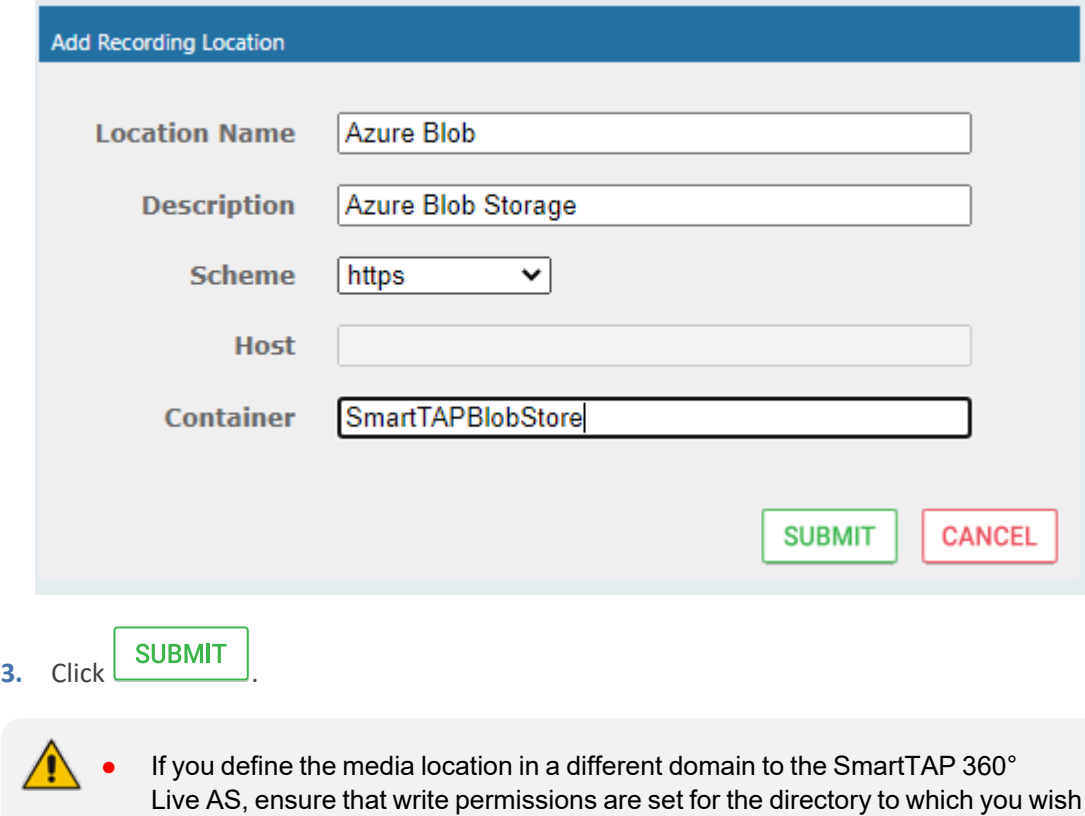

to save the media files. **●** For configuration of Azure Fileshare storage account, refer to [https://docs.microsoft.com/en-us/azure/storage/files/storage-how-to-create-file](https://docs.microsoft.com/en-us/azure/storage/files/storage-how-to-create-file-share?tabs=azure-portal)[share?tabs=azure-portal](https://docs.microsoft.com/en-us/azure/storage/files/storage-how-to-create-file-share?tabs=azure-portal)

#### <span id="page-89-0"></span>**Viewing and Modifying a Recording Location**

This section shows how to view or modify a location for saving recorded media.

#### ➢ **To modify a recording location:**

**1.** Open the View/Modify Rec. Locations screen (**System** tab > **Media** folder > **View**/**Modify Rec. Locations**).

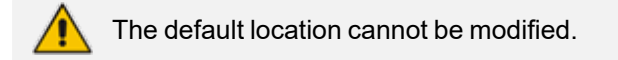

**Figure 6-49: View/Modify Recording Locations - with Default Location Only**

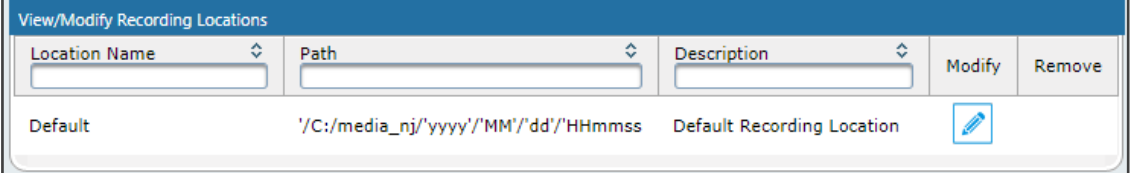

## **Figure 6-50: View/Modify Recording Locations - with Additional Recording Locations**

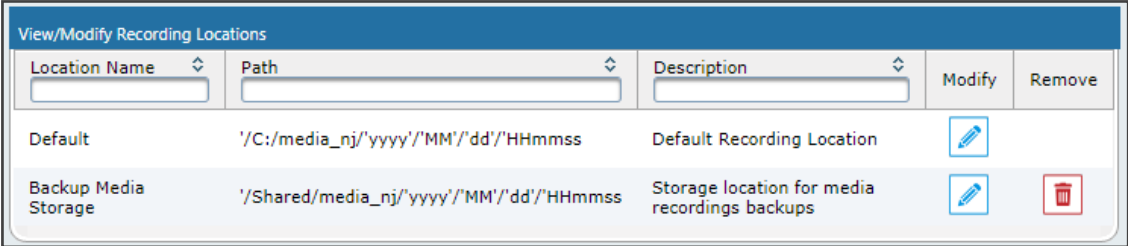

**2.** Click **to open the Modify Recording Location screen.** 

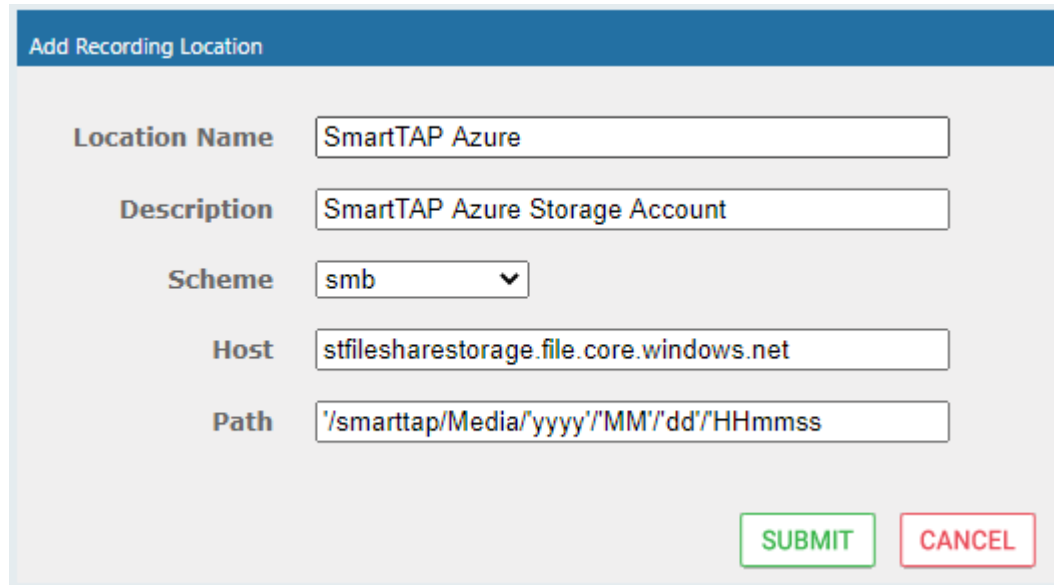

**3.** Use the table below as a reference when viewing/modifying recording location.

## **Table 6-20: Modify Recording Location**

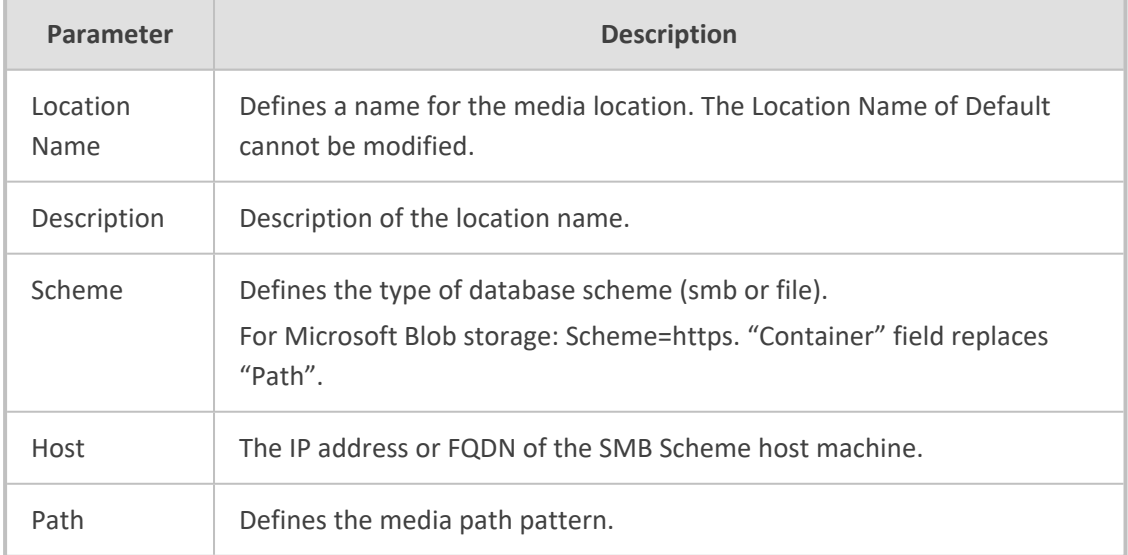

## <span id="page-90-0"></span>**Defining a Recording Format**

This section shows how to define a recording format.

### ➢ **To define a recording format:**

**1.** Open the Media Storage Location screen (**System** tab > **Media** folder > **Recording Format**.

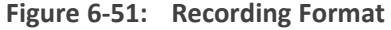

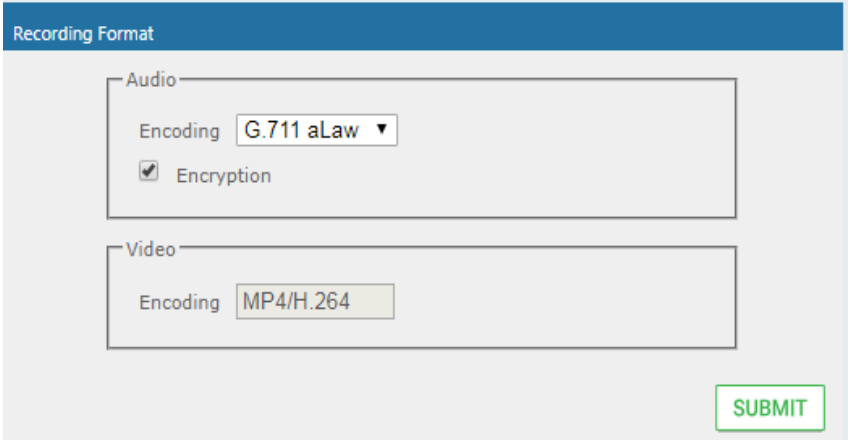

**2.** Use the table below as a reference when defining a recording format.

#### **Table 6-21: Recording Format**

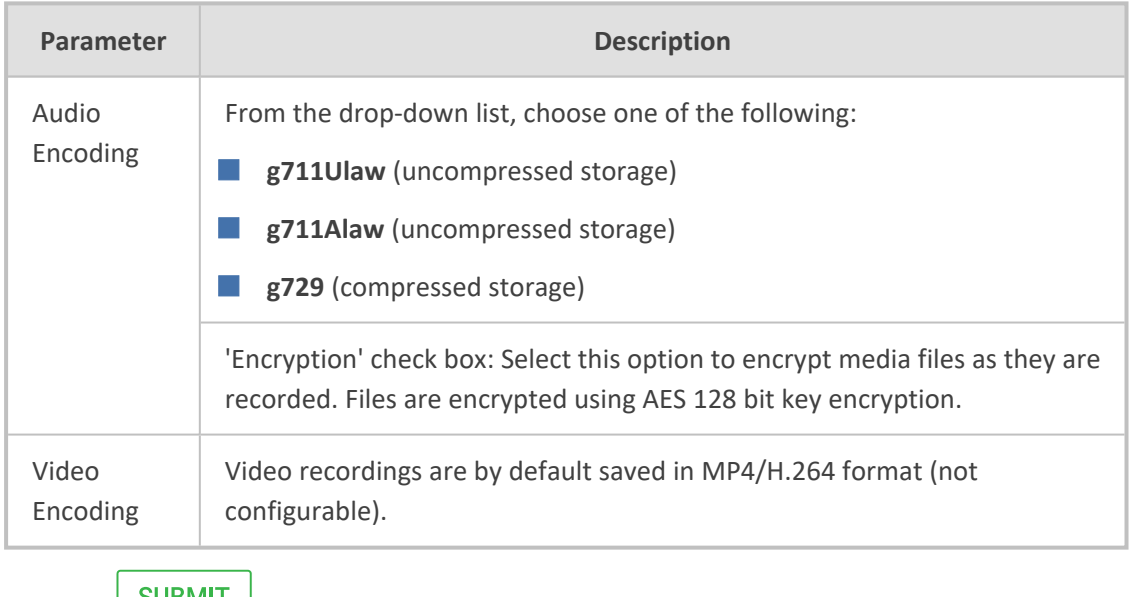

<span id="page-91-0"></span>**3.** Click SUBMIT to submit changes.

## **Configure Live Monitoring Location**

The Live monitoring feature allows users to listen to calls in real time. When this feature is enabled for a site, Live monitoring media files are buffered to a playlist. The playlist and files are stored in the "Live Monitoring Location" which can be configured using this procedure. The live monitoring content is constantly refreshed by the SmartTAP 360° Live client and can be played back by the user by clicking the Live Monitor microphone button (se[eDetermining](#page-29-0) User/Device Status on [page 21](#page-29-0)).

#### ➢ **To configure Live Monitoring file location:**

■ Open the Live Monitoring page (**System** tab > **Media** folder> **Live Monitoring**).

**Figure 6-52: Modify Live Monitoring Location**

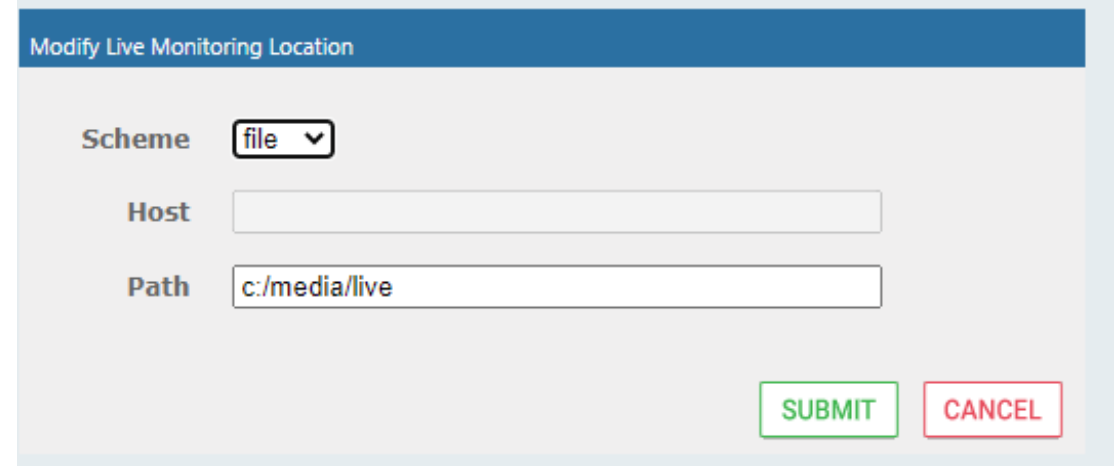

In this page, the following can be configured:

- **Scheme:** A protocol for storing and retrieving live monitoring files. The following optionSchemes are available:
	- File: Used when recordings are stored on the same server as the Application Server.
- **Host:**Media files are stored on the host.
- **Path:** Sets the media path for recorded files. The path input is a plain path e.g., C:\Media (no string pattern is available).
	- When the changes are submitted, the target folder path is verified for read/write access according to the credentials defined in the Credentials page (se[eConfiguring](#page-78-0) User Credentials on page 70).
		- **●** The HTML5 Live Monitoring player is not supported for the SMB scheme (only Flash player is supported).

When the Live Monitoring Location has been successfully updated, a confirmation message is displayed at the top of the dialog:

**Figure 6-53: Modify Live Monitoring Location-Successfully Update**

 $\bullet$  Live Monitoring location successfully undated.

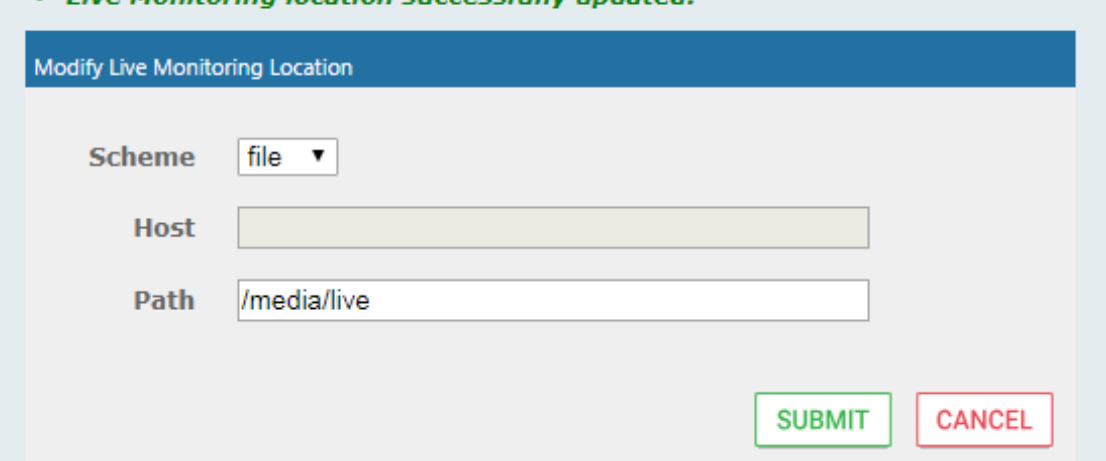

In the case of failure, an error message describing the problem is displayed at the top of the dialog:

#### **Figure 6-54: Modify Live Monitoring Location-Update Error**

. Unable to modify live monitoring location, validation failed. Could not create directories.

Modify Live Monitoring Location

# **Configuring Single Sign-on**

Single Sign-on (SSO) simplifies the login process for domain administrators. The administrator logs into their machine using domain credentials. The user then attempts to access the Application Server's Web service via a Web browser (Microsoft Edge, Chrome or Firefox). Without SSO, the administrator is directed to a login form where Username and Password are entered and authenticated with the SmartTAP 360° Live server. When SSO is enabled, the administrator is authenticated in the background through Active Directory using the same domain credentials that were used to log into the machine. This bypasses the login page and immediately opens the Welcome page. Initially, SSO is disabled, so the usual login form must be used. Log in with any account with permissions such as the default administrative user admin to make system changes to SmartTAP 360° Live.

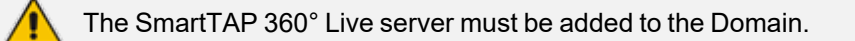

#### ➢ **To configure Single Sign-On:**

**1.** Open the Single Sign-On page (**System** tab > **Web** folder > **Single Sign**-**On**).

#### **Figure 6-55: Single Sign-On**

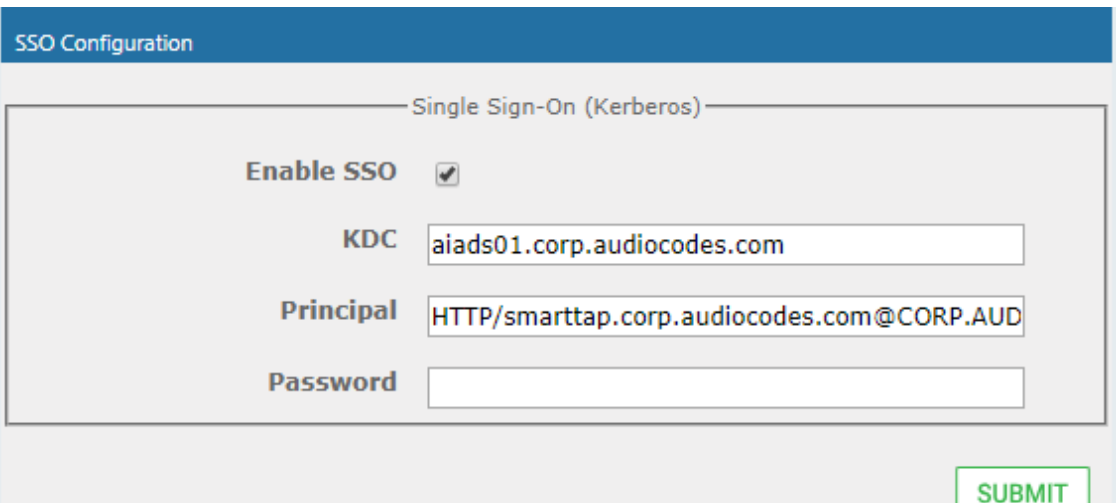

**2.** Configure the parameters described in the table below.

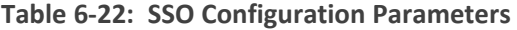

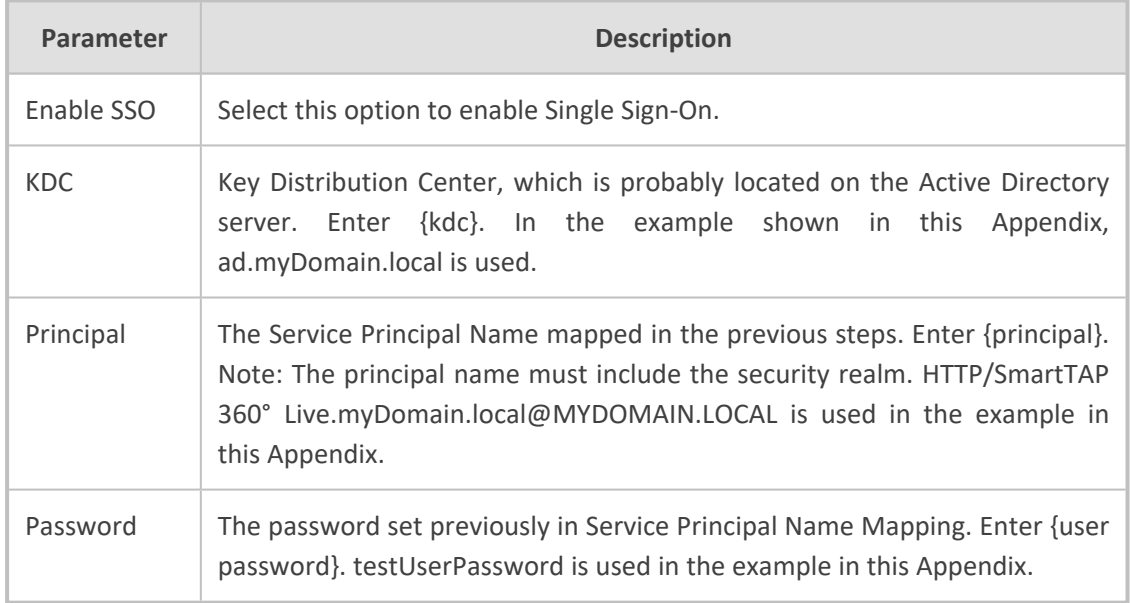

**3.** When you have completed the configuration click **SUBMIT** 

**4.** A status notification indicates that the entries were validated and applied; a popup advises to restart the Application Serverfor the changes to take effect.

## **Validating SSO**

The validation page validates some of the parameters entered and validates that SSO is functioning correctly.

■ The KDC hostname is resolved to an IP address. If the name cannot be resolved, an error is given indicating that the KDC is invalid.

- $\blacksquare$  The Principal name is parsed to ensure it contains the service, hostname and realm, i.e.,there is some text for the service (HTTP), followed by a '/' followed by more text for the principal name and a '@' followed by the text for the realm. Each individual piece of this name is not checked and will be used as given.
- The password is not validated in anyway and is taken as entered.

See Searching for [Messages](#page-211-0) on page 203 for other necessary steps to configure SSO.

# **Configuring Web Session Timeout**

You can configure the Web Session Timeout (in minutes) using the Web Configuration screen. The Web configuration screen shows the current Web Session Timeout in minutes. Changes to this value will only affect logging in after the configuration change takes place. Valid range is 1 to 60 minutes. The time a user session may be left idle before the system automatically logs the user off is configurable. The default is 20 minutes and may be changed by someone with the appropriate security profile credentials.

#### ➢ **To configure Web Session Timeout:**

**1.** Open the Session Timeout page (**System** tab > **WEB** folder > **Session Timeout**).

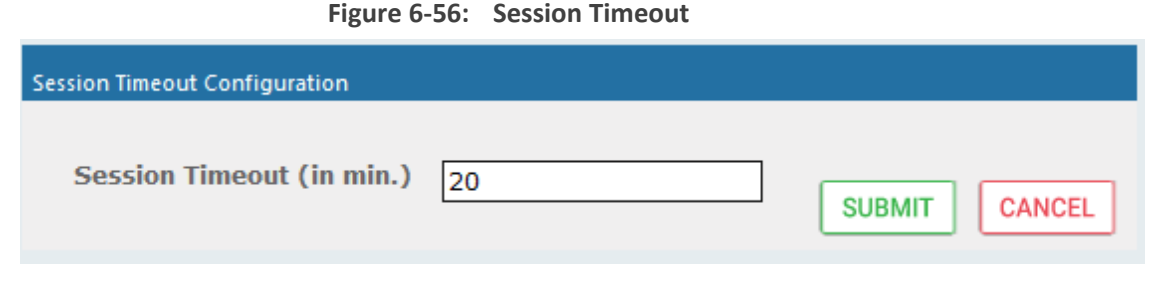

- **2.** Specify the appropriate Session Timeout.
- **3.** Click **SUBMIT** to accept changes.

# **Configuring an LDAP Connection**

The LDAP Configuration page shown below allows configuration of an LDAP Provider. The information required to connect to the LDAP server, along with the user, group, and security group attribute mappings, are all configured from this page. Once the connection information is correctly entered and submitted, the list of object classes and attributes for mapping the various user, group, and security group properties will be obtained from the LDAP server.

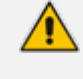

SmartTAP 360° Live existing local users that match LDAP-obtained users are treated as the same unique user.

## ➢ **To add an LDAP connection:**

**1.** Open the Add LDAP Connection screen (**System** > **LDAP** > **Add LDAP Connection**).

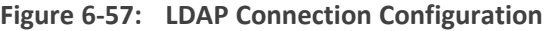

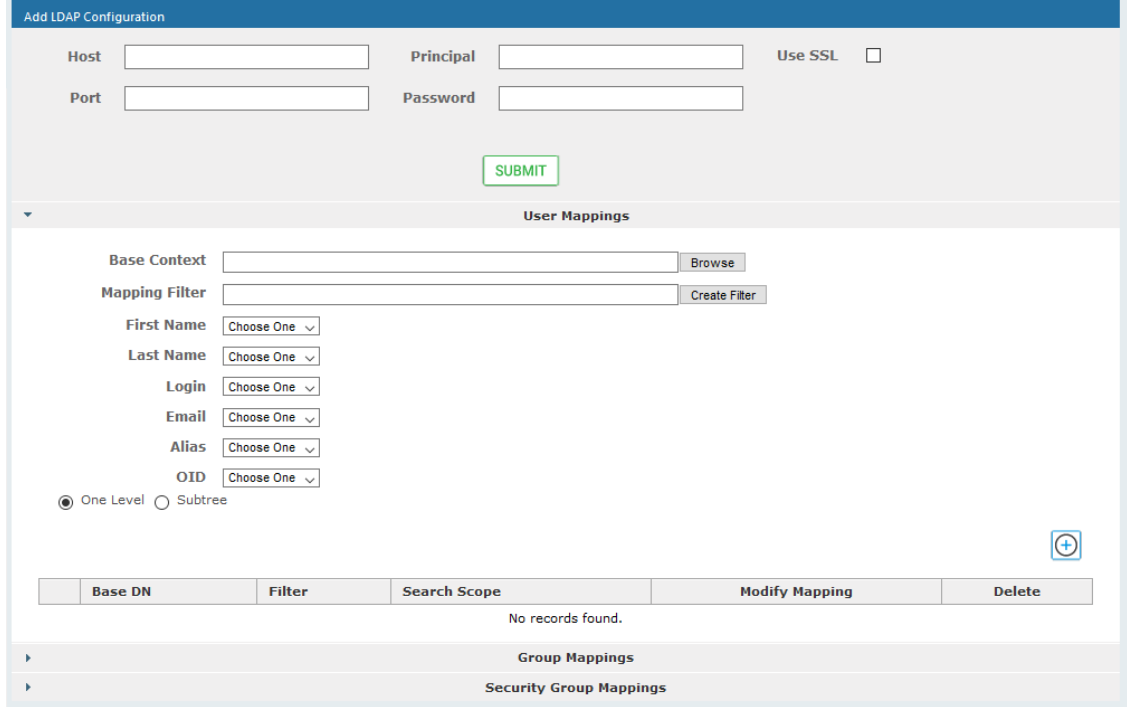

**2.** Use the table as reference to the screen parameters.

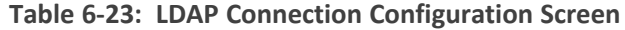

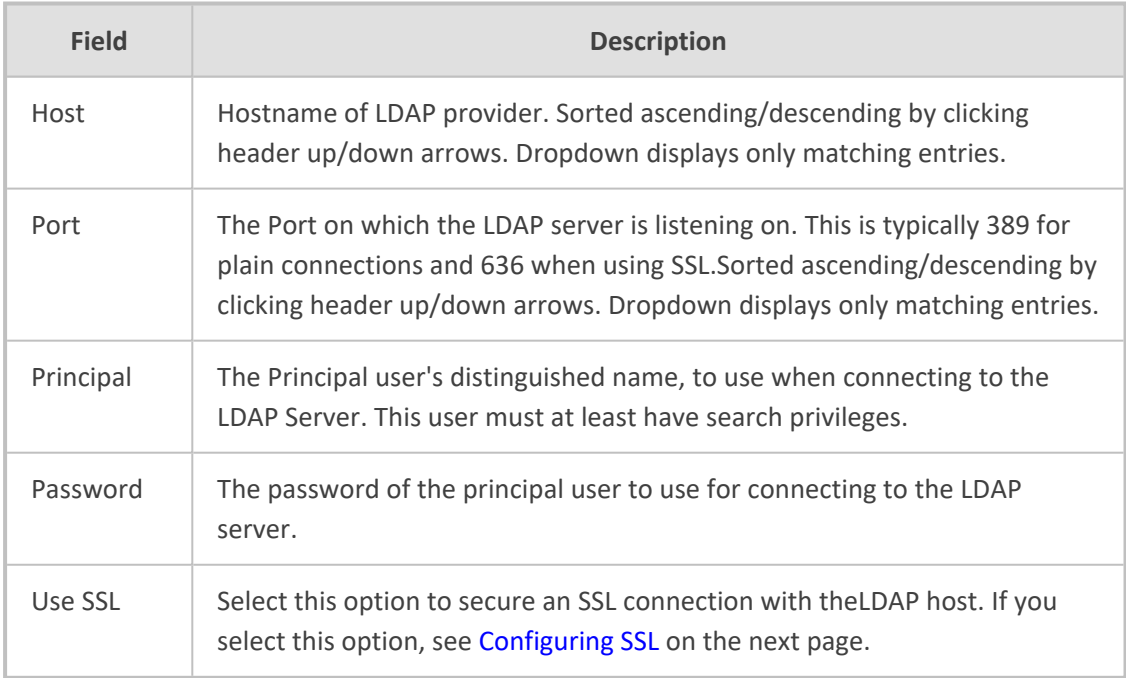

# ➢ **To configure an LDAP connection from the Domain Controller:**

**1.** Run Active Directory Explorer on the domain controller

- **2.** Find the distinguishedName of the Administrator account (or whatever account has full read access to the entire LDAP database). (i.e. CN=A-Administrator,CN=Users,DC=qalabEE,DC=local)
- ➢ **To configure an LDAP connection from SmartTAP 360° Live:**
- **1.** Enter the IP or Name of the domain controller in the 'Host' field.
- **2.** Enter distinguishedName in the 'Principal' field.
- **3.** Enter the Port number in the 'Port' field.
- **4.** Provide the password for the distinguishedName account used.
- **5.** Check 'Use SSL' if required (see [Configuring](#page-97-0) SSL below).
- **6.** Click SUBMIT to apply changes; 'LDAP Provider Configuration successfully saved.' is displayed above the LDAP Configuration screen title bar.

# <span id="page-97-0"></span>**Configuring SSL**

This section shows how to enable SSL encryption between SmartTAP 360° Live and AD for all LDAP transactions.

- ➢ **To enable encryption between SmartTAP 360° Live and AD for all LDAP transactions:**
- **1.** On the server that stores the certificate authority (typically, the domain's active directory server), run from a command prompt:

certutil -ca.cert client.crt

**2.** Copy client.crt from the Active Directory server to the SmartTAP 360° Live server, copy from ------BEGIN CERTIFICATE----- to -----END CERTIFICATE----.

a f

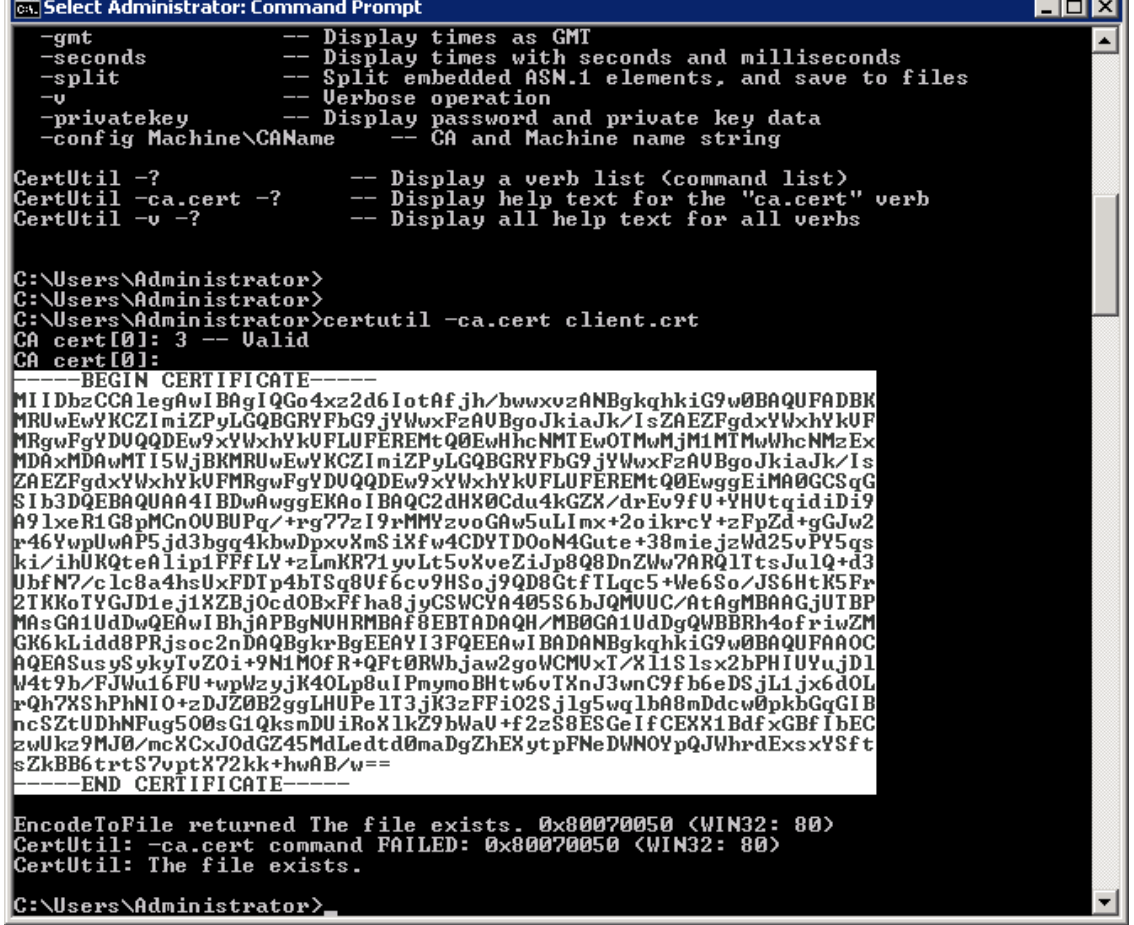

**Figure 6-58: Copy Client Certificate From Active Directory**

**3.** Copy client.crt to the SmartTAP 360° Live machine. From the Java directory (C:\Program Files\Java\<jre\_version>\ on SmartTAP 360° Live) run the following:

```
\bin\keytool -import -keystore .\jre\lib\security\cacerts -file
c:\YOURPATHHERE\client.crt
```
**Figure 6-59: Copy Client Certificate to SmartTAP 360° Live Machine**

| <b>Ex</b> Administrator: Command Prompt - .\bin\keytool -import -keystore .\jre\lib\security\cacerts -file C:\ $\blacksquare$ <b>N</b>                                           |                                                      |                                     |  |
|----------------------------------------------------------------------------------------------------|------------------------------------------------------|-------------------------------------|--|
| Volume Serial Number is E4B9-C2C3                                                                                                    |                                                      |                                     |  |
|                                                                                                    | Directory of C:\Program Files (x86)\Java\jdk1.7.0_04 |                                     |  |
| 103/26/2013<br>02:12 PM                                                                                                    | $\langle DIR \rangle$                                |                                     |  |
| 103/26/2013<br>02:12 PM                                                                                                    | $\langle$ DIR>                                       | - -                                 |  |
| 103/26/2013 02:12 PM                                                                                                    | $\langle DIR \rangle$                                | bin                                 |  |
|                                                                                                    |                                                      | 3,409 COPYRIGHT                     |  |
| 103/26/2013 02:12 PM                                                                                                    | $\langle DIR \rangle$                                | db                                  |  |
| 103/26/2013 02:12 PM                                                                                                    | $\langle DIR \rangle$                                | inc lude                            |  |
| 103/26/2013 02:12 PM                                                                                                    | $\langle DIR \rangle$                                | jre                                 |  |
|                                                                                                    | $\langle DIR \rangle$                                | lib                                 |  |
| 103/26/2013 02:12 PM                                                                                                    |                                                      | 41 LICENSE                          |  |
| 103/26/2013<br>02:12 PM                                                                                                    |                                                      | 123 README.html                     |  |
| 103/26/2013 02:12 PM                                                                                                    |                                                      | 5.578 register.html                 |  |
| 103/26/2013<br>02:12 PM                                                                                                    |                                                      | 5,861 register_ja.html              |  |
| 103/26/2013 02:12 PM                                                                                                    |                                                      | 5,168 register_zh_CN.html           |  |
| 03/26/2013 02:12 PM                                                                                                    |                                                      | 450 release                         |  |
| 103/26/2013<br>02:12 PM                                                                                                    |                                                      | 175,640 THIRDPARTYLICENSEREADME.txt |  |
|                                                                                                    | 8 File(s)<br>196,270 bytes                           |                                     |  |
|                                                                                                    | 20.843.646.976 bytes free<br>7 Dir(s)                |                                     |  |
| C:\Program Files (x86)\Java\jdk1.7.0_04>.\bin\keytool -import -keystore .\jre\li<br>b\security\cacerts -file C:\Users\Administrator\Desktop\cert.txt<br>Enter keystore password: |                                                      |                                     |  |

**●** The keytool will prompt you for a password. The default keystore password is "changeit". **●** Make sure you replace YOURPATHHERE with the actual path location for the client.crt file . When prompted Trust this certificate? [no]: enter yes to confirm the key import. **4.** Restart the SmartTAP 360° Live Application server for the new certificate to be loaded. **5.** The default port for LDAPS (LDAP with SSL support) is 636 (see the figure below).

- **6.** Check the 'Use SSL' checkbox (see the figure below).
- **7.** Click **SUBMIT** to continue (see the figure below).

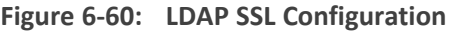

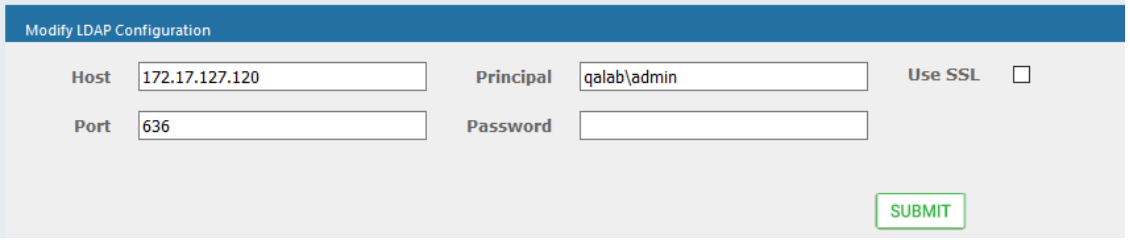

# **Configuring an LDAP User**

This section describes how to map an Active Directory/LDAP user to Microsoft Active Directory. The following entities must be configured:

- User Mappings ([Configuring](#page-99-0) User Mappings below
- Group Mappings [\(Configuring](#page-104-0) Group Mappings on page 96
- Security Group Mappings [\(Configuring](#page-107-0) Security Group Mappings on page 99

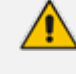

The retrieved LDAP Active Directory data i.e. member, name and description cannot be modified in SmartTAP, only directly from Active Directory.

## <span id="page-99-0"></span>**Configuring User Mappings**

The procedure below describes how to configure User Mappings.

#### ➢ **To configure User Mappings:**

**1.** Open the User Mappings screen shown below.

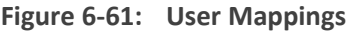

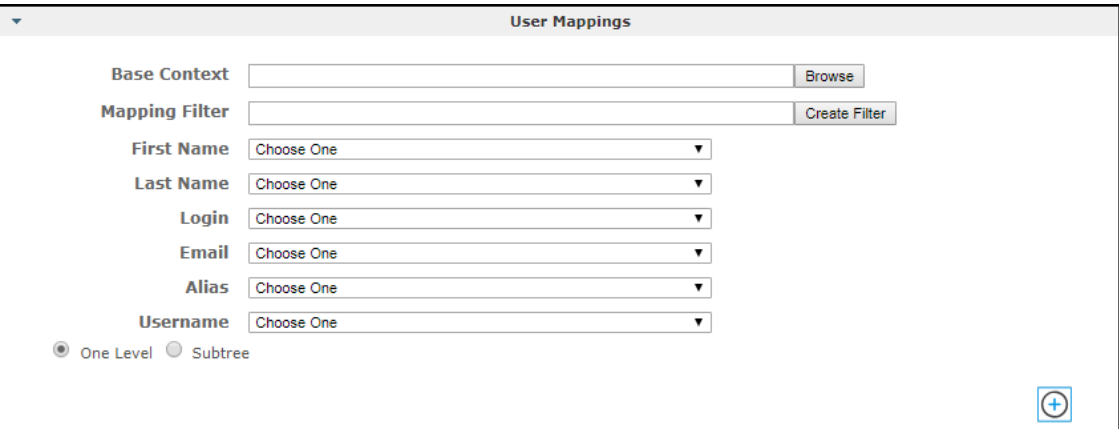

**2.** Use the table below as reference.

#### **Table 6-24: User Mappings – Field Descriptions**

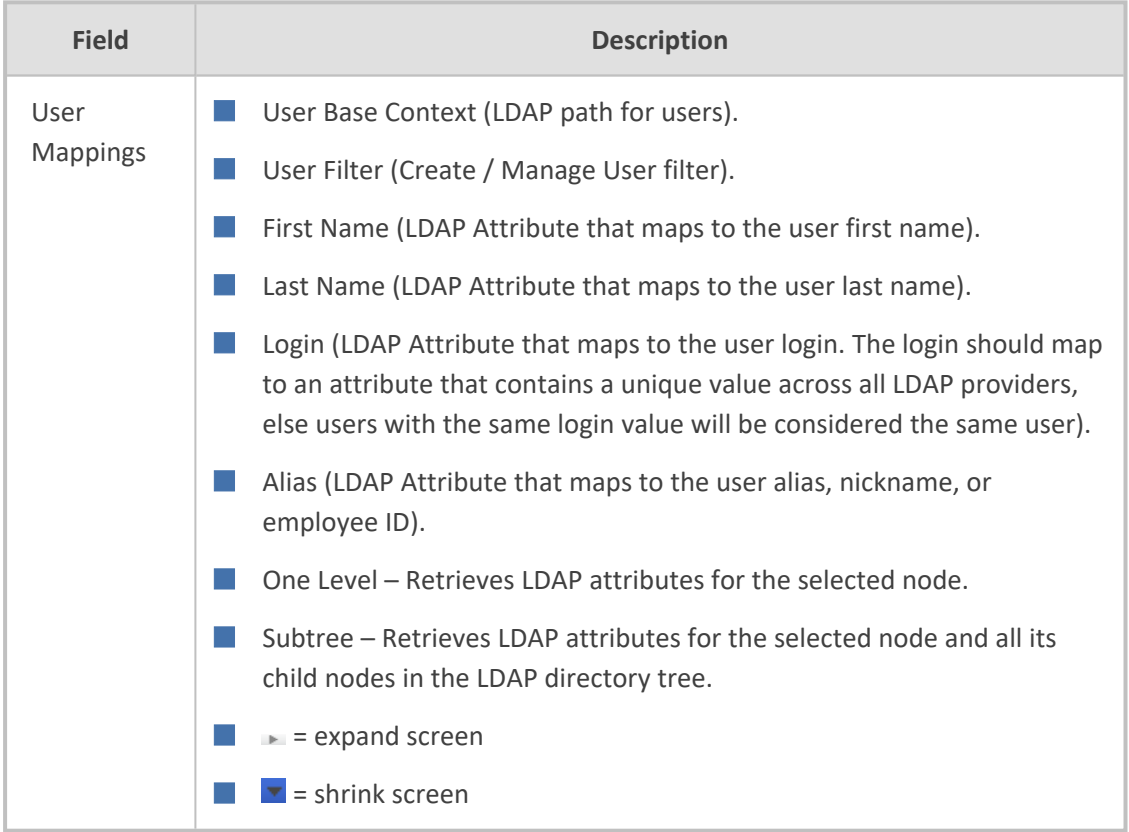

- **3.** Enter the User Mappings Information in the 'User Mappings' screen (click in if necessary to expand the screen).
- **4.** The default user location in Windows is displayed as follows:

OU=Ai-Logix,OU=USA,OU=AudioCodes,DC=corp,DC=AudioCodes,DC=com

**5.** Click **Browse** and navigate to the appropriate OU.

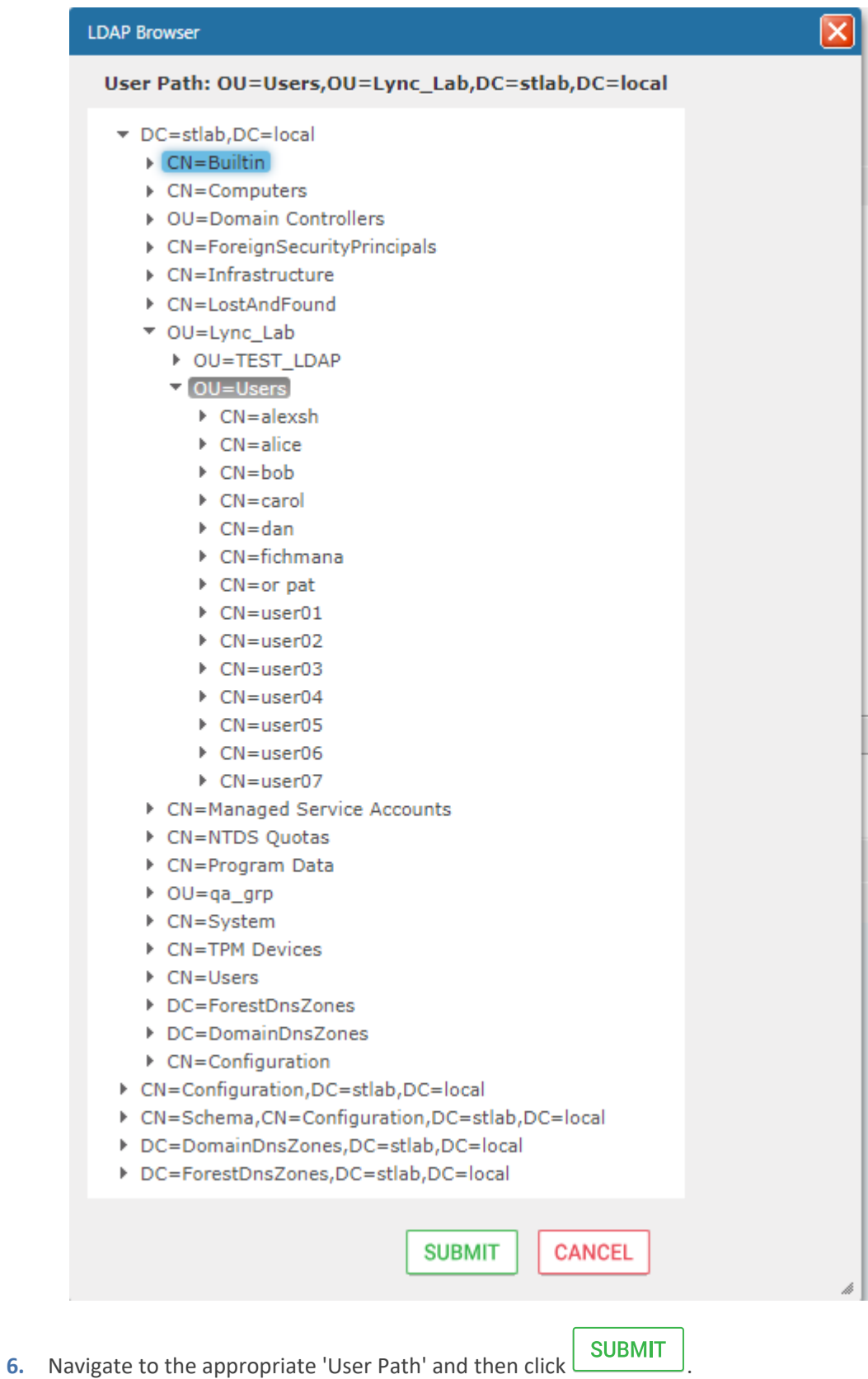

# **Figure 6-62: LDAP Browser**

**7.** Use filtering if you prefer not to add all users.

### ➢ **To add a filter:**

- **1.** Select the **Create Filter** button.
- **2.** Select the appropriate Conditional Operator (And, Or, Not)
- **3.** Select the appropriate Attribute
- **4.** Select the appropriate Equality Operator (>=, =,  $\approx$  =, <=)
- **5.** Specify value = (objectClass = user) recommended
- **6.** Click **SUBMIT** to apply changes.
- **7.** Click the  $\boxed{\equiv}$  icon to add an additional filter condition and repeat above filter steps.
- **8.** Click the  $\boxed{\equiv +}$  icon to add a new Sub filter and repeat above filter steps.

**Figure 6-63: LDAP Filter Builder Example**

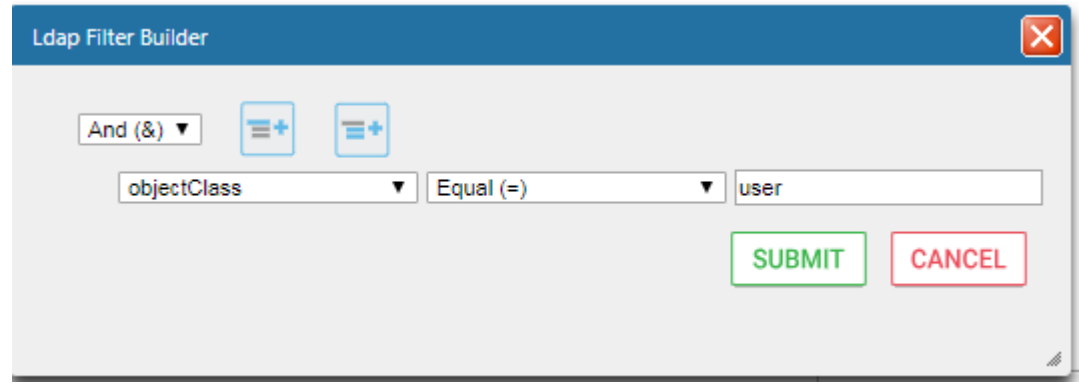

- **9.** Scroll through the list and select the First Name, Last Name, Login, Email and Alias user attributes:
	- **●** If you created any SmartTAP 360° Live Attributes, they will appear in the list of user attributes as well.
	- **●** Those attributes that were created with 'Network Mapping' defined will be used to trigger recording.
	- **●** 'Ext' and 'SIP URI' in the image above are examples of SmartTAP 360° Live User attributes added for recording purposes.
- **10.** Map SmartTAP 360° Live attributes to appropriate AD user attributes.

**11.** Click  $\overline{\bigoplus}$  to apply changes.

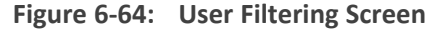

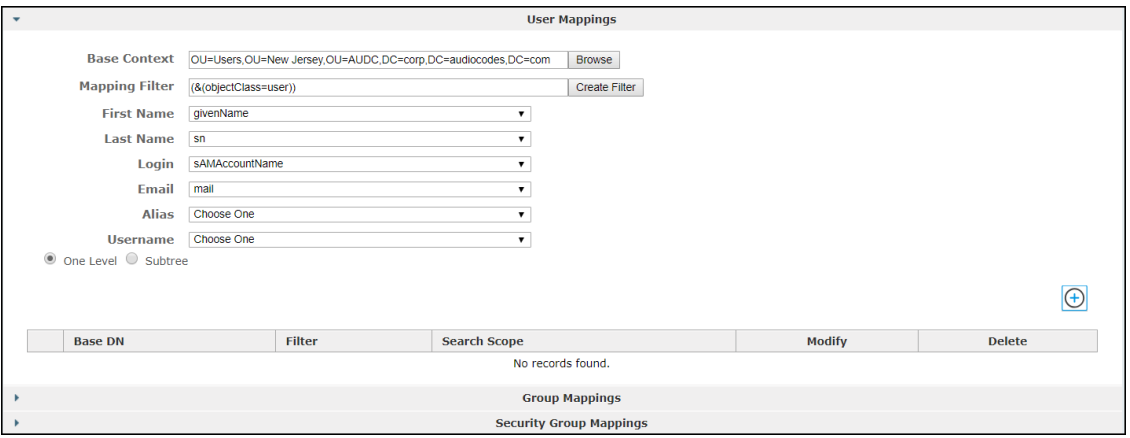

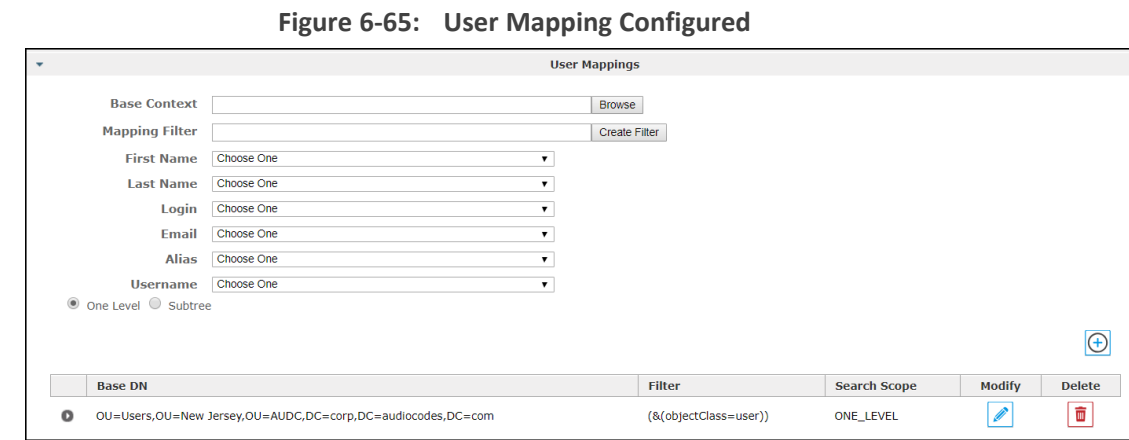

- **12.** Click SUBMIT to apply changes; the added User Mapping should be listed in the table as shown in the figure below.
- **13.** Add additional User Mappings as required.
- **14.** Go to the User tab (**Users** > **User Management** > **View**/**Modify Users**) to see the list of users added from the Active Directory.

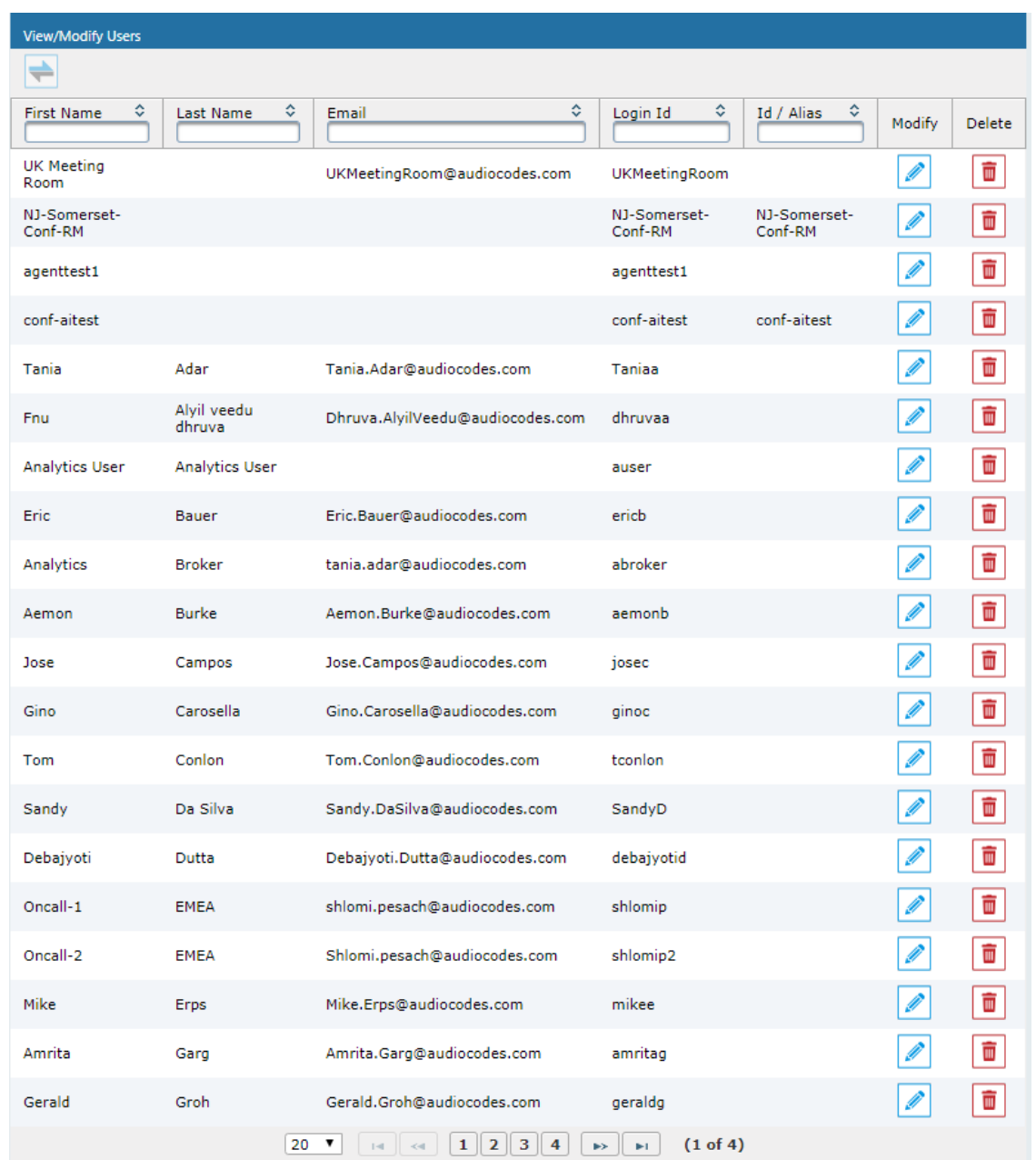

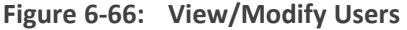

## <span id="page-104-0"></span>**Configuring Group Mappings**

The procedure below describes how to configure Group Mappings.

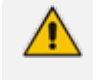

LDAP Active Directory Groups cannot be edited or removed in SmartTAP, only directly from LDAP Active Directory.

## ➢ **To configure Group Mappings:**

**1.** Open LDAP Providers screen (**System** tab > **LDAP** folder > **Add LDAP Config**).

**2.** Open the Group Mappings screen (click in if necessary to expand screen).

**Figure 6-67: Group Mappings**

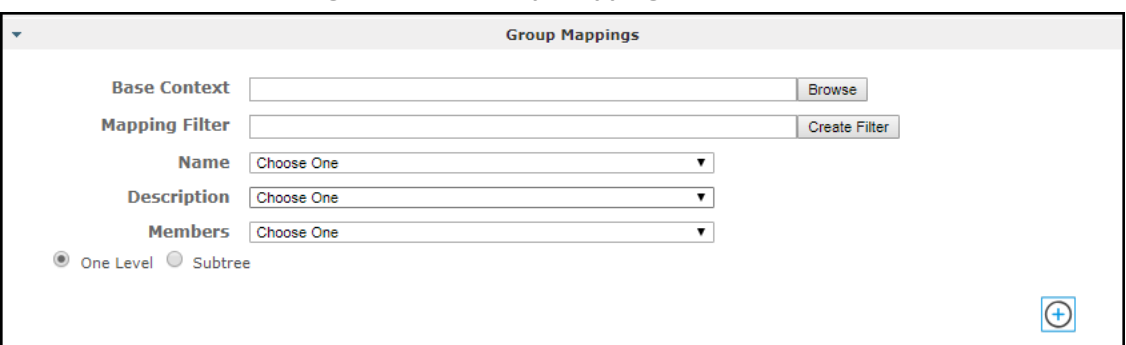

**3.** Use the table below as reference.

## **Table 6-25: Group Mappings - Field Descriptions**

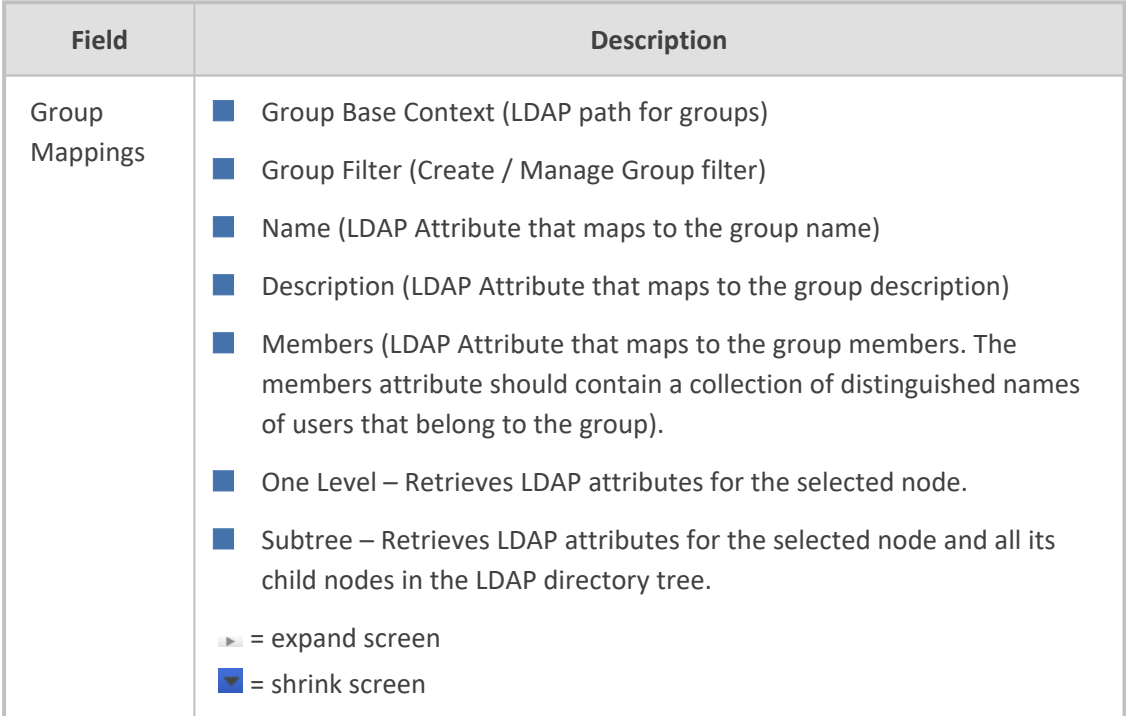

- **4.** Enter the Group Mappings Information in the 'Group Mappings' screen (i.e. (Groups,DC=qalabEE,DC=local)
- **5.** Navigate to appropriate 'Group Path' and then click **SUBMIT**

**6.** Use filtering if you prefer not to add all groups.

## ➢ **To add a Group Filter:**

- **1.** Select the appropriate Conditional Operator (And, Or, Not).
- **2.** Select the appropriate Attribute.
- **3.** Select the appropriate Equality Operator  $(>=, =, \sim=, \sim=).$
- **4.** Specify a value.

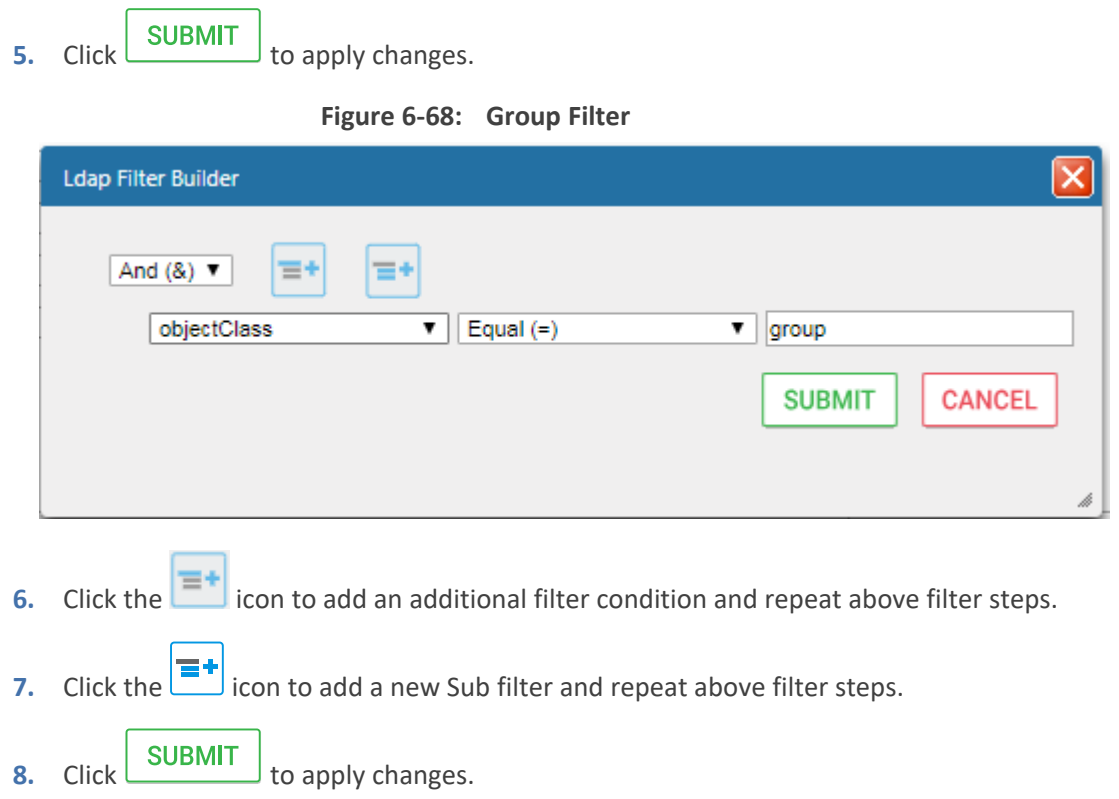

**9.** Scroll through the list and select the Name, Description and Members attributes.

**Figure 6-69: Group Filtering Screen**

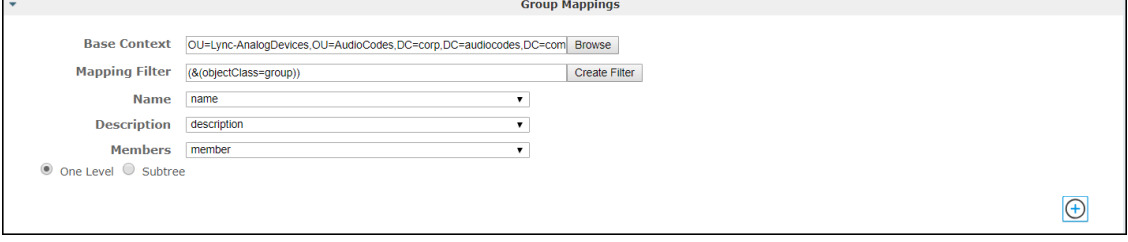

**10.** Click  $\bigoplus$  to apply changes; view the listed group in the table .

**Figure 6-70: Group Mapping Configured**

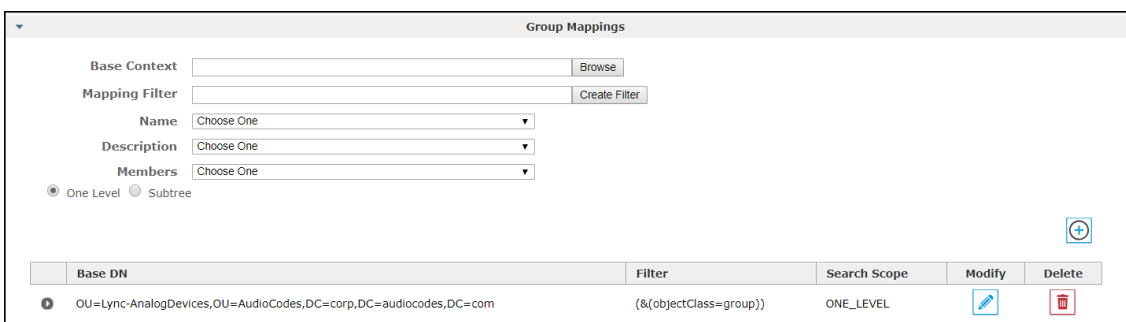

**11.** Select the **Group Mapping** tab pageto see the list of groups added from the Active Directory. If you only see the 'Default' group listed in the table, the group mapping is incorrect.

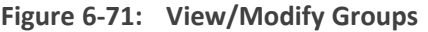

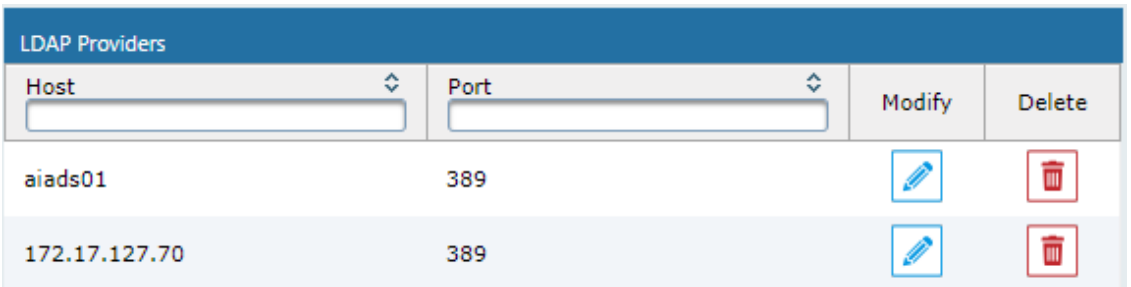

## <span id="page-107-0"></span>**Configuring Security Group Mappings**

This section shows how to configure Security Group Mappings. All mapped Active Directory security groups automatically become SmartTAP 360° Live Security Profiles.

By default, new security profiles are granted no SmartTAP 360° Live permissions.

### ➢ **To configure Security Group Mappings:**

- **1.** Open the Add LDAP Config screen (**System** tab > **LDAP** folder > **Add LDAP Config**).
- **2.** Open the Security Group Mappings screen (click in if necessary to expand the screen).

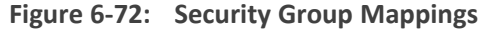

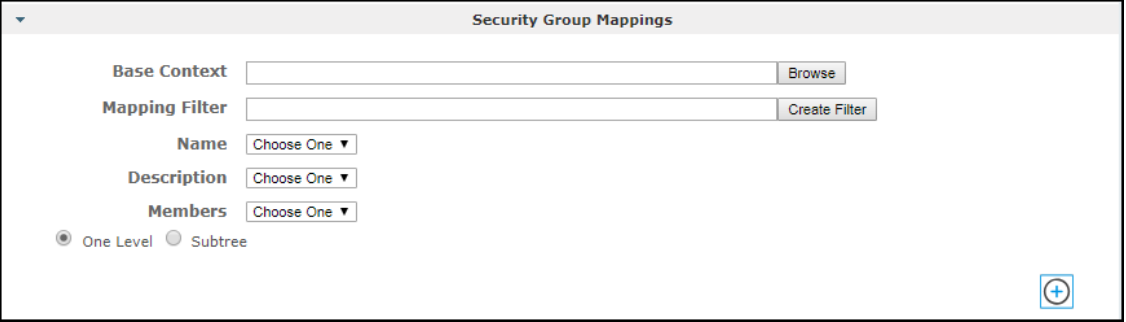

**3.** Enter the Security Group Mappings Information in the Security Group Mappings screen. Use the table below as reference.

## **Table 6-26: Security Group Mapping – Field Descriptions**

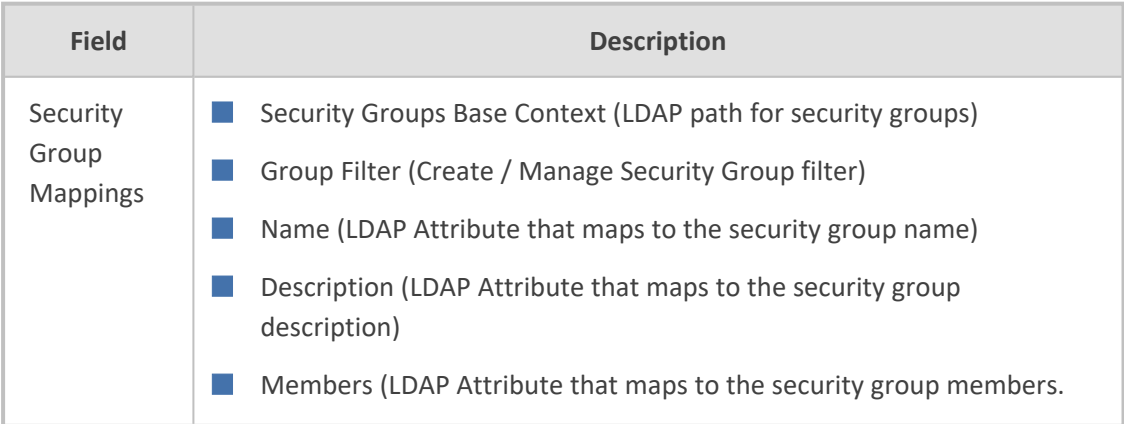
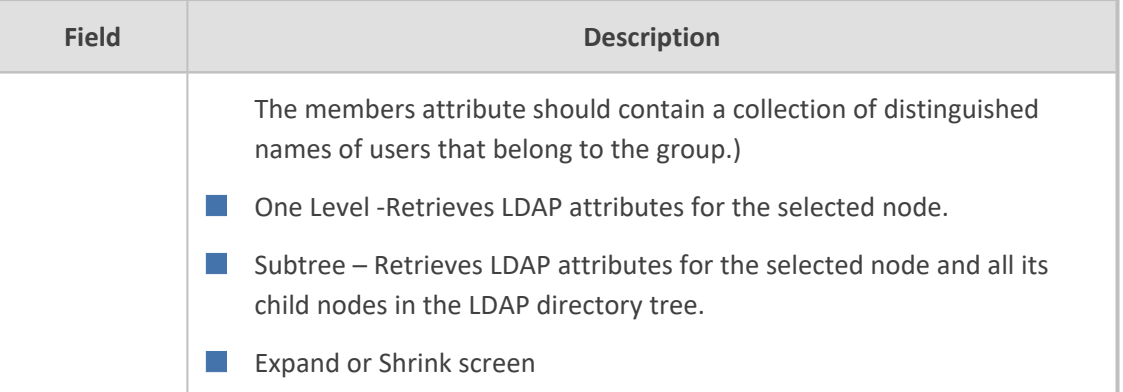

**4.** Use filtering if you prefer not to add all security groups.

## ➢ **To add a Security Group Filter:**

- **1.** Select the appropriate Conditional Operator (And, Or, Not).
- **2.** Select the appropriate Attribute.
- **3.** Select the appropriate Equality Operator  $(>=, =, \sim=, \lt=).$
- **4.** Specify a value.
- **5.** Click **SUBMIT** to apply changes.

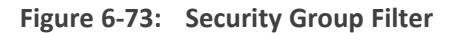

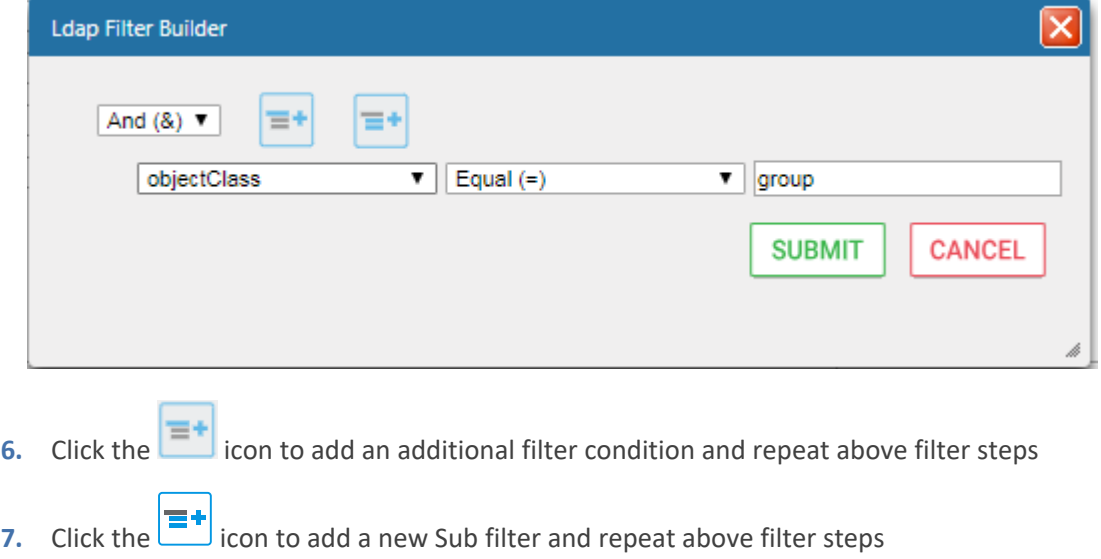

**8.** Click **SUBMIT** to apply changes.

**Figure 6-74: Security Group Filtering Screen**

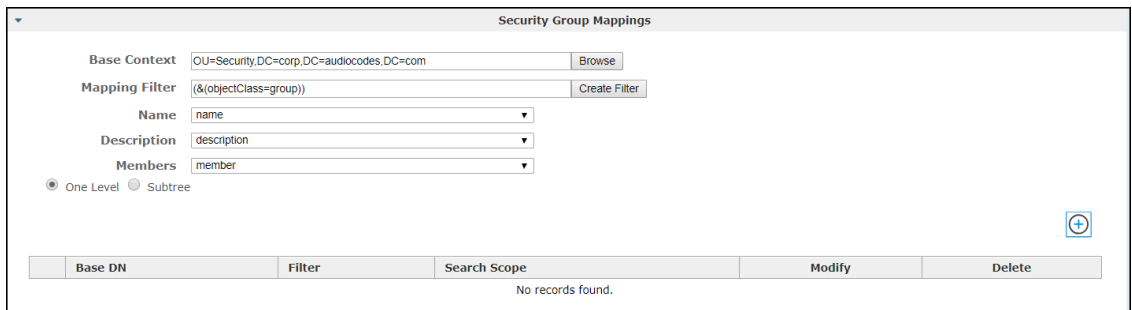

**9.** Click  $\overline{\bigoplus}$  to apply changes.

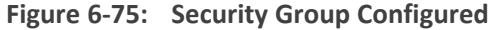

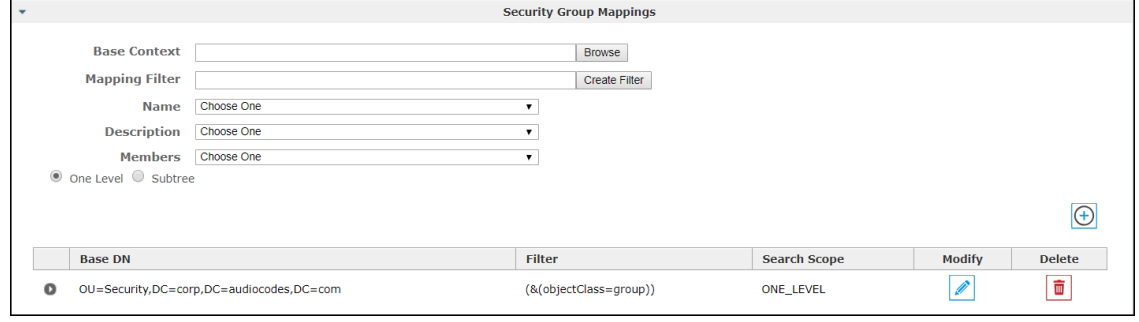

10. Click  $\bigoplus$  to easily add additional Security Group Mappings.

# **Configuring OVOC Connection**

This section describes how to setup the connection to the OVOC server. SmartTAP 360° Live is managed underOne Voice Operations Center in a similar way to other entities that are managed by OVOC (e.g. devices, endpoints and links). This includes the aggregation of alarms and statuses that are raised by the SmartTAP 360° Live components and forwarded to OVOC from the SmartTAP 360° Live Application server.OVOC Agents are installed on the SmartTAP 360° Live Application server for this purpose. For more information, refer to the *SmartTAP 360° Live Installation Guide*).

#### ➢ **To configure the connection with the OVOC server:**

**1.** Open the OVOC Settings screen (**System** tab > **Monitoring** > **OVOC**).

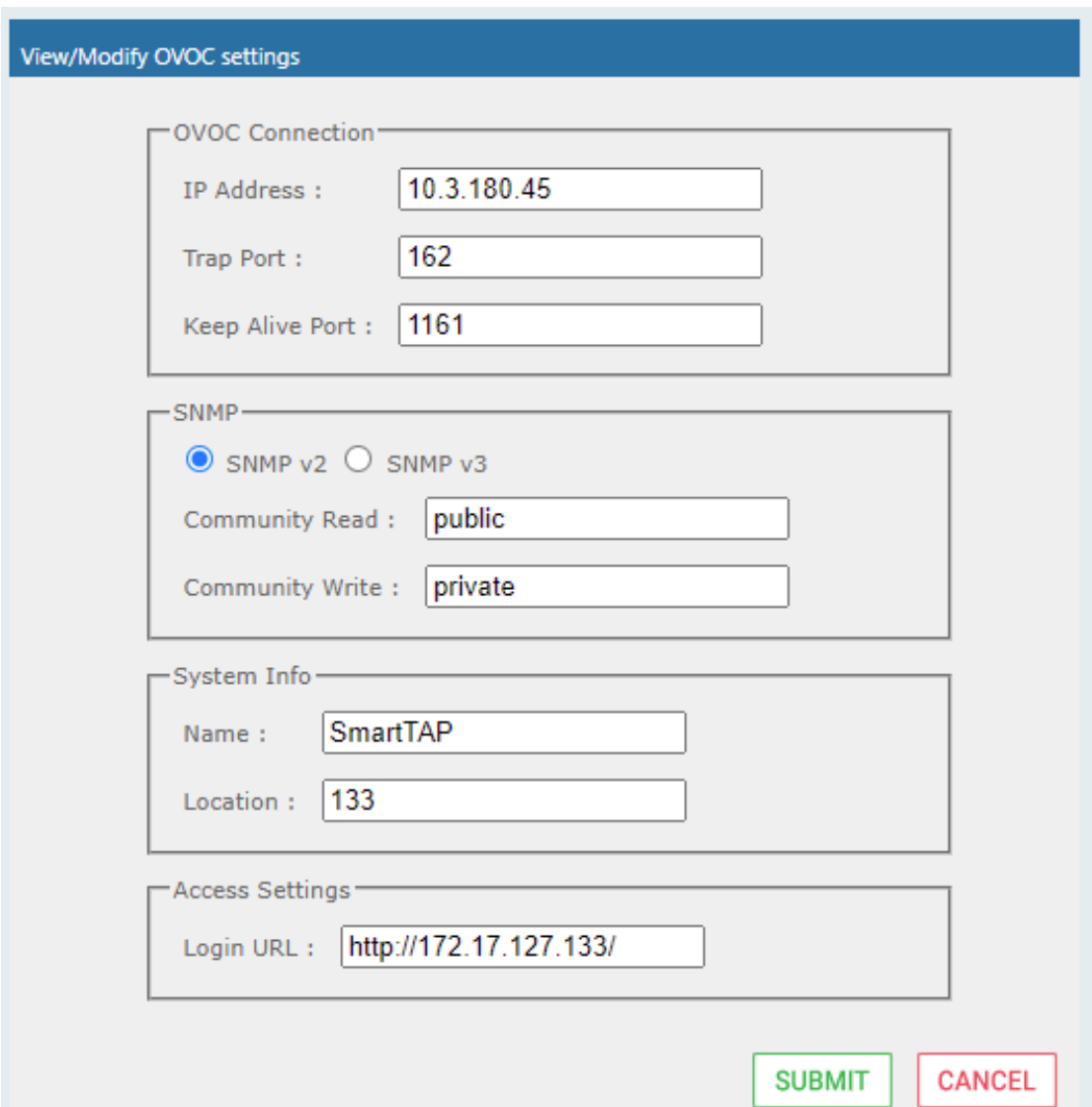

**Figure 6-76: OVOC Settings**

- **2.** Configure the following settings:
	- **●** OVOC IP Address
	- **●** Trap Port
	- **●** Keep-alive Port
- **3.** Configure the SNMPv2 community strings:
	- **●** SNMPv2 Community Read string
	- **●** SNMPv2 Community Write string
- **4.** Configure SNMPv3 settings:
	- **●** Security Name-Security Name of the SNMPv3 operator
	- **●** Authentication Protocol-the SNMPv3 authentication protocol (SHA or MD5)
	- **●** Authentication Key- the authentication password.
- **●** Private Protocol-the SNMPv3 privacy protocol (AES 128 or DES)
- **●** Private Key-theprivate key

The SNMPv2 and SNMPv3 settings should be identically configured on both T SmartTAP 360° Live and the OVOC server.

#### **Figure 6-77: SNMPv3 Settings**

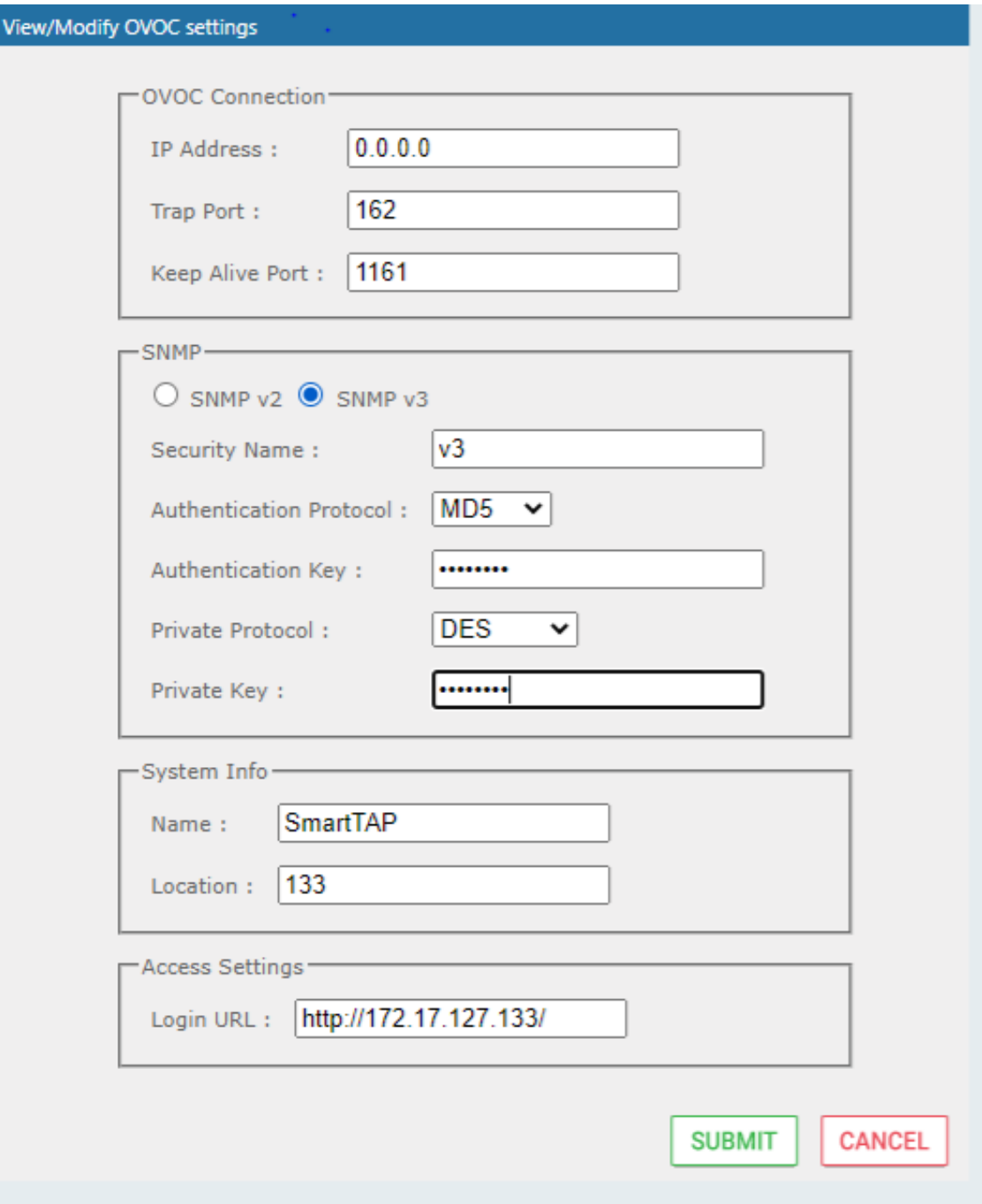

- **5.** Configure System Information:
	- **●** Name
- **●** Location
- **●** Login URL- this login is used for logging into the SmartTAP 360° Live Web interface from OVOC (Device Information Page). Enter the SmartTAP Server **Public** IP address.

## **White Listing Certificate Files**

This option lets you specify for which SmartTAP Microsoft Windows Server certificates, expiration notification alarms (acVaCompCertificateExpiredAlarm) are sent to OVOC. This prevents excessive notifications for redundant certificates from flooding OVOC. When "Whitelist" is configured–in the SmartTapAS\_Monitor.json file, alarm expiration notifications are only sent to OVOC for those certificates listed under Whitelist . All other Microsoft certificates in the system are ignored and alarm notifications are not sent.

#### ➢ **To white list certificate files:**

**1.** Retrieve the thumbprints of the certificates that you wish to configure. The thumbprint can be retrieved from the Certificate Details (see example figure below).

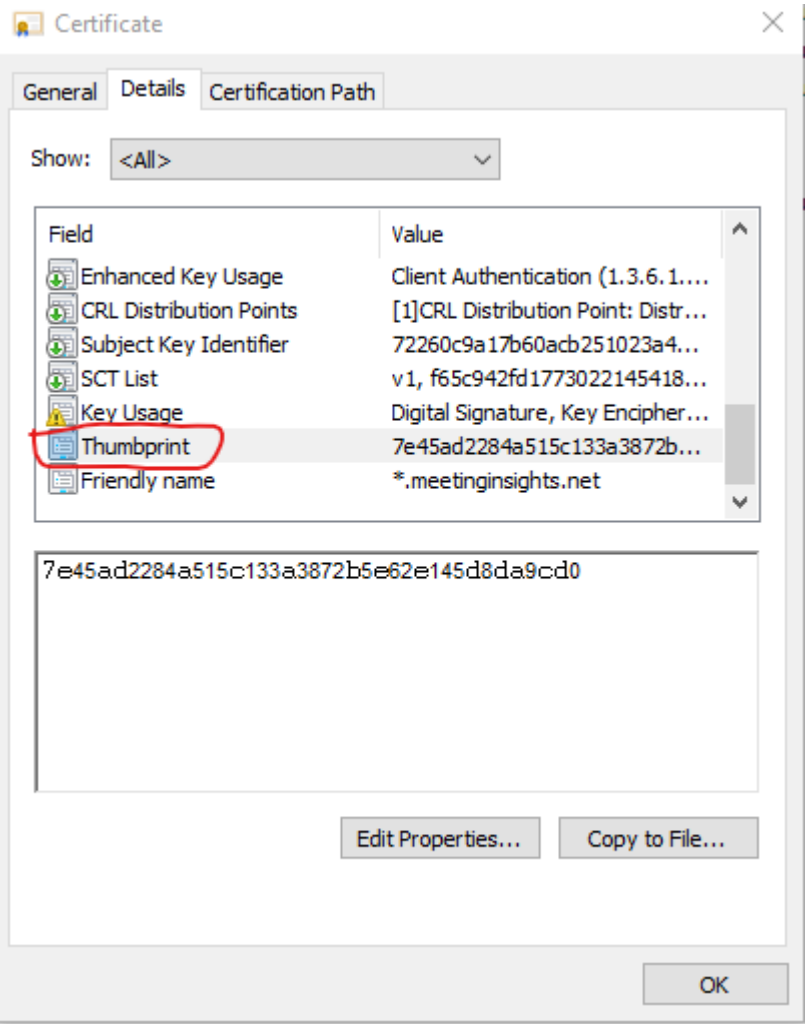

**Figure 6-78: Example Certificate File Thumbprint**

**2.** Open "C:\Program Files\Audiocodes\AlarmsAgent\Config\SmartTapAS\_Monitor.json".

**3.** Add the thumbprint of the certificates you wish to monitor under "WhiteList".

Example

```
"CertificateExpired": {
"IsOn": true,
"MibName": "acGaCompCertificateExpiredAlarm",
"ThresholdAndSeverityList": [
{
"Threshold": "30",
"Severity": 4
},
{
"Threshold": "2",
"Severity": 5
}
],
"IgnoreList": [
"245c97df7514e7cf2df8be72ae957b9e04741e85",
"7f88cd7223f3c813818c994614a89c99fa3b5247",
"18f7c1fcc3090203fd5baa2f861a754976c8dd25",
"02faf3e291435468607857694df5e45b68851868",
"a43489159a520f0d93d032ccaf37e7fe20a8b419",
"cdd4eeae6000ac7f40c3802c171e30148030c072",
"75e0abb6138512271c04f85fddde38e4b7242efe",
"be36a4562fb2ee05dbb3d32323adf445084ed656",
"dac9024f54d8f6df94935fb1732638ca6ad77c13",
"75e0abb6138512271c04f85fddde38e4b7242efe",
"" ""
],
"WhiteList": [
"1234-5678-90abc-def1",
"abcd-5678-90abc-1234"
],
"AlertWhen": 1,
"Text": "Certificate '{1}' will expire in {0}
days",
"Source": null,
"DefaultSeverity": null
```
},

- **4.** Save the file.
- **5.** Restart "OVOC Alarms Agent" service.

\*\*\*\* Not working with alias or subject \*\*\*\*\*\*\*

# **Managing Users**

This section shows how to perform user management. This section describes the following:

- Adding a user (see below)
- View and Modify Users on [page 140](#page-148-0)
- **Update an Admin User on [page 144](#page-152-0)**
- Reset User [Password](#page-153-0) on page 145
- Modify a User [Password](#page-153-1) on page 145
- **[Uploading](#page-154-0) an Image on page 146**
- ➢ **To add a user:**
- **1.** Open the Add User screen (**Users** tab > **User Management** folder> **Add User**).

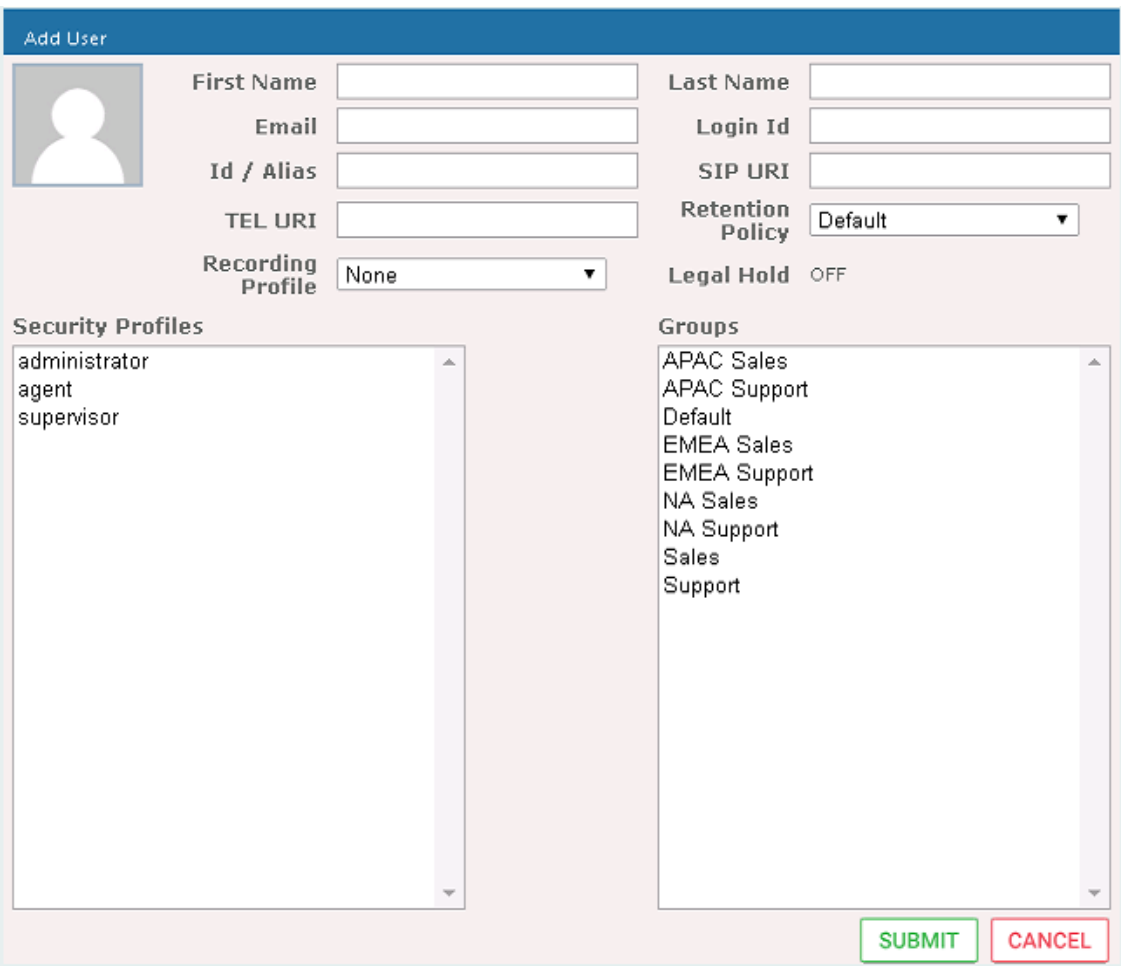

**Figure 6-79: Adding a User**

- **2.** Enter the user's First Name.
- **3.** Enter the user's Last Name.
- **4.** Optionally enter the user's email (SmartTAP 360° Live sends initial password to this email address).
- **5.** Optionally enter ID / Alias (this is free-form text that can be used to enter the employee ID or any other data).
- **6.** Select an appropriate retention policy for the user (Default: 'default').
- **7.** Select an appropriate recording profile for the user (Default: 'None').
- **8.** Select the security profile or profiles by highlighting them (see the notes on the Add User screen field descriptions, above, for how to select more than one profile).
- **9.** Select the group or groups to which the new user is to be added.
- **10.** Add the appropriate value to any attribute fields that are designated for recording.

If SmartTAP 360° Live is configured for LDAP, any SmartTAP 360° Live attributes mapped to AD attributes will be auto populated.

**11.** Click SUBMIT to apply changes; a successful configuration results in a message in green font in the command execution Results area; a failed configuration results in a failure message encoded in red font in the command execution Results area. SmartTAP 360° Live sends an email to the user with their login and initial password, assuming that an email was provided.

**12.** Use the table below as reference.

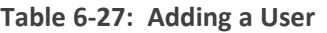

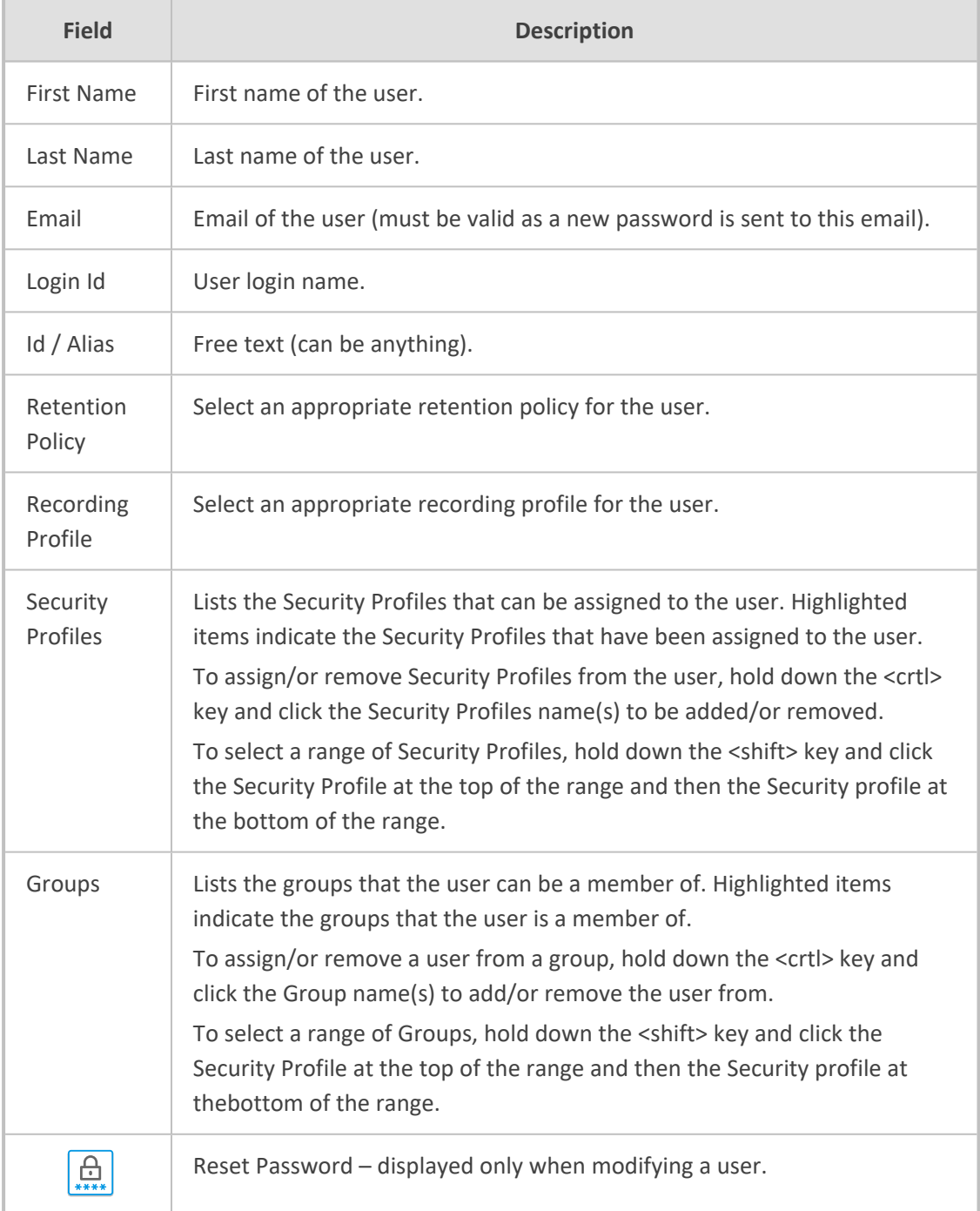

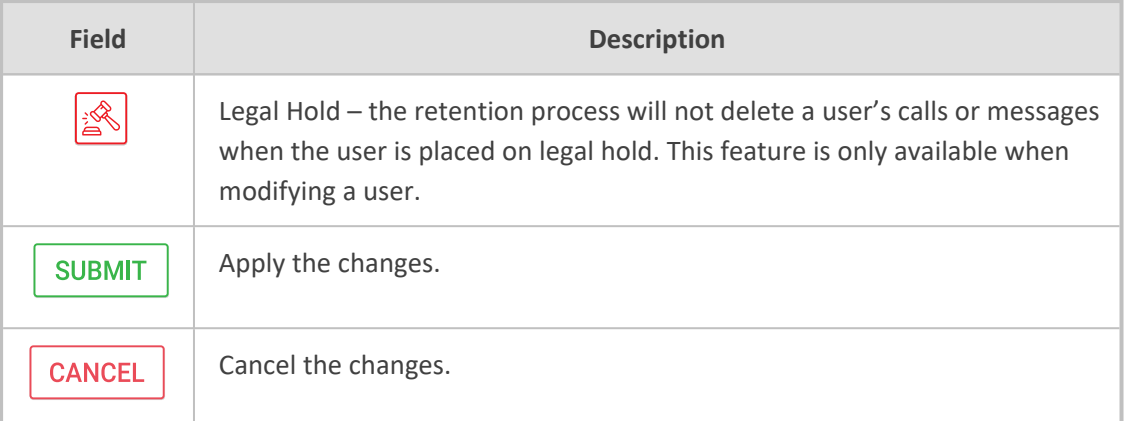

# **Sending Email**

The Email screen allows the network administrator to send emails directly from the SmartTAP 360° Live Web interface.

#### ➢ **To send an Email:**

**1.** Open the New Email screen **(Users** tab > **Email** folder > **New Email**.

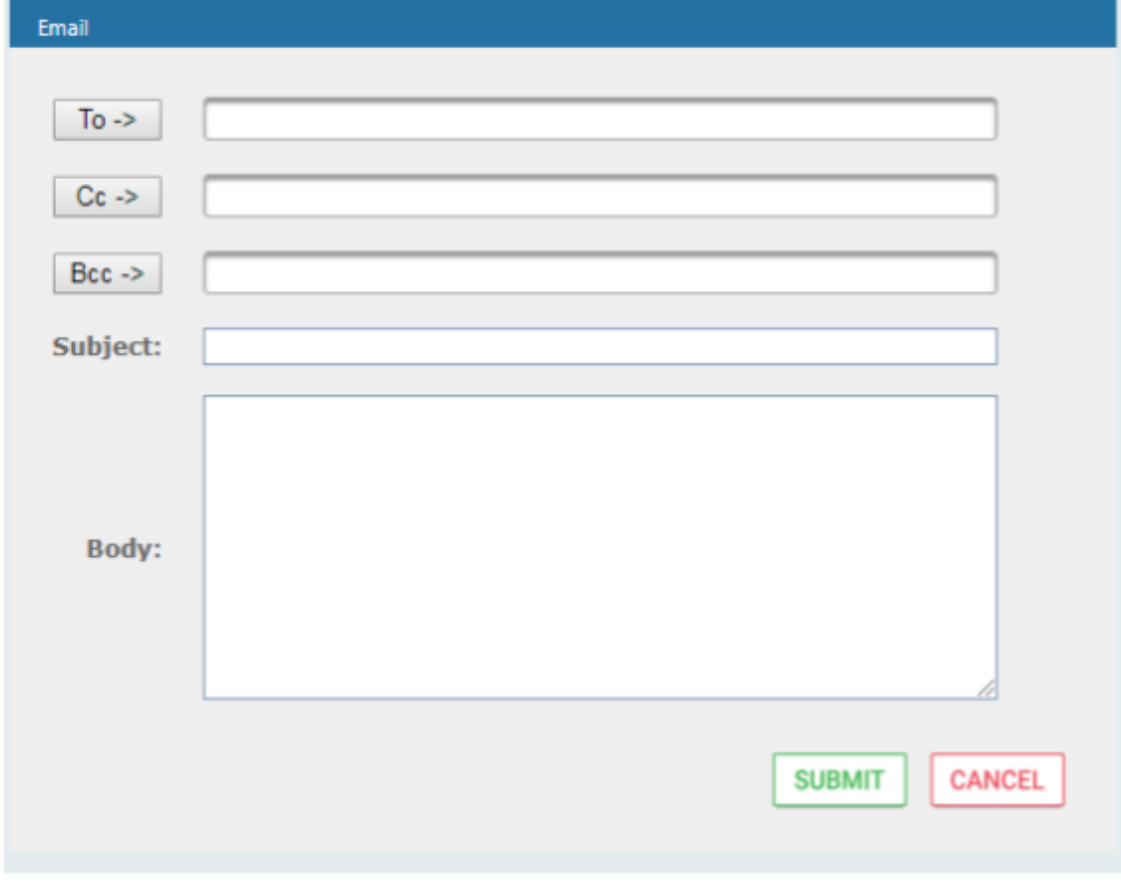

**Figure 6-80: New Email**

**2.** Configure the fields using the table below as reference.

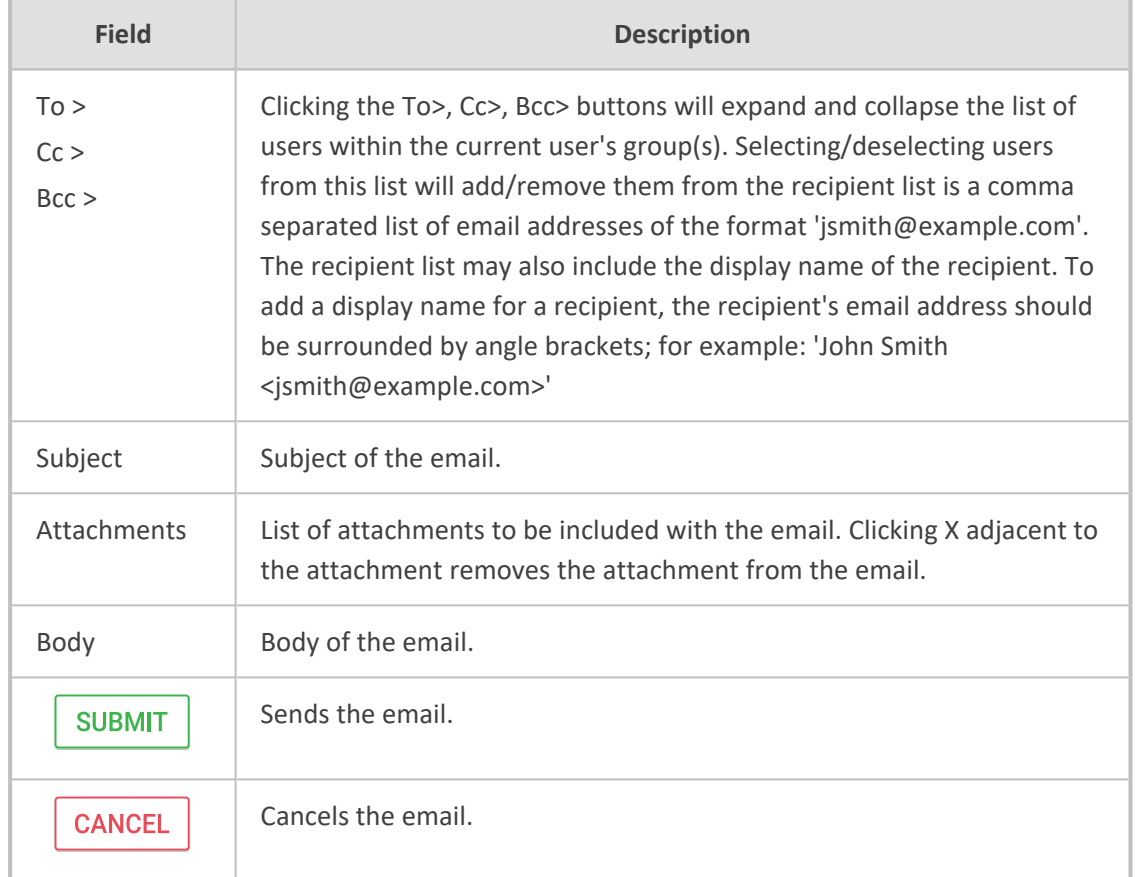

#### **Table 6-28: Email Field Descriptions**

## **Managing Groups**

This section describes how to manage groups:

- [Adding](#page-118-0) a Group below
- <span id="page-118-0"></span>■ View and Modify Groups on [page 112](#page-120-0)

## **Adding a Group**

This section describes how to add a new group of users/devices.

#### ➢ **To add a Group and associated sub groups:**

**1.** Open the Add Group screen (**Users** tab > **Group Management** folder > **Add Group**).

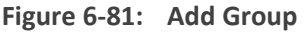

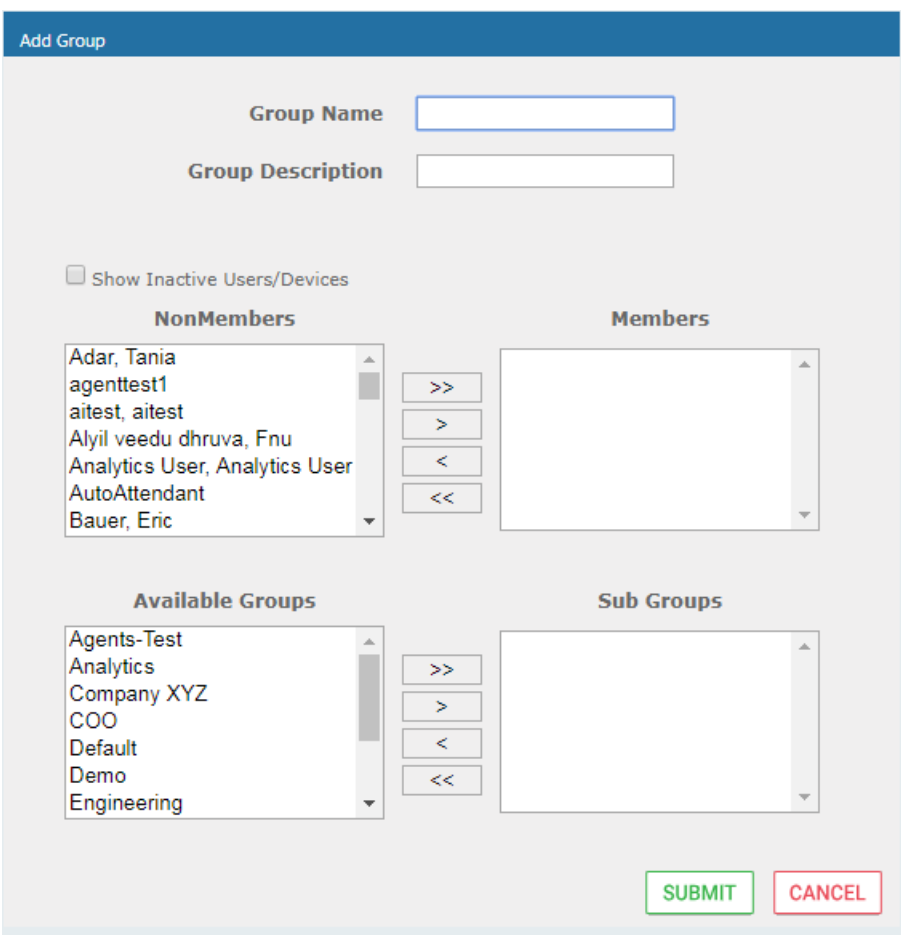

**2.** Use the table below as reference.

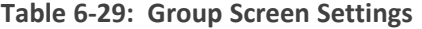

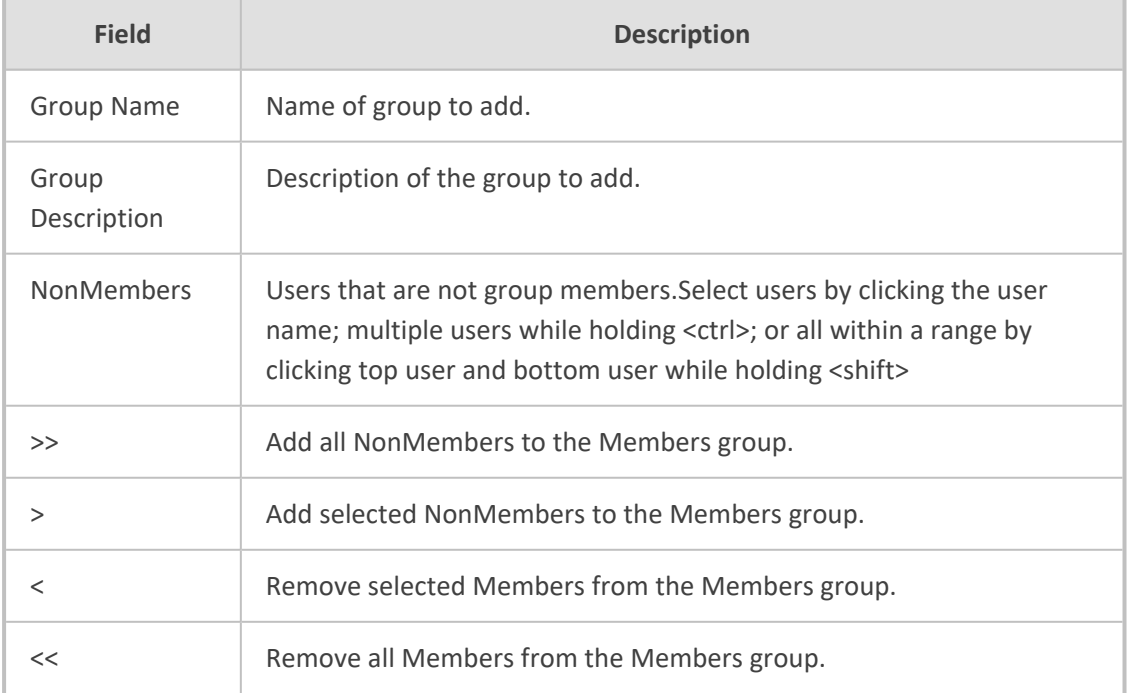

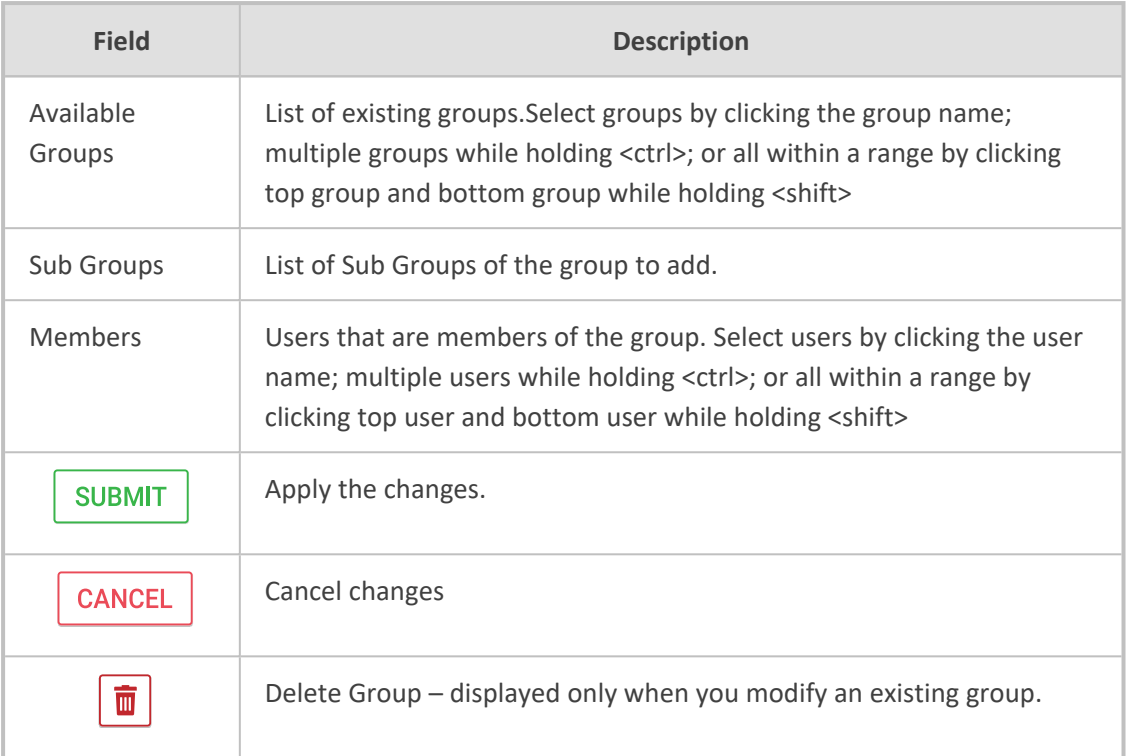

- **3.** Enter the Group Name.
- **4.** Enter the Group Description.
- **5.** From the list of NonMembers select the users and move them to the Members side by clicking the buttons in between the NonMembers and Members windows.
- **6.** (Optionally, Sub Groups for the Group just being added can be entered from the Add Group screen).
- **7.** Click SUBMIT

## <span id="page-120-0"></span>**View and Modify Groups**

This section describes how to view and modify groups.

#### ➢ **To view/modify a Group:**

**1.** Open the screen View/Modify Group screen as shown in the figure below.

#### **Figure 6-82: View/Modify Group**

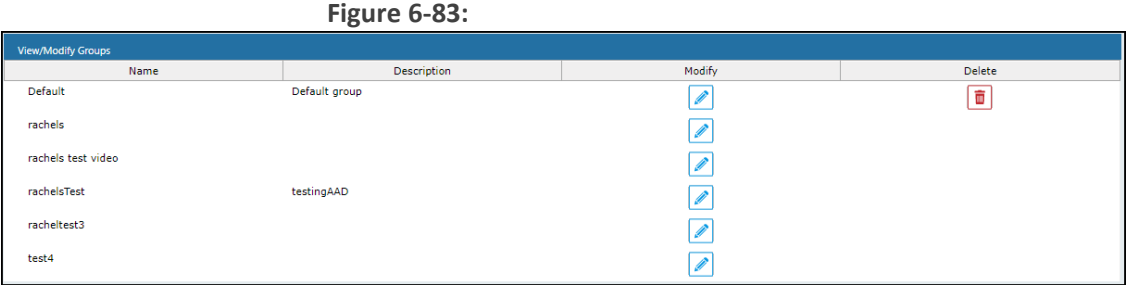

AudioCodes Azure Active Directory groups and LDAP Active Directory groups cannot be edited or removed in SmartTAP.

In this screen you can change or delete existing groups. Use the table below as reference.

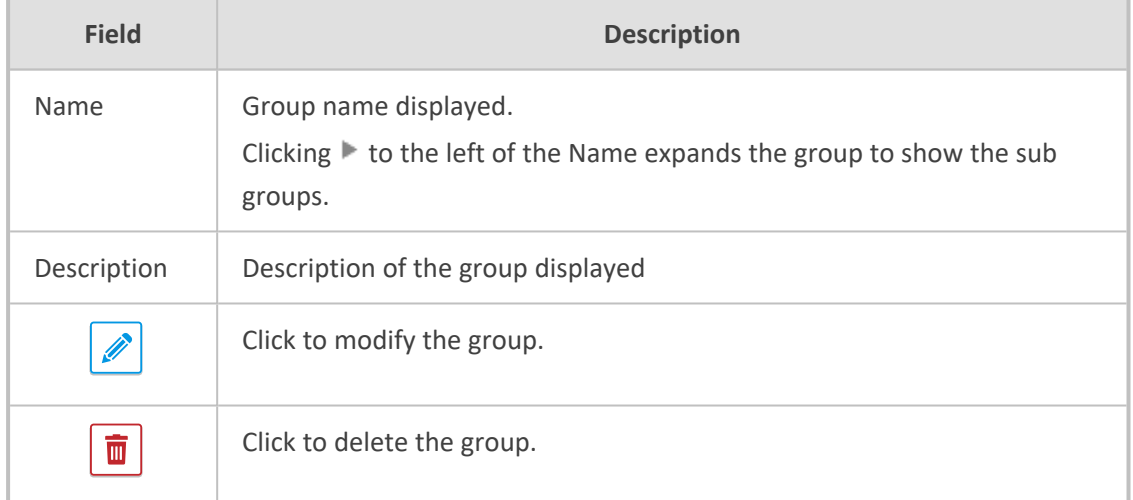

#### **Figure 6-84: View/Modify Groups – Field Descriptions**

#### ➢ **To modify/delete a group:**

- **1.** In the Modify Group screen, change the Membership by moving users to/from the Members window.
- **2.** Change the Sub Groups by moving Groups to/from the Sub Groups window.
- **3.** Click  $\boxed{\text{SUBMIT}}$  to apply changes, or click the  $\boxed{\Box}$  button to delete the group.

## **Managing Security Profiles**

This section describes how to create, view, modify and delete security profiles and to delete calls and messages. The screen allows the administrator to control system access and permissions. The security profiles assigned to users provides a flexible way to access SmartTAP 360° Live resources.

■ Adding a [Security](#page-122-0) Profile on the next page

<span id="page-122-0"></span>■ Viewing or [Modifying](#page-124-0) a Security Profile on page 116

## **Adding a Security Profile**

This section describes how to add a Security Profile.

#### ➢ **To add a Security Profile:**

**1.** Open the Add Security Profile screen (**Users**> **Security Profile** >**Add Security Profile**).

#### **Figure 6-85: Add Security Profile**

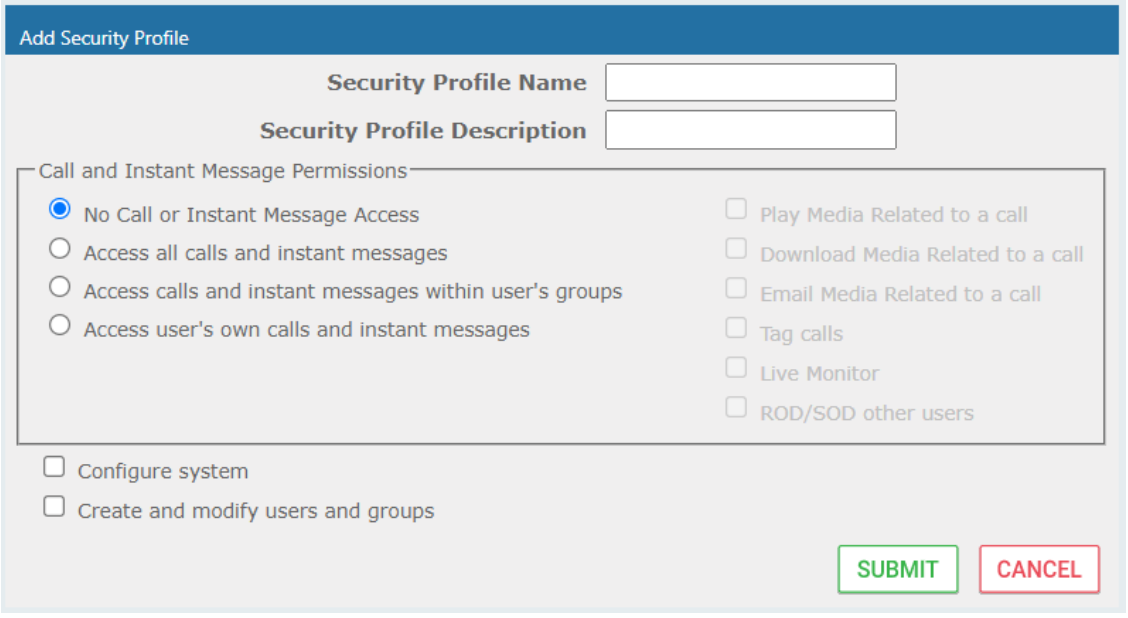

**2.** Use the table below as reference.

### **Table 6-30: Security Profile Settings**

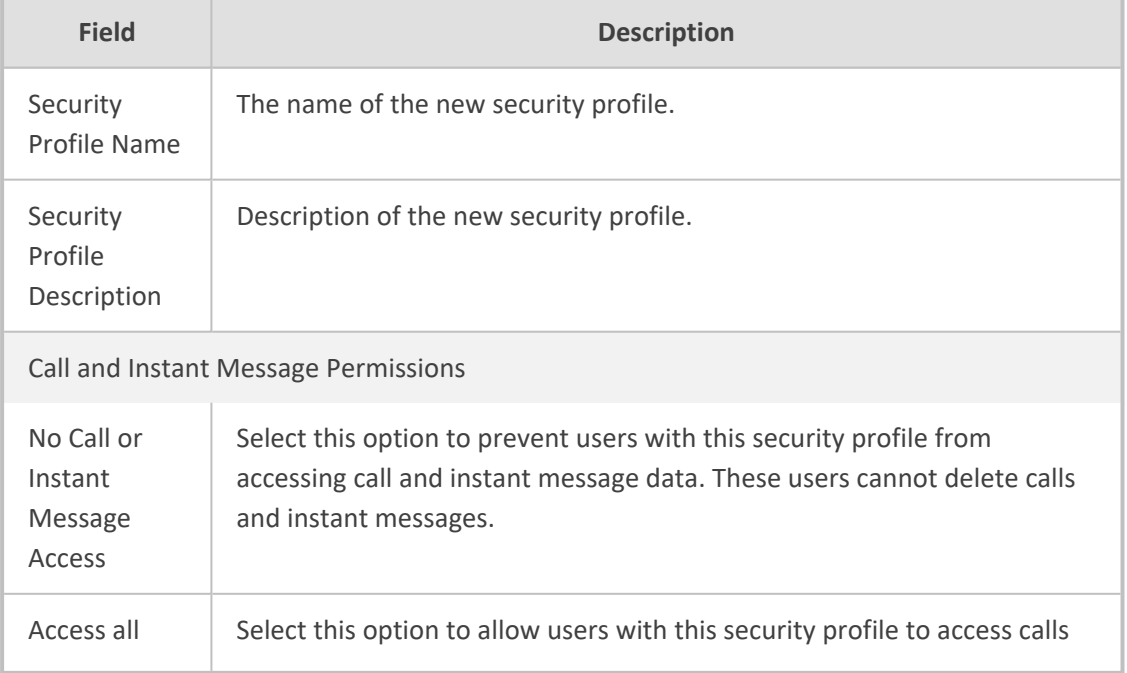

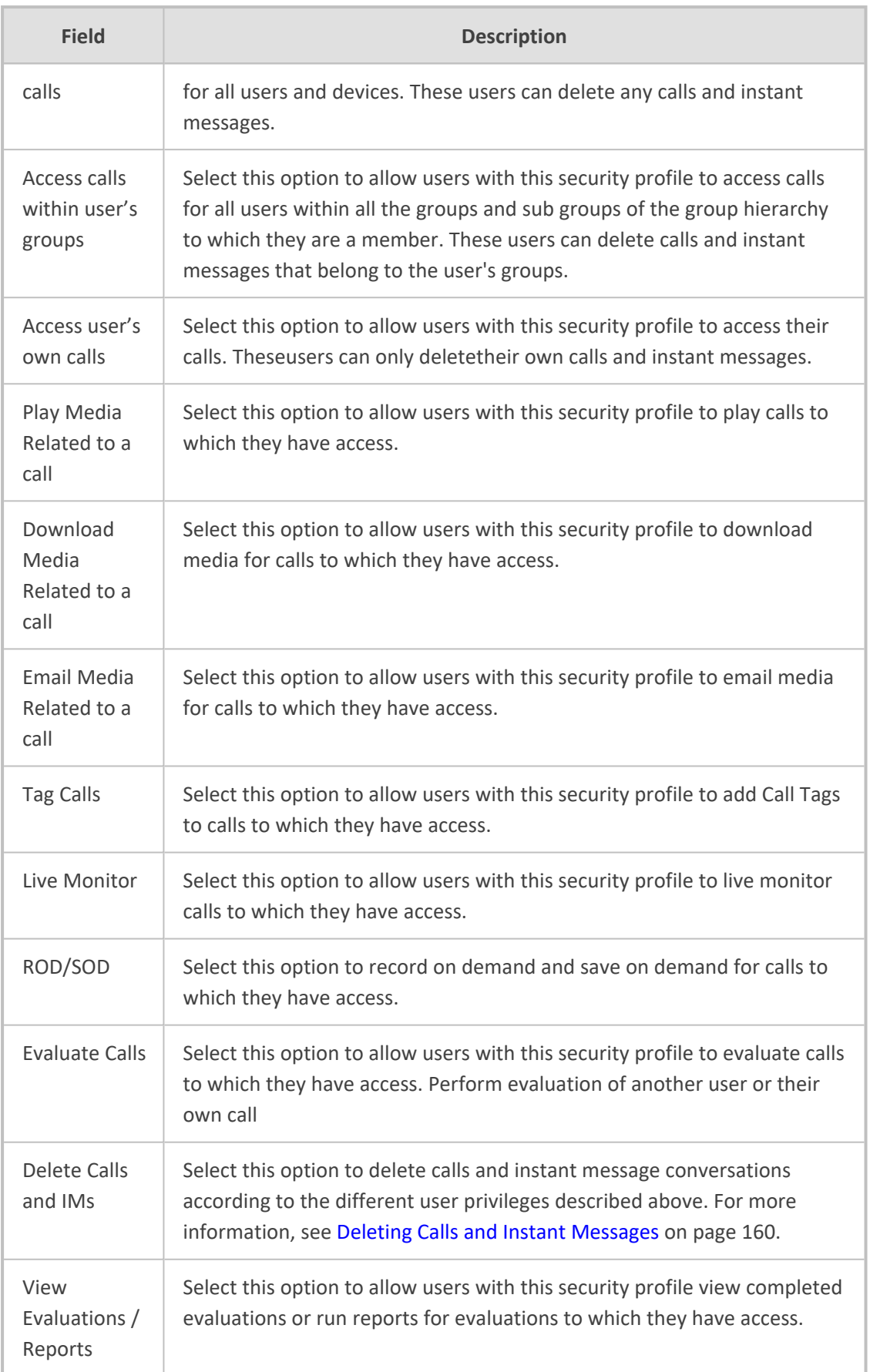

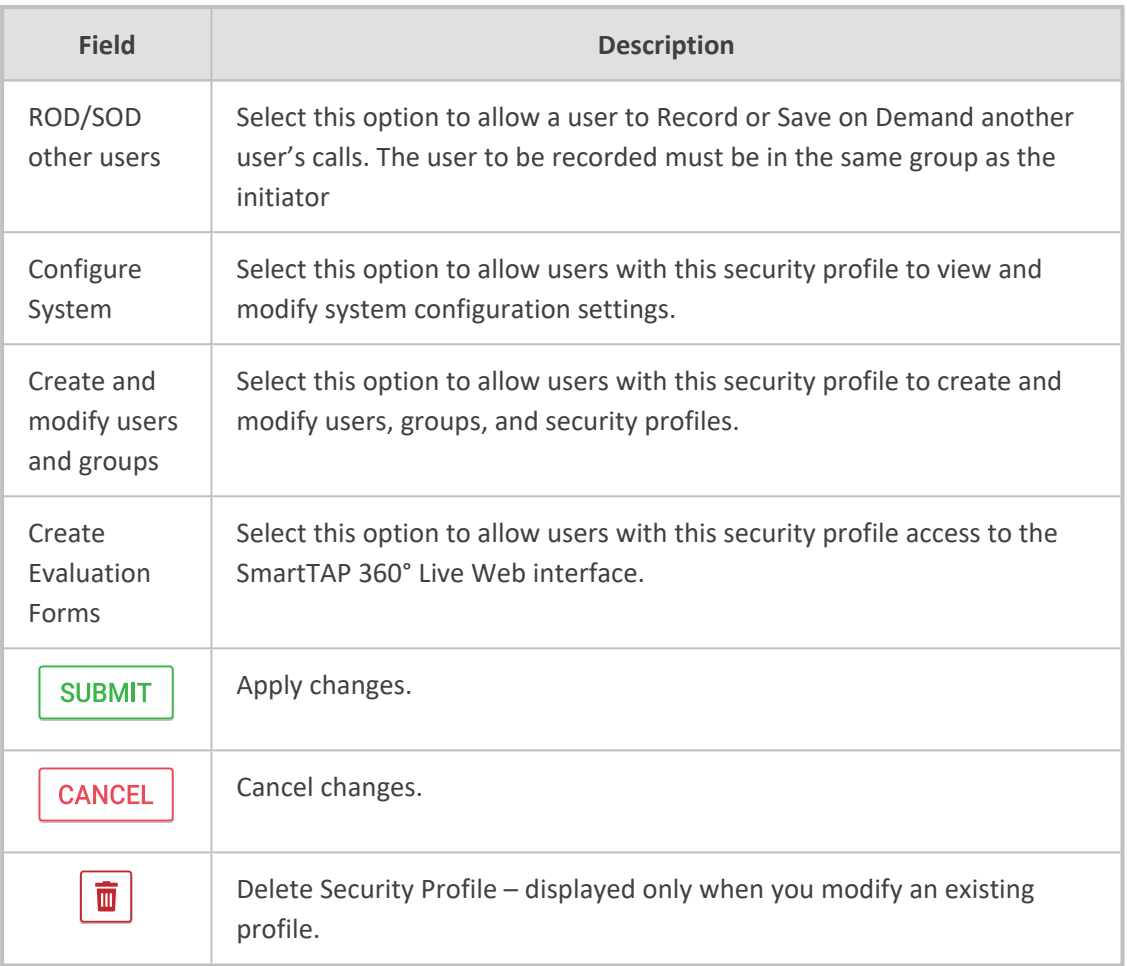

- **3.** Enter the Security Profile Name.
- **4.** Enter the Security Profile Description.
- **5.** Select the Call Permissions option.
- **6.** Selecting 'No Call Access' disables the permissions on the right side of the Call Permissions.
- **7.** Select the configuration permissions at the bottom of the form.

**8.** Click SUBMIT

## <span id="page-124-0"></span>**Viewing or Modifying a Security Profile**

This section describes how to modify a Security Profile.

## ➢ **To view/modify Security Profiles:**

**1.** Open the View/Modify Security Profiles screen.

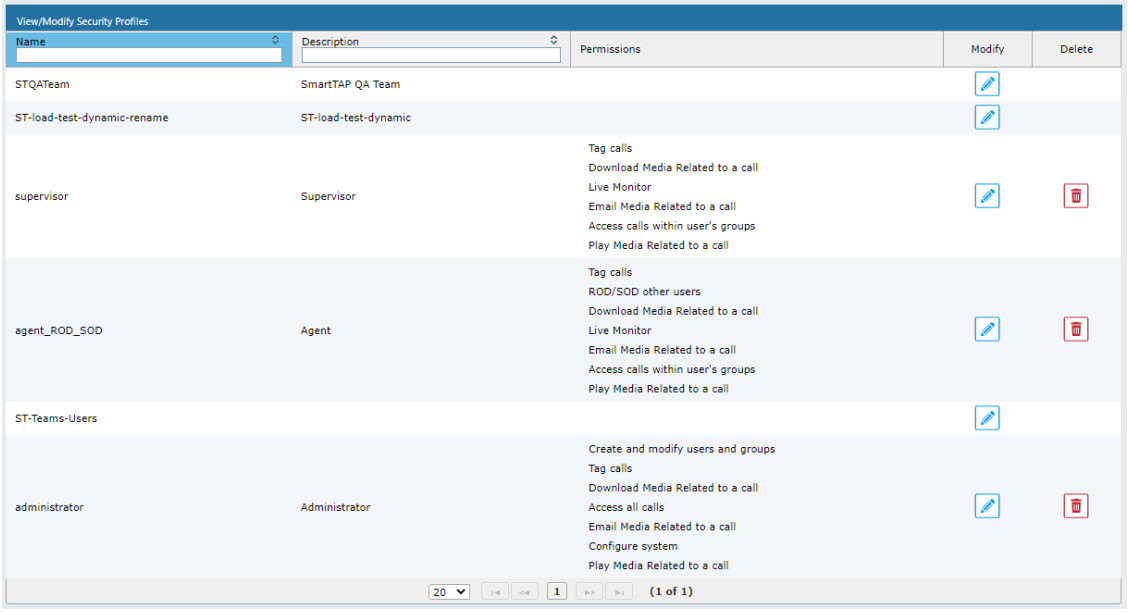

**Figure 6-86: View/Modify Security Profiles**

AudioCodes Azure Active Directory and LDAP Active Directory Security Profiles cannot be edited or removed in SmartTAP.

**2.** Click adjacent to the Security Profile that you wish to modify.

### **Figure 6-87: Modify Security Profile**

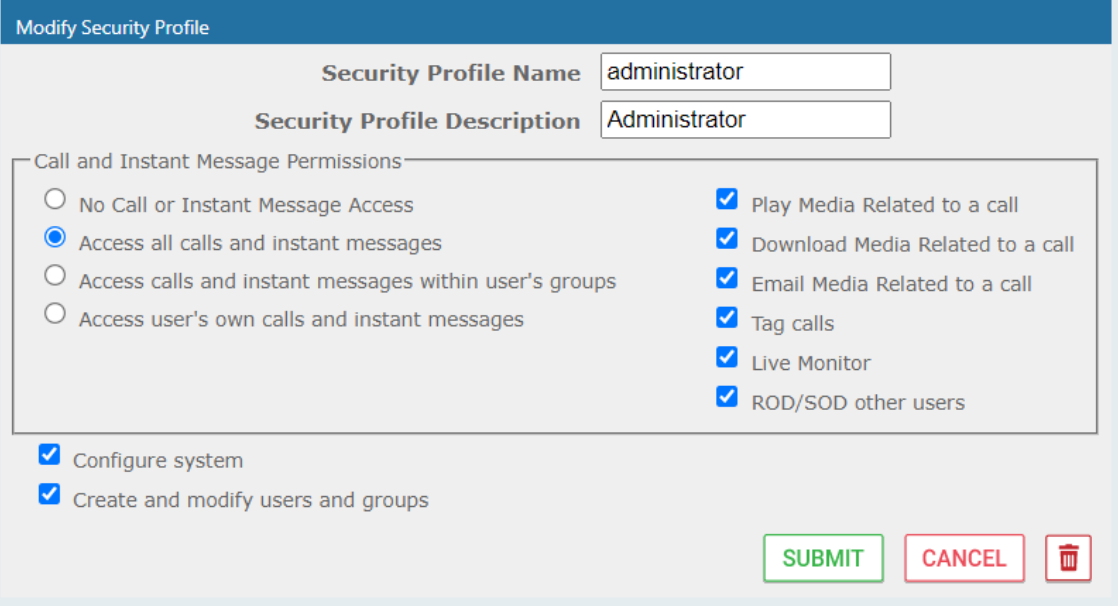

**3.** Use the table below as reference.

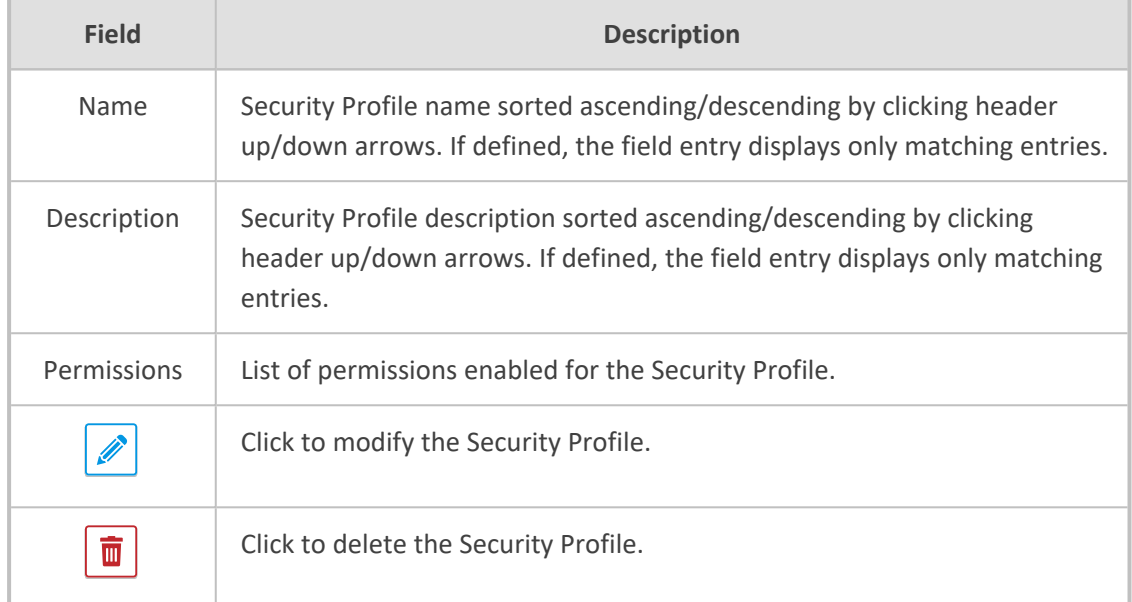

### **Table 6-31: View/Modify Security Profiles Main Screen**

## **Managing Recording Profiles**

Recording profiles determine the method by which a user or device is recorded. A profile may be assigned to one or more users or devices. TheRecording profile includes the following settings:

- **Call:**
	- **●** Recording Type Full Time, Record on Demand, Save on Demand or none.
	- **●** Video enable if video call recording is desired
	- **●** Video and Screen Sharing enable if Video and Screen Sharing recording are desired
	- **●** Pause or Resume enable if the assigned user should be able to pause and resume call recordings
- **Call Type:** All, Internal (incoming, outgoing); PSTN (inbound, outbound); Federated (inbound, outbound); Calls with Internal Conference; Referred by Response Group
- **Announcements:** Enables Announcements for one or more of the above call types.
- **Recording Beep tone:** Plays a beep tone in the background during the recording.
- **Instant Messages:** Enables Instant Messaging recording

This section includes the following:

- Adding a [Recording](#page-127-0) Profile on the next page
- Viewing or [Modifying](#page-133-0) Recording Profiles on page 125
- Assigning [Recording](#page-135-0) Profile to User or Device on page 127
- Managing [Recordable](#page-137-0) Devices on page 129
- Recording Profile-Call Type [Configuration](#page-139-0) Examples on page 131

#### <span id="page-127-0"></span>**Adding a Recording Profile**

This section describes how to add a recording profile.

#### ➢ **To add a Recording Profile:**

**1.** Open the Add Recording Profile screen (**Users** tab > **Recording Profiles** folder > **Add Recording Profile**).

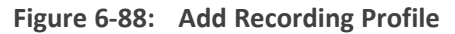

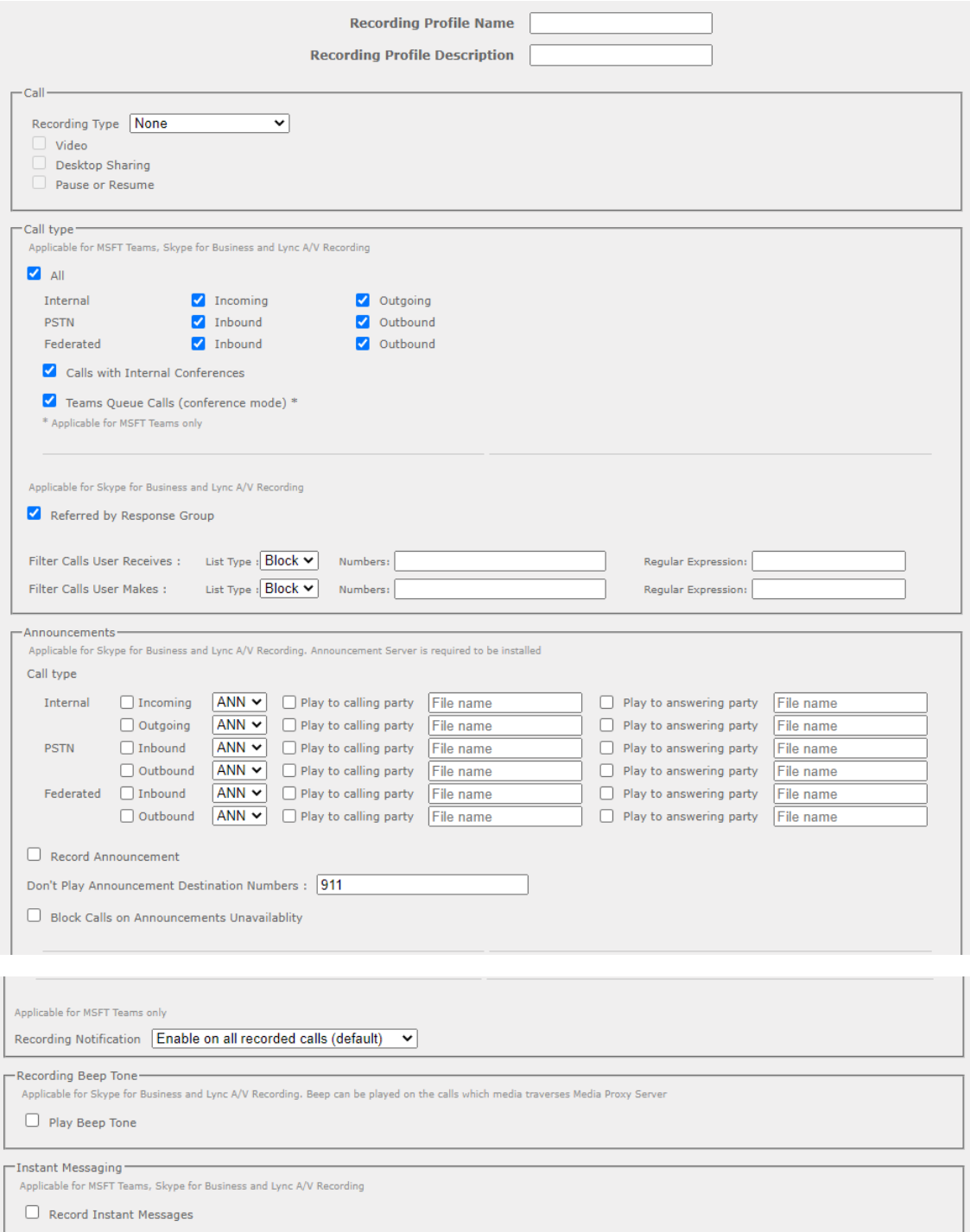

- **2.** In the Call pane ,from the Drop-down list, select a Recording Type and select the appropriate check box For more information, use table below as a reference.
- **3.** In the Call type pane, select a Call type. Note that the corresponding announcement profile is activated in the Announcements pane. For more information, use table below as a reference.
- **4.** In the Announcements pane, assign audio files to playto the Calling party, the Answering party orboth according to your selection in the Call type pane. For example, if you selected "Federated Inbound" calls in the Call type pane, then you can assign audio files to play to the calling party and to the answering party. For more information, see example figures and table below as references.
- **5.** Assign Announcement WMA media files or IVR JSON script files to playto the Calling party, to the Answering party or to both for incoming and outgoing calls for Internal, PSTN and Federated Call Types. You can assign a different media file to play to the Calling party and to the Answering party.

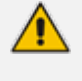

Ensure that you have setup the Announcement server to support this functionality (see [Announcement](#page-255-0) Server (Skype for Business) on page 247

- **●** See example configurations in Example [Announcement](#page-260-0) Server Scenarios on [page 252](#page-260-0)
- **6.** Fill in the required fields using the tables below as a reference.
- **7.** Click SUBMIT

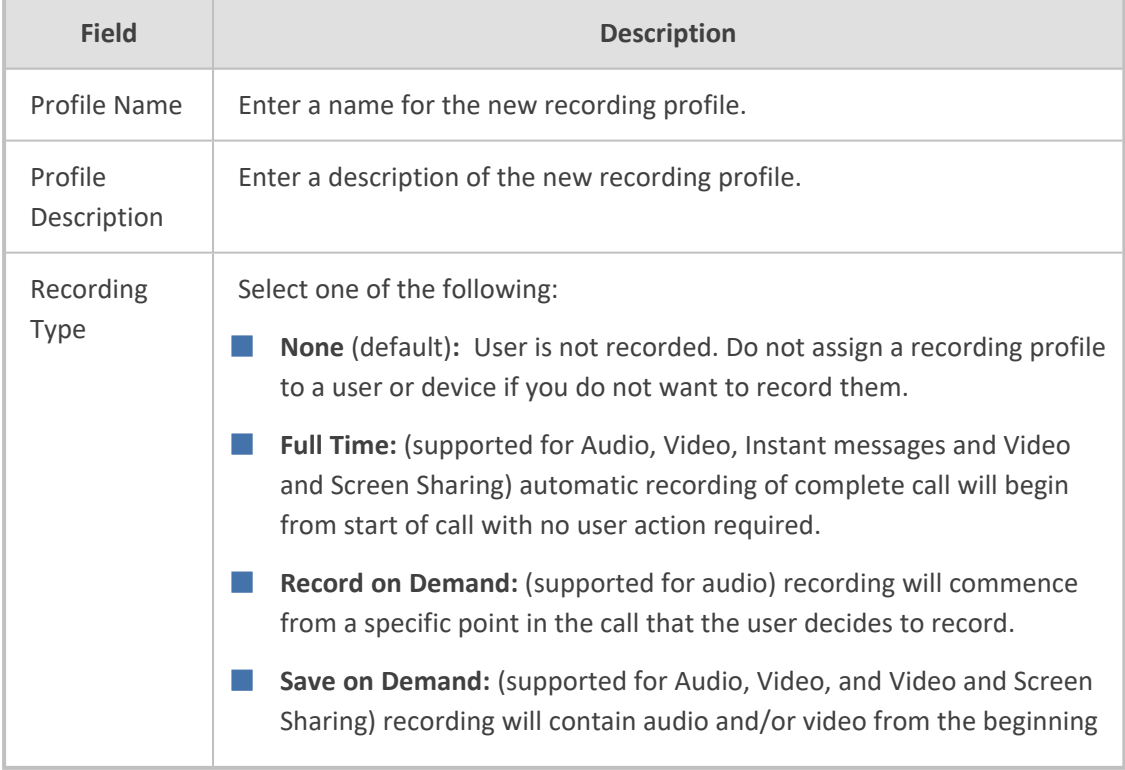

#### **Table 6-32: Recording Profile**

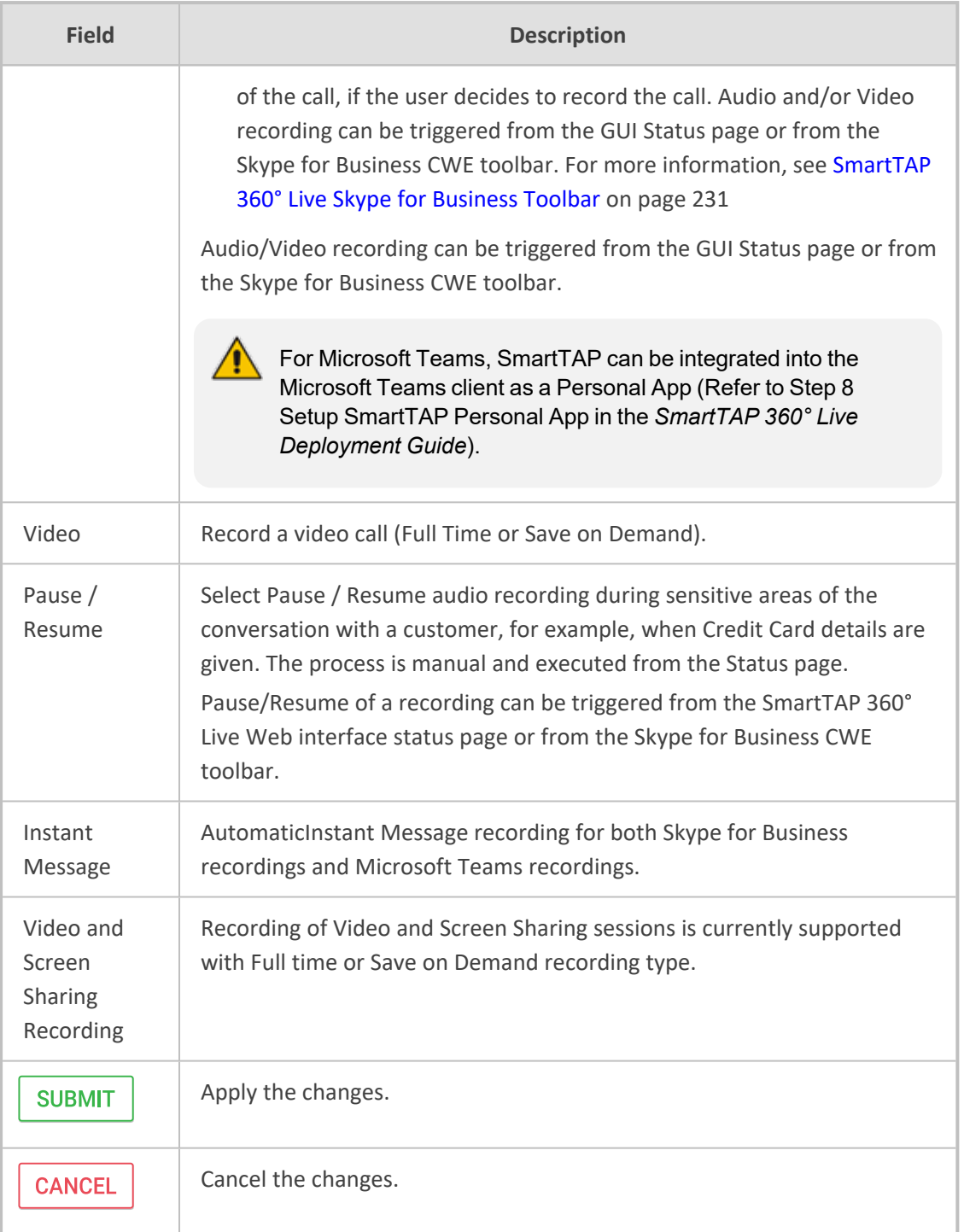

## ■ **Call Type**

The Recording profile contains call types that can be selected and recorded. The call types described in the following table are supported. The options below relate to SmartTAP 360° Live users and devices regardless of the users or devices location (intranet, internet, mobile device).

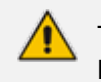

The call types described in the table below are relevant forMicrosoft Teams, Skype For Business; Audio; Video and and Screen Sharing recording.

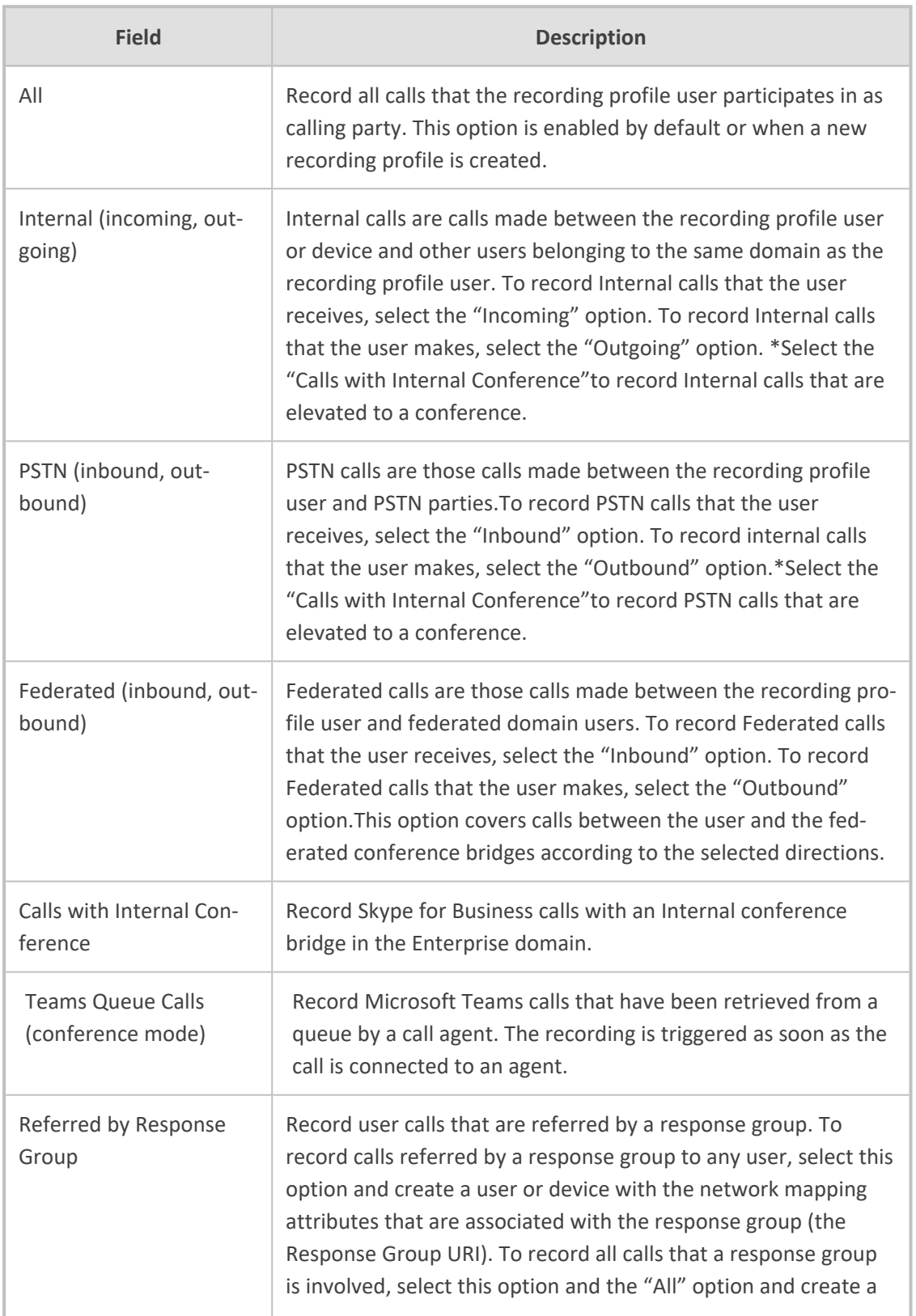

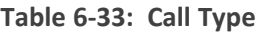

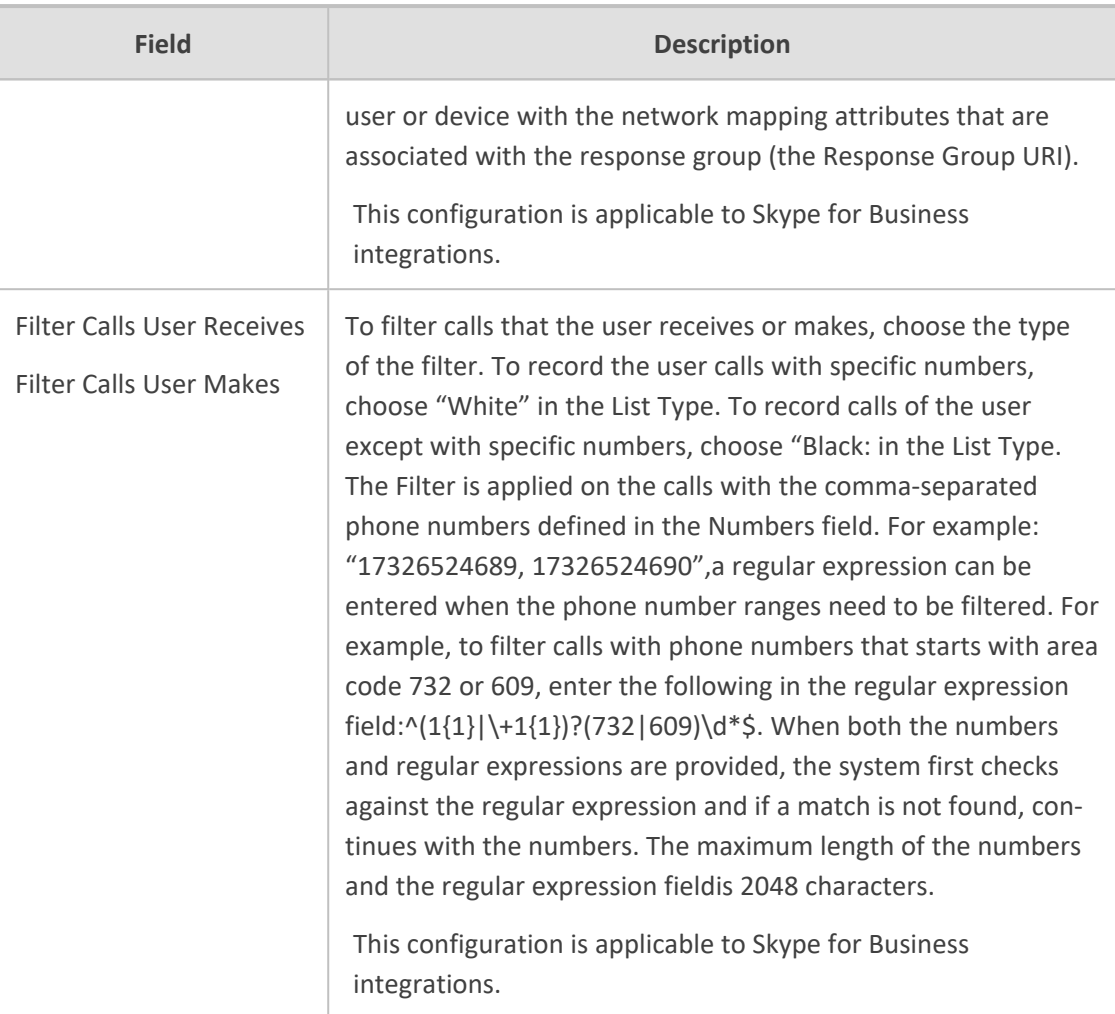

#### ■ **Announcements**

Recording profile contains announcements configuration that can be selected and applied on the recorded user calls according to the options in the following table.

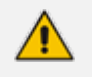

The configuration options below are supported for Skype For Businesscalls.

The Announcement server must be installed.

The configuration options below relate to SmartTAP 360° Live users and devices, regardless of the user or device location (intranet/internet, mobile device).

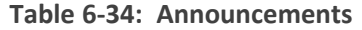

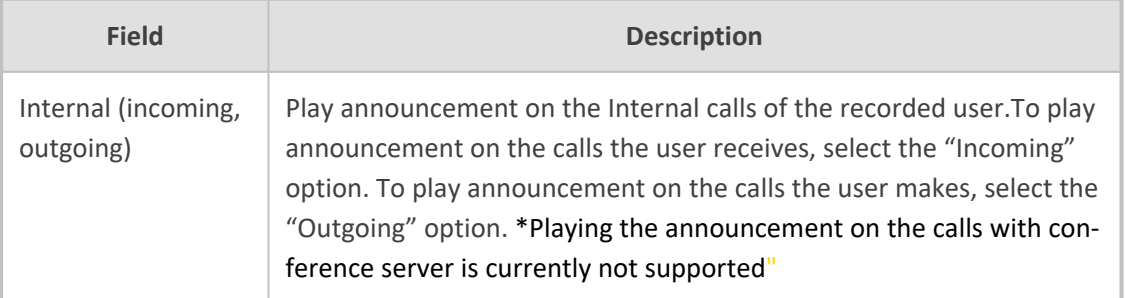

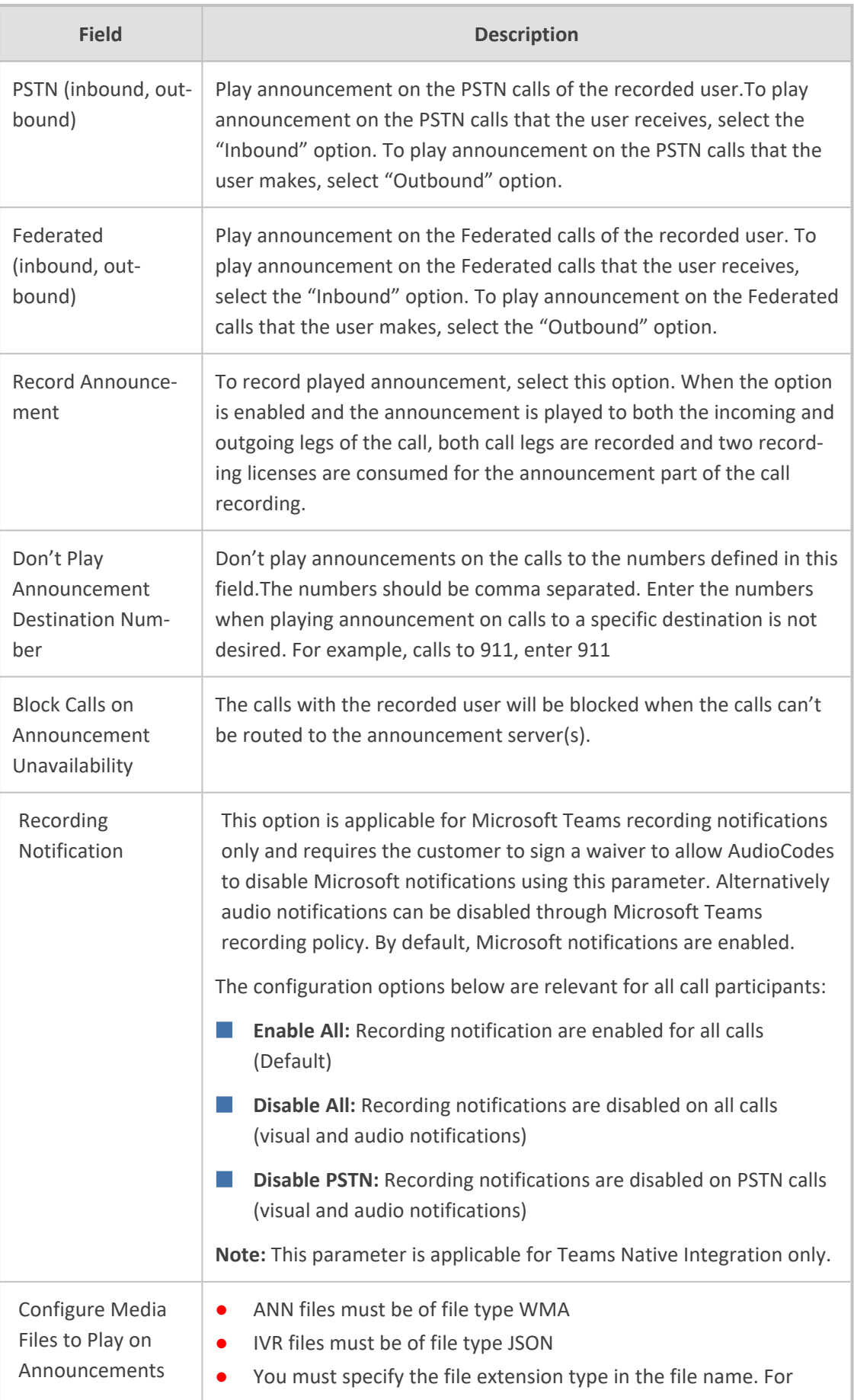

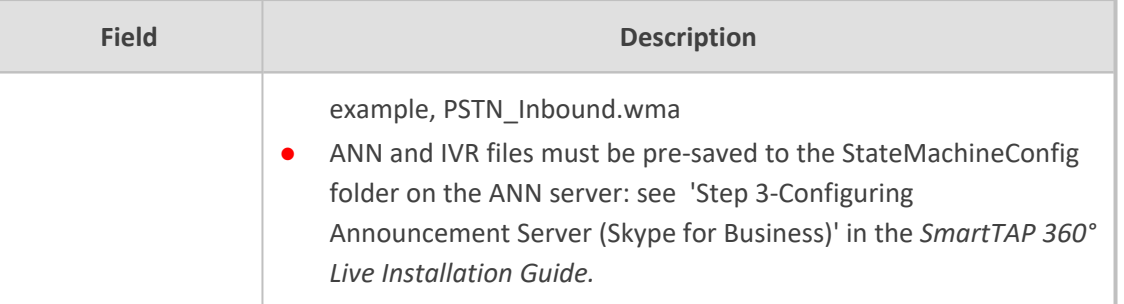

■ **Beep Tone:** Beep tones can be played on the calls which media traverses the Media Proxy Server only.

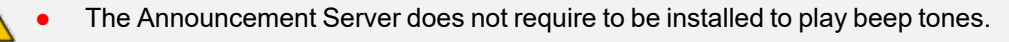

- Beep tone can be played on calls whose media traverses the Media Proxy Server only
- The playing of beep tones on the calls between targeted users and Skype For Business Conference Server is not supported.

**●** Contact AudioCodes sales or support for information on the supported scenarios. For configuration of beep tone parameters, refer to the *SmartTAP 360° Live Installation Guide*.

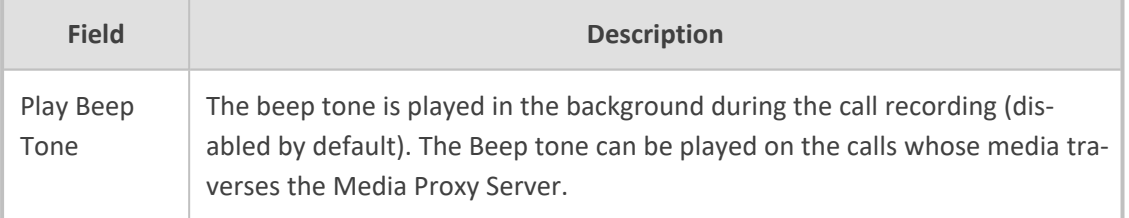

#### ■ **Instant Messages**

Enables Automatic Instant Message recording.

## <span id="page-133-0"></span>**Viewing or Modifying Recording Profiles**

This section describes how to view or modify recording profiles.

#### ➢ **To view/modify Recording Profiles:**

**1.** Open the View/Modify Recording Profiles screen (**Users** tab > **Recording Profiles** folder > **View**/**Modify Recording Profiles**).

| <b>View/Modify Recording Profiles</b> |                                                        |                                       |                          |                                       |                                        |                            |  |
|---------------------------------------|--------------------------------------------------------|---------------------------------------|--------------------------|---------------------------------------|----------------------------------------|----------------------------|--|
| ≎<br>Name                             | ≎<br><b>Description</b>                                | Call Recording Type                   | Video<br>Recordina       | <b>TM</b><br>Recordina<br><b>Type</b> | Desktop<br><b>Sharing</b><br>Recording | Modify                     |  |
| <b>Full Time</b>                      | <b>Full Time</b><br>recording profile                  | <b>FULL TIME</b>                      | Enabled                  | FULL TIME                             | <b>Disabled</b>                        | Í                          |  |
| <b>IM and FT Audio</b>                | IM and full time<br>audio recording                    | FULL_TIME                             | <b>Disabled</b>          | FULL_TIME                             | <b>Disabled</b>                        | Í                          |  |
| R.O.D                                 | Record On<br>Demand                                    | RECORD_ON_DEMAND                      | <b>Disabled</b>          | <b>NONE</b>                           | <b>Disabled</b>                        | $\mathscr{Q}$              |  |
| Video SOD                             | Save on<br>demand video<br>and voice call<br>recording | SAVE ON DEMAND                        | Enabled                  | <b>NONE</b>                           | <b>Disabled</b>                        |                            |  |
| S.O.D                                 | Save on<br>Demand                                      | SAVE ON DEMAND                        | <b>Disabled</b>          | <b>NONE</b>                           | <b>Disabled</b>                        | Í                          |  |
| FULL_TIME_PR                          | Full time with<br>Pause and<br>Resume                  | <b>FULL TIME</b>                      | <b>Disabled</b>          | <b>NONE</b>                           | <b>Disabled</b>                        | Í                          |  |
| Sales Department                      | <b>Sales</b><br>Department                             | <b>FULL TIME</b>                      | <b>Enabled</b>           | <b>NONE</b>                           | <b>Enabled</b>                         | $\overline{\mathscr{O}}$   |  |
| ROD with IM                           |                                                        | RECORD_ON_DEMAND                      | <b>Disabled</b>          | FULL_TIME                             | <b>Disabled</b>                        | Í                          |  |
| Video FT                              | Full time video<br>and voice call<br>recording         | FULL_TIME                             | Enabled                  | <b>FULL TIME</b>                      | Enabled                                | $\mathscr{P}$              |  |
| <b>Test</b>                           |                                                        | <b>NONE</b>                           | <b>Disabled</b>          | <b>NONE</b>                           | <b>Disabled</b>                        | $\overline{\mathscr{O}}$   |  |
| IM only                               | IM only<br>recordings                                  | RECORD ON DEMAND                      | <b>Disabled</b>          | <b>FULL TIME</b>                      | <b>Disabled</b>                        | Í                          |  |
| FT AUDIO DS                           | FT-Audio<br>Desktop Sharing                            | <b>FULL TIME</b>                      | <b>Disabled</b>          | <b>NONE</b>                           | Enabled                                | $\label{eq:1} \mathscr{Q}$ |  |
| FULL_TIME_A_V_DS                      | Full time voice,<br>video, desktop<br>sharing          | SAVE ON DEMAND                        | Enabled                  | <b>NONE</b>                           | Enabled                                |                            |  |
|                                       | 20<br>$\overline{\mathbf{v}}$                          | 1<br>D-S-<br>$\  \cdot \ $<br>$<$ $<$ | (1 of 1)<br>$\mathbb{R}$ |                                       |                                        |                            |  |

**Figure 6-89: View/Modify Recording Profiles**

**2.** Use the table below as reference.

## **Table 6-35: View/Modify Recording Profiles – Field Descriptions**

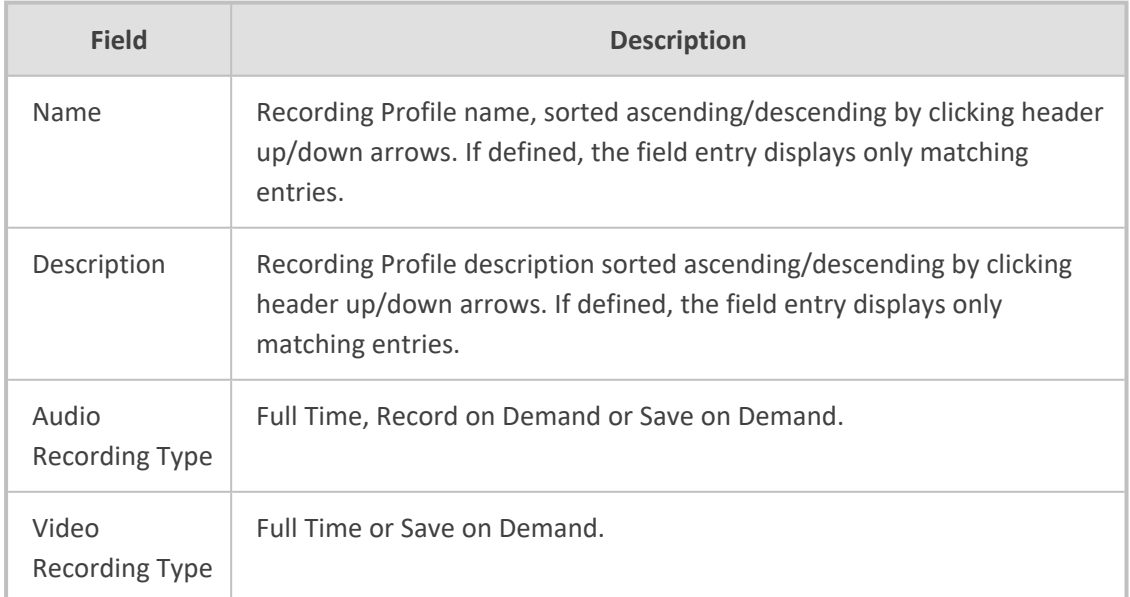

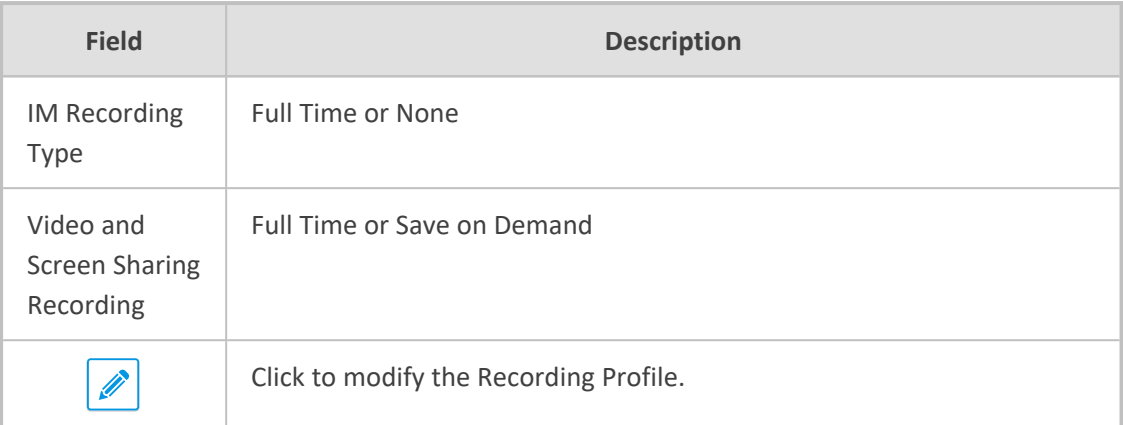

#### <span id="page-135-0"></span>**Assigning Recording Profile to User or Device**

This section describes how to assign a recording profile to a user or device.

- ➢ **To assign a recording profile to a User / Device account:**
- **Depending 10 Tell and 12:** Add the recording profile to the account manually when the user account is created in SmartTAP 360° Live. To create a new user account and assign a Recording Profile:
	- **a.** Under the User tab, select **View/Modify Users**.
	- **b.** Click
	- **c.** From the 'Recording Profile' dropdown, select the required profile (i.e., R.O.D).
	- **d.** Click **SUBMIT** to apply the changes.
- **Optional method #2:** Under the User tab, select Recording Profiles | Users / Devices to assign a single or bulk list of users / devices their recording profile. To manage a single or bulk assignment of recording profiles for existing user / device accounts:
	- **a.** Under the User tab, select Recording Profile | User / Devices.
	- **b.** Using the arrows, move single or bulk list of user / devices from the left screen to one of the recording profiles available.
	- **c.** Click Submit to apply changes.
		- **●** By default, SmartTAP 360° Live includes the 'Full Time' recording profile. **●** All users imported from Active Directory will not have a recording profile assigned. Use optional method # 2 above to quickly assign multiple users the appropriate recording profile.
- ➢ **To assign a single/multiple user(s)/device(s) to the appropriate recording profile:**
- **1.** Open the Add Users to Recording Profiles screen shown below.

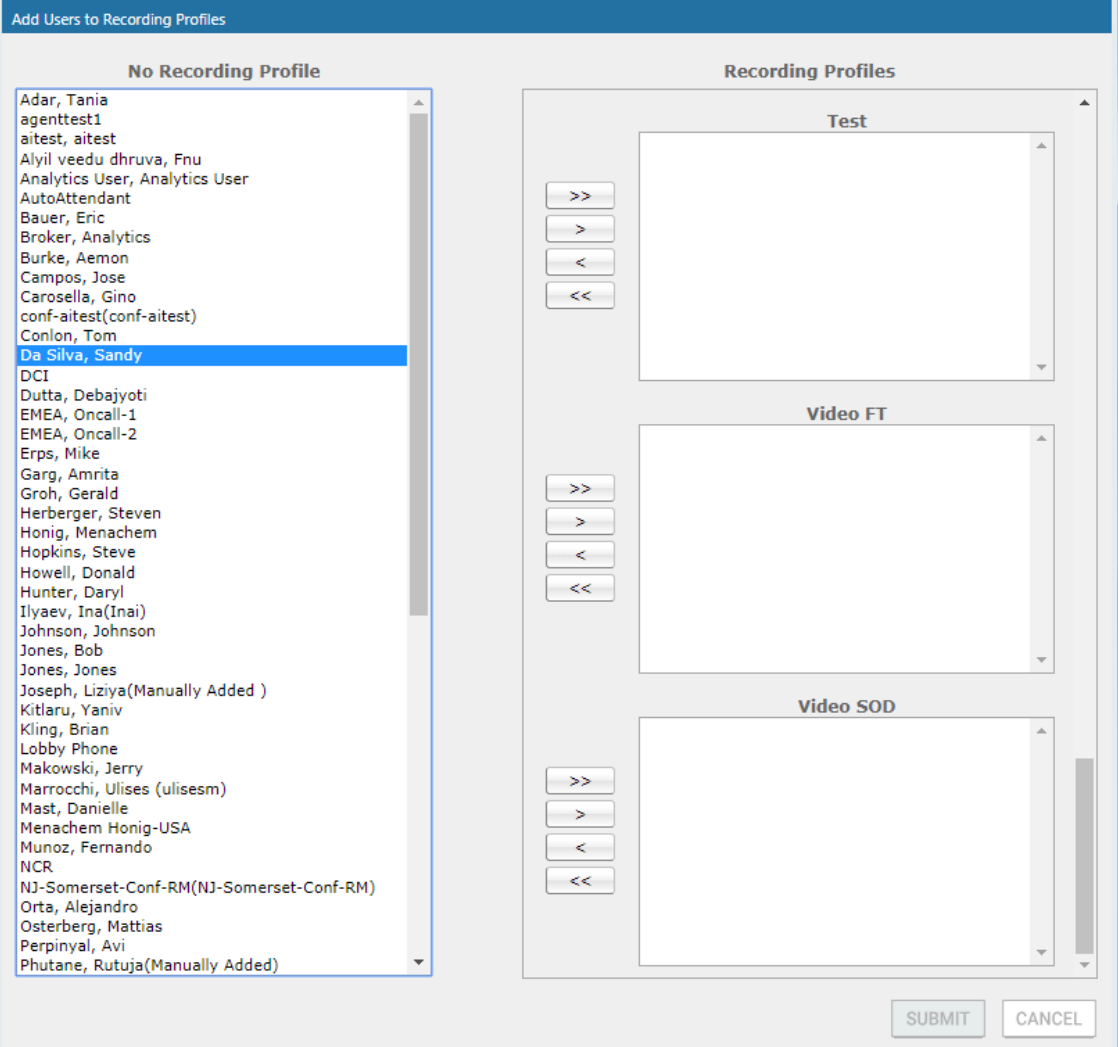

## **Figure 6-90: Add Users to Recording Profiles**

**2.** Use the table below as reference.

## **Table 6-36: Add Users to Recording Profiles Screen**

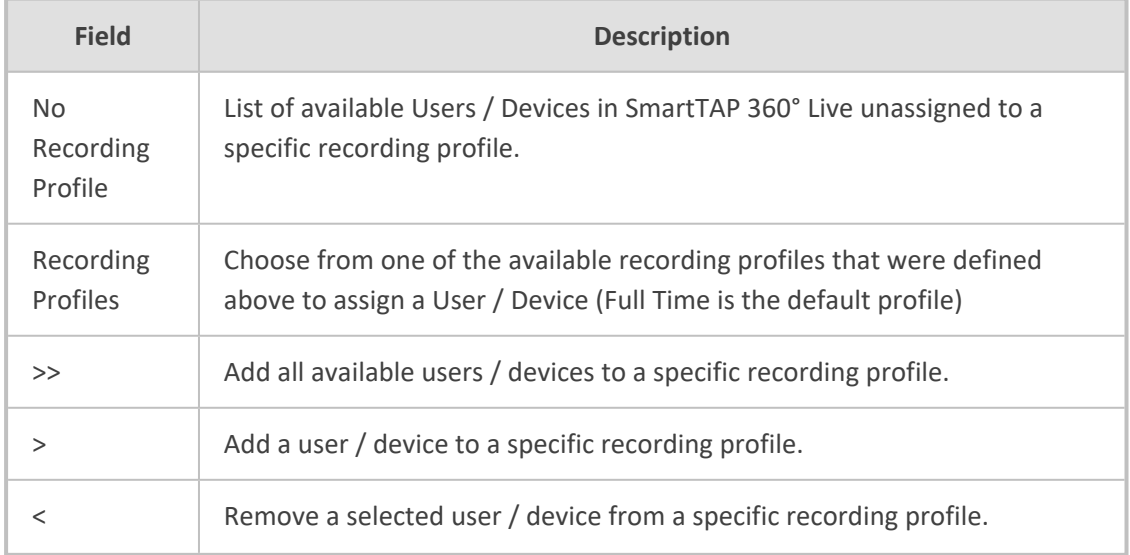

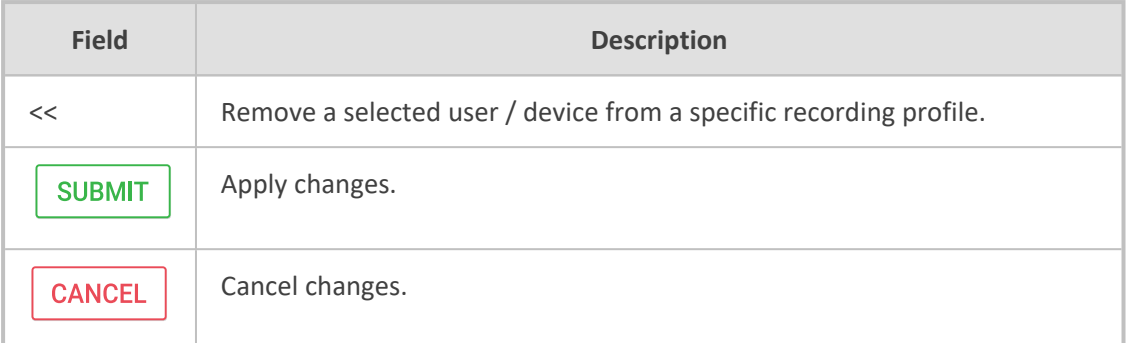

- **●** In addition to assigning a user / device with a recording profile, you must add a recording attribute and a targeting value.
- SmartTAP 360° Live will use the added targeting value to trigger recording once detected in the call signaling.

#### <span id="page-137-0"></span>**Managing Recordable Devices**

This section shows how to manage recordable devices.

#### ➢ **To add a Recordable Device:**

**1.** Open the Add Recordable Device screen (**Users** tab > **Recording Profile** > **Add Recordable Device**).

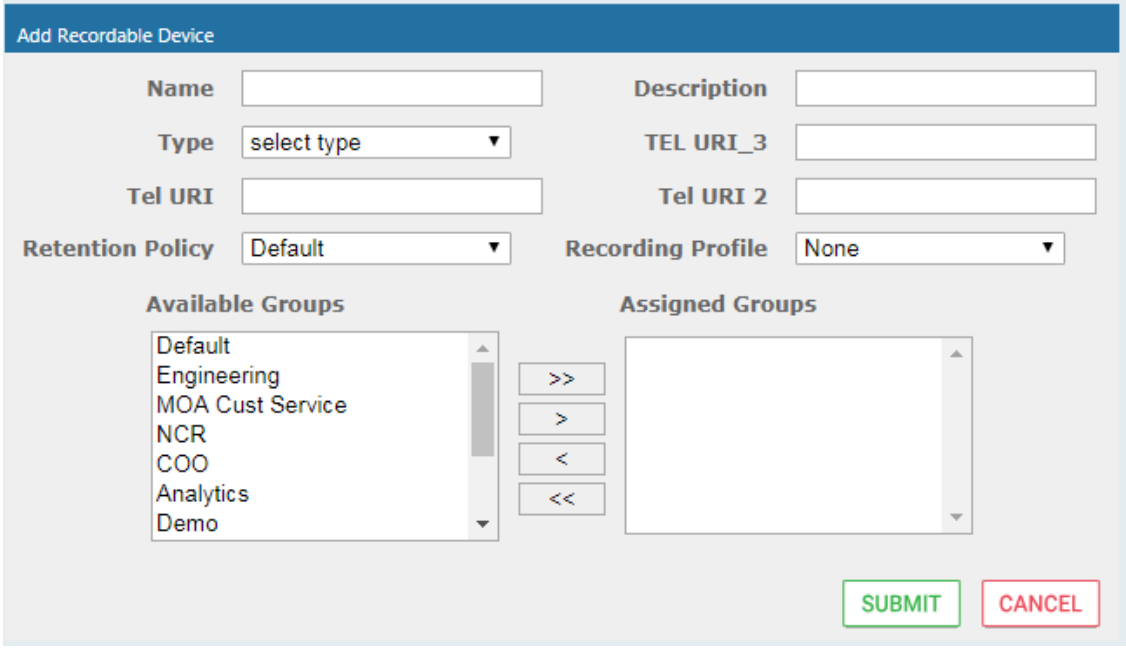

**Figure 6-91: Add Recordable Device**

- **2.** [Use the table below as reference] Enter a Name for the device.
- **3.** Enter a Description for the device.
- **4.** Select the Type from the dropdown menu.
- **5.** From the list of Available Groups, select the groups and move them to the Assigned Groups by clicking the  $>$  /  $>$  buttons.
- **6.** Click Submit to apply changes.

#### **Table 6-37: Recordable Device – Settings Descriptions**

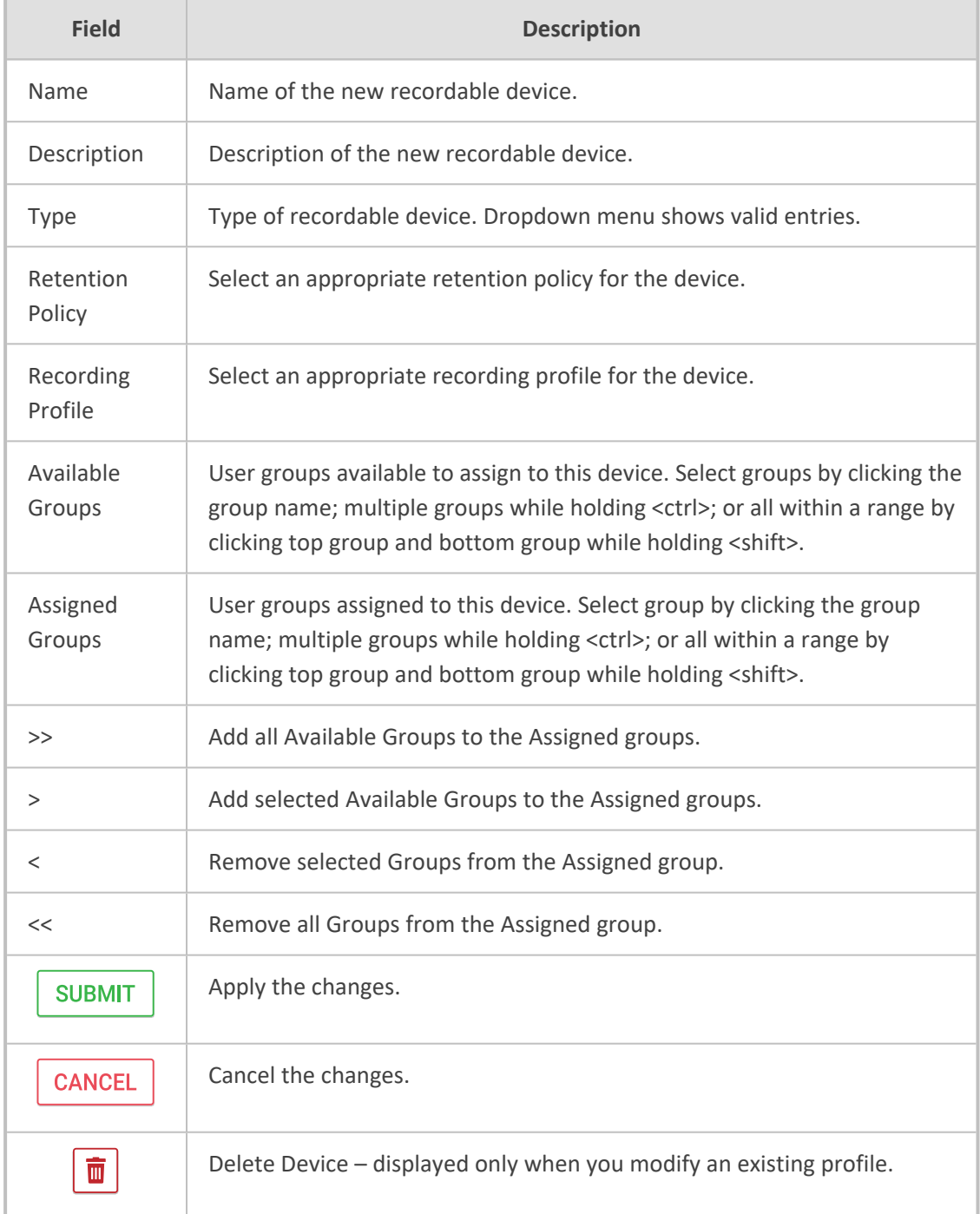

## ➢ **To view/modify a Recordable Device:**

**1.** Open the View/Modify Recordable Device screen as shown in the figure below.

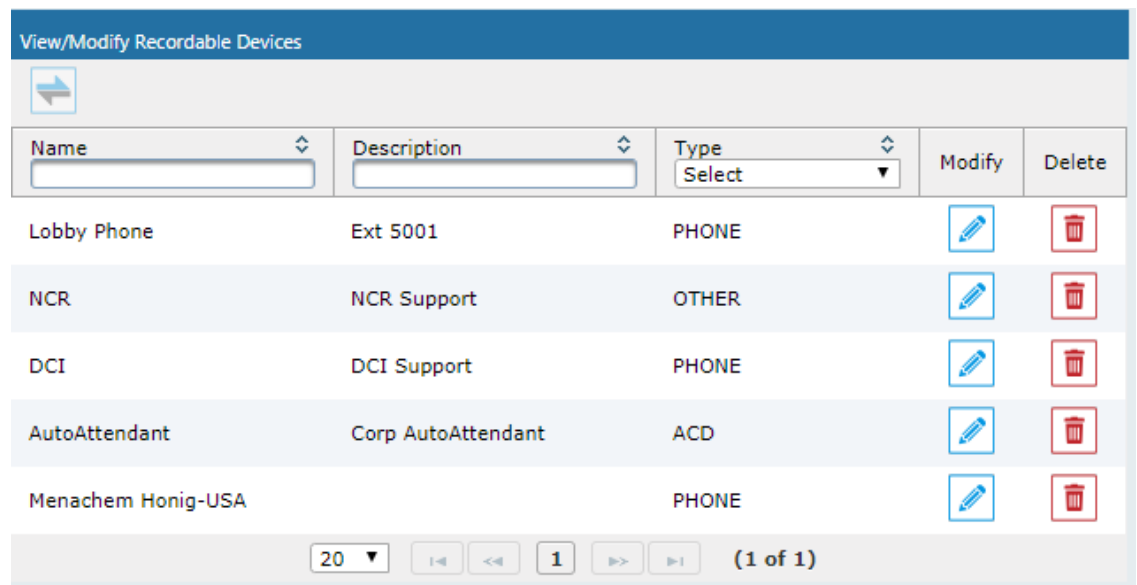

**Figure 6-92: View/Modify Recordable Devices**

**2.** Use the table below as reference.

#### **Figure 6-93: View/Modify Recordable Devices – Field Descriptions**

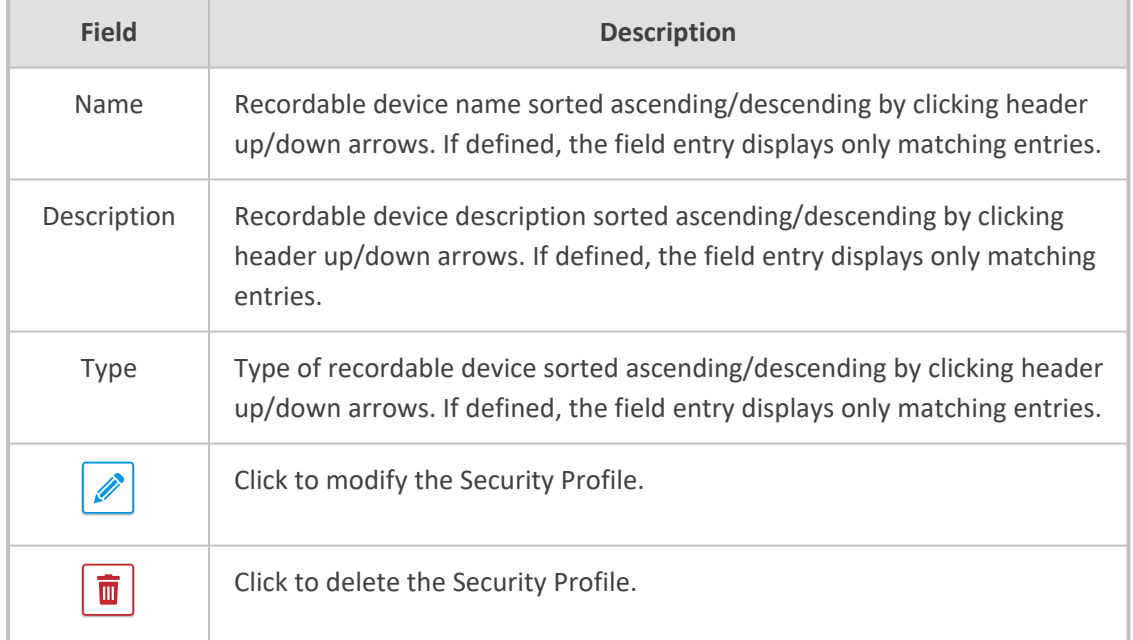

## <span id="page-139-0"></span>**Recording Profile-Call Type Configuration Examples**

This section describes configuration examples for different call type settings.

■ **Record inbound PSTN** calls:

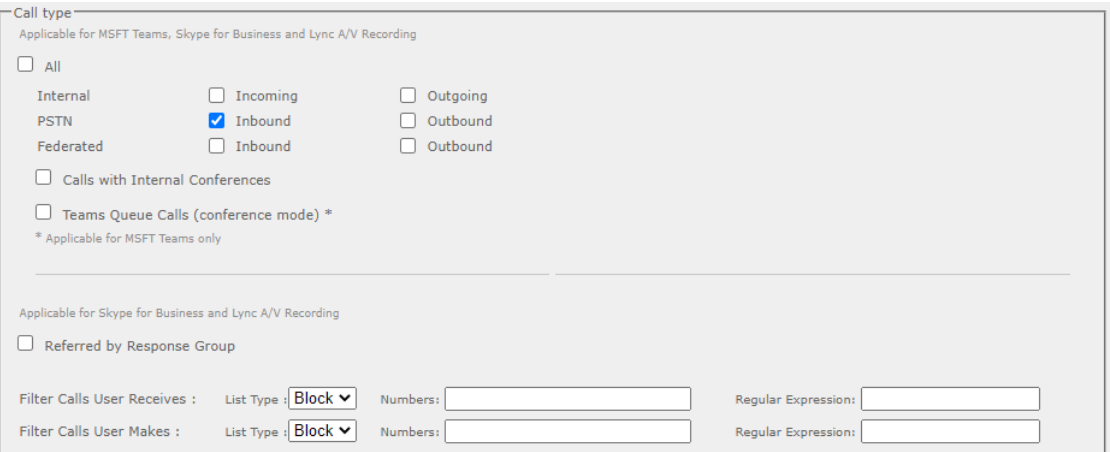

## ■ **Record all PSTN Calls:**

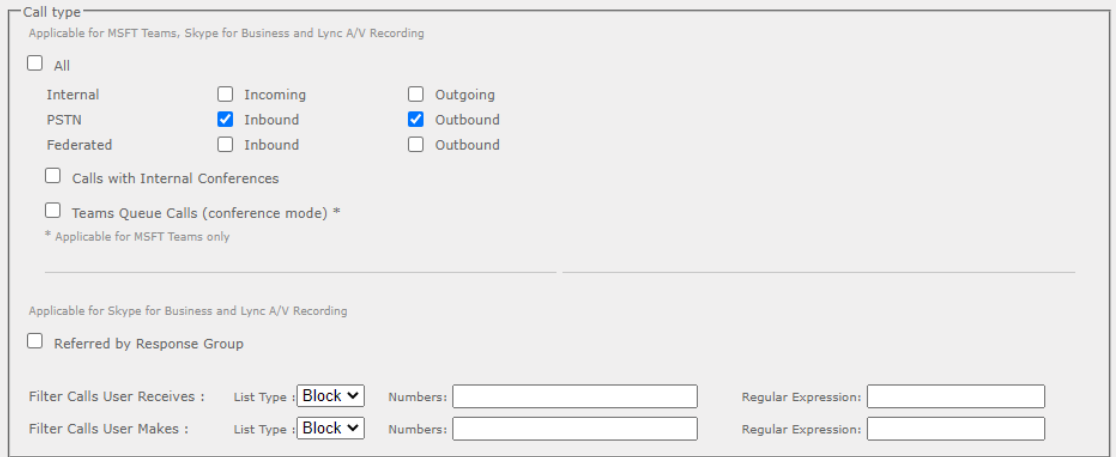

## ■ **Record External calls (PSTN and Federation):**

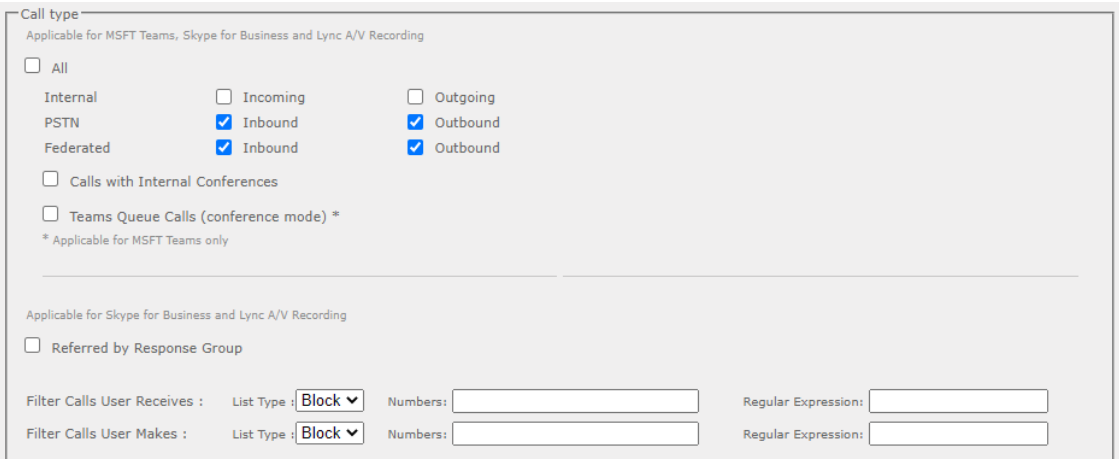

## ■ **Record PSTN Inbound calls and calls from Response Group:**

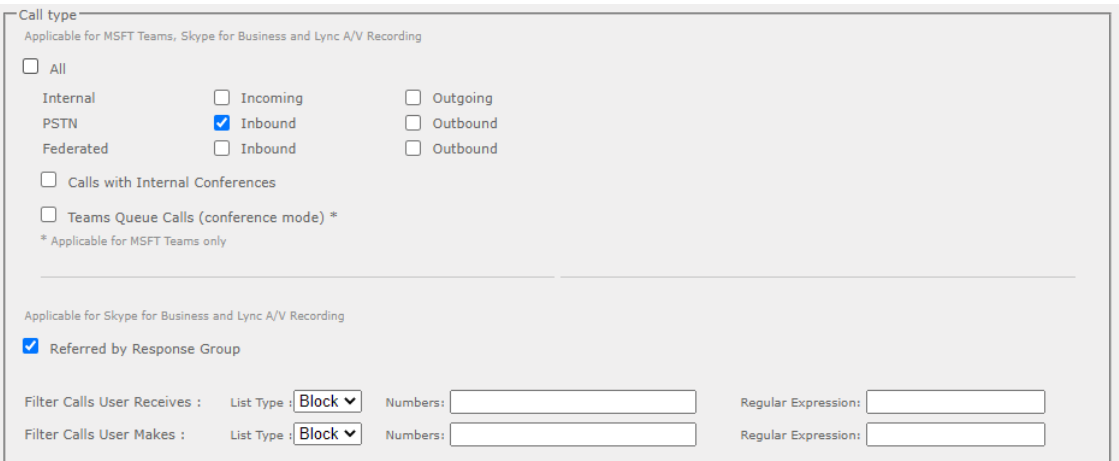

## **Adding a Device Attribute**

This section describes how to add a SmartTAP 360° Live device attribute. The table below describes the purposes of these attributes.

| <b>Attribute</b><br><b>Purpose</b>   | <b>Priority</b> | <b>Description</b>                                                                                                    |
|--------------------------------------|-----------------|----------------------------------------------------------------------------------------------------|
| <b>Trigger</b><br>Recording          | Critical        | To designate to SmartTAP 360° Live what to use to trigger<br>recording. (i.e., Add SIP URI attribute and provide a value<br>to be assigned to the device. If the device makes a SIP call,<br>SmartTAP 360° Live will trigger a recording based on the<br>SIP URI). See also below. |
| Provide<br>Additional<br>device Info | Optional        | Add additional information to the device account within<br>SmartTAP 360° Live, for example, Ext, Tel URI, Mobile, etc.<br>for information purposes only. See also Adding a General<br>Device Attribute on the next page.                                                           |

**Table 6-38: SmartTAP 360° Live Device Attributes**

Enhance the integration by mapping SmartTAP 360° Live attributes to Active Directory attributes to auto populate device information within SmartTAP 360° Live. To map a device attribute to an Active Directory device attribute, see [Configuring](#page-95-0) an LDAP Connection on [page 87](#page-95-0)

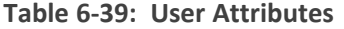

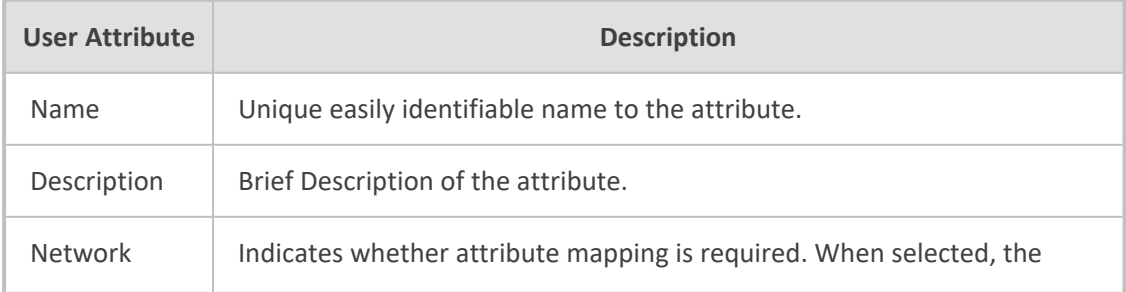

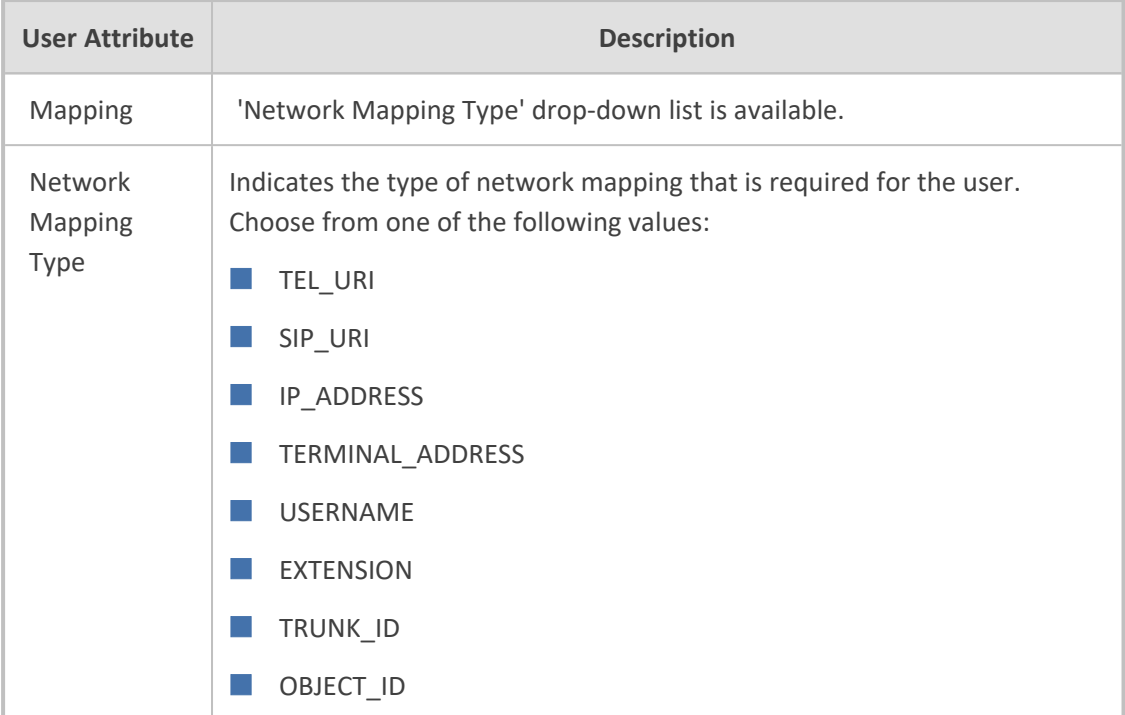

You can add the following types of attributes:

- Adding a General Device [Attribute](#page-142-0) below
- Adding a Device Attribute for [Recording](#page-143-0) on the next page
- <span id="page-142-0"></span>■ Adding a [Microsoft](#page-144-0) Teams AAD User Attribute on page 136

### **Adding a General Device Attribute**

This section describes how to add a general device attribute. A general device attribute is not used for recording purposes.

#### ➢ **To add a general device attribute:**

**1.** Open the Add Device Attribute screen (**Users** > **User Management** > **Add Device Attribute**).

#### **Figure 6-94: Add General Device Attribute**

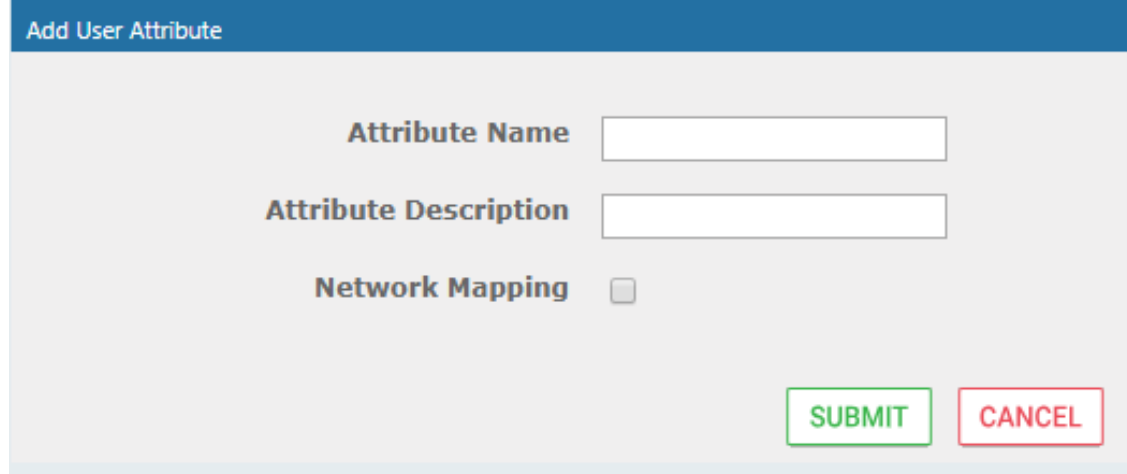

- **2.** Enter the Attribute Name.
- **3.** Enter the Attribute Description.
- **4.** Leave the Network Mapping option cleared.
- **5.** Click **SUBMIT** to apply new device attribute or **CANCEL** to exit.

#### <span id="page-143-0"></span>**Adding a Device Attribute for Recording**

This section describes how to add a recording device attribute.

➢ **To add a device attribute for recording purposes:**

- **1.** Open the Add Device Attribute screen (**Users** > **User Management** > **Add Device Attribute**).
- **2.** Enter the Attribute Name.
- **3.** Enter the Attribute Description.
- **4.** Select the **Network Mapping** option.
- **5.** From the Network Mapping drop-down list, select the appropriate Network Mapping type e.g. 'SIP\_URI'
- **6.** Click **SUBMIT** to apply new device attribute or **CANCEL** to exit.

Following are examples of device attributes created for recording purposes:

#### **Figure 6-95: Add Device Attribute - Example 1**

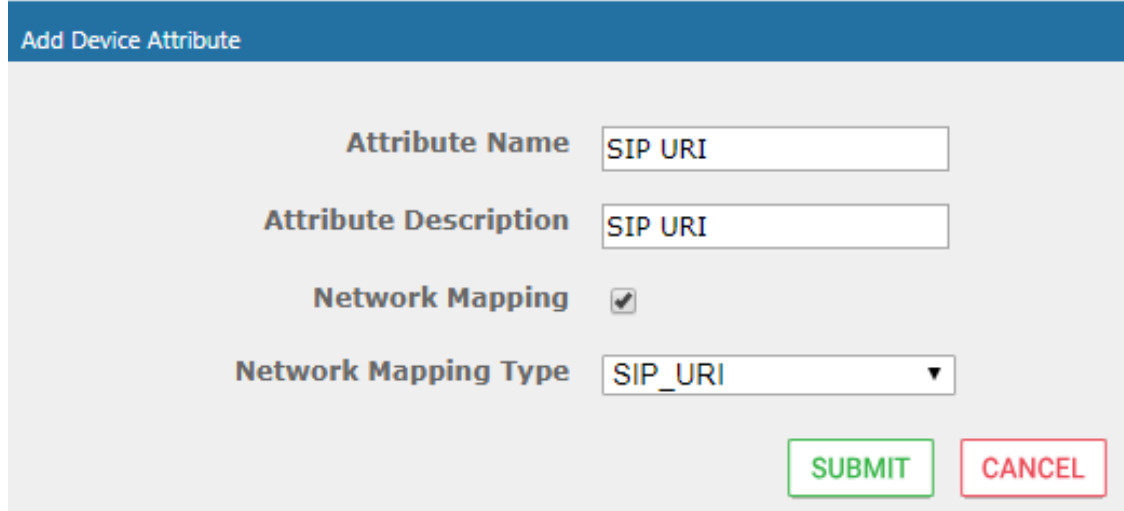
**Figure 6-96: Add Device Attribute - Example 2**

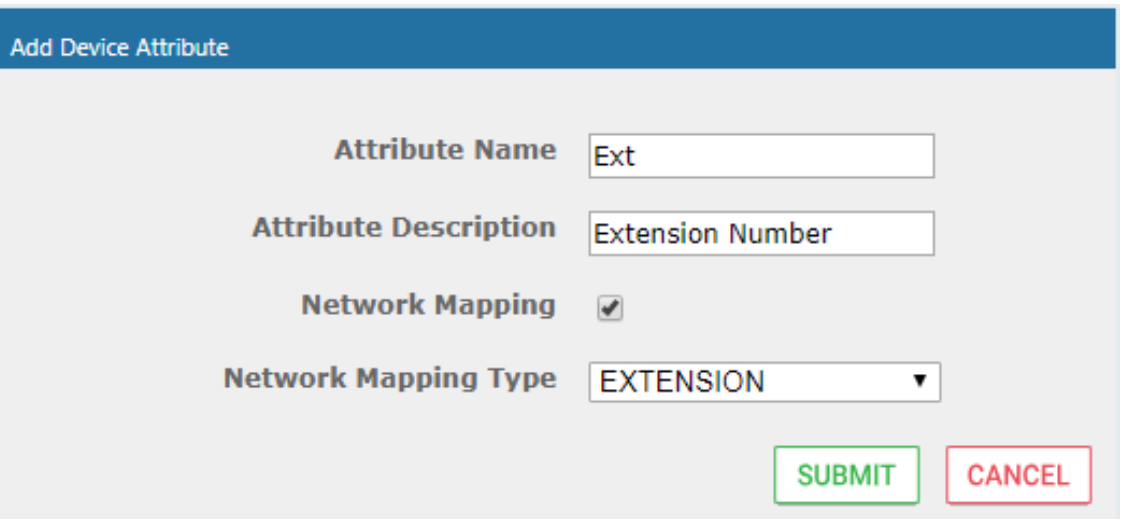

#### **Adding a Microsoft Teams AAD User Attribute**

This section describes how to add a custom user attribute for mapping the Object ID of the Microsoft Teams user Active Directory attribute. When the Object ID is assigned its mapped to the value 'id' which can then be configured in the mapping profile in the Active Directory Configuration (see Step 5 Add Azure Active Directory Mapping in [SmartTAP](#page-279-0) 360° Live on page 271).

The SmartTAP users must have an AudioCodes Active Directory OBJECT\_ID attribute mapping type set with the matching Teams User ID.

#### ➢ **To map SmartTAP 360° Live user to Object ID attribute:**

- **1.** Open the Add Device Attribute screen (**Users** > **User Management** > **Add Device Attribute**).
- **2.** Enter the Attribute Name.
- **3.** Enter the Attribute Description.
- **4.** Select the **Network Mapping** option.
- **5.** Select the Network Mapping type 'OBJECT\_ID'.

#### **Figure 6-97: Add User Attribute**

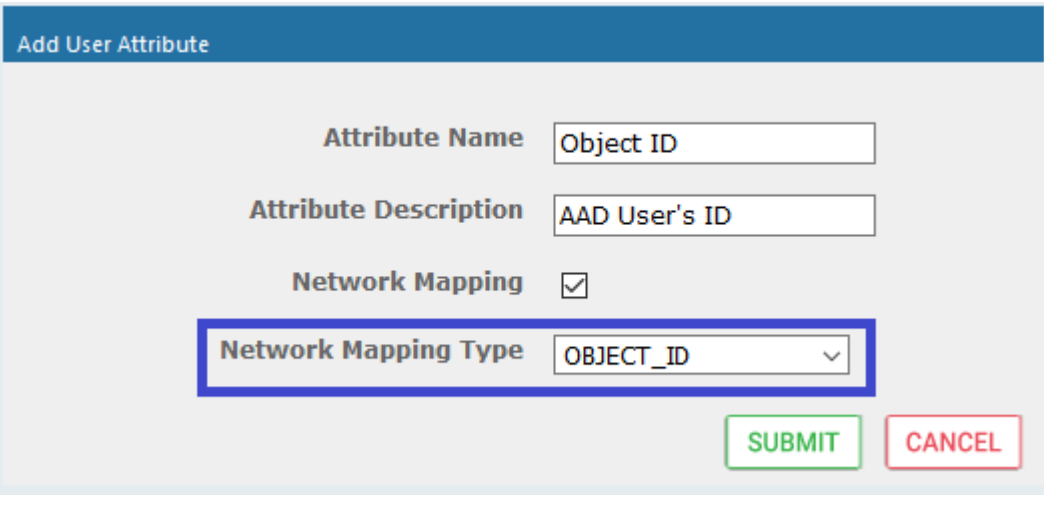

- **6.** Click **SUBMIT** to apply the new device attribute.
- **7.** Associate the Object ID attribute to the relevant Microsoft Azure id attribute (see AAD [User](#page-279-1) and Group Mapping on [page 271\)](#page-279-1).
- **8.** Open the View/Modify Users screen (**Users** tab > **User Management** folder> **View/Modify User**).
- **9.** Click **a**djacent to the relevant Teams user.

The Active Directory idattribute for the user is retrieved in SmartTAP synchronization with theAAD and displayed in the Modify User screen.

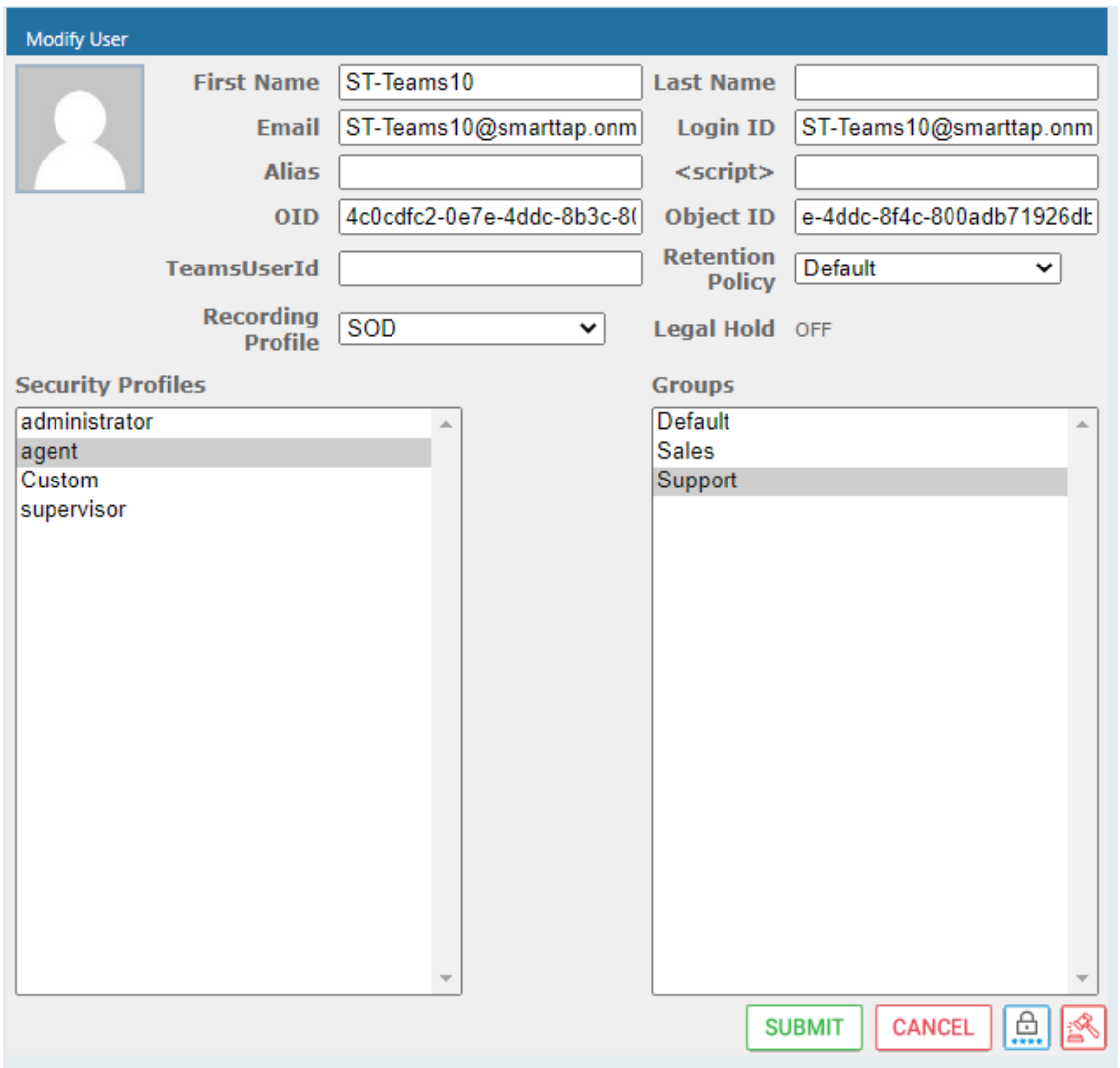

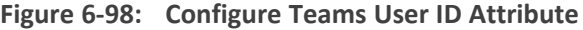

# **Adding a User**

This section describes how to add a SmartTAP user.

### ➢ **To add a SmartTAP user:**

- **1.** Open the Add User screen (**Users** tab > **User Management** folder> **Add User**).
- **2.** Fill in the appropriate fields using the table below as a reference.

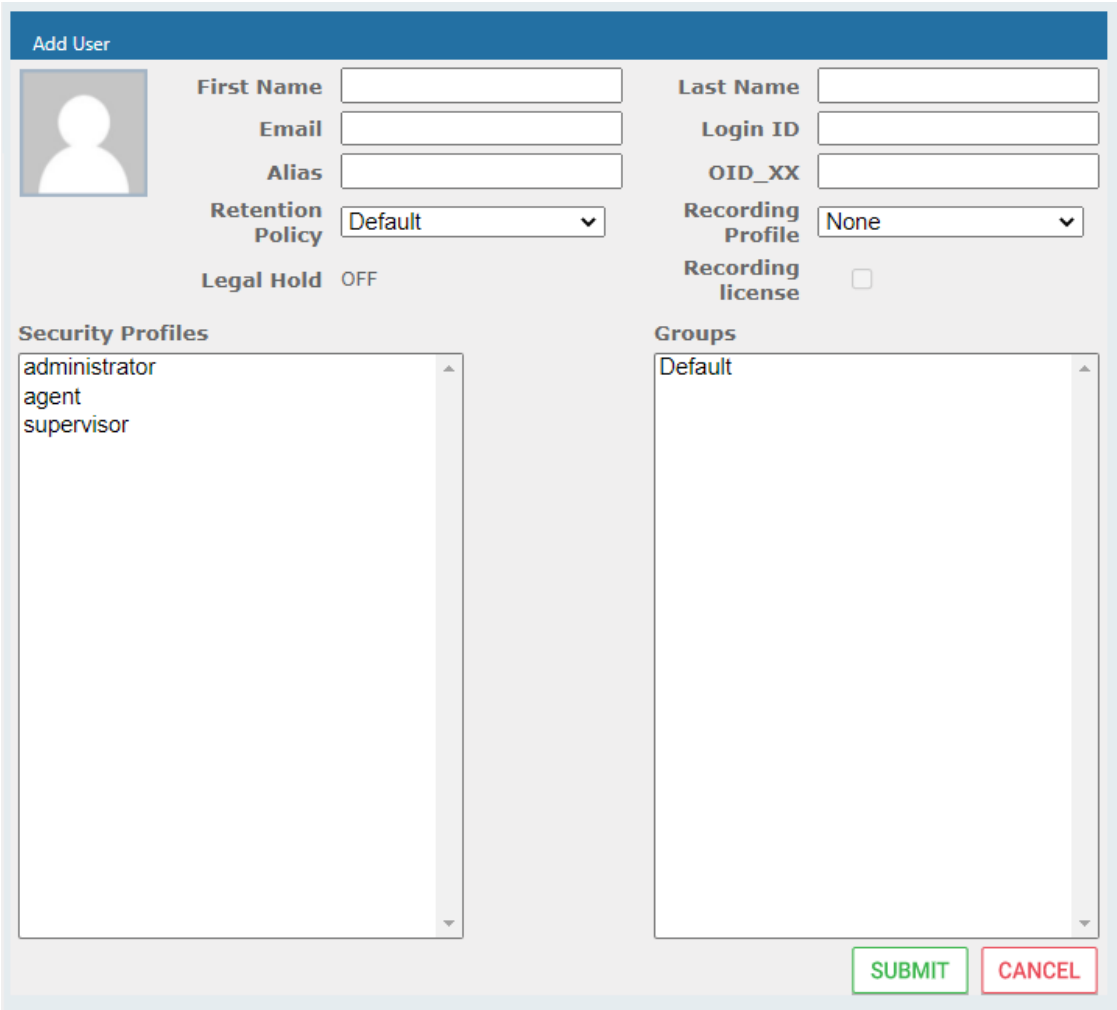

**Figure 6-99: Add User**

### **Table 6-40: Add User**

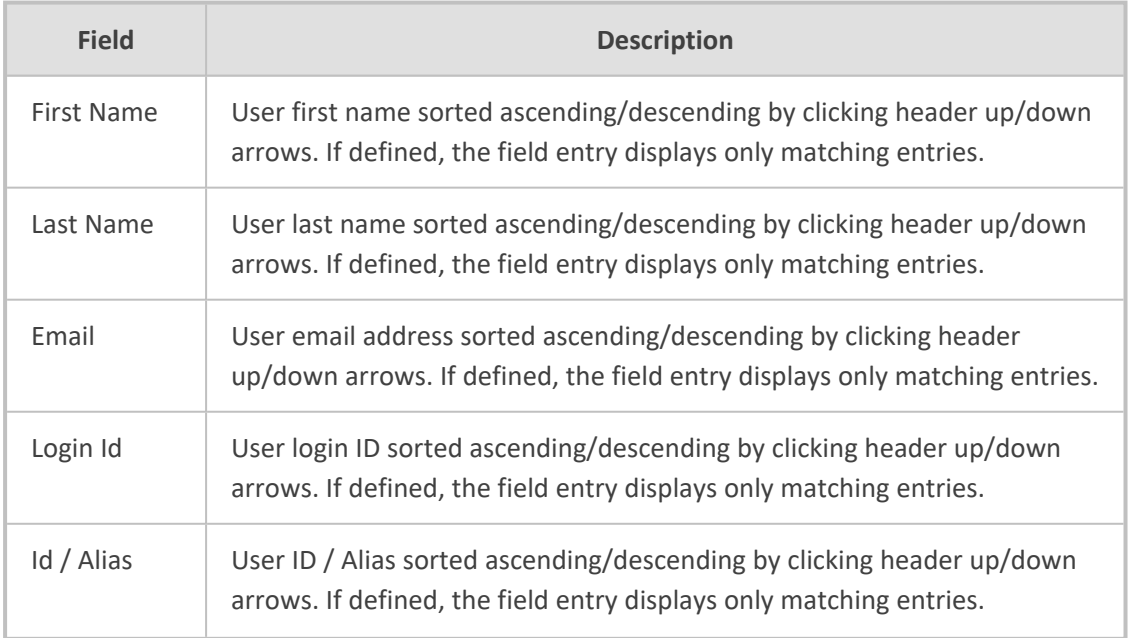

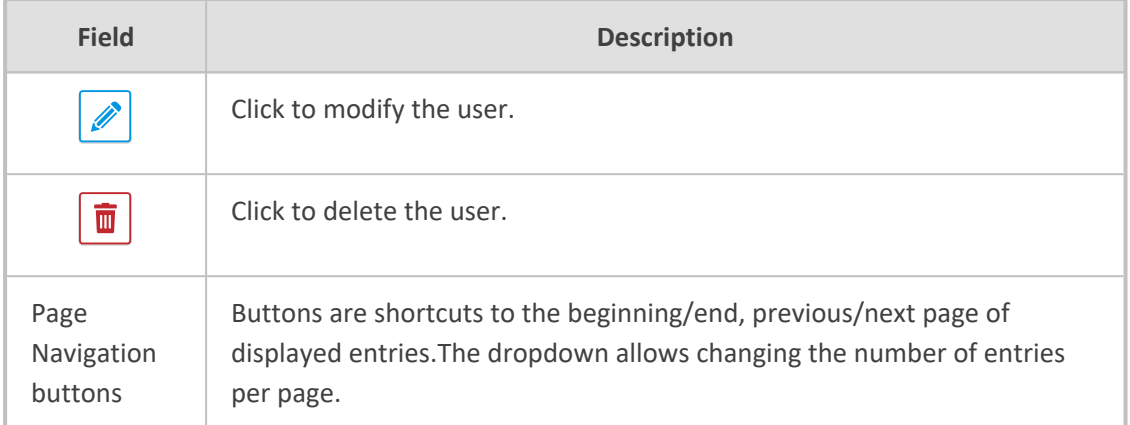

**3.** Clickto apply changes.

### **View and Modify Users**

This section describes how to view and modify users.

### ➢ **To view/modify users:**

**1.** Open the View/Modify Users screen (**Users** tab > **User Management** folder> **View/Modify User**).

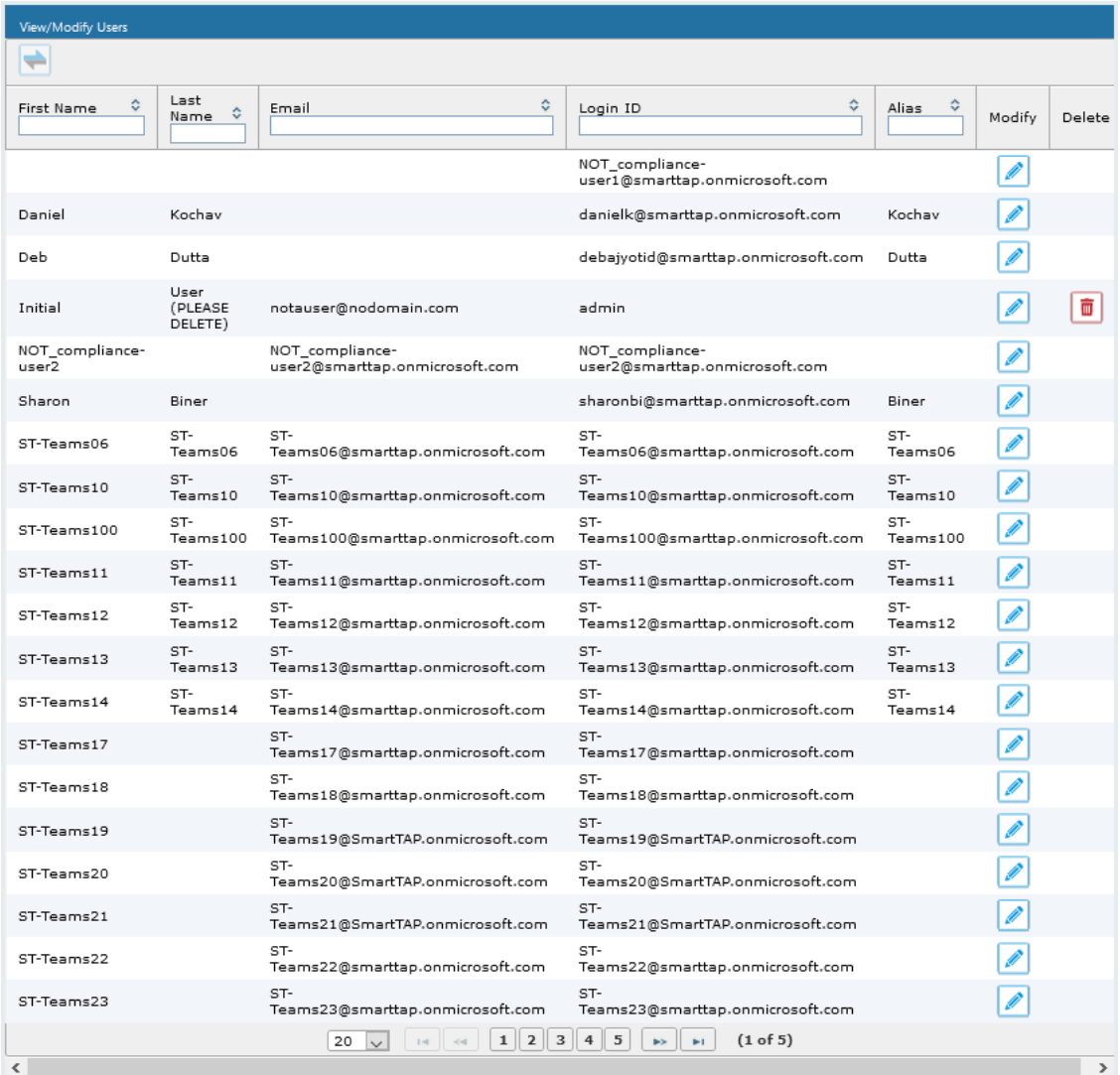

### **Figure 6-100: View Modify Users List**

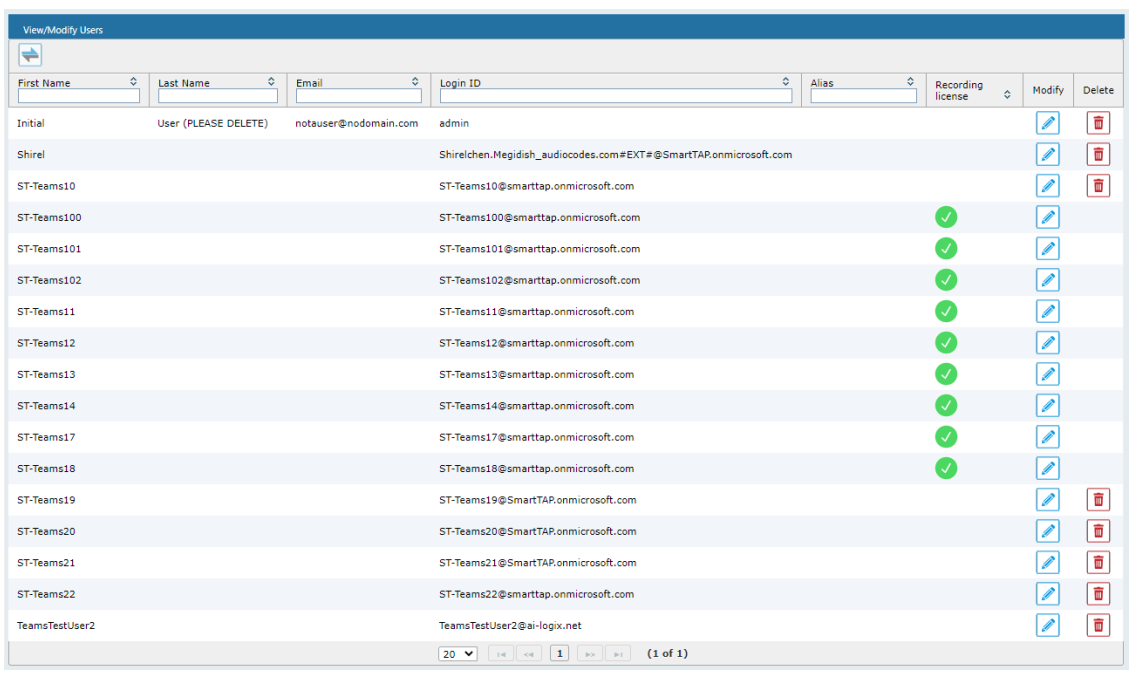

### **Figure 6-101: Users List Displaying Licensed Users**

**2.** Use the table below as reference to search for a specific user to modify.

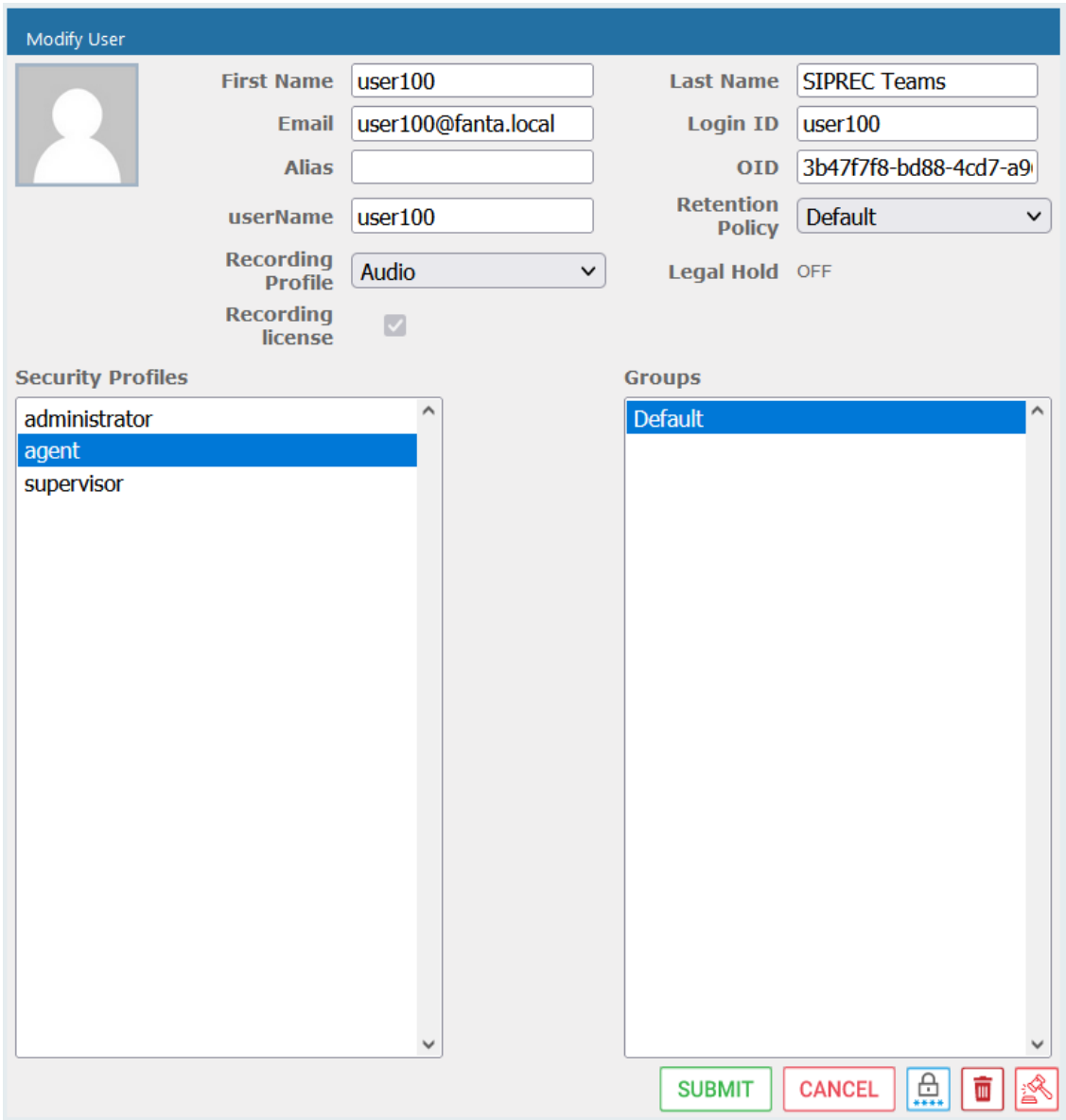

**Figure 6-102: View/Modify Users**

# **Table 6-41: View/Modify Users**

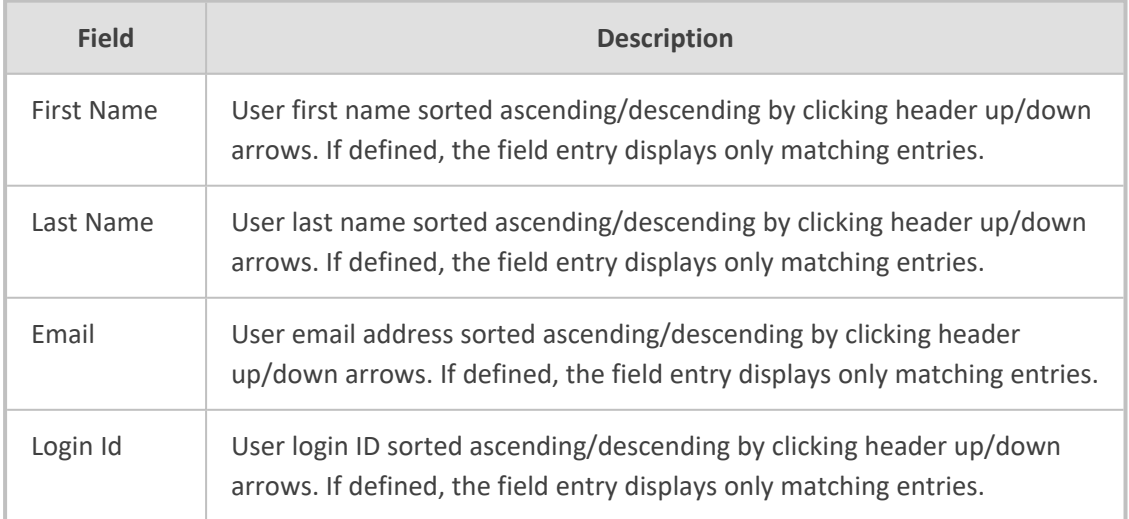

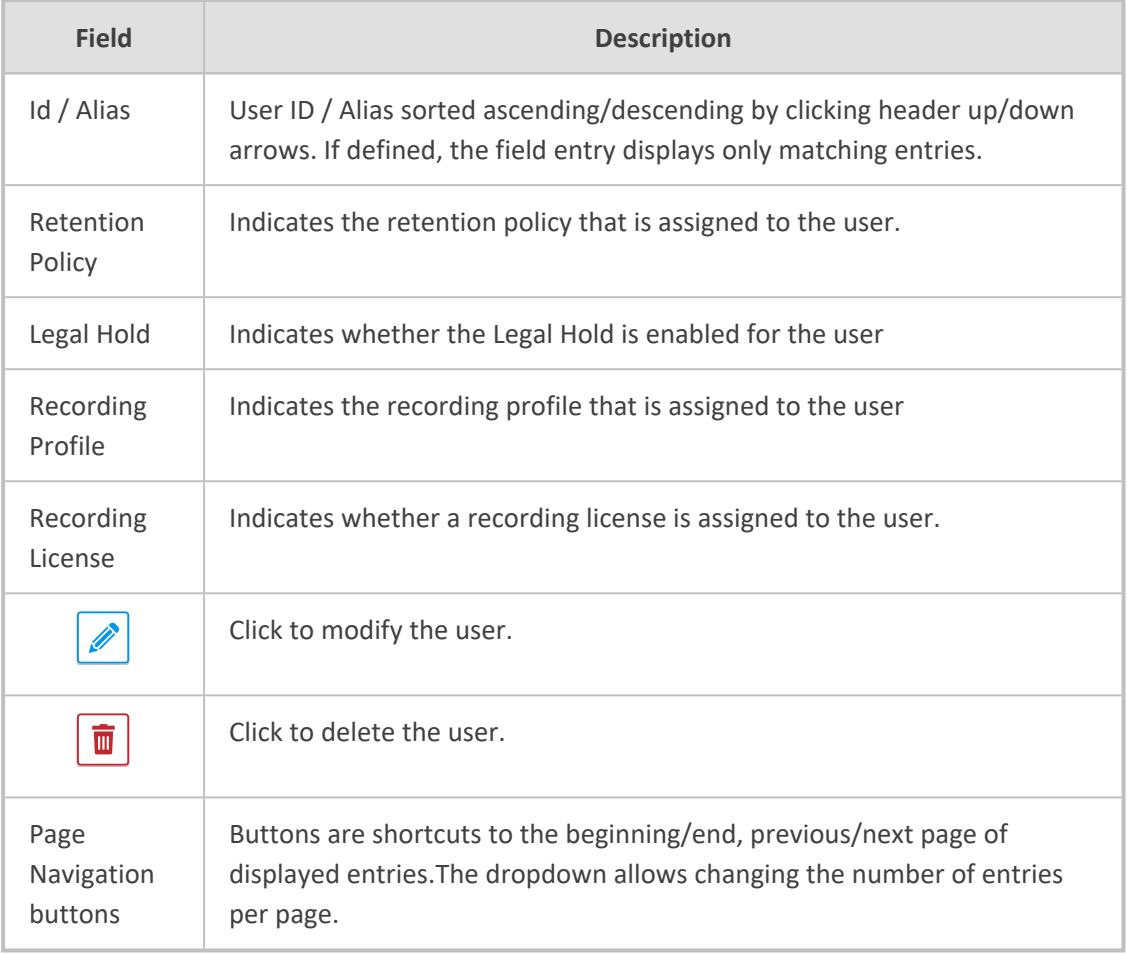

- **3.** Click adjacent to the user that you wish to change.
- **4.** Modify the fields to change.
- **5.** Click **SUBMIT** to apply changes.

### **Update an Admin User**

This section describes how to update an Admin user.

### ➢ **To update an Admin User (optional):**

■ After logging in, the 'admin' user can create a new administrator account or just edit the information and modify the password for this account.

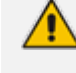

Ensure that you configure SMTP settings (see [Configuring](#page-76-0) Email Server Settings on [page 68\)](#page-76-0).

### ➢ **To modify / update an Admin User:**

**1.** Log in as user 'admin'.

**2.** Open the View/Modify User screen (**Users** tab > **User Management** folder> **View/Modify User**).

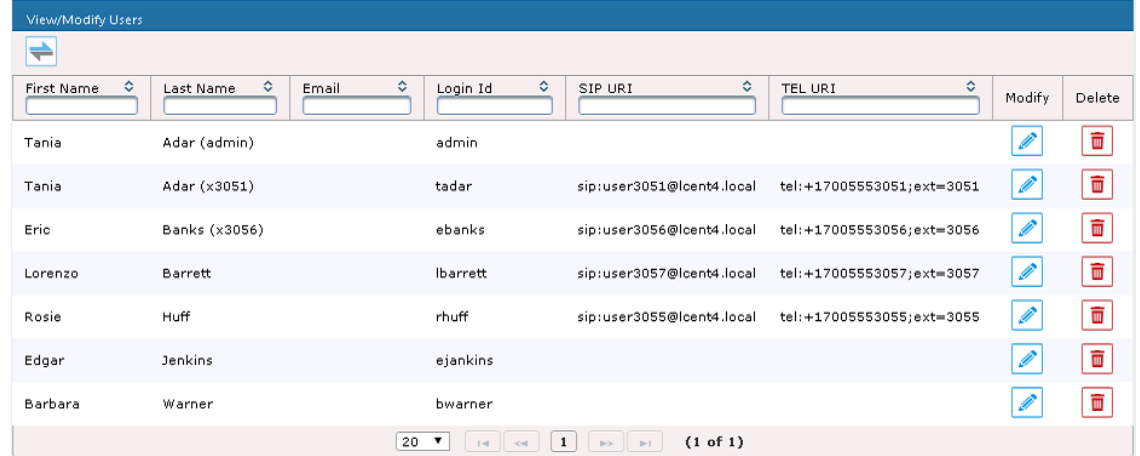

**Figure 6-103: Modify User**

- **3.** Update the user information (First name, Last name, Email, Login Id).
- **4.** Make sure the email is a valid email.
- **5.** Id/Alias is an optional text field that can be used to enter any data. For example, employee ID or nickname to help identify the user if there are multiple users with the same first & last name.

#### **Reset User Password**

This section describes how to reset user passwords.

#### ➢ **To reset a user password:**

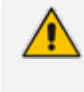

Only users who belong to profiles with 'Create and modify users and groups' privileges are allowed to reset other users' passwords. All users can reset their own passwords.

- **1.** Open the View/Modify Users screen (**Users** tab > **Users** folder > **User Management** > **View/Modify Users**).
- **2.** Open the Modify User screen by clicking in the View/Modify User main screen display for the user to reset password.
- **3.** Click the **Reset Password Button**

### **Modify a User Password**

This section describes how to modify a user password.

#### ➢ **To modify a user password:**

**1.** Open the Change Password screen (**Users** tab > **Users** folder > **User Management** > **Modify Password**).

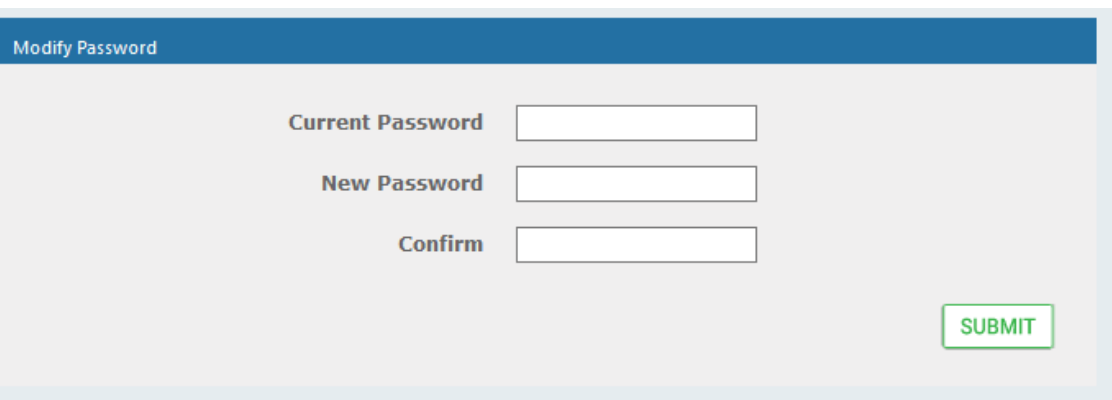

**Figure 6-104: Change Password**

- **2.** [Use the table below as reference]. Enter the current password.
- **3.** Enter the new password.
- **4.** Confirm the new password.
- **5.** Click SUBMIT to change the password; the system automatically logs off and the user is required to log in with the new password.

#### **Figure 6-105: Change Password**

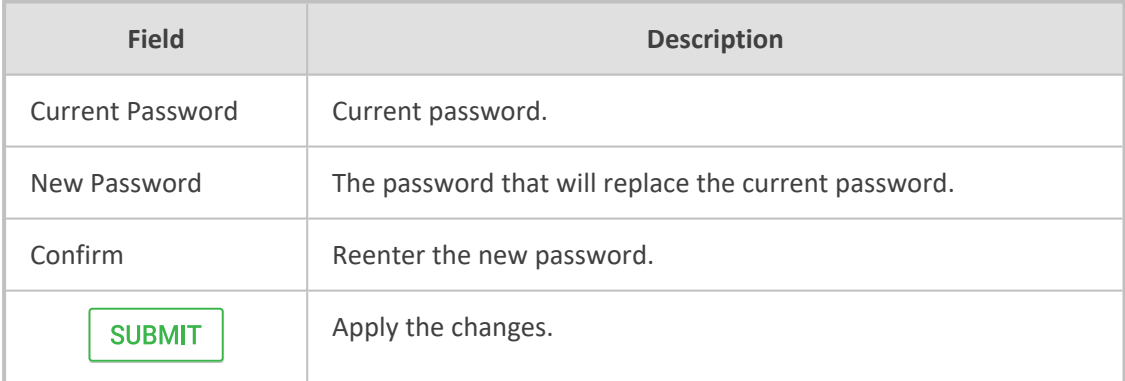

The only method to regain access to the SmartTAP 360° Live system after a password is lost is for a user with Add/Modify privileges to reset this user password.

### **Uploading an Image**

This section describes how to upload an image.

#### ➢ **To upload an image:**

Select this option to upload your own image.

**Figure 6-106: Upload User Image**

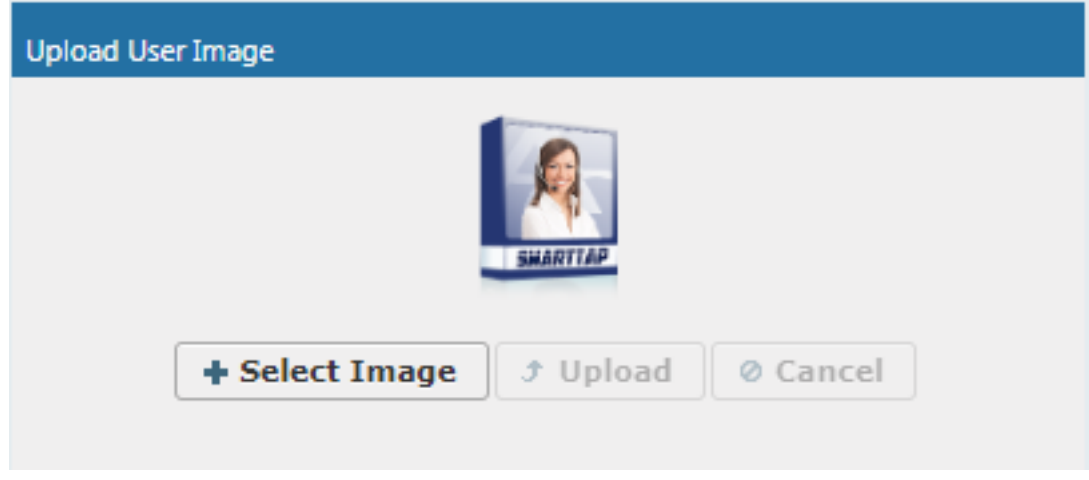

#### ➢ **To upload an image**

- **1.** Click the Browse button and navigate to the appropriate folder to select the image.
- **2.** Click **Upload** to load the image or click Clear to select a different image.

# **Managing Calls**

This section shows how to manage calls. They're managed under the Calls tab in the Search Calls Navigation screen, shown and described below. The figure below shows retrieved Microsoft Teams calls, allsuccessfully recorded.

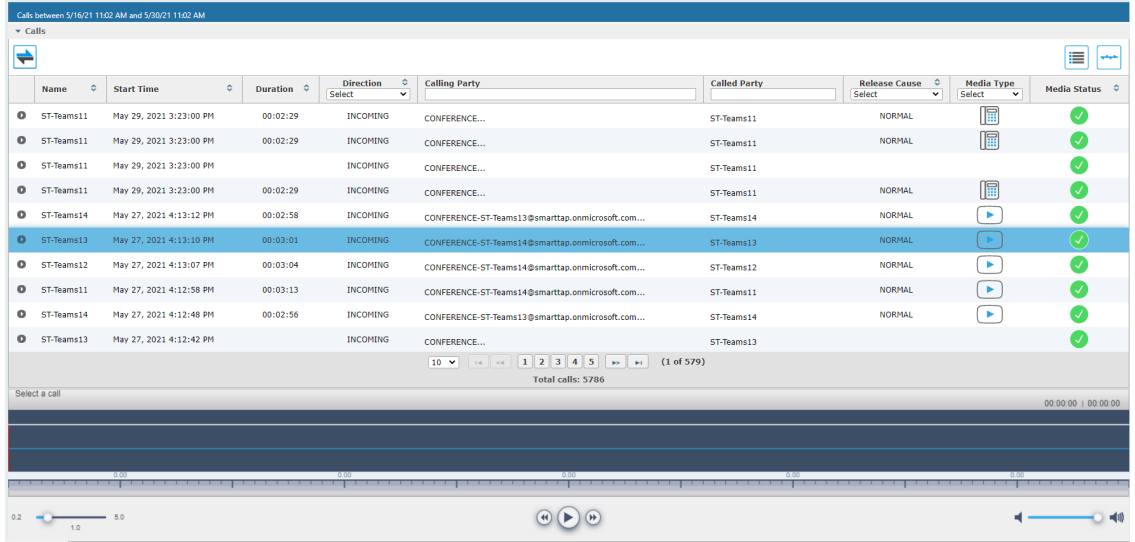

### **Figure 6-107: Call Search**

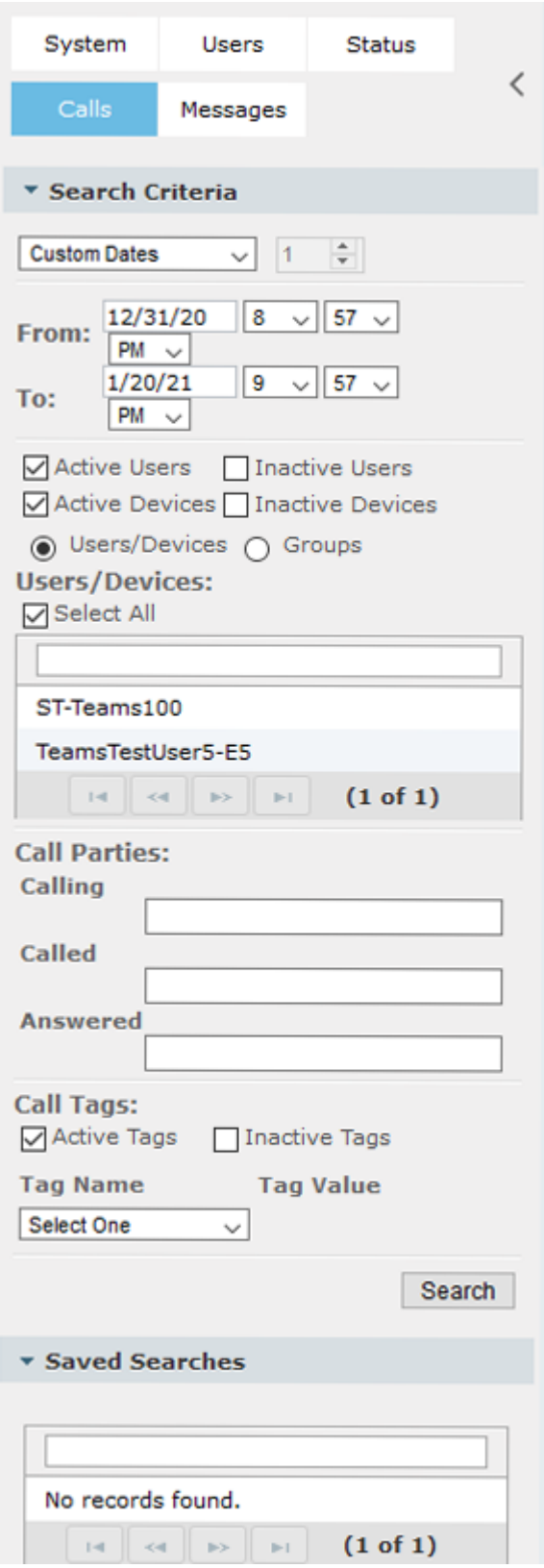

# **Figure 6-108: Search Calls Navigation Screen - Calls Tab**

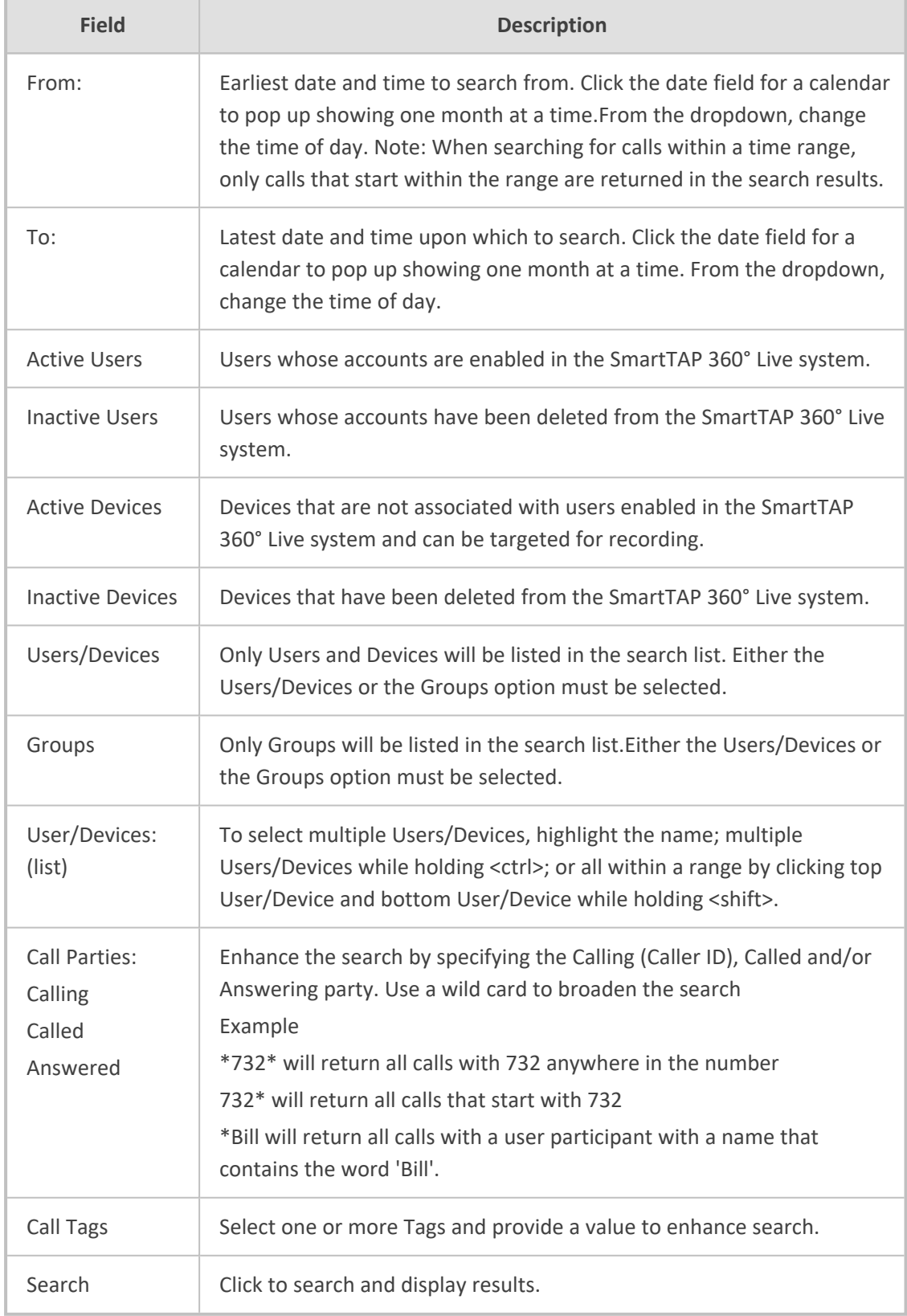

# <span id="page-157-0"></span>**Searching for Calls**

This section shows how to search for calls.

The search fields' logical operations are: Selected Users/Devices or Users/Devices within selected Groups AND Call Parties AND Call Tags where Call Parties Calling, Called, Answered are logically ORed and Call Tags (Call Tag1 … Call TagN) are logically ORed.

#### ➢ **To search for calls:**

- **1.** Open the Search Calls screen by clicking the **Calls** tab.
- **2.** In the Search Criteria pane, from the Drop-down list, select one of the following search criteria:
	- **●** Last Hours
	- **●** Last Days
	- **●** Last Weeks
	- **●** Custom Dates (enables youto customize the day and time range using the calendar)

**Figure 6-109: Search Criteria-Last Two Days**

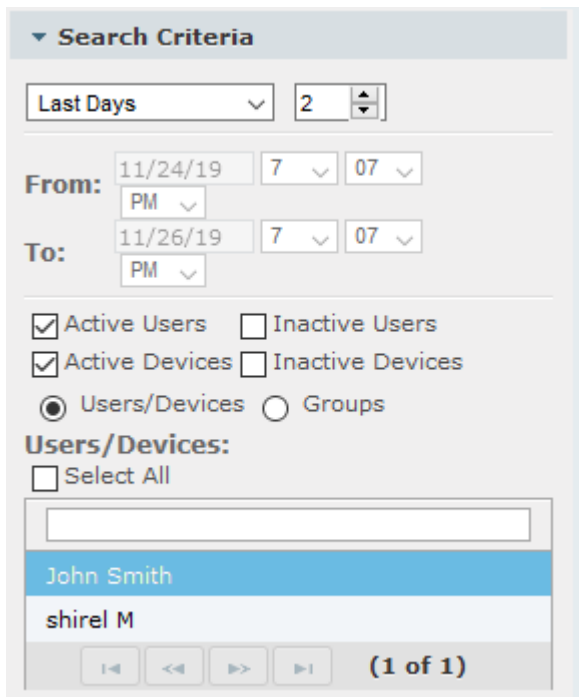

**3.** If you selected Last Hours, Last Days or Last Weeks, use the arrow keys adjacent to the selected option to toggle to the desired value. If you selected Custom Dates, set the desired time and date range using the calendar. The figure below shows a calendar search from November 24, 2019 at 06:00 am to November 26 at 12:00 am.

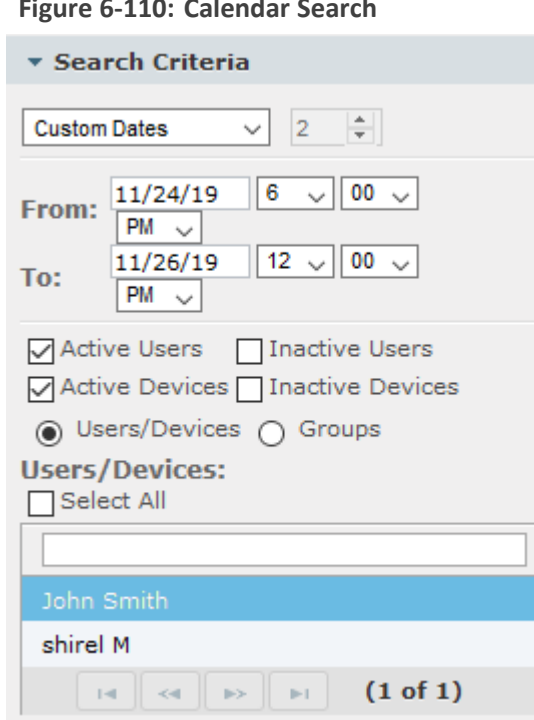

**Figure 6-110: Calendar Search**

- **4.** Select the type of Users and Devices.
- **5.** Select either the Users/Devices or Groups Radio button.
- **6.** Selecting the User/Devices option changes the display below to show a list of Users/Devices.
- **7.** Selecting the Groups option changes the display below to show a list of Groups and Sub Groups (if the Search Sub Groups option is selected).
- **8.** Select one of more User/Devices or Groups by highlighting them in the list (see notes on Search Calls Navigation screen field descriptions above on how to select more than one User/Device or Group).
- **9.** Optionally, specify a Calling, Called and/or Answered party.
- **10.** Click **Search** to start the search for calls matching the search criteria; the Results are displayed in the Search Calls Results screen to the right. The figure below shows a search for the last two days for user "John Smith".

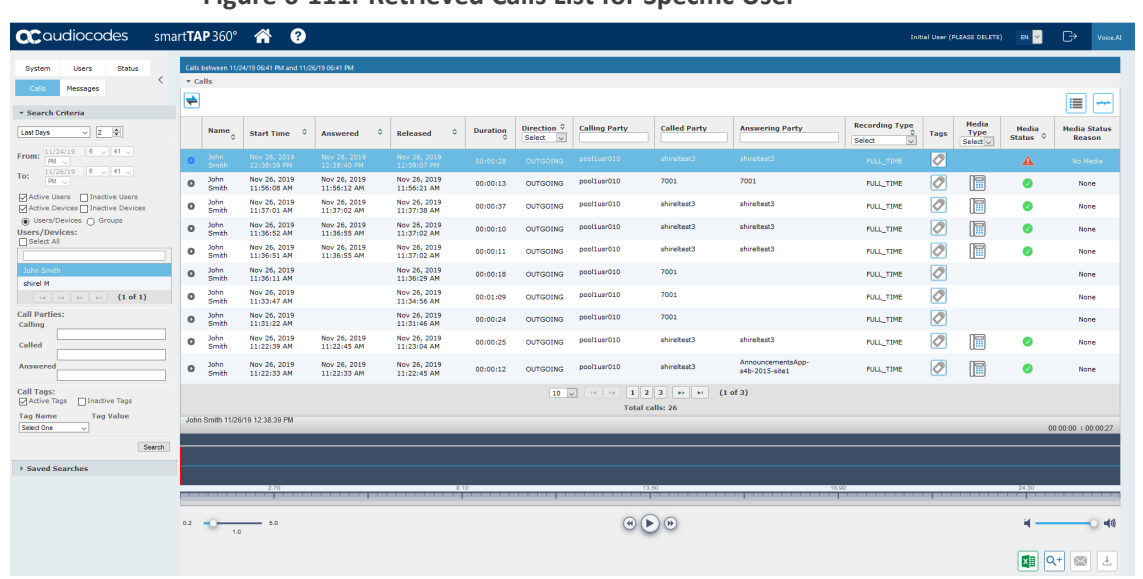

**Figure 6-111: Retrieved Calls List for Specific User**

11. Optionally, specify a Call Tag & Value.

**Figure 6-112: Call Tags**

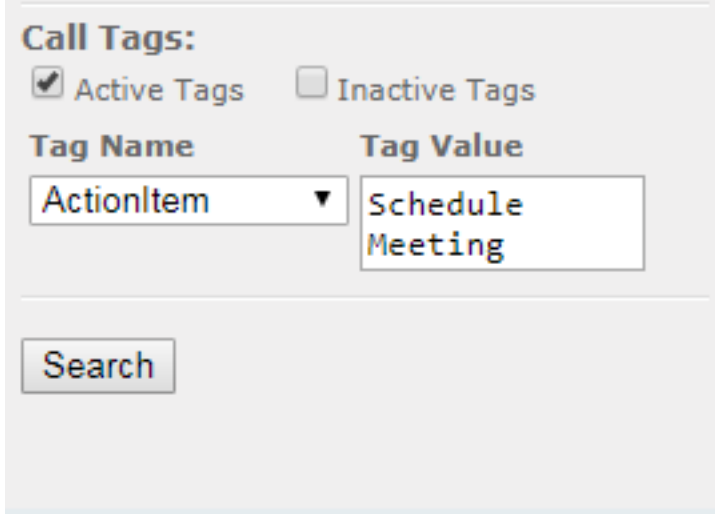

**12.** Right click the initial tag row to 'Insert' or 'Delete' an existing tag from the search. Add additional search tags as needed to fine tune the search.

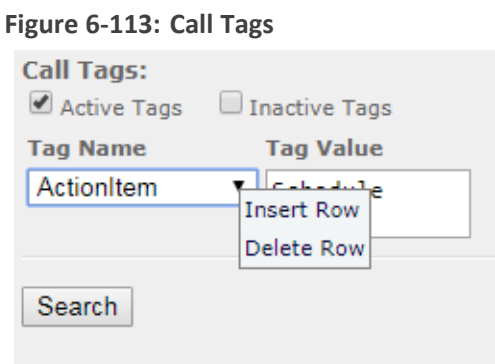

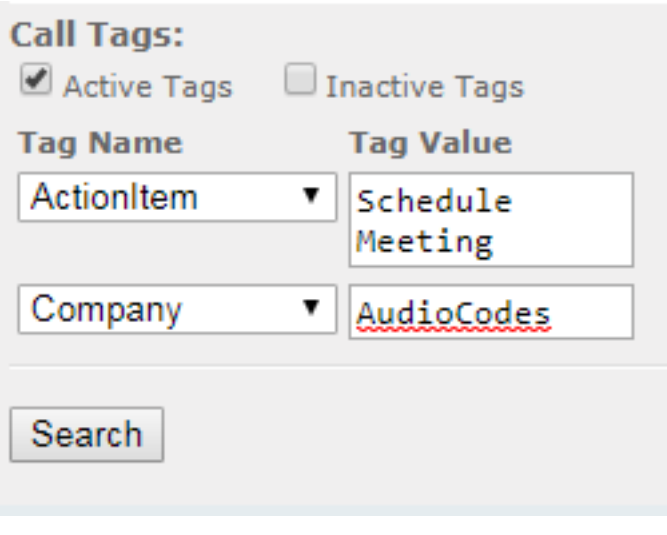

**13.** Ensure that the Active Tags check box is selected and then click search to start the search for calls matching the search criteria; the Results are displayed in the Search Calls Results screen. The figure below shows an example of a retrieved call with an assigned Call TagAction Item with value 'Personal Call'\*. Calls with Call Tag Action Item with note value 'Personal Call'value are retrieved for the specified user and specified time frame. Note that this tag is of type "boolean"and therefore the "Tag Value" check box must be selected in order to retrieve results.

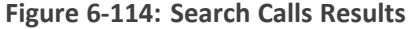

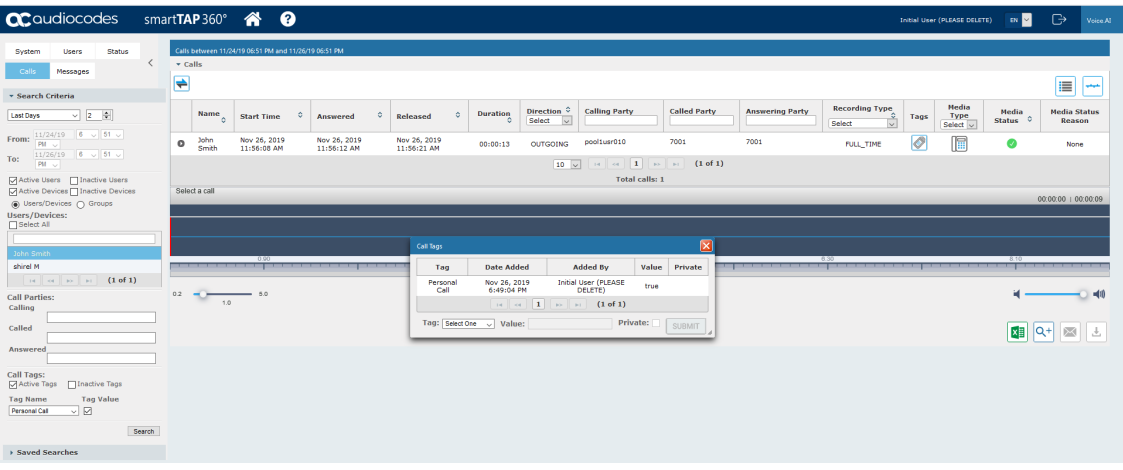

Notice the difference in the search results displayed in the above figure and how wild cards can affect the results.

**14.** To delete calls, select the **button adjacent to each call that you wish to delete. The** 

button becomes red **.** For more information, see Deleting Calls and Instant [Messages](#page-168-0) on [page 160](#page-168-0).

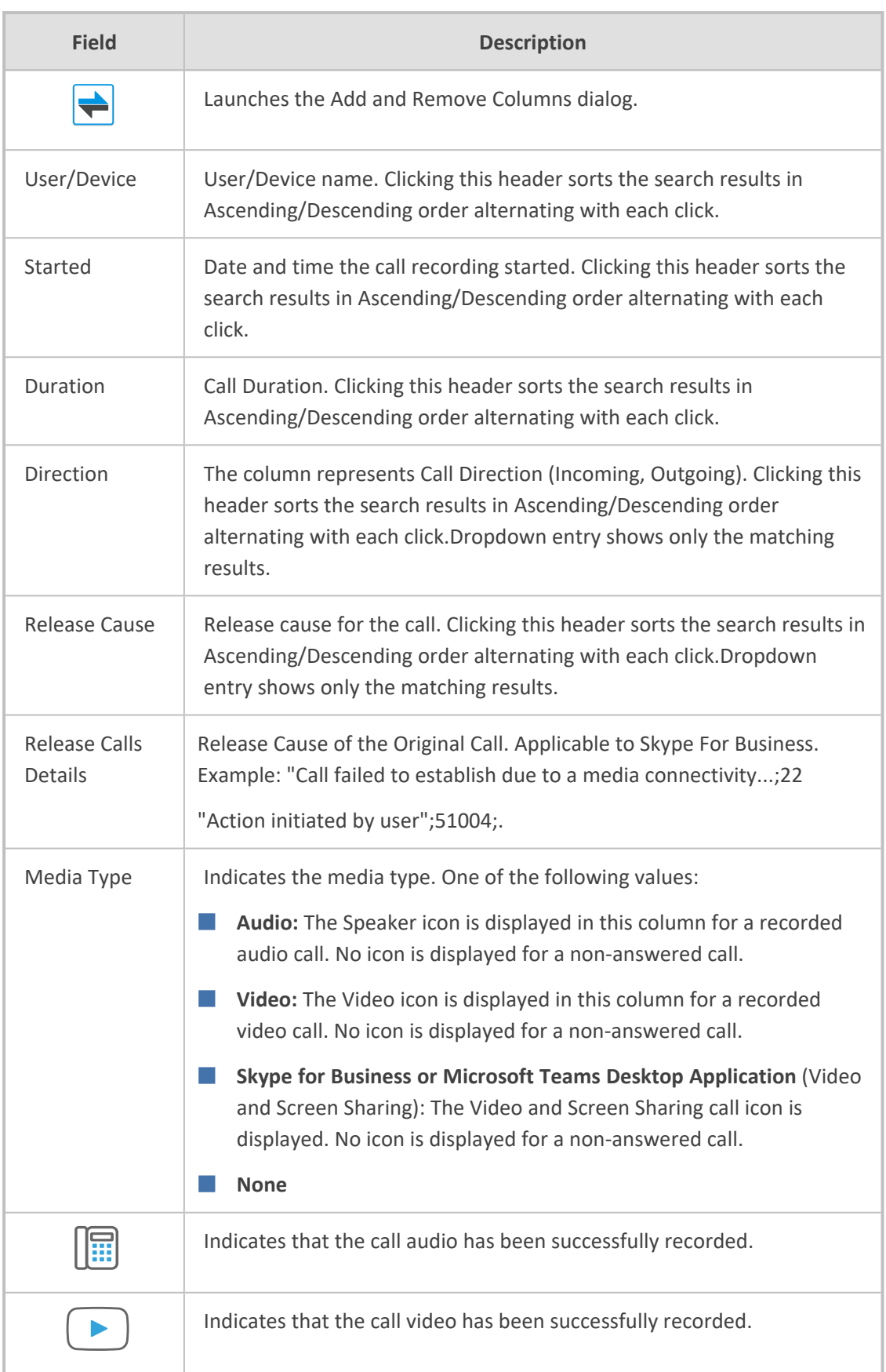

### **Table 6-42: Search Calls Results**

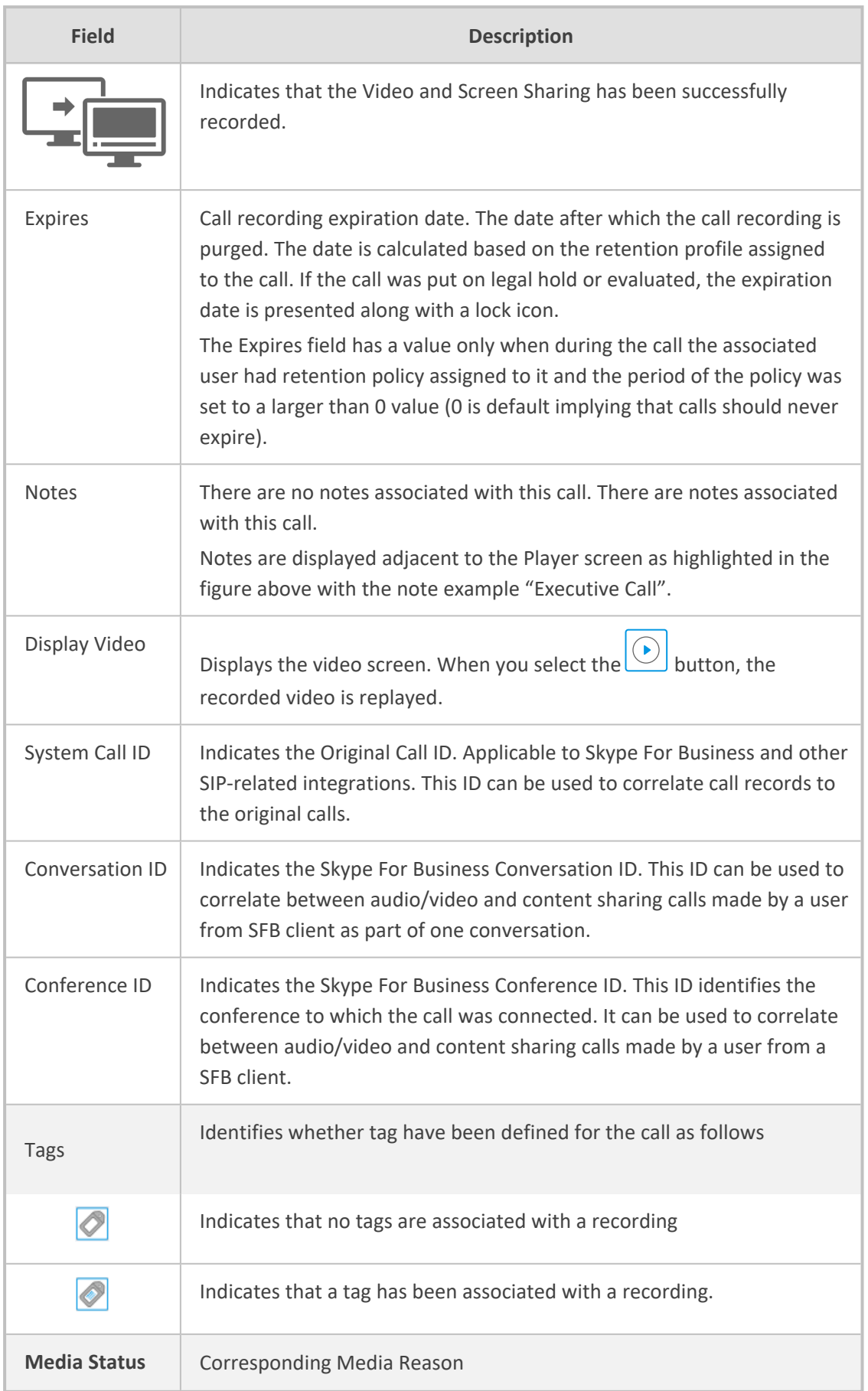

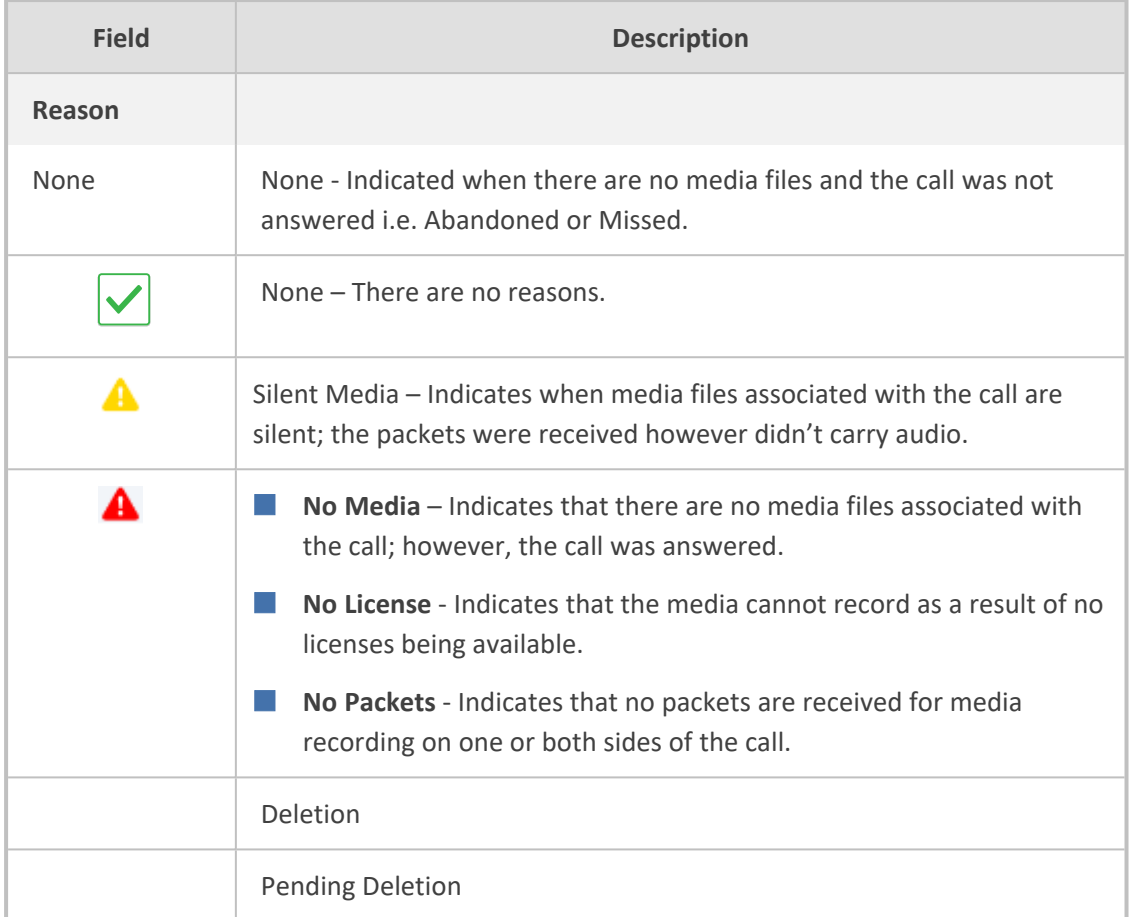

### ➢ **To filter search results:**

- Click a column heading to sort A-Z or Z-A.
- To apply additional filters, type into the text box below the column heading where applicable.
- Use a \* wild card to enhance the filter.
- Filter 'abc' will search the field for any string that starts with 'abc'.
- Filter '\*abc' will search the field for any position within the string to match 'abc'.

### ➢ **To add/remove columns from the Search Call Results:**

### **Figure 6-115: Add/Remove Columns from the Search Call Results Screen**

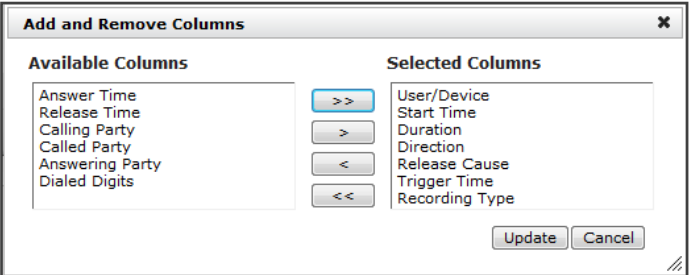

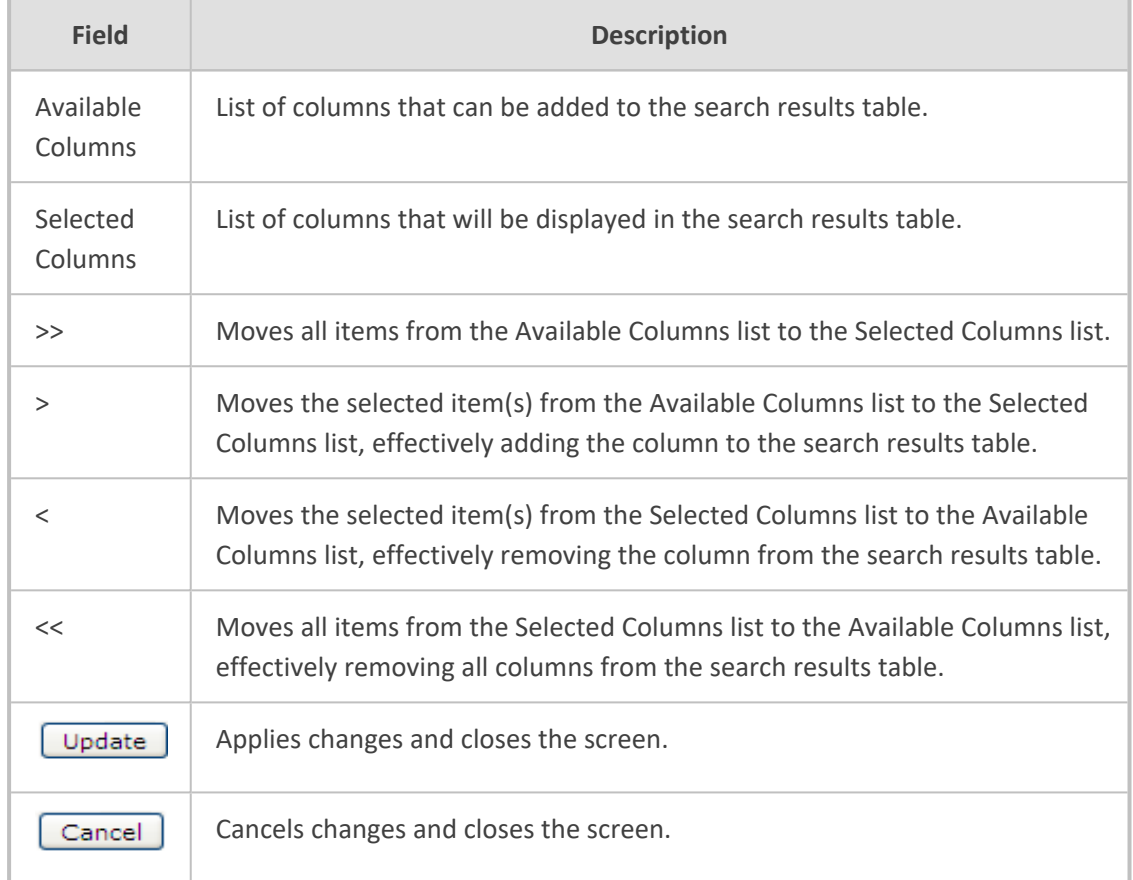

### **Table 6-43: Add and Remove Columns – Field Descriptions**

### ➢ **To add/remove columns from the Search Call Results:**

- **1.** Click the **button** in the 'Search Calls' results screen to open the 'Add and Remove Columns' dialog.
- **2.** Move the Columns to display to the 'Select Columns' side of the screen. Use the table below as reference.
- **3.** Click Update to apply the changes and close the screen.

### **Table 6-44: Add and Remove Columns**

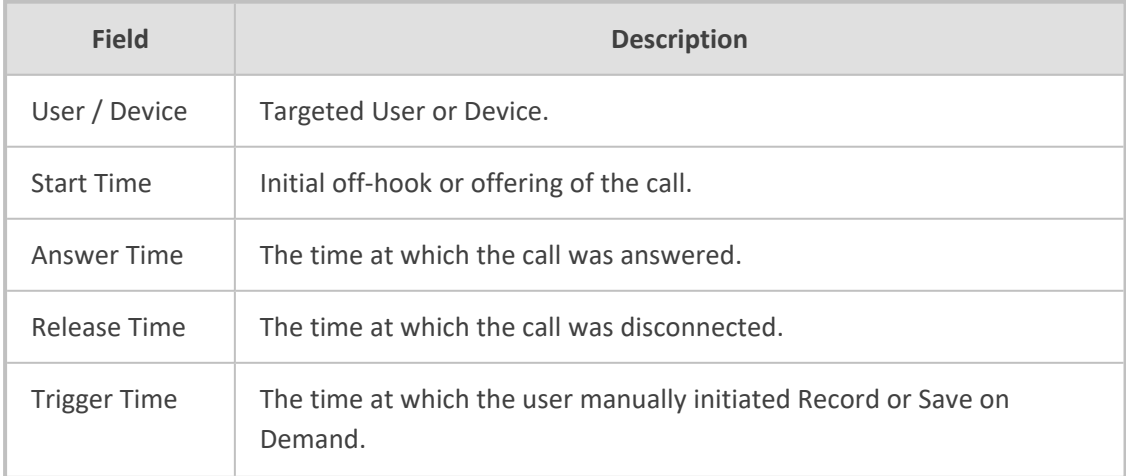

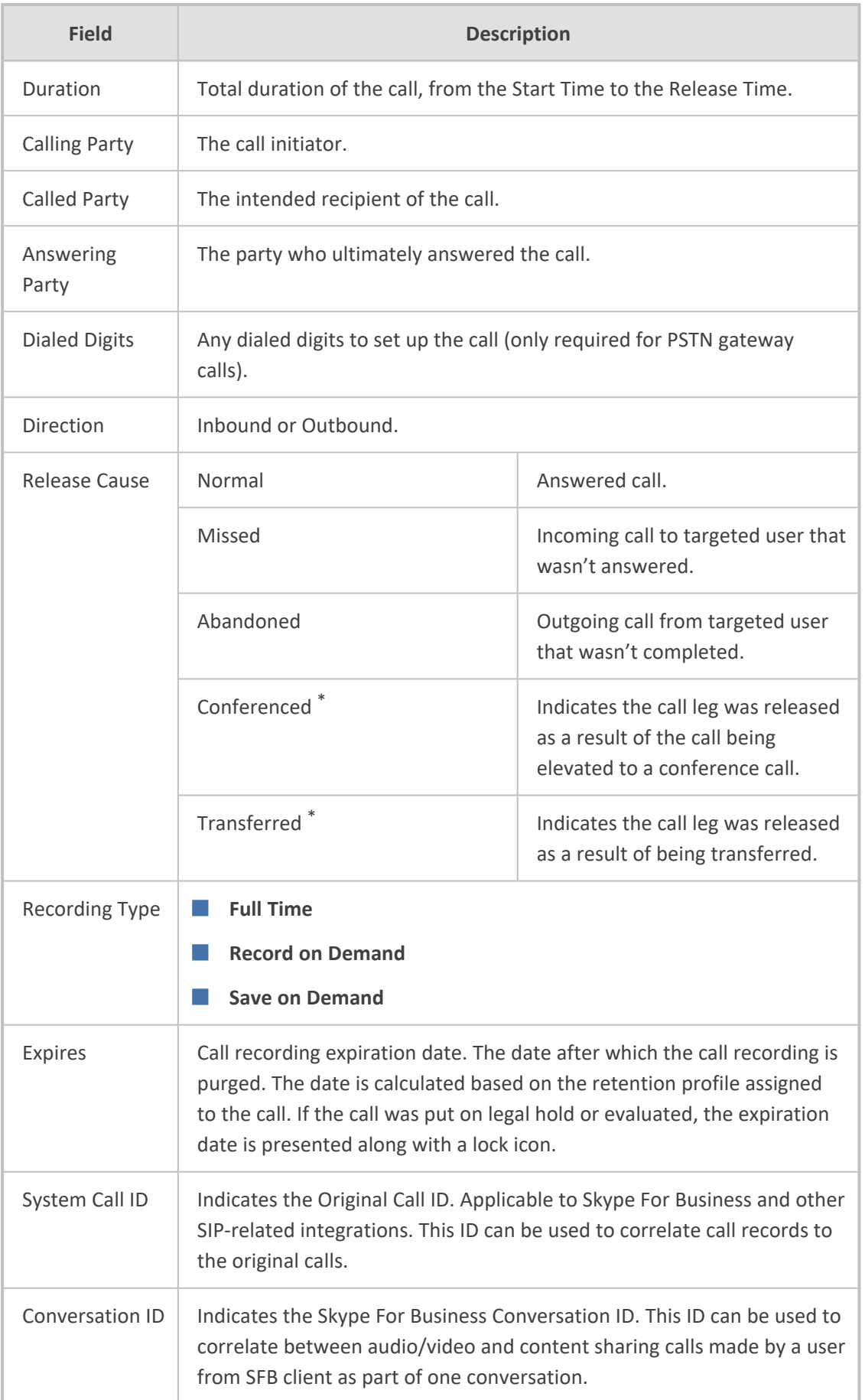

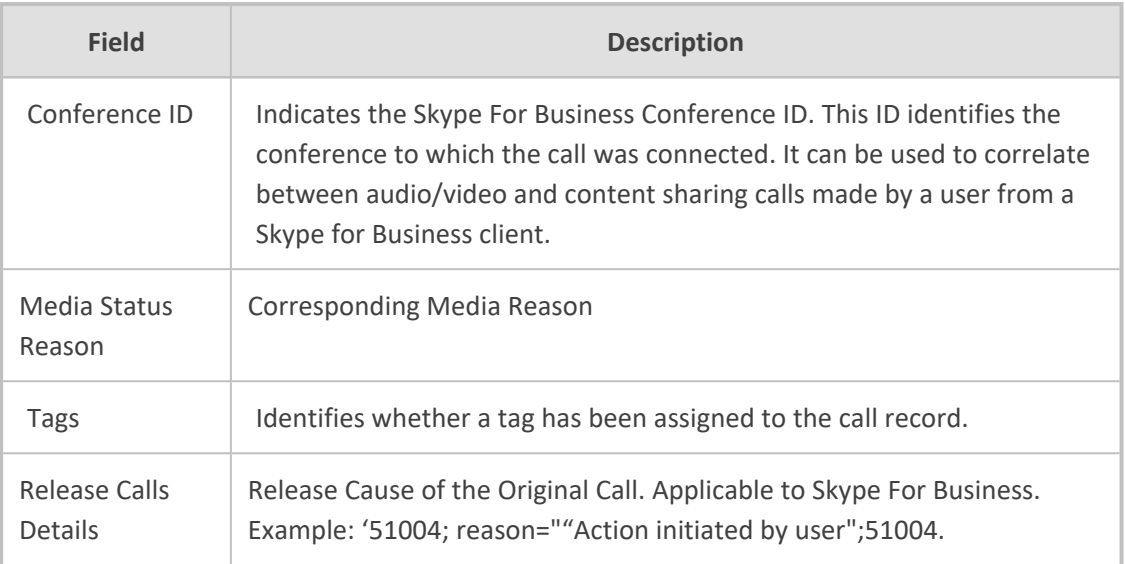

### **Saving Search Queries**

You can save search criteria as a query and then later retrieve it. Save the search criteria by

selecting the  $\left[\frac{u+1}{u}\right]$  in the bottom right-hand corner of the screen. The saved query is added to the Saved Constanting the Saved Searches pane in the bottom left-hand corner of the screen. In the figure below "Last Two Days" is added as the saved query.

#### **Figure 6-116: Save Search Query**

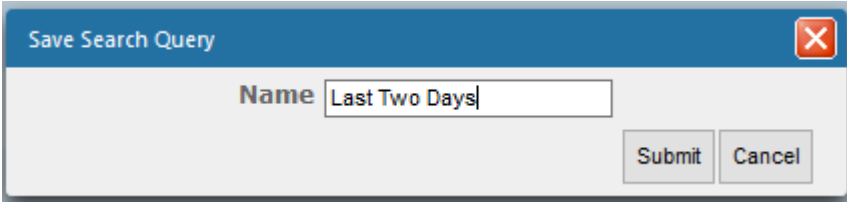

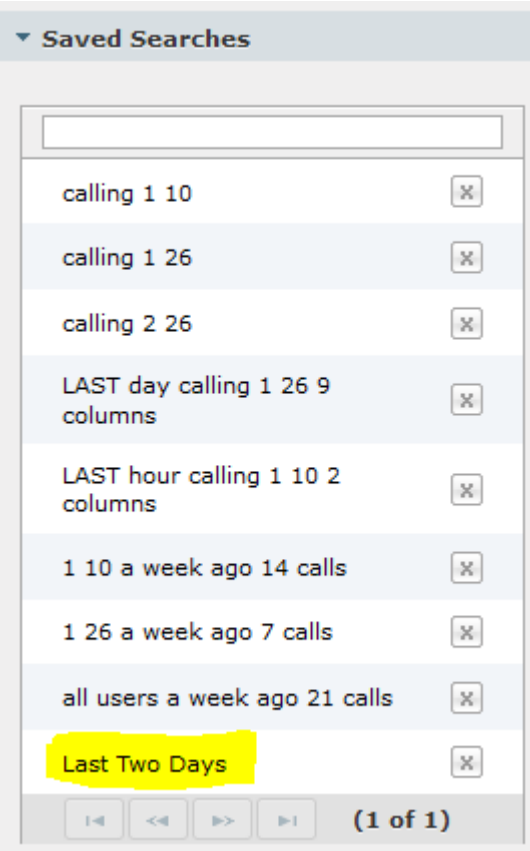

#### <span id="page-168-0"></span>**Deleting Calls and Instant Messages**

SmartTAP 360° Live is deployed in several recording scenarios such as compliance, quality monitoring and for malicious call recordings. While regulatory compliance requires that recordings are deleted automatically after a regulated time frame, quality monitoring scenarios requires the ability to manually delete recordings. Consequently, calls and instant messages conversations can be deleted on demand by users with the appropriate permissions in security profiles (see [Managing](#page-121-0) Security Profiles on page 113).

- This feature is enabled through the SmartTAP 360° Live Call Deletion license (SW/SMTP/CALLDEL)
	- If a user in on Legal Hold, their Calls and Instant Messaging cannot be deleted (se[eManaging](#page-114-0) Users on page 106)
	- When calls or messages are deleted, any associated evaluations are also deleted.

#### ➢ **To delete calls:**

- **1.** Search for calls according to desired search criteria (see [Searching](#page-157-0) for Calls on page 149).
- **2.** Select the button adjacent to each call that you wish to delete. The button becomes  $r_{\rm end}$   $\overline{ }$

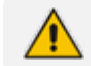

Only the filtered and selected recordings are deleted.

### **Figure 6-117: Delete Calls**

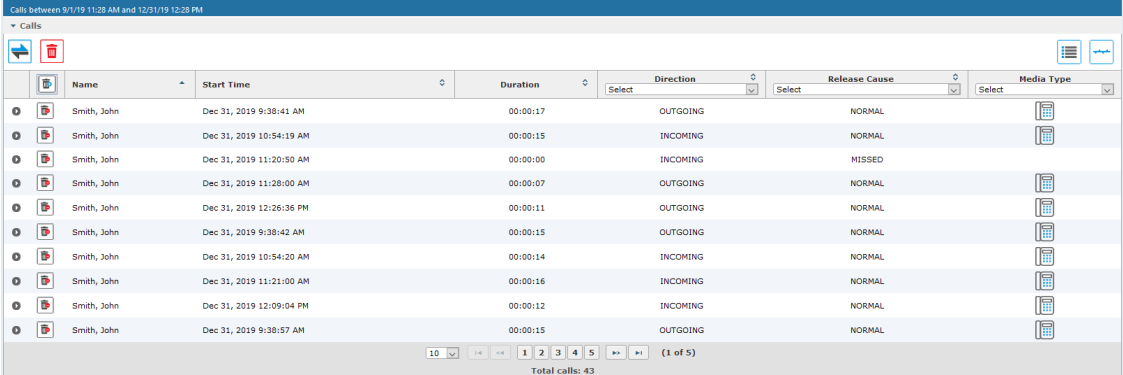

**3.** Click  $\boxed{\blacksquare}$ , a confirmation dialog is displayed:

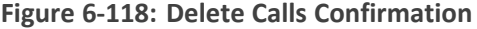

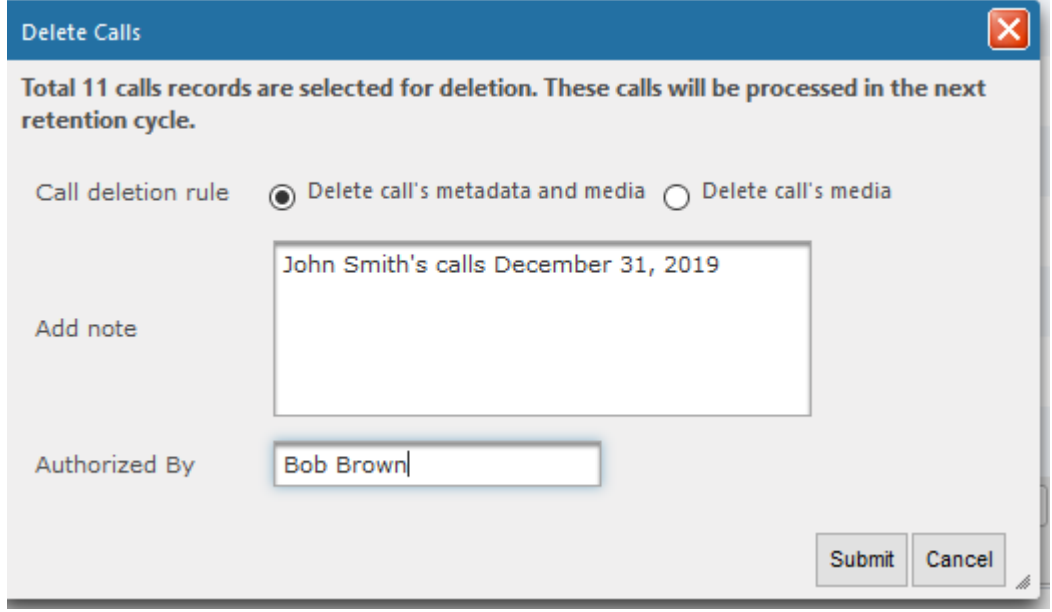

You can add a note and also indicate who authorized the deletion.

**4.** Click **Submit**. You are prompted to confirm the deletion.

You can monitor the deletion process in the Audit Trails page:

#### **Figure 6-119: Audit Trail Page**

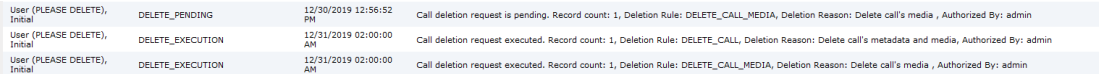

Instant Messages can be deleted in a similar manner.

#### **Figure 6-120: Deleting Instant Messages**

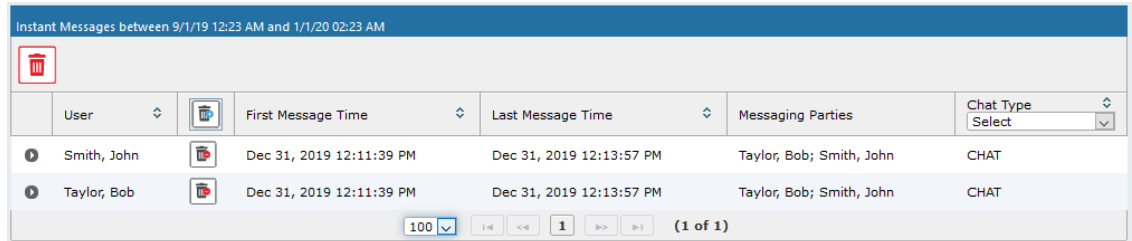

# **Playing Back Recorded Media**

This section describes how to listen to call audio, view a call video and view a desktop application recording. Use the Player interface, available when a call is selected and shown below, to listen to, email, or download a call recording.

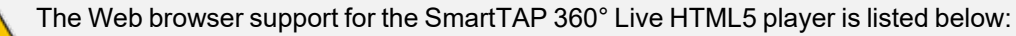

- **● Audio:**
	- ✔ Audio Playback: Microsoft Edge Version: 88.0.705.56, Google Chrome Ver. 58 and later, Mozilla Firefox Ver. 85.0 and later
	- ✔ Wave form rendering: Microsoft Edge Version 88.0.705.56, Google Chrome Ver. 58 and later, Mozilla Firefox Ver. 85.0and later
	- ✔ Stereo wave form rendering (for recordings **other than Microsoft Teams**): Microsoft Edge Version 88.0.705.56, Google Chrome Ver. 58 and later, Mozilla Firefox Ver. 85.0 and later
	- ✔ Wave form rendering: Microsoft Edge Version 88.0.705.56, Google Chrome Ver. 58 and later, Mozilla Firefox Ver. 85.0and later
	- ✔ For **Microsoft Teams Native recording**,audio mixed on waveform is recorded.
	- ✔ Playing while loading: Microsoft Edge Version 88.0.705.56, Google Chrome Ver. 58 and later
- **● Video:**
	- ✔ Video: Microsoft Edge Version 88.0.705.56, Google Chrome Ver. 58 and later, Mozilla Firefox Ver. 85.0 and later
	- ✔ Playback with 'Display Video' selected is limited to five concurrent sessions.
- **●** Skype for Business and Microsoft Teams Desktop Application Recording (Video and Screen Sharing):Skype for Business Video and Screen Sharing over VBSS (Video Based Screen Sharing) recording is supported. Refer to the link below for more information on Skype for Business VBSS client and server support:
	- **Skype for [Business](https://docs.microsoft.com/en-us/skypeforbusiness/manage/video-based-screen-sharing) VBSS**

#### **Figure 6-121: Audio Player Screen**

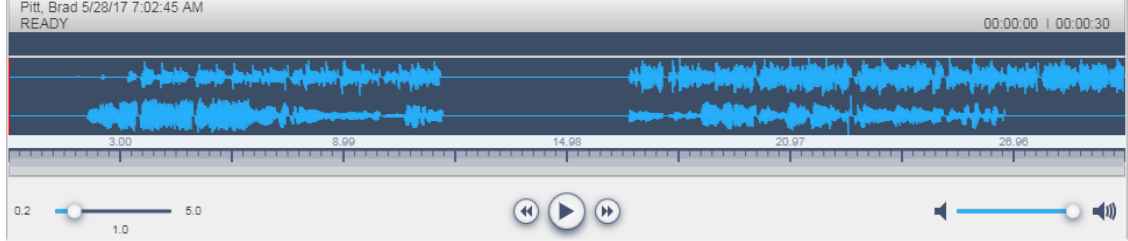

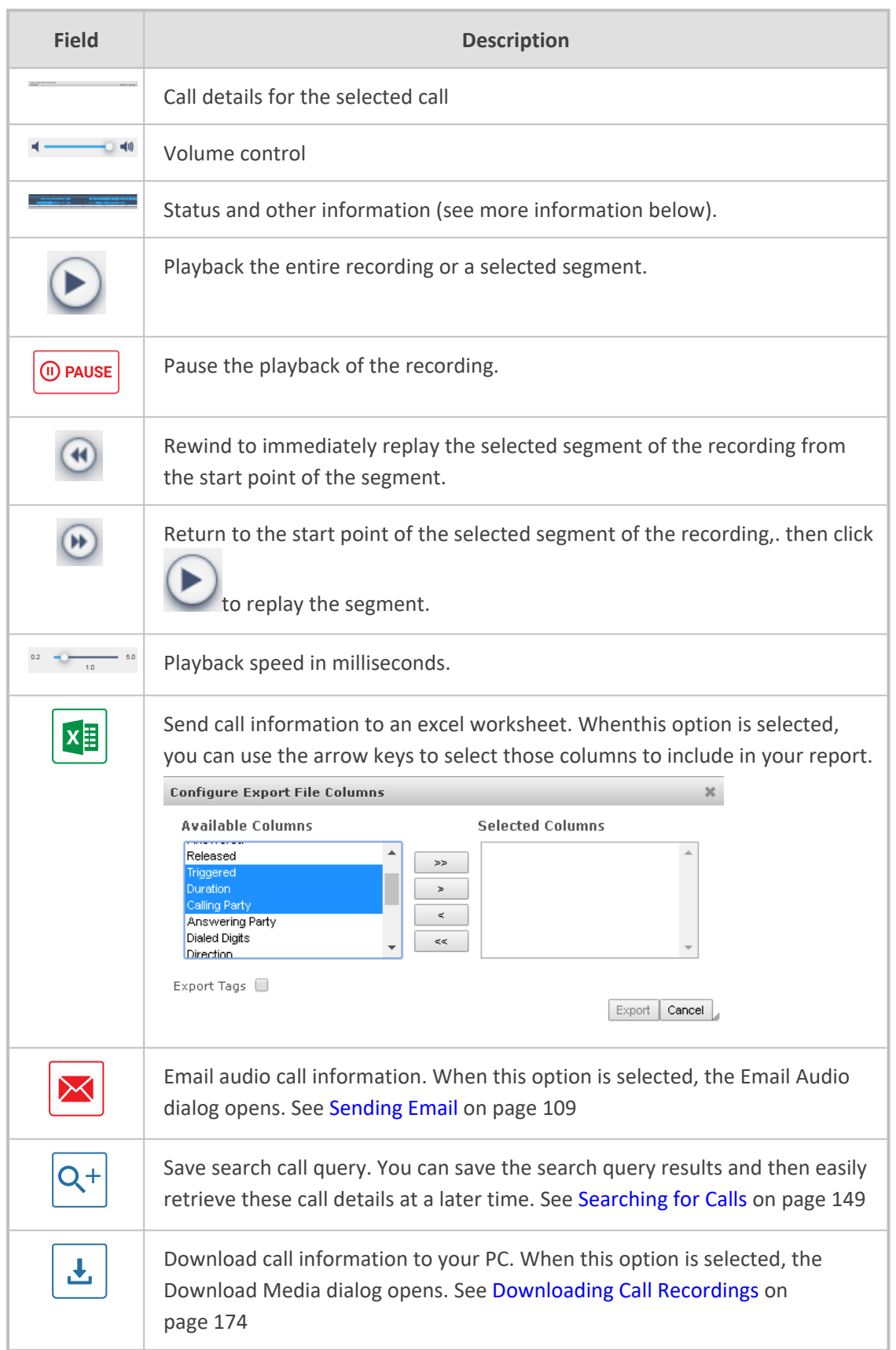

### **Table 6-45: Player Screen Overview**

### **Listening to Call and Viewing Call Video**

This section describes how to listen to a call and view a video.

#### ➢ **To listen to a call and view call video:**

- **1.** Follow the instructions described in[Searching](#page-157-0) for Calls on page 149to search for calls.
- **2.** If you wish to view call video, ensure that you have selected the "Display Video" check box.
- **3.** In the retrieved calls list, select the desired call entry that you wish to listen.

The call recorder is displayed with the frequency spectrum of the call.

**4.** Click the button to start listening to the call and/or view the video (if you selected

"Display Video" check box); the button changes to **CO PAUSE** while the call is playing, to allow the administrator to pause the player while playing the audio or video.

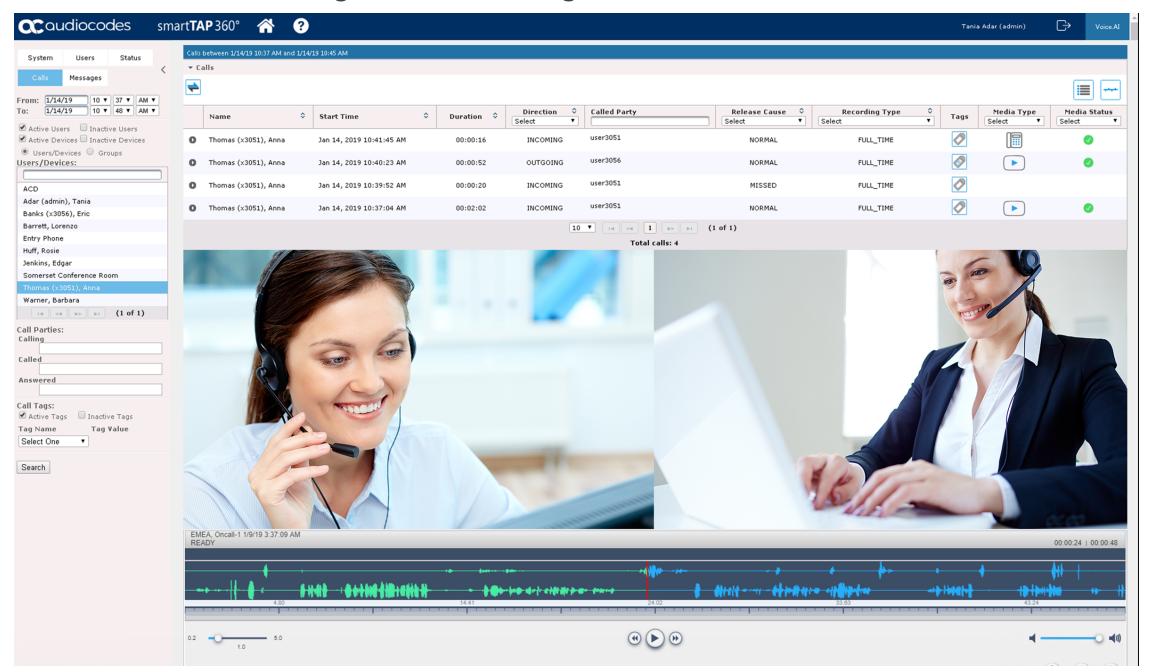

#### **Figure 6-122: Viewing Video**

When the call is played back, the played back segments are colored green and the audio signaling playback data is displayed at the top of the dialog (shown by the yellow lines at the top of the dialog below).

You can also view multiple participants in a conference as shown in the figure below:

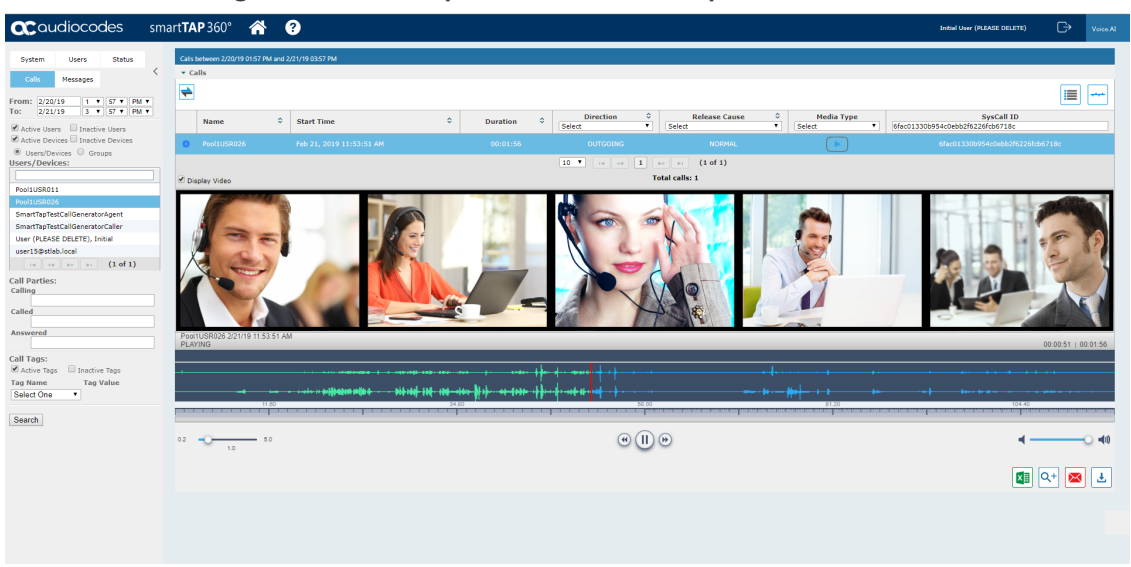

**Figure 6-123: Multiple Conference Participants**

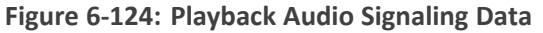

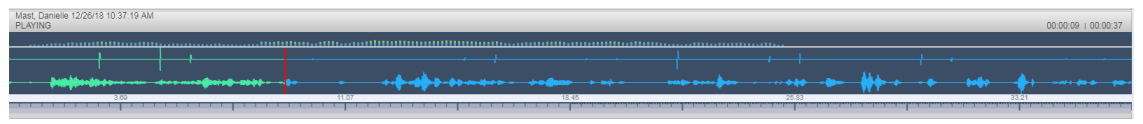

Information at the top-left hand side of the screen includes the user name, date and time and status e.g. "PLAYING". On the top-right hand side of the screen includes the elapsed playback time and the total playing time.

The timeline of the recording segments (in minutes and seconds) is displayed below the recording signal data.

- **5.** Manipulate the call recording in the following ways:
	- **●** Move the cursor to any random point in the recording and left-click and release;
	- The selected segment is colored green. Click the **button**; the call recording is played from the left-click selection point forward (shown by the red line in the figure below).

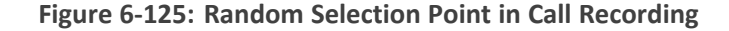

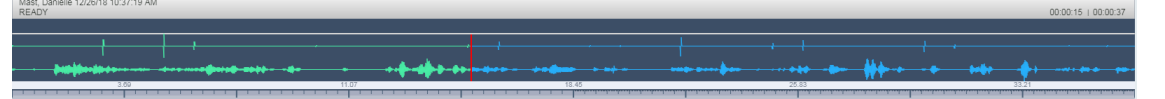

Left-click and drag the mouse over the desired segment in the call recording and

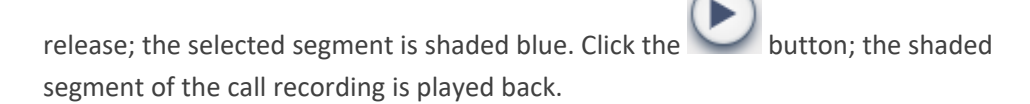

**Figure 6-126: Highlighted Segment in Call Recording**

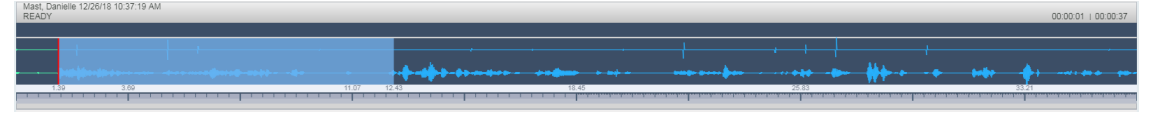

- Select the **button to return to the start point of the selection; the selected** segment is immediately played back.
- Select the **button to return to the start point of the selection. You must then click**

button to playback the selected segment.

### **Managing Microsoft Teams Video Calls**

The following describes the recording and playback/download factors for managing Microsoft Teams video calls.

- **Video Recording**
	- **●** SmartTAP supports the recording of up to 4 video streams provided by the Microsoft Recording API.
	- **●** If the number of video-enabled call participants exceeds the number of configured streams and/or exceedsthe maximum available streams (4) then existing streams are replaced accordingly. The replacement logic is managed by the Bot and is mainly based on dominant speakers prioritization where targeted users have priority i.e. if they start video they are recorded in any case.
	- Each stream is recorded in a separate media file.
	- Peer-to-Peer calls are stored with a resolution of 720p per stream, Conference calls are stored with a resolution of 360p per stream
- **Playback\download:**
	- **●** During playback, a composite screen is displayed consisting of up to four video tiles and Video and Screen Sharing (if available)
	- **●** Video Tiles represent one tile per recorded stream
	- **●** Video Tiles may be set as a grid, or in line in case Video and Screen Sharing is active
	- **●** TheTarget compliance user's tile has highlighted borders.
	- **●** Each tile is labeled with Participant identifier (Name- if available)
	- **●** Media files of a single call are processed (rescaled, mixed, composed, etc) prior to playback\download
	- **●** In case, media is stored in Azure Blob, media files are downloaded to server and then processed

# **Skype for Business and Teams Video and Screen Sharing**

This section describes how to playback a Video and Screen Sharing recording.

#### ➢ **To playback Video and Screen Sharing recording :**

- **1.** Follow the instructions described in[Searching](#page-157-0) for Calls on page 149 to search for calls.
- **2.** From the Media Type drop-down list, select Sharing to filter the search results for the Video and Screen Sharing recordings.

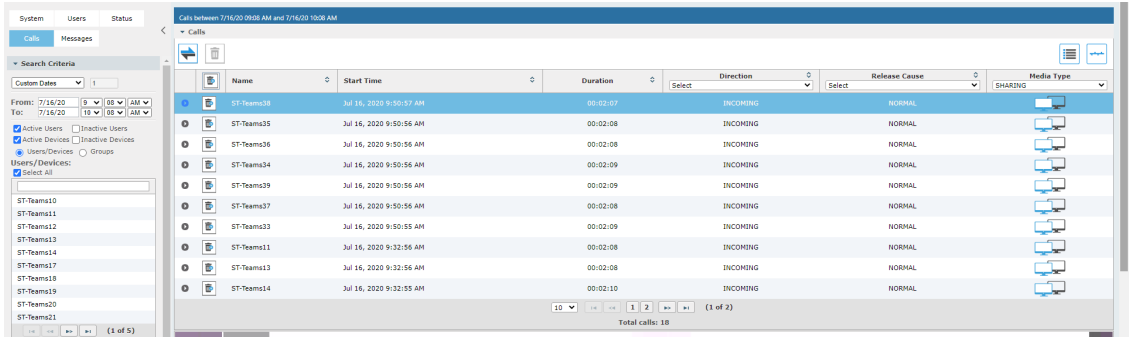

#### **Figure 6-127: Media Type-Video and Screen Sharing with Teams**

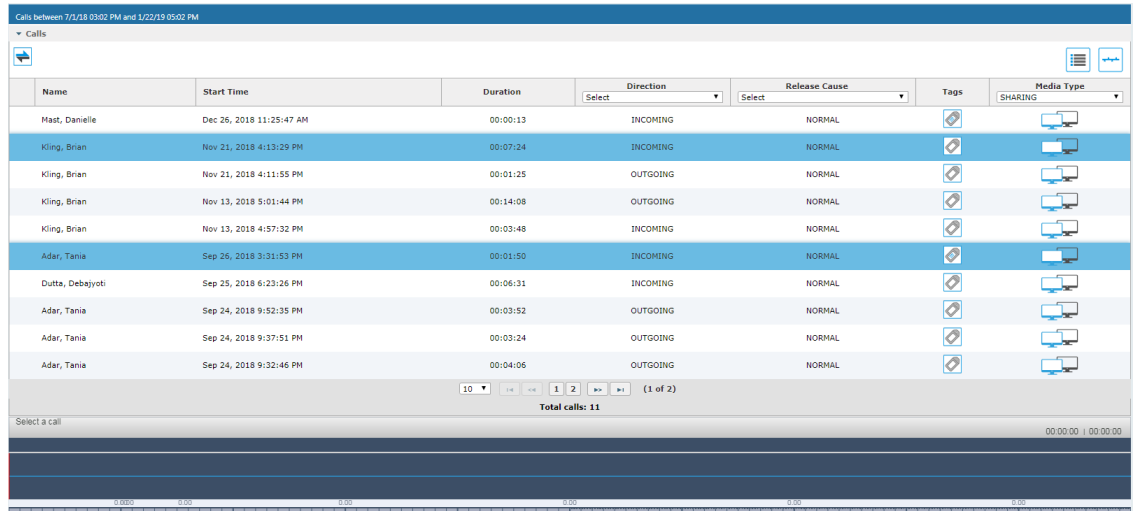

#### **Figure 6-128: Media Type-Video and Screen Sharing with Skype for Business**

**3.** Double-click a row to display the Video and Screen Sharing recording.

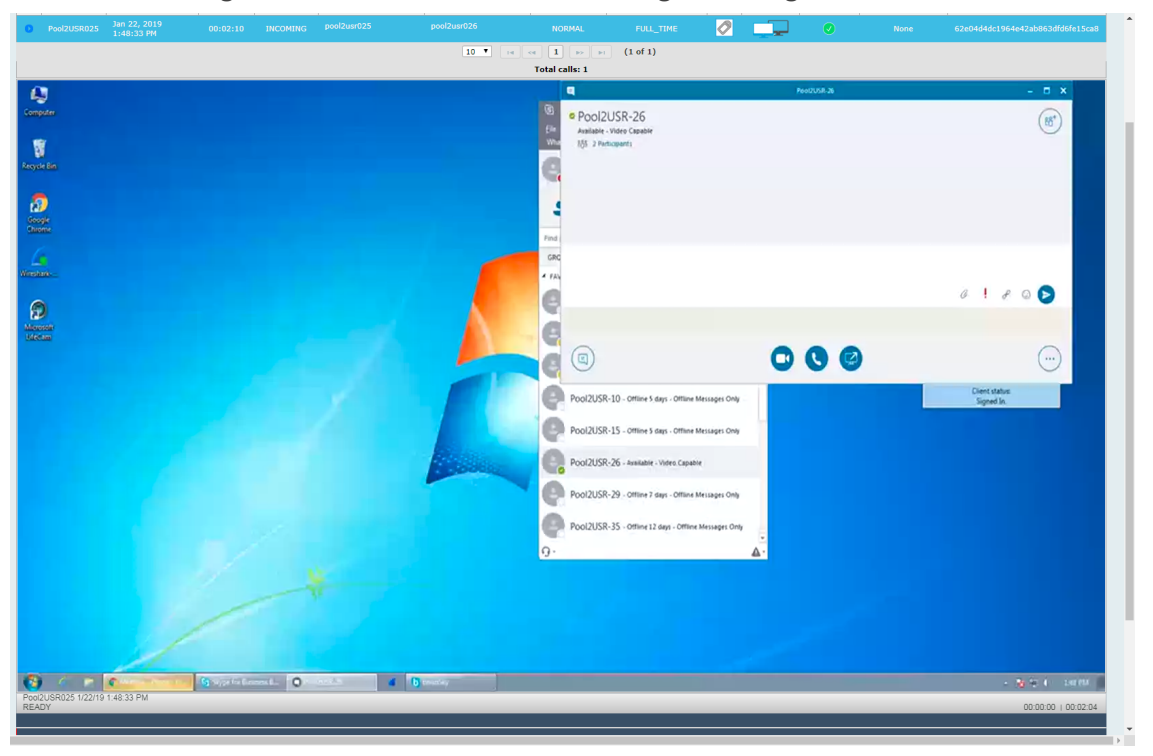

**Figure 6-129: Video and Screen Sharing Recording**

**4.** Click the **button to playback the selected segment**; view the keyboard and mouse actions of the user for the recorded application segment.

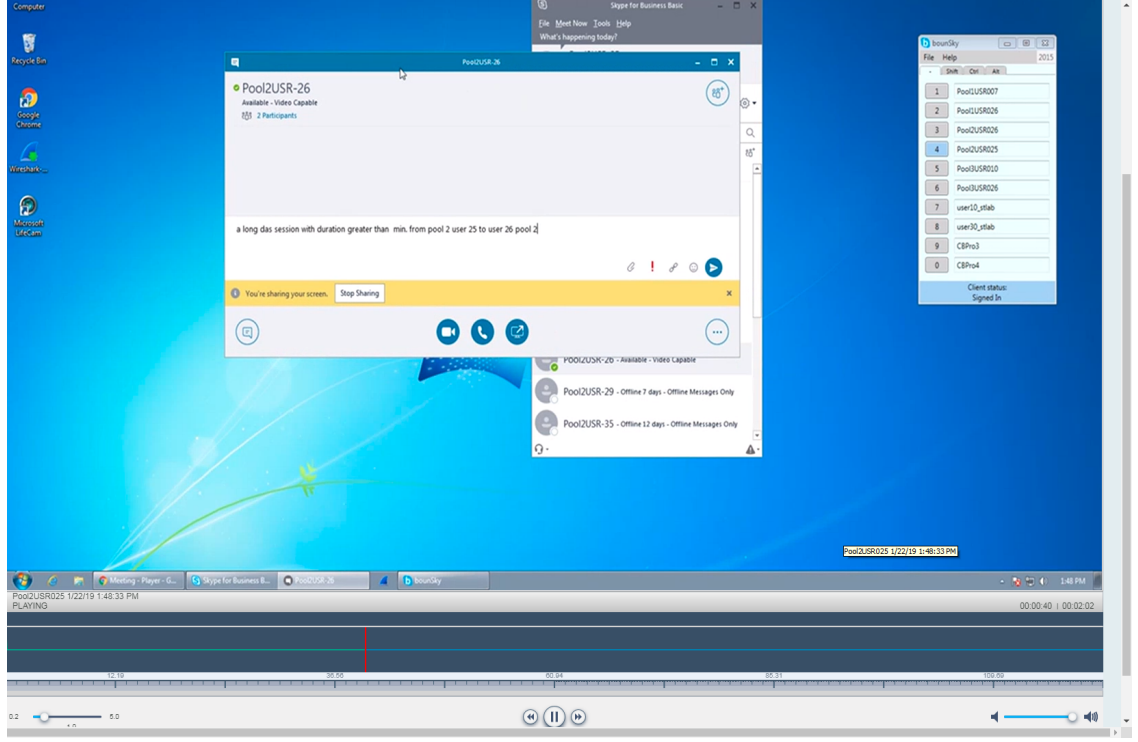

**5.** Click the button to return to the start point of the selection; the selected segment is immediately played back.

**6.** Click the **button to return tothe start point of the selection. You must then click** 

thebutton to playback the selected segment.

### **Time Line View**

You can view call data for a specific user/device over a time line. Zooming in using the mouse roller or navigation buttons enables you to view the details of call.

#### ➢ **To manage calls using the timeline feature:**

**1.** Follow the instructions described in[Searching](#page-157-0) for Calls on page 149[Searching](#page-157-0) for Calls on [page 149](#page-157-0) to search for calls.

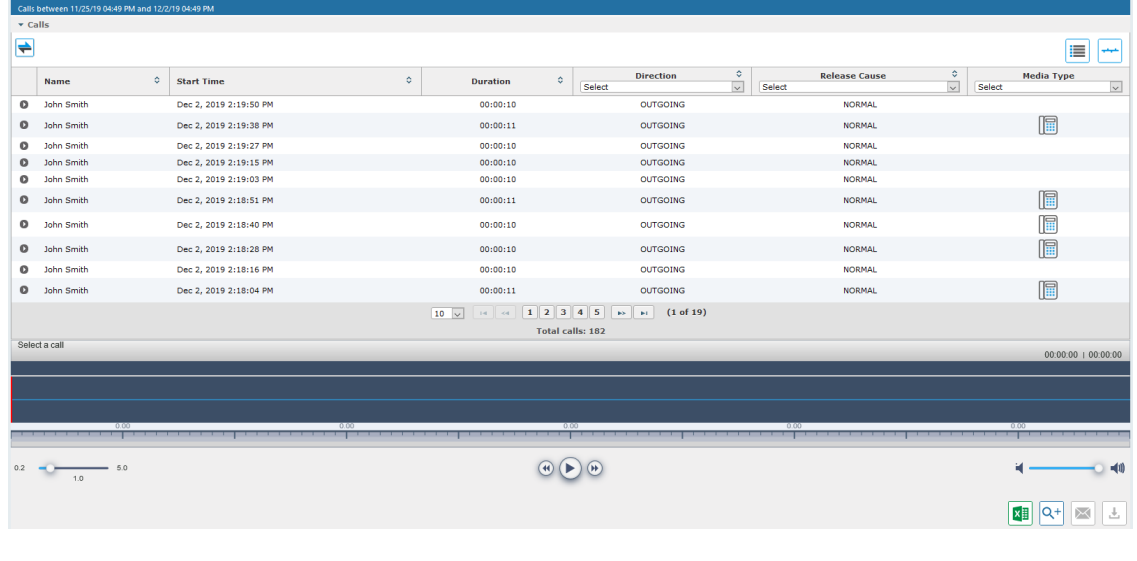

# **Figure 6-130: Calls List**

**2.** Select the Timeline view icon ... A screen similar to the following is displayed:

### **Figure 6-131: Select User in Timeline View**

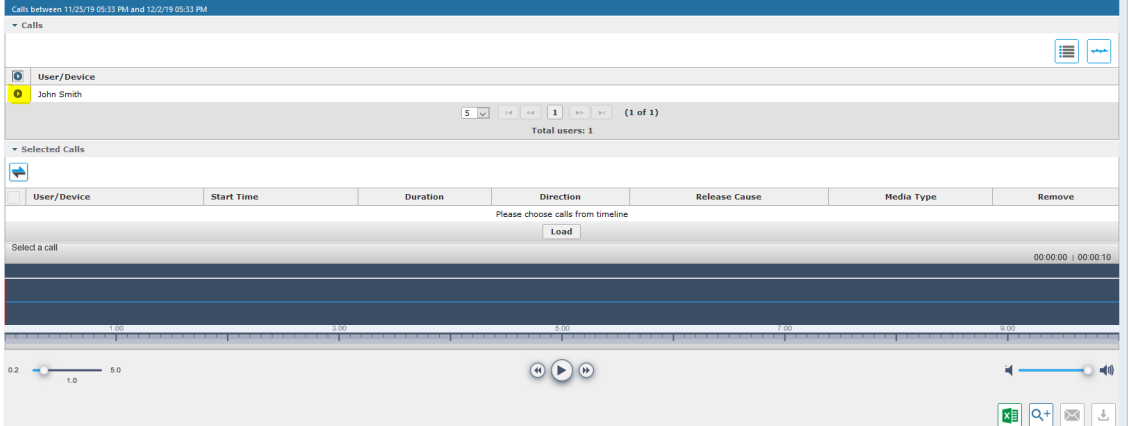

**3.** Select the arrow adjacent to the User/Device whose timeline you wish to view. The Calls List is displayed:

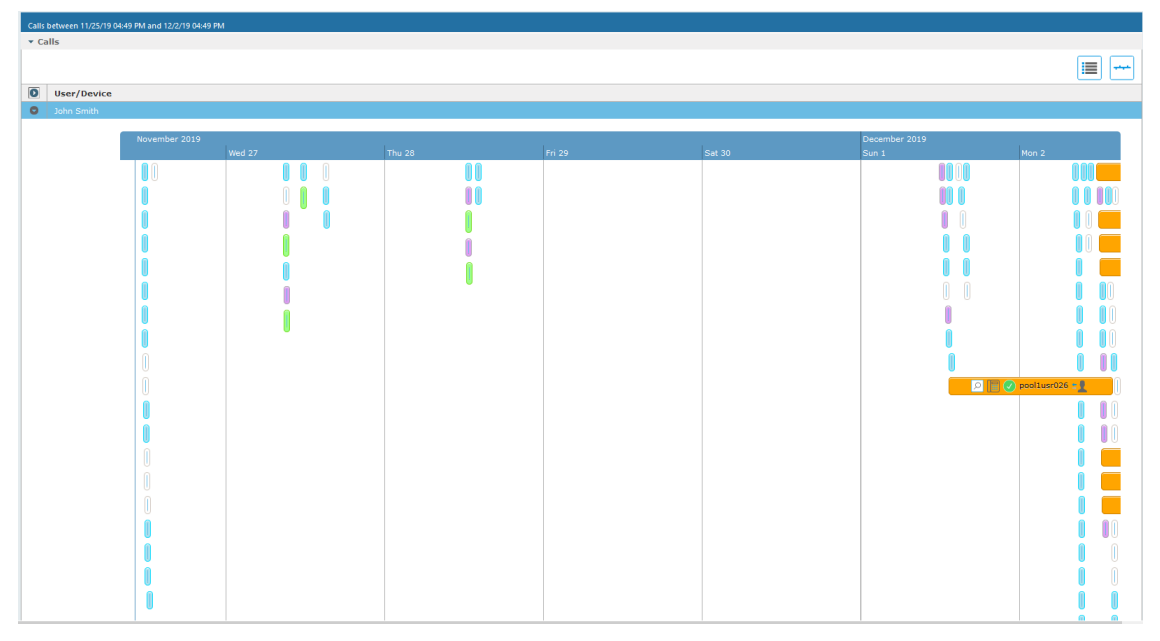

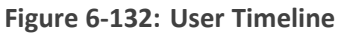

**4.** Hover over a call event to view details of the call.

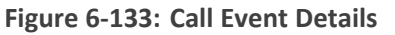

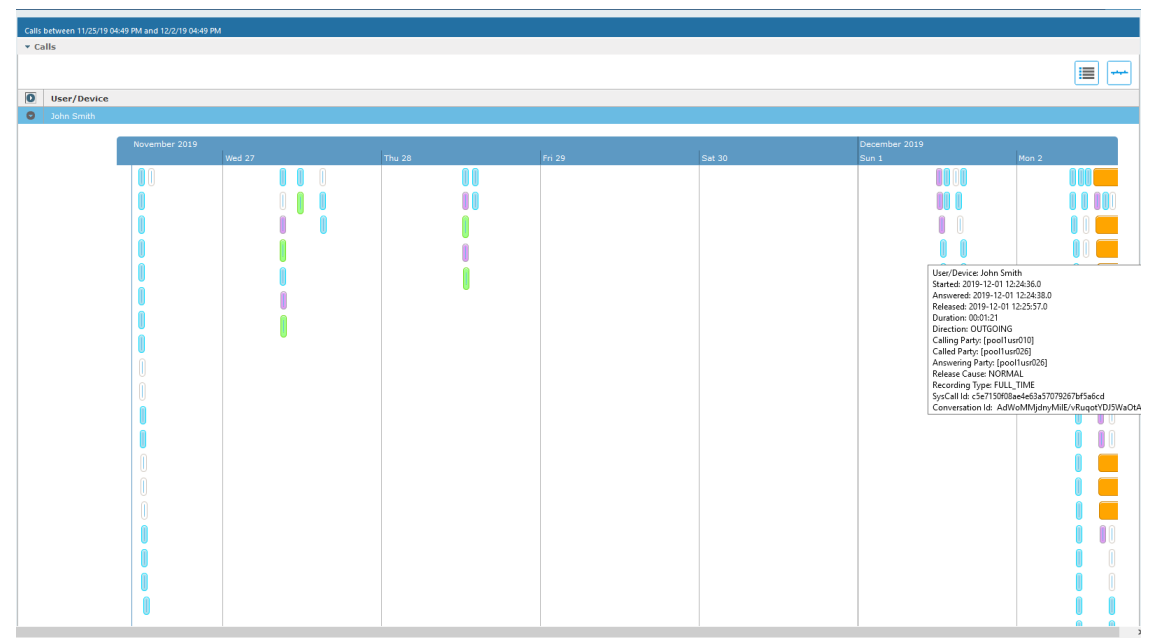

**5.** Zoom in on a specific day to view the details using either the mouse roller or the navigation buttons that are highlighted below.

#### **Figure 6-134: Zoom In**

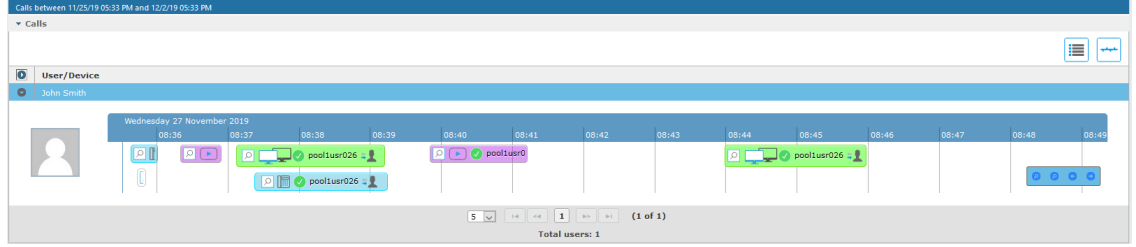

- In timeline view, the calls are grouped according to their target type. Each target type is represented by a different color (see table below). Calls for the same target type are displayed as events in a continuous timeline.
- Call events from one or more timelines can be selected to a playable table. Calls from the playable list can be loaded to the player by clicking an icon in the timeline and then clicking the Load button.

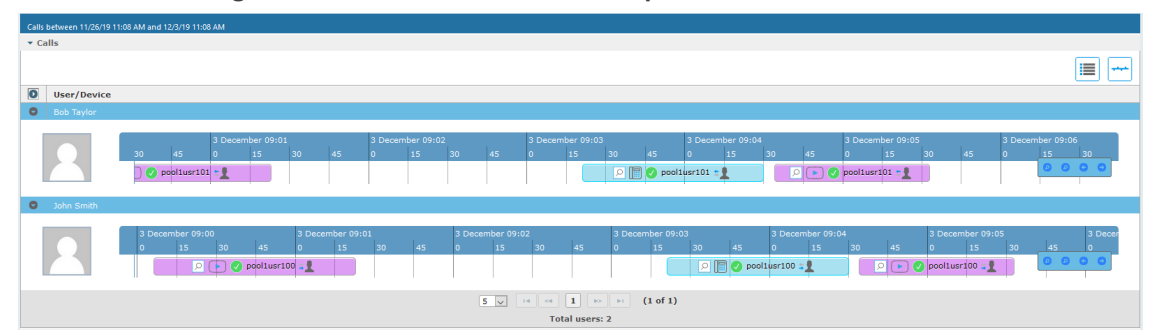

#### **Figure 6-135: Call Events from Multiple Timelines**

The following rules are applied when more than one call is selected to play from the playable list:

- Only calls for the same user can be selected to be played together.
- If multiple selected segments include video or Video and Screen Sharing, the total playback time should not exceed six hours, otherwise the total playback time can be up to 24 hours.
- Only calls of different types can overlap:
	- **●** An Audio call segment can overlap with a Video and Screen Sharing call segment
	- **●** An Audio Video call segment can overlap with a Video and Screen Sharing call segment
	- **●** An Audio call segment can't overlap with another Audio or Audio Video call segment
	- **●** A Video and Screen Sharing call segment can't overlap with another Video and Screen Sharing call segment

#### **Table 6-46: Call Events Description**

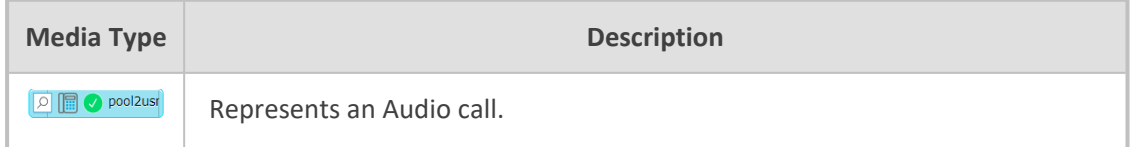
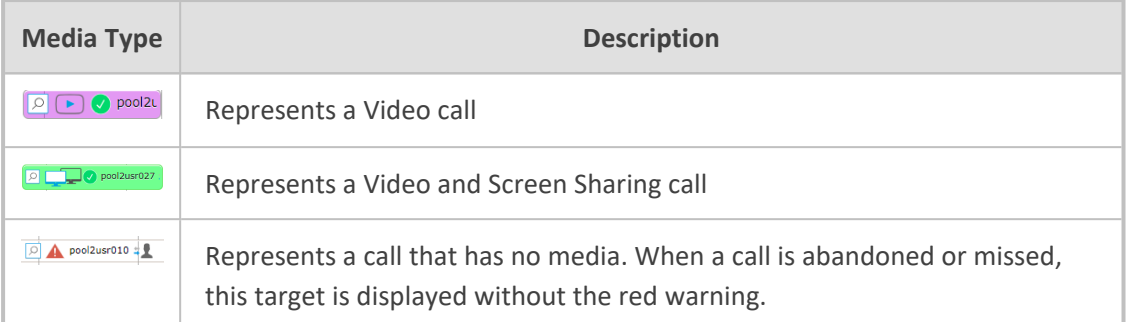

Each event includes different call information statuses as shown in the table below:

| <b>Item</b>                        | Icon             | <b>Description</b>                                                 |
|------------------------------------|------------------|--------------------------------------------------------------------|
| Call Details                       | $\heartsuit$     | Right-click the magnifying glass icon to view the call<br>details. |
| Media Type                         |                  | Indicates an audio call.                                           |
|                                    |                  | Indicates a video call                                             |
|                                    |                  | Indicates a desktop application call                               |
| Media Status                       |                  | Indicates a successful call                                        |
|                                    | $\blacktriangle$ | Indicates a call with silent media                                 |
|                                    | $\blacktriangle$ | Indicates an unsuccessful call.                                    |
| Called Party and Call<br>Direction |                  | Indicates an incoming call.                                        |
|                                    |                  | Indicates an outgoing call.                                        |

**Table 6-47: Call Icons**

**a.** Select the check box adjacent to each call that you wish to playback and click **Load**. The Media Player is loaded.

**Figure 6-136: Load Media Player**

| $\bullet$<br>User/Device                      |                                                                                                    |                                                   |                                                                                                    |                                                             |                                        |                                   |
|-----------------------------------------------|----------------------------------------------------------------------------------------------------|---------------------------------------------------|----------------------------------------------------------------------------------------------------|-------------------------------------------------------------|----------------------------------------|-----------------------------------|
| $\circ$<br><b>Bob Taylor</b>                  |                                                                                                    |                                                   |                                                                                                    |                                                             |                                        |                                   |
|                                               | 3 December 09:03<br>3 December 09:04<br>45<br>45<br>$30 -$<br>15<br>$30 -$<br>$\boxed{0}$ $\boxed{0}$ pool1usr101 = $\frac{1}{2}$<br>$\boxed{9}$ $\boxed{)}$ $\boxed{9}$ pool1usr101 $\frac{1}{2}$ | 3 December 09:05<br>45<br>15 30                   | 3 December 09:06<br>45<br>15<br>$30-1$                                                                                                    | 3 December 09:07<br>45<br>$\boxed{15}$ 30                   | 3 December 09:08<br>45<br>$30 -$<br>15 | 3 December 09:09<br>15<br>30<br>. |
| $\bullet$<br>John Smith                       | 3 December 09:01<br>3 December 09:02<br>$30 -$<br>40 50<br>30 40 50<br>$-20$<br>10                                                                                                    | 3 December 09:03<br>30 40 50<br>$10-10$<br>$20 -$ | 3 December 09:04<br>10<br>lo.                                                                                                    | 3 December 09:05<br>30 40 50<br>20<br>n                     | 10 20 30 40 50                         | 3 December 09:06<br>$10$ 20<br>.  |
| * Selected Calls                              |                                                                                                    | $5$ $\sqrt{ }$                                    | $\boxed{\circ}$ $\boxed{\circ}$ pool1usr100 $\div$<br>$\left\vert \begin{array}{cc} \mathbb{H} & \mathbb{H} \end{array} \right\vert = \left\vert \begin{array}{cc} 1 & \mathbb{H} \end{array} \right\vert = \left\vert \begin{array}{cc} \mathbb{H} & \mathbb{H} \end{array} \right\vert = \left\vert \begin{array}{cc} 1 \text{ of } 1 \end{array} \right\vert$<br><b>Total users: 2</b> | $\boxed{0}$ $\boxed{+}$ $\boxed{0}$ pool1usr100 $\boxed{0}$ |                                        |                                   |
| ⊭                                             |                                                                                                    |                                                   |                                                                                                    |                                                             |                                        |                                   |
| $\overline{\mathbf{v}}$<br><b>User/Device</b> | <b>Start Time</b>                                                                                                    | <b>Duration</b>                                   | <b>Direction</b>                                                                                                    | <b>Release Cause</b>                                        | <b>Media Type</b>                      | Remove                            |
| ↵<br>Bob Taylor                               | Dec 3, 2019 9:04:34 AM                                                                                                    | 00:00:57                                          | <b>OUTGOING</b>                                                                                                    | <b>NORMAL</b>                                               | $(\rightarrow)$                        | E                                 |
| ⋥<br><b>Bob Taylor</b>                        | Dec 3, 2019 9:03:21 AM                                                                                                    | 00:01:07                                          | <b>OUTGOING</b>                                                                                                    | <b>NORMAL</b>                                               | $\Box$                                 | $\sqrt{2}$                        |
| Select a call                                 |                                                                                                    |                                                   | Load                                                                                                    |                                                             |                                        | $00:00:00$   $00:00:00$           |
|                                               | 0.00<br>0.00                                                                                                    |                                                   | 0.00                                                                                                    | 0.00                                                        |                                        | 0.00                              |
| $0.2$ $\rightarrow$<br>$-5.0$<br>1.0          |                                                                                                    |                                                   |                                                                                                    |                                                             |                                        | $-10$                             |
|                                               |                                                                                                    |                                                   |                                                                                                    |                                                             |                                        | 玉                                 |

The selected files are loaded to the Media Player.

**Figure 6-137: Loading Files to Media Player**

| <b>Bob Taylor</b><br>3 December 09:04<br>3 December 09:05<br>3 December 09:06<br>3 December 09:07<br>3 December 09:08<br>3 December 09:03<br>3 December 09:09<br>45<br>45<br>45<br>45<br>45<br>30<br>30 <sub>1</sub><br>30 <sup>°</sup><br>45<br>15<br>15<br>15<br>30<br>15<br>30 <sup>°</sup><br>15<br>15<br>30<br>0 0 0 0<br>$\boxed{\circ}$ $\boxed{\circ}$ poollusr101 :<br>$\boxed{D}$ $( )$ $\bullet$ $)$ $\bullet$ pool1usr101 $\pm$<br><b>O</b> John Smith<br>3 December 09:01<br>3 December 09:02<br>3 December 09:03<br>3 December 09:04<br>3 December 09:05<br>3 December 09:06<br>$40 -$<br>$30-1$<br>20<br>30 <sup>°</sup><br>50<br>20<br>$30-1$<br>$-40$<br>50<br>50 <sub>1</sub><br>$30 -$<br>$40 -$<br>50<br>10<br>20 <sub>1</sub><br>$40 -$<br> 20 <br>50<br>$10$ 20<br>30 <sub>1</sub><br>40<br>10<br>10<br>10 <sub>1</sub><br>.<br>0 0 poolfusr100 :<br>$P - C$<br>pool1usr100 =<br>$5 -$<br>$\left  \begin{array}{ccc} \end{array} \right $ and $\left  \begin{array}{ccc} \end{array} \right $<br>$\Rightarrow$ $\Rightarrow$ (1 of 1)<br><b>Total users: 2</b><br>Display Video<br>* Selected Calls<br>⇛<br>$\overline{\mathbf{v}}$<br>User/Device<br><b>Start Time</b><br><b>Duration</b><br><b>Direction</b><br><b>Release Cause</b><br><b>Media Type</b><br>Remove<br>O<br><b>Bob Taylor</b><br>Dec 3, 2019 9:04:34 AM<br>00:00:57<br>OUTGOING<br><b>NORMAL</b><br>$(\rightarrow)$<br>$\mathbb{R}$<br>$\blacksquare$<br>ы<br>Bob Taylor<br>Dec 3, 2019 9:03:21 AM<br>00:01:07<br>OUTGOING<br><b>NORMAL</b><br>Load<br>Bob Taylor 12/3/19 9:03:21 AM<br><b>LOADING</b><br>00:00:00   00:01:01 | $\bullet$<br><b>User/Device</b> |       |  |       |  |
|----------------------------------------------------------------------------------------------------|---------------------------------|-------|--|-------|--|
|                                                                                                    | $\bullet$                       |       |  |       |  |
|                                                                                                    |                                 |       |  |       |  |
|                                                                                                    |                                 |       |  |       |  |
|                                                                                                    |                                 |       |  |       |  |
|                                                                                                    |                                 |       |  |       |  |
|                                                                                                    |                                 |       |  |       |  |
|                                                                                                    |                                 |       |  |       |  |
|                                                                                                    |                                 |       |  |       |  |
|                                                                                                    |                                 |       |  |       |  |
|                                                                                                    |                                 |       |  |       |  |
|                                                                                                    |                                 |       |  |       |  |
|                                                                                                    |                                 |       |  |       |  |
|                                                                                                    |                                 |       |  |       |  |
|                                                                                                    |                                 |       |  |       |  |
|                                                                                                    |                                 |       |  |       |  |
|                                                                                                    |                                 |       |  |       |  |
|                                                                                                    | 0.10                            | 18.30 |  | 42.70 |  |
| 30.50<br>54.00                                                                                                    |                                 |       |  |       |  |
|                                                                                                    | $-5.0$<br>$\overline{a}$<br>1.0 |       |  |       |  |
| $-0$                                                                                                    |                                 |       |  |       |  |

**Figure 6-138: Files Ready to Play**

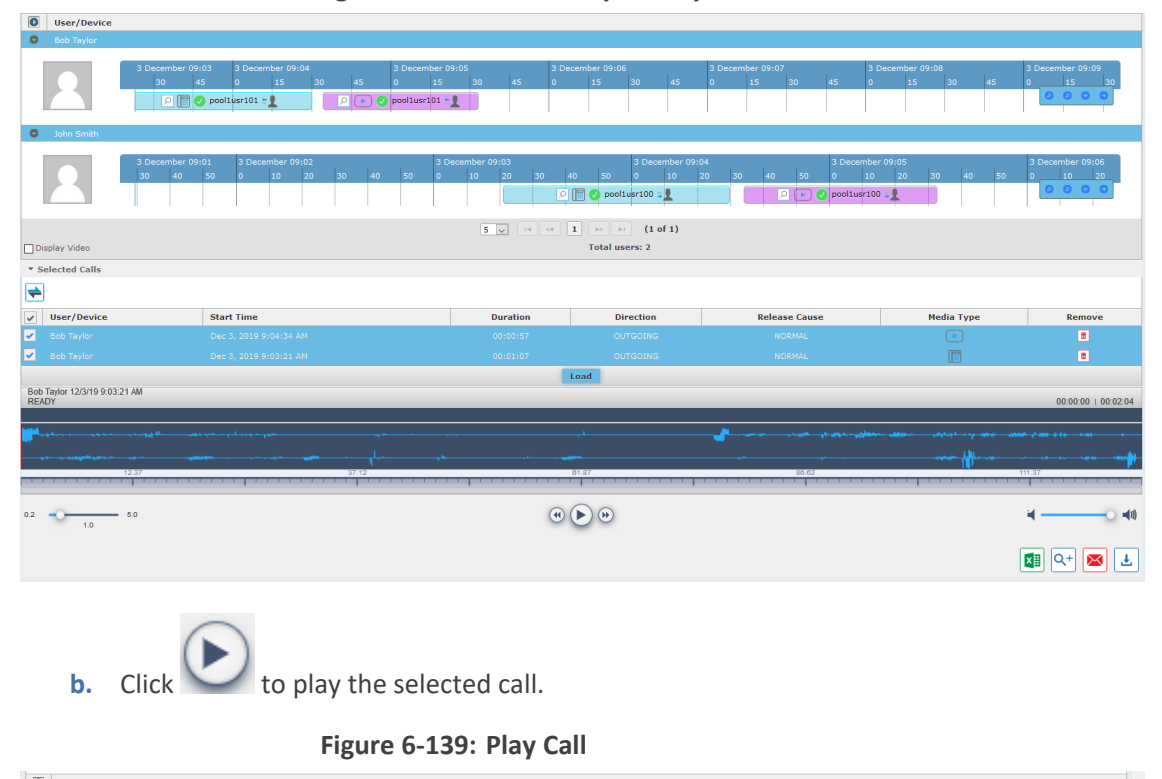

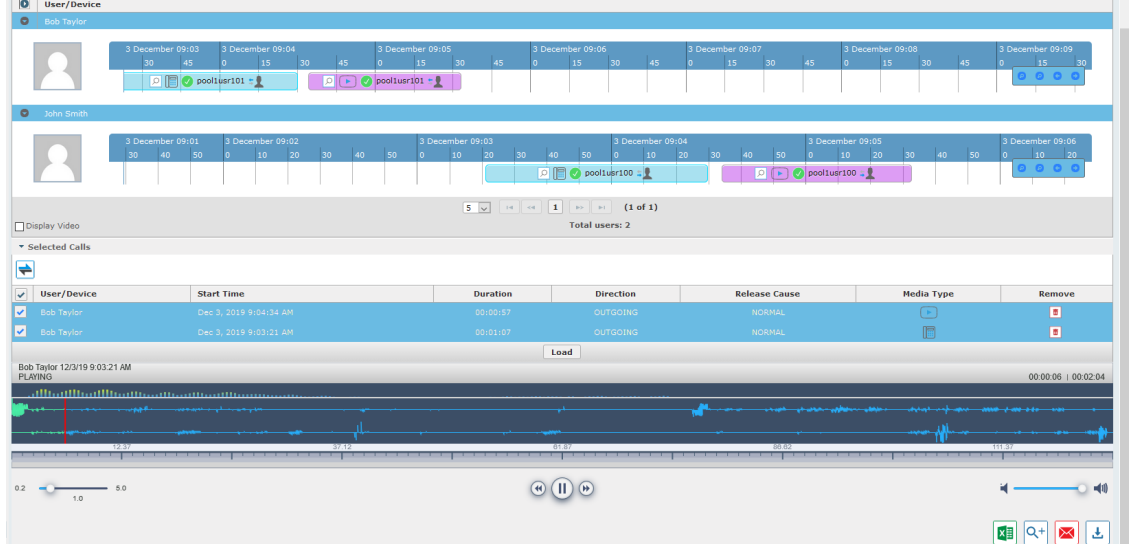

## **Downloading Call Recordings**

You can download both audio and video call recordings components to your PC.

Download with 'Display Video' selected is limited to five concurrent sessions.

## **Downloading an Audio Call**

This section describes how to download an audio call.

### ➢ **To download an audio call:**

- **1.** Follow the instructions i[nSearching](#page-157-0) for Calls on page 149 to search for the call to download.
- **2.** From the Media Type drop-down list, select **Audio**.
- **3.** Select the call that you wish to download.
- **4.** The Player screen opens; click the open the download menu.
- **5.** Select 'Basic' or 'Advanced' format depending on file formats, encoding, and mixing for the download files.

| Calls between 6/1/18 05:24 PM and 1/10/19 07:24 PM            |                |                         |                                |
|---------------------------------------------------------------|----------------|-------------------------|--------------------------------|
| Download Media                                                |                |                         |                                |
| <b>Agent</b>                                                  |                | <b>Started</b>          | <b>Duration</b>                |
| Johnson, Bob                                                  |                | Dec 31, 2018 1:56:38 PM | 00:00:29                       |
| <b>Duration</b>                                               | 00:00:29       |                         |                                |
| Calls                                                         |                |                         |                                |
| <b>Audio Segments</b>                                         | $\overline{2}$ |                         |                                |
| <b>Video Segments</b> 2                                       |                |                         |                                |
| $\Box$ Video $\Box$ Sharing<br>$\odot$ Basic $\odot$ Advanced |                |                         |                                |
| <b>File Format</b>                                            |                |                         |                                |
| $\circledcirc$<br>WAVE                                        |                |                         |                                |
| MP3                                                           |                |                         |                                |
| <b>WEBM</b>                                                   |                |                         |                                |
|                                                               |                |                         | <b>CANCEL</b><br><b>SUBMIT</b> |

**Figure 6-140: Basic Audio Download**

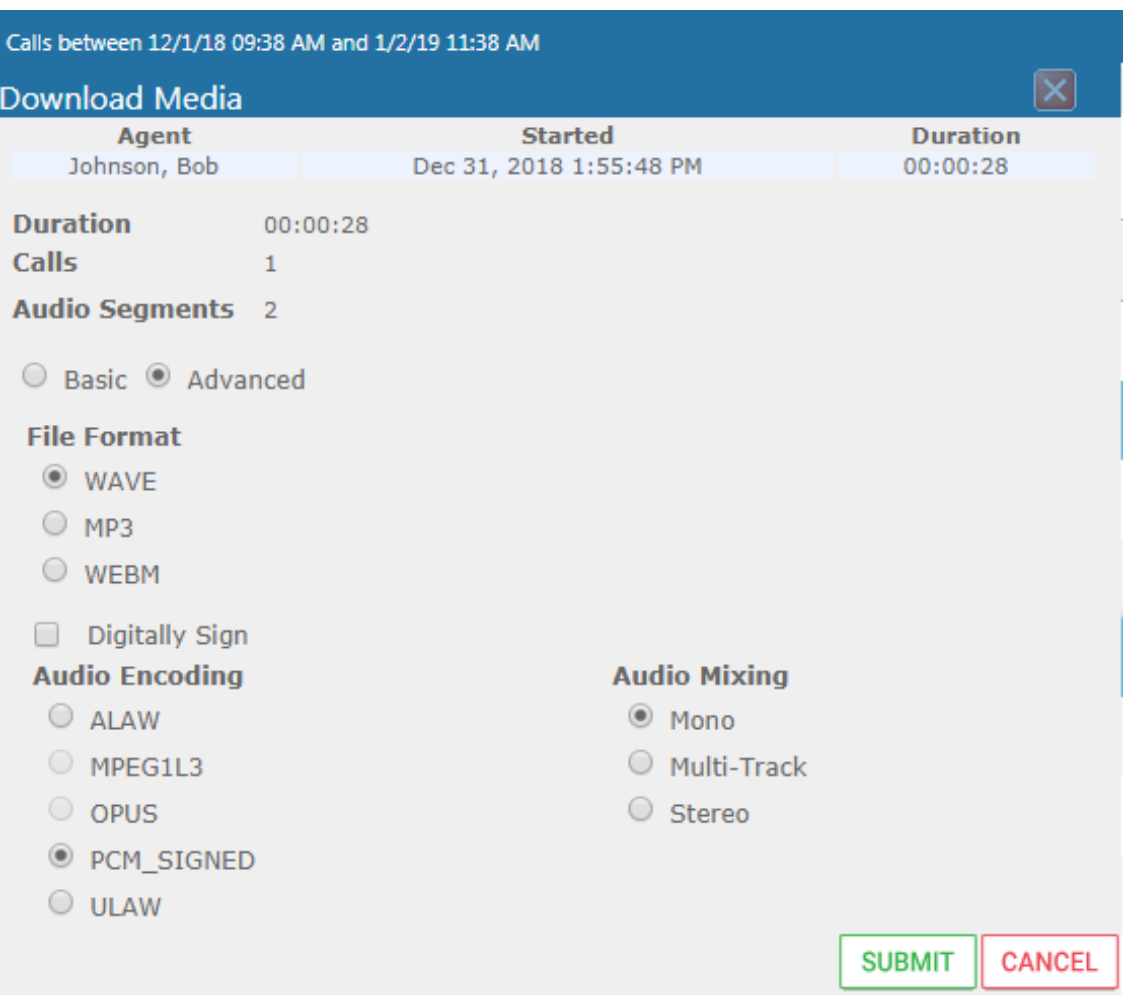

#### **Figure 6-141: Advanced Audio Download**

## **Downloading a Video Call**

This section describes how to download a video call.

## ➢ **To download a video call:**

- **1.** Follow the instructions in [Searching](#page-157-0) for Calls on page 149 to search for the call to download.
- **2.** From the Media Type drop-down list, select **Video**.
- **3.** Select the video you wish to download.
- **4.** Select the Video check box.
- **5.** Select 'Basic' or 'Advanced' format depending on file formats, encoding, and mixing for the download files.

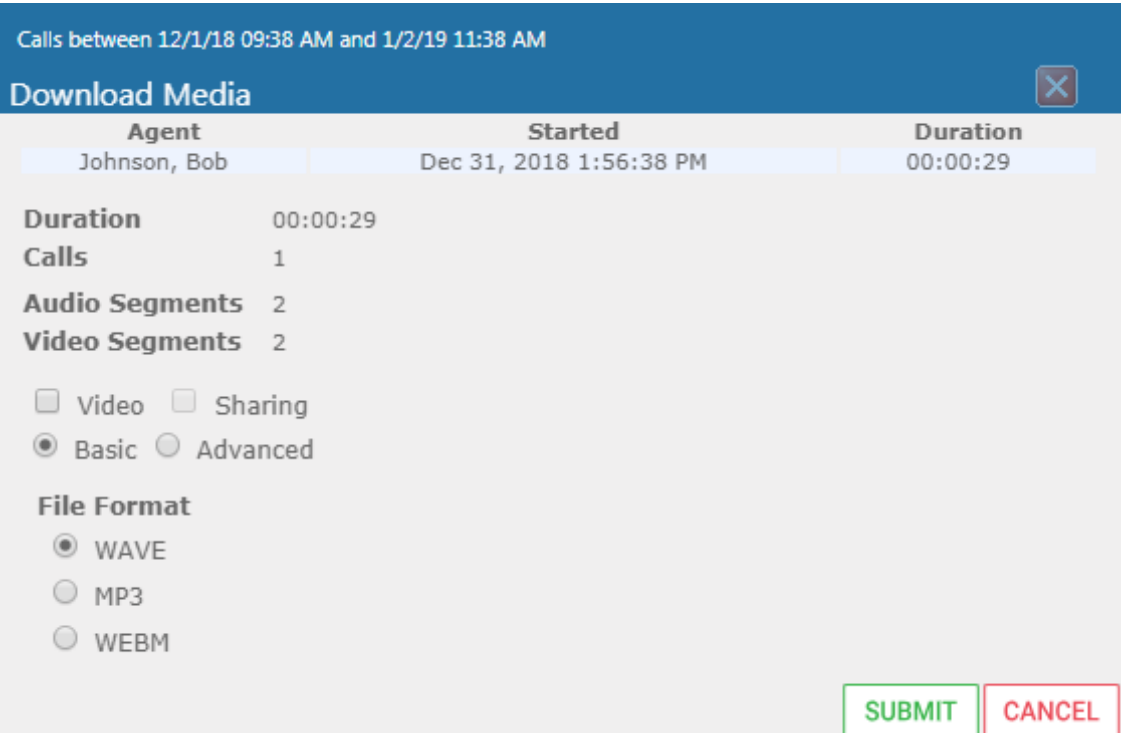

## **Figure 6-142: Basic Video Download**

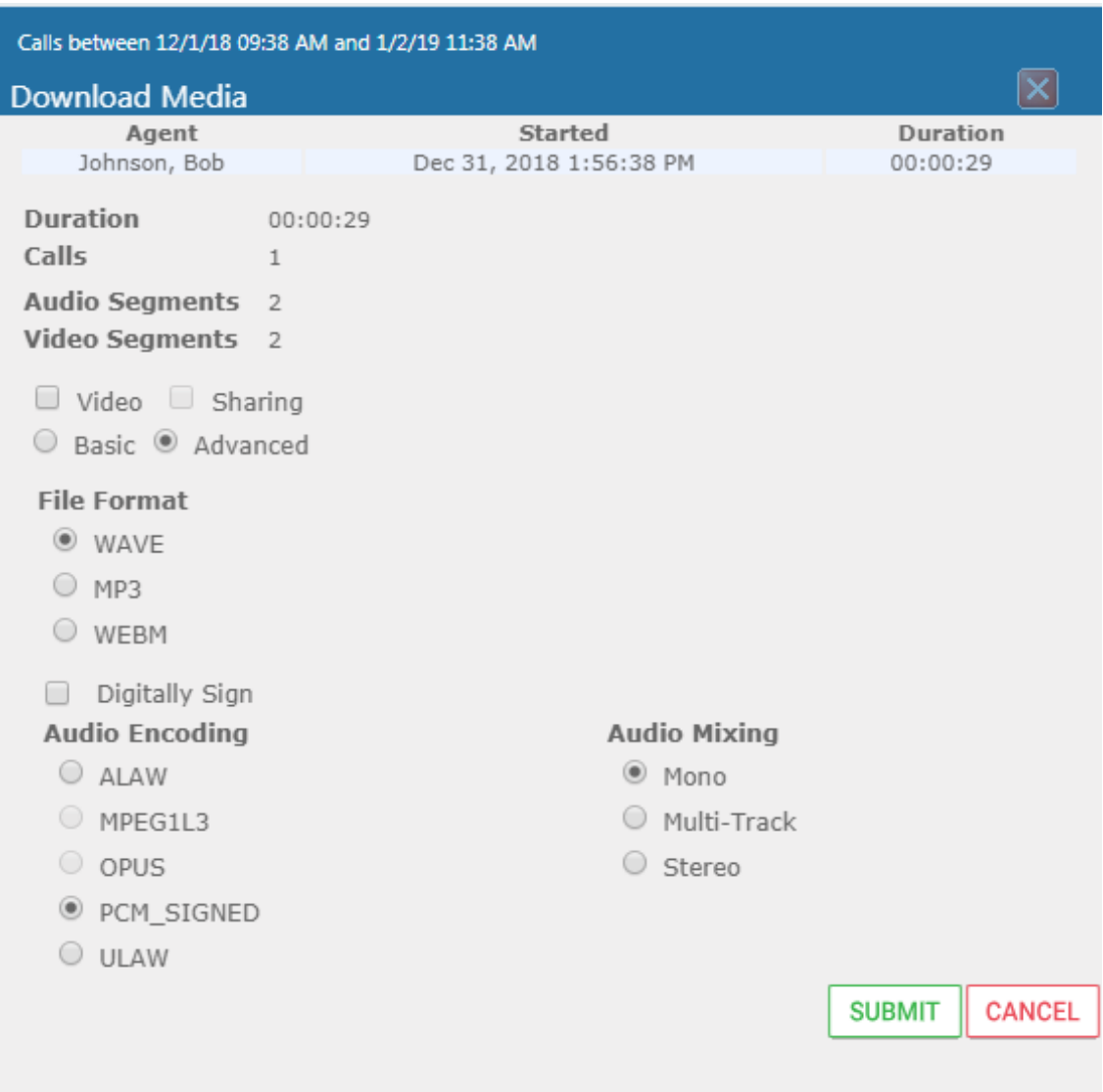

#### **Figure 6-143: Advanced Video Download**

### **Downloading a Video and Screen Sharing Call**

This section describes how to download a Video and Screen Sharing call.

## ➢ **To download a video and screen sharing call:**

- **1.** Follow the instructions i[nSearching](#page-157-0) for Calls on page 149 to search for the call to download.
- **2.** From the Media Type drop-down list, select Sharing.
- **3.** Select the Video and Screen Sharing session you wish to download.
- **4.** Select the Sharing check box.

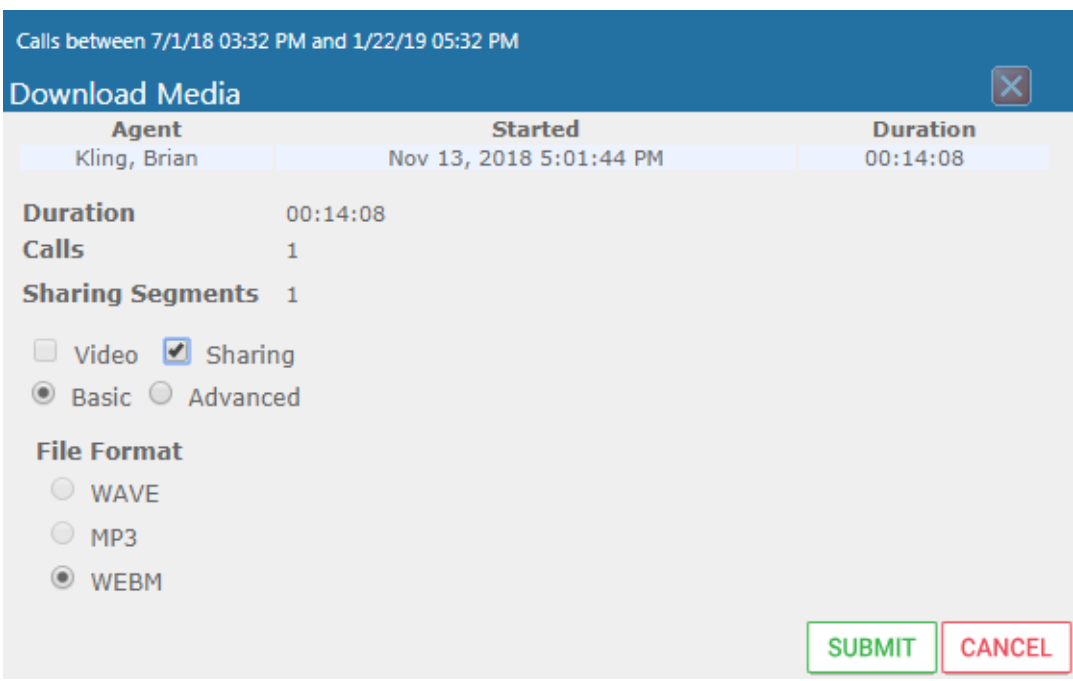

**Figure 6-144: Downloading a Video and Screen Sharing Call**

**5.** Use the table below as a reference.

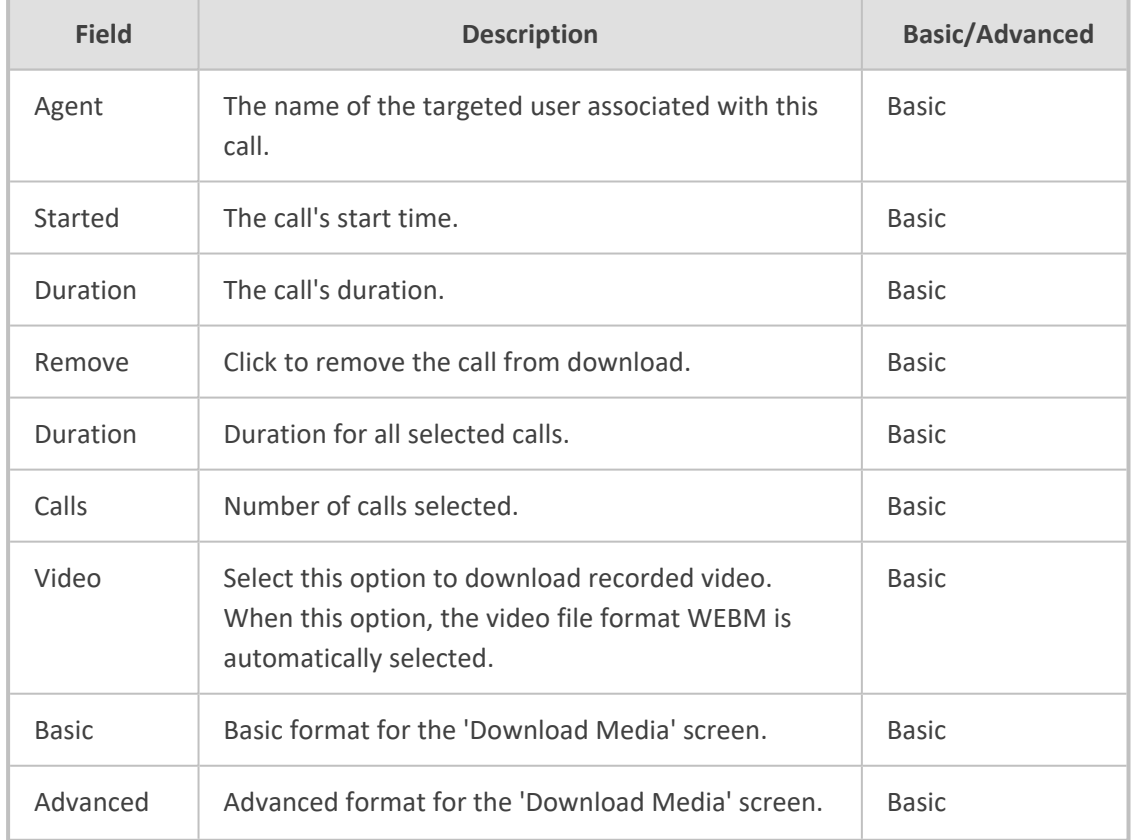

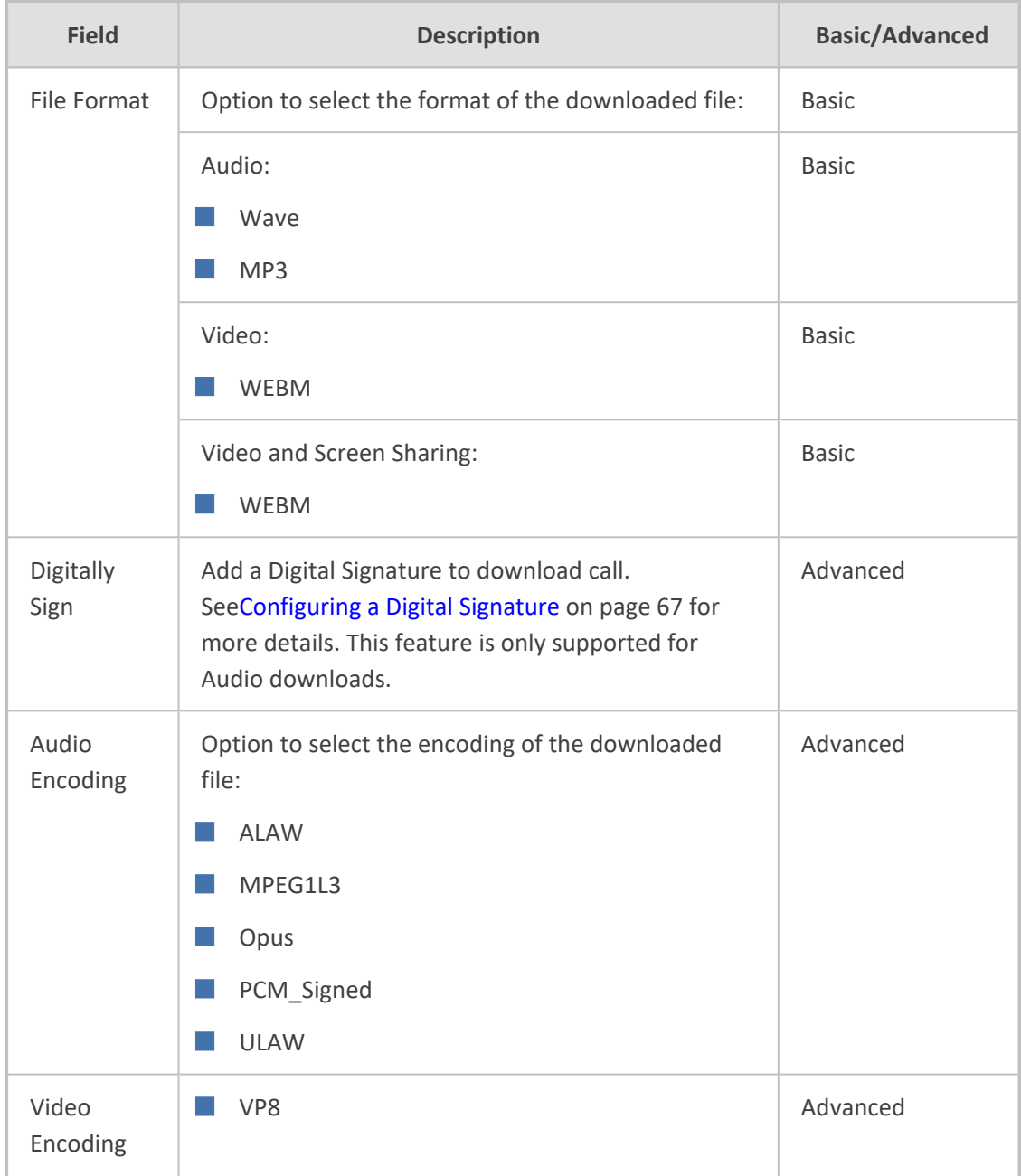

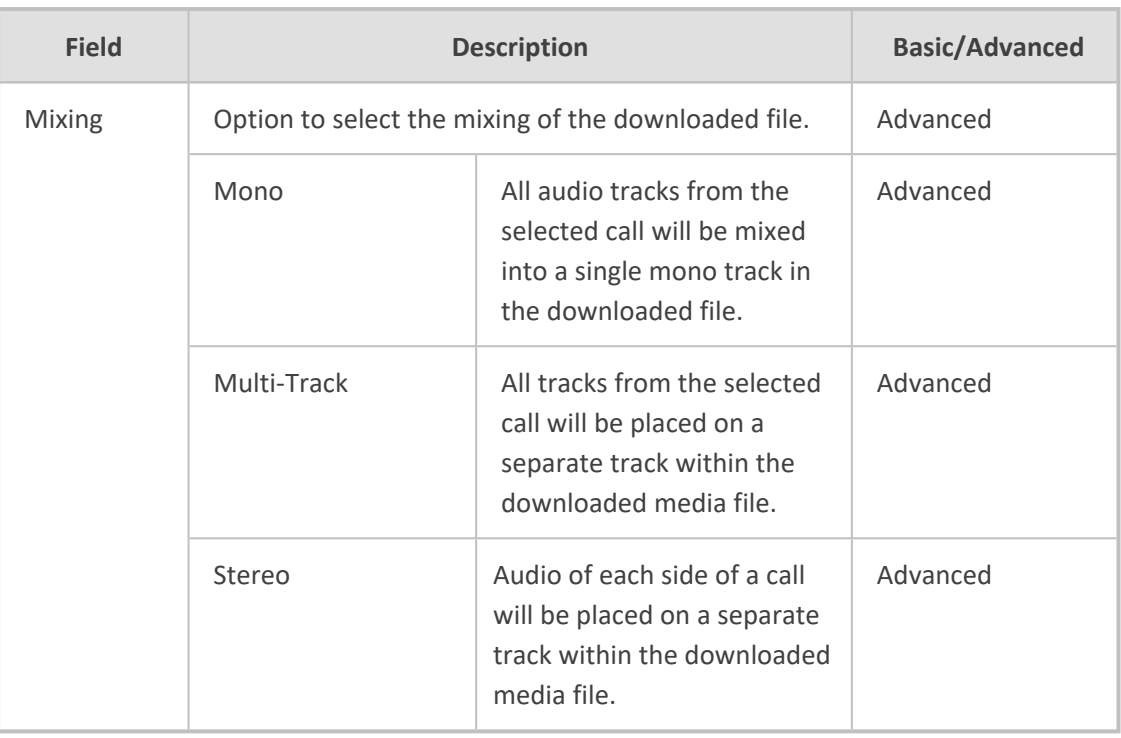

**6.** Click **SUBMIT** to download and save the file on the local computer.

## **Emailing Call Recordings**

You can send call recordings to an email address. Note that when this option is selected, only the audio components of the call are sent to an email address.

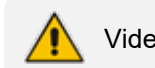

Video components cannot be sent by email.

### ➢ **To email a call:**

- **1.** Follow the instructions in'Searching for Calls' (see [Searching](#page-157-0) for Calls on page 149 to find the call to email.
- **2.** Select the call entry to email and then click the email button  $\left[\frac{\mathbf{X}}{\mathbf{X}}\right]$ ; the Email screen opens.

#### **Figure 6-145: Email Screen**

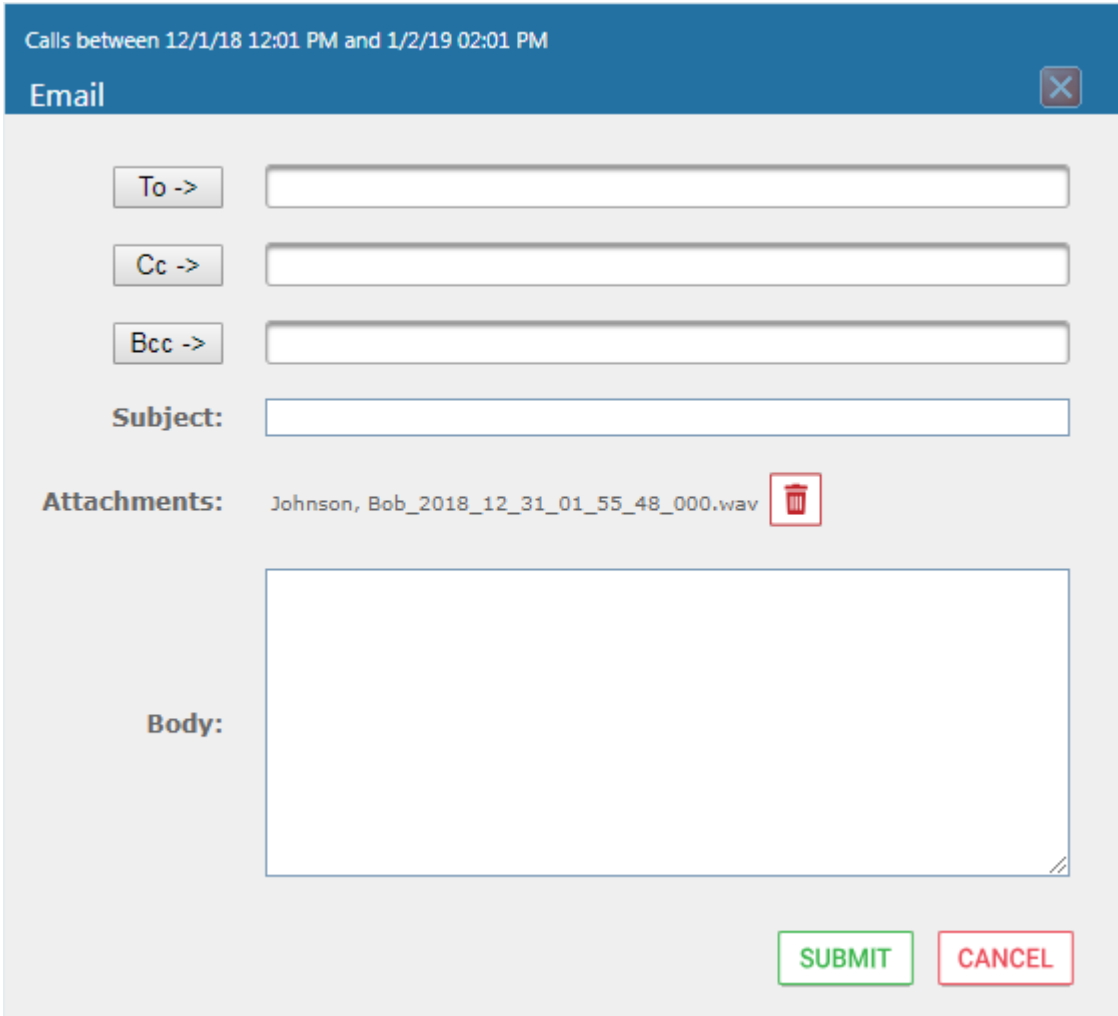

- **3.** Use the table below as reference. Enter the recipient's email addresses, or select from the dropdown.
- **4.** Enter Cc and Bcc recipients if appropriate.
- **5.** Enter Subject and Body.

#### **Table 6-48: Email – Field Descriptions**

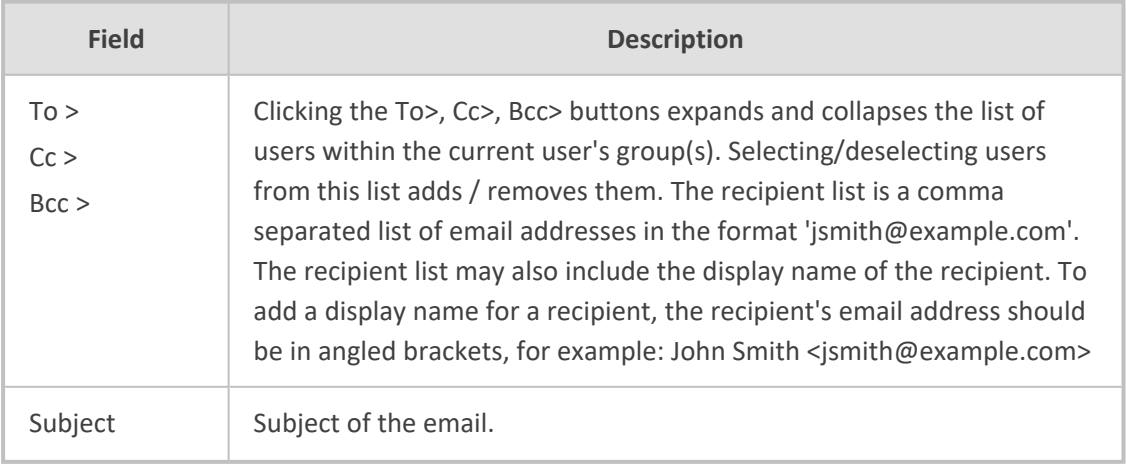

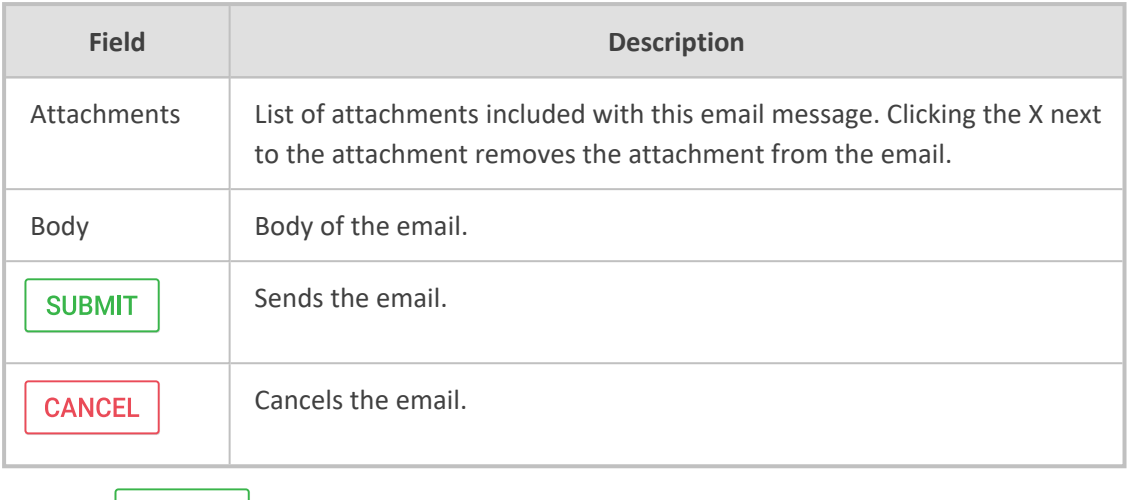

**6.** Click SUBMIT to send the email.

# **Using the Evaluation Feature**

The Evaluation tab accesses all functions related to the SmartTAP 360° Live evaluation feature.From under this tab, evaluation forms to be used for evaluations are created. Later, evaluation reviews and reports can be generated. The Evaluation Forms screens, shown in the figure below, provides access to all evaluation-related features.

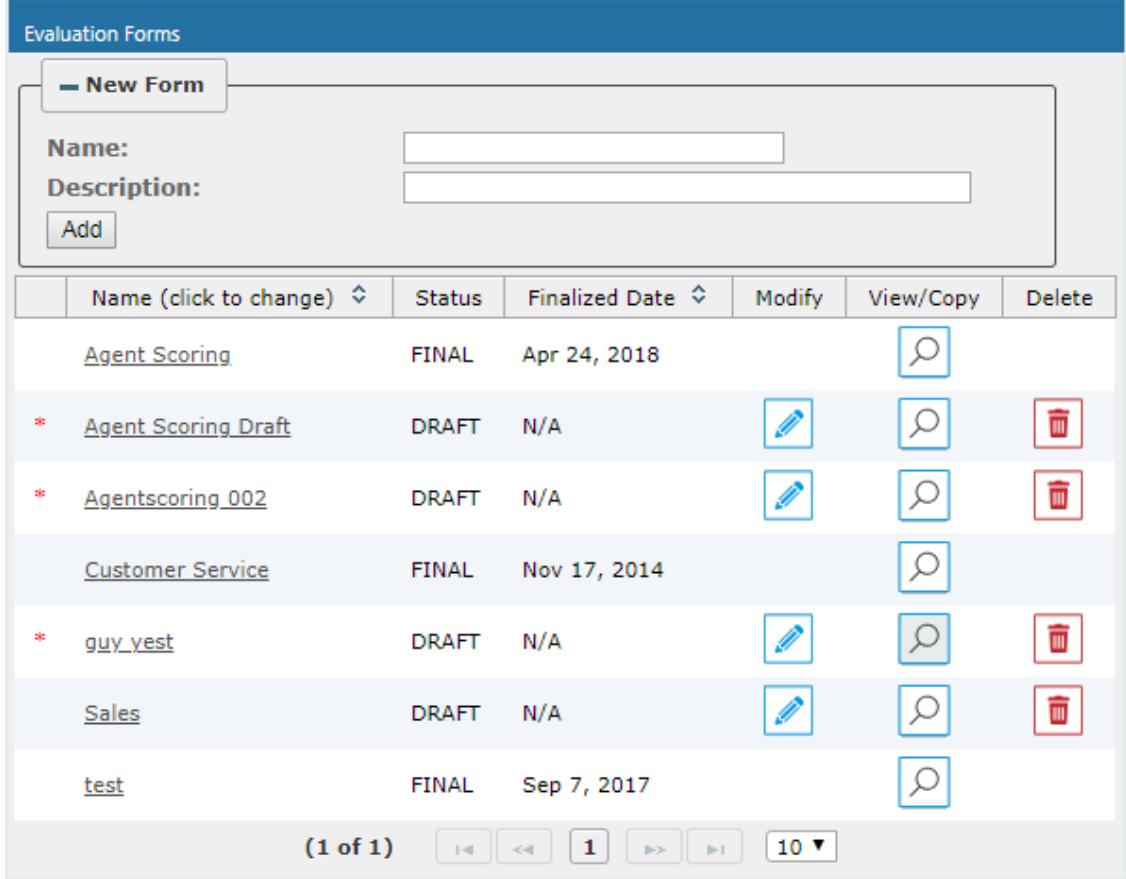

**Figure 6-146: Evaluation Forms – New Form Subscreen**

Use the table below as reference.

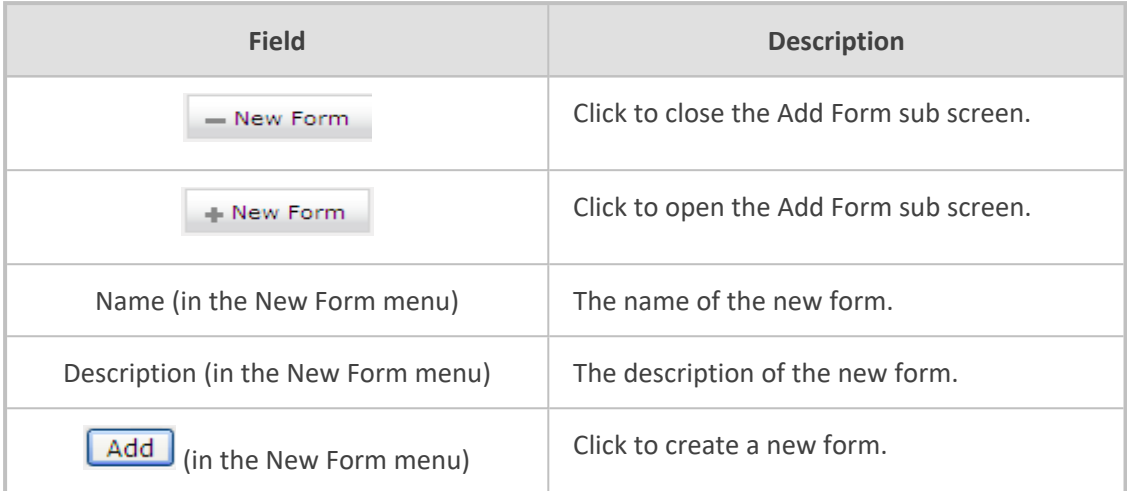

#### **Table 6-49: Evaluation Forms – New Form Subscreen**

This section includes the following procedures:

- Adding a New [Evaluation](#page-192-0) Form below
- Viewing and Copying an [Evaluation](#page-194-0) Form on page 186
- Adding a New Section [\[Evaluation](#page-195-0) Forms] on page 187
- Adding Questions and Answers to an [Evaluation](#page-196-0) Form on page 188
- <span id="page-192-0"></span>**E** [Finalizing](#page-199-0) Forms on page 191

### **Adding a New Evaluation Form**

This section describes how to add a new evaluation form.

#### ➢ **To add a new evaluation form:**

- **1.** Open the Evaluation Forms screen (**Evaluation** tab > **Evaluation** Folder > **Evaluation Forms**).
- **2.** In the New Form subscreen, enter the Name of the new form and a Description.
- **3.** Click  $\overline{\text{Add}}$  to create the form
- **4.** The new form is added to the display with an (asterisk)  $*$  on the rightmost column.
- **5.** Use the Modify **button to define the form.**

#### ➢ **To rename a form:**

- **1.** Open the Evaluation Forms screen (**Evaluation** tab > **Evaluation** folder > **Evaluation Forms**).
- **2.** In the Evaluation Forms screen, click the 'Name' of the form to rename.
- **3.** Change the Name and/or Description of the form in the 'New Form' subscreen.
- **4.** Click **Add** to rename the form.

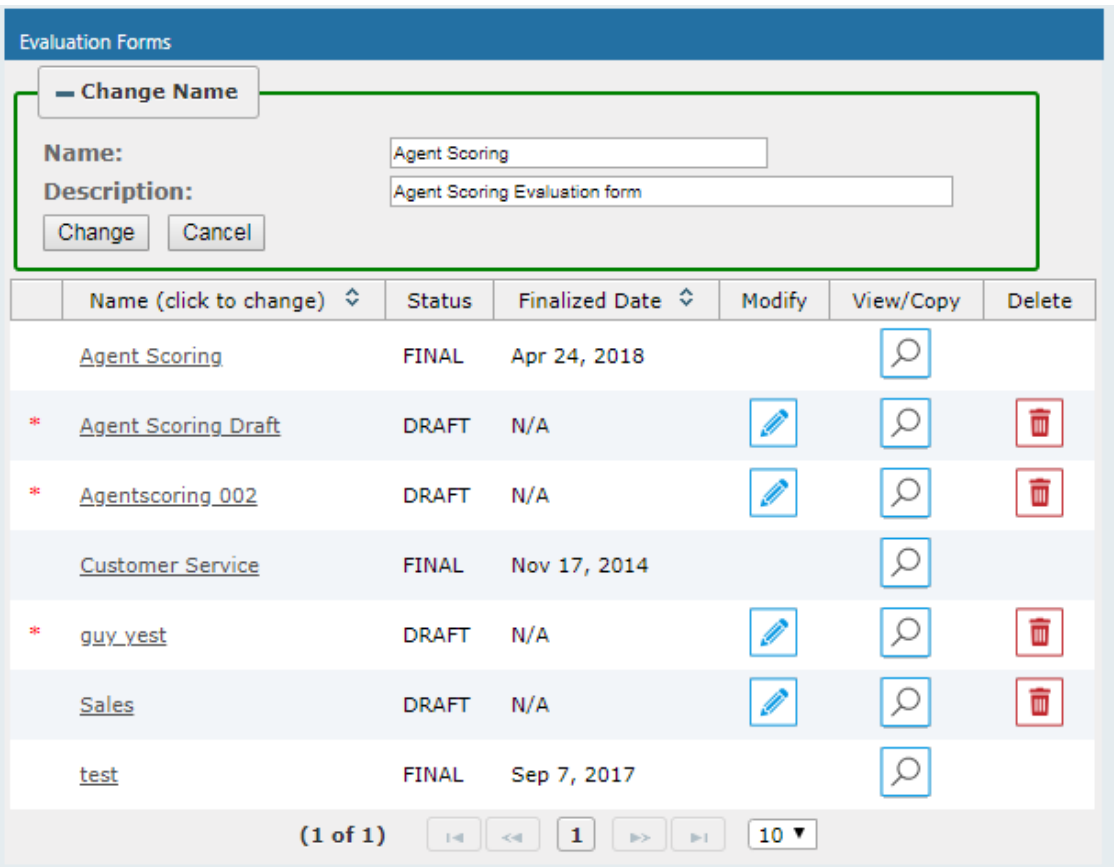

## **Figure 6-147: Evaluation Forms**

## **Table 6-50: Evaluation Forms – Field Descriptions**

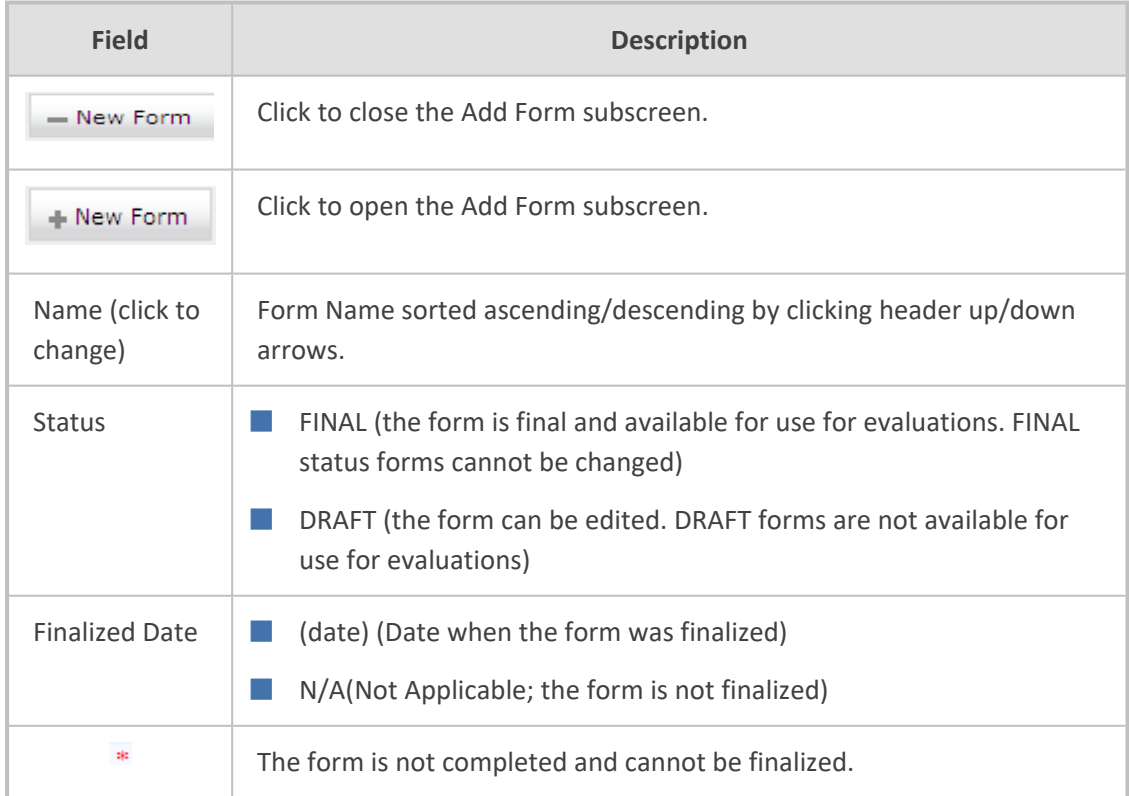

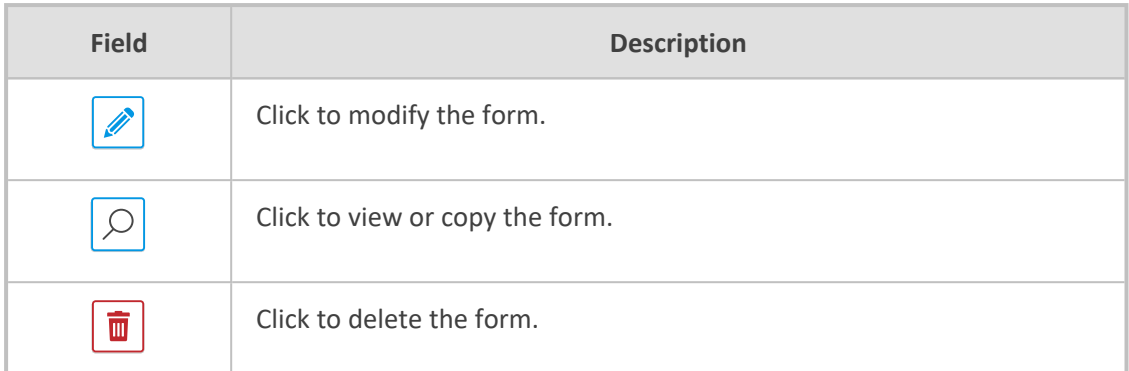

## **Figure 6-148: View/Copy Evaluation**

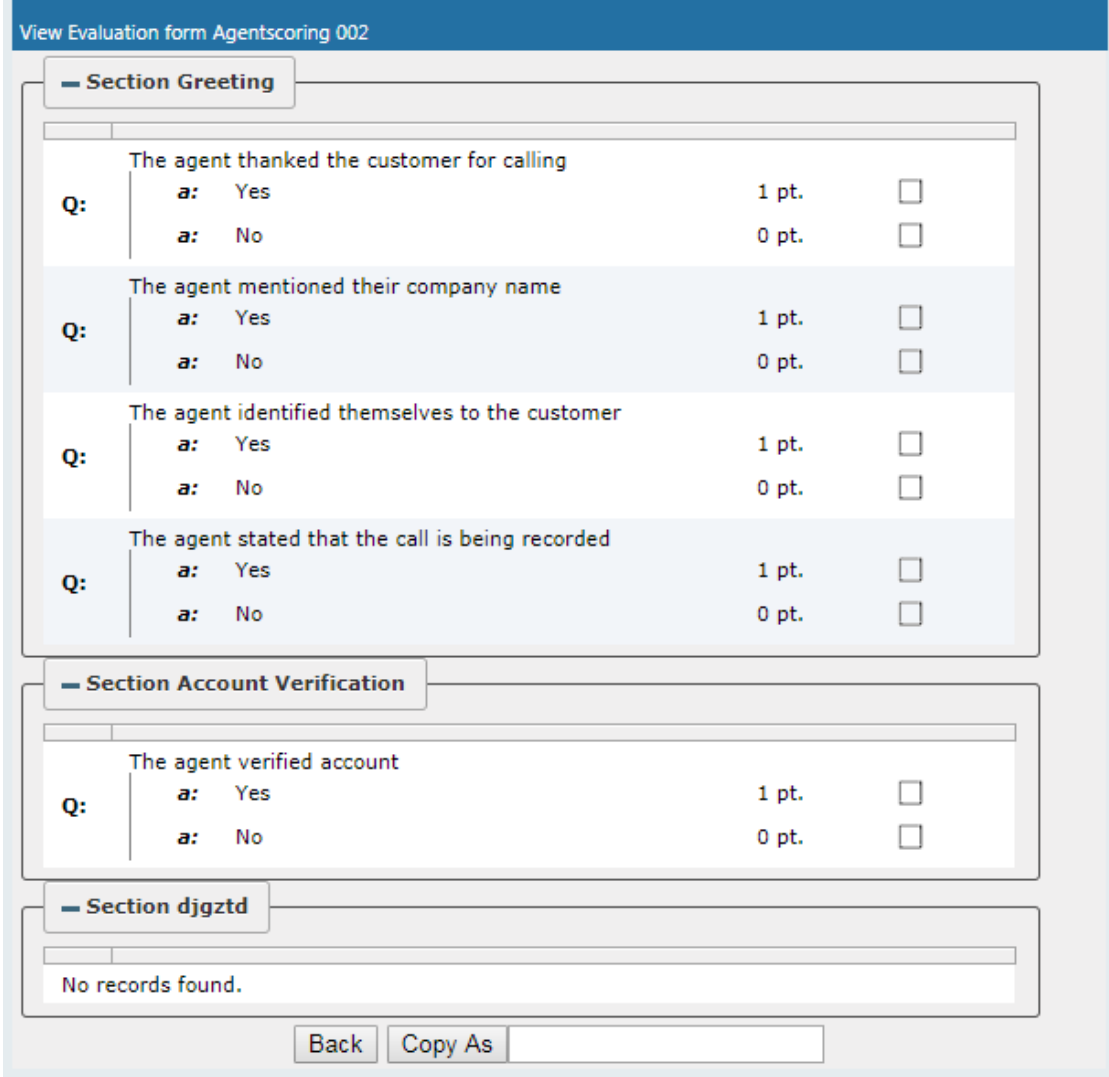

## <span id="page-194-0"></span>**Viewing and Copying an Evaluation Form**

This section describes how to view and copy an evaluation form.

#### ➢ **To view/copy an evaluation form:**

- **1.** Open the form to view or copy by clicking the View/Copy button in the row associated with the form in the Evaluation Forms main screen.
- **2.** Enter the Name for the new form and click Copy As
- **3.** The View closes and the new form is added to the list of forms in the 'Evaluation Forms' screen.
- <span id="page-195-0"></span>**4.** Add a New Section.

## **Adding a New Section [Evaluation Forms]**

This section describes how to add a new section to an evaluation form.

#### ➢ **To add a new section to an evaluation form:**

- **1.** Open the form (**Evaluation** tab > **Evaluation** folder > **Evaluation Forms**).
- **2.** Click on the row listing the form to change to open it.

#### **Figure 6-149: Sections of Evaluation Form – New Section Sub-screen**

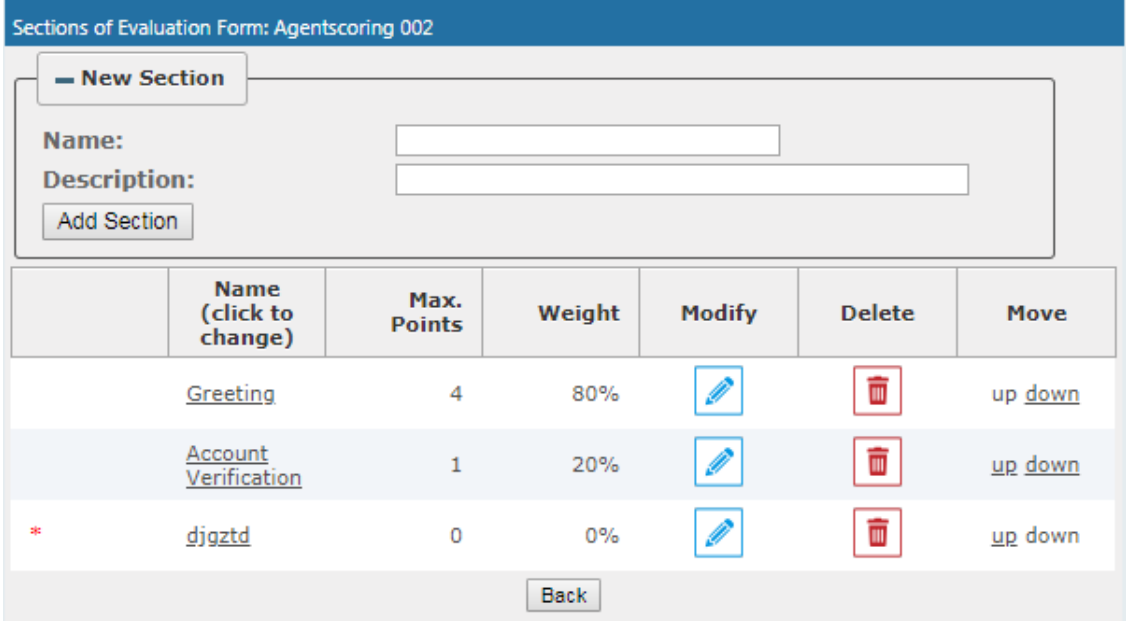

- **3.** [Use the table below as reference] Enter the new section Name and Description in the New Section sub-screen.
- **4.** Click  $\boxed{\text{Add Section}}$  to create the new section; the new Section appears in the form with an asterisk  $*$  on the leftmost column indicating that the form is missing fields and cannot be finalized.

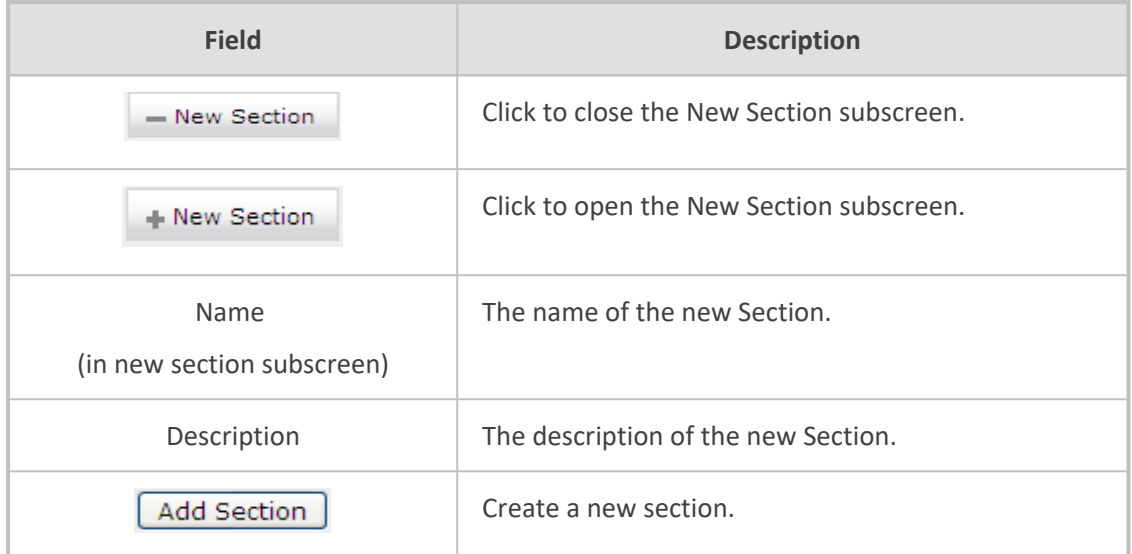

## **Table 6-51: Sections of Evaluation Form – Field Descriptions**

# <span id="page-196-0"></span>**Adding Questions and Answers to an Evaluation Form**

This section describes how to add questions to an evaluation form.

## ➢ **To add New Questions [Evaluation Forms]:**

#### **Figure 6-150: Sections of Evaluation Form – New Questions Sub-screen**

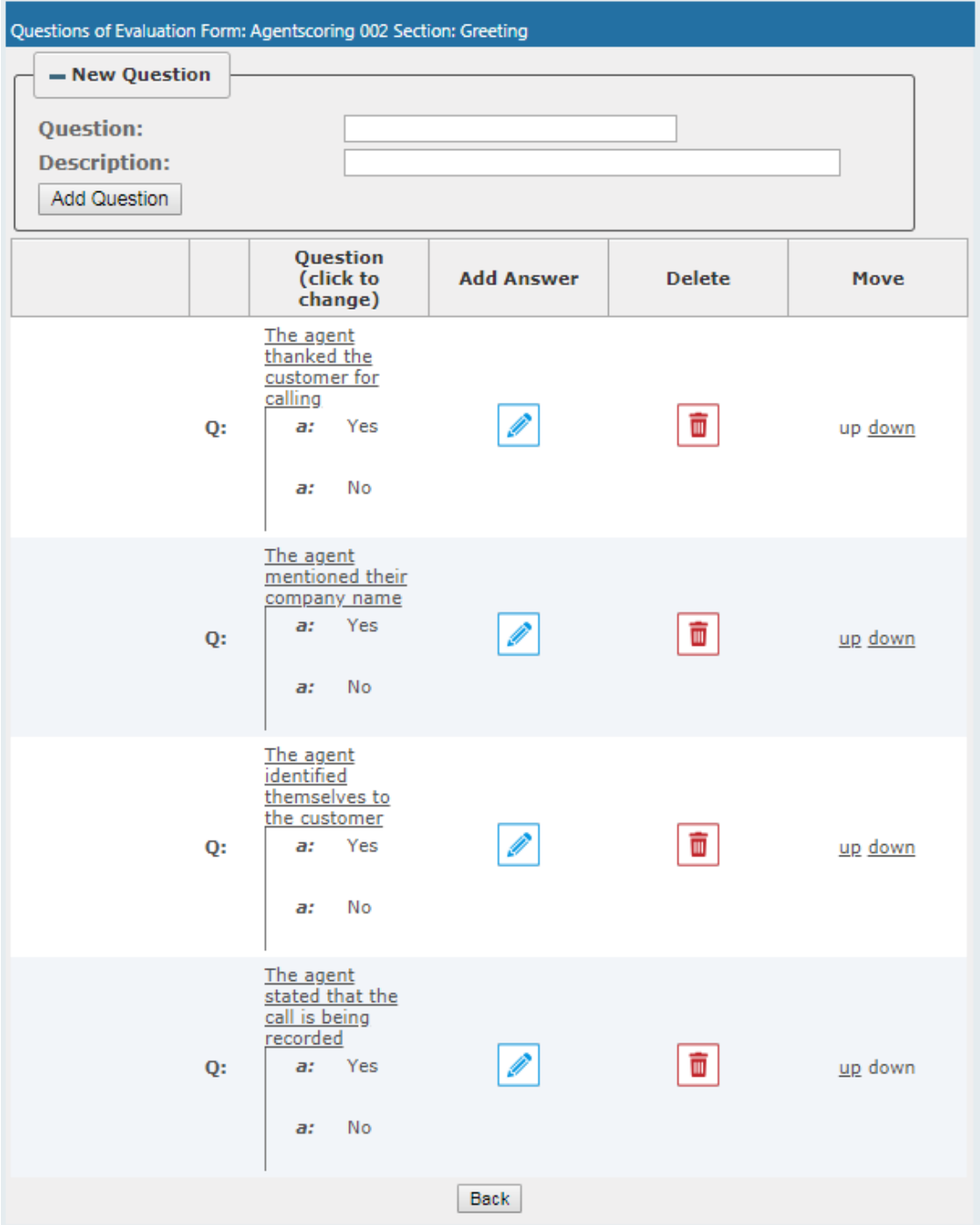

#### **Table 6-52: Sections of Evaluation Form – New Question Sub-screen**

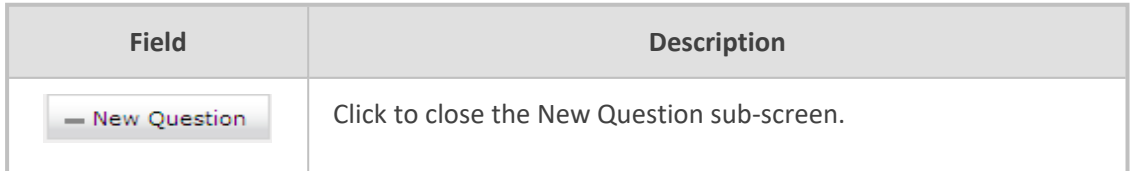

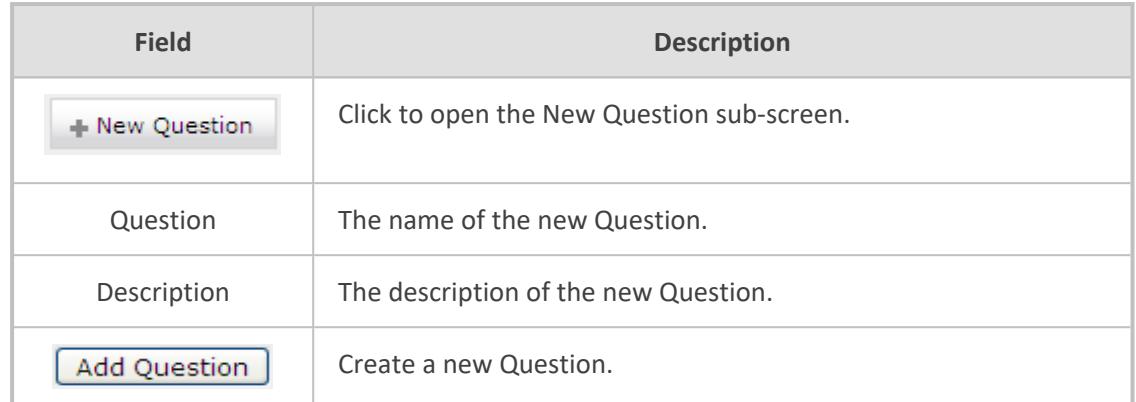

#### ➢ **To add a New Question:**

- **1.** Open the form (**Evaluation** tab > **Evaluation** folder > **Evaluation Forms**).
- **2.** Click on the row listing the Form to change, to open it.
- **3.** Click on the row listing the Section to change, to open it.
- **4.** Enter the new Question Name and Description in the New Question sub-screen.
- **5.** Click **Add Question** to create the new Question; the new Question appears in the form with an asterisk  $*$  on the leftmost column indicating that the form is missing fields and cannot be finalized.

#### ➢ **To add a New Answer [Evaluation Forms]:**

#### **Table 6-53: Sections of Evaluation Form – New Answer Sub-screen**

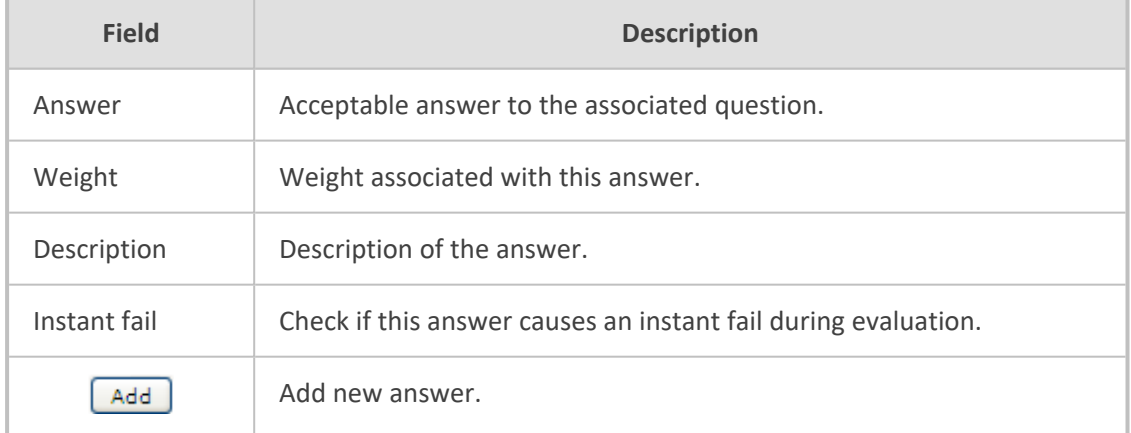

#### ➢ **To add a new answer:**

- **1.** Open the form (**Evaluation** tab > **Evaluation** folder > **Evaluation Forms** > **Form**).
- **2.** Click on the row listing the Form to change, to open it.
- **3.** Click on the row listing the Section to change, to open it.
- **4.** Click on the row listing the Question to launch the Answer screen.

**Figure 6-151: Sections of Evaluation Form - New Answer Sub-screen**

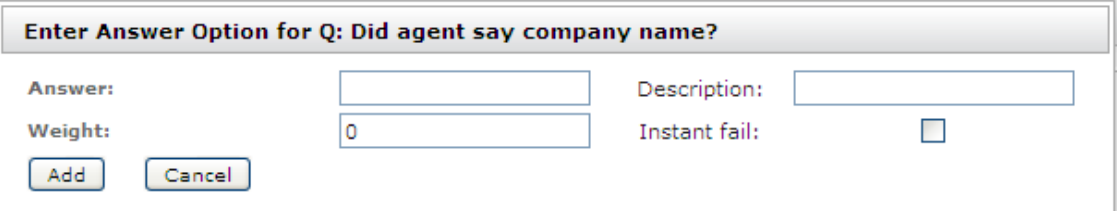

**5.** Enter the new Answer information.

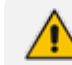

You must provide at least two answers for each question.

**6.** Click  $\boxed{\text{Add}}$  to create the new Answer; the new Answer will appear in the form with an asterisk  $\ast$  on the leftmost column indicating that the form is missing fields and cannot be finalized. There is a minimum of two (2) answers required before a form can be finalized.

## <span id="page-199-0"></span>**Finalizing Forms**

This section describes how to finalize forms.

### ➢ **To finalize a Form [Evaluation Forms]:**

#### **Figure 6-152: Form Subscreen**

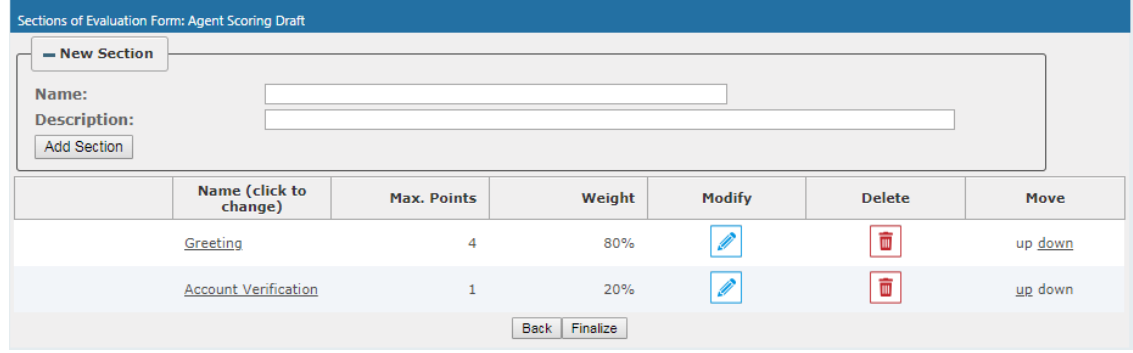

### ➢ **To finalize a form:**

- **1.** Open the form (**Evaluation** tab > **Evaluation** folder > **Evaluation Forms** > **Form**).
- **2.** Click **Finalize** to open the Finalize Evaluation form subscreen.

**3.** Click **Finalize** to change the form status from DRAFT to FINAL; the form Status on the

Evaluation Forms screen changes to FINAL, and is no longer available to change the form.

## **Performing an Evaluation**

An administrator with privileges to perform an evaluation selects a finalized evaluation form, selects the call to evaluate, and from the Perform Evaluation screen, selects the appropriate answers to the questions in the evaluation form.

When all answers in the evaluation form are provided, the user may save the evaluation for later review.

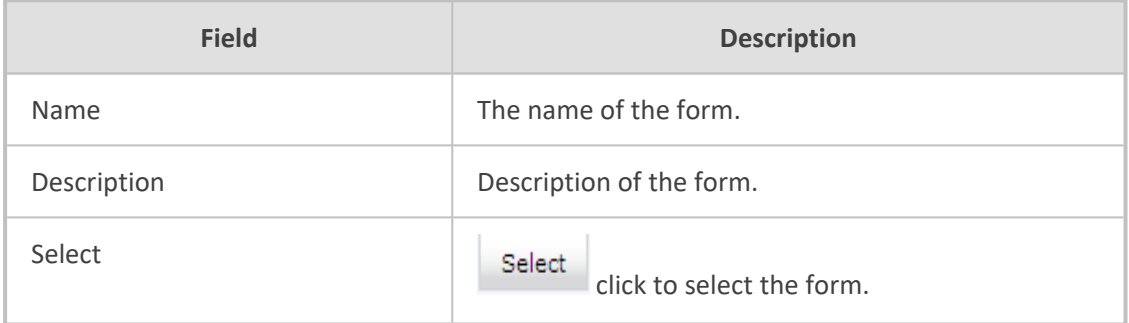

#### **Table 6-54: Select Evaluation Form Screen**

#### **Figure 6-153: Call Search/Selection Evaluation Form**

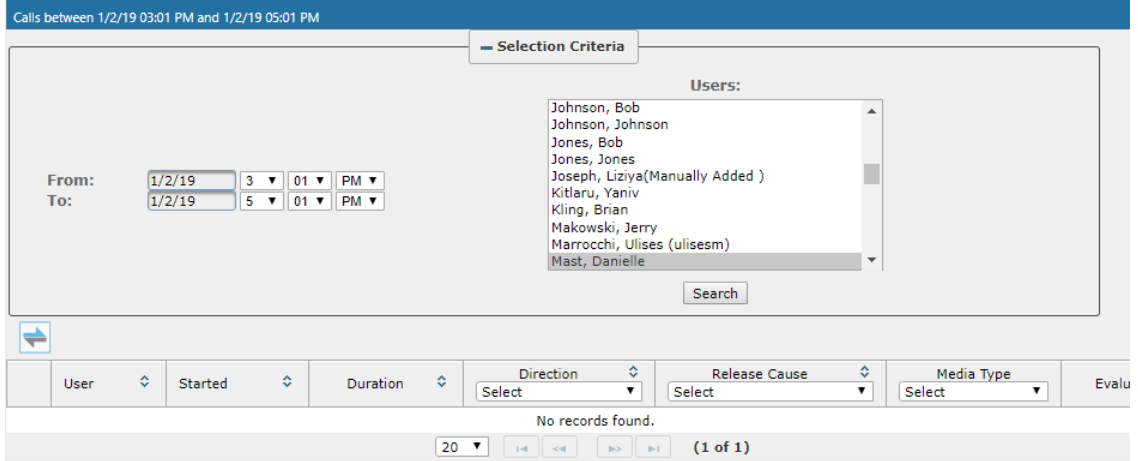

#### **Table 6-55: Call Search/Evaluation Form – Field Descriptions**

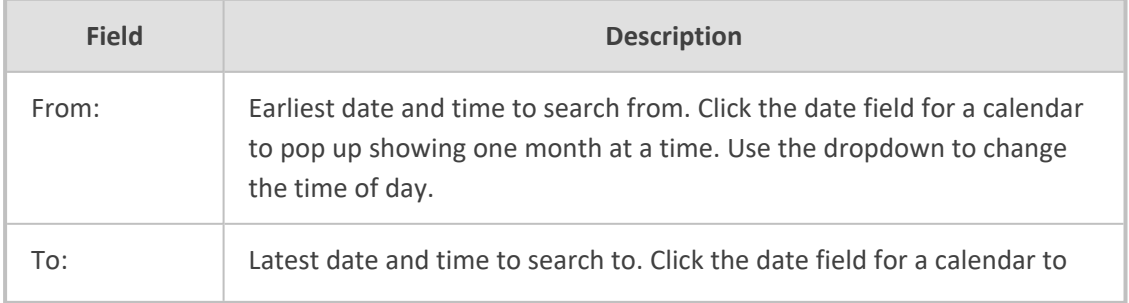

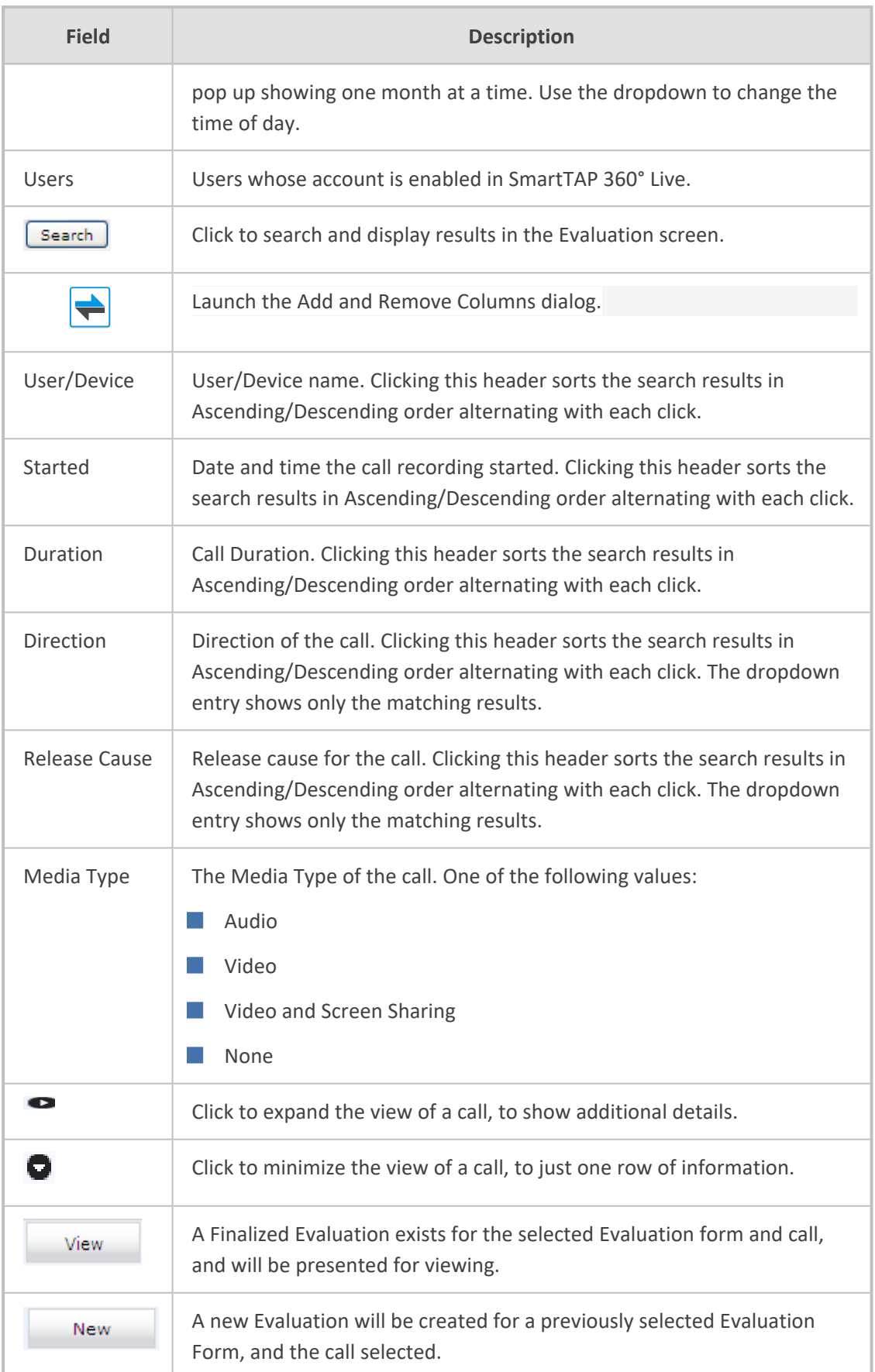

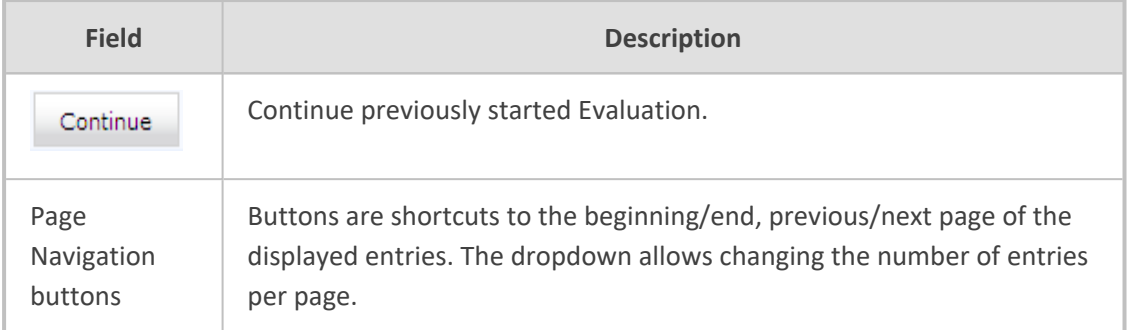

#### ➢ **To start an evaluation:**

**1.** Open the Select Evaluation Form (Evaluation tab > Evaluation folder > Perform Evaluation).

**Figure 6-154: Select Evaluation Form**

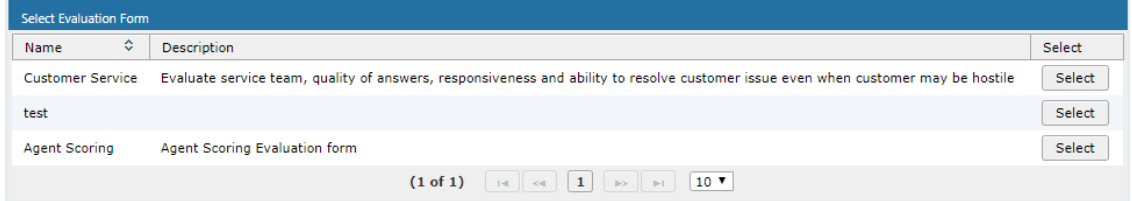

#### **Figure 6-155: Evaluation Form User Selection**

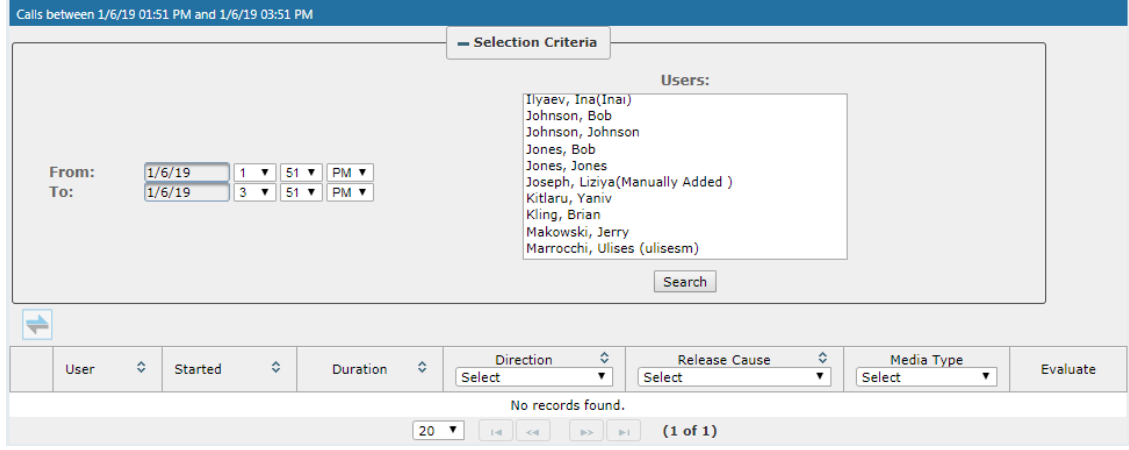

- **2.** Select the user to evaluate, select a search date rangeand then click **Search**, A list of call records for the selected user is displayed.
- **3.** Click select the form for this evaluation; the Call Search/Selection screen launches for the user to select the calls to evaluate.

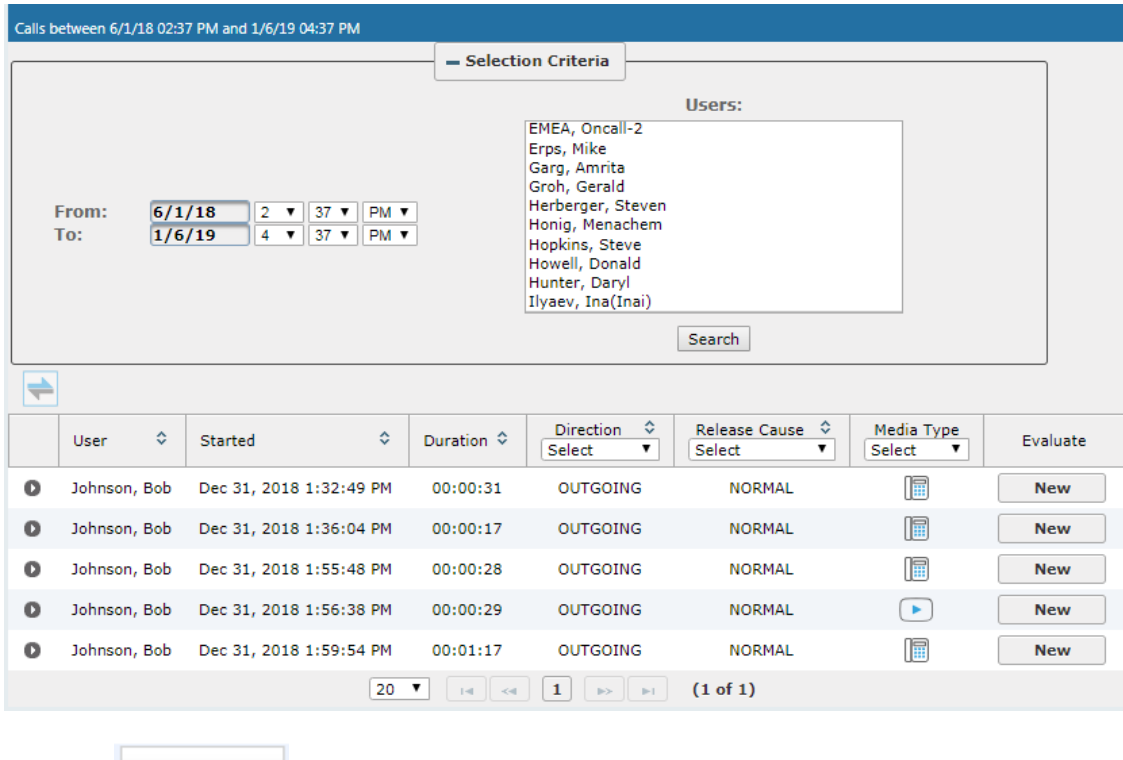

## **Figure 6-156: Select Call to Evaluate**

**4.** Click **New** on the row of the call to evaluate.

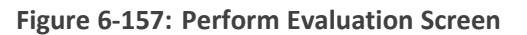

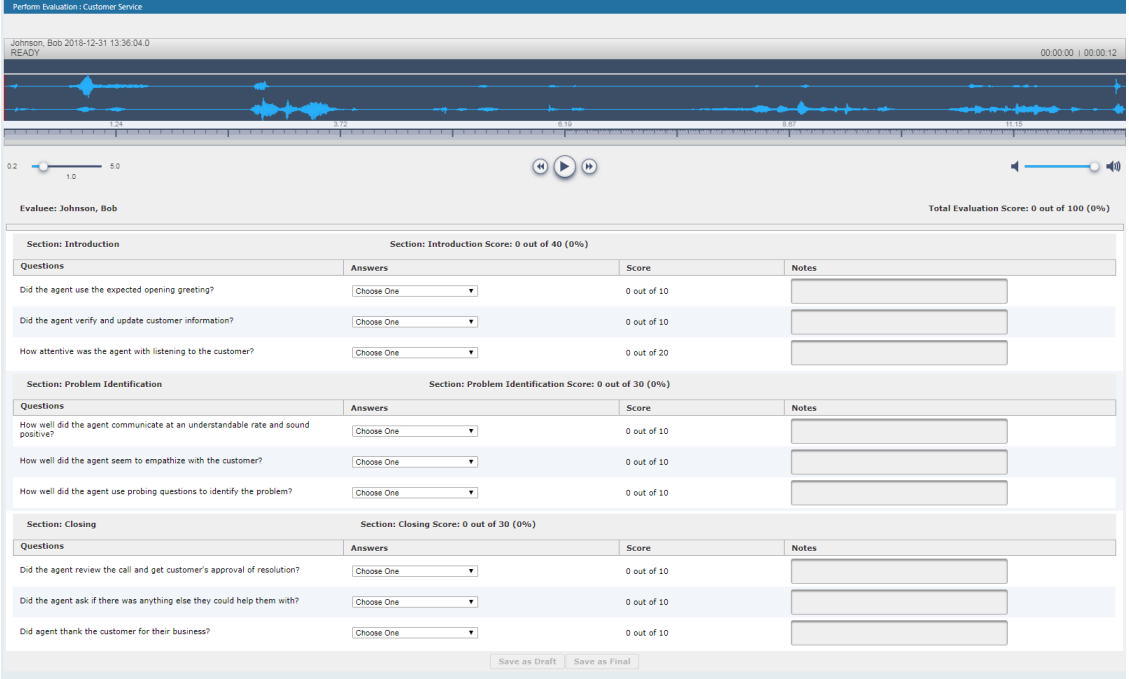

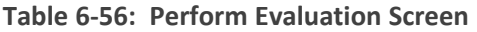

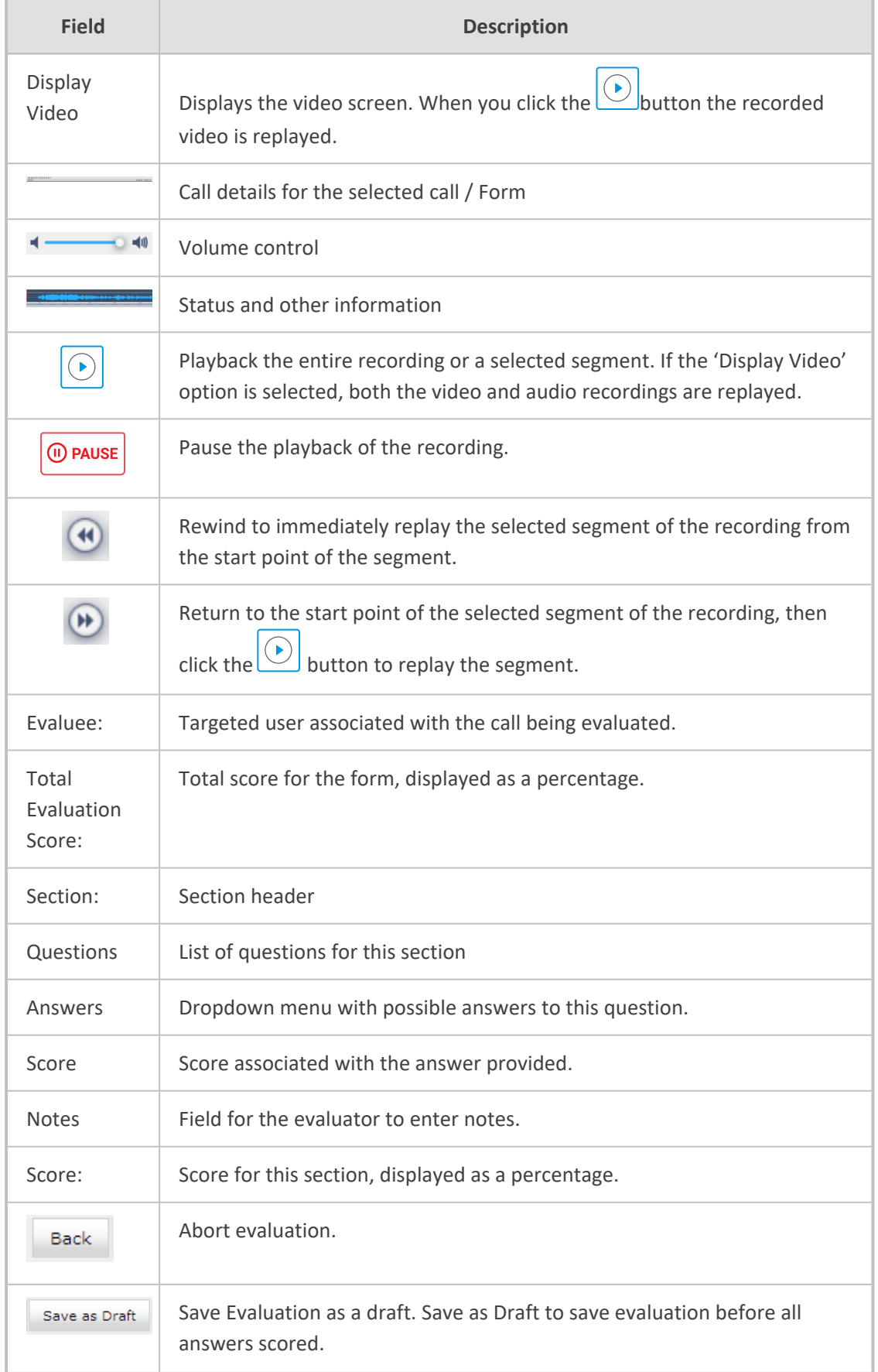

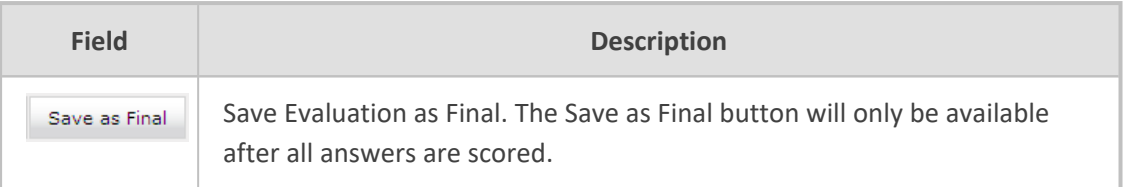

#### ➢ **To perform the evaluation:**

- **1.** Start the evaluation as described previously.
- **2.** If an evaluation was previously started, click the continue button to resume it.
- **3.** Start the evaluation by clicking the player buttons (Play/Stop) and moving back/forward by dragging the audio position indicator in the player.
- **4.** For every Question, select the appropriate answers and optionally add notes in the Notes area.
- **5.** To stop the evaluation before completing the form, select save as Draft to save the current evaluation and resume later.
- **6.** After all questions are answered, the save as Final button becomes available.
- **7.** Click save as Final to complete the evaluation.

#### ➢ **To review evaluations:**

#### **Figure 6-158: Review Evaluations**

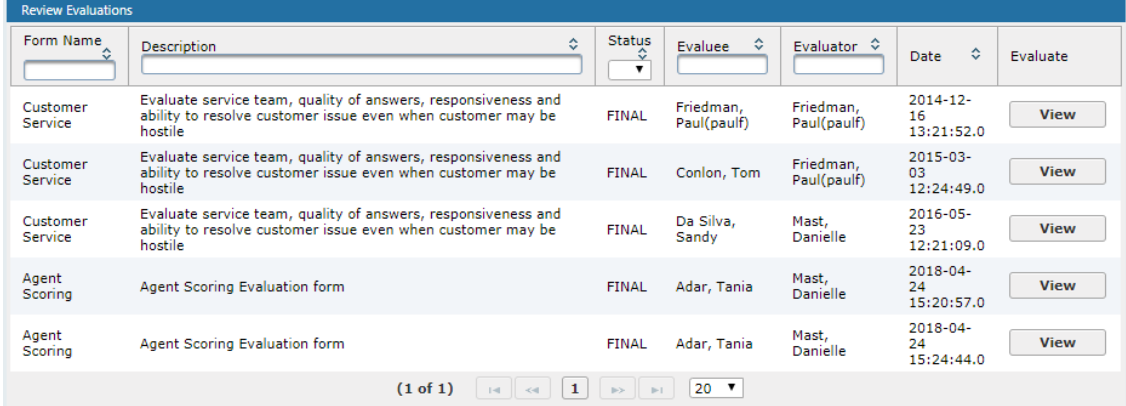

#### **Table 6-57: Review Evaluations – Field Descriptions**

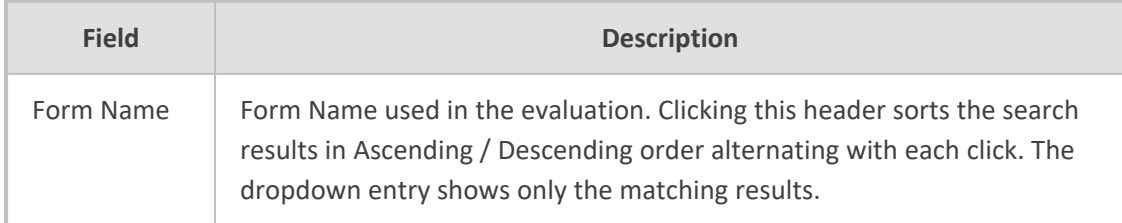

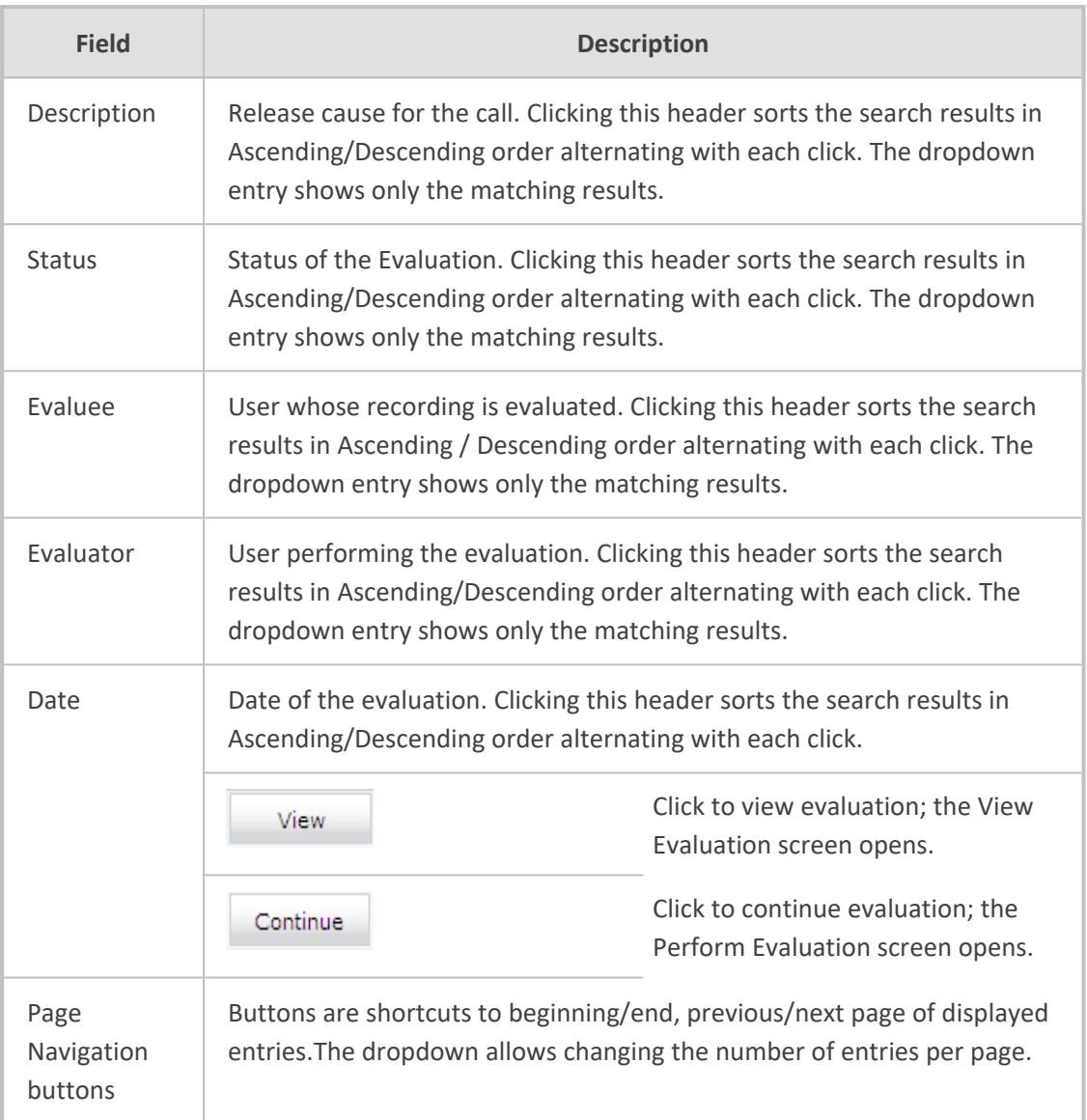

## ➢ **To review evaluations:**

- **1.** Open the Review Evaluations screen (**Evaluation** tab > **Evaluation** > **Review Evaluations**).
- **2.** Click to open the View Evaluation screen, or continue to open the Perform Evaluation screen to complete the evaluation.

### ➢ **To create an Average Score Report:**

**1.** Open the Average score report screen (**Evaluation** tab > **Evaluation** folder > **Report**).

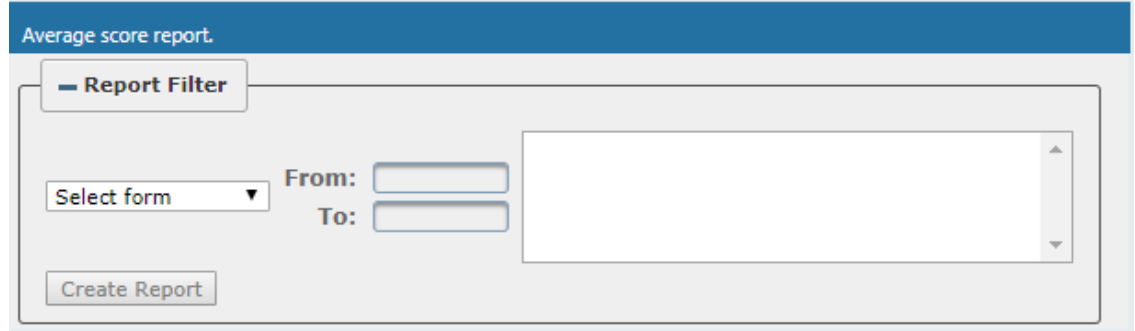

- **2.** Select the evaluation by entering the search data into the report filter area.
- **3.** Click Create Report to create the report; the report is displayed on the screen.

#### ➢ **To export a report (to Excel):**

**1.** Create the report as described above.

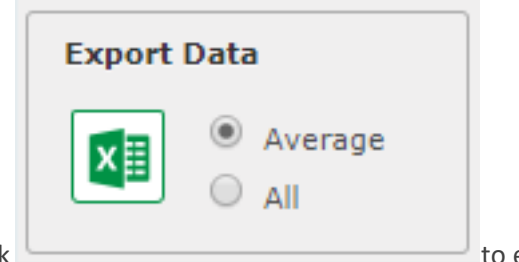

**2.** Select the Average or All button and click the export to export the data; you're prompted to save or open the exported file.

**Figure 6-159: Average Score Report**

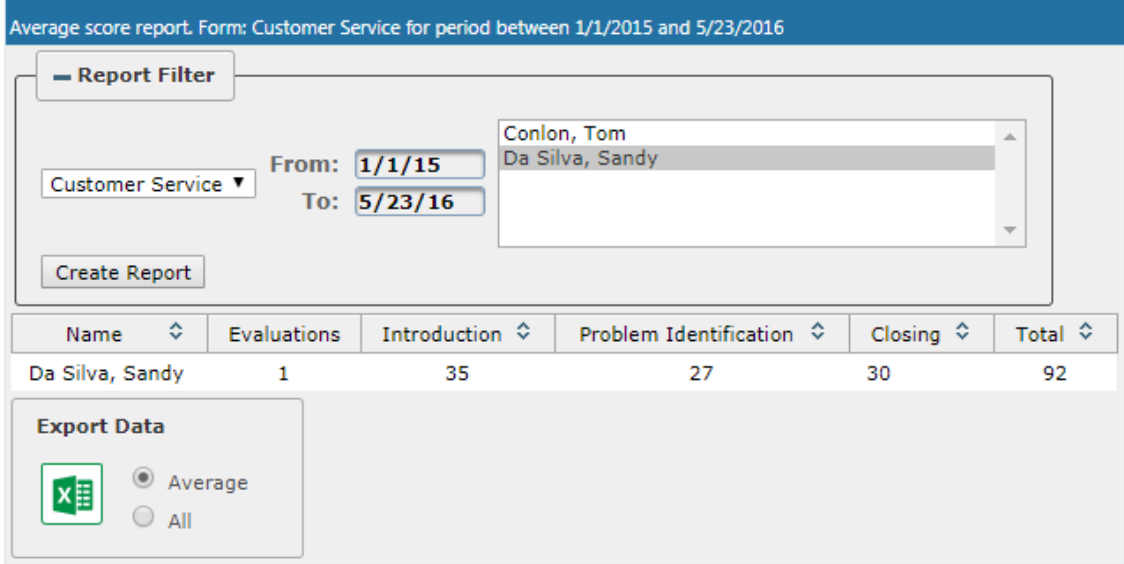

#### **Table 6-58: Average Score Report – Field Descriptions**

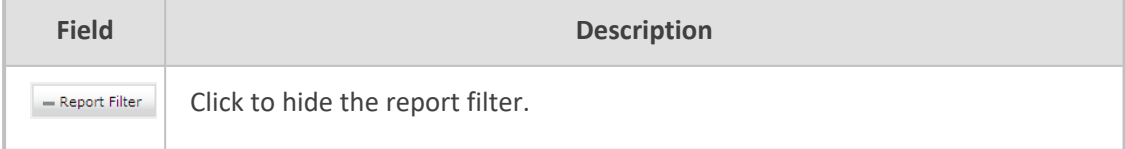

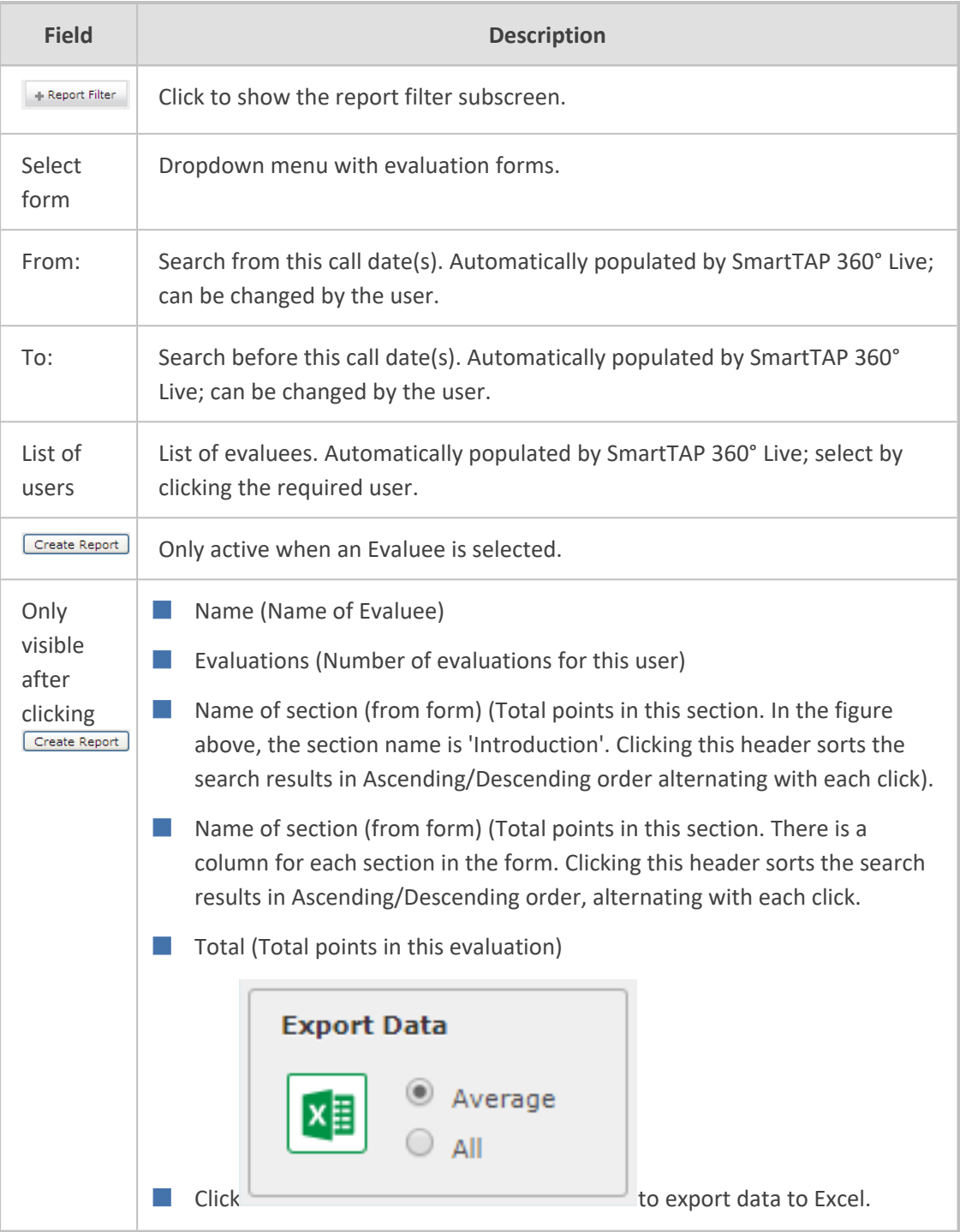

# **Managing Instant Messages**

Instant Messages are managed in the Search Messages Navigation screen, under the Messages tab. These messages reflect either person-to-person chat between two users or group chat between two or more users. When you select a conversation record (as shown below), you can view the action conversation made between the parties (as shown below).

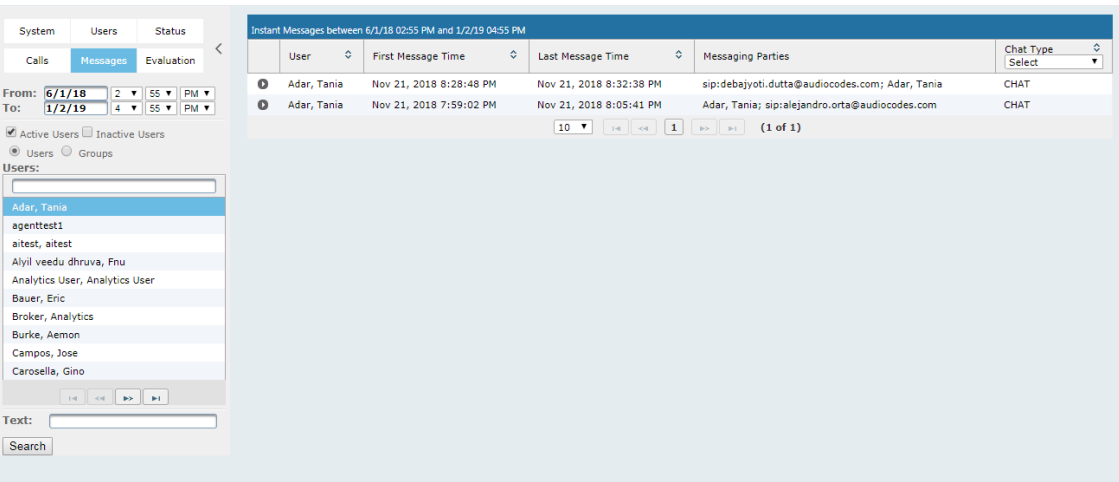

#### **Figure 6-160: Managing Instant Messages**

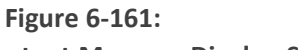

#### **Instant Message Display-Skype for Business**

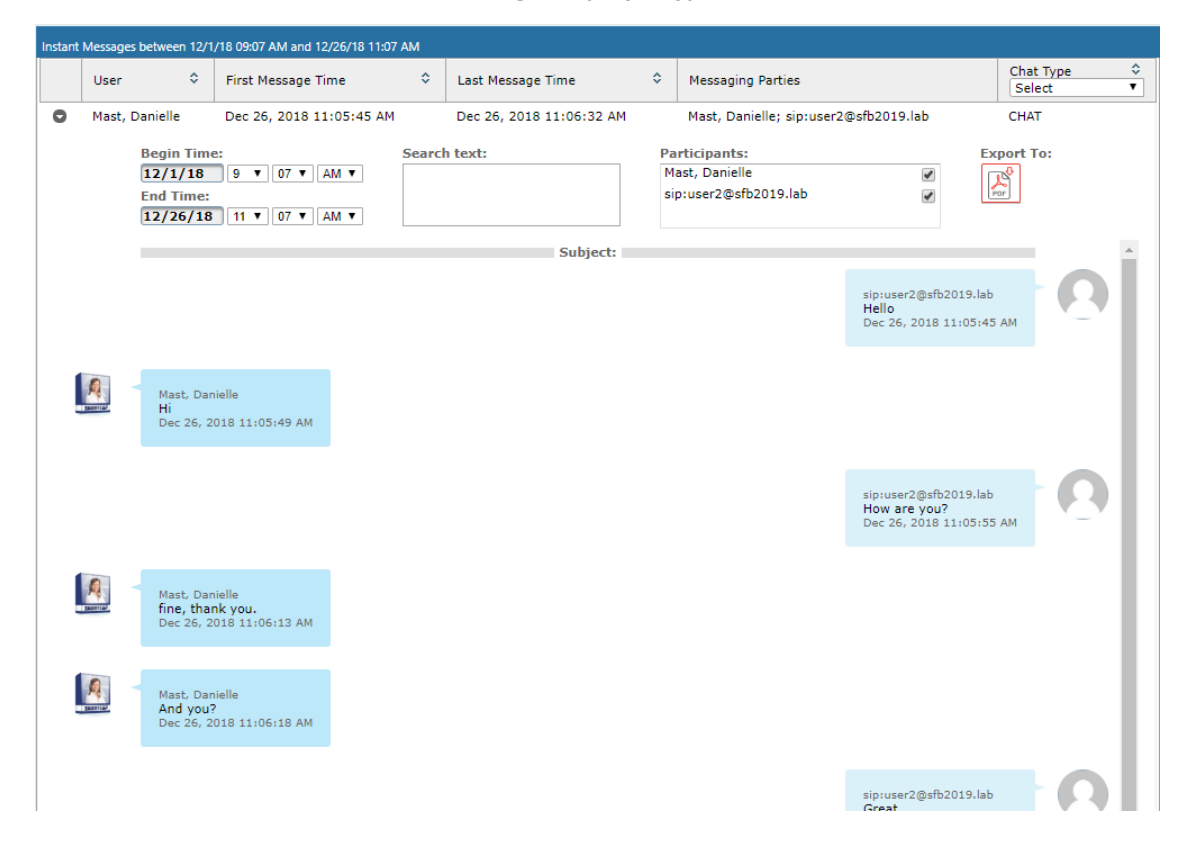

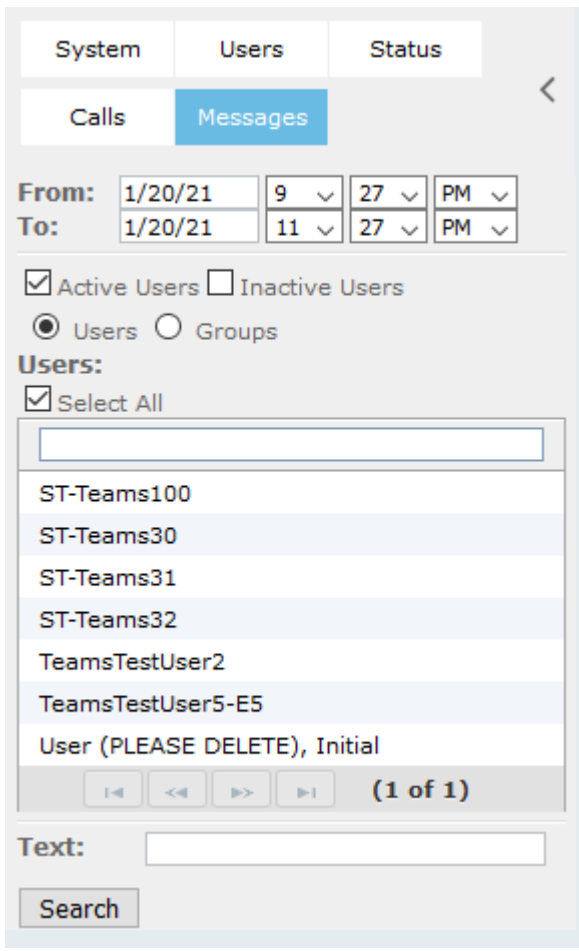

**Table 6-59: Search Messages**

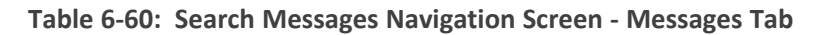

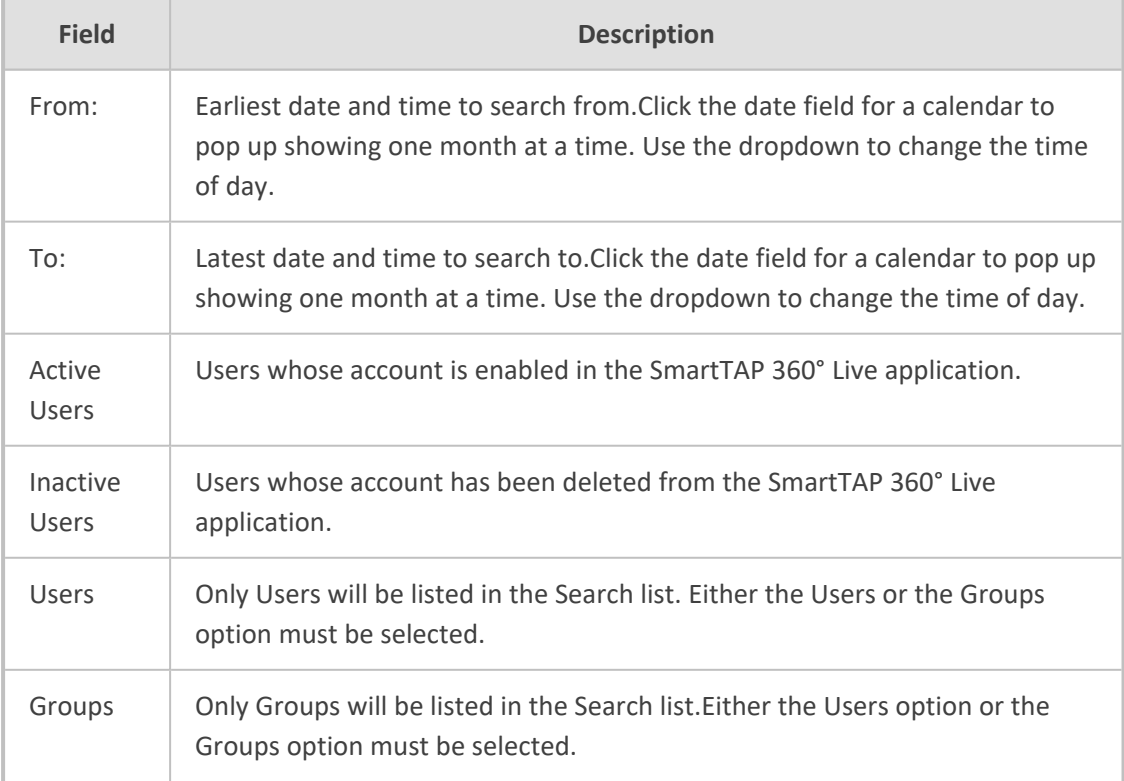

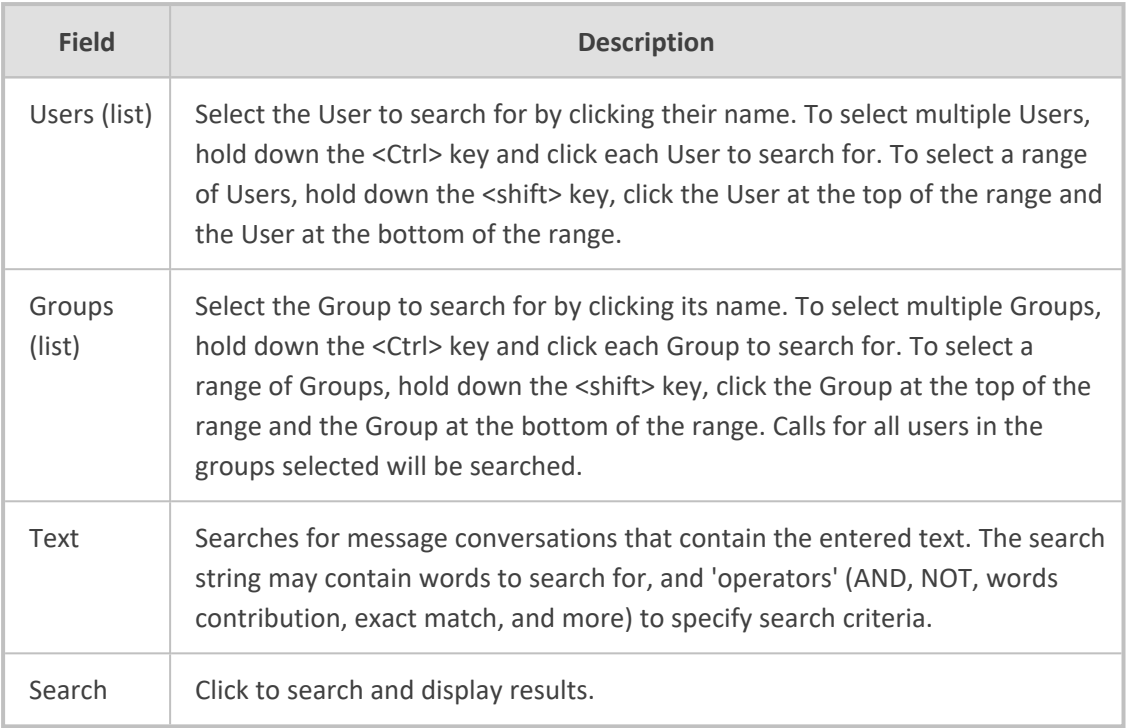

## <span id="page-211-0"></span>**Searching for Messages**

This section shows how to search for messages.

#### ➢ **To search for messages:**

**1.** Click the **Messages** tab to open the Search Messages screen.

**Figure 6-162: Instant Message Search**

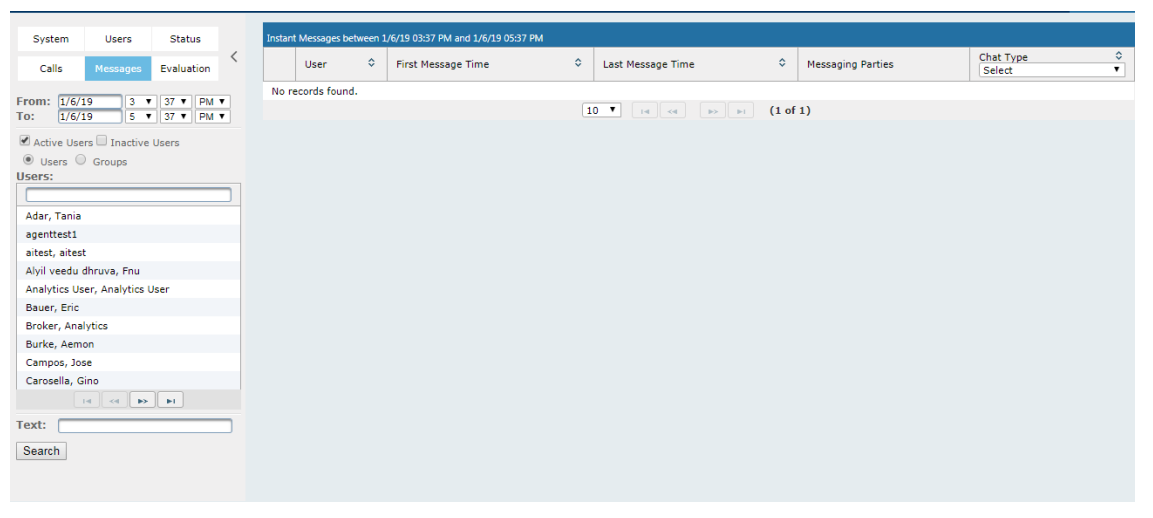

**2.** In the Search Navigation screen (left side of the screen), enter the time range, and then select the type of Users.

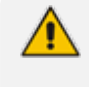

When searching for messages within a time range, only conversations that contain messages within the provided time range will be returned in the search results.

- **3.** Select either the Users or the Groups option.
	- Selecting the User option changes the display below to show a list of Users.
	- **●** Selecting the Groups option changes the display below to show a list of Groups and Sub Groups (if the Search Sub Groups option is selected).
- **4.** Select one of more User or Groups by highlighting them in the list (see the notes above on Search Calls Navigation screen fields and on how to select more than one User or Group).
- **5.** Optionally, enter the text for search output conversations to contain. Instant messages and conversations can be filtered using SmartTAP 360° Live's Full-Text search feature built on top of 'MySQL Boolean Full-Text Search'. The search field value is logically ANDed and applied to the instant messages search criteria. All instant message conversations that have at least one message with the matching search text as part of the message body will be displayed in the instant message conversations table. MySQL Boolean full-text search supports the operators shown in the table below. More detailed examples can be found inside MySQL online documentation, available at <http://dev.mysql.com/doc/refman/5.6/en/fulltext-boolean.html>
- **6.** If files are sent between two call parties, you can search for the filename in the free 'Text' field (see example "File Transfer Messages" in Searching for [Messages](#page-211-0) on the previous [page\)](#page-211-0).

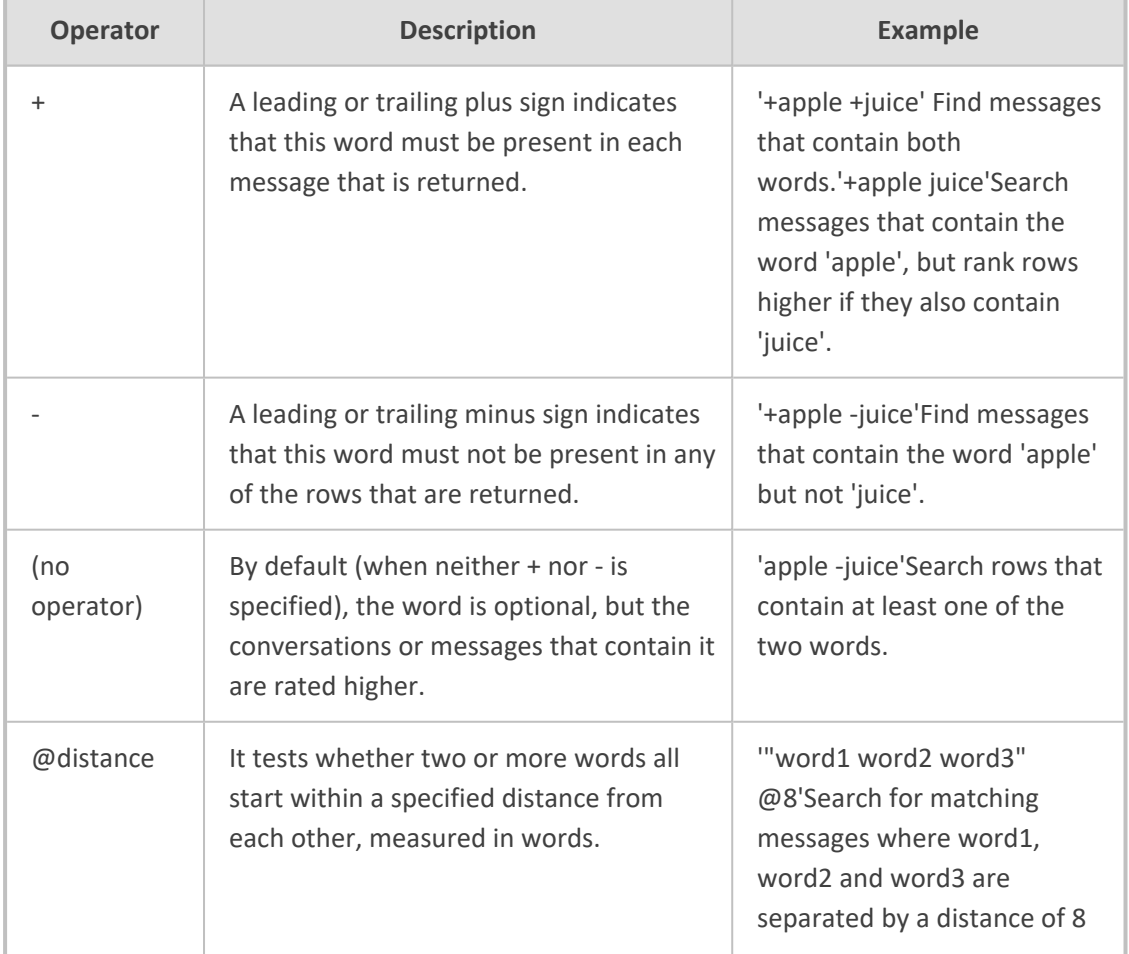

#### **Table 6-61: Operators Supported by MySQL Boolean Full-Text Search**

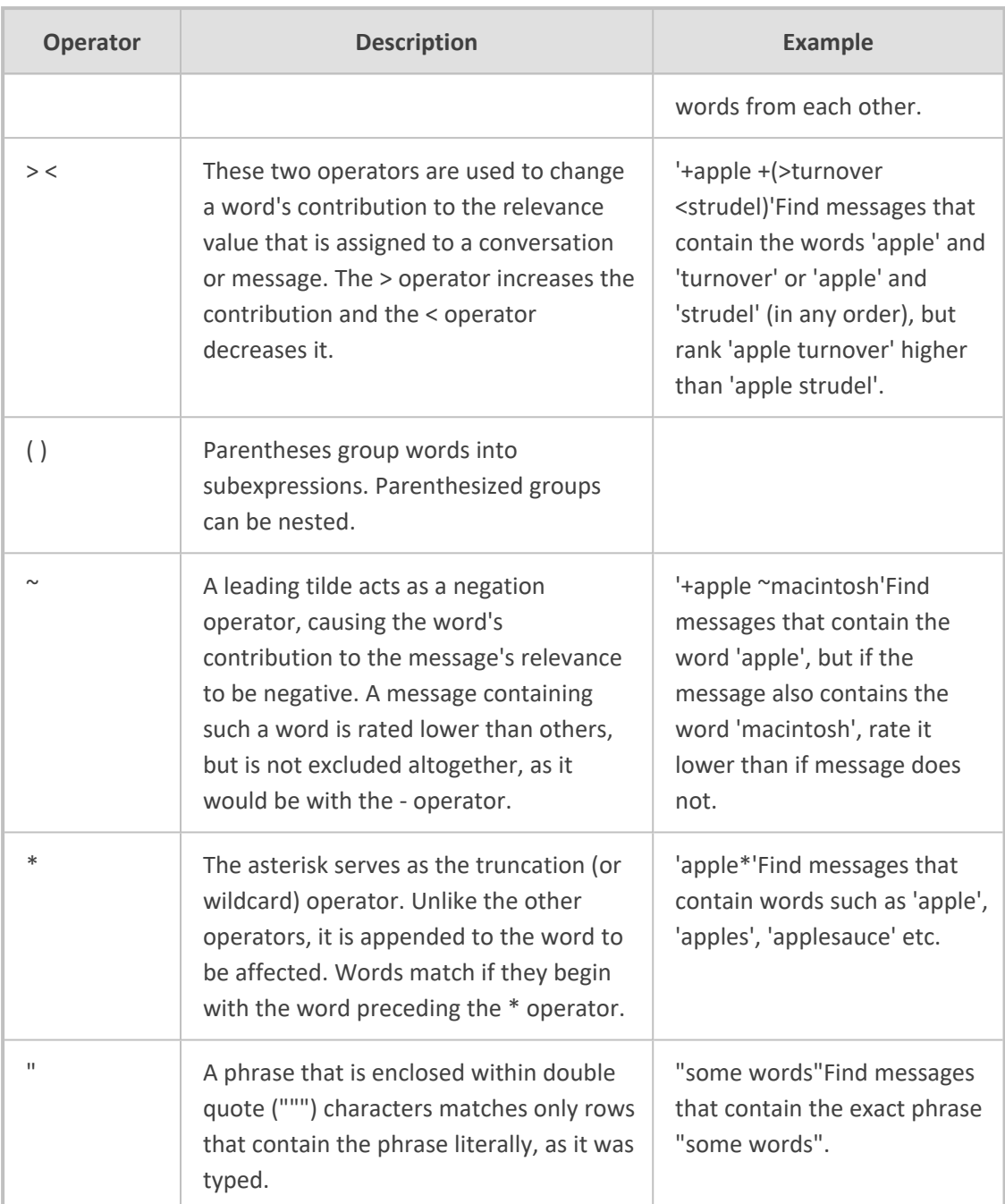

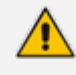

Some words (also known as stopwords) are ignored in full- text searches. In SmartTAP 360° Live, the minimum length of the word for full-text searches is 2.

- **7.** Click to start the search for the Messages matching the search criteria; the results are displayed in the Search Messages Results screen to the right.
- **8.** From the Chat Type drop-down list, select either Chat or Group Chat; the results are filtered accordingly.

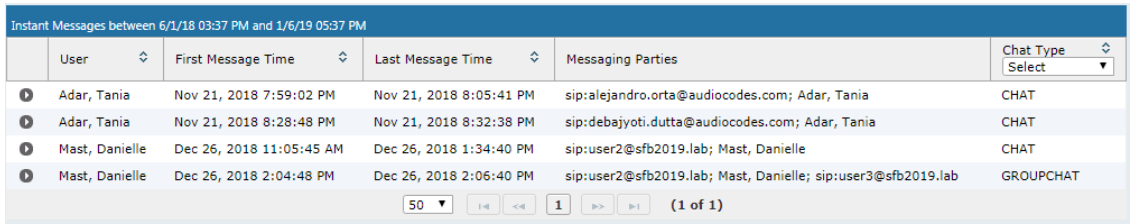

#### **Figure 6-163: Search Messages Results-Person-to-Person Chat**

#### **Figure 6-164: Search Messages Results-Group Chat**

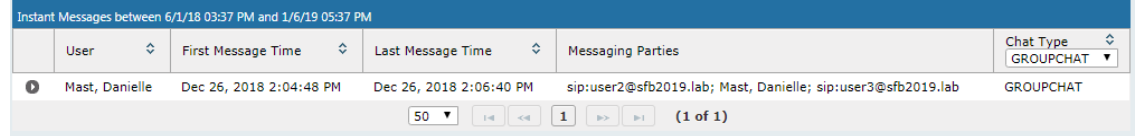

The search result fields are described in the table below.

**Table 6-62: Search Messages Results**

| <b>Field</b>             | <b>Description</b>                                                                                                    |
|--------------------------|----------------------------------------------------------------------------------------------------|
| User                     | User name. Clicking this header sorts the search results in<br>Ascending/Descending order, alternating with each click.                                                     |
| First<br>Message<br>Time | Date and time of the first message in the conversation. Clicking this header<br>sorts the search results in Ascending/Descending order alternating with<br>each click.      |
| Last Message<br>Time     | Date and time of the last message in the conversation. Clicking this header<br>sorts the search results in Ascending/Descending order alternating with<br>each click.       |
| Messaging<br>Parties     | The column represents messaging parties, parties which sent or received<br>the conversation messages.                                                                       |
| Chat Type                | The following chat types can be chosen:<br>Chat: person-to-person chat<br>Group Chat: chat for two or more persons. For Group Chat, the<br>Conference ID is also displayed. |

## **9.** Click the arrow adjacent to the message whose conversation details you wish to view.

Example conversations are displayed below. Note that when files are sent between two parties, the file information is also displayed in the conversation dialog (see example "File Transfer Messages" in Searching for [Messages](#page-211-0) on page 203).

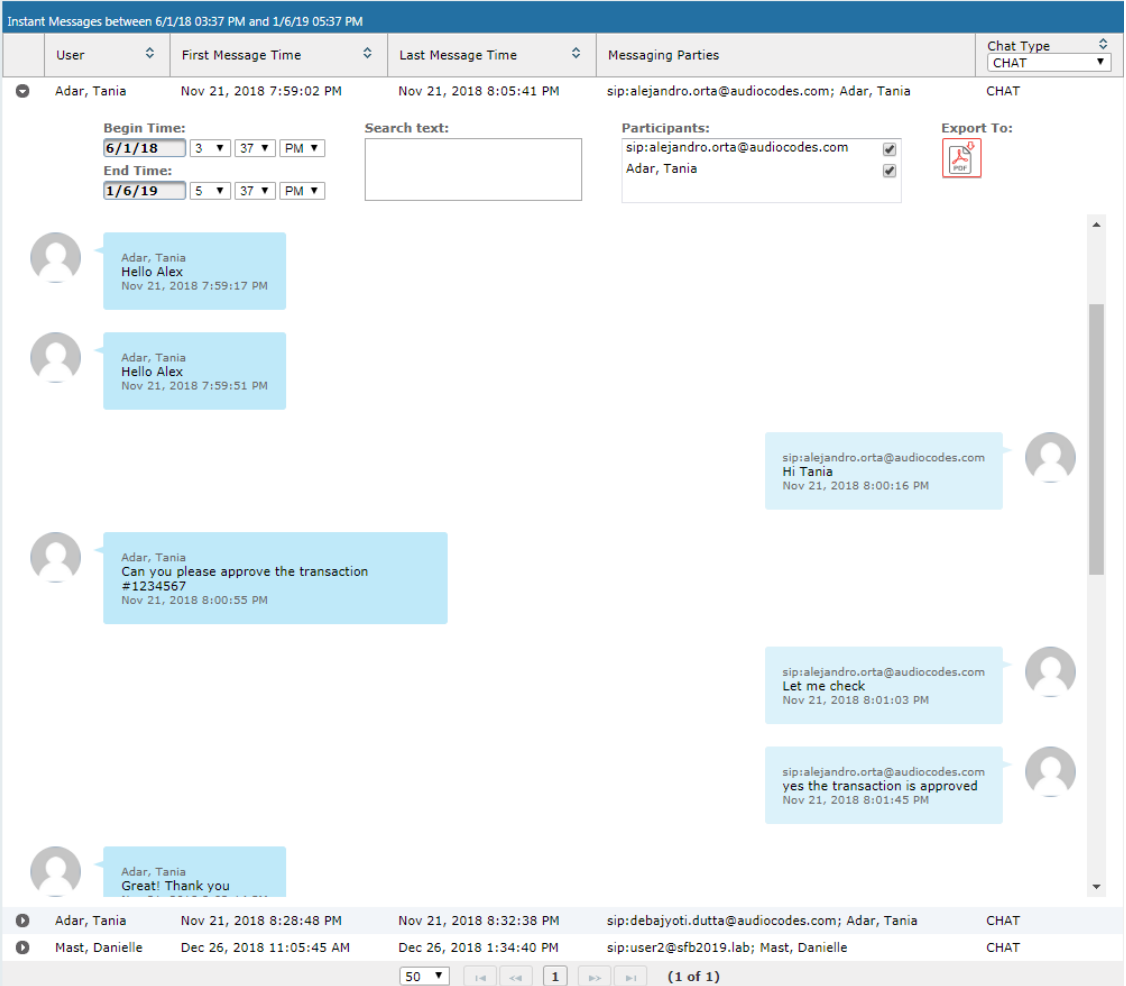

## **Figure 6-165: Search Messages Results-Person to Person Chat**
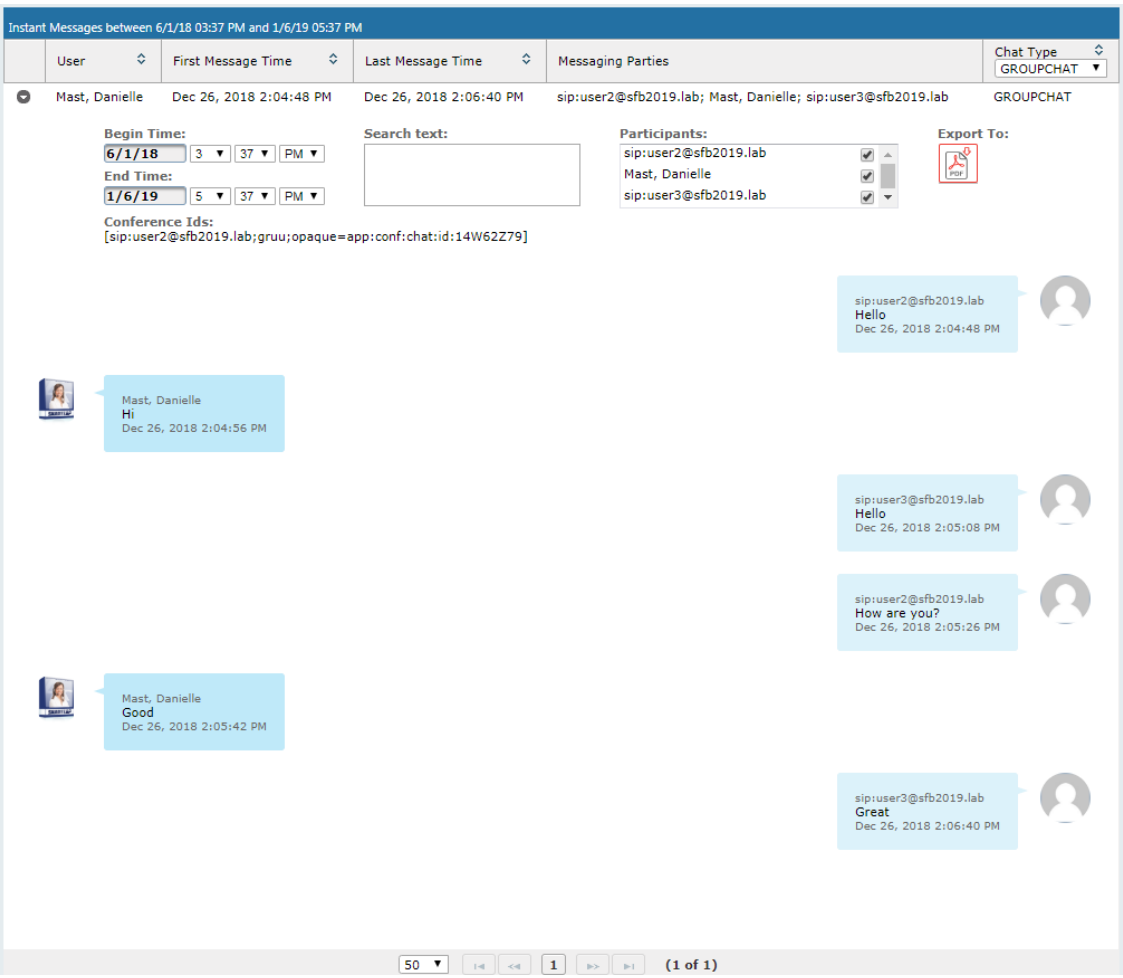

### **Figure 6-166: Group Chat Recording**

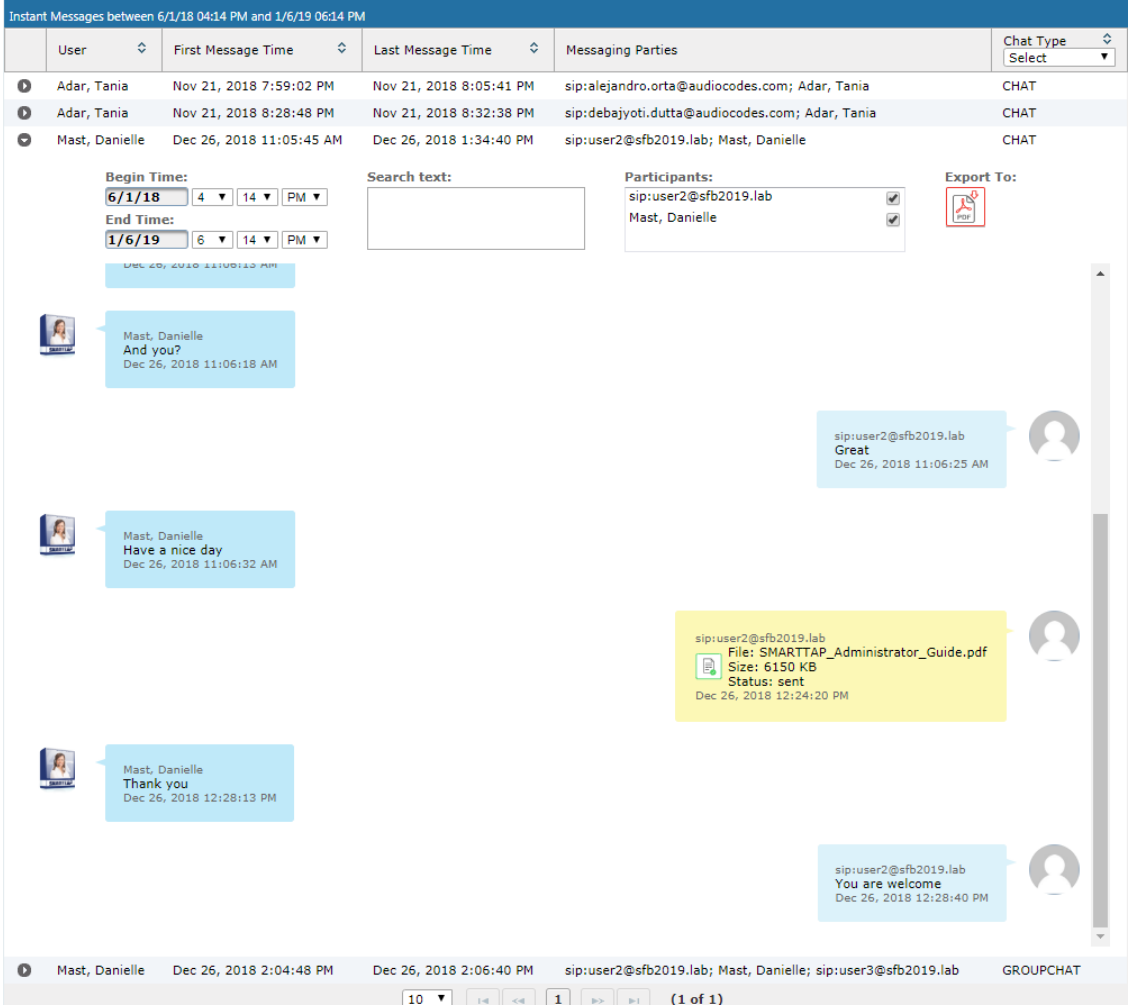

### **Figure 6-167: File Transfer Messages**

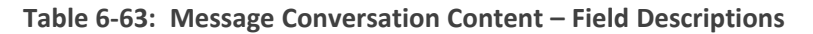

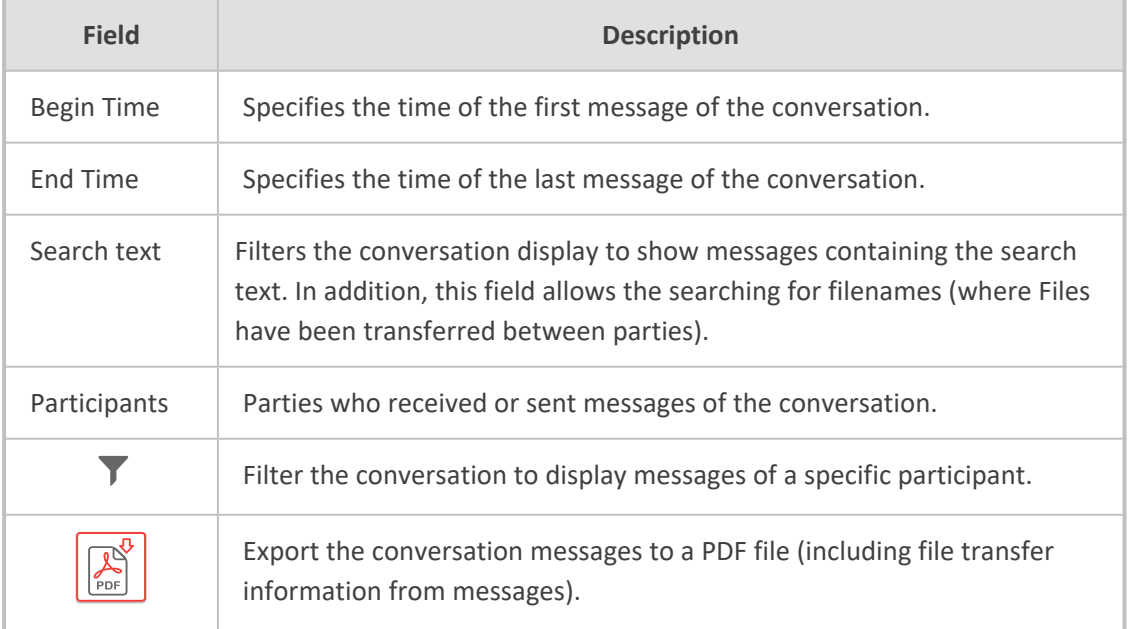

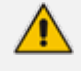

SmartTAP 360° Live displays a collection of messages in one conversation based on the time and participants.

## **Specific Considerations for Microsoft Teams Instant Messages**

SmartTAP utilizes Microsoft Graph Teams Export API for recording Microsoft Teams Chat messages. Before you can view Instant Messages, the following Microsoft Teams prerequisites and licenses must be installed:

#### [Prerequisites](https://docs.microsoft.com/en-us/microsoftteams/export-teams-content#:~:text=Prerequisites to access Teams Export APIs&text=Microsoft Teams APIs in Microsoft,before you can use them.) to access Teams Export APIs

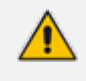

Microsoft Beta API, as well as the feature itself are not yet supported for production applications.

#### Features:

- When Editing a chat message, the new message content will be replaced with the original one, and "This message has been edited" will be displayed on top of it.
- When Deleting a chat message, the content of the message will still be displayed, and "This message has been deleted" will be displayed on top of it.
- Clicking 'Undo' on deleted message will be considered as Edited.
- HTML based messages, such as Formatted\Tables\Links are not supported, only the content will be displayed .
- Text formatting is not reflected in Teams Chat messages (Bold\Underline\Italic\etc.)
- Emojis, Gifs and any other special content will not be displayed in Teams chat messages.
- Channel messages are not supported
- URLs of attached or transferred files are displayed in SmartTAP when a chat is included the attachment/transfer (see below)

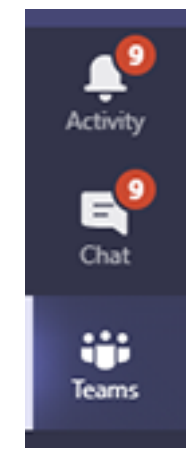

#### **Figure 6-168: Channel Messages**

**Figure 6-169: Instant Message Display Microsoft Teams**

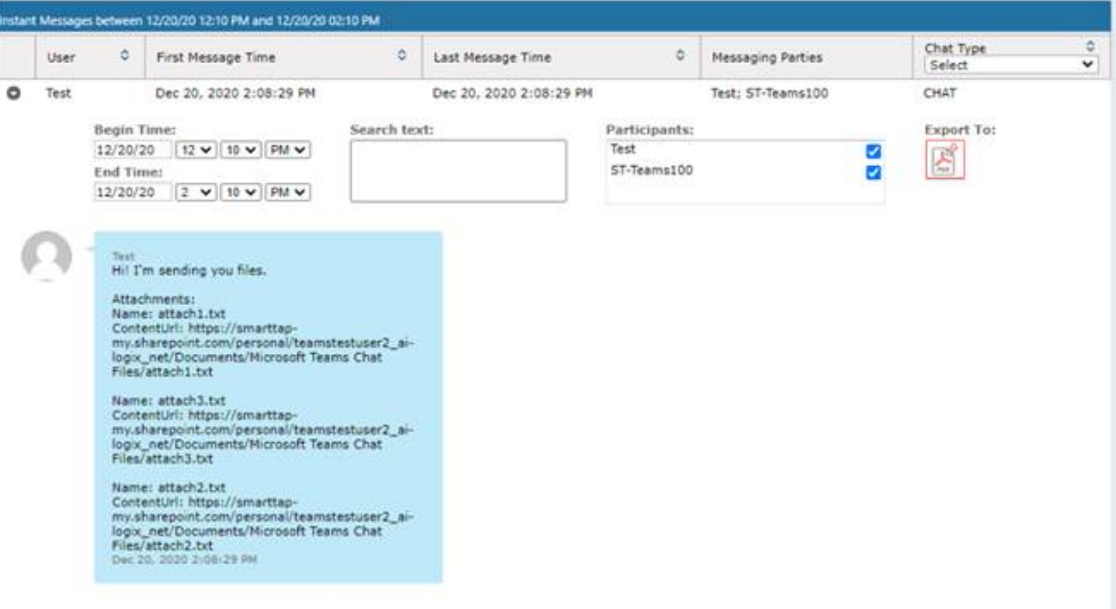

# **7 Single Sign-On for SmartTAP 360° Live**

This chapter describes the Single Sign-On functionality for SmartTAP 360° Live. Single Sign-On (SSO) simplifies the login process for domain users. The user logs into their machine using domain credentials and then attempts to access the SmartTAP 360° Live Web server via a Web browser (Microsoft Edge, Chrome or Firefox). Without SSO, the user is directed to a simple login form in which a Username and Password are entered and given to SmartTAP 360° Live to authenticate. When SSO is enabled, the user is authenticated in the background through Active Directory using the same domain credentials that were used to log into the machine. This bypasses the login page and immediately opens the Welcome page. This allows for a streamlined entry to the SmartTAP 360° Live Web interface and for quick access toto different SmartTAP 360° Live pages.

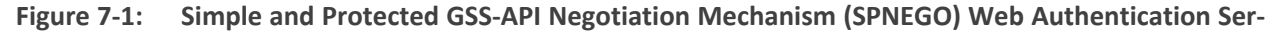

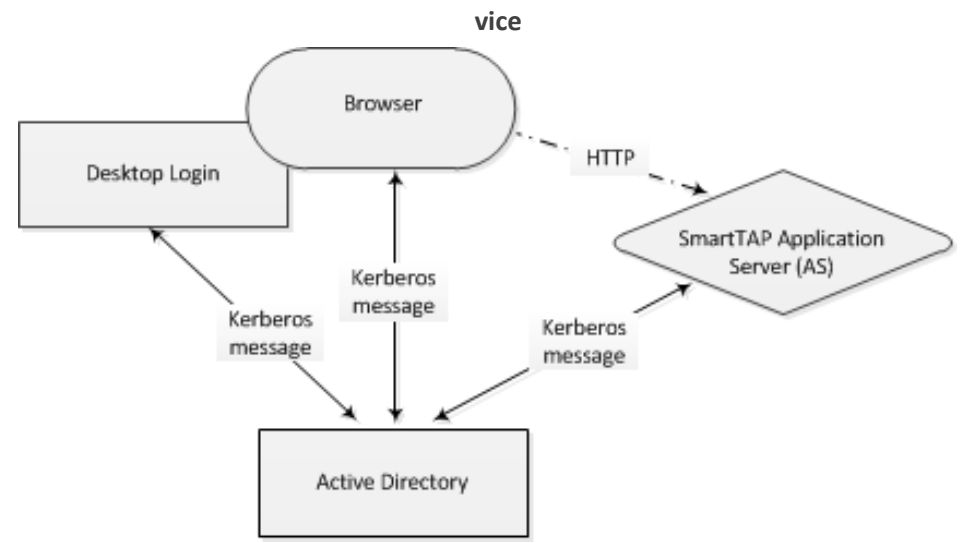

- Before getting started, contact AudioCodes support to make sure your network is SSO-ready. In some environments, problems may arise if users from two different domains attempt to perform SSO to the SmartTAP 360° Live server.
	- **●** SSO was successfully tested with both Client Users and the SmartTAP 360° Live server on the same domain with a single LDAP Active Directory server.
	- SSO was successfully tested with Client Users on one domain and with the SmartTAP 360° Live server on a separate domain, with one-way forest trust between the domains.

#### ■ **Prerequisites**

LDAP configuration is optional if all Clients using SSO were manually added to the SmartTAP 360° Live database. If they were not manually added, then LDAP must be configured so that SmartTAP 360° Live can validate the user and find the user's Roles/Permissions (see [Configuring](#page-97-0) SSL on page 89

■ **Terms**

Before configuration, it's best to get acquainted with the terms used (see also the Variables List in SectionVariables List below). Use the table below as a reference.

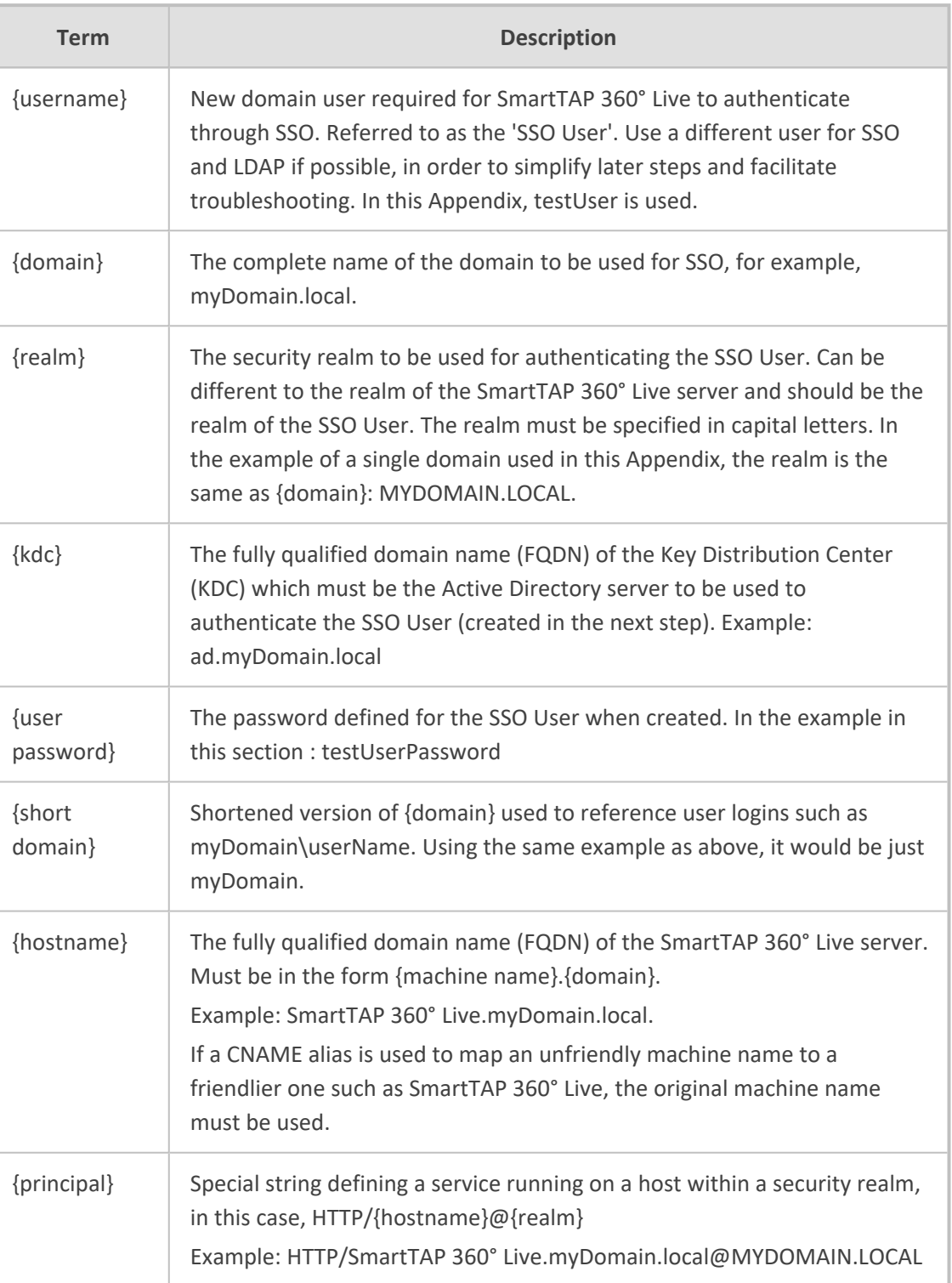

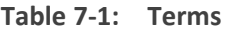

# **Single Sign-On Variables**

■ **Variable List:**

For reference, note your variables here. It may be useful to print out this page and write them all down, or to fill in these details in this or another document.

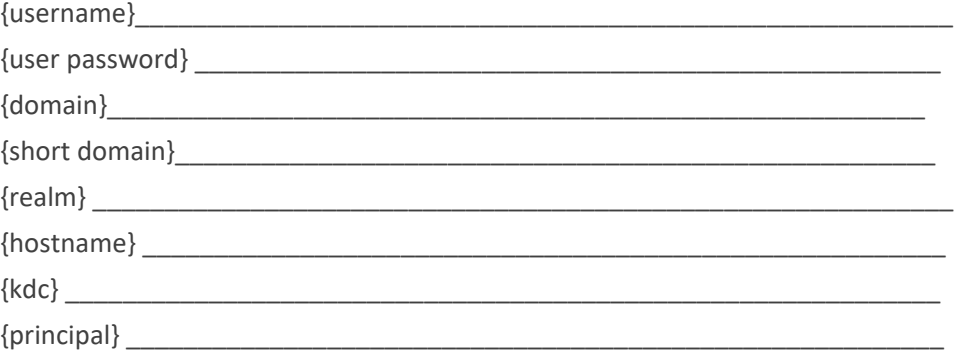

#### ■ **Validate the Hostname to be Used for the Principal Name**

A CNAME alias for the SmartTAP 360° Live server can cause problems when used as part of the Principal Name. A Client machine will request a Kerberos ticket for the FQDN using the actual hostname, not the version using the CNAME. So the Principal to be used must contain the name that the Client will be requesting.

Validate that the hostname is OK to use in the Principal by pinging the name from the command shell:

ping {hostname}

The command shell then prints out

Pinging {ping destination name} [IP Address]

If {ping destination name} is the same as {hostname}, then this is the correct hostname to use for the Principal. If different, then the correct hostname must be investigated further. Most likely, {ping destination name} is the correct one to use. However, SSO may have to be configured in SmartTAP 360° Live and Wireshark run in order to see what hostname the Client machine will use when requesting a ticket from Kerberos.

#### ■ **Windows KTPASS Command and Choice of User**

Active Directory must then be commanded to map the HTTP service on the SmartTAP 360° Live server to the newly created user. The ktpass command included on Windows servers will be used. It must also be run on the Active Directory server.

ktpass changes the SSO user's attributes. It strips the realm from the data specified in the command when setting the user attribute. The realm must be specified in the command as it will be part of the next attribute that is modified. Using the setspn command does the same thing. The user's userPrincipalName is then changed to be the complete Principal Name. This makes it appear as if the user's login ID is now the Principal Name but sAMAccountName is unchanged.

ktpass most importantly creates the keytab for the Principal. SmartTAP 360° Live does not need this file to be exported. The Client obtains an encrypted version of the keytab and sends it to SmartTAP 360° Live as part of the authentication process.

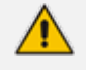

**Choice of User & Security Concerns:** The domain administrator for security reasons may not want to run the ktpass command with the user's password within the command arguments, as others can discover the username and password by watching the process and its input arguments.

Instead of entering the password, the domain administrator can use the -pass \* option. The user is then prompted for the password. Although more secure, in some cases this changes the user's password within Active Directory. If this user is used by SmartTAP 360° Live for SSO only, this is acceptable. If the user is also used for LDAP, LDAP authentication will fail after the password is changed. Manually resetting the user's password in Active Directory corrects the LDAP authentication error but breaks the mapping performed by ktpass and therefore SSO fails.

The only way to use SSO and LDAP while also using the -pass \* option is to use two separate users for SmartTAP 360° Live – one for SSO and one for LDAP. For simplicity, try to use two different users for LDAP and SSO to facilitate troubleshooting and configuration.

### ■ **User Properties – Before and After Running ktpass**

Before and after running the ktpass command, observe the changes to the SSO User to determine what user properties are modified. Use the screenshots below as reference. If the command is successful, the user's properties will not need be validated in Active Directory.

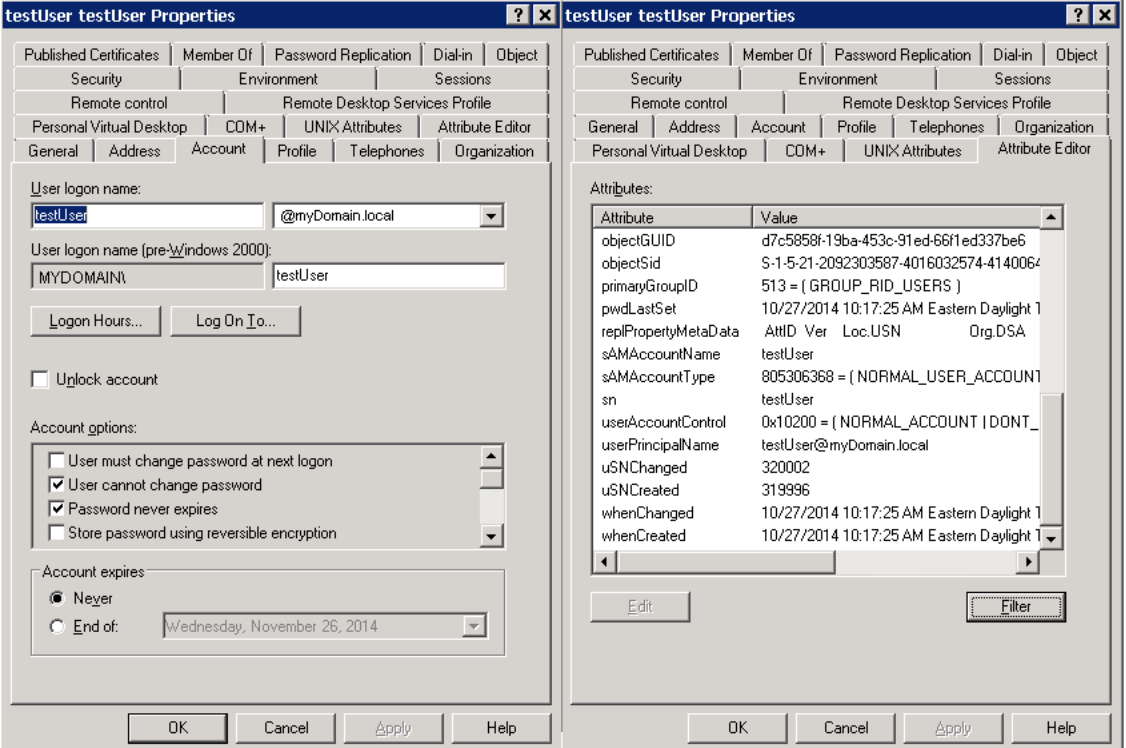

#### **Figure 7-2: Before Running the ktpass Command**

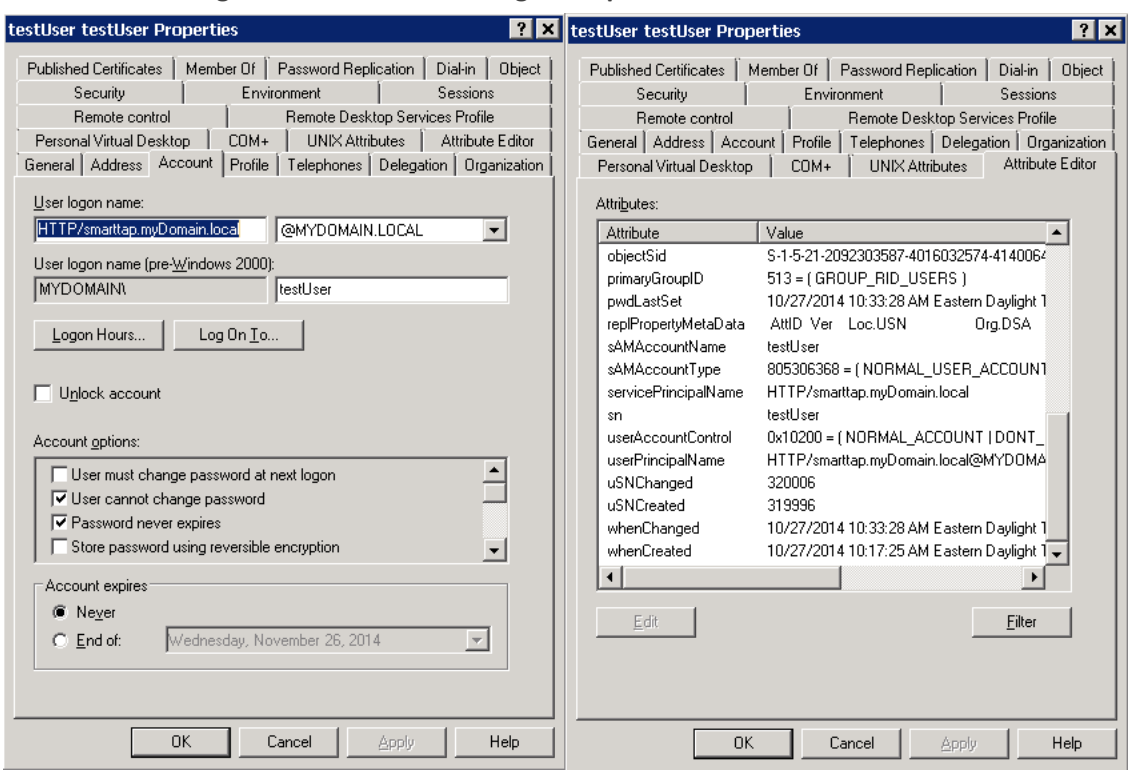

**Figure 7-3: After Running the ktpass Command**

# **Configuring Active Directory for Single Sign-On**

This section describes the steps required for configuring the Active Directory for Single Sign-On.

#### ■ **Create a New Domain User:**

A dedicated user called 'Single Sign On User' or 'SSO User' is required on the domain for the SmartTAP 360° Live Application Server to use for authenticating clients login attempts. The SSO User is only to be used within SmartTAP 360° Live and should not be used to log into any machine on the domain, including the SmartTAP 360° Live server. It is recommended to create this user and to select the options 'Password never expires' and 'The user cannot change password' as shown in the figure below. Assign the username a login ID of {username} and a password of {user password}.

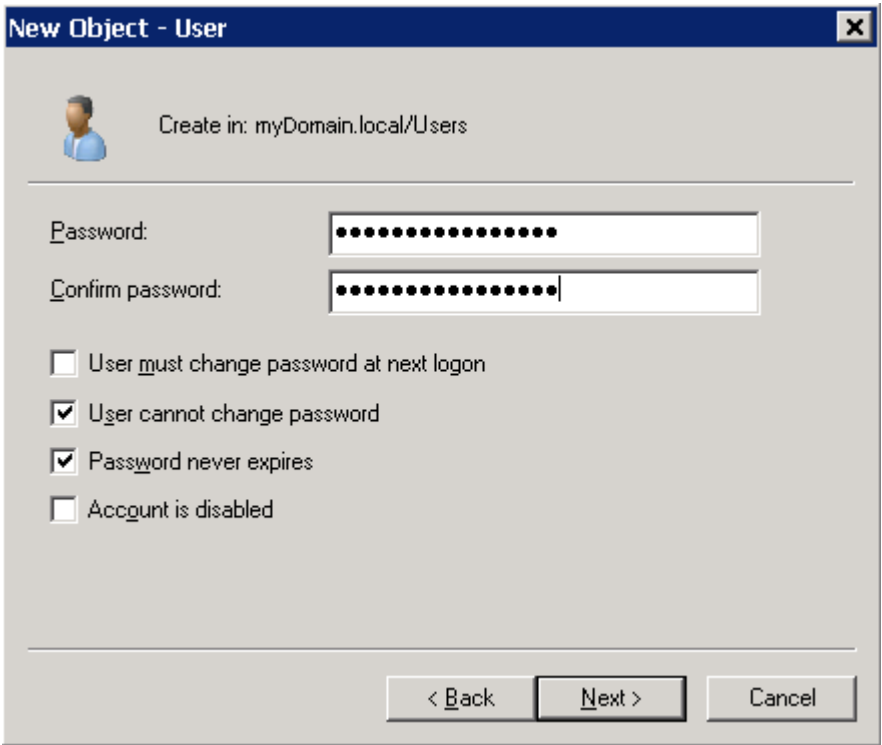

**Figure 7-4: Create a New Domain User**

#### ■ **Active Directory Commands - ktpass:**

Run the ktpass command on the Active Directory server that corresponds to the domain for the SSO User. You must use the exact syntax shown below. This is critical for flawless SSO operation. Mistakes are difficult to troubleshoot. Note that the –out option is not used to output the keytab file.

ktpass –princ {principal} –mapuser {short domain}\{username} –pass {user password} – ptype KRB5 NT PRINCIPAL –kvno 0 –crypto AES128-SHA1

The Level of the Encryption Used:. SmartTAP 360° Live supports encryption types as high as AES-128 though not all Windows Server OS versions support this level of encryption. It only depends on the OS version, not on the domain's Functional Level.

- If the Active Directory server is Windows Server 2008 or higher, the –crypto parameter must specify AES128-SHA1.
- If the Active Directory server is Windows Server 2003, the –crypto parameter must specify RC4-HMAC-NT.

#### **Example:**

```
ktpass –princ HTTP/SmartTAP 360° Live.myDomain.local@MYDOMAIN.LOCAL –mapuser
myDomain\testUser –pass testUserPassword –ptype KRB5_NT_PRINCIPAL –kvno 0 –crypto
AES128-SHA1
```
When running flawlessly, the command outputs:

```
Targeting domain controller: <DC hostname>
Successfully mapped {principal} to {username}.
Key created.
```
The command may take a few minutes to propagate through the network. It's recommended to log out and then back in on any client machines that will attempt SSO, in order to speed up the process for laboratory testing. This ensures that the Client machine is not caching any Kerberos tickets that will be out of date after making changes to the User in Active Directory. If the Client machine used for testing has not previously accessed the SmartTAP 360° Live server, logging out is unnecessary.

The command parser sometimes gets invalid characters when copy/pasting the command. If you see the error unknown option 'Oprinc'. try manually typing the command in or try retyping all the '-' characters again. Note the error indicates ûprinc instead of -princ.

#### ■ **Verify the User's Credentials**

AudioCodes has observed cases in which the ktpass command changed the user's password even when explicitly defined in the ktpass command. To avoid confusion later, make sure the user's credentials are still correct. From the command prompt on either the SmartTAP 360° Live server or the Active Directory server, run the command:

runas /user:{short domain}\{username} cmd

A new command window is opened using the SSO user's credentials. You're prompted for the SSO user's password. Enter it.

- **●** If a new command window launches, the password is correct and you can continue to the next step.
- **●** If the password is incorrect, an error will be displayed in the command window. Some errors indicate that the user credentials are incorrect, thus the password is no longer valid. Other errors indicate that the user credentials are OK, but the command failed for other reasons.

Error 1326: Logon failure: unknown user name or bad password indicates that the credentials are incorrect. Make sure the username and password are correct. If this error persists it means the user's password must have been changed. If this fails to run and SmartTAP 360° Live is configured with the same password, then Single Sign-On will fail. Try resetting the password in Active Directory and re-running the ktpass command to make sure the password is correct. Repeat this test to validate that the user's credentials are still known before continuing.

Error 1385: Logon failure: the user has not been granted the requested logon type at this computer indicates that the password is correct but the SSO user is disallowed from running the command. This is acceptable for testing purposes.

## **Single Sign-On Client Browser Settings**

After enabling SSO on SmartTAP 360° Live, you should enable Integrated Windows Authentication (IWA) on your Web browse. This enables the silent authentication of the connection negotiation to the SmartTAP portal URL:

- Enabling [Microsoft](#page-227-0) Edge Browser with IWA on the next page
- Enabling Firefox Browser with IWA on [page 222](#page-230-0)

#### ■ Enabling Chrome Browser with IWA on [page 223](#page-231-0)

### <span id="page-227-0"></span>**Enabling Microsoft Edge Browser with IWA**

When using Microsoft Edge to open the SmartTAP Portal, users can only be authenticated silently when the browser has Integrated Windows Authentication (IWA) enabled. For Edge, Integrated Windows Authentication (IWA) only works for sites explicitly configured under the 'Local Intranet' security zone under 'Internet Options' control- panel applet. A server is recognized as part of the local Intranet Security zone when the user specifies a URL with a fully qualified name that has been explicitly configured as a local intranet site in Edge. Use the following procedure to enable silent authentication on each computer (or through policy).

#### ➢ **To enable Microsoft Edge with IWA:**

**1.** Open the Windows Settings and search **Internet Options**.

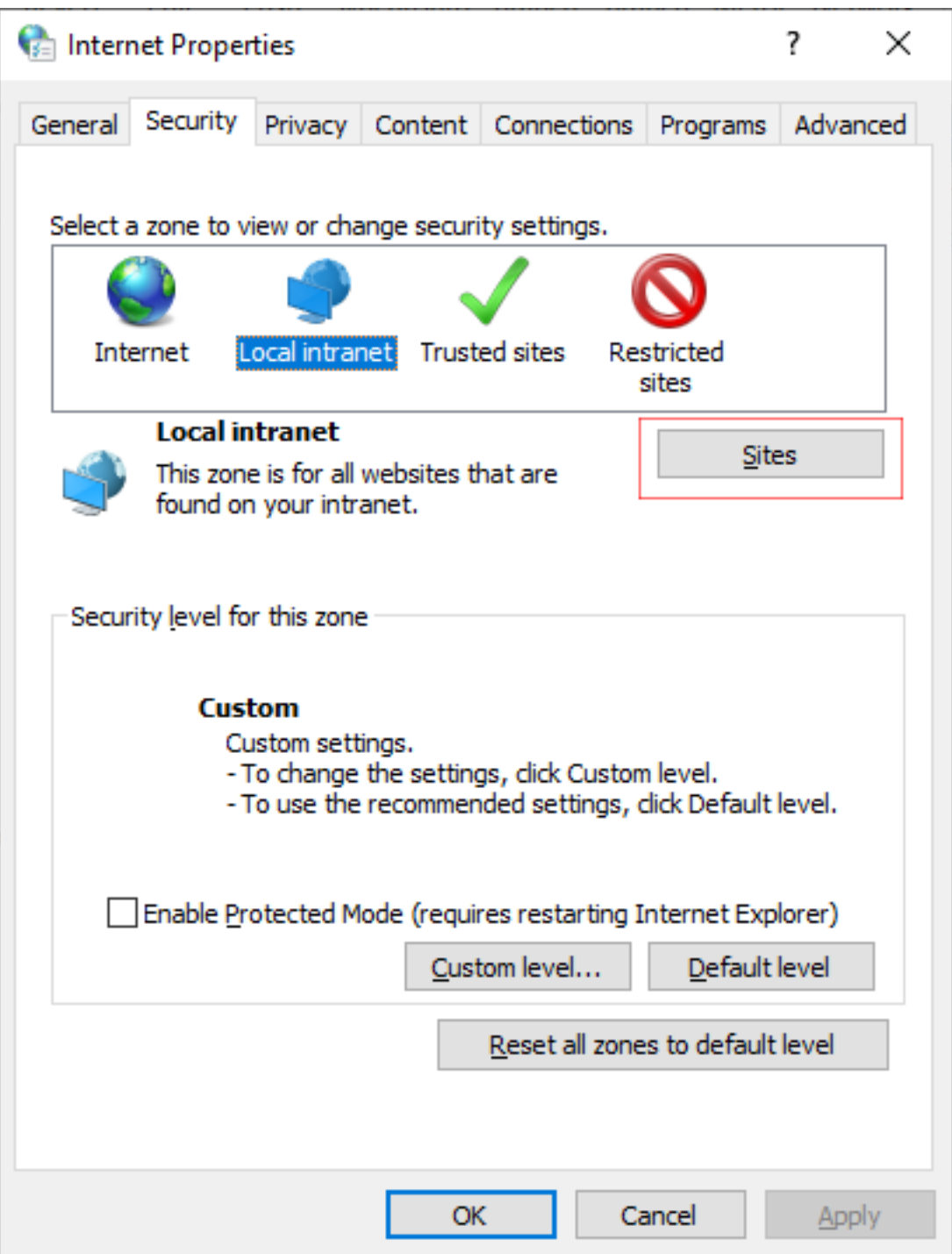

**Figure 7-5: Internet Properties**

**2.** Click **Local intranet** > **Sites**.

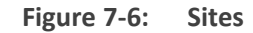

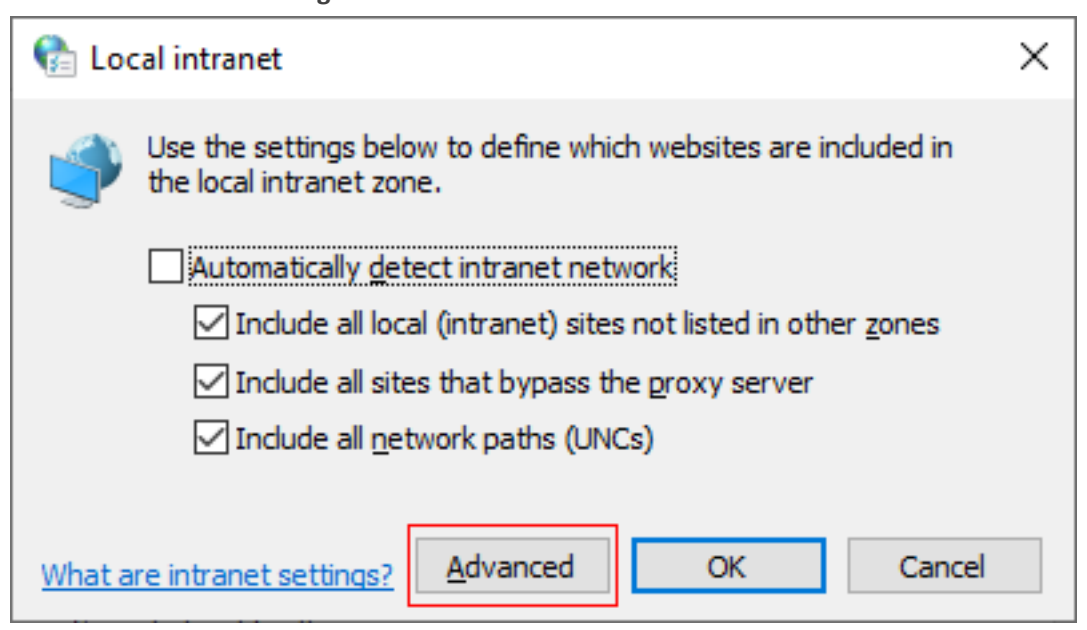

**3.** Click **Advanced** -> Enter the tenant specific URL for the SmartTAP portal into the Websites text box.

**Figure 7-7: Tenant URL**

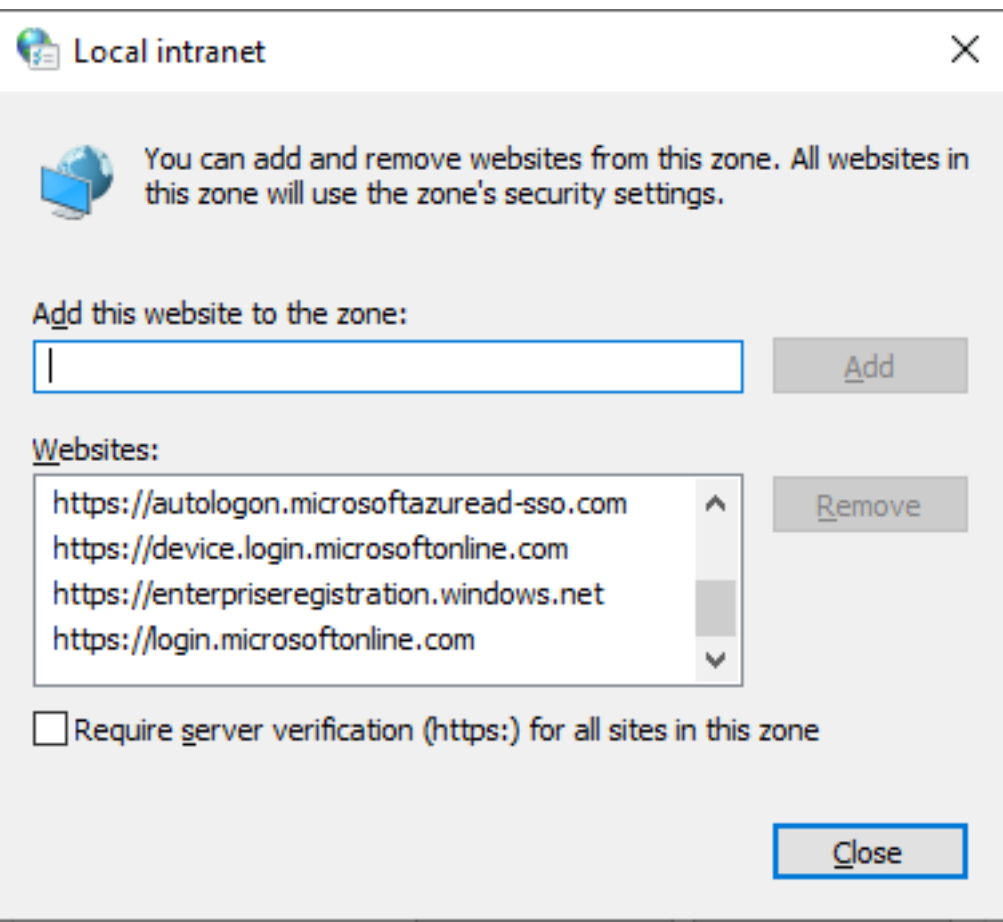

**4.** Click **Close**.

### <span id="page-230-0"></span>**Enabling Firefox Browser with IWA**

This section describes how to enable Firefox browsers with Integrated Windows Authentication (IWA) for Silent Authentication.

#### ➢ **To enable Firefox browsers with IWA:**

**1.** Open Firefox, enter the URL **about:config** and then press Enter; Firefox warns you're updating its internal settings.

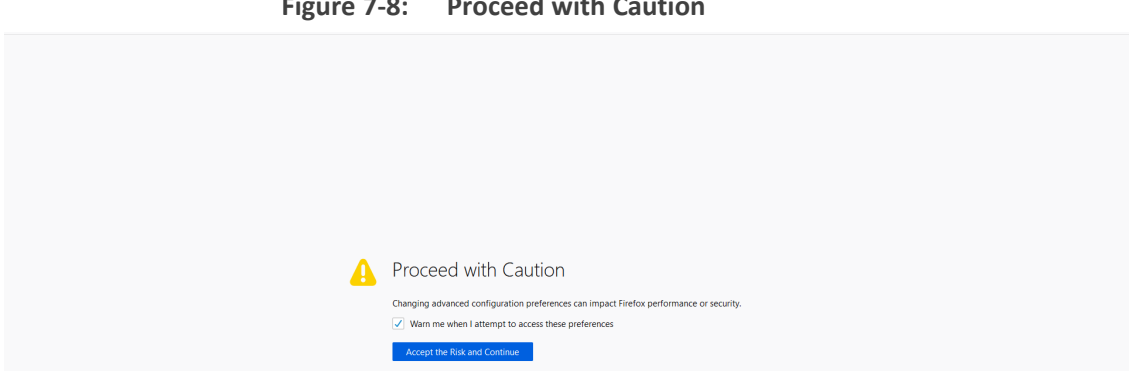

**Figure 7-8: Proceed with Caution**

**2.** Click **Accept the Risk and Continue** button to continue; Firefox lists all the internal configuration options in the Web page, allowing changes to be made.

**Figure 7-9: Firefox Negotiation Options**

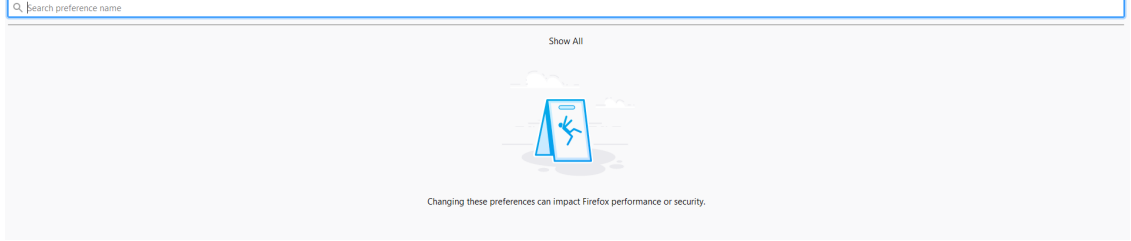

**3.** In the 'Search' field, enter **network.negotiate-auth** to show all negotiation options.

**Figure 7-10: Network.Negotiate-Auth**

| Q network.negotiate-auth                   |                                 |                             |
|--------------------------------------------|---------------------------------|-----------------------------|
| network.negotiate-auth.allow-non-fgdn      | false                           | $\Rightarrow$               |
| network.negotiate-auth.allow-proxies       | true                            | $\Rightarrow$               |
| network.negotiate-auth.delegation-uris     |                                 | $\!\!\!\prime$              |
| network.negotiate-auth.gsslib              |                                 | $\mathcal{S}_{\mathcal{A}}$ |
| network.negotiate-auth.trusted-uris        |                                 | ∕                           |
| network.negotiate-auth.using-native-gsslib | true                            | $\Rightarrow$               |
| network.negotiate-auth                     | <b>OBoolean ONumber OString</b> | $+$                         |

**4.** Enter the tenant specific URL for the SmartTAP portalto the list of trusted URIs by updating the option **network.negotiate-auth.trusted-uris**.

**Figure 7-11: Add SmartTAP 360° Live FQDN**

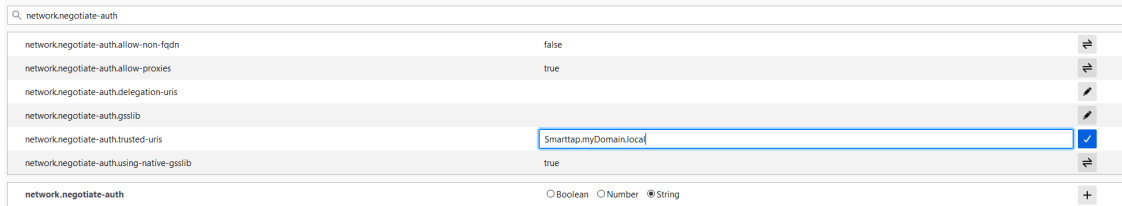

**5.** Restart Firefox; SSO now functions on Firefox.

Additional changes may be required for Firefox. If SSO does not function immediately after these changes, see. [Troubleshooting](#page-233-0) Single Sign-On on page 225

### <span id="page-231-0"></span>**Enabling Chrome Browser with IWA**

This section describes how to enable Chrome browsers with Integrated Windows Authentication (IWA) for Silent Authentication.

#### ➢ **To configure Chrome browser settings:**

**1.** Open the Chrome browser and click the menu icon  $\equiv$  located to the right of the address field, and then select **Settings**. Alternatively, browse to chrome://settings.

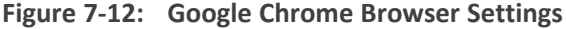

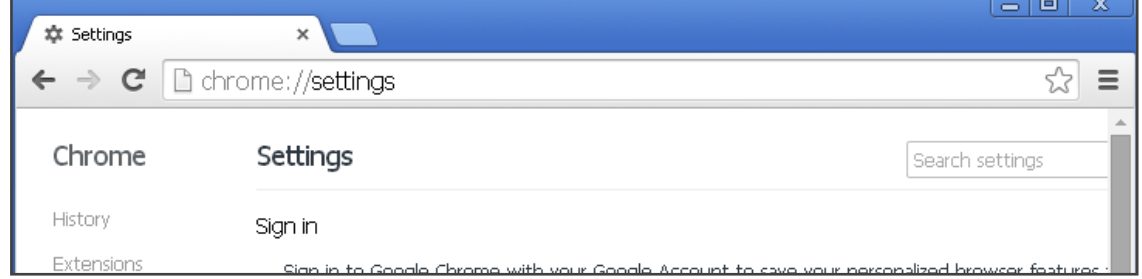

**2.** Scroll down to the bottom of the page and click the link Show advanced settings. If the advanced settings are already displayed, you can skip this step.

**Figure 7-13: Google Chrome Browser Settings – Show advanced settings**

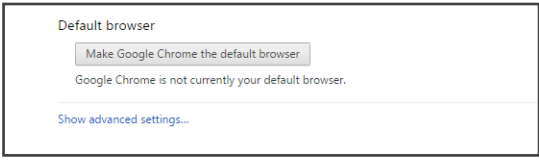

**3.** Locate the 'Network' setting and click the button Change proxy settings under the Connections tab

**Figure 7-14: Google Chrome Browser Settings – Change proxy settings**

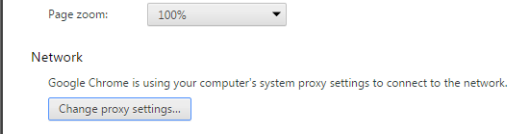

- **4.** (Security tab > Local Intranet zone > Sites… > Advanced… > add the SmartTAP 360° Live FQDN to the local Intranet zone.
- **5.** Close all Google Chrome windows and restart; SSO takes place.

#### **Figure 7-15: Google Chrome Browser Settings – Adding a Web Site to the Zone**

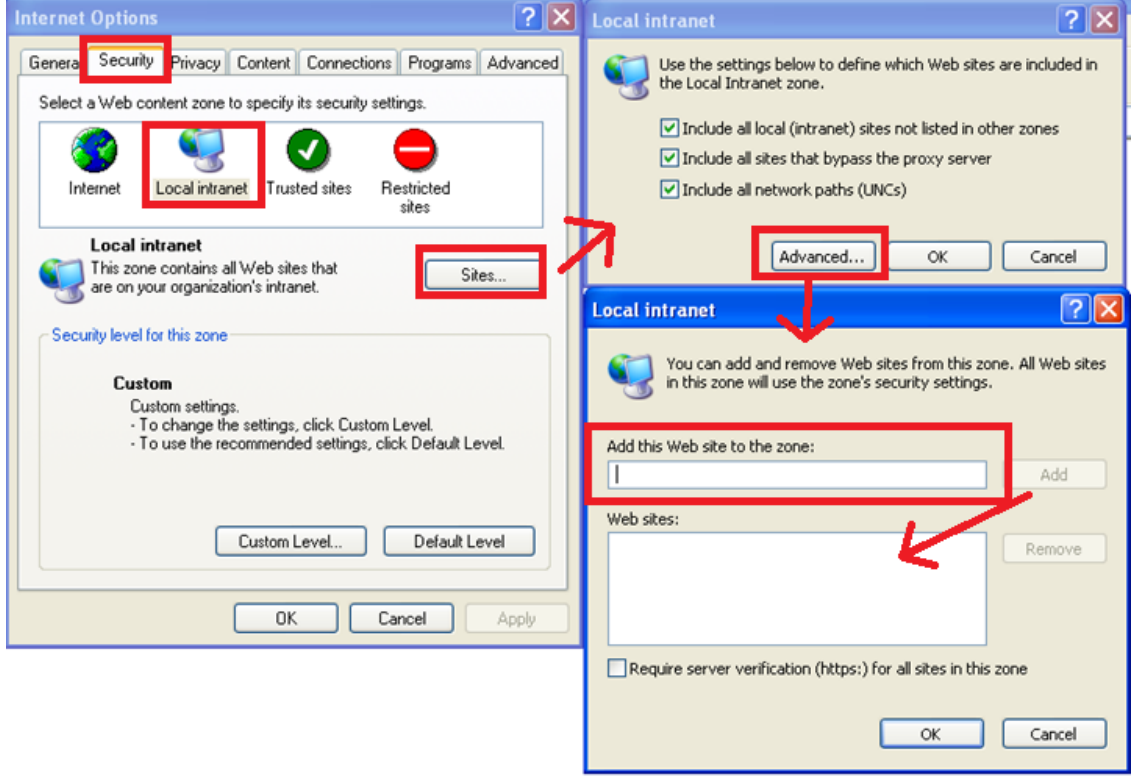

## **Testing Single Sign-On**

After logging into the domain computer and configuring the browser to trust the SmartTAP 360° Live server as described in previous sections, you can browse to the SmartTAP 360° Live Web server, preferably via the SmartTAP 360° Live server's FQDN. You may briefly see the Redirecting notification:

### Redirecting

You're then brought directly to the Home page that corresponds to your user. The figure below shows the Home page of an Agent by the name user2011.

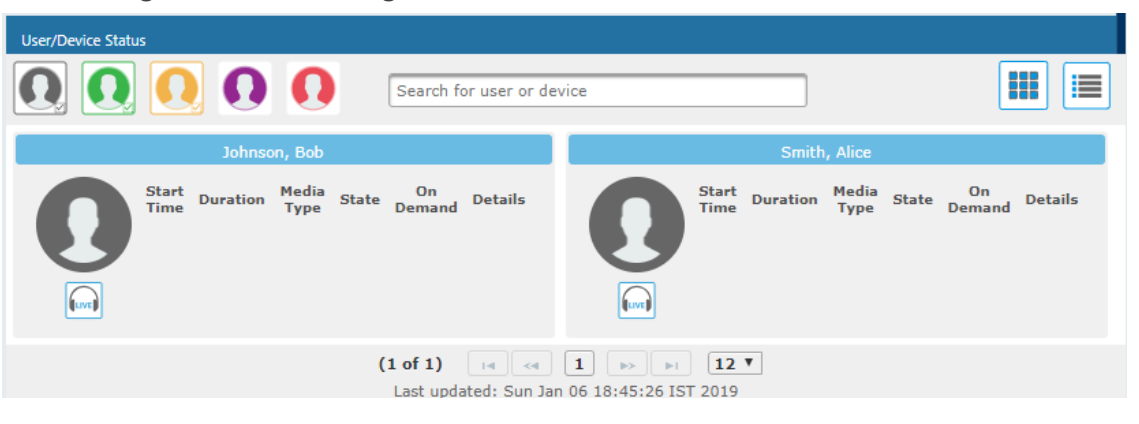

#### **Figure 7-16: Browsing to the SmartTAP 360° Live Web Server**

<span id="page-233-0"></span>If an error page is displayed, or if the normal login form for SmartTAP 360° Live is displayed, SSO has malfunctioned – se[eTroubleshooting](#page-233-0) Single Sign-On below.

# **Troubleshooting Single Sign-On**

### ■ **Frequently Asked Questions**

When SSO is enabled, how can I log in as the default SmartTAP 360° Live administrative user?

SSO is enabled, so all login attempts will automatically attempt SSO as the domain user logged into the client machine. The SmartTAP 360° Live administrative user (default username = admin) will likely not be a user in Active Directory, so it cannot be used to log into the client machine and log in to SmartTAP 360° Live via SSO. The form login page of SmartTAP 360° Live must be accessed in order to log in as this user.

It is recommended that a domain user be given valid SmartTAP 360° Live permissions to make system changes so that the default SmartTAP 360° Live administrative user can be removed.

How can the form login page be accessed for non-SSO logins?

There are a few ways to do this:

- Browse to the SmartTAP 360° Live server using its IP address instead of the FQDN. SSO will not function this way, so the form page will be displayed. The IP address can be obtained by pinging the hostname from a command prompt.
- **●** Access the SmartTAP 360° Live Web server from a machine that is not on a domain. As a result, no domain credentials will be available, SSO will fail, and the form login page will be displayed.
- For some internet browsers, if the trust relationship is not present (SmartTAP 360° Live server hostname is not configured as an Intranet site), you may be able to access the form login page. See the next question.

Why do I see a popup window in my Web browser asking me for credentials?

When a client accesses the SmartTAP 360° Live Web server, the server requests the client browser to negotiate authentication. If the browser can determine the credentials from the user's login, it will be used. However, if the browser does not trust the Website, or the user is not in the domain, the internet browser will often prompt the user for credentials,

displaying a popup window which prompts for the client's domain credentials, not the SmartTAP 360° Live login credentials.

What can I do when thislogin prompt pops up ?

There are a few directions this prompt can go:

- **●** Enter a valid username and password for a domain user; SSO is attempted using those credentials. If successful, you will be logged into SmartTAP 360° Live as that user.
- **●** Clicking the Cancel button aborts the login attempt and presents you with a 401 error page.
- **●** Entering an invalid username and password combination will attempt SSO however it will fail and the form login page will be displayed.

#### ■ **Troubleshooting**

**● HTTP Error Codes**

HTTP error codes can provide you with more information about why SSO might fail.

| <b>Error Code</b>            | <b>Description</b>                                                                                                    |  |  |  |  |  |  |  |
|------------------------------|----------------------------------------------------------------------------------------------------|--|--|--|--|--|--|--|
| 400<br><b>Bad</b><br>Request | Indicates that part of the HTTP Request is malformed. When using<br>SmartTAP 360° Live for SSO, the likely cause is that the authentication<br>header being sent by the client is too large. This can occur when the<br>client has many authentication details to send. Simpler networks (such as<br>a laboratory test domain) don't require much data for authentication. As<br>of SmartTAP 360° Live Version 2.6, the default maximum header length is<br>8 KB, but instances in which 32 KB was required for authentication<br>information have been observed. A system property must be added to<br>the SmartTAP 360° Live.xml file for the SmartTAP 360° Live Application<br>Server: org.apache.coyote.http11.Http11Protocol.MAX_HEADER_SIZE<br>must be set to an appropriate value. The following tool, available from<br>Microsoft (tokensz), can be used to determine the maximum Kerberos<br>large authentication<br><b>Token</b><br>size, the<br>main factor in<br>size:<br>http://www.microsoft.com/en-us/download/details.aspx?id=1448. |  |  |  |  |  |  |  |
| 401<br>Unauthorized          | Indicates that the HTTP request requires authentication that was not<br>provided by the browser. Occurs when the user cancels out of the<br>browser prompt for domain credentials, or, if the browser does not have<br>a trust relationship with the SmartTAP 360° Live server. Can also indicate<br>that the browser is blocking access to the page because it requires some<br>authentication and the security settings are preventing the page from<br>loading.                                                                                                    |  |  |  |  |  |  |  |
| 403 - Forbidden              | The user is forbidden from viewing this page. The user was authenticated<br>correctly (SSO is functioning) but is trying to view a restricted page. Can<br>occur if the user manually browses to a page they're not allowed to                                                                                                    |  |  |  |  |  |  |  |

**Table 7-2: HTTP Error Codes**

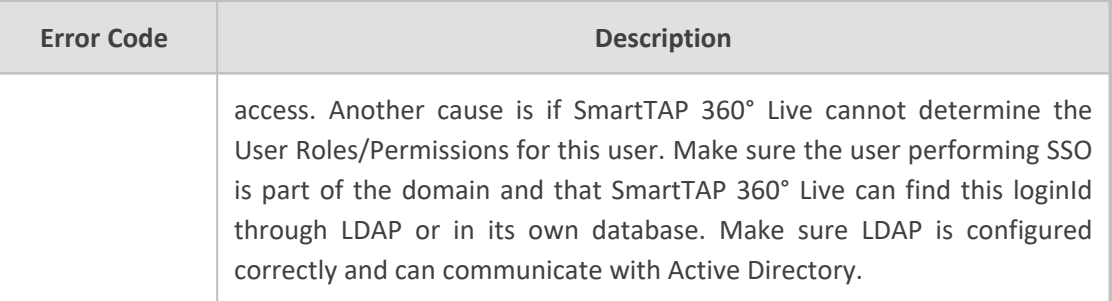

### ■ **SmartTAP 360° Live Application Server Errors**

If SSO authentication fails, the Application Server redirects the user to the form page. To determine the reason why SSO fails, you need to review the Application Server logs. This section shows common error messages from the Application Server logs. These are logged at ERROR level so no changes will be necessary in order to view them.

- **● No Errors – Using Firefox browser**
	- The Firefox browser will by default just display the 401 Unauthorized error page until the configuration is changed to trust the SmartTAP 360° Live server though instances occur in which the Firefox browser does not attempt to authenticate even when the SmartTAP 360° Live server is trusted. For these instances, the user is immediately presented the form login page. When this occurs, no errors are shown in the Application Server since the browser is not attempting authentication.
	- One instance involved using an older version of Firefox which was then upgraded to the latest version. After upgrading, SSO didn't function. However, this same version was tested to function on a fresh install and other browsers were found to function with SSO without errors. The error was due to the fact that a previous configuration from the older version of Firefox conflicted with the configuration of the later version of Firefox. It has not been determined exactly which configuration caused this error.
- **●** org.ietf.jgss.GSSException is thrown when authenticating with Kerberos server. The failure is unspecified at the GSS-API level (Mechanism level: Encryption type AES256 CTS mode with HMAC SHA1-96 is not supported/enabled)
	- The Application Server is trying to decrypt a Kerberos ticket/token that is encrypted using encryption type aes256-cts-hmac-sha1-96 to be referred to in this Appendix as AES256. The 256-bit encryption is not supported on the Application Server so it must not be used.
	- The error was observed when the SSO user was configured in Active Directory with the option This account supports Kerberos AES 256 bit encryption. The highest encryption that can be supported on the SSO user is AES 128.
	- The error was also observed when the Principal Name contained a CNAME instead of the correct hostname. This caused the Principal Name to query encryption types for the host machine (Server 2008), giving its maximum supported encryption level of AES256. This can be confirmed using WireShark to view the Kerberos request

from the client PC when attempting to log in; it will be a different Principal Name to that configured for SmartTAP 360° Live.

- **●** Javax.security.auth.login.LoginException: Pre-authentication information was invalid (24)
	- ◆ The likely cause of this error is that the SSO user's password does not match that configured in the SmartTAP 360° Live GUI.
	- ◆ Validate whether the user's password was changed or not seeVerify the User Credentials.
	- ◆ To resolve the error, reset the SSO user's password, re-enter this same password into the SmartTAP 360° Live GUI for the SSO credentials. You may also need to regenerate the keytab using the ktpass command.
- **●** Javax.security.auth.login.LoginException: Checksum failed
	- ◆ Occurs when the Kerberos ticket obtained by the client is out of date. Most frequently, during SSO testing, when a client cached a Kerberos ticket for the first SSO login attempt and an attribute for the SSO user was then changed.
	- ◆ To resolve this, log out on the client PC and then log back in; this immediately flushes the cache of Kerberos tickets and requires the cache to obtain a new ticket when trying to access the SmartTAP 360° Live server.
- **●** Org.ietf.jgss.GSSException is thrown when authenticating with Kerberos server. Defective token detected (Mechanism level: GSSHeader did not find the right tag)
	- Indicates that the client machine did not send the correct authentication token to SmartTAP 360° Live. The most likely cause is that the client machine did not send any token at all.
	- Observed with a non-domain client machine accessing SmartTAP 360° Live from a Firefox browser, with trusted site configured.

#### ■ **Troubleshooting with More Detailed SmartTAP 360° Live Application Server Logging**

If more detailed logging is required to troubleshoot these issues within the Application Server, configure the following loggers. Consult with AudioCodes technical support before making any changes to the SmartTAP 360° Live logging.

The loggers can be configured through the SmartTAP 360° Live Application Server Web interface - browse to [http://localhost:9990.](http://localhost:9990/) Note that this requires running the add user.bat script to configure a user for accessing the Admin Console, or it can be configured in the SmartTAP 360° Live.xml configuration file - which requires a restart of the Application Server service.

> com.audiocodes.auth--> TRACE com.audiocodes.ngp.web.security--> TRACE com.audiocodes.ngp.web.system--> DEBUG org.apache.catalina.authenticator--> TRACE

■ **Resetting the Configuration for Firefox Browser**

In certain situations, it may be necessary to reset the configuration for the Firefox browser in order to use SSO with SmartTAP 360° Live. To do this, see the Mozilla guide at [https://support.mozilla.org/en-US/kb/reset-preferences-fix-problems.](https://support.mozilla.org/en-US/kb/reset-preferences-fix-problems)

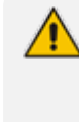

This wipes out all saved settings for the browser such as bookmarks, history, tabs, passwords, cookies, etc. [https://support.mozilla.org/en-US/kb/reset-preferences-fix](https://support.mozilla.org/en-US/kb/reset-preferences-fix-problems)[problems](https://support.mozilla.org/en-US/kb/reset-preferences-fix-problems)

The following sections summarize the guide.

#### ■ **Refresh Firefox**

This section instructs you how to refresh Firefox.

- **a.** Click the menu button  $\equiv$  , click help  $\Omega$  and select Troubleshooting Information; the Troubleshooting Information tab opens.
- **b.** Click the Refresh Firefox button in the uppermost right corner of the Troubleshooting Information tab.
- **c.** When prompted to confirm, click the Refresh Firefox button again; Firefox closes to refresh itself. When finished, a window is displayed listing your imported information. Click Finish; Firefox reopens.
- **d.** If previously set, the 'Trusted URIs' configuration will be lost. Follow the steps in the Firefox Browser configuration to assign the SmartTAP 360° Live server as a trusted server.
- **e.** Attempt SSO again; if SSO still doesn't work, delete Firefox preference files as shown in the next section.

### ■ **Delete Firefox Preference Files**

This section instructs you how to delete Firefox preference files.

#### ➢ **To delete Firefox preference files:**

- **a.** Click the menu button  $\equiv$ , click help  $\bullet$  and select Troubleshooting Information; the Troubleshooting Information tab opens.
- **b.** Under the Application Basics section, click Show Folder; a window opens displaying your profile files.
- **c.** Click the menu button  $\equiv$  and then click Exit  $\cup$ .
- **d.** Locate and delete the file prefs.js (or rename it, for example, to prefs.jsOLD, to keep the old file as a backup. If you find more than one, a prefs.js.moztmp file or a user.js file, delete (or rename) these as well.
- **e.** Close the profile folder and open Firefox.
- **f.** If previously set, the 'Trusted URIs' configuration will be lost. Follow the steps in the Firefox Browser configuration to assign the SmartTAP 360° Live server as a trusted server.
- **g.** Attempt SSO again; if SSO still does not work, uninstall and reinstall Firefox as shown in the next section.

#### ■ **Uninstall & Reinstall Firefox**

- **a.** Uninstall Firefox through the Windows Control Panel.
- **b.** Make sure all Firefox data stored in the following locations is removed:

C:\Users\<user>\AppData\Local\Mozilla\ C:\Users\<user>\AppData\Roaming\Mozilla\ [Optional] Reboot the machine.

- **c.** Reinstall the latest version of Firefox. It may be a good idea to download the latest version from Mozilla again, to be safe.
- **d.** After the installation, follow the steps in the Firefox Browser configuration to assign the SmartTAP 360° Live server as a trusted server.
- **e.** Attempt SSO again.

# **8 SmartTAP 360° Live Skype for Business Toolbar**

The SmartTAP 360° Live Skype for Business Toolbar functions in conjunction with the Skype for Business Conversation Window Extension (CWE) which allows the user to have access to in-call features like 'Save on Demand', 'Call Tagging', etc., without needing to open a browser window to access the SmartTAP 360° Live GUI separately. The toolbar is by default not enabled and must be installed / configured by AudioCodes, a certified AudioCodes Partner or by your local IT expert.

To learn more about Microsoft Skype for Business CWE, refer to: [http://msdn.microsoft.com/en-us/library/office/jj933101\(v=office.15\).aspx](http://msdn.microsoft.com/en-us/library/office/jj933101(v=office.15).aspx)

# **Toolbar Features**

- Single Sign-On
- Save on Demand, Record on Demand or Full Time Recording
- Pause / Resume Recording
- Call Tagging

See more information in this document to understand how to use the features above with the CWE window.

**Figure 8-1: SmartTAP 360° Live: Save On Demand (SOD)**

**Figure 8-2:**

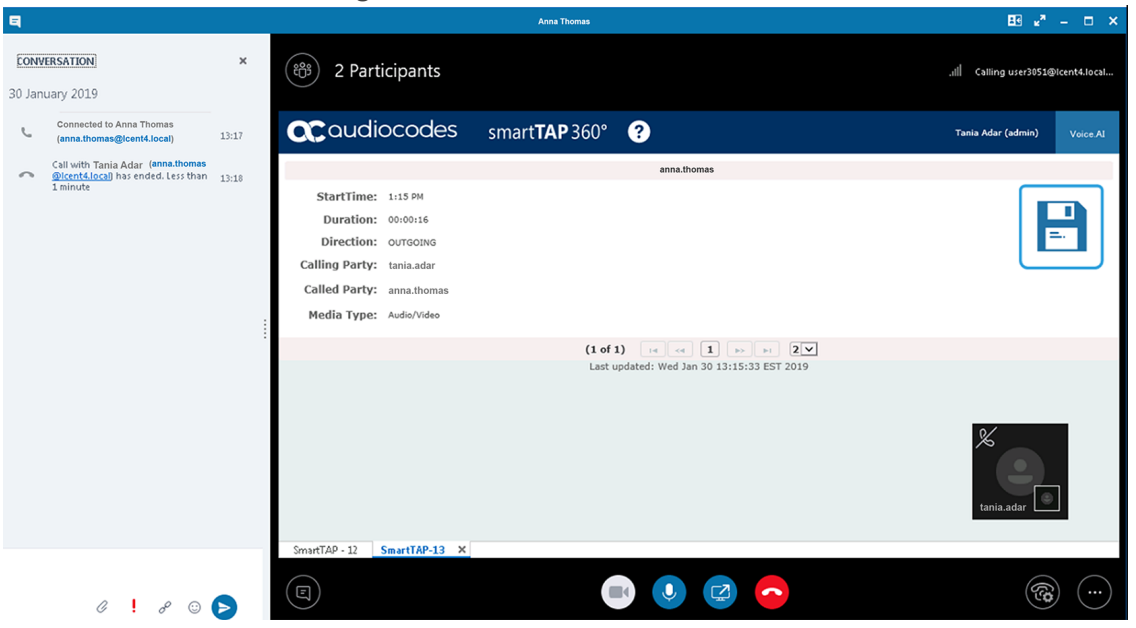

**Figure 8-3: Record on Demand (ROD)**

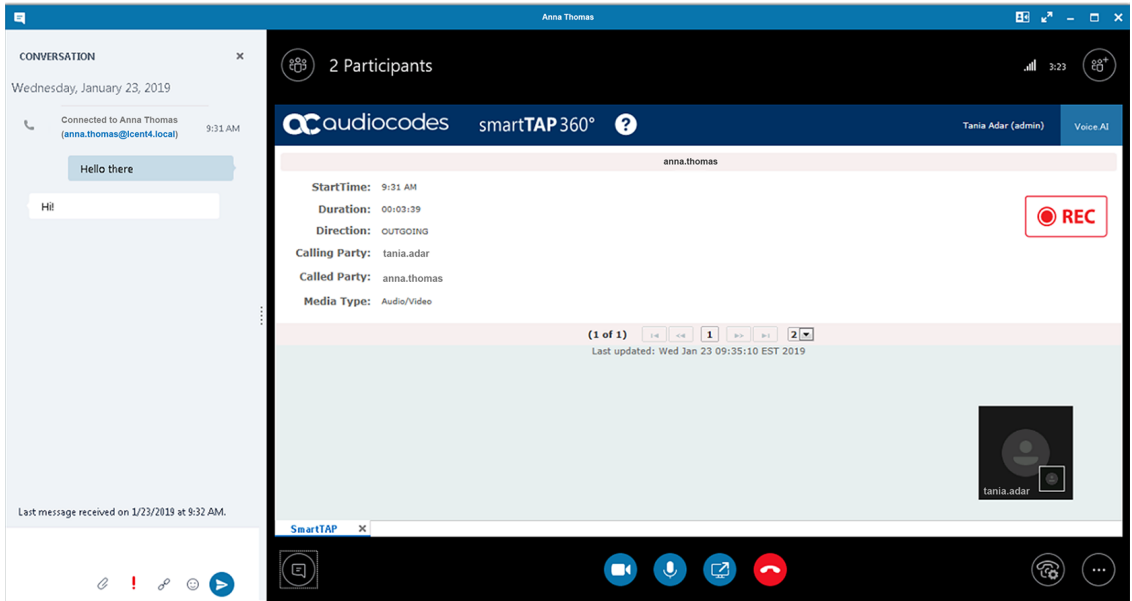

### **Figure 8-4: SmartTAP 360° Live Skype for Business CWE Toolbar (Pause / Resume)**

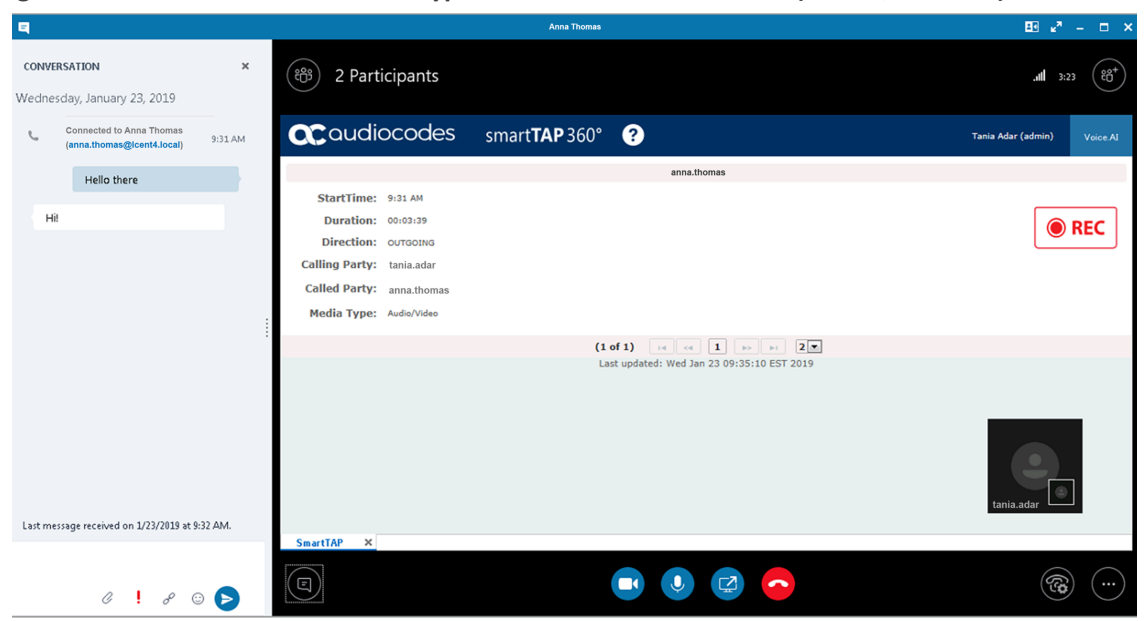

# **9 Media Exporter**

Media Exporter is a separate desktop application useful for compliance officers or for those who need to download bulk calls from SmartTAP 360° Live for a specific user or for all users within a date/time range.

The number of exported recordings is limited to 1500. The download time depends on the system specifications and load. It takes approximately 10-15 minutes to download 100 call recordings with an average duration of 5 minutes on an idle system with 4 cores. It is not recommended to export a higher number of records during system working hours.

The search parameters are similar to the SmartTAP 360° Live UI. Administrators must enter their credentials to access the application. Security credentials assigned by SmartTAP 360° Live determine which users will be visible and whose associated calls will be available for downloading.

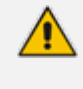

Currently both audio and video call types can be exported together. The video component of video calls is not exported in the current version. Alternatively, only the audio of video calls is exported in this version.

#### ➢ **To run the Media Exporter:**

- **1.** Run the MediaExporter.exe tool from your Windows PC.
- **2.** Enter the access details and credentials:
	- **●** SmartTAP 360° Live URL to be used to access the SmartTAP 360° Live UI
	- **●** Enter the username (same as that used to access the SmartTAP 360° Live UI)
	- **●** Enter the password

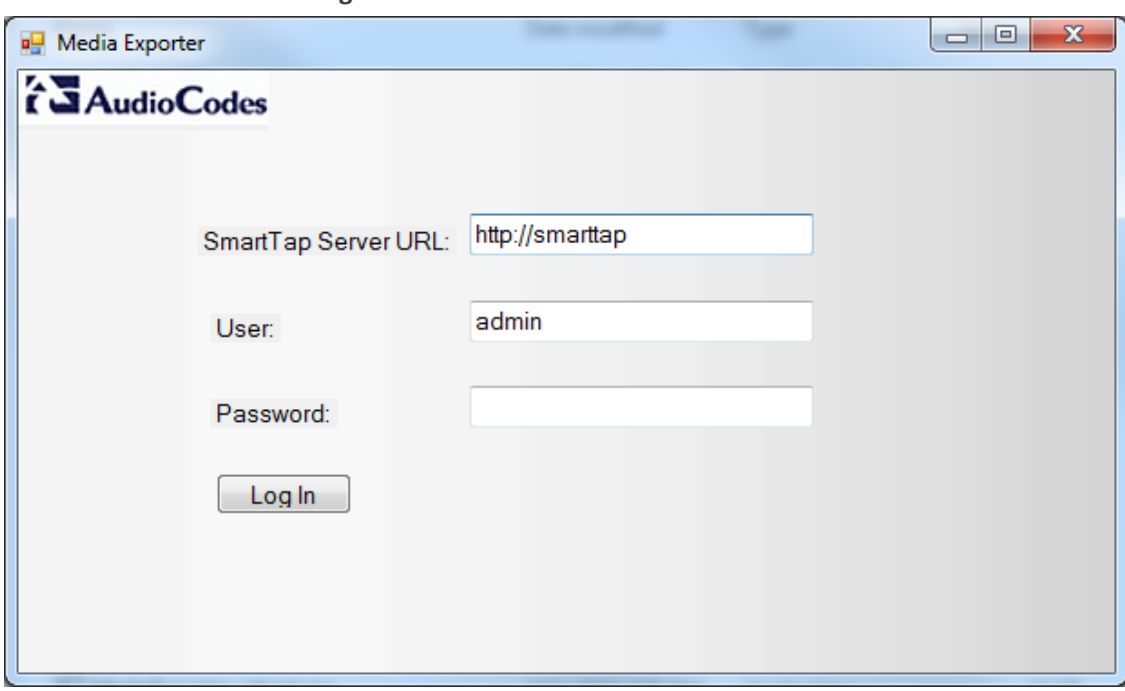

**Figure 9-1: Credentials**

**3.** Enter the Search Criteria.

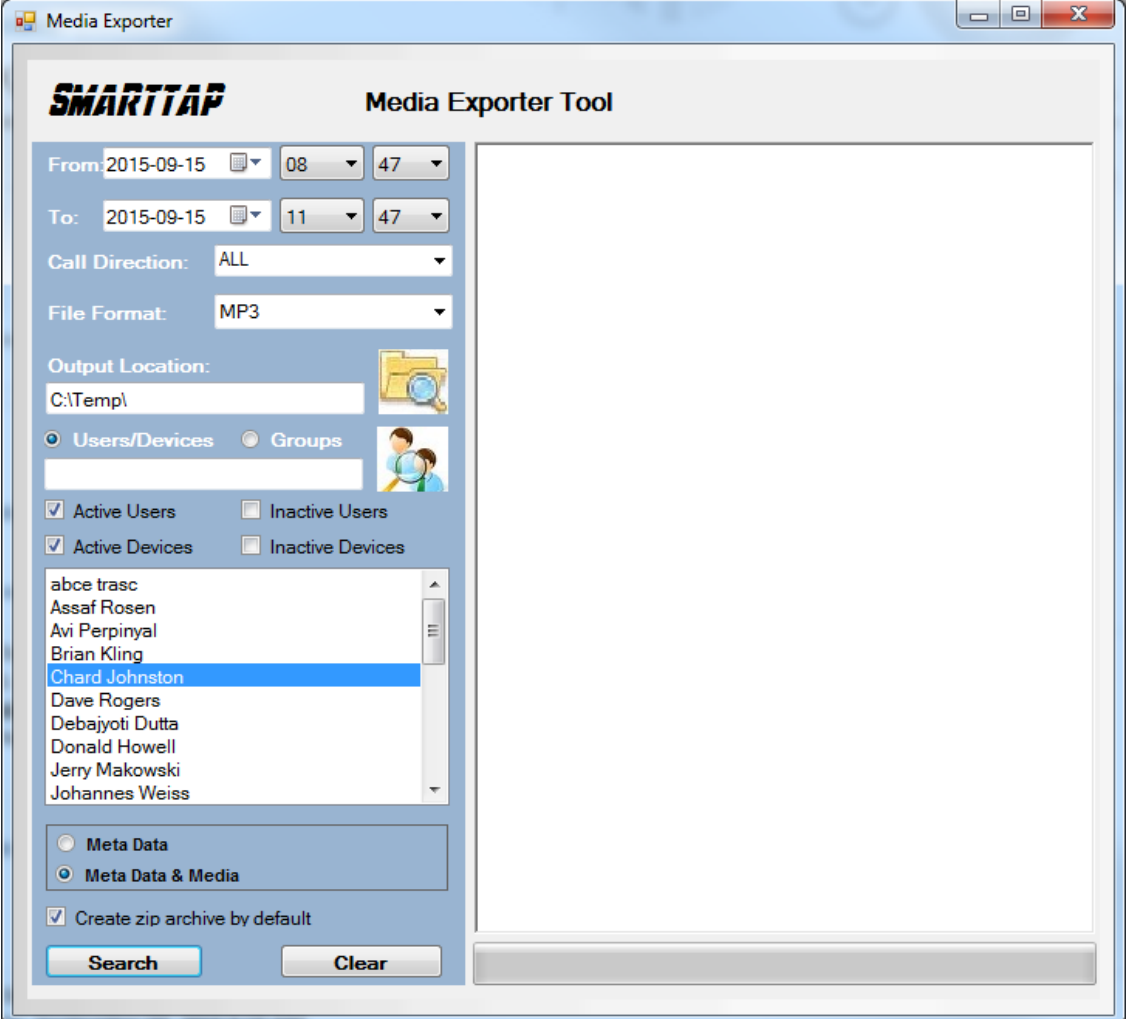

**Figure 9-2: Enter the Search Criteria**

- **●** The following search criteria definitions are identical to those of the SmartTAP 360° Live Web interface:
	- ◆ File Format (MP3, WAV) Either format can be played using standard Media Player
	- ◆ Output location: Where do you want the zip file and contents to be saved?
	- ◆ Meta Data or Meta Data & Media: Download only the Call Records or the Call Records and the Audio Files
	- ◆ Create zip archive by default: The Meta Data and audio files will be zipped for convenient storage and distribution.

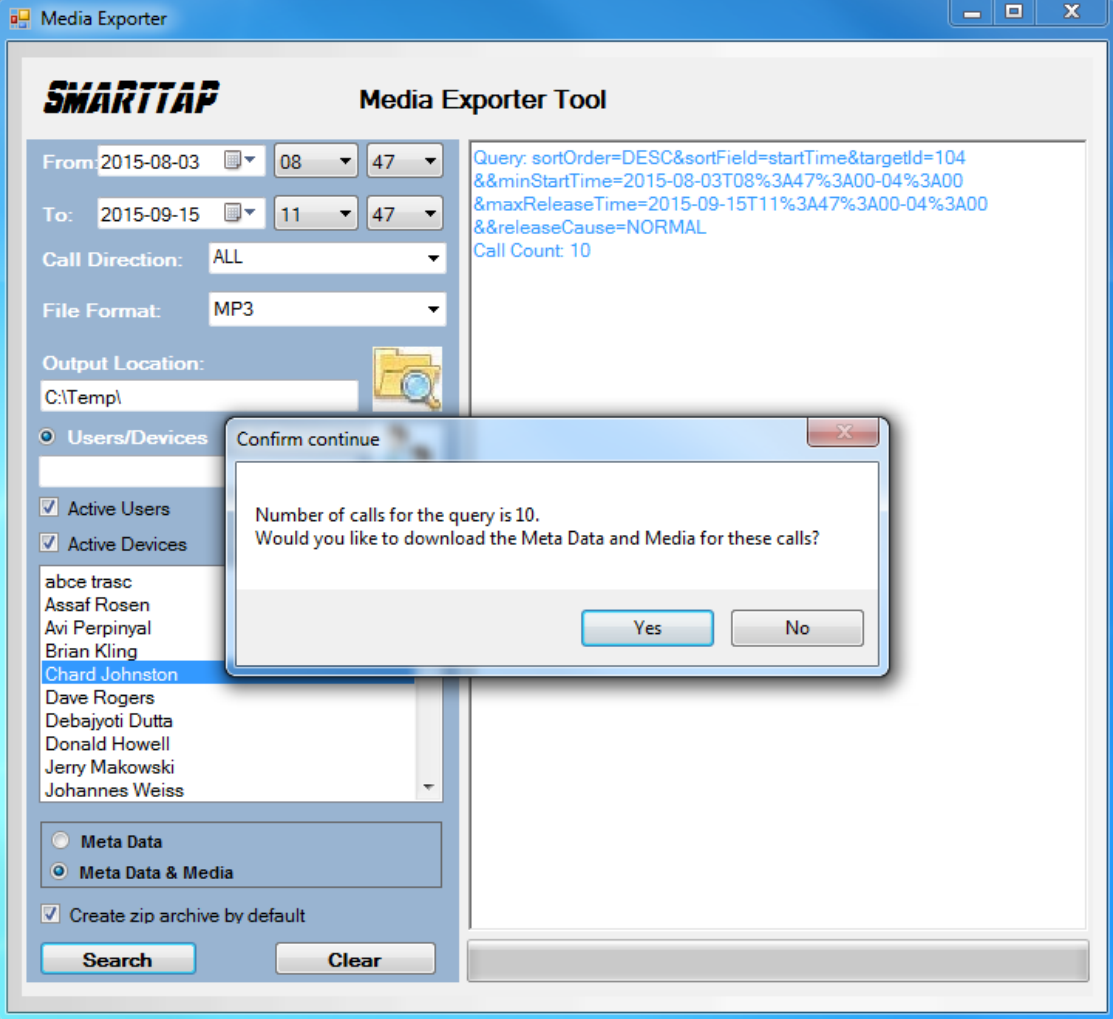

**Figure 9-3: Search Results**

**4.** Select Yes to start downloading the calls.

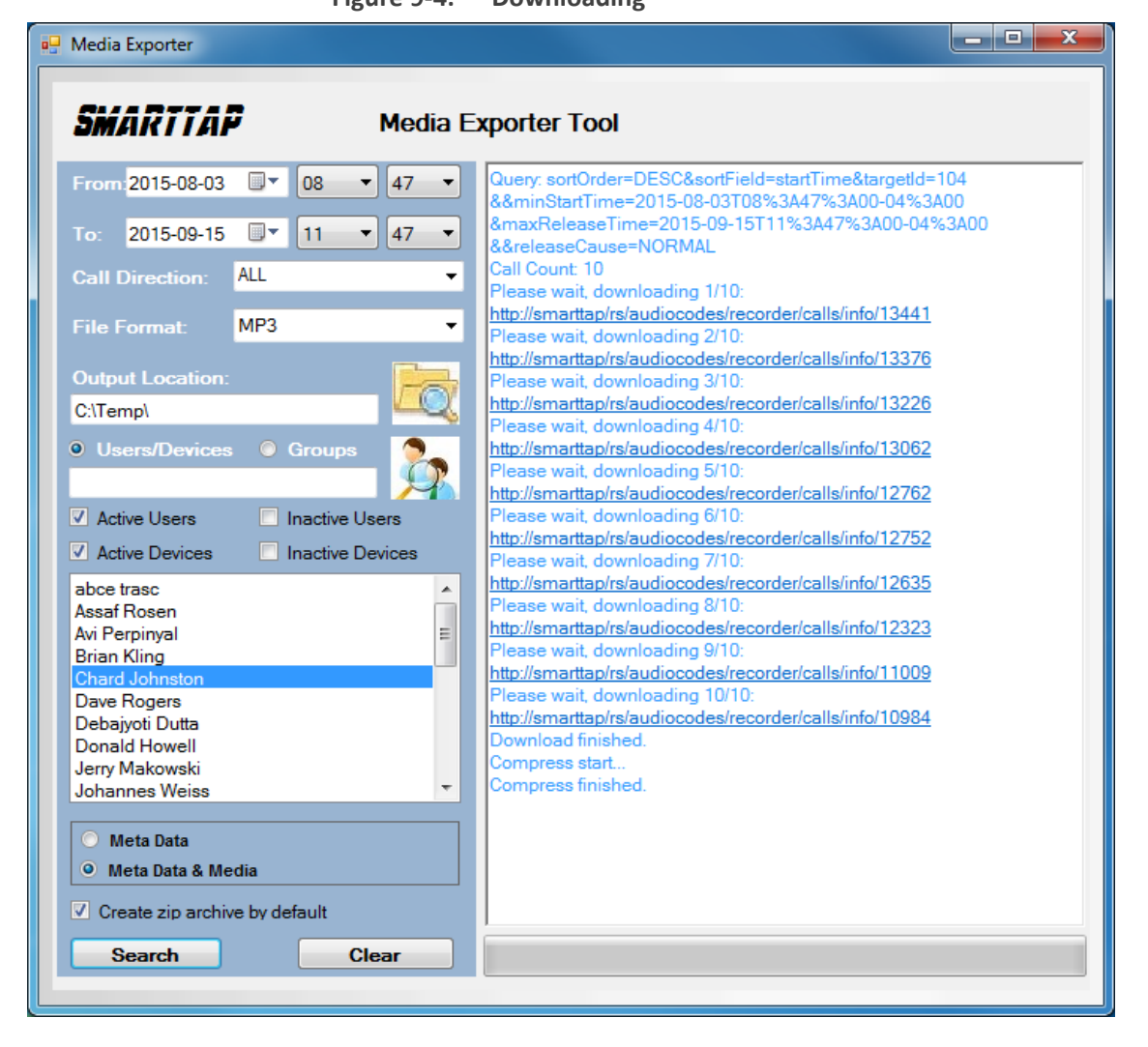

After the download completes, the default browser automatically opens presenting the Call Manifest for the calls from the search results.

**Figure 9-5: Call Manifest**

|                                                                                                    |                                                |          |                                            |                                                                                            |                                      |          |         |                  |                                        |                                                   |                         |                                    | $\begin{array}{c c c c c} \hline \multicolumn{3}{c }{\textbf{a}} & \multicolumn{3}{c }{\textbf{b}} & \multicolumn{3}{c }{\textbf{c}} & \multicolumn{3}{c }{\textbf{c}} & \multicolumn{3}{c }{\textbf{d}} & \multicolumn{3}{c }{\textbf{d}} & \multicolumn{3}{c }{\textbf{d}} & \multicolumn{3}{c }{\textbf{d}} & \multicolumn{3}{c }{\textbf{d}} & \multicolumn{3}{c }{\textbf{d}} & \multicolumn{3}{c }{\textbf{d}} & \multicolumn{3}{c }{\textbf{d$ |
|----------------------------------------------------------------------------------------------------|------------------------------------------------|----------|--------------------------------------------|--------------------------------------------------------------------------------------------|--------------------------------------|----------|---------|------------------|----------------------------------------|---------------------------------------------------|-------------------------|------------------------------------|----------------------------------------------------------------------------------------------------|
| $\left( \right.$                                                                                                    |                                                |          | 2 C:\Temp\admin_20150915_120952\calls.html |                                                                                            | $D - C$<br>C:\Temp\admin 20150915  × |          |         |                  |                                        |                                                   |                         | n ★ ¤                              |                                                                                                    |
| Edit<br><b>File</b>                                                                                                    | Favorites Tools Help<br><b>View</b>            |          |                                            |                                                                                            |                                      |          |         |                  |                                        |                                                   |                         |                                    |                                                                                                    |
| <b>Originated By</b><br>Host:<br>User:<br>Date:                                                                                                    | smarttap<br>admin<br>2015-09-15T12:09:52-04:00 |          |                                            |                                                                                            |                                      |          |         |                  |                                        |                                                   |                         |                                    | <b>Result Summary</b><br>Call Count:<br>$10-1$                                                                                                    |
| <b>Query Parameters</b><br>Chard Johnston (104)<br>Users:<br>2015-08-03T08:47:00-04:00<br>From:<br>To:<br>2015-09-15T11:47:00-04:00<br>NORMAL.<br>Release Cause: |                                                |          |                                            |                                                                                            |                                      |          |         |                  |                                        |                                                   |                         |                                    |                                                                                                    |
| User/Device                                                                                                    |                                                |          |                                            | Started Date Started Time Answered Date Answered Time Released Date Released Time Duration |                                      |          |         | <b>Direction</b> | <b>Calling Party</b>                   | <b>Called Party</b>                               | <b>Answering Party</b>  | <b>Dialed Digits Release Cause</b> | Play                                                                                                    |
| Johnston, Chard 2015-09-15                                                                                                    |                                                | 08:58:13 | 2015-09-15                                 | 08:58:14                                                                                   | 2015-09-15                           | 10:06:36 | 1:8:23  |                  |                                        | OUTGOING  chard.johnston  conf-Pascal.Plessis     | conf-Pascal Plessis     | <b>NORMAL</b>                      | media/Johnston, Chard 2015 09 15 08:58:13.mp3                                                                                                    |
| Johnston, Chard 2015-09-14                                                                                                    |                                                | 13:02:48 | 2015-09-14                                 | 13:02:49                                                                                   | 2015-09-14                           | 13:58:34 | 0:55:46 |                  |                                        | OUTGOING chard johnston conf-miriam murad         | conf-miriam murad       | NORMAL                             | media/Johnston, Chard 2015 09 14 13:02:48.mp3                                                                                                    |
| Johnston, Chard 2015-09-11                                                                                                    |                                                | 09:03:34 | 2015-09-11                                 | 09:03:34                                                                                   | 2015-09-11                           | 10:52:03 | 1:48:29 |                  |                                        | OUTGOING chard.iohnston   conf-Carl.Piazza        | conf-Carl.Piazza        | NORMAL                             | media/Johnston, Chard 2015 09 11 09:03:34.mp3                                                                                                    |
| Johnston, Chard 2015-09-09                                                                                                    |                                                | 14:10:56 | 2015-09-09                                 | 14:10:59                                                                                   | 2015-09-09                           | 14:17:17 | 0:6:21  |                  | OUTGOING chard.johnston                | victor.ovchinnikov                                | victor.ovchinnikov      | NORMAL                             | media/Johnston, Chard 2015 09 09 14.10.56.mp3                                                                                                    |
| Johnston, Chard 2015-09-03                                                                                                    |                                                | 12:00:45 | 2015-09-03                                 | 12:00:45                                                                                   | 2015-09-03                           | 12:31:14 | 0:30:29 |                  |                                        | OUTGOING chard.johnston conf-Ronald Romanchik     | conf-Ronald Romanchik   | NORMAL                             | media/Johnston, Chard 2015 09 03 12:00:45.mp3                                                                                                    |
| Johnston, Chard 2015-09-03                                                                                                    |                                                | 11:04:36 | 2015-09-03                                 | 11:04:36                                                                                   | 2015-09-03                           | 11:38:46 | 0:34:10 |                  |                                        | OUTGOING  chard.johnston  conf-Philippe.Blanquart | conf-Philippe.Blanquart | NORMAL                             | media/Johnston, Chard 2015 09 03 11:04:36.mp3                                                                                                    |
| Johnston, Chard 2015-09-02                                                                                                    |                                                | 09:02:38 | 2015-09-02                                 | 09:02:43                                                                                   | 2015-09-02                           | 09:41:23 | 0:38:45 |                  |                                        | louTGOING chard.johnston   +01133390677043        | +01133390677043         | NORMAL                             | media/Johnston, Chard 2015 09 02 09:02.38.mp3                                                                                                    |
| Johnston, Chard 2015-08-27                                                                                                    |                                                | 13:00:58 | 2015-08-27                                 | 13:01:01                                                                                   | 2015-08-27                           | 13:32:46 | 0:31:48 |                  | OUTGOING  chard.johnston  +18775664408 |                                                   | $+18775664408$          | <b>NORMAL</b>                      | media/Johnston, Chard 2015 08 27 13:00:58.mp3                                                                                                    |
| Johnston, Chard 2015-08-06                                                                                                    |                                                | 11:00:57 | 2015-08-06                                 | 11:00:57                                                                                   | 2015-08-06                           | 12:18:46 | 1:17:49 |                  |                                        | OUTGOING   chard.johnston    conf-Jerry.Makowski  | conf-Jerry.Makowski     | <b>NORMAL</b>                      | media/Johnston, Chard 2015 08 06 11:00:57.mp3                                                                                                    |
| Johnston, Chard 2015-08-06                                                                                                    |                                                | 08:40:01 | 2015-08-06                                 | 08:40:01                                                                                   | 2015-08-06                           | 10:02:47 | 1:22:46 |                  |                                        | OUTGOING  chard.johnston  conf-Chard.Johnston     | conf-Chard.Johnston     | NORMAL                             | media/Johnston, Chard 2015 08 06 08:40.01 mp3                                                                                                    |
| ⊕ 75%                                                                                                    |                                                |          |                                            |                                                                                            |                                      |          |         |                  |                                        |                                                   |                         |                                    |                                                                                                    |

In the output location, you'll find the unzipped data and a zip file which contains the Call Manifest and all the associated audio files.

## **Figure 9-4: Downloading**

| <b>START OF</b>                                                        |                                                       |                           |                  |           |          | $\Box$ e | $\mathbf{x}$   |
|------------------------------------------------------------------------|-------------------------------------------------------|---------------------------|------------------|-----------|----------|----------|----------------|
| ▶ Computer ▶ Local Disk (C:) ▶ Temp ▶                                  |                                                       | $\mathbf{v}$ $\mathbf{t}$ | Search Temp      |           | م        |          |                |
| Edit<br><b>Tools</b><br>He<br>Eile<br><b>View</b>                      |                                                       |                           |                  |           |          |          |                |
| Include in library<br>Organize v<br><b>D</b> Open                      | Share with $\blacktriangledown$<br>New folder<br>Burn |                           |                  |           | 888 -    |          | $\circledcirc$ |
| Local Disk (C:)                                                        | ≖<br>Name                                             | Date modified             | Type             | Size      |          |          |                |
| Chard<br>Intel                                                         | admin_20150915_120952                                 | 9/15/2015 12:23 PM        | File folder      |           |          |          |                |
| media                                                                  | admin_20150915_120952.zip                             | 9/15/2015 12:23 PM        | Compressed (zipp | 32,681 KB |          |          |                |
| <b>MSOCache</b>                                                        |                                                       |                           |                  |           |          |          |                |
| PerfLogs                                                               |                                                       |                           |                  |           |          |          |                |
| <b>Program Files</b>                                                   |                                                       |                           |                  |           |          |          |                |
| Program Files (x86)                                                    |                                                       |                           |                  |           |          |          |                |
| ProgramData<br>SmartTAP                                                |                                                       |                           |                  |           |          |          |                |
| Temp                                                                   |                                                       |                           |                  |           |          |          |                |
| Salmin, 20150015, 120052                                               |                                                       |                           |                  |           |          |          |                |
| admin_20150915_120952 Date modified: 9/15/2015 12:23 PM<br>File folder |                                                       |                           |                  |           |          |          |                |
| 1 item selected                                                        |                                                       |                           |                  |           | Computer |          |                |

**Figure 9-6: Output Location**

Folder Name: User Name of User that downloaded calls + Date + Time.

● ● ● ▶ Computer ▶ Local Disk (C:) ▶ Temp ▶ admin\_20150915\_120952 ▶  $\blacktriangleright$   $\blacktriangleright$   $\blacktriangleright$  Search admin\_20...  $\blacktriangleright$ File Edit View Tools Help  $\begin{picture}(20,20) \put(0,0){\line(1,0){10}} \put(15,0){\line(1,0){10}} \put(15,0){\line(1,0){10}} \put(15,0){\line(1,0){10}} \put(15,0){\line(1,0){10}} \put(15,0){\line(1,0){10}} \put(15,0){\line(1,0){10}} \put(15,0){\line(1,0){10}} \put(15,0){\line(1,0){10}} \put(15,0){\line(1,0){10}} \put(15,0){\line(1,0){10}} \put(15,0){\line(1$ Organize  $\star$  Include in library  $\star$  Share with  $\star$  Burn New folder **D** Chard  $\overline{\phantom{a}}$ Name Date modified Size Type  $\mathbb{R}$  Intel  $\Box$  M media 9/15/2015 12:23 PM File folder  $\mathbb{R}$  media  $\epsilon$  calls.html 9/15/2015 12:23 PM<br>9/15/2015 12:23 PM HTML Document<br>9/15/2015 12:10 PM XSL File<br>9/15/2015 12:23 PM XML File  $7$  KB d MSOCache calls.spreadsheet.xsl **11 KB** PerfLogs  $\Box$  calls.xml **18 KB Program Files**  $\Box$  calls.xsl 9/15/2015 12:10 PM XSL File **11 KB** Program Files (x86) calls\_excel.xml 9/15/2015 12:23 PM XML File **12 KB The ProgramData** 2/11/2015 5:47 PM XSL File date.date.template.xsl  $4$  KB SmartTAP date.difference.template.xsl 2/19/2015 1:59 PM XSL File **16 KB** Temp date.time.template.xsl 1/9/2015 3:50 PM XSL File  $4$  KB admin\_20150915\_120952  $\frac{1}{2}$  salistic 20150015 120052 sin 9 items **N** Computer 9 items

**Figure 9-7: Contents of Folder**

Calls.html: Call Manifest

Calls.xml: Call Meta Data exported from SmartTAP 360° Live loaded with Calls.html

Calls\_excel.xml: Open file in Excel. Once in, Excel can be used to generate statistics and reports.

# **10 API Integration**

The SmartTAP 360° Live API is a RESTful Web Services API that provides complete access to and control over the SmartTAP 360° Live platform. The API provides:

- All administrative functions, including adding users and creating profiles
- Advanced call recording and search capabilities
- Retrieval of recordings & associated Meta Data
- Real-time call monitoring
- Others

Try the following example from your browser. Enter in the address bar: <http://url/rs/audiocodes/recorder/calls/info>

Change 'URL' to the IP address or the name of your SmartTAP 360° Live product.

http://SmartTAP 360° [Live/rs/audiocodes/recorder-](http://smarttap/rs/audiocodes/recorder/) path to SmartTAP 360° Live

/calls - SmartTAP 360° Live Rest API resource

/info – Returns a collection of call detail records based on search criteria parameters

**Figure 10-1: API Integration**

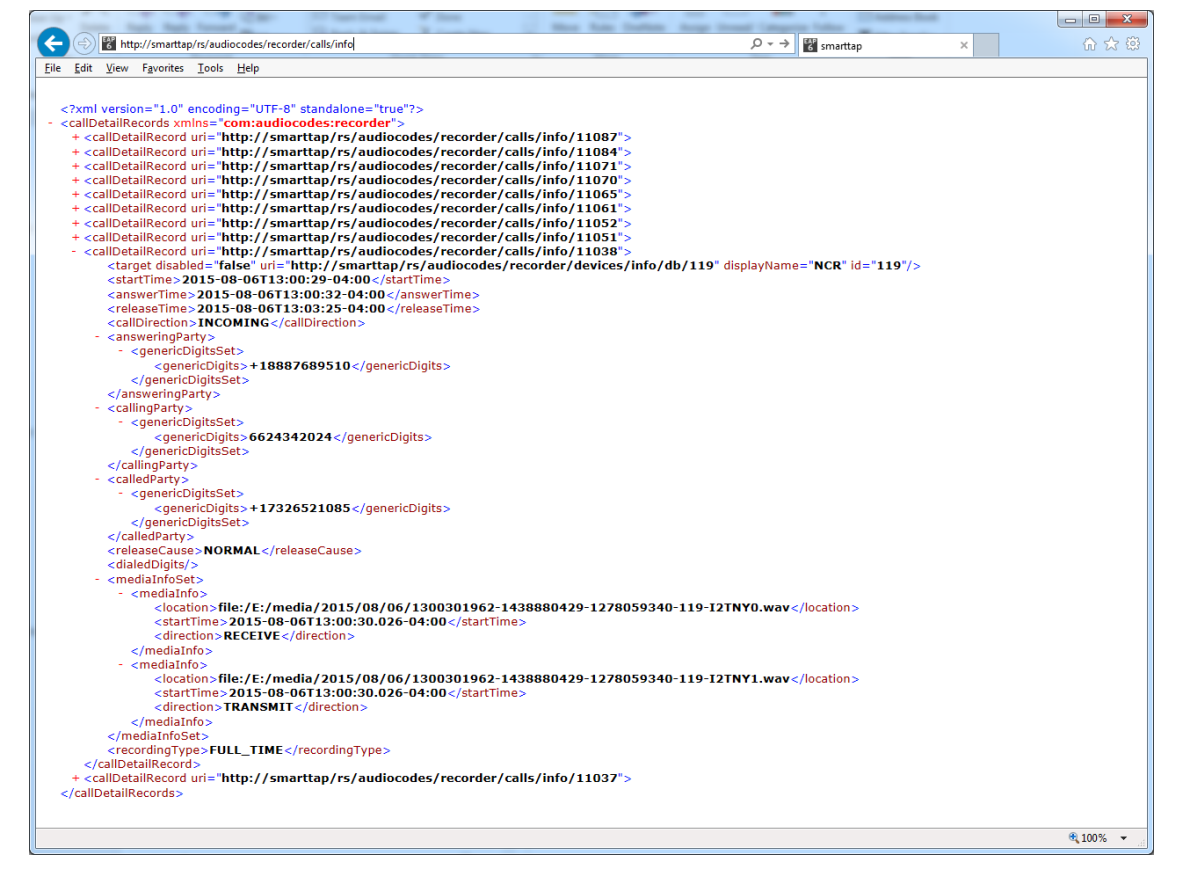

To learn more about the SmartTAP 360° Live REST API, see the HTML documentation included with the SmartTAP 360° Live software distribution.

# **11 Recording Health Monitor**

The Recording Health Monitor (HM) service is used to monitor the health of the system by automatically monitoring users records and their associated media. It identifies and reports the following behavior:

- Number of recorded calls for each user enabled for recording
- Silent or nomedia in answered call recordings
- Accessibility to associated media files in answered call recordings

The service utilizes the REST API to retrieve the data from an Application Service and to generate daily reports. The following daily report of calls for targeted, recording enabled, users are generated:

- recording\_report\_YEAR-Month-Day.txt general report of all targeted users and calls in text format.
- recording\_summary\_report\_YEAR-Month-Day.csv general report of all targeted users and calls in CSV format (Excel).
- recording\_err\_warn\_report\_YEAR-Month-Day.csv warnings report in CSV format (Excel) that includes a list of possible recording issues such as no recordings for a targeted user, silent or zero media in answered call recordings, in CSV format (Excel).

The reports generation schedule (default 11:00 pm) can be configured using HP configuration file, located in AudioCodes tools folder in Program Files under Config (ex. C:\Program Files\AudioCodes\Tools\HealthMonitor\Config). Email notification with generated reports can be sent via email (requires HealthMonitor SMTP configuration).

The Health Monitor is installed automatically on SmartTAP 360° Live server as a part of the SmartTAP 360° Live installation, under the AudioCodestools folder in Program Files (ex. C:\Program Files\ AudioCodes\Tools\HealthMonitor). The Health Monitor is installed as a Windows Service under the name "AudioCodes HM".

For configuring the health monitor, see the following:

- **General [Configuration](#page-250-0) below**
- <span id="page-250-0"></span>■ REST API [Configuration](#page-252-0) on page 244

# **General Configuration**

This section describes the general configuration for Recording Health Monitor utility.

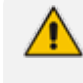

The user interface should be configured once following the installation and further updates should be made directly in the AudioCodes\Tools\HealthMonitor\Config.

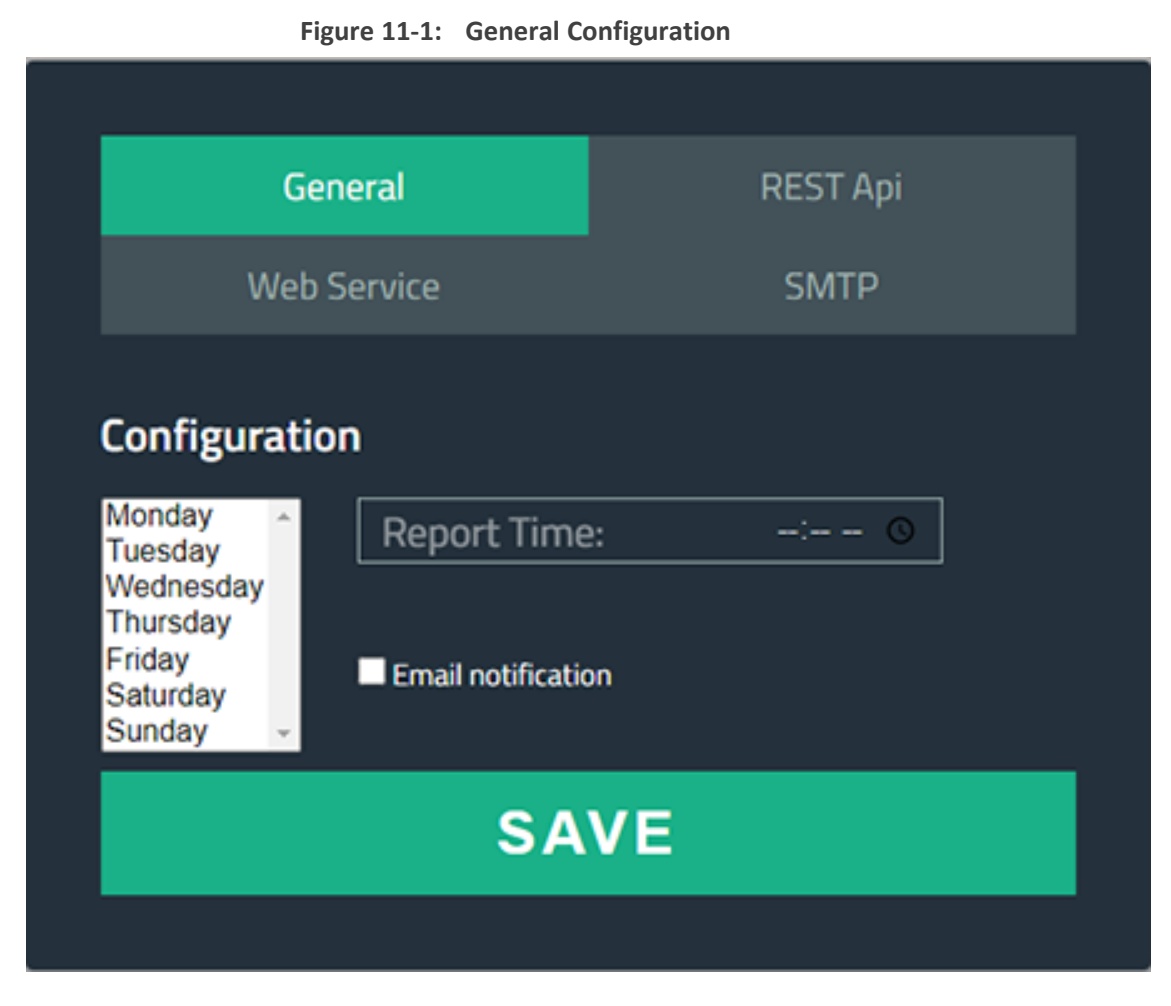

- **● Scheduled report monitoring days:** HM monitors call activity for the selected days. If no days are selected, HM monitors all days. Default: All days.
- **Report Time**: Health Monitor start time. Monitoring will start on scheduled time. Default: 11:00 pm.
- **● Report Retention Days:** Sets the number of days to store reports. Old reports are purged from the database accordingly. By default, this parameter is configured to 0. This default can be changed in the configuration file as follows:

AudioCodes\Tools\HealthMonitor\Config <ReportRetentionDays>10</ReportRetentionDays>

- WebServiceUrl: Health Monitor Web Service configuration page. Default: [http://localhost:10101.](http://localhost:10101/)
- **● Email notification:** enables email notification option. HM sends an email with attached daily reports on a scheduled time. SMTP configuration is required if this option is enabled. For more details see[Configuring](#page-76-0) Email Server Settings on page 68 Default: Disabled.
- **● DelayReportInSec:** Provides delay time before starting and generating reports. Default -0 not enabled (seconds)
AudioCodes \Tools\HealthMonitor\ConfigDelayReportInSec>0</DelayReportInS ec>

**● FileAccessRetryIntervalSec:** Enables the Health Monitor to retry to access Blob\SMB location. The value reflects the time to wait between each retry. Default-1 (seconds)

```
AudioCodes
\Tools\HealthMonitor\Config<FileAccessRetryIntervalSec>1</Fil
eAccessRetryIntervalSec>
```
FileAccessRetryCount: Enables the setting of the number of retries to access Blob\SMB locations. Default-3

```
AudioCodes
\Tools\HealthMonitor\Config<FileAccessRetryCount>3</FileAcces
sRetryCount>
```
**ReportLocaton:** Enables the storage of reports in a custom location. Default is [HM LOCATION]\Reports.

```
AudioCodes
\Tools\HealthMonitor\Config<ReportLocation>Reports\</ReportLo
cation>
```
# **REST API Configuration**

This section describes the REST API configuration for the Recording Health Monitor.

**Figure 11-2: REST API Configuration**

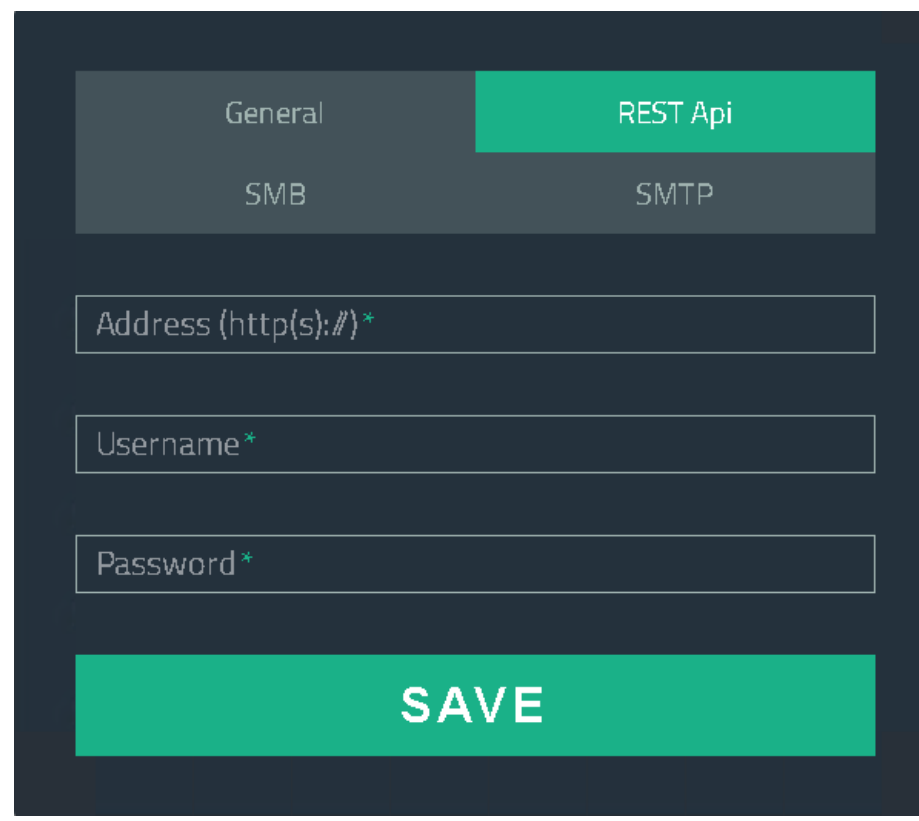

The Health Monitor uses a dedicated user for REST communication with Application Server. It is not necessary to modify this configuration.

- In case the Application server is configured for HTTPS or OAuth, the Address field should be changed to https://FQDN of Application Server, where FQDN should be the same as in the certificate that was issued for the Application Server. This is necessary for authentication purposes.
	- **●** For OAuth configuration, configuration changes should be performed in RecordingHealthMonitor.config file. See "Health Monitor with HTTPS" in the SmartTAP 360° Live Installation Manual.

# **Report Formats**

The Health Monitoring utility generates a report including the following fields:

- $\Box$  Display name display name of targeted user
- $\blacksquare$  Recording profile assigned call recording type
- Number of answered calls total number of answered calls
- Warnings number of warnings
- $\blacksquare$  Errors number of errors

#### **Figure 11-3: Example 1: recording\_report\_YEAR-Month-Day.txt**

```
Display Name=qaTuser12; Recording profile=FULL_TIME; Number of answered calls=2; Warnings=0; Errors=2
\int Call details 1:
       Called party - gatuser11
       Calling party - qatuser12
       Answering party - 7010
       Call answer time - 11/6/2017 2:17:44 PM
       Integration call-id - 7e026b38ae624edd8e1f952075eda17a
       SmartTAP call-id - 81
       Message - ERROR [NO_MEDIA]
              file:/E:/media/2017/11/06/1417445-1509970655-1275549367-103-ICyc11.wav missing or not accessible
              file:/E:/media/2017/11/06/1417445-1509970655-1275549367-103-ICyc10.wav missing or not accessible
\int Call details 2:
       Called party - qatuser11
       Calling party - qatuser12<br>Answering party - 7010
       Call answer time - 11/6/2017 3:57:32 PM
       Integration call-id - 20b38ef59d314e13b377f1e09c2afa7c
       SmartTAP call-id - 90
       Message - ERROR [NO MEDIA]
              file:/E:/media/2017/11/06/15573214-1509976648-1275549367-103-W9Wjp0.wav missing or not accessible
              file:/E:/media/2017/11/06/15573214-1509976648-1275549367-103-W9Wjp1.wav missing or not accessible
Display Name=qaTuser15; Recording profile=FULL_TIME; Number of answered calls=0; Warnings=0; Errors=0
```
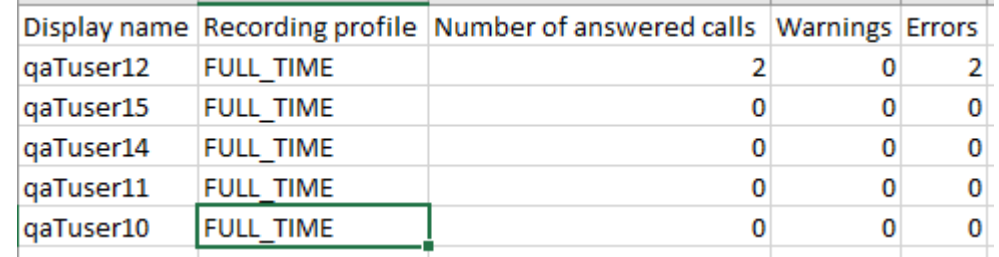

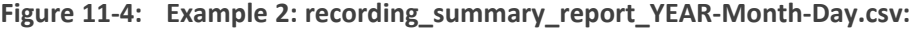

## **Figure 11-5: recording\_err\_warn\_report \_YEAR-Month-Day.csv**

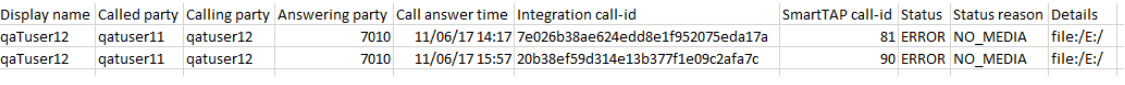

## **Figure 11-6: Email Format:**

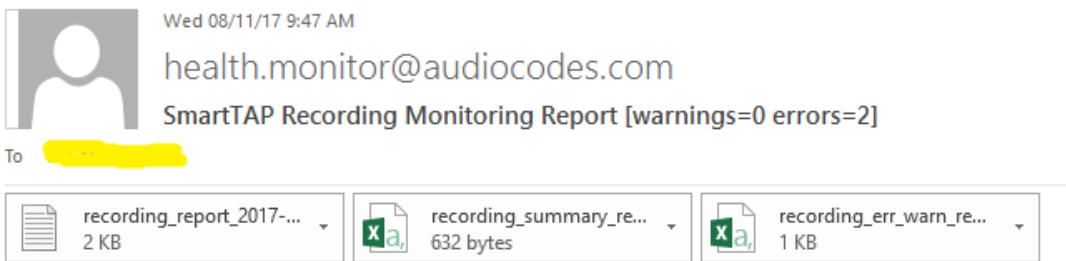

November 08, 2017 09:47:21 AM (GMT+2) Received from: http://172.17.127.133

# **12 Announcement Server (Skype for Business)**

SmartTAP 360° Live offers Announcement Server (AN) in the Microsoft Skype for Business environment to inform the call parties that their call will be recorded. When the Announcement Server (AN) is deployed, SmartTAP 360° Liveredirects inbound, outbound, and internal calls with enabled for recording users (targeted users) to the Announcement Server. The Announcement Server plays the announcement according to the configuration in the Recording Profile (see Managing [Recording](#page-126-0) Profiles on page 118 and [Announcement](../../../../../Content/SmartTAP-AG/Annoucement Server Example Configurations.htm) Server - Example Configurations). For installing and setting up the Announcement server,

- SmartTAP 360° Live requires two concurrent audio recording licenses to record both legs of the announcement part of the call. Make sure that the number of the system's concurrent recording licenses is equal to or higher than the number of concurrent announcements multiplied by 2.
	- **● For Microsoft Teams:** For Microsoft Teams recording notifications are provided by Microsoft.

This section includes the following:

- **E** Simple [Announcement](#page-255-0) below
- **NO IVR** on the next [page](#page-256-0)
- Example [Announcement](#page-260-0) Server Scenarios on page 252
- [Announcement](#page-262-0) Server Configuration Parameters on page 254
- <span id="page-255-0"></span>■ [Announcement](../../../../../Content/SmartTAP-AG/Annoucement Server Example Configurations.htm) Server - Example Configurations

## **Simple Announcement**

SmartTAP 360° Live can be configured to play announcements to the calling party and if required called parties on a call with a targeted user. The configuration enables setting of announcements to the calling party and if required called parties on a call with a targeted user.

#### ➢ **To configure a simple announcement:**

**1.** Create a WMA audio file. You can use the Windows Sound Recorder.

#### **Figure 12-1: Sound Recorder**

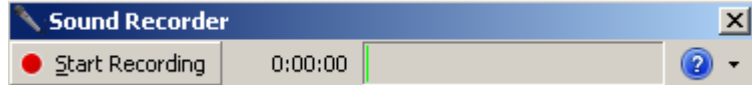

Example: "Thank you for calling Company A, your call may be recorded for quality assurance".

- **2.** When done, click Stop Recording and it will prompt for the new file destination.
- **3.** Save the fileto the following location: Program Files\AudioCodes\SmartTAP 360° Live\AN\Config\StateMachineConfig

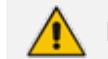

Ensure that you save the file in WMA format.

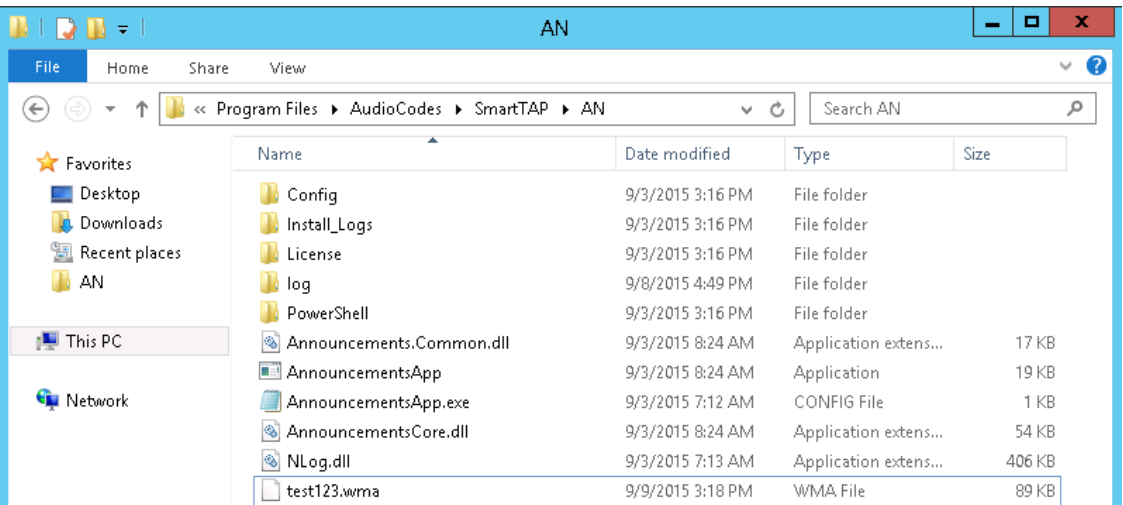

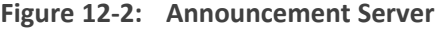

# <span id="page-256-0"></span>**IVR**

SmartTAP 360° Live supports interactive voice response (IVR) announcements. The IVR menus are configured by default to request recording consent from a call party(s). These menus can be can be customized:

- Text-to-speech support is available in 26 languages (see Enabling [Text-to-Speech](#page-257-0) Platform on the next [page](#page-257-0))
- Enable Consent to record calls (see Consent to Record Calls on [page 250](#page-258-0))

For details on configuring IVR files, see Section [Configuring](#page-256-1) IVR Script Files below. Once configured, the IVR files can be loaded to the user's Recording Profile (see Managing [Recording](#page-126-0) Profiles on [page 118\)](#page-126-0).

## <span id="page-256-1"></span>**Configuring IVR Script Files**

The IVR files are located as follows:

- The prompt media files are located under ...\Program Files\AudioCodes\SmartTAP 360° Live\AN\Languages. USA English media files are under en-us folder.
- The IVR state machines are located under Program Files\AudioCodes\SmartTAP 360° Live\AN\Config\StateMachineConfig

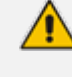

IVR scripts files must be saved in JSON format to the StateMachineConfig file in order to be configured in the Recording Profile (see Managing [Recording](#page-126-0) Profiles on [page 118](#page-126-0)).

■ The IVR sample state machines are located under Program Files\AudioCodes\SmartTAP 360° Live\AN\Config\Repo

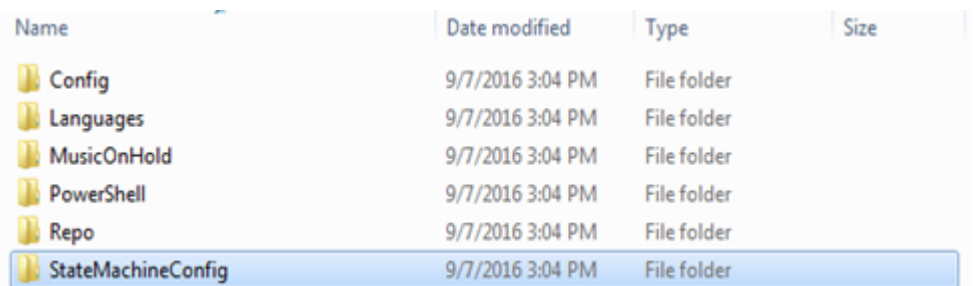

The AN state machine can be fine-tuned according to requirements in the state machine file. The following shows example IVR file :

| "Stype": "AnnouncementsCore.AnnTree.AnnStateMachine, AnnouncementsCore"         | "Stype": "AnnouncementsCore.AnnTree.AnnMenuNode, AnnouncementsCore",<br>"PromptName": "ivr.wma",                        |
|---------------------------------------------------------------------------------|----------------------------------------------------------------------------------------------------|
| "DefaultLanguage": "en-us",                                                     | "AcceptDtmf": {                                                                                                    |
| "AnnNodes": [                                                                   | "Stype": "AnnouncementsCore.AnnTreeModel.DtmfAndOutput, AnnouncementsCore",                                             |
|                                                                                 | "Dimf": "1".<br>"NextId": "3"                                                                                           |
| "\$type": "AnnouncementsCore.AnnTree.AnnLanquageNode, AnnouncementsCore"        | ν.                                                                                                    |
| "PromotName": "chooseLanguage.wma",                                             | "DeclineDtmf":                                                                                                    |
| "Languages": [                                                                  | "Stype": "AnnouncementsCore.AnnTreeModel.DtmfAndOutput, AnnouncementsCore",                                             |
|                                                                                 | "Drmf": "O".                                                                                                    |
|                                                                                 | "NextId": "4"                                                                                                    |
| "Stype": "AnnouncementsCore.AnnTreeModel.LanguageDtmf, AnnouncementsCore",      | ъ.<br>"ToneHandlerConfig": {                                                                                            |
| "Dtmf": "1".                                                                    | "\$type": "AnnouncementsCore.AnnTreeModel.ToneHandlerConfig. AnnouncementsCore"                                         |
| "Language": "en-us",                                                            | "MaxAttempts": 3.                                                                                                    |
| "NextId": "2"                                                                   | "WaitTimeDtmfSec": 5.                                                                                                   |
|                                                                                 | "StartRecognizeAfterPromptDtmf": false<br>ъ.                                                                            |
|                                                                                 | "Id": "2".                                                                                                    |
| "Stype": "AnnouncementsCore.AnnTreeModel.LanguageDtmf, AnnouncementsCore",      | "NextId": "3".                                                                                                    |
| "Dtmf": "2".                                                                    | "ErrorNextId": "5".                                                                                                    |
| "Language": "ru-ru",                                                            | "IsFirst": false                                                                                                    |
| "NextId": "2"                                                                   |                                                                                                    |
|                                                                                 | "Stype": "AnnouncementsCore.AnnTree.AnnPlayPromptNode, AnnouncementsCore",                                              |
|                                                                                 | "PromptName": "AcceptResultPrompt.wma",                                                                                 |
| "ToneHandlerConfig": {                                                          | "Id": "3".                                                                                                    |
| "Stype": "AnnouncementsCore.AnnTreeModel.ToneHandlerConfig. AnnouncementsCore". | "NextId": null.<br>"ErrorNextId": null.                                                                                 |
| "MaxAttempts": 5,                                                               | "IsFirst": false                                                                                                    |
| "WaitTimeDtmfSec": 5,                                                           | ν.                                                                                                    |
|                                                                                 |                                                                                                    |
| "StartRecognizeAfterPromptDtmf": false                                          | "\$type": "AnnouncementsCore.AnnTree.AnnPlayPromptNode, AnnouncementsCore",<br>"PromptName": "DeclineResultPrompt.wma", |
| ъ.                                                                              | "Id": "4".                                                                                                    |
| "Id": "1",                                                                      | "NextId": null.                                                                                                    |
| "NextId": "2".                                                                  | "ErrorNextId": null.<br>"IsFirst": false                                                                                |
| "ErrorNextId": "5".                                                             | ν.                                                                                                    |
| "IsFirst": true                                                                 |                                                                                                    |
| ъ.                                                                              | "Stype": "AnnouncementsCore.AnnTree.AnnPlayPromptNode, AnnouncementsCore",                                              |
|                                                                                 | "PromptName": "errorPrompt.wma",                                                                                        |
|                                                                                 | "Id": "S".<br>"NextId": null.                                                                                           |
|                                                                                 | "ErrorNextId": null.                                                                                                    |
|                                                                                 | "IsFirst": false                                                                                                    |
| <b>STATISTICS</b>                                                               |                                                                                                    |
|                                                                                 |                                                                                                    |

**Figure 12-3: Example IVR Script File**

## <span id="page-257-0"></span>**Enabling Text-to-Speech Platform**

The actual consent to record announcements can be played from a text-to-speech (TTS) file or from a recorded audio file. This section describes how to setup to use the TTS method.

#### ➢ **To enable text-to-speech platform:**

**1.** Download and install Microsoft Speech Platform - Runtime (Version 11) from here:

<https://www.microsoft.com/en-us/download/details.aspx?id=27225>

**2.** After you have the platform installed, now you need to download and install TTS languages which you want to support in yours AN application. Microsoft Speech Platform - Runtime Languages (Version 11)

## <https://www.microsoft.com/en-us/download/details.aspx?id=27224>

The link above is for download the whole TTS (text to speech) and SR (speech recognition) files.

**3.** After you download it, you need to install each relevant file you want according to language. For example, if you want to support text to speech for Russian then install the file MSSpeech\_TTS\_ru-RU\_Elena.msi.

For English,install MSSpeech\_TTS\_en-US\_Helen.msi or MSSpeech\_TTS\_en-US\_ZiraPro.msi.

- **●** It is not recommended to install Speech Recognition (SR) files because currently AN doesn't support speech recognition. This feature may be supported in the future. If you install SR files, this files will not be used and AN behavior is not affected.
	- **●** Install platform and language from the same Version 11. A combination of Versions 10 and 11 is invalid.
- **4.** To enable TTS copy over and if required modify state machine(s) from the folder ending with tts in …\Program Files\AudioCodes\SmartTAP 360° Live\AN\Repo to the Program Files\AudioCodes\SmartTAP 360° Live\AN\StateMachineConfig folder.

## <span id="page-258-0"></span>**Consent to Record Calls**

SmartTAP 360° Live supports interactive voice response (IVR) announcements requesting consent from the call party to record the conversation of the call. If the call party does not consent, the conversation is not recorded. Below is an example of a call consent prompt:

"This call may be recorded for quality assurance purposes. Press one to accept or press zero to continue without recording."

The Demo IVR files provided by SmartTAP 360° Live, by default, disable call consent.

The following figure illustrates the Call Consent process for Inbound and Outbound calls:

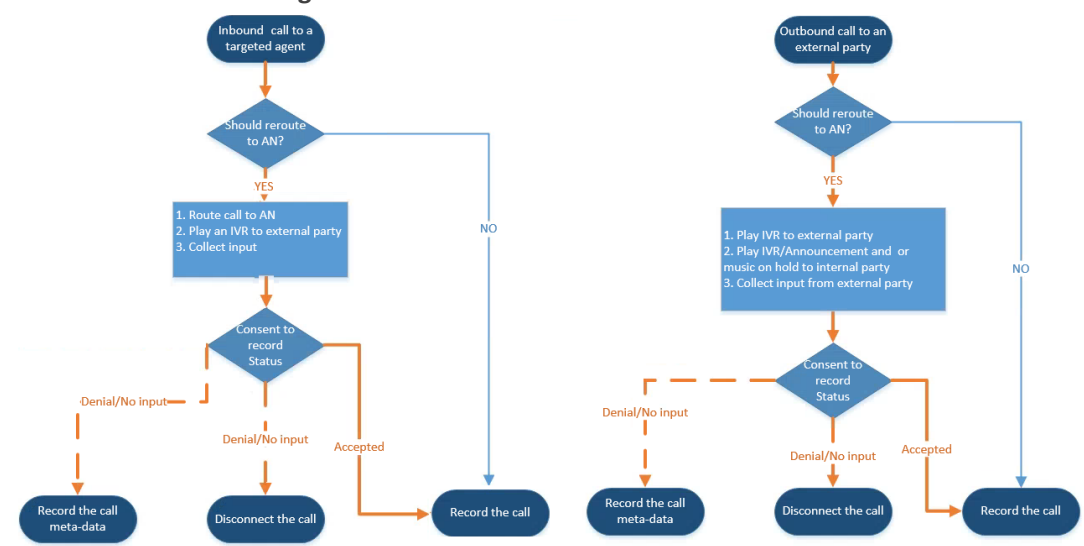

**Figure 12-4: IVR Announcements**

Consent result and action are displayed as part of call record meta-data as shown below:

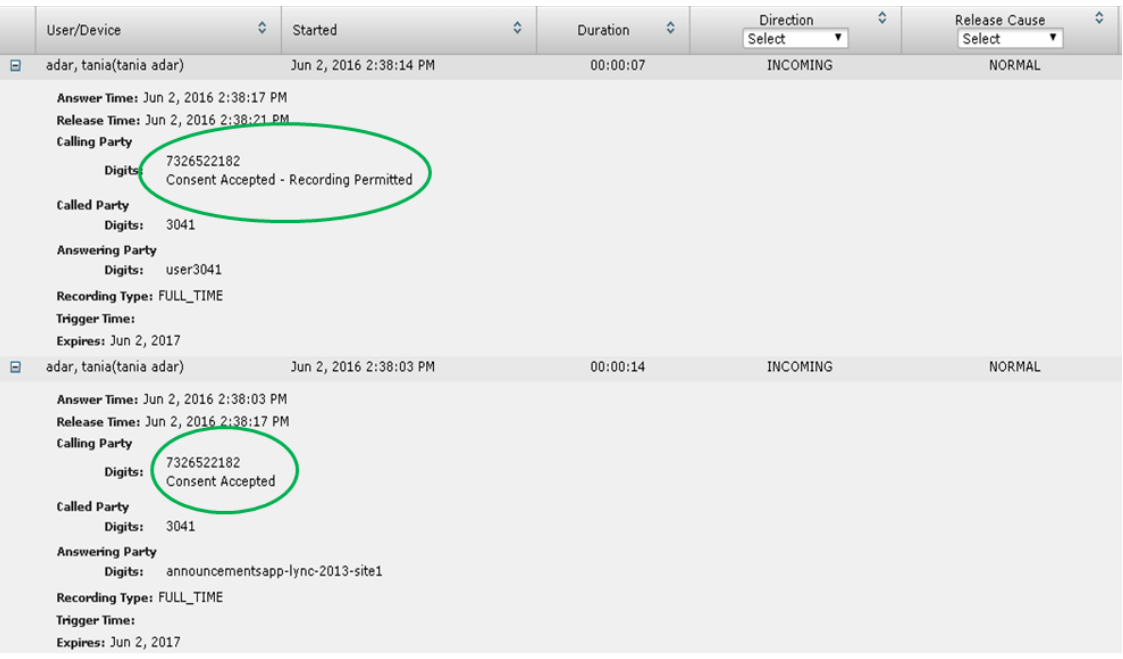

## **Figure 12-5: Consent Accepted**

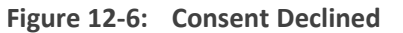

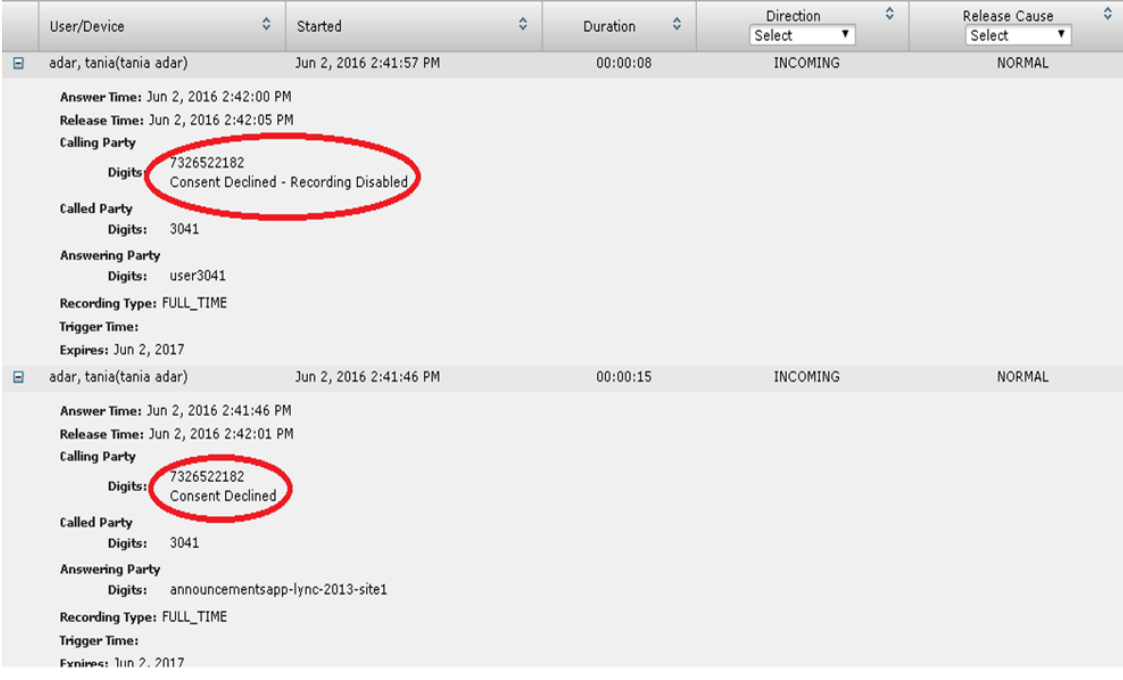

Search calls based on the consent as shown below:

**Figure 12-7: Call Parties**

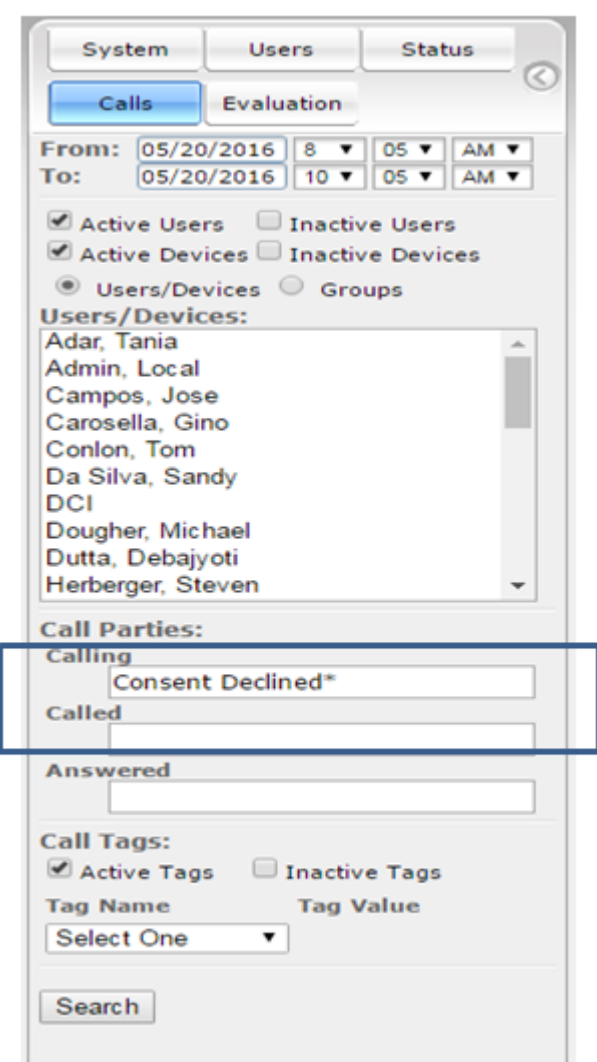

# <span id="page-260-0"></span>**Example Announcement Server Scenarios**

This section describes the following example scenarios for assigning Media files and IVR script files for the Announcement server using the Recording Profile (:

- PSTN and [Federated](#page-260-1) Calls below
- <span id="page-260-1"></span>■ All [Inbound](#page-261-0) Calls on the next page

# **PSTN and Federated Calls**

The figure below shows the attaching of announcement audio files for Federated and PSTN calls. An IVR file is configured to play to the Calling party for Inbound PSTN and Federated calls. Likewise, an ANN file is configured to play to the Answering party for Outbound PSTN and Federated calls.

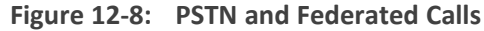

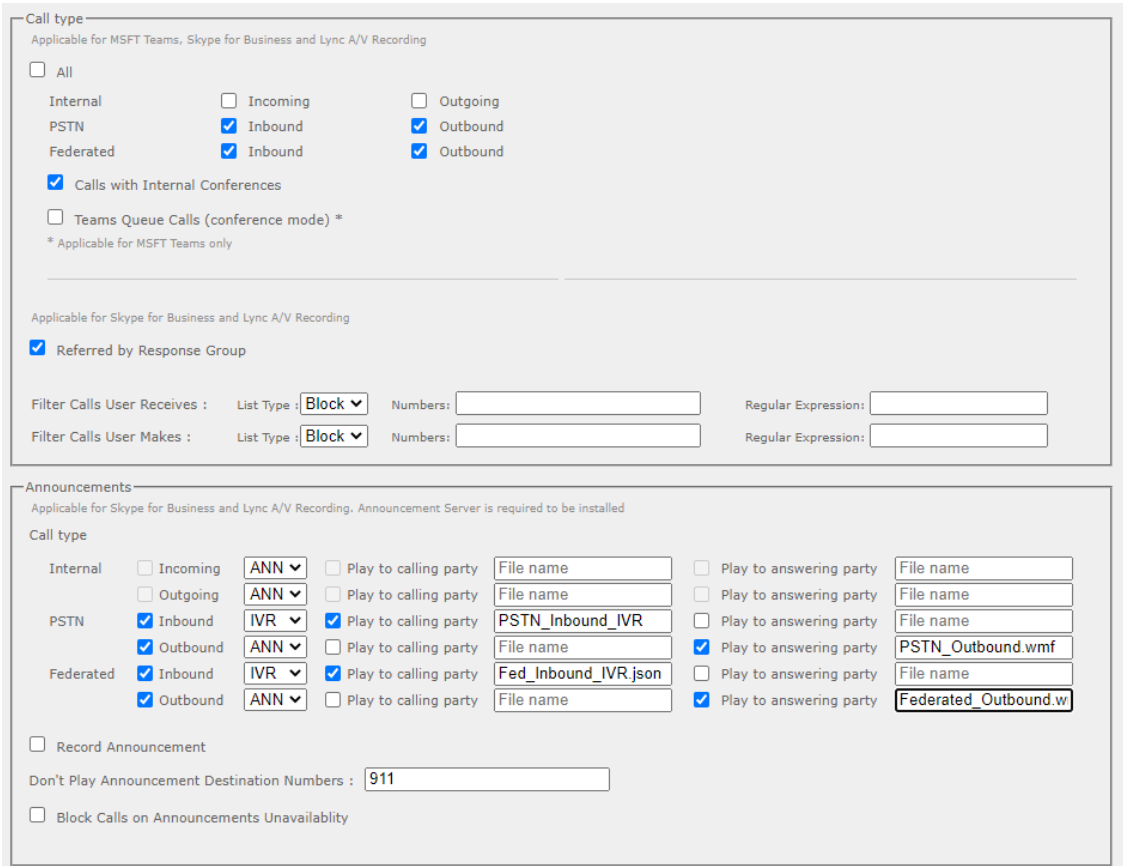

## <span id="page-261-0"></span>**All Inbound Calls**

The figure below shows the configuration of announcement audio files for Incoming Internal calls and Inbound PSTN and Federated calls. An ANN file is configured to play to the Calling party for Incoming Internal calls andfor Inbound Federated calls. Likewise, an IVR file is configured to play to the Answering party for Inbound PSTN calls.

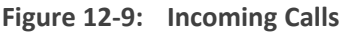

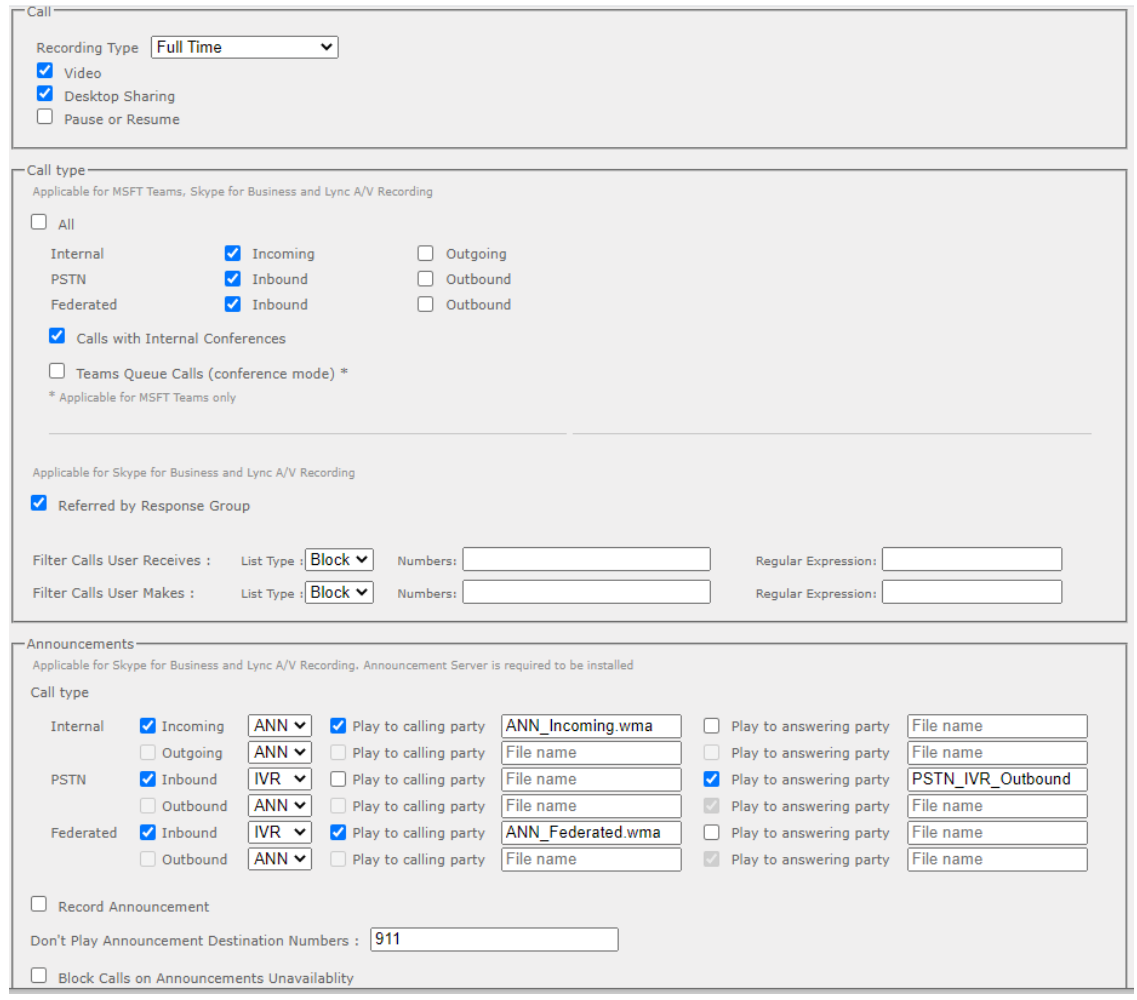

# <span id="page-262-0"></span>**Announcement Server Configuration Parameters**

The table below describes the configuration parameters that can be configured in the System.config file.

| Parameter                | <b>Description</b>                                                                                                    |
|--------------------------|----------------------------------------------------------------------------------------------------|
| appEndpointDiscoveryName | Defines the value of Skype for Business trusted<br>application endpoint that will be used by this<br>application. The default value is<br>"AnnouncementsApp". |
| userAgent                | Defines the Application User agent. The default value<br>is "AnnouncementsApp".                                                                               |
| inviteDest               | If the value is not empty, the application calls to this<br>destination and ignores the To header of incoming<br>INVITE. The default value is "".             |

**Table 12-1: System.config File**

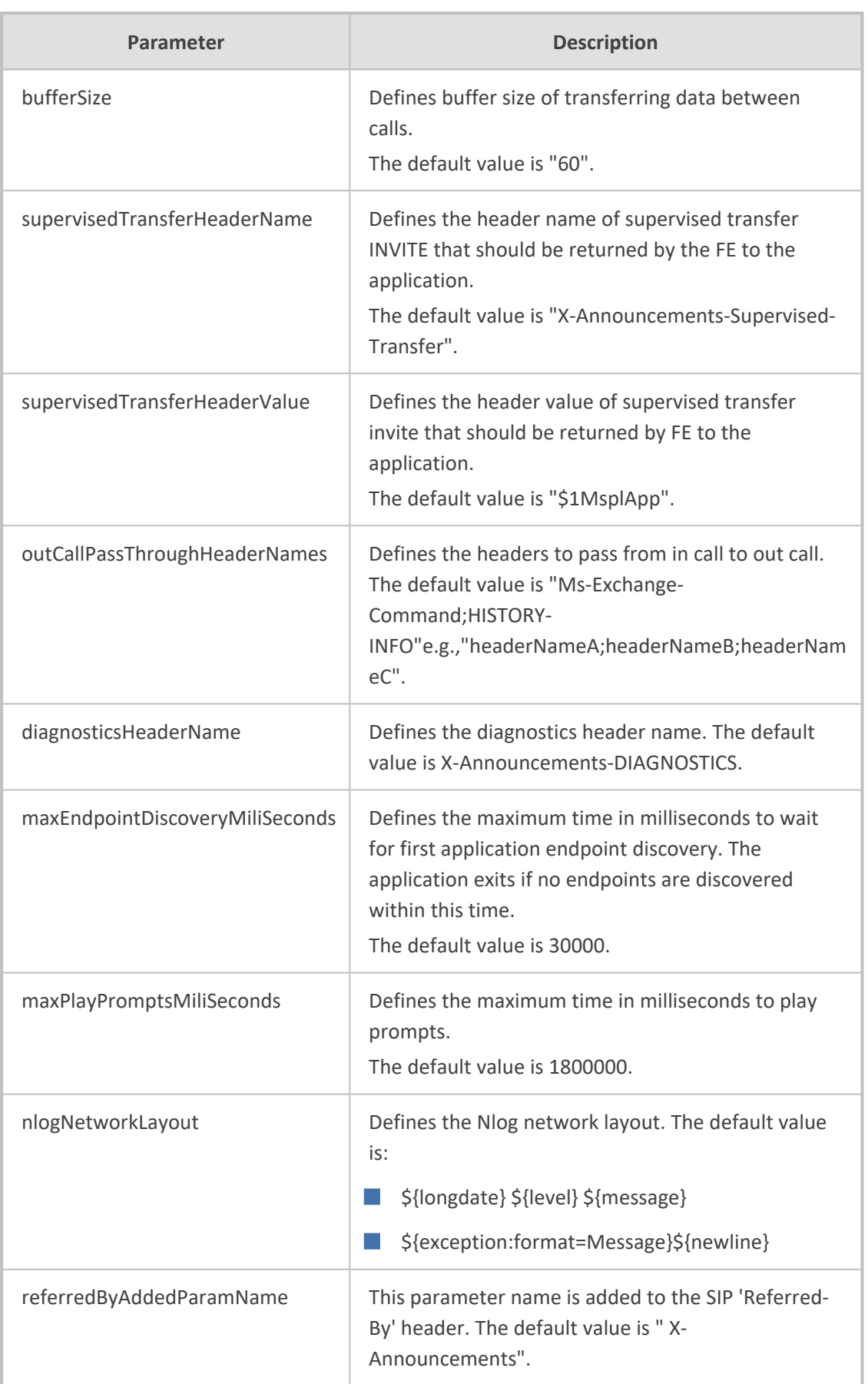

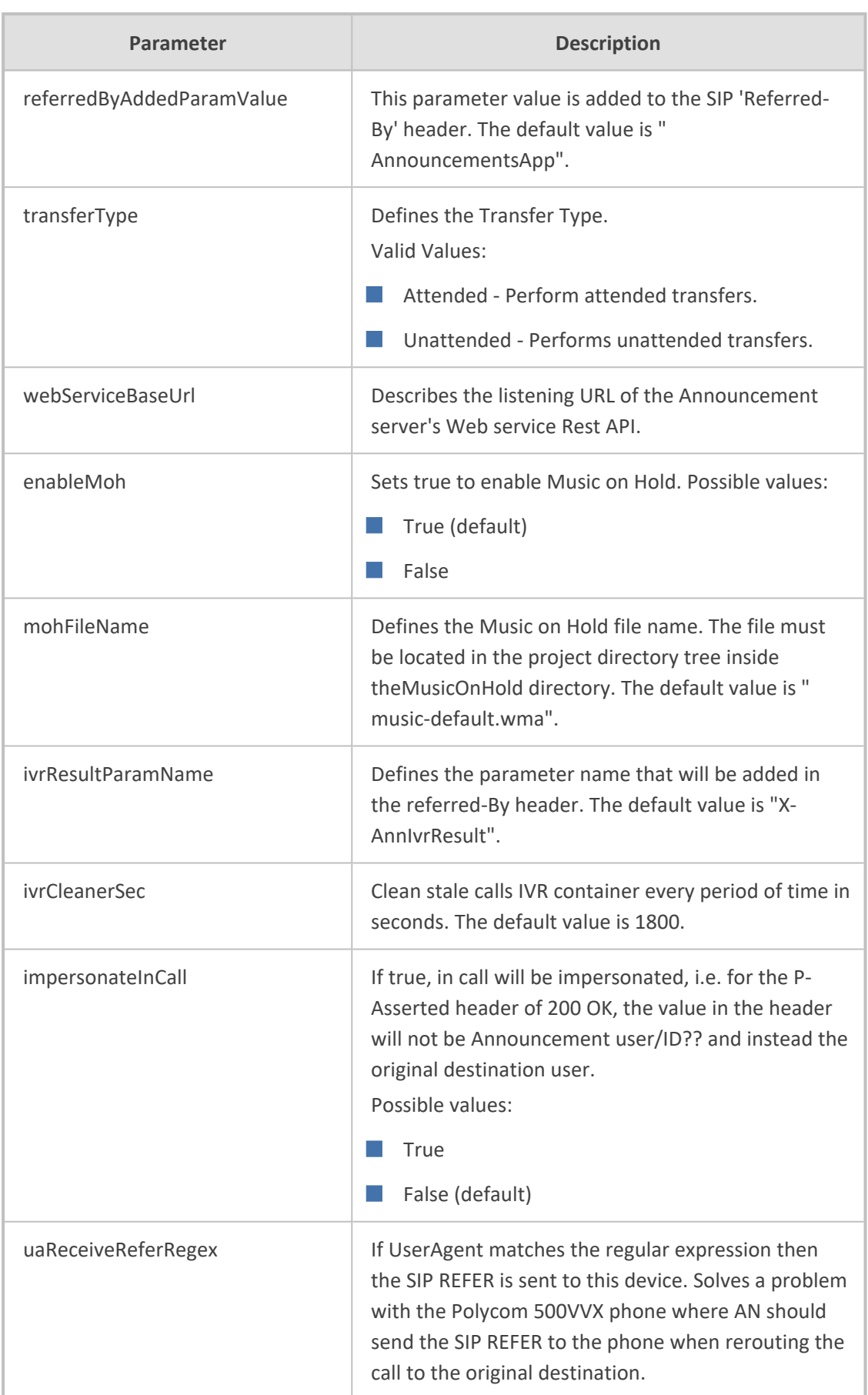

H.

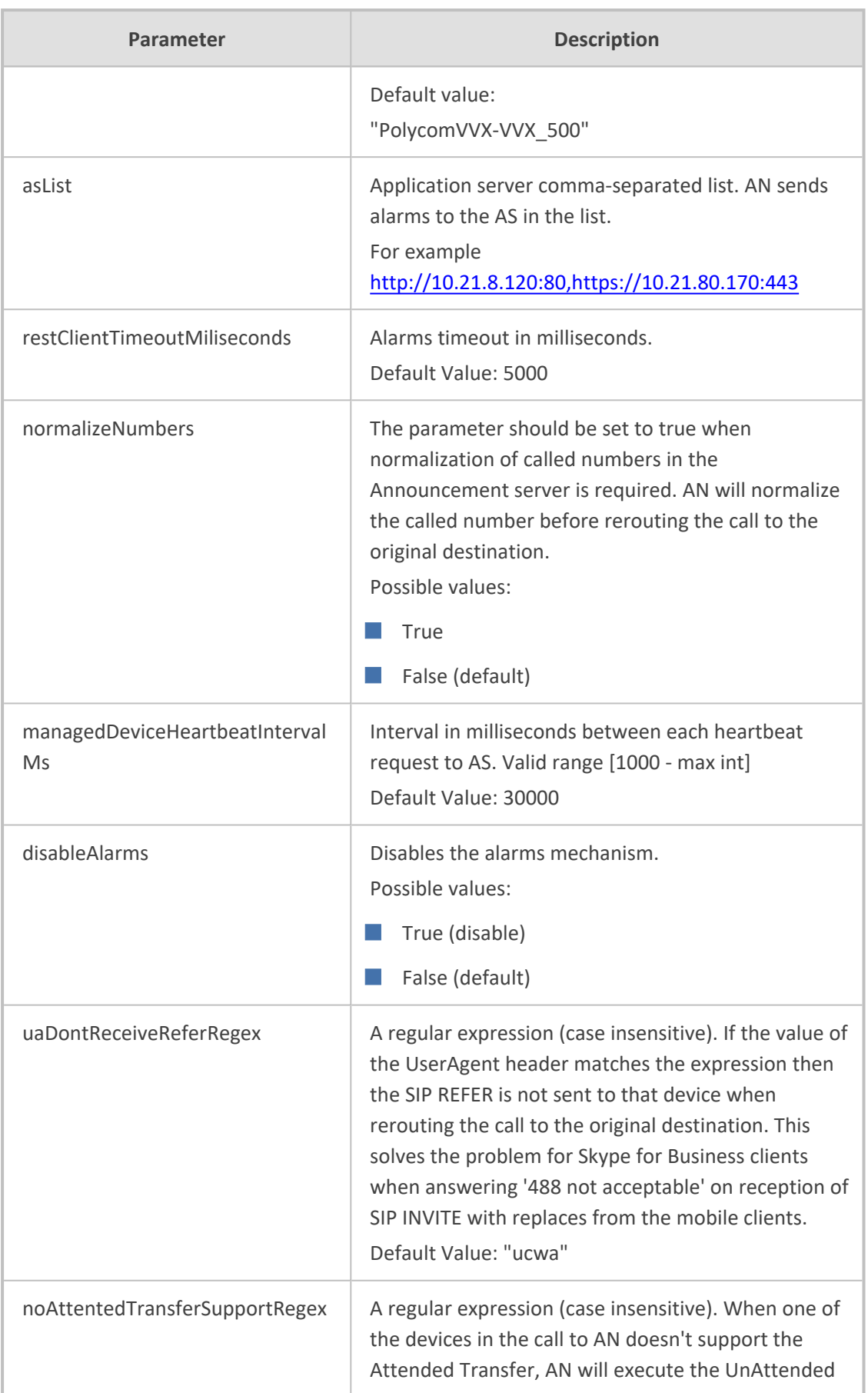

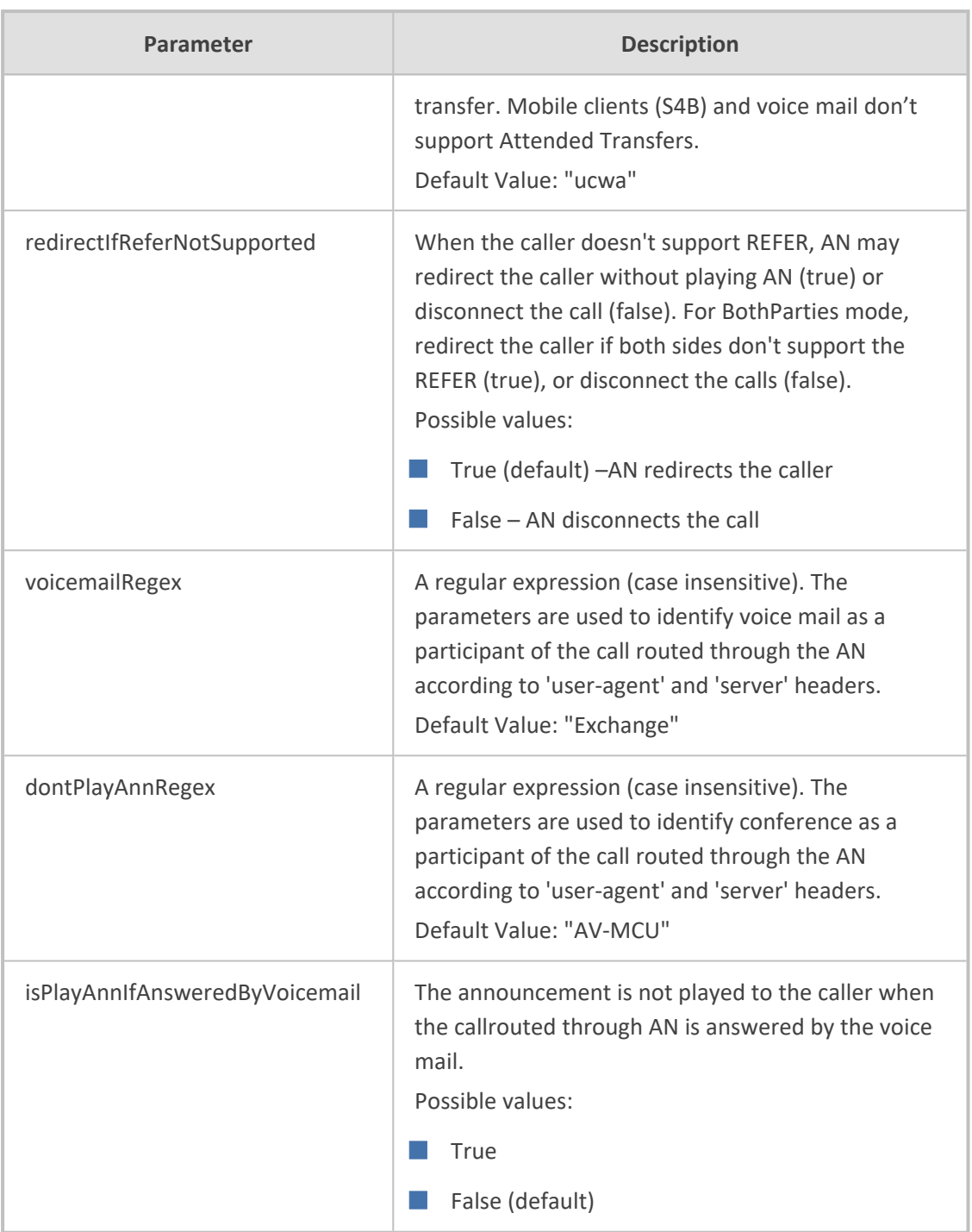

For AN Server installation instructions, refer to the *SmartTAP 360° Live Installation Guide*.

# **Announcement Server Advanced Call Scenarios**

■ **Advanced Call Scenarios:** Targeted for recording users may participate in advanced call scenarios such as call transfer, call forwarding and conferencing. This section describes whether the configured announcement function is triggered in these advanced call scenarios. The triggering of the announcement in the advanced scenarios doesn't depend on the ANN configuration except for the parameters that are mentioned in this section and therefore the configuration is not defined below.

■ **Call Transfers:** .The following table defines call transfer scenarios and the announcements generation. For all of the scenarios, A calls B, B answers the call, B puts A on hold, B calls to C (this doesn't take place in blind transfer scenario) and B transfers A to C.

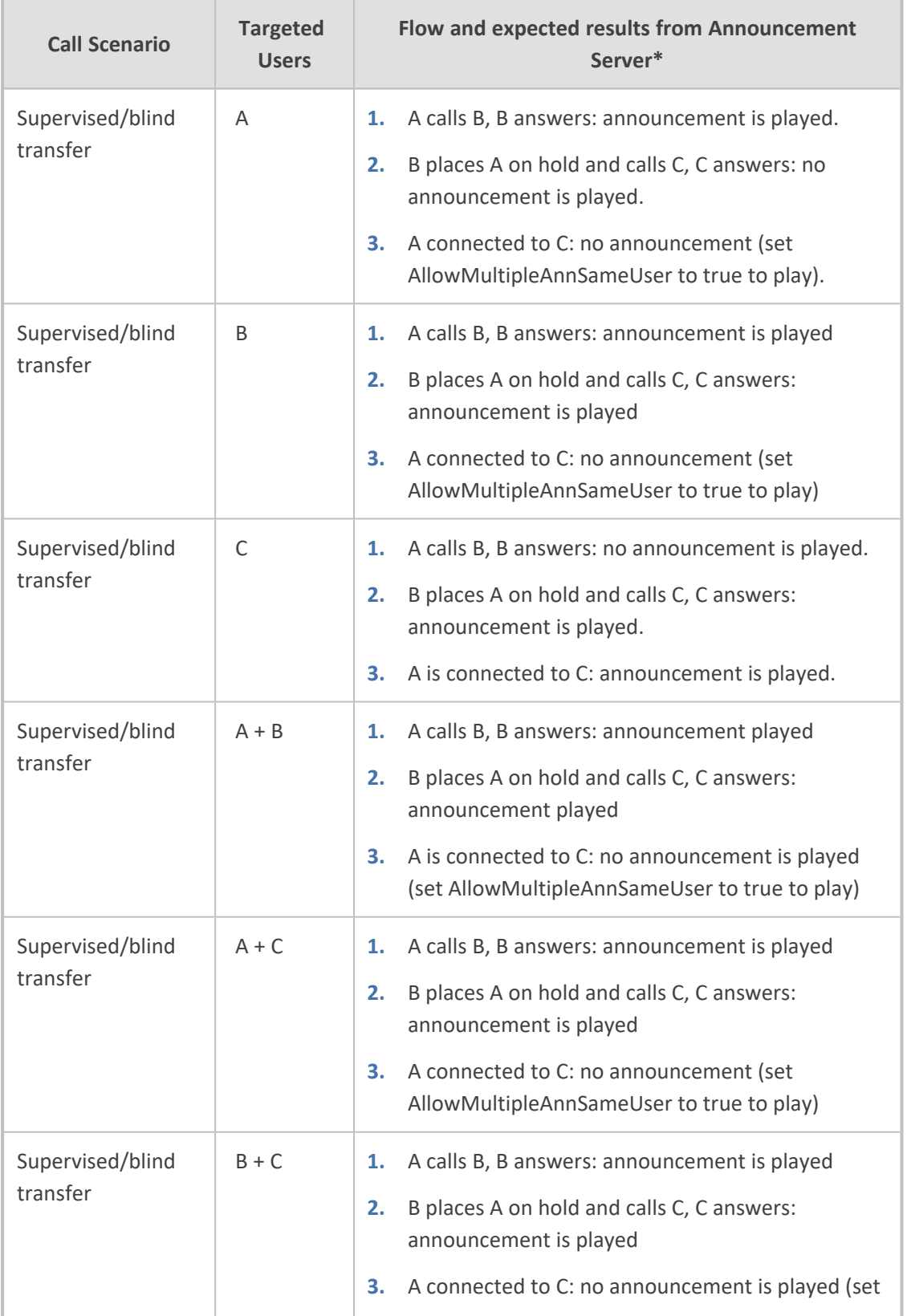

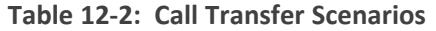

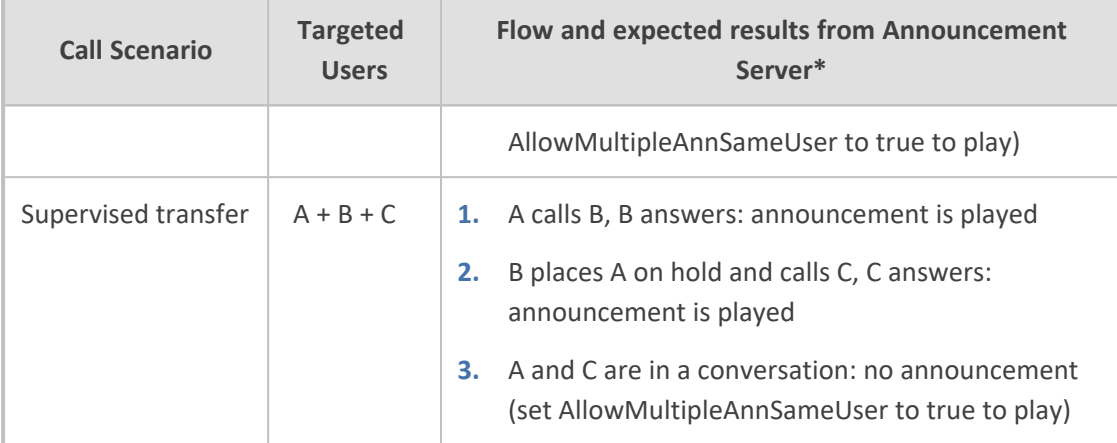

\*The second line is not applicable for each of the above scenarios in case of Blind Transfer

## ■ **Call Forward and Simultaneously Ring**

The following table defines playing announcements when a call to an internal user is answered by another user/number/group on behalf of the originally called user.

| <b>Call Scenario</b> | <b>Targeted Users</b> | Flow and expected results from ANN           |
|----------------------|-----------------------|----------------------------------------------|
| forward/team call    | Α                     | A calls B, C answers: announcement is played |
| forward/team call    | B                     | A calls B, C answers: announcement is played |
| forward/team call    | C                     | A calls B, C answers: announcement is played |
| forward/team call    | $A + B$               | A calls B, C answers: announcement is played |
| forward/team call    | $A + C$               | A calls B, C answers: announcement is played |
| forward/team call    | $B + C$               | A calls B, C answers: announcement is played |
| forward/team call    | $A + B + C$           | A calls B, C answers: announcement is played |

**Table 12-3: Call Forwarding and Simultaneous Ringing**

- **Conferences**: Playing announcements on the calls of targeted users with a conference bridge are not currently supported.with SmartTAP 360° Live team the feature status if you need it.
- **Video calls**: Video calls routed to the ANN are handled as audio-only calls, the video part of the call is stripped. Once the call is transferred to the original destination the video of the call can be re-initiated.
- **Mobile Clients and Voice Mail:** Announcements are played for calls with mobile clients as defined in previous sections with an exception to the following scenarios:
- The AN is configured to play an announcement to the calling party only mode (AnnouncementRecipients=CallingParty). The mobile client calls to another party where the mobile

client, another party or both are targeted users. In this scenario, the announcement is not played.

- The AN is configured to play an announcement to both parties mode (AnnouncementRecipients=BothParty). The mobile client calls to another party where the mobile client, another party or both are targeted users. The call is answered by voice mail. In this scenario, the announcement is not played.
- The AN is configured to play an announcement to both parties mode (AnnouncementRecipients=BothParty). The mobile client calls to another Skype For Business party (not including voice mail), the announcement is played and when completed, the call is disconnected. A new call is automatically created by the other party to the mobile client that needs to answer to connect the call.

# **13 Microsoft Azure Active Directory**

This section describes how to setup Microsoft Azure Active Directory users and authentication:

- Azure Active [Directory](#page-270-0) User Mapping below
- <span id="page-270-0"></span>■ Azure Active Directory User [Authentication](#page-308-0) on page 300

# **Azure Active Directory User Mapping**

SmartTAP 360° Live Version 5.1 and later allows mapping of an Organizations' (Tenant) users from Microsoft Azure Active Directory (AAD). SmartTAP 360° Live uses the Client Credential Flow to authenticate itself and access hosted resources such as Users and Groups from Azure Active Directory.

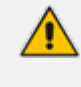

Refer to [https://docs.microsoft.com/en-us/azure/active-directory/develop/v2-oauth2](https://docs.microsoft.com/en-us/azure/active-directory/develop/v2-oauth2-client-creds-grant-flow) [client-creds-grant-flow](https://docs.microsoft.com/en-us/azure/active-directory/develop/v2-oauth2-client-creds-grant-flow).

The user mapping process involves the following steps:

- Step 1: Register an daemon client application in Azure Active Directory on behalf of SmartTAP 360° Live (see Step 1 Application [Registration](#page-270-1) in Microsoft Azure below).
- **Step 2:** Configure API permission for this app in AAD (see Step 2 Configure API [Permissions](#page-273-0) on [page 265](#page-273-0))
- **Step 3:** [Configure](#page-316-0) Certificates & Secrets for this app in AAD (see Step 3 Configure [Certificates](#page-316-0) & Secrets on page 308)
- Step 4: [Configure](#page-278-0) this client application in SmartTAP 360° Live (see Step 4 Configure Azure Active Directory Client in [SmartTAP](#page-278-0) 360° Live on page 270
- Step 5: Add new User Mappings in SmartTAP 360° Live (see Step 5 Add Azure [Active](#page-279-0) Directory Mapping in [SmartTAP](#page-279-0) 360° Live on page 271)

## <span id="page-270-1"></span>**Step 1 Application Registration in Microsoft Azure**

This step describes how to register an Application in Microsoft Azure.

#### ➢ **Do the following:**

**1.** Login to the Microsoft Azure portal (https://portal.azure.com/).

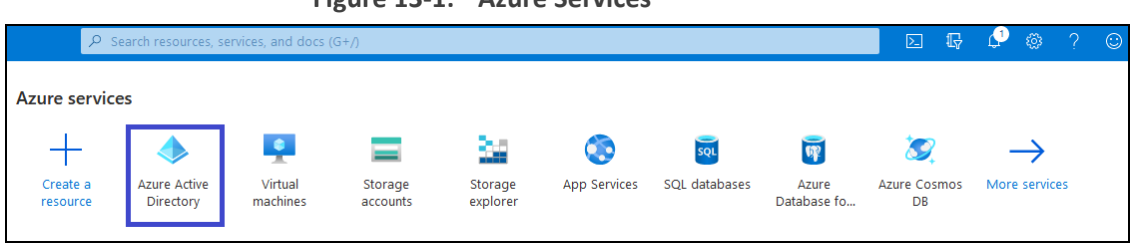

## **Figure 13-1: Azure Services**

**2.** Click **Azure Active Directory**.

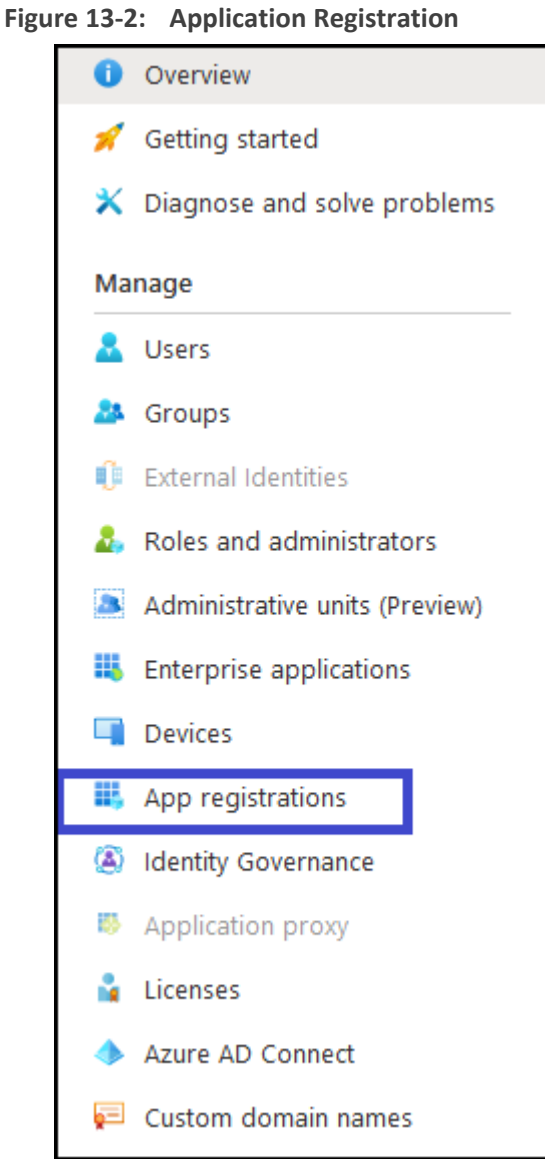

- 
- **3.** In the Navigation pane, select **Manage** > **App Registration**.

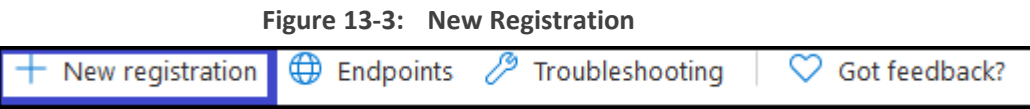

**4.** Click **+ New Registration**. The Register an application page is displayed.

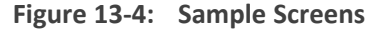

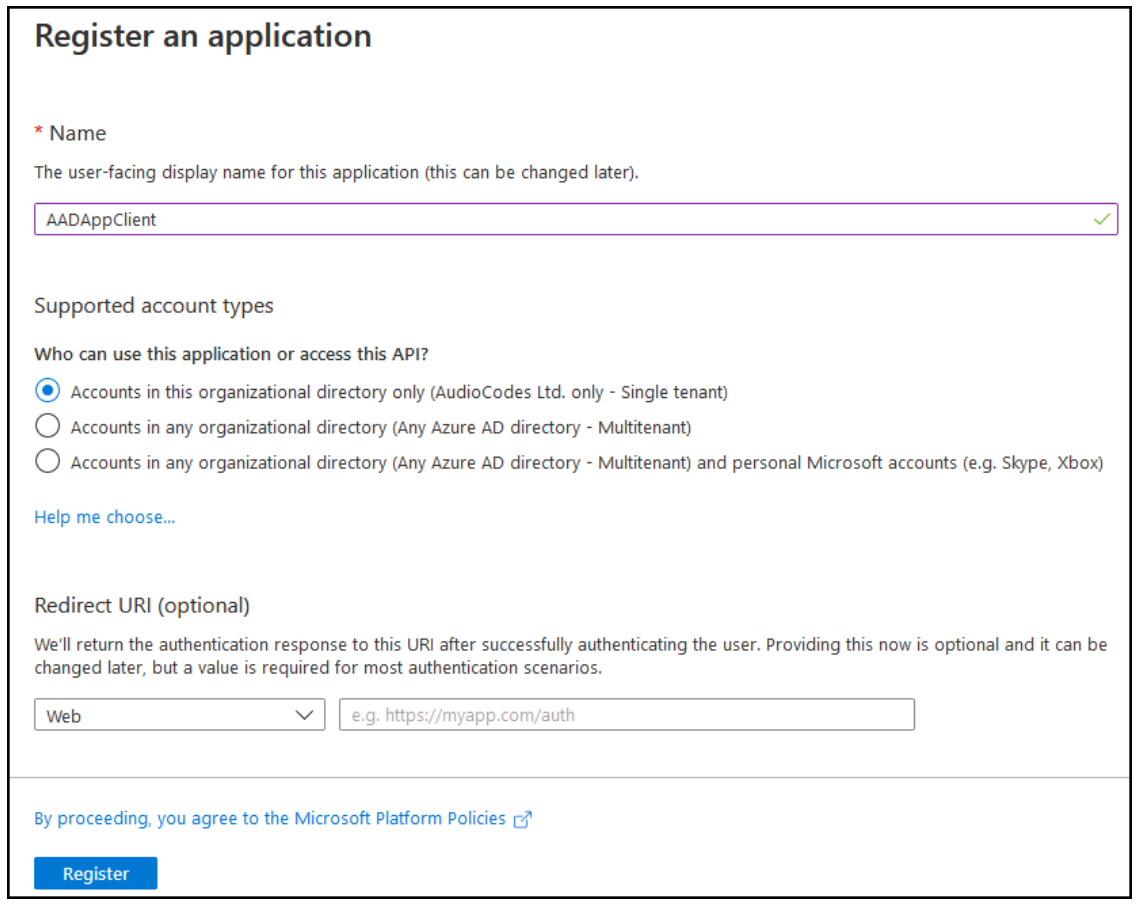

- **5.** Enter the following details:
	- **●** Name: enter a name for the client application
	- **●** Supported account types: select the radio button for "Accounts in this organizational directory only (AudioCodes Ltd. only - Single tenant)"
	- **●** Redirect URI (optional): no action required.
- **6.** Click **Register** to confirm registration.

Upon successful registration, the following details are displayed.

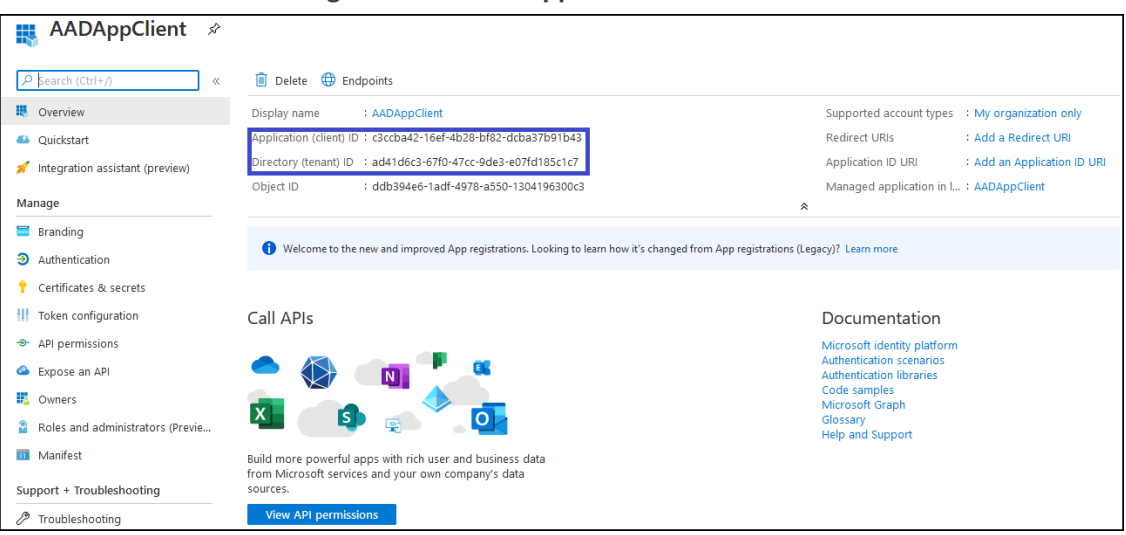

**Figure 13-5: AADAppClient**

**7.** Copy the value of Application (client) ID and Directory (tenant) ID for Client Configuration in SmartTAP 360° Live (Step 4 Configure Azure Active Directory Client in [SmartTAP](#page-278-0) 360° Live on [page 270](#page-278-0)).

## <span id="page-273-0"></span>**Step 2 Configure API Permissions**

This step describes the configuration of API permissions.

## ➢ **Do the following:**

**1.** Open the API Permissions screen (**Manage** > **API permissions**).

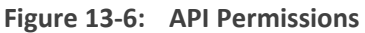

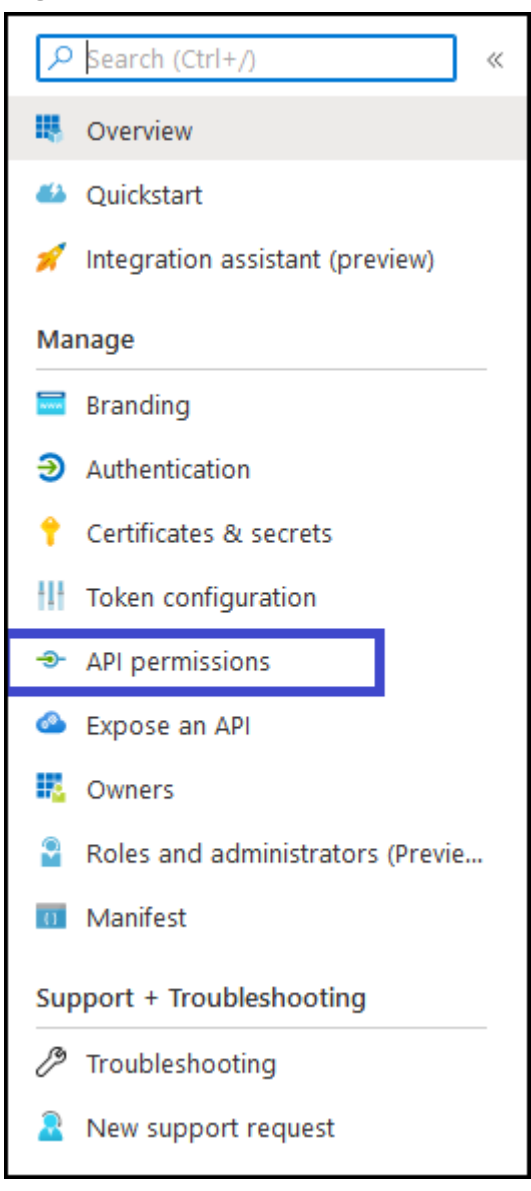

**Figure 13-7: Add a Permission**

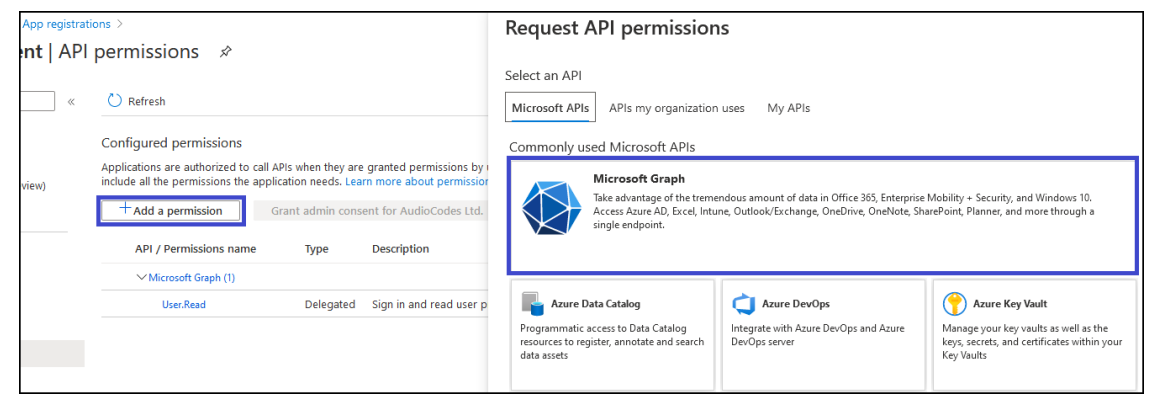

- **2.** On right side panel, click **+ Add a permission** button and select "Microsoft Graph" link.
- **3.** In the Request API permissions section, click the **Application permissions** link.

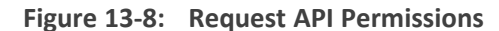

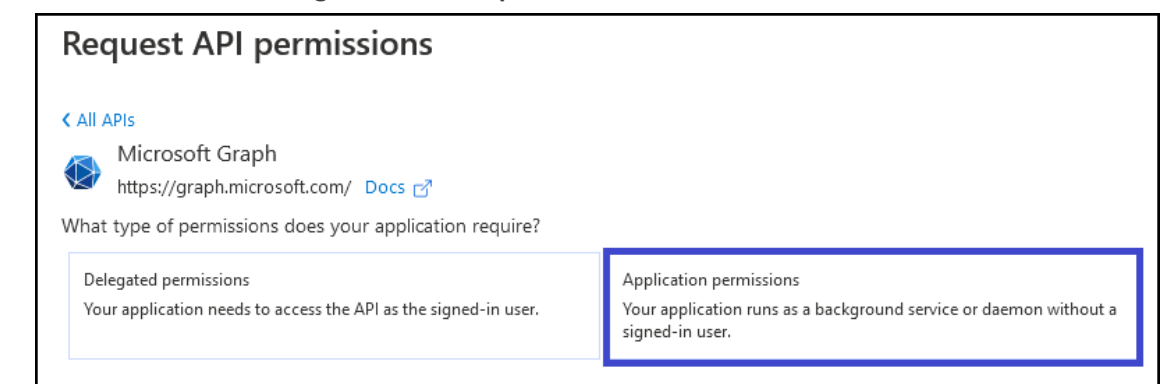

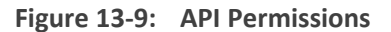

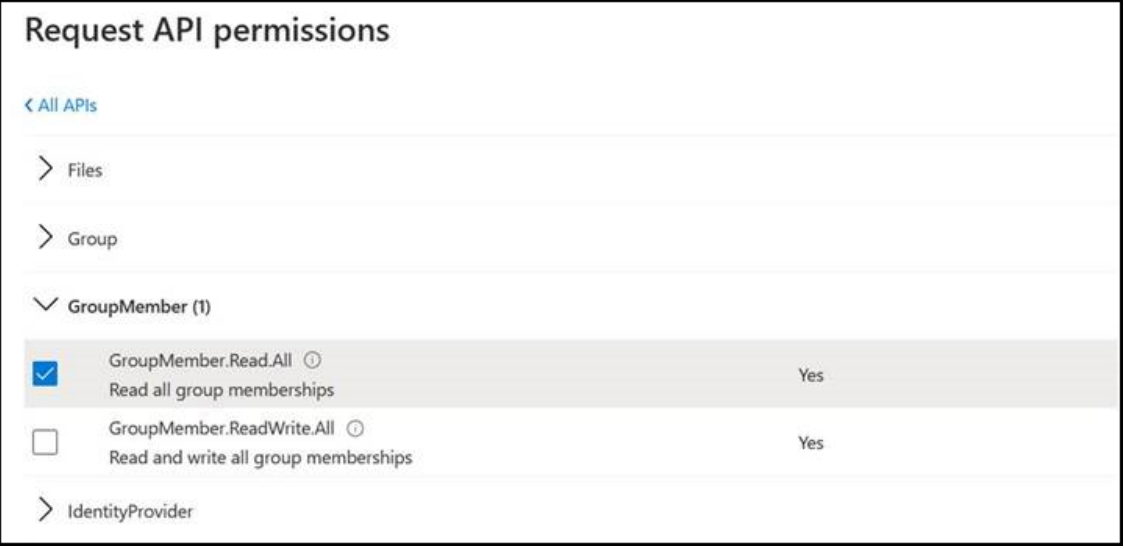

- **4.** Under "Select permissions" list, check the following permissions:
	- **●** Group Members Permissions:
		- ◆ Select GroupMember.Read.All checkbox
	- **●** User Permissions:
		- ◆ Select User.Read.All checkbox
	- **●** Click**Add permissions**.
- **5.** Under the "Configure permission" section, some of the permission require Admin Consent to be available for use (highlighted in the screen below). Contact the administrator to grant these permissions.

## **Figure 13-10: Configured Permissions**

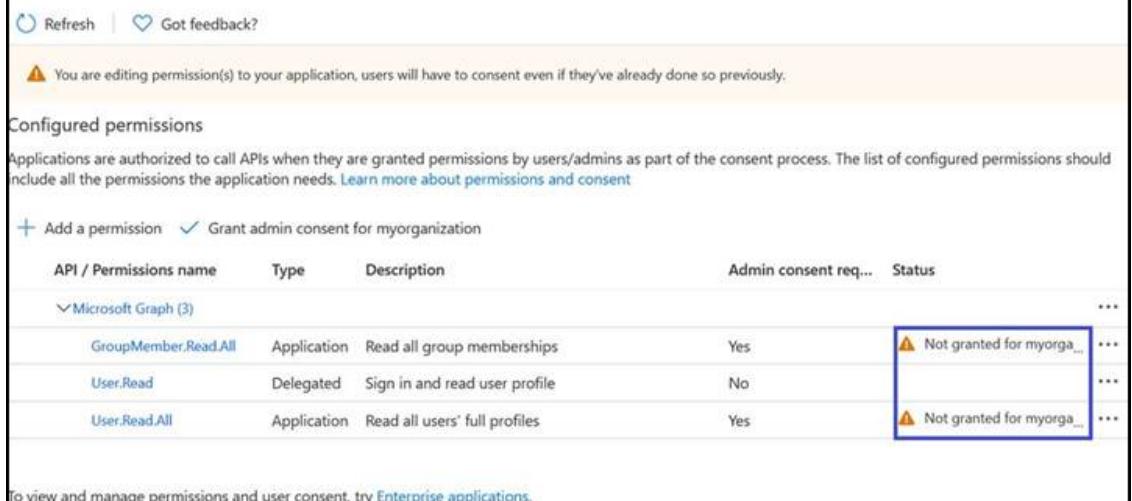

**6.** Once Admin Consent is granted, the permissions are displayed as follows:

## **Figure 13-11: Configured Permissions**

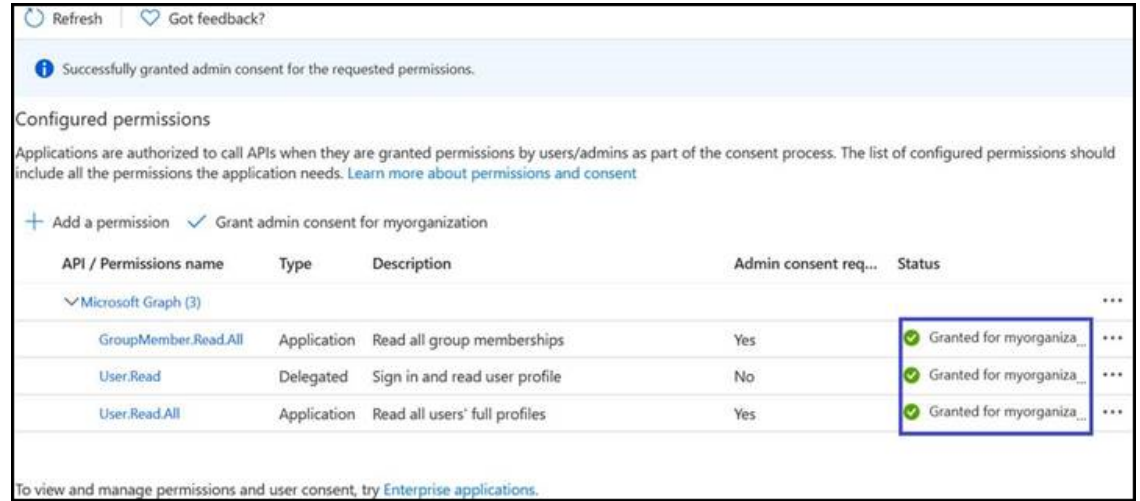

# **Step 3 Configure Certificates & Secrets for Azure AD Mapping**

This section describes how to configure certificates and secrets for Azure AD mapping.

## ➢ **Do the following:**

**1.** In the Navigation pane, select **Manage** > **Certificates & secrets.**

#### **Figure 13-12: Certificates and Secrets**

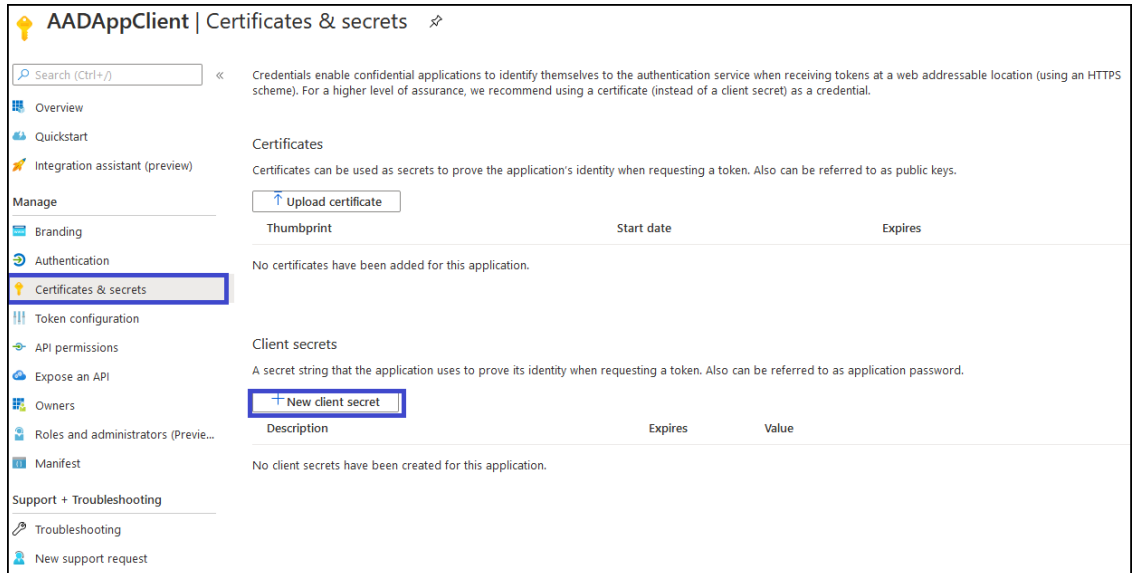

**2.** Click **<sup>+</sup> New client secret.**

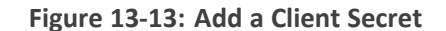

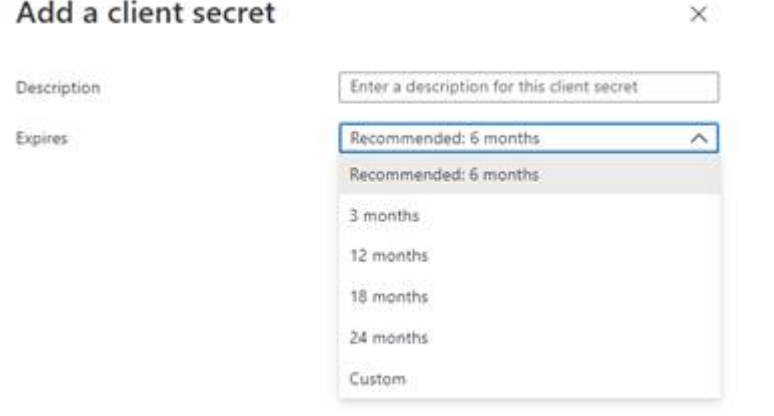

The New Client Secret must be generated before the expiration time and set in SmartTAP to avoid possible issues that may arise with the recording service. Note the new client secret as it must be later configured.

A client secret is generated and displayed as below.

### **Figure 13-14: New Client Secret**

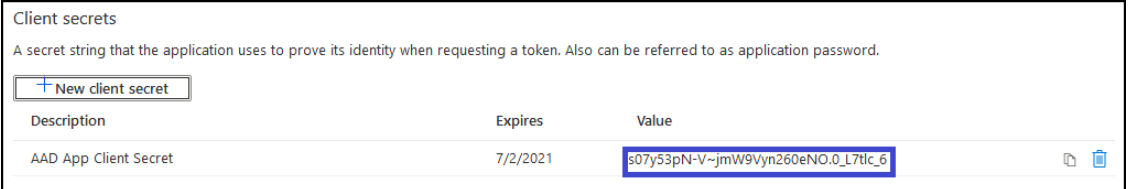

**3.** Copy the Value of the client secret for further configuration in SmartTAP 360° Live (see [Step](#page-278-0) 4 Configure Azure Active Directory Client in [SmartTAP](#page-278-0) 360° Live on the next page).

# <span id="page-278-0"></span>**Step 4 Configure Azure Active Directory Client in SmartTAP 360° Live**

To configure the client application in SmartTAP 360° Live, ensure that you all the required details from AAD Configuration including:

- Application (Client) ID
- Directory (Tenant) ID
- Client Secret
- ➢ **Do the following:**
- **1.** Login to the SmartTAP 360° Live Web with Administrator role.
- **2.** Open the Add AAD Configuration screen (**System** > **AAD** > **Add AAD Configuration**).

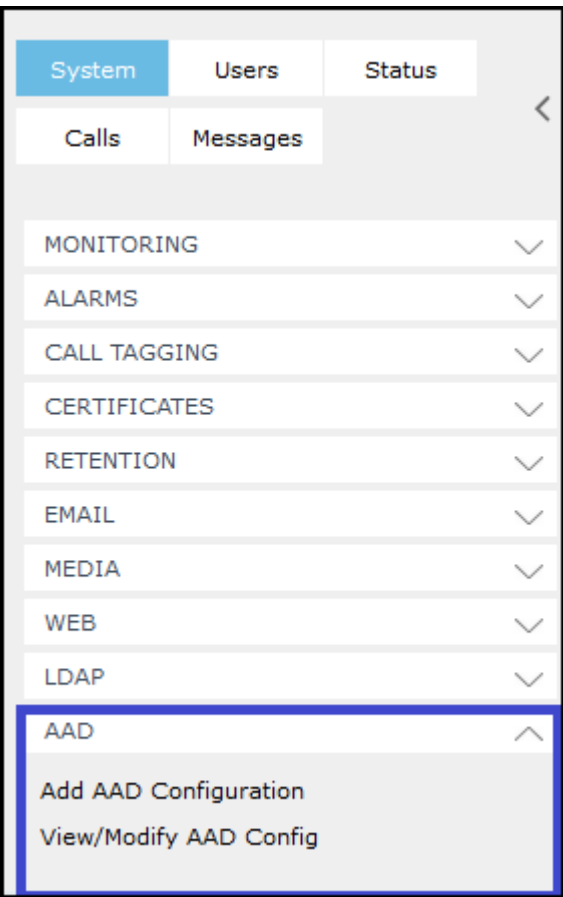

#### **Figure 13-15: AAD Tab**

**Figure 13-16: Add Active Directory Configuration**

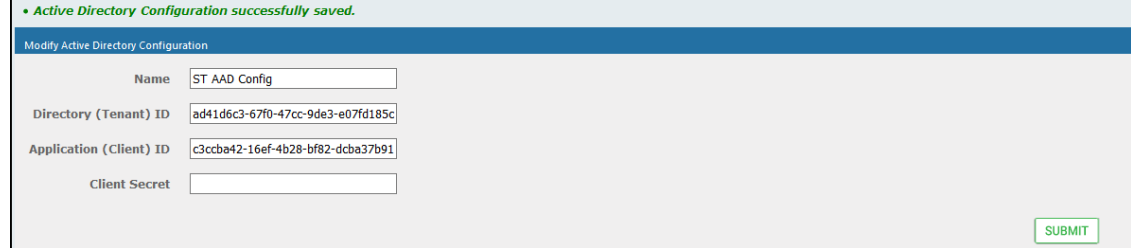

- **3.** Enter the name of the Active Directory configuration**.**
- **4.** Enter the Directory (Tenant) ID and the Application (Client) ID.
- **5.** Enter the Client Secret.
- **6.** Click SUBMIT .A success message is displayedat the top of the screen "Active Directory" Configuration successfully saved."

## <span id="page-279-0"></span>**Step 5 Add Azure Active Directory Mapping in SmartTAP 360° Live**

This section describes how to map Azure Active Directory objects to SmartTAP entities:

- Define AAD User Mapping Profile and map to one or more member groups. All users belonging to the mapped groups inherit the mapped profile (see AAD User and [Group](#page-279-1) [Mapping](#page-279-1) below). Once the AAD group is mapped, it is added to the SmartTAP Groups table.
- Define AAD Security Mapping Profile and map to one or more member groups. All users belonging to the mapped groups inherit the mapping profile (see AAD [Security](#page-285-0) Profile Mapping on [page 277\)](#page-285-0). Once the AAD Security Profile is mapped, it is added to the SmartTAP Security Profiles table.
- Define AAD Recording Mapping Profile and map to one or more member groups. All users belonging to the mapped groups inherit the mapping profile (see AAD [Recording](#page-292-0) Profile Mapping on [page 284\)](#page-292-0). Once the Recording Profile is mapped, it is added to the SmartTAP Recording Profiles table.
- Define AAD Retention Mapping Profile and map to one or more member groups. All users belonging to the mapped groups inherit the mapped profile (see AAD Retention Profile Mapping. Once the Retention Profile is mapped, it is added to the SmartTAP Retention Policies table (seeAAD [Retention](#page-301-0) Policy Mapping on page 293).
	- **●** The AAD data that is retrieved from Azure i.e. member, name and description cannot be modified in SmartTAP, only directly from Azure.
		- **●** If you remove a group from any mapping, then the corresponding entity is also removed from the SmartTAP database i.e. the mapping configuration is deleted.
		- If you delete a group in Azure, the mapping and configuration are not removed from the SmartTAP database.

## <span id="page-279-1"></span>**AAD User and Group Mapping**

SmartTAP 360° Live allows mapping of AAD user from one or more member groups. Each group and it's subgroups are checked recursively to retrieve AAD users. For each group you can assign mapping profiles that map regular Active Directory user attributes as well as SmartTAP 360° Live custom user attributes. In this step, you must assign the custom user attribute that was defined in Adding a [Microsoft](#page-144-0) Teams AAD User Attribute on page 136 for mapping the Teams users object ID. This attribute is assigned to the user mapping profile that is then attached to an AAD group. All users that are attached to this group inherit the attributes that are defined in the mapping profile. Once the Users and Groups have been added, they can be viewed in the

View/Modify Users page (Users >User Management > View/Modify Users) and View/Modify Groups page (Users > Group Management > View/Modify Groups).

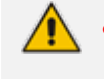

- **●** Changing the group in Azure i.e. member, name and description will automatically be updated to SmartTAP.
- **●** AudioCodes Azure Active Directory Groups cannot be edited or removed in SmartTAP, only directly from Azure.

#### ➢ **Do the following:**

- **1.** Ensure that you mapped the user attribute Object\_ID for the Microsoft Teams user(see Adding a [Microsoft](#page-144-0) Teams AAD User Attribute on page 136).
- **2.** Open the Add AAD Config page (**System tab**> **AAD** folder> **Add AAD Config**).

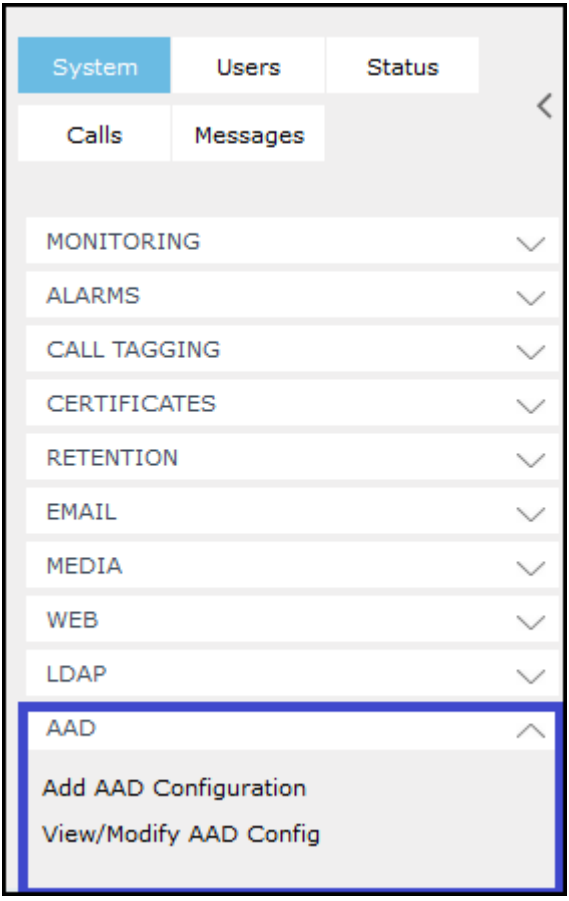

**Figure 13-17: Add Active Directory Configuration**

#### **Figure 13-18: Active Directory Providers**

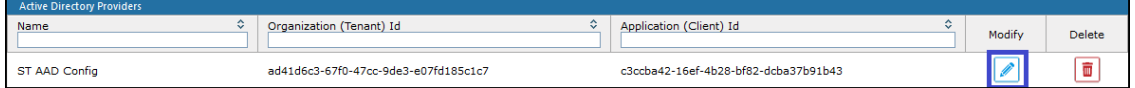

**3.** Select the provider entry that you configured in Step 4 [Configure](#page-278-0) Azure Active Directory

Client in [SmartTAP](#page-278-0) 360° Live on page 270 and then click .

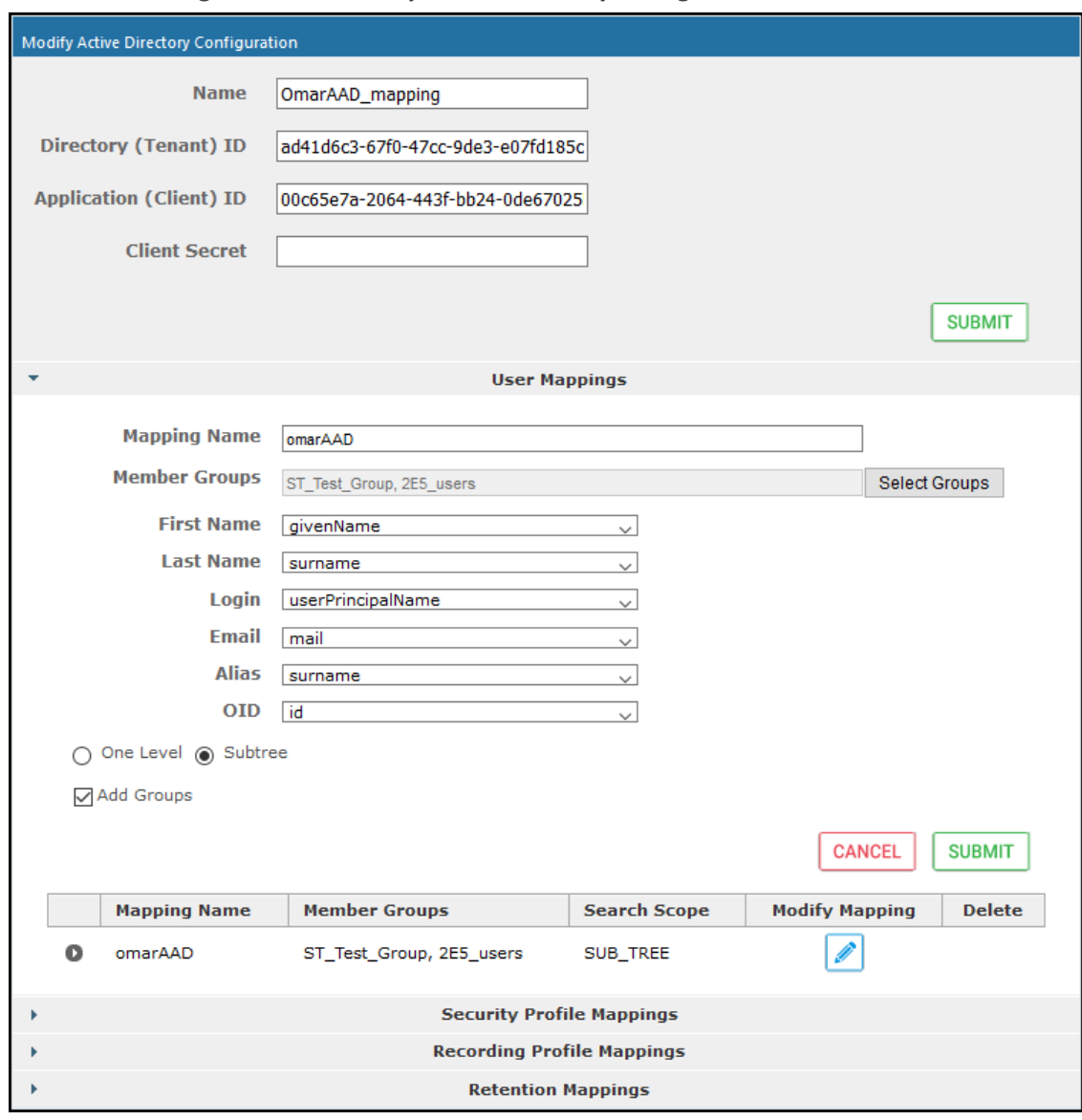

**Figure 13-19: Modify Active Directory Configuration**

- **4.** In the "User Mappings" section the standard Active Directory attributes and the custom attributes are displayed:
	- **●** (optional) Assign the regular Active Directory attributes as required.
	- **●** Map the Custom User attribute that you added in Step 1 to the 'id' attribute. In the example in the figure above, the custom attribute is named 'OID' (this may be any userdefined string).

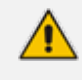

The OID attribute is mandatory for Microsoft Teams calls, however different user mapping IDs can be used for other integrations.

**5.** Select one of the following:

5. Select the One Level to map the users fromto the highest Active Directory object level. Select Subtree to map the users fromto all of the subtree objects in the Active Directory

- **● One Level:** SmartTAP maps the user to the highest Active Directory object level (root group)
- **● Subtree:** SmartTAP maps only the root group and assigns to it, the users from the root group and subgroups.
- **6.** To map member groups to which users are mapped, select **Add Groups**. If the Subtree option is selected above, then all groups belonging to the Subtree are also mapped.
- **7.** Click SUBMIT

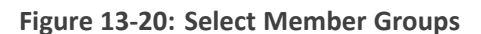

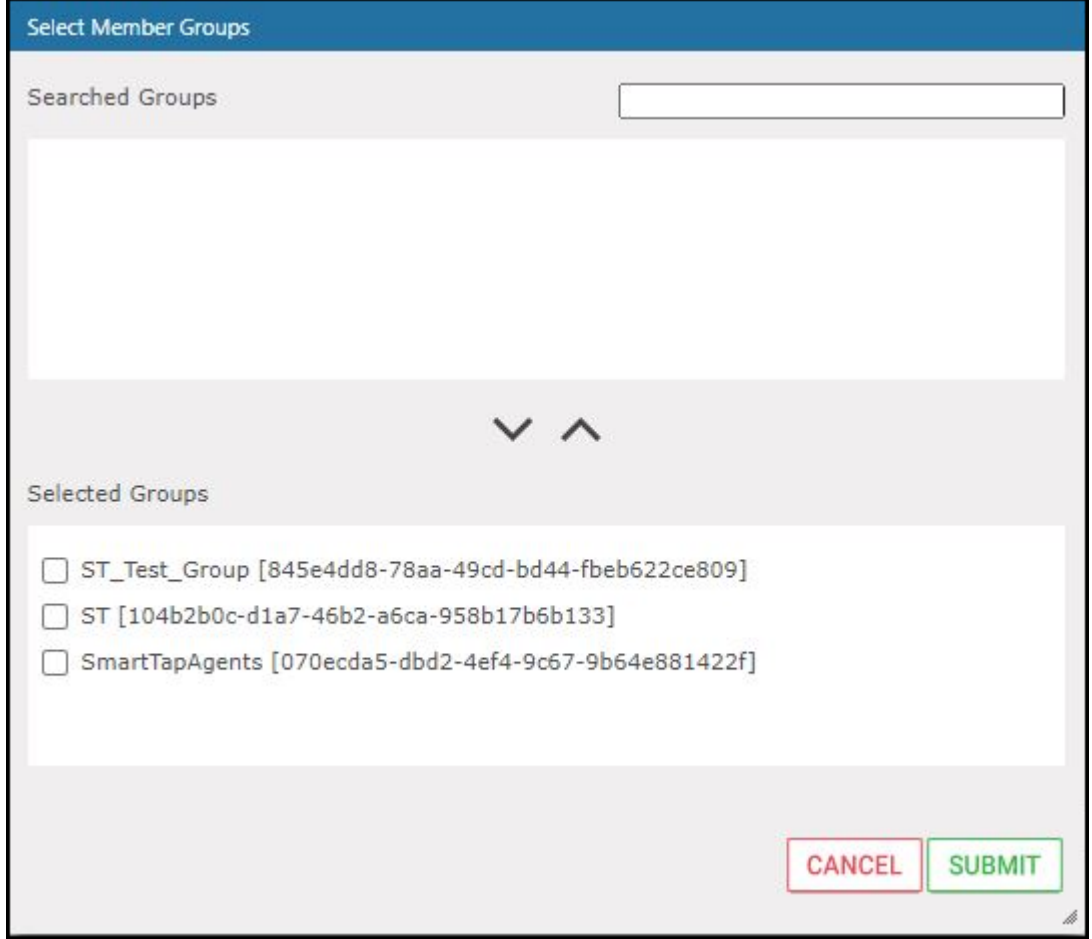

Selected groups are displayed comma-separated in the Member Groups file.

You can search for groups via the group's prefix. After typing a search text string, the results are displayed in the 'Search Groups' section.

**Figure 13-21: Select Member Groups**

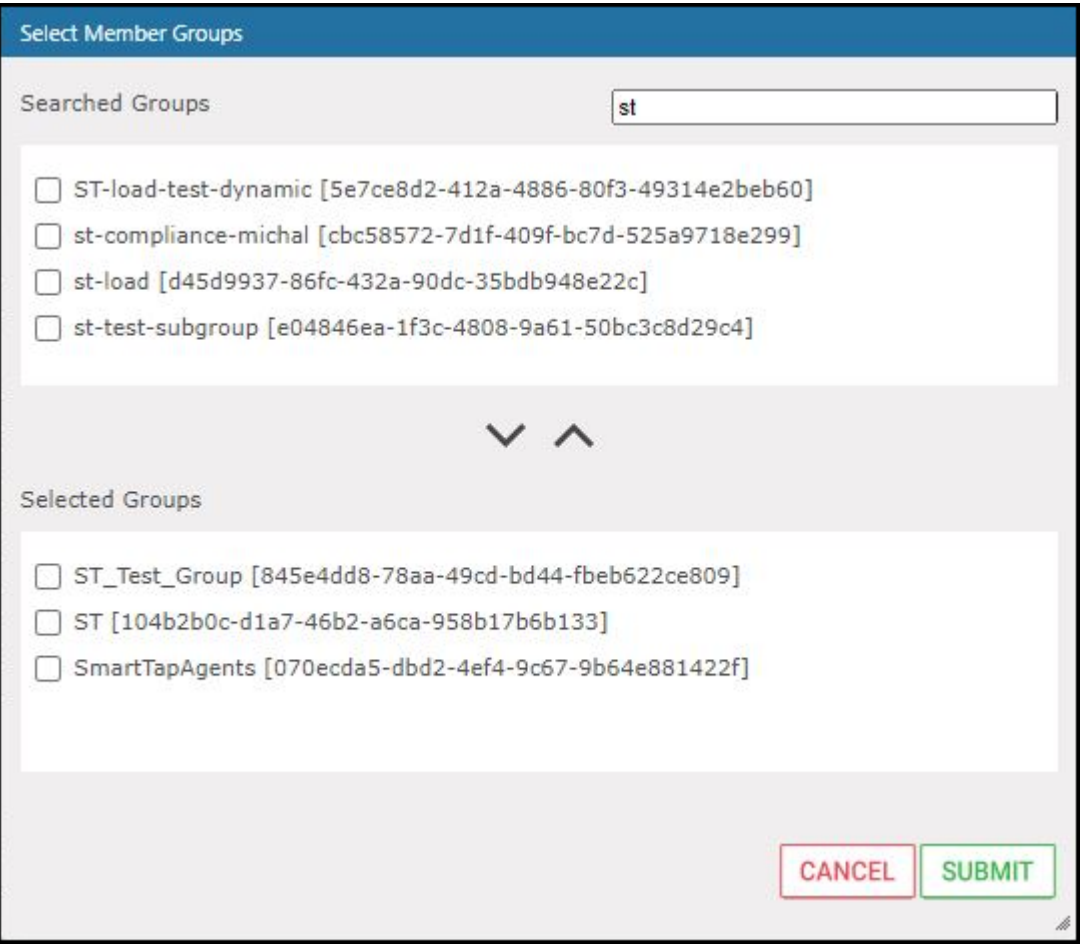

- Click **V** to move selected groups from the 'Search Groups' section to the 'Selected Groups' section.
- Click **▲** to remove selected groups from the 'Selected Groups' section, and in case the search results should contain those groups, they are moved back to the 'Search Groups' section.

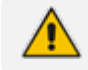

The maximum number of search results is limited to "10".

**8.** Click  $\overline{\bigoplus}$  to add this mapping to SmartTAP 360° Live.

### **Figure 13-22: Member Groups**

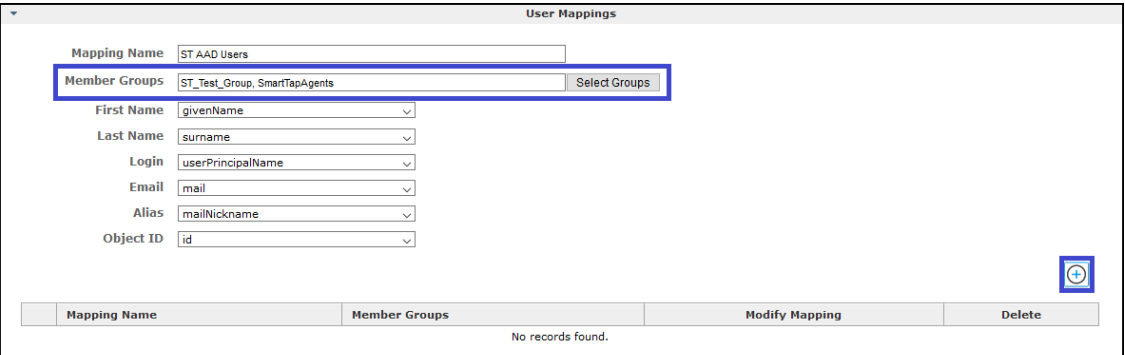

Successful user mapping is displayed under the User Mapping table.

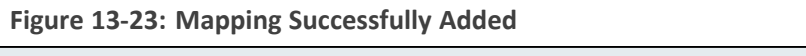

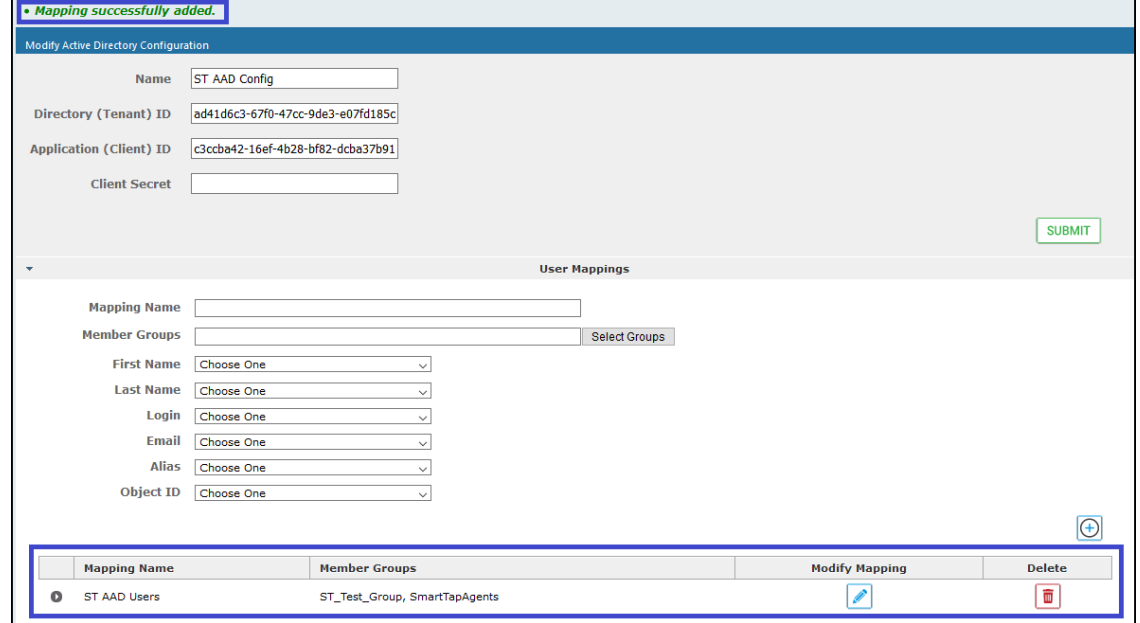

All mapped users are displayed in the **Users** > **View**/**Modify Users** page (see [View](#page-148-0) and Modify Users on [page 140](#page-148-0)).

**Figure 13-24: Mapped Users**

| <b>View/Modify Users</b>                          |                                         |                                         |                           |                                      |        |        |
|---------------------------------------------------|-----------------------------------------|-----------------------------------------|---------------------------|--------------------------------------|--------|--------|
|                                                   |                                         |                                         |                           |                                      |        |        |
| $\hat{C}$<br>÷.<br><b>First Name</b><br>Last Name | $\ddot{\circ}$<br>Email                 | ÷<br>Login ID                           | $\hat{c}$<br><b>Alias</b> | ٥<br>Object ID                       | Modify | Delete |
| TeamsTestUser4-E5                                 | TeamsTestUser4-E5@ai-logix.net          | TeamsTestUser4-E5@ai-logix.net          |                           | 3b47f7f8-bd88-4cd7-a963-5c24a0f0cd03 |        |        |
| ST-Teams20                                        | ST-<br>Teams20@SmartTAP.onmicrosoft.com | ST-<br>Teams20@SmartTAP.onmicrosoft.com |                           | f0ef13b3-b9e7-428d-97c2-4d80692080b4 |        |        |
| ST-Teams32                                        | ST-<br>Teams32@smarttap.onmicrosoft.com | ST-<br>Teams32@smarttap.onmicrosoft.com |                           | 23030c8b-81de-4cfe-95c9-a8f33b2f0e12 |        |        |
| ST-Teams24                                        | ST-<br>Teams24@smarttap.onmicrosoft.com | ST-<br>Teams24@smarttap.onmicrosoft.com |                           | 3d811607-c0c0-471d-8ab8-8766102a3366 | Í      |        |
| ST-Teams23                                        | ST-<br>Teams23@smarttap.onmicrosoft.com | ST-<br>Teams23@smarttap.onmicrosoft.com |                           | 85291d87-392e-4415-b453-4219ac8330e1 |        |        |

When the "Add Groups" check box is selected, Mapped Groups can be viewed in the Groups page (see View and Modify Groups on [page 112](#page-120-0)).

### **Figure 13-25: Mapped Groups**

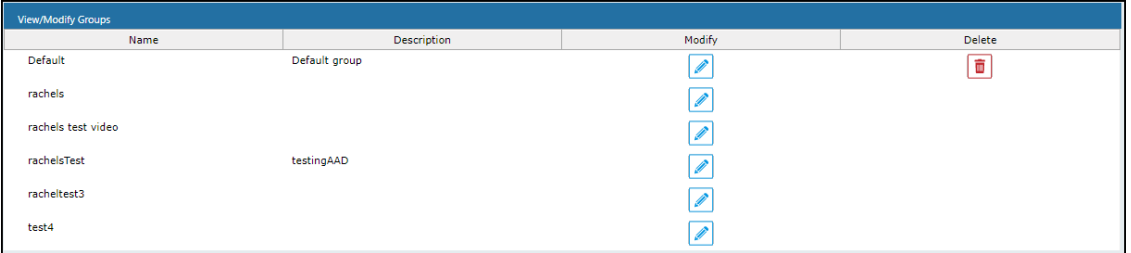

## <span id="page-285-0"></span>**AAD Security Profile Mapping**

This section describes how to map AAD Security profiles. The profile should be mapped to one or more of the member groups that you mapped in AAD User and Group [Mapping](#page-279-1) on [page 271](#page-279-1) and therefore users assigned to these groups are associated with the new Security profile.

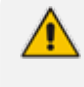

A user can be assigned to multiple Security profiles in which case permissions from all profiles are added.

#### ➢ **To map AAD Security profiles:**

**1.** Open the View/Modify AAD Config page (**System tab**> **AAD** folder> **Add AAD Config**).

**Figure 13-26: Active Directory Providers Page**

| Active Directory Providers |                                          |                                          |        |               |
|----------------------------|------------------------------------------|------------------------------------------|--------|---------------|
| Name                       | ĉ<br>Organization (Tenant) Id            | ٥<br>Application (Client) Id             | Modify | <b>Delete</b> |
| OmarAAD_mapping            | ad41d6c3-67f0-47cc-9de3-<br>e07fd185c1c7 | 00c65e7a-2064-443f-<br>bb24-0de67025bd72 |        |               |

**2.** Select the provider entry that you configured in Step 4 [Configure](#page-278-0) Azure Active Directory

Client in [SmartTAP](#page-278-0) 360° Live on page 270 and then click **.**

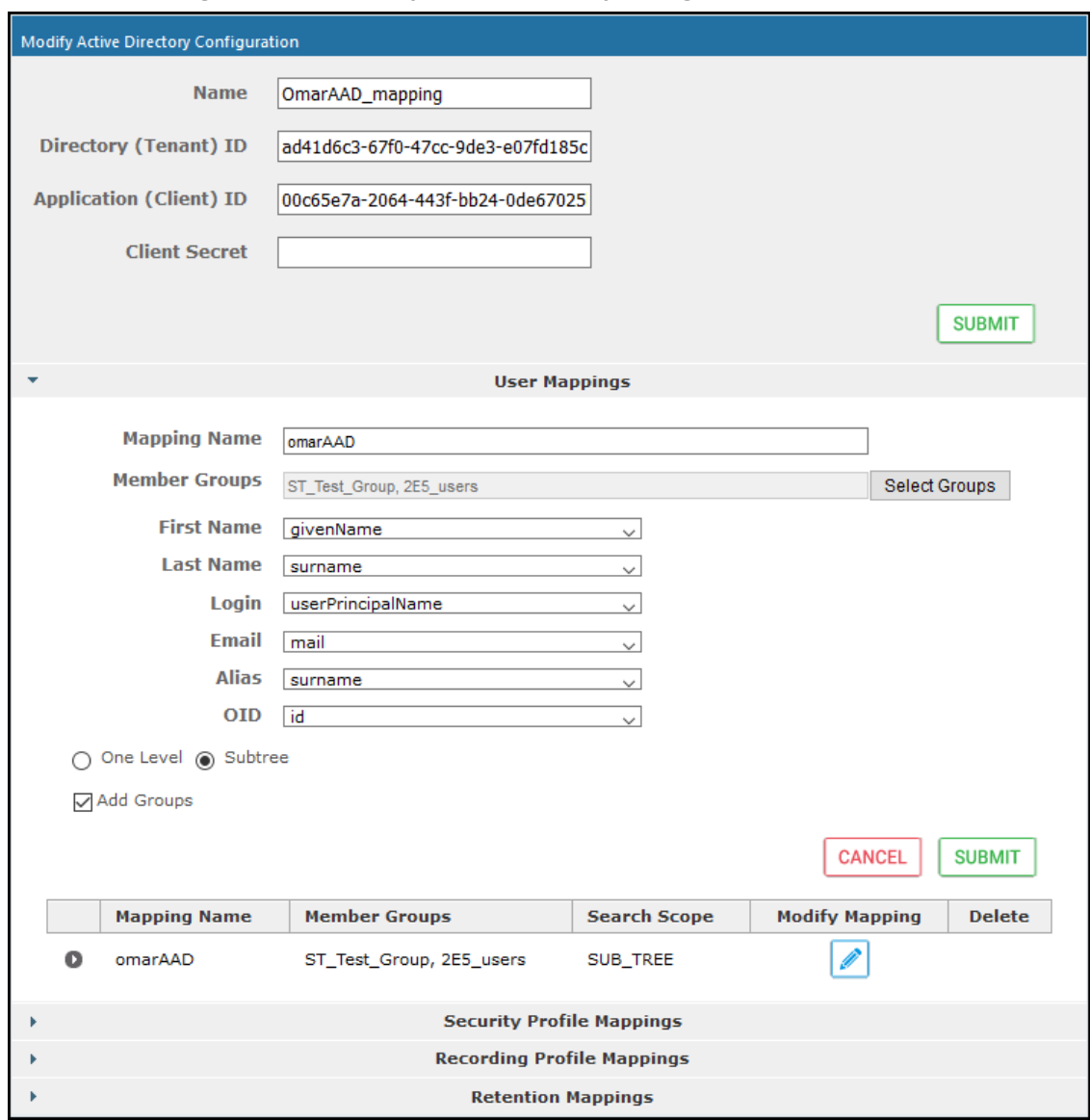

**Figure 13-27: Modify Active Directory Configuration**

**3.** Select the **Security Profile Mapping** tab.

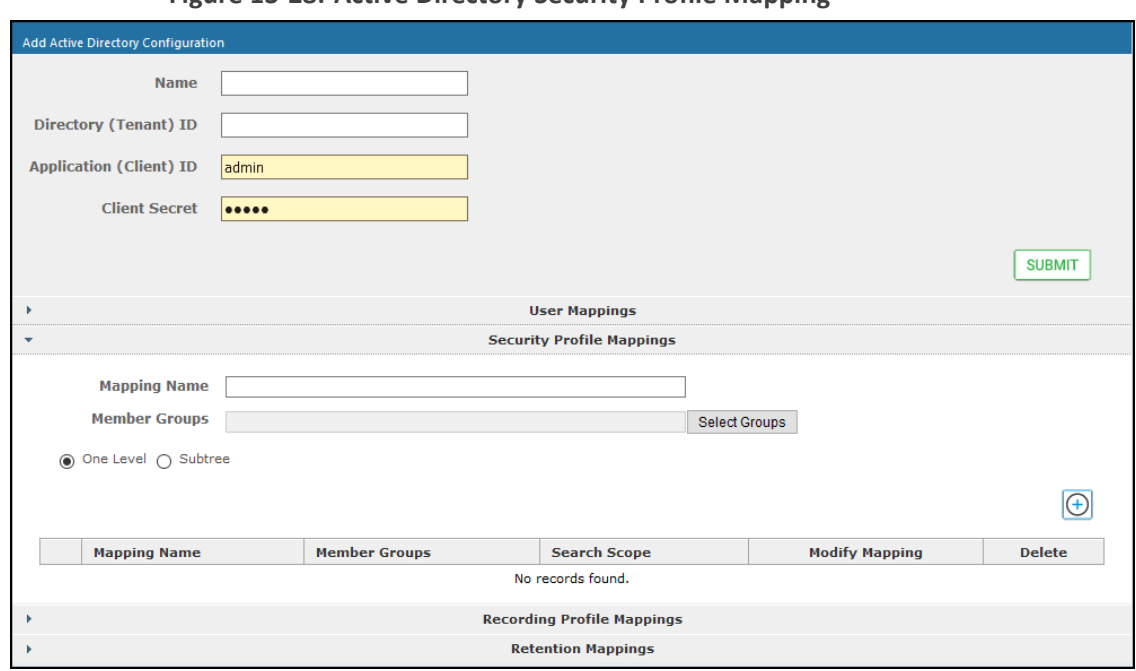

**Figure 13-28: Active Directory Security Profile Mapping**

- **4.** In the Mapping Name field, enter a name for the Security Profile.
- **5.** Select one of the following:
	- **● One Level:** SmartTAP maps the user to the highest Active Directory object level (root group)
	- **● Subtree:** SmartTAP maps only the root group and assignsto it, the users from the root group and subgroups.
- **6.** Click the **Select Groups** button to browse to the relevant group.
# **Figure 13-29: Select Group**

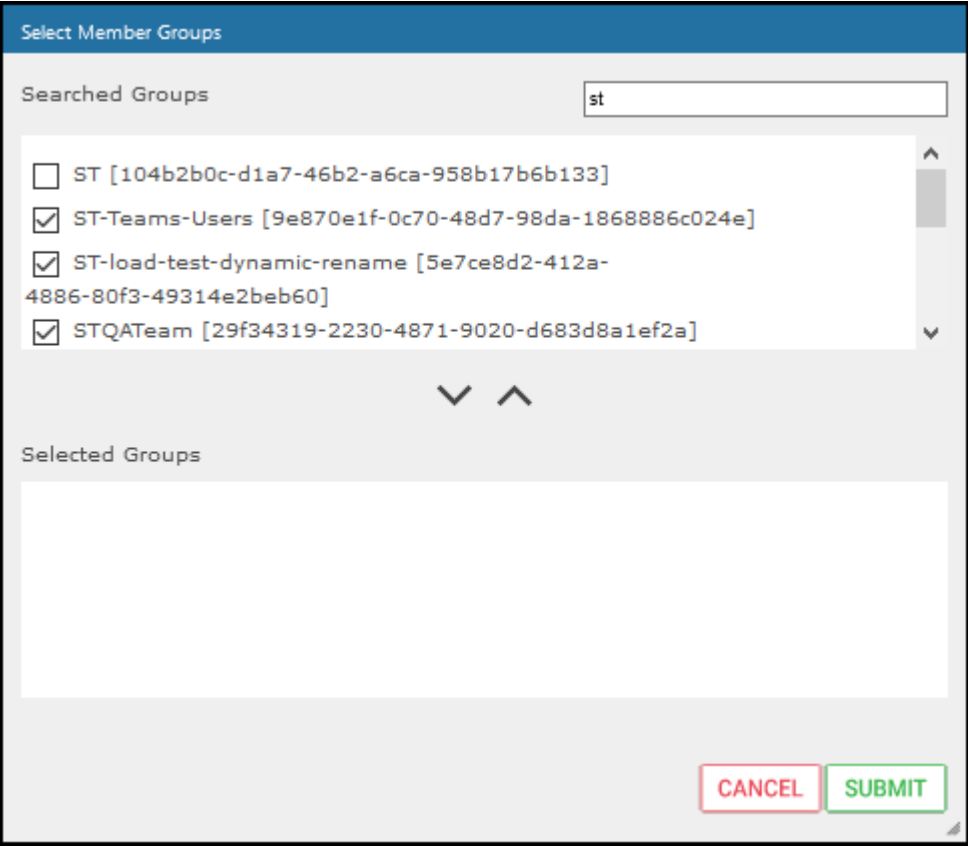

Use the arrow buttons to assign the relevant groups.

**Figure 13-30: Select Member Groups**

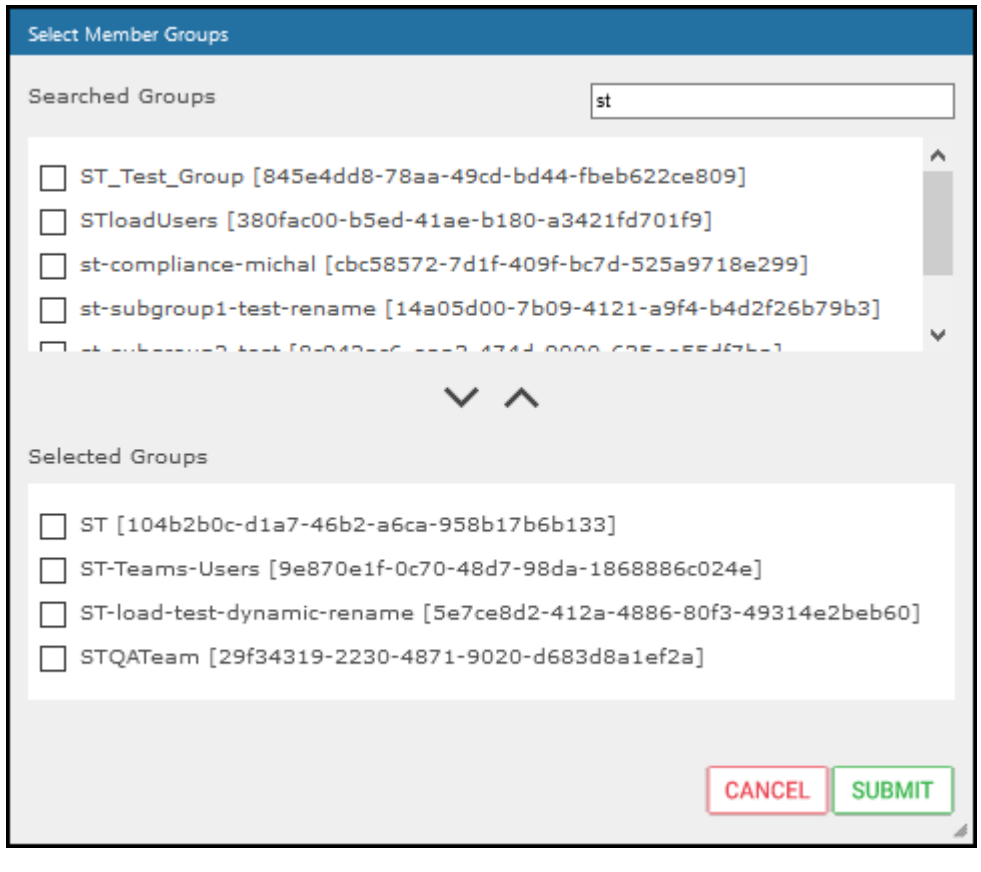

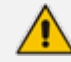

The maximum number of search results is limited to "10".

- **•** Click  $\blacktriangledown$  to move selected groups from the 'Search Groups' section to the 'Selected Groups' section.
- Click **▲** to remove selected groups from the 'Selected Groups' section, and in case the search results should contain those groups, they are moved back to the 'Search Groups' section.

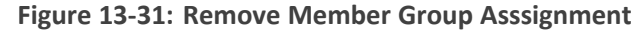

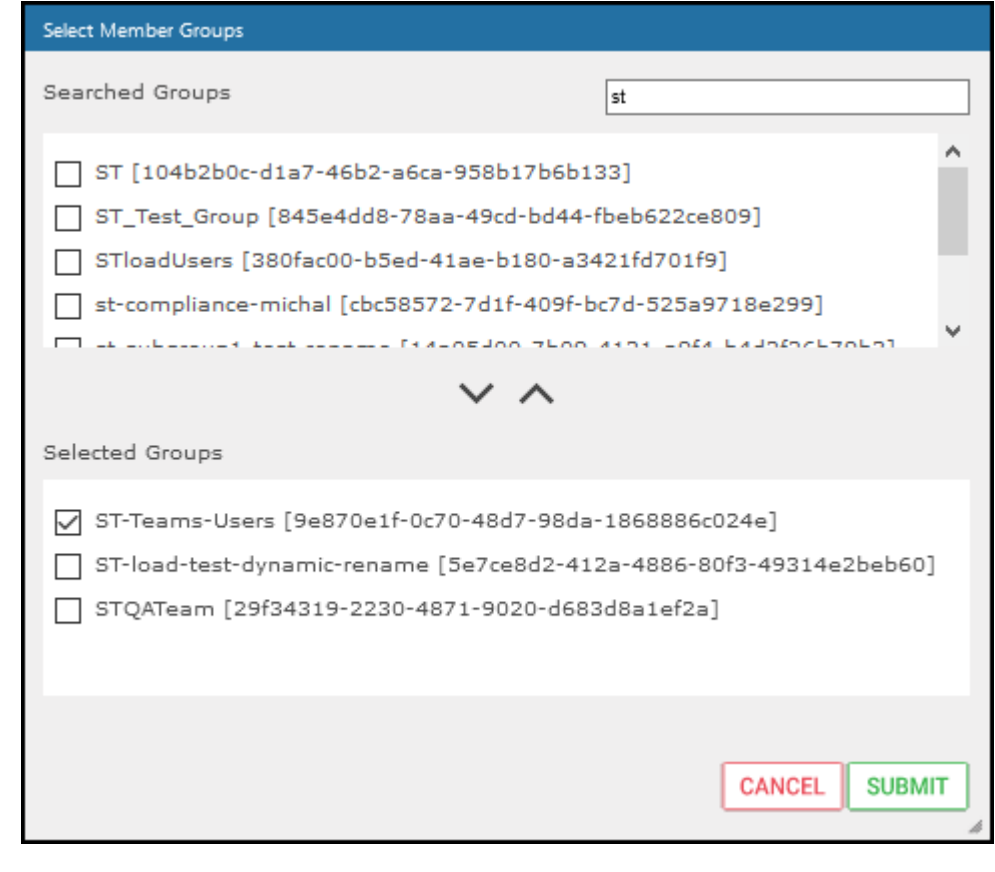

**7.** Click **SUBMIT** to apply changes.

**Figure 13-32: Assigned Member Group**

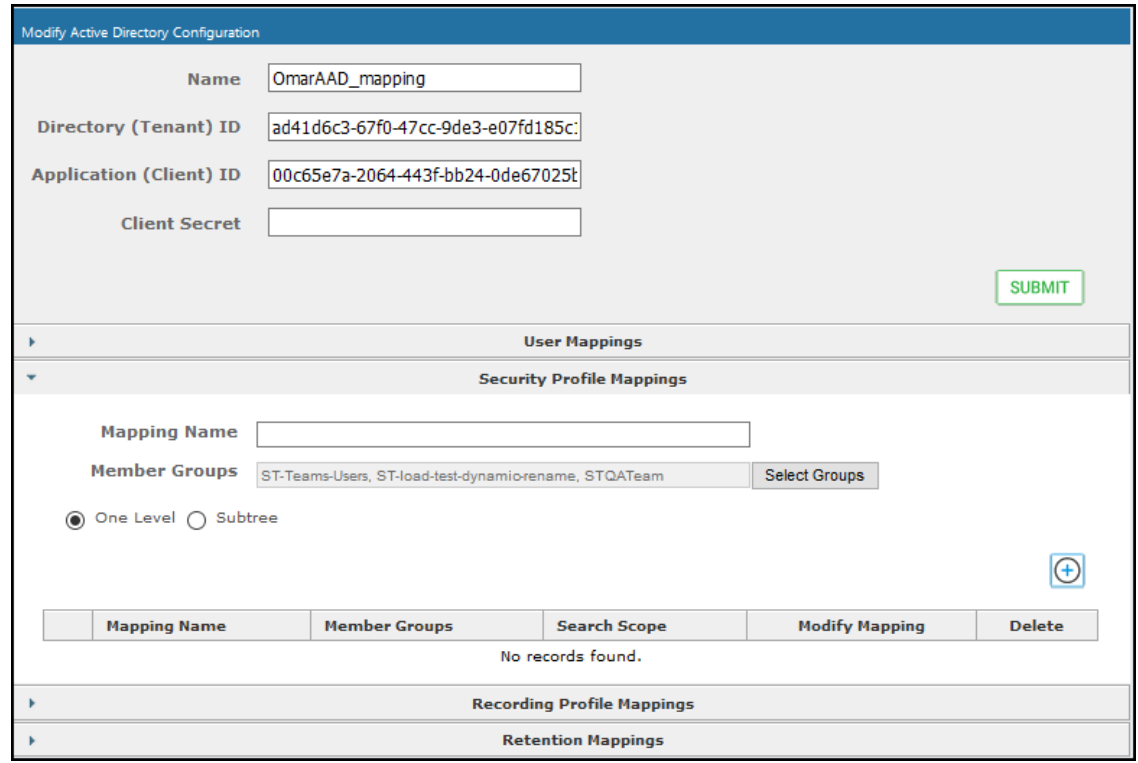

**8.** Click  $\bigoplus$  to add this mapping to SmartTAP 360° Live.

The new Security Profile is displayed:

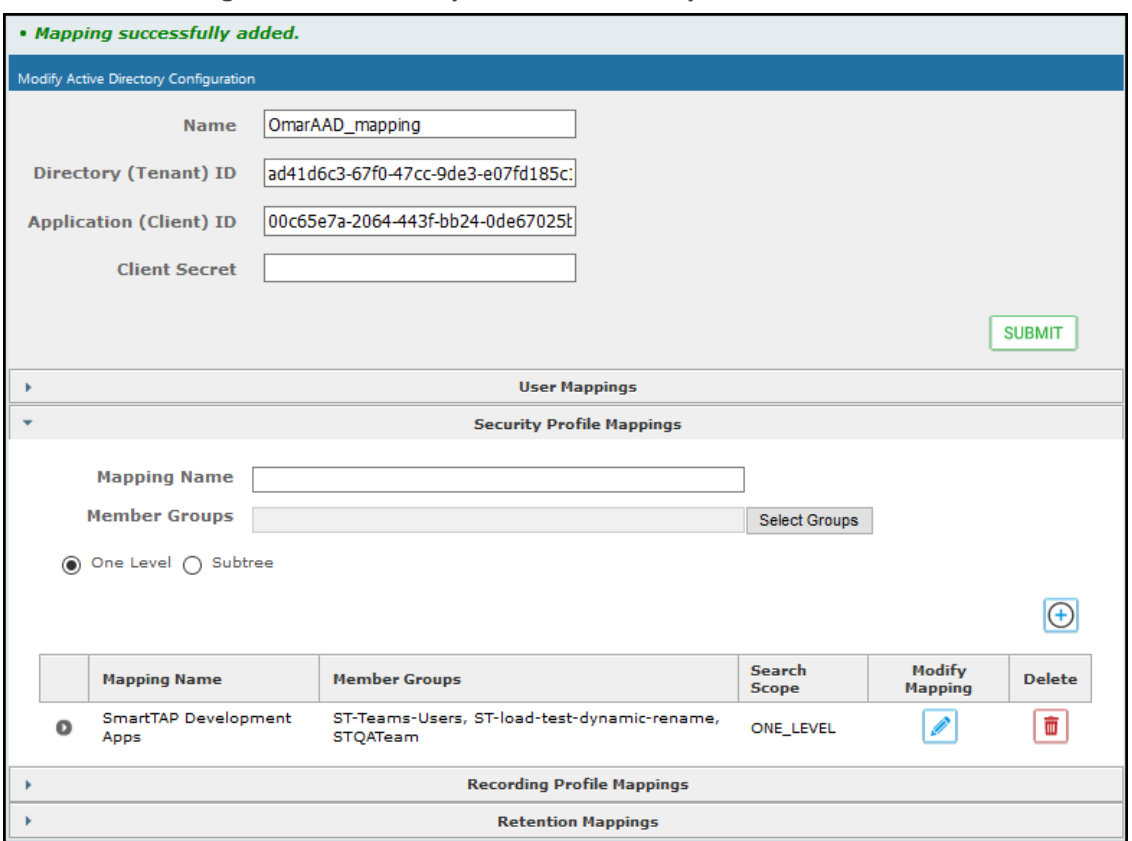

### **Figure 13-33: Security Profile Successfully Added**

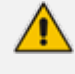

By default, the security profiles are mapped with all permissions disabled (see figure "Default Security Profile" below); to configure permissions, see [Managing](#page-121-0) Security Profiles on [page 113](#page-121-0). The figure "View New Security Profile" below shows an example of a new mapping for group "ST-Teams-Users".

# **Figure 13-34: Default Security Profile**

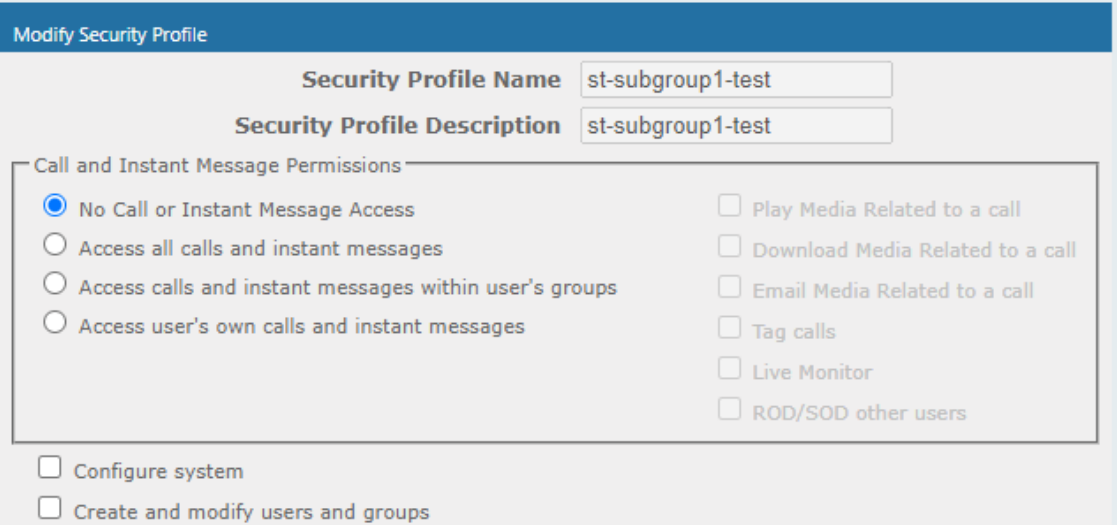

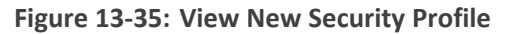

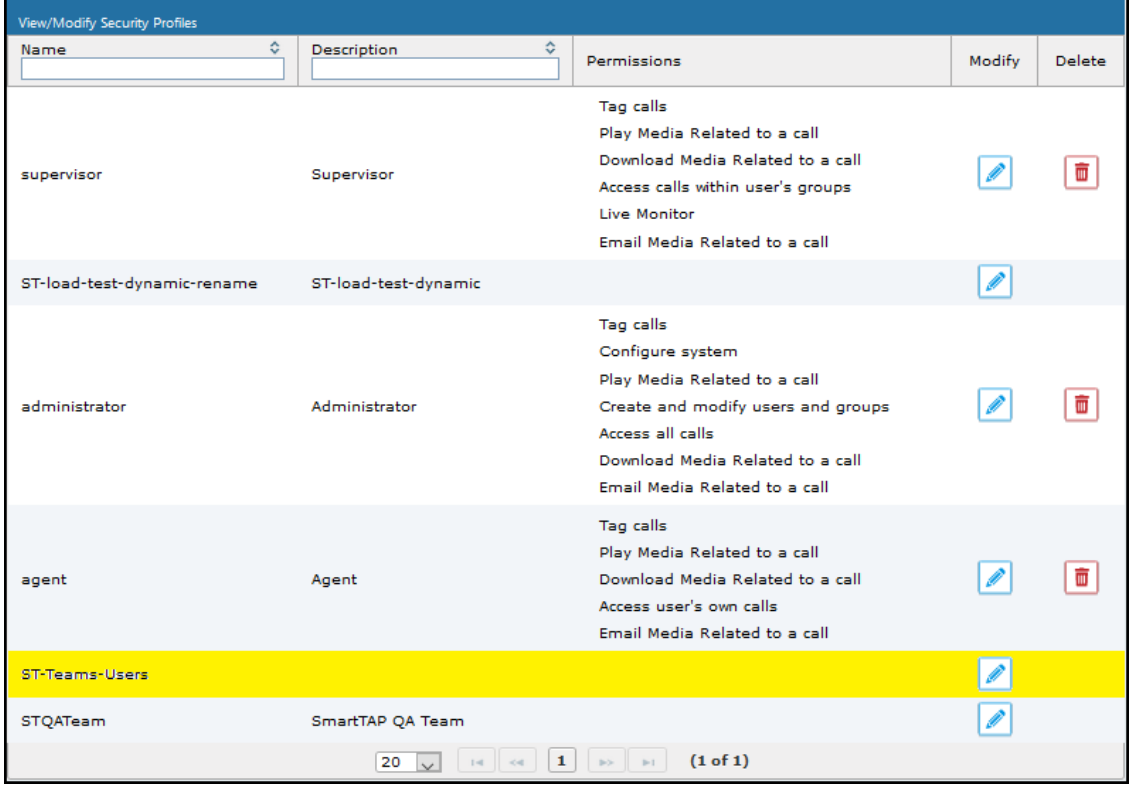

# **AAD Recording Profile Mapping**

This section describes how to map AAD Recording Profiles. The profile should be mapped to one or more of the member groups that you mapped in AAD User and Group [Mapping](#page-279-0) on [page 271](#page-279-0) and therefore users assigned to these groups are associated with the new Recording profile.

- In the event where a user is mapped to two or more recording profiles then it will not be assigned to any profile and an alarm will be raised.
	- **●** In case the recording profile of a user is mapped to two groups (of the same kind,) then no recording profile will be mapped for the user (and an alarm will be sent). For example, user "Sharon" belongs to both group A and B on Azure, and both are mapped to the recording profile group mapping. In this case "Sharon" will not be assigned to any recording profile.
	- If a user is already assigned to a local recording profile, then if an AAD profile is later assigned to the same user then this profile takes precedence.
	- When an Azure Active Directory Group is mapped to a recording profile then SmartTAP attempts to automatically allocate licenses to the attached users. In the event where there are no available licenses for all of the users in the group, the additionally added users will not be allocated licenses and will not be recorded. Licenses and license allocation can be managed in the Licenses page; it's recommended to verify that licenses have been successfully allocated to the newly added users (see [Managing](#page-41-0) Licenses on page 33).

### ➢ **To configure recording profile mapping:**

**1.** Open the View/Modify AAD Config page (**System tab**> **AAD** folder> **Add AAD Config**).

#### **Figure 13-36: Active Directory Providers Page**

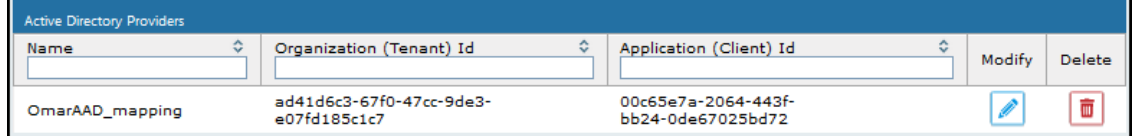

**2.** Select the provider entry that you configured in Step 4 [Configure](#page-278-0) Azure Active Directory

Client in [SmartTAP](#page-278-0) 360° Live on page 270 and then click **.**

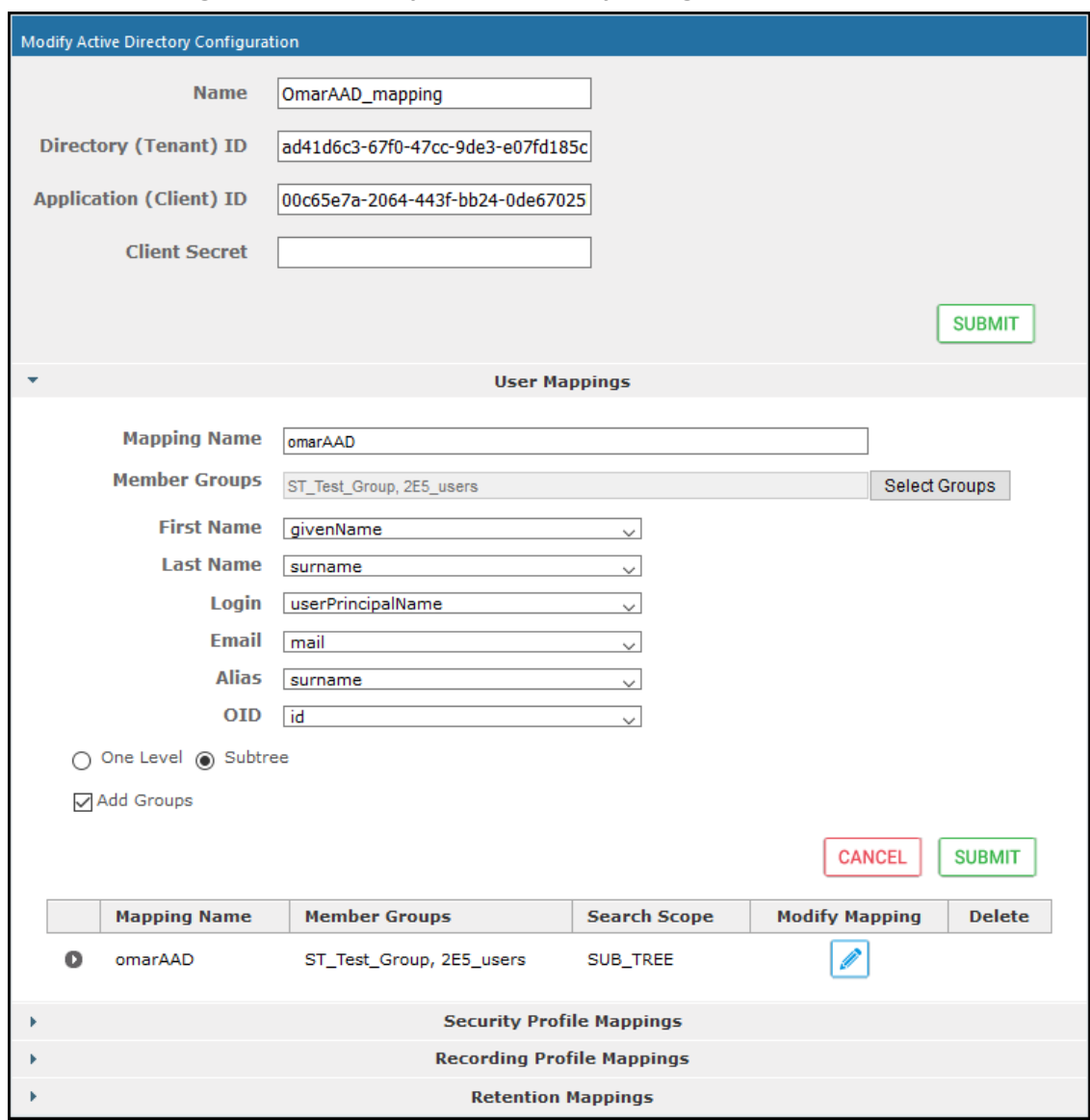

**Figure 13-37: Modify Active Directory Configuration**

**3.** Select the **Recording Profile Mappings** tab.

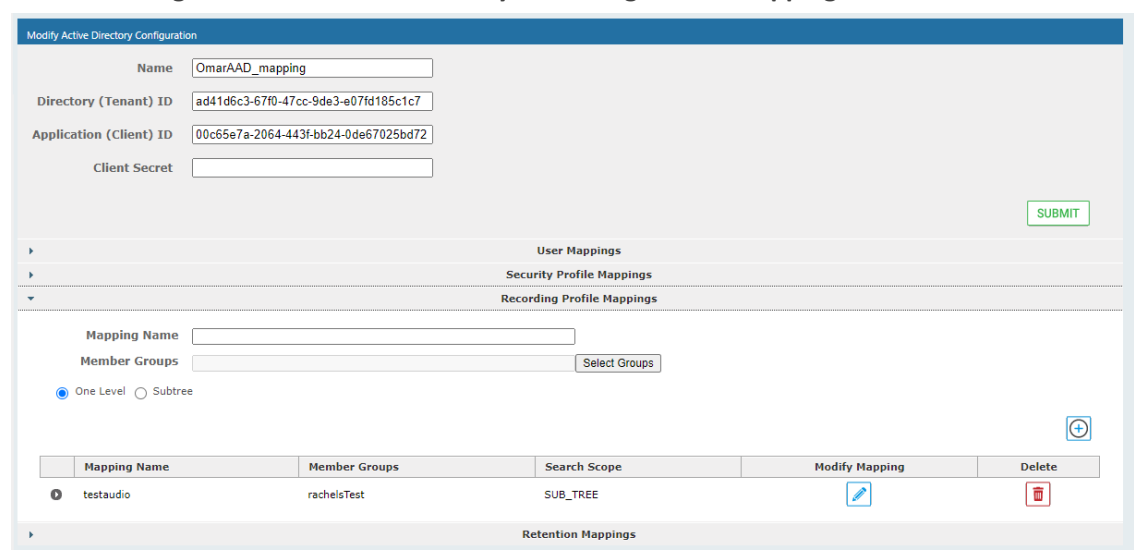

**Figure 13-38: Active Directory Recording Profile Mappings**

- **4.** In the Mapping Name field, enter a name for the Recording Profile.
- **5.** Select one of the following:
	- **● One Level:** SmartTAP maps the user to the highest Active Directory object level (root group)
	- **● Subtree:** SmartTAP maps only the root group and assigns to it, the users from the root group and subgroups.
- **6.** Click the **Select Groups** button to browse to the relevant group.

# **Figure 13-39: Select Group**

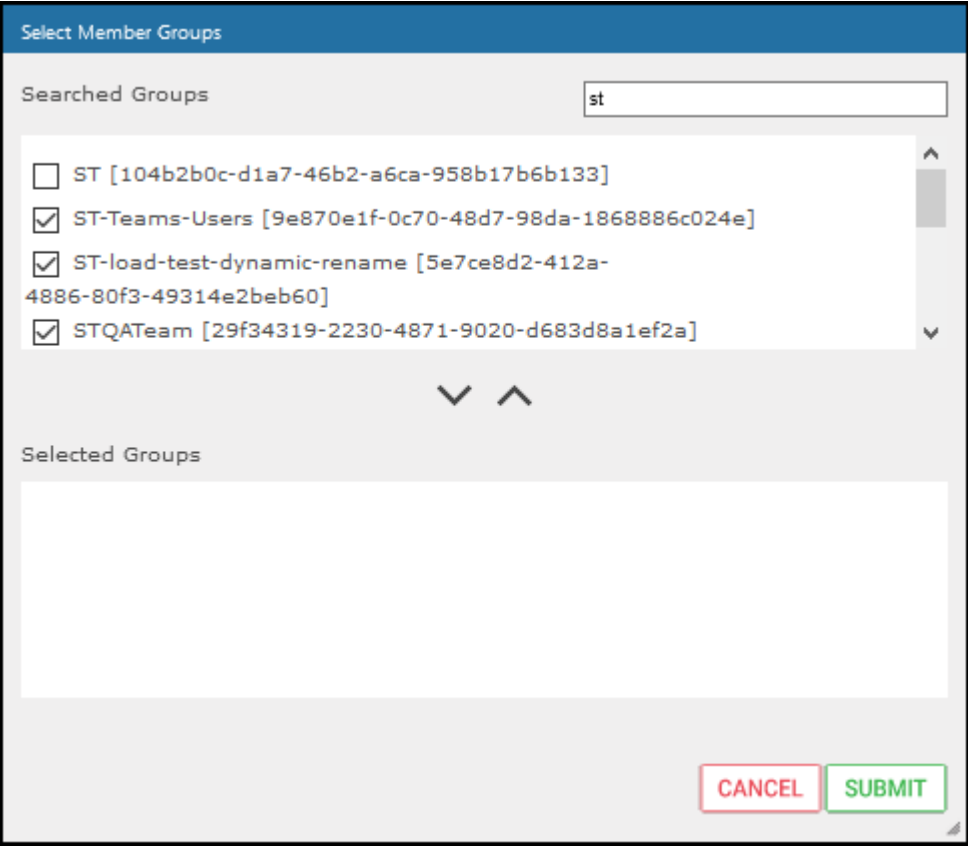

Use the arrow buttons to assign the relevant groups.

**Figure 13-40: Select Member Groups**

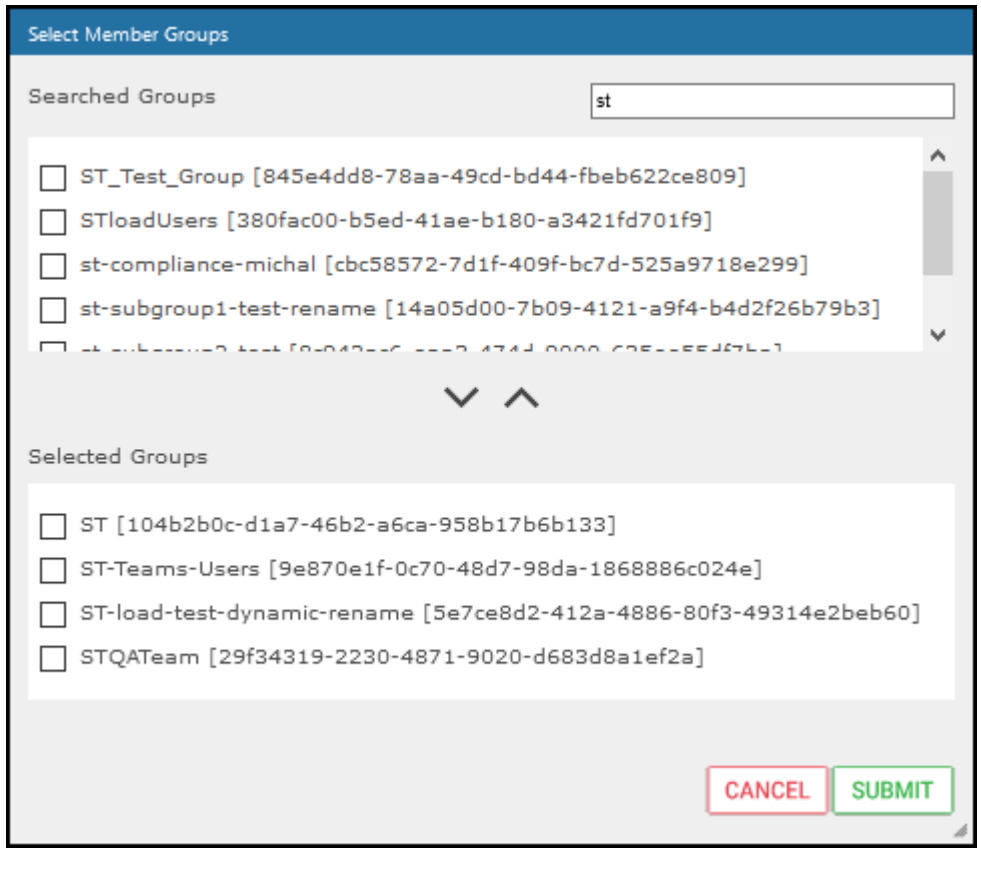

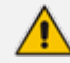

The maximum number of search results is limited to "10".

- **•** Click  $\blacktriangledown$  to move selected groups from the 'Search Groups' section to the 'Selected Groups' section.
- Click **▲** to remove selected groups from the 'Selected Groups' section, and in case the search results should contain those groups, they are moved back to the 'Search Groups' section.

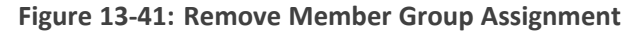

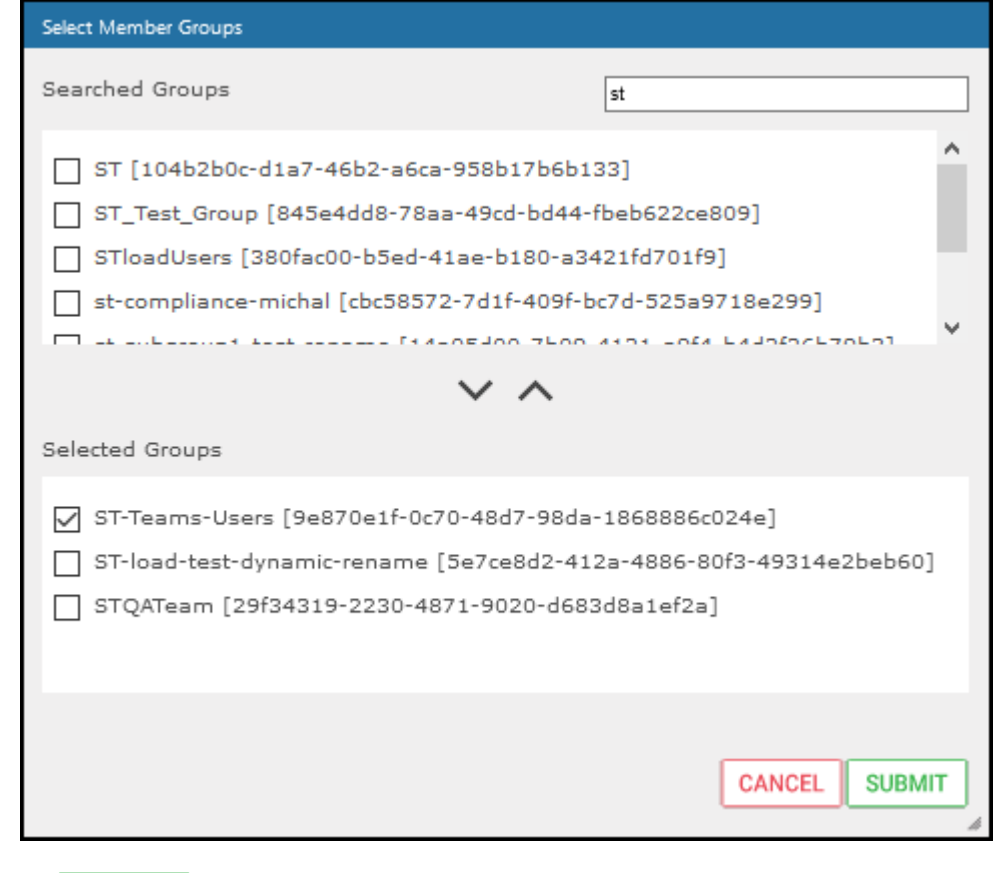

**7.** Click **SUBMIT** to apply changes.

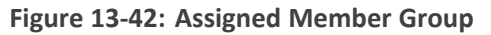

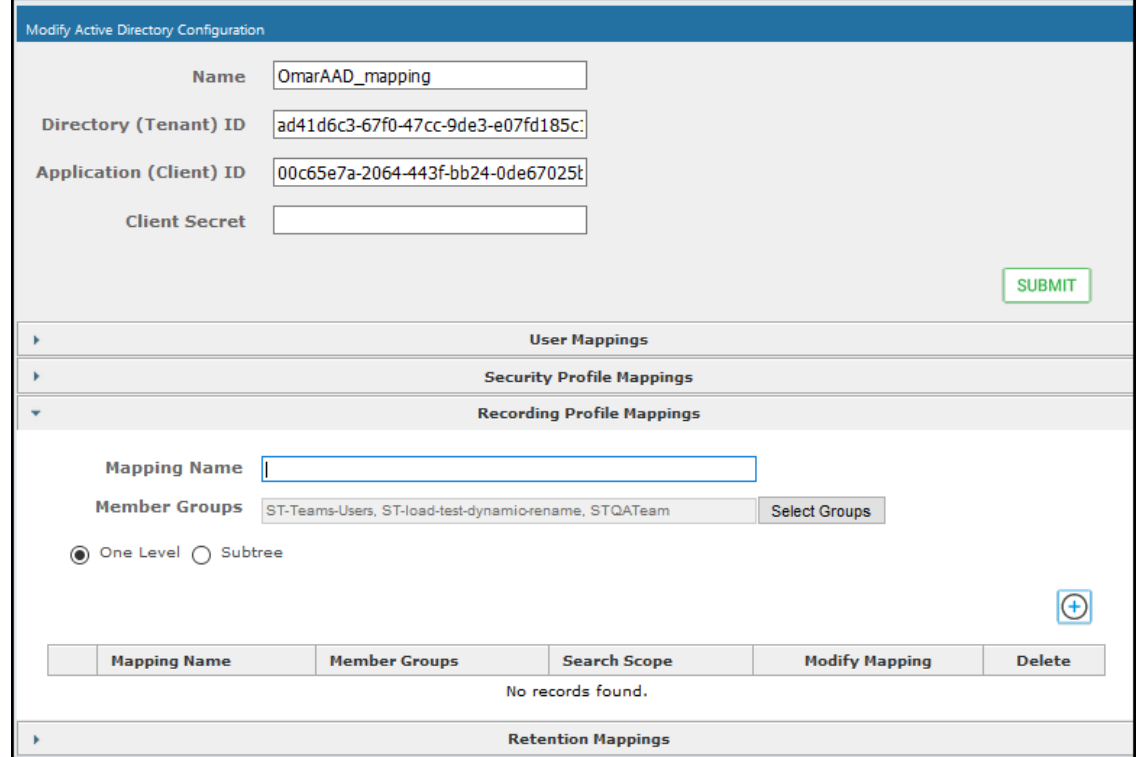

**8.** Click  $\bigoplus$  to add this mapping to SmartTAP 360° Live.

The new Recording Profile is displayed:

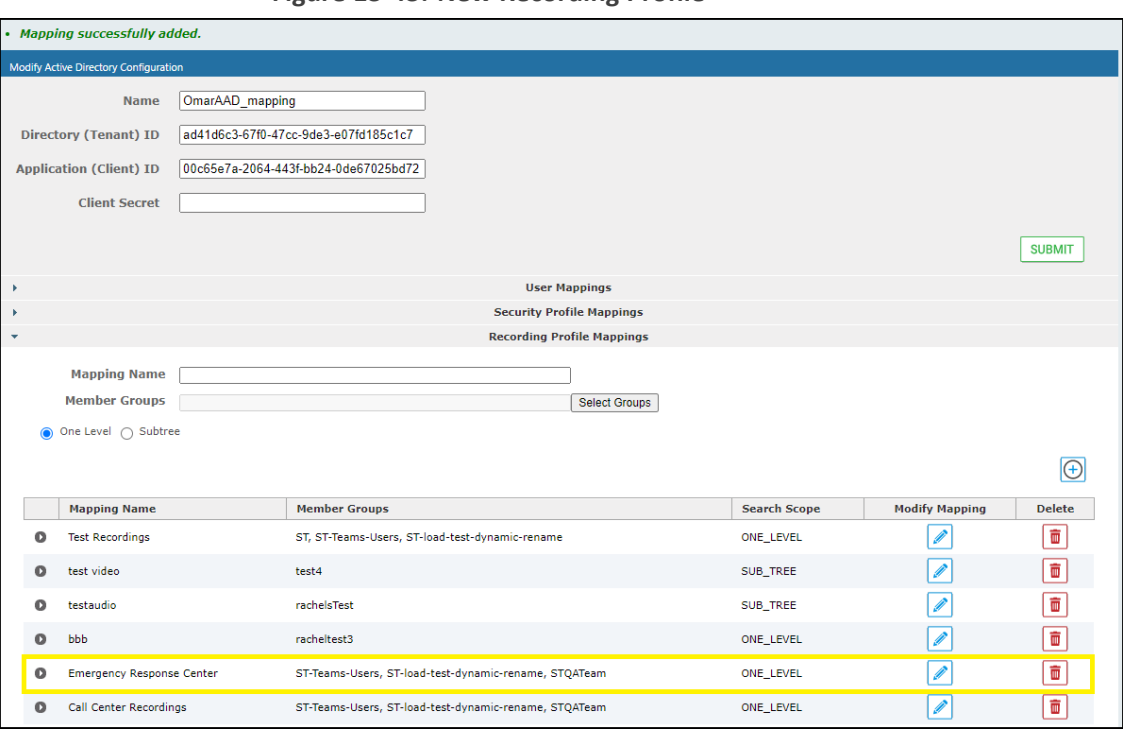

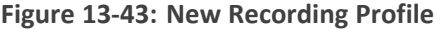

By default, the newly created recording profiles are mapped with all options disabled as shown in figure "Default Recording Profile" below; to configure the profile see [View](#page-133-0)ing or Modifying [Recording](#page-133-0) Profiles on page 125.The figure "View New Recording Profile" shows an example mapping for "ST-Teams-Users" group.

**Figure 13-44: Default Recording Profile**

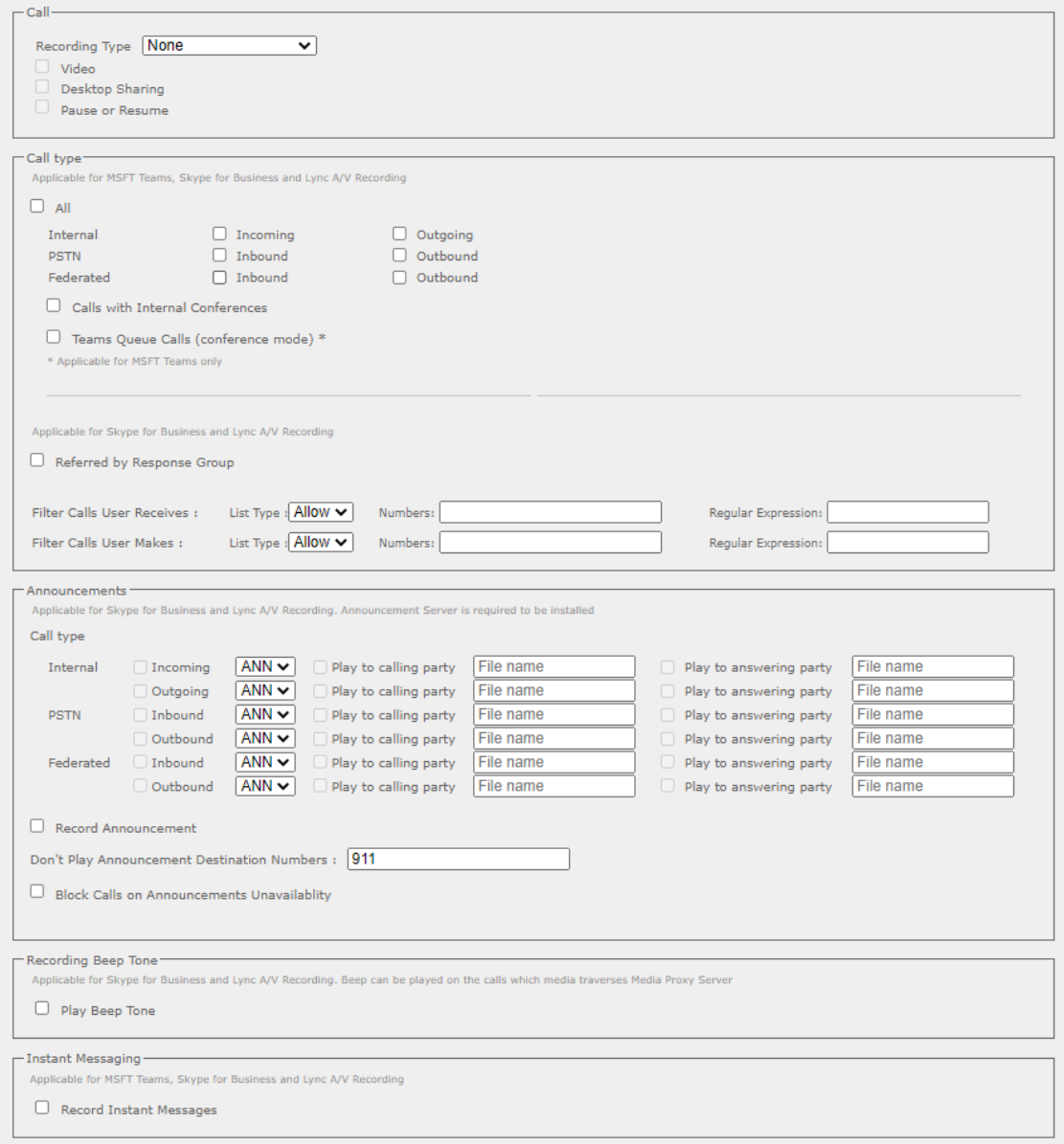

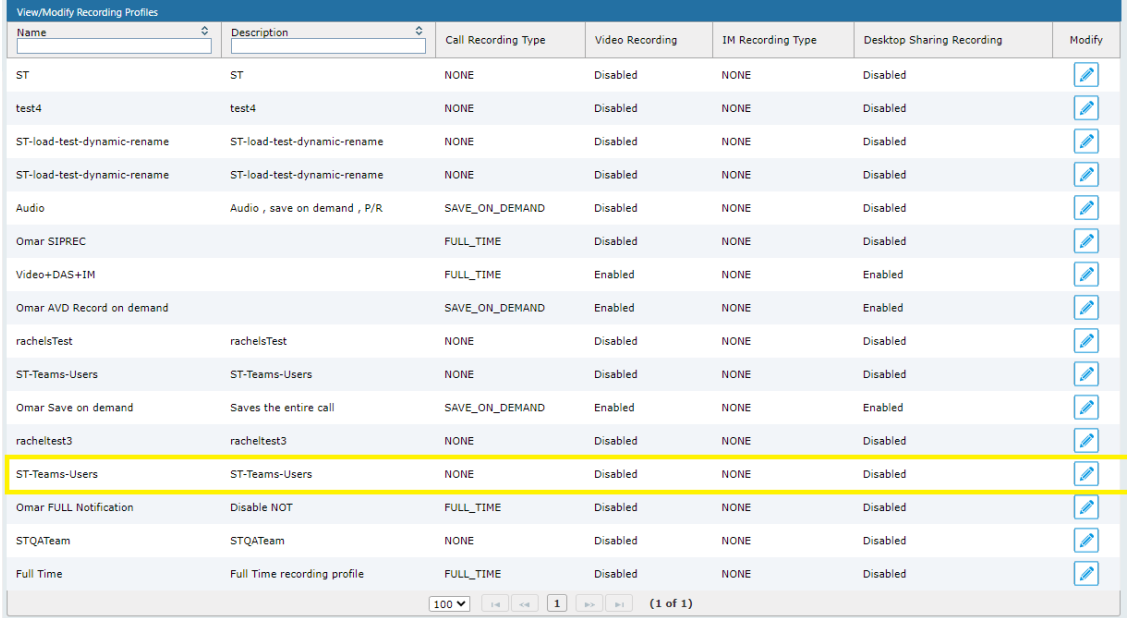

#### **Figure 13-45: View New Recording Profile**

# **AAD Retention Policy Mapping**

This section describes how to map AAD Retention Mappings profile. The policy should be mapped to one or more of the member groups that you mapped in AAD User and [Group](#page-279-0) Mapping on [page 271](#page-279-0) and therefore users assigned to these groups are associated with the new Retention policy.

**●** In case the retention policy of a user is mapped in two or more groups (of the same kind) then no retention policies will be mapped for the user (and an alarm will be sent). For example, user "Bill" belongs to both group A and B on Azure, and both are mapped to the same retention policy . In this case "Sharon" will not be assigned to any retention policy.

- If a user is already assigned to a local Retention Policy, then if an AAD policy is later assigned to the same user then this policy takes precedence.
- If while removing a retention group there are calls that connected to this retention policy, then the mapping will be removed however the retention policy stays local and stays attached to the calls. Example: group A on Azure is mapped to a retention policy and then after some time there are some calls that are assigned to this policy. If the user is unmapped the group then the group will be removed from the mapping, however the retention policy will still remain in the local DB including the assigned calls, however without a user assigned.

#### ➢ **To configure retention policy mapping:**

**1.** Open the View/Modify AAD Config page (**System tab**> **AAD** folder> **Add AAD Config**).

**Figure 13-46: Active Directory Providers Page**

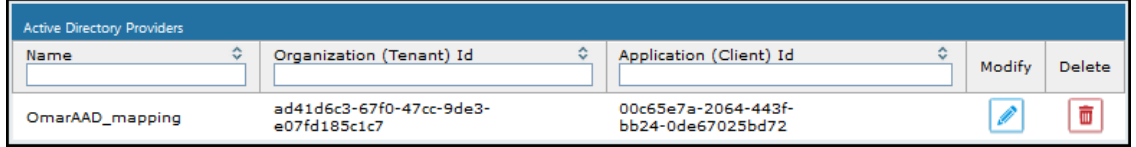

**2.** Select the provider entry that you configured in Step 4 [Configure](#page-278-0) Azure Active Directory

Client in [SmartTAP](#page-278-0) 360° Live on page 270 and then click **.**

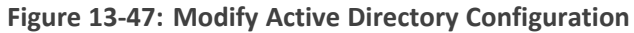

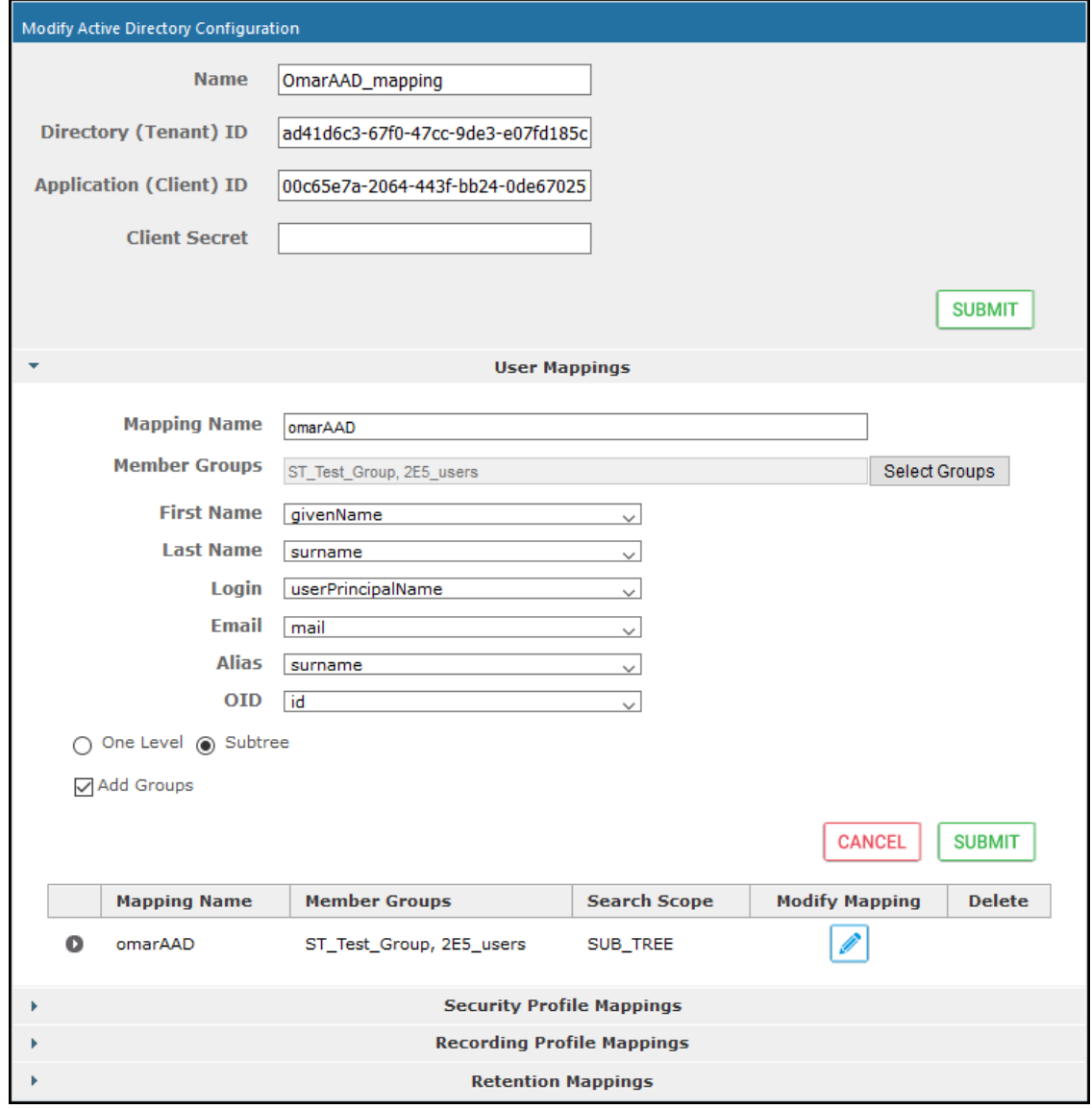

**3.** Select the **Retention Mappings** tab.

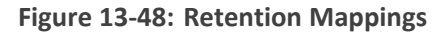

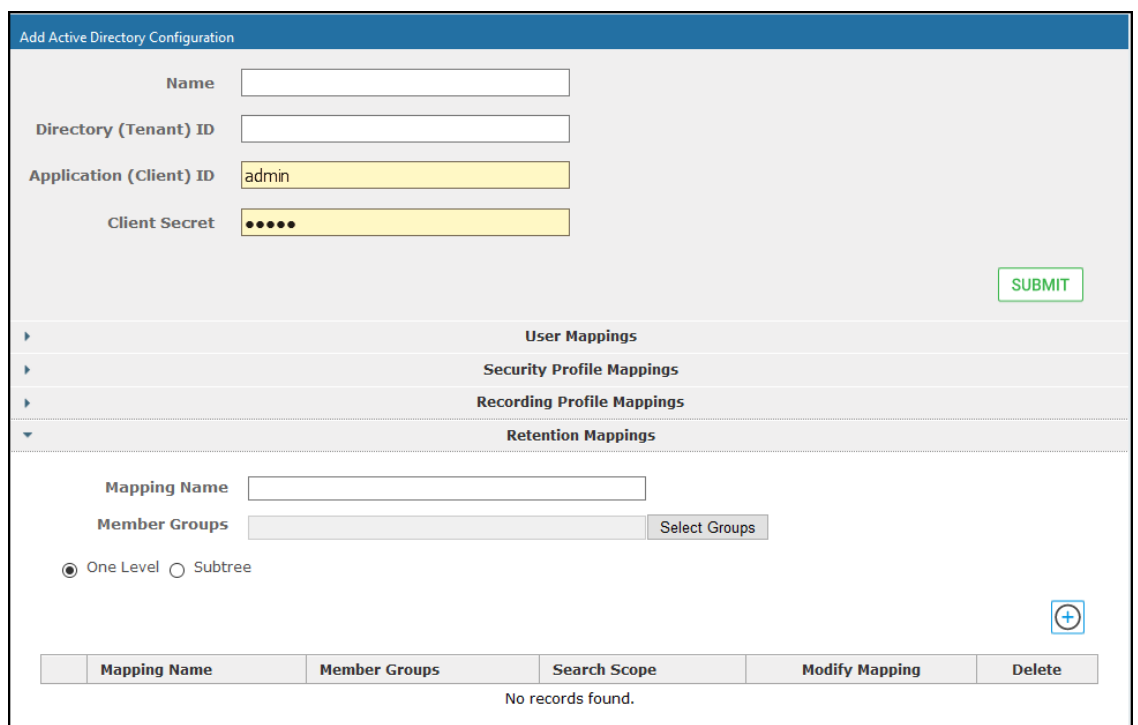

- **4.** In the Mapping Name field, enter a name for the Retention Mappings Profile.
- **5.** Select one of the following:
	- **● One Level:** SmartTAP maps the user to the highest Active Directory object level (root group)
	- **● Subtree**: SmartTAP maps only the root group and assigns to it, the users from the root group and subgroups.
- **6.** Click the **Select Groups** button to browse to the relevant group.

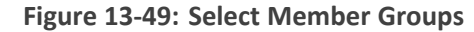

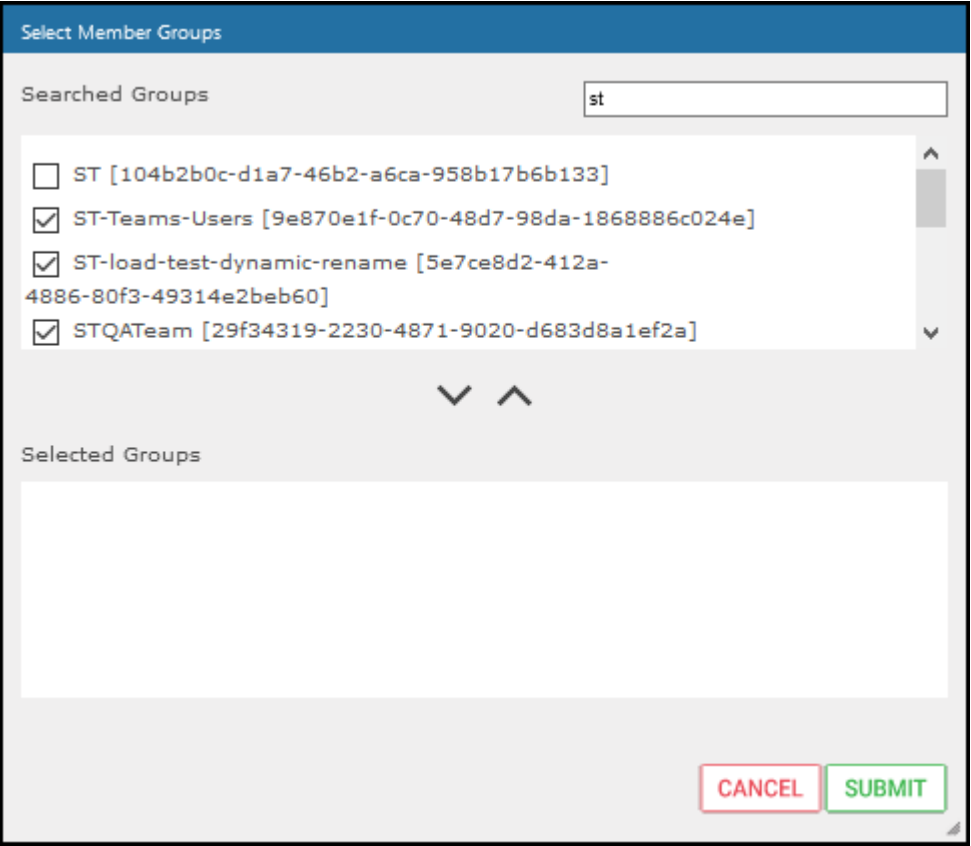

**7.** Use the arrow buttons to assign the relevant groups.

**Figure 13-50: Select Member Groups**

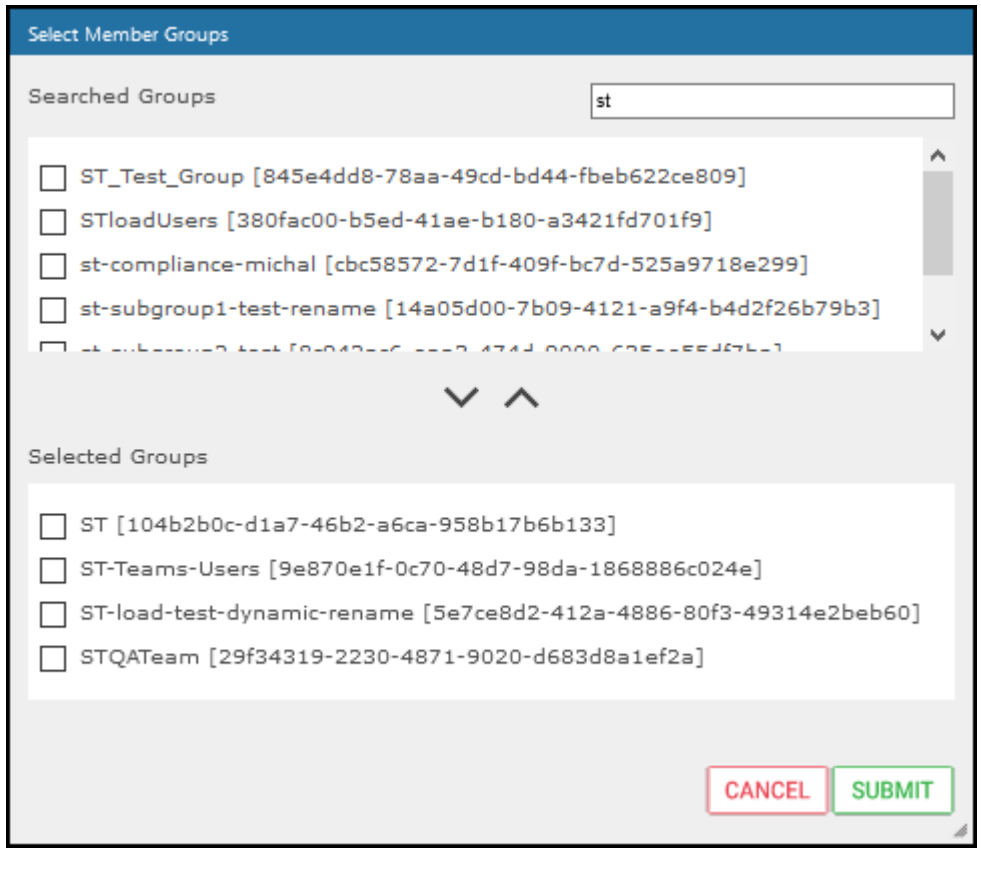

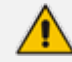

The maximum number of search results is limited to "10".

- **•** Click  $\blacktriangledown$  to move selected groups from the 'Search Groups' section to the 'Selected Groups' section.
- Click **▲** to remove selected groups from the 'Selected Groups' section, and in case the search results should contain those groups, they are moved back to the 'Search Groups' section.

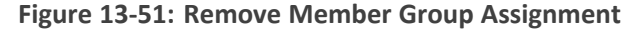

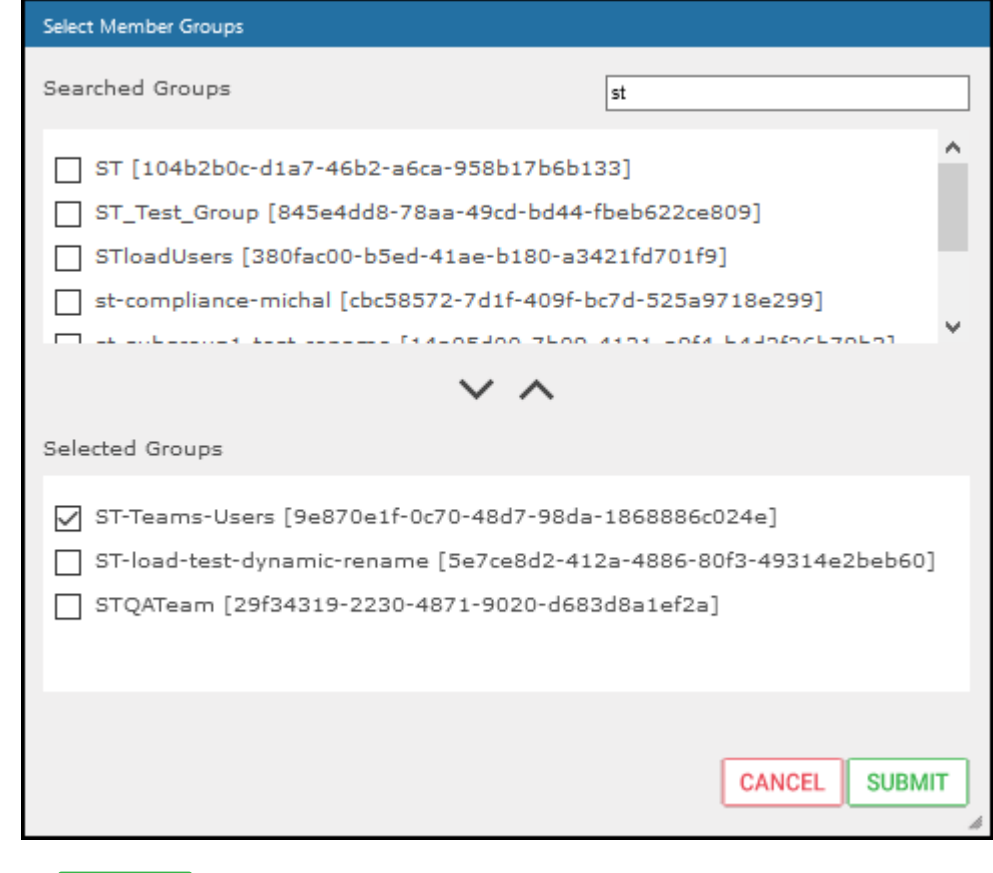

**8.** Click **SUBMIT** to apply changes.

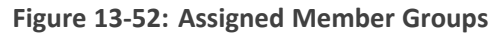

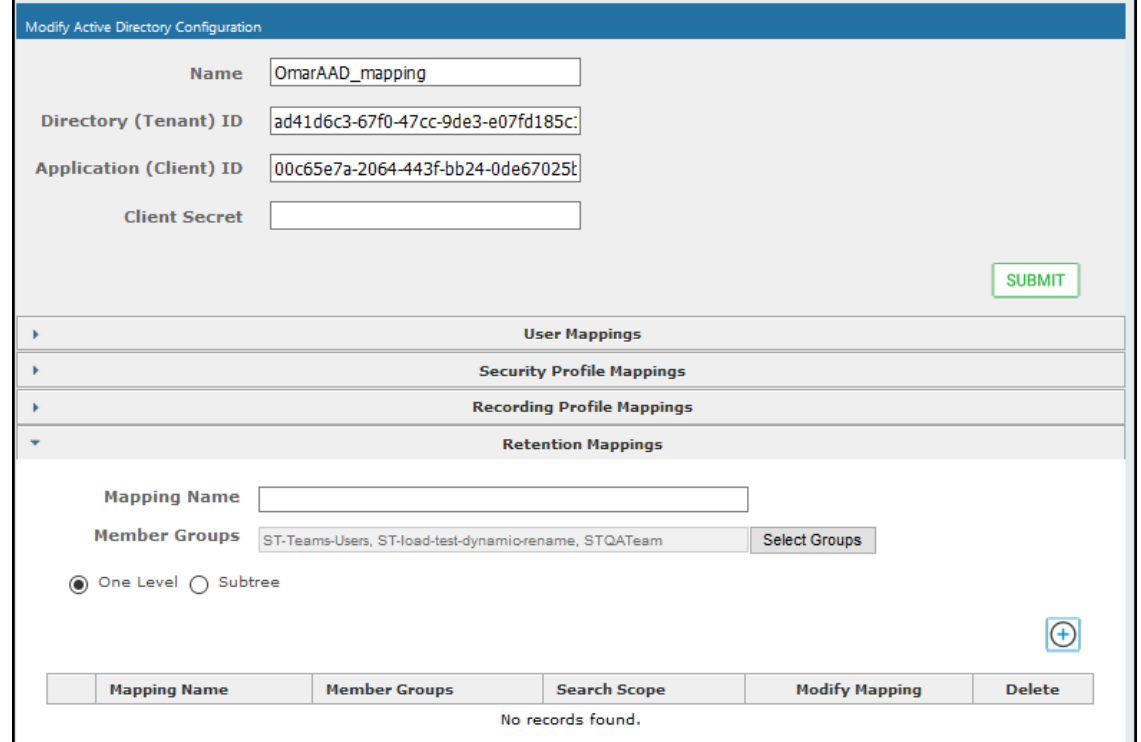

**9.** Click  $\bigoplus$  to add this mapping to SmartTAP 360° Live.

The new Retention Mappings Profile is displayed:

### **Figure 13-53: Retention Mappings Profile Successfully Added**

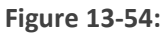

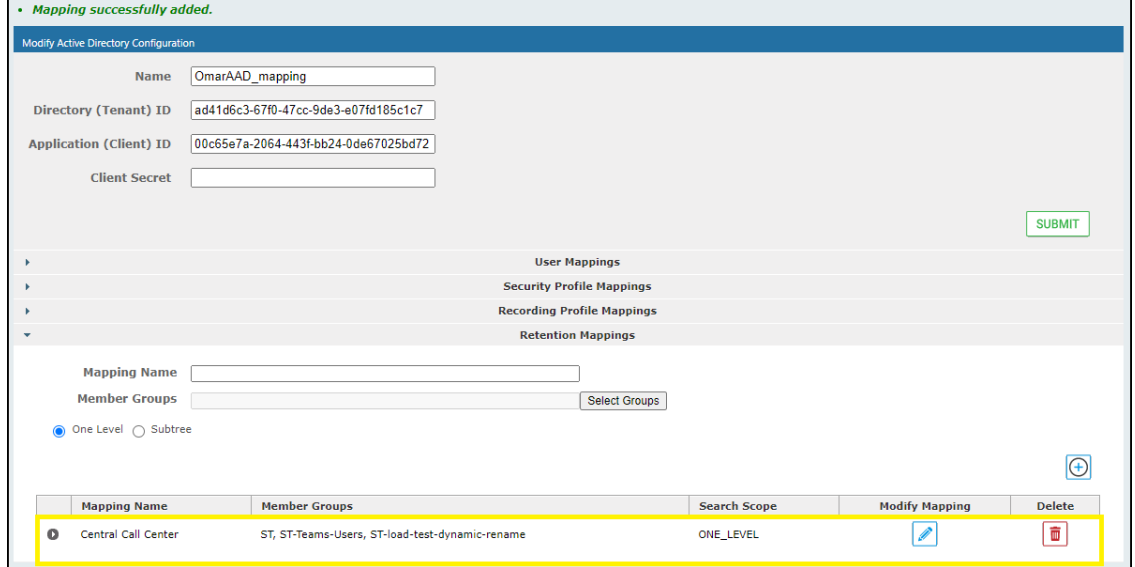

You can view the new profile in the View/Modify Retention Mappings Profiles page (see [Con](#page-72-0)figuring Call [Retention](#page-72-0) on page 64

By default, the newly created retention policy is set to 0 (no calls are retained) as shown in figure "Default Retention Policy"; to configure the retention policy, see [Con](#page-72-0)figuring Call [Retention](#page-72-0) on page 64. The Figure "View New Retention Mappings Profile" below shows an example of a new mapping for ST-Teams-Users group.

The default Retention Policy is displayed in the figure below.

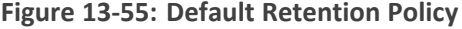

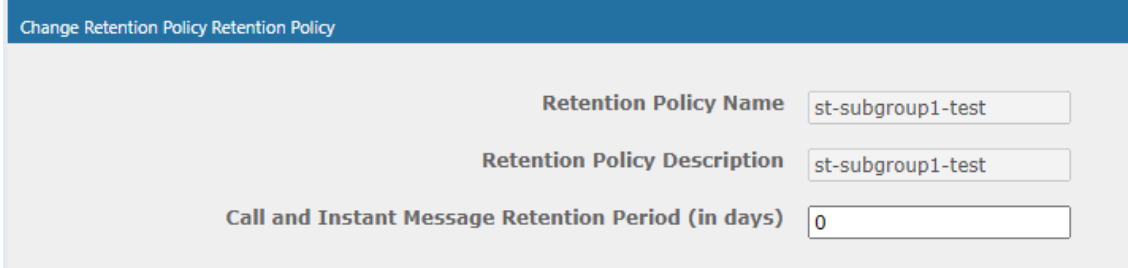

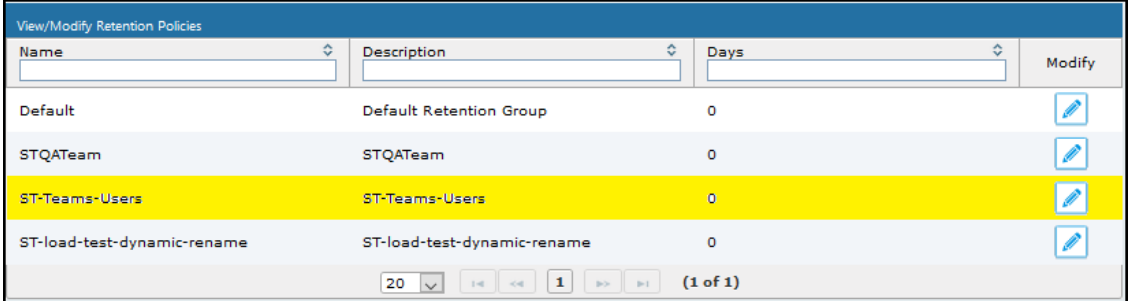

### **Figure 13-56: View New Retention Mappings Profile**

# **Azure Active Directory User Authentication**

For SmartTAP 360° Live version 5.1 and later users are mapped from Organizations' (Tenant) Azure Active Directory (AAD) and authenticate (login) with SmartTAP 360° Live Web using their Microsoft login credentials. SmartTAP 360° Live uses the OpenID Connect Authorization Code Flow) to authenticate users with Microsoft Identity Platform.

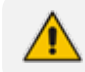

Refer to [https://openid.net/specs/openid-connect-core-1\\_0.html#CodeFlowSteps](#page-308-0)

Azure Active Directory user authentication involves the following steps:

- **Step 1:** Register an web application (client) in Azure Active Directory on behalf of SmartTAP 360° Live (see Step 1 Register App in Azure Active Directory below).
- **Step 2:** Check the API permission for this app in AAD (see Step 2 Check API [Permissions](#page-311-0) on [page 303](#page-311-0))
- **Step 3:** [Configure](#page-316-0) Certificates & Secrets for this application in AAD (see Step 3 Configure [Certificates](#page-316-0) & Secrets on page 308)
- **Step 4:** Configure this client in SmartTAP 360° Live Web as OpenID Connect (OIDC) authentication client, also known as Relying Party (see Step 4 [Configure](#page-317-0) OpenID Connect OIDC Client on [page 309\)](#page-317-0).
- **Step 5:** Assign Security Profile to Azure Active Directory user in SmartTAP 360° Live (see Step 5 Assign Security Profile to Azure Active Directory user in [SmartTAP](#page-319-0) 360° Live on [page 311](#page-319-0))

## <span id="page-308-0"></span>**Step 1 Register App in Azure Active Directory**

This step describes how to register the App in Azure Active Directory.

# ➢ **To register app in ADD:**

- **1.** Login to Azure portal (<https://portal.azure.com/>)
- **2.** Access Azure Active Directory Service.

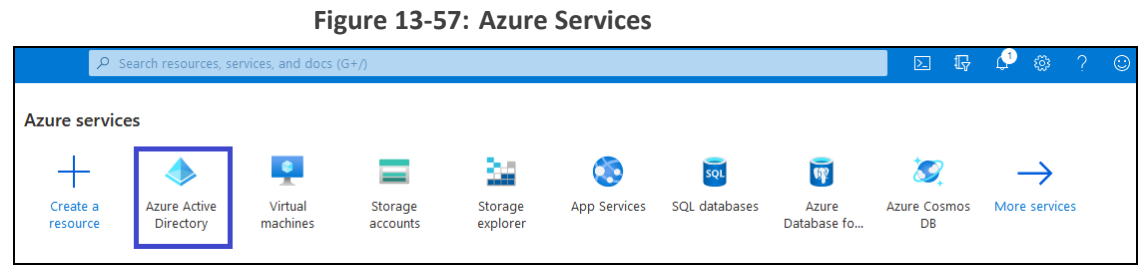

- **3.** In the Navigation pane, click "App Registration" link.
	- **O** Overview Getting started X Diagnose and solve problems Manage & Users **A** Groups External Identities Roles and administrators Administrative units (Preview) **Enterprise applications Devices** App registrations dentity Governance ■ Application proxy **Exercise** Azure AD Connect Custom domain names
	- **Figure 13-58: App Registrations**

**4.** On Right side panel client "New Registration".

# **Figure 13-59: New Registrations**

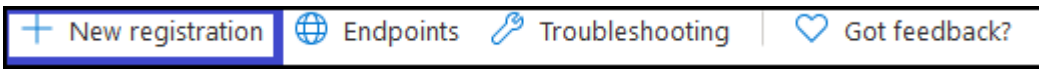

### **Figure 13-60: Register an Application**

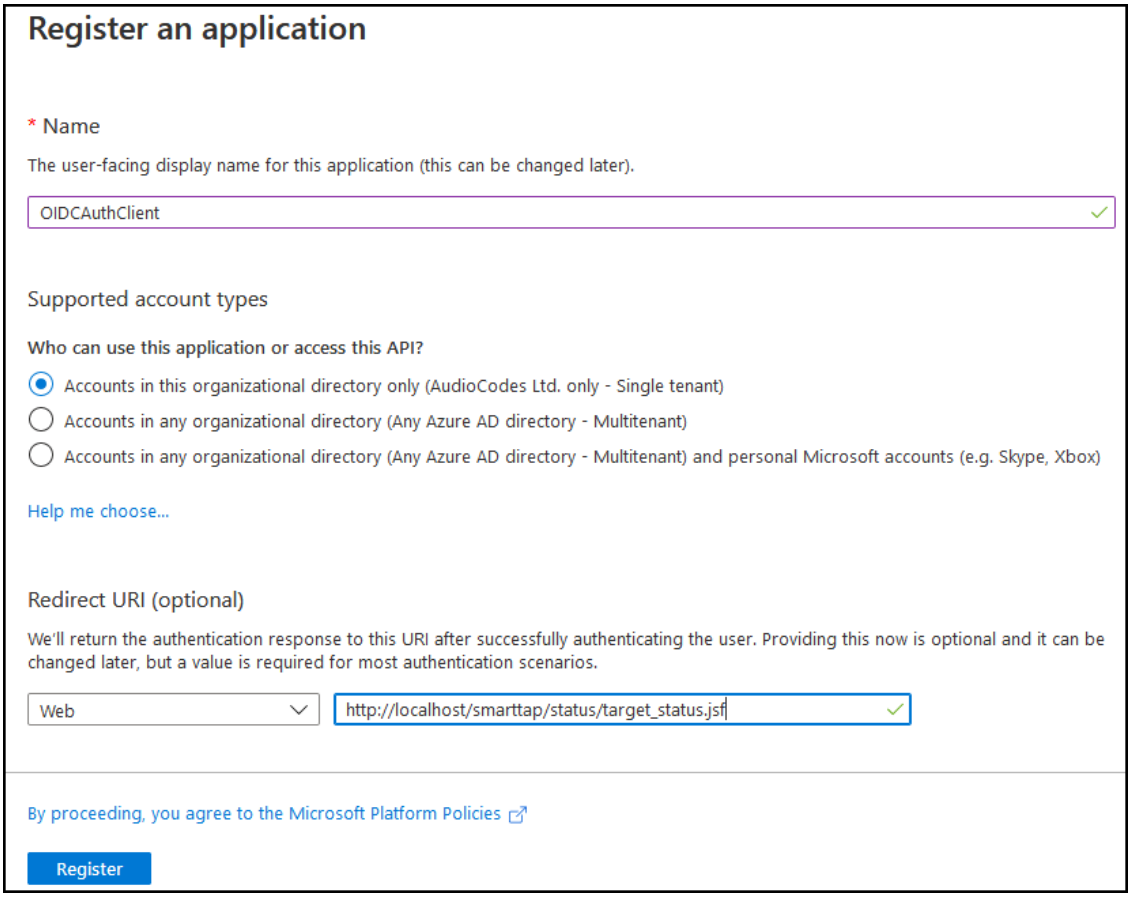

- **5.** Enter the following details:
	- **●** Name: Enter a name for the client application
	- **●** Supported account types: select the radio button for "Accounts in this organizational directory only (AudioCodes Ltd. only - Single tenant)"
	- **●** Redirect URI (optional):
		- ◆ If only HTTP is configured in SmartTAP 360° Live enter [http://<SmartTAP](http://localhost/smarttap/status/target_status.jsf) [FQDN>/SmartTAP/status/target\\_status.jsf](http://localhost/smarttap/status/target_status.jsf)
		- ◆ If HTTPS is configured in SmartTAP 360° Live enter [https://<SmartTAP](https://localhost/smarttap/status/target_status.jsf) FQDN>/SmartTAP 360° [Live/status/target\\_status.jsf](https://localhost/smarttap/status/target_status.jsf)
- **6.** Click **Register** to confirm registration.

On successful registration the following details will be displayed.

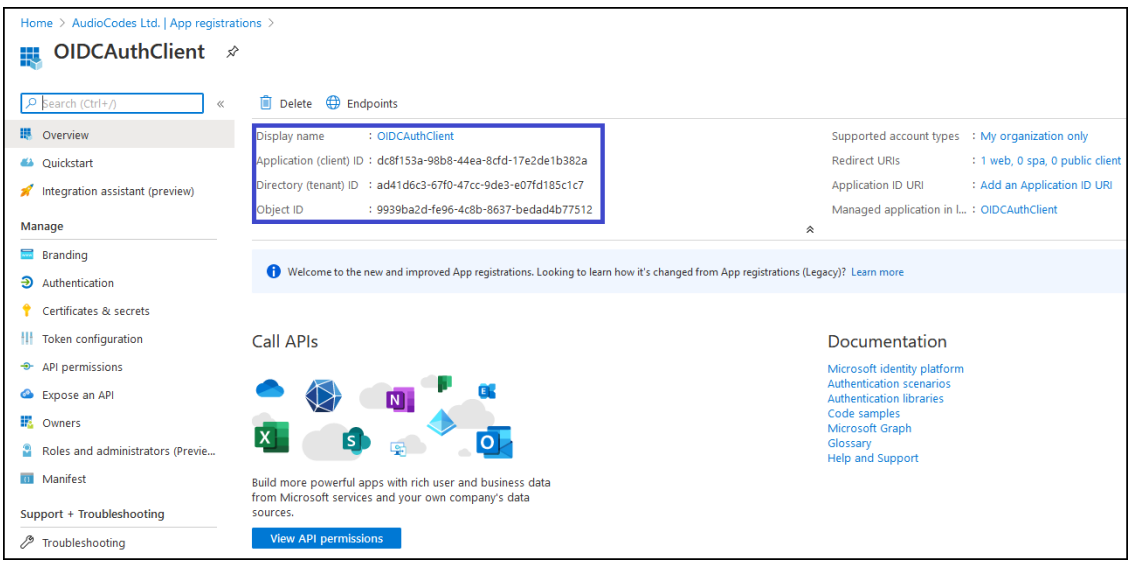

## **Figure 13-61: OIDCAuthClient**

**7.** Copy the value of Application (client) ID and Directory (tenant) ID for later configuration in the SmartTAP 360° Live Web(see Step 4 [Configure](#page-317-0) OpenID Connect OIDC Client on [page 309](#page-317-0)).

# <span id="page-311-0"></span>**Step 2 Check API Permissions**

This step describes how to check API permissions.

- ➢ **To check API permissions:**
- **1.** Open the API Permissions screen (**Manage** > **API permissions**).

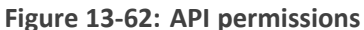

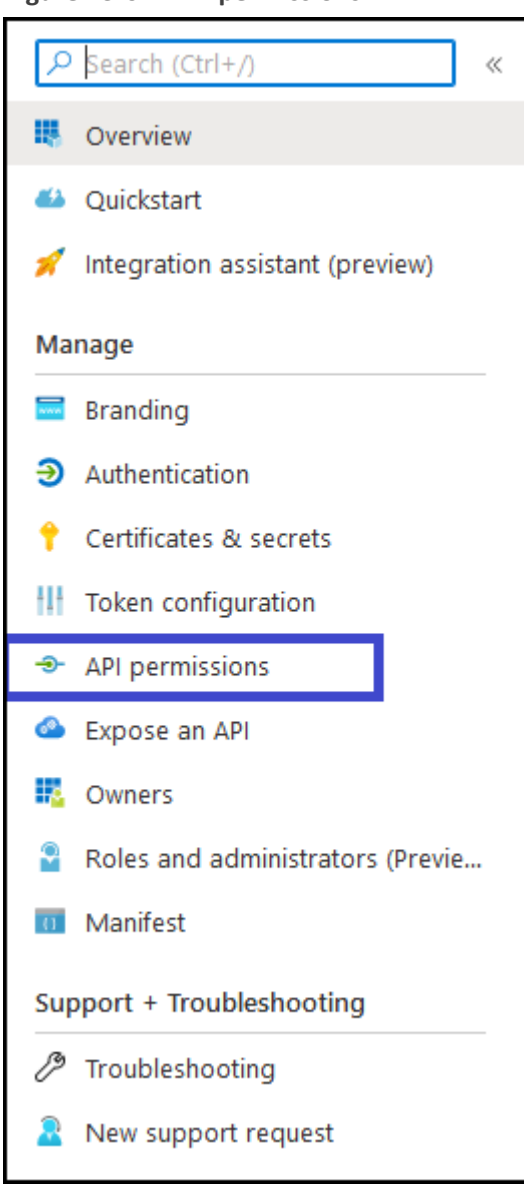

**Figure 13-63: Configured Permissions**

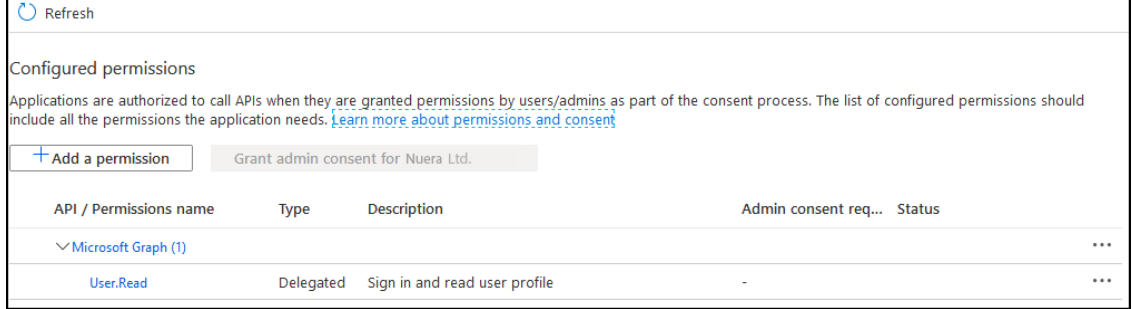

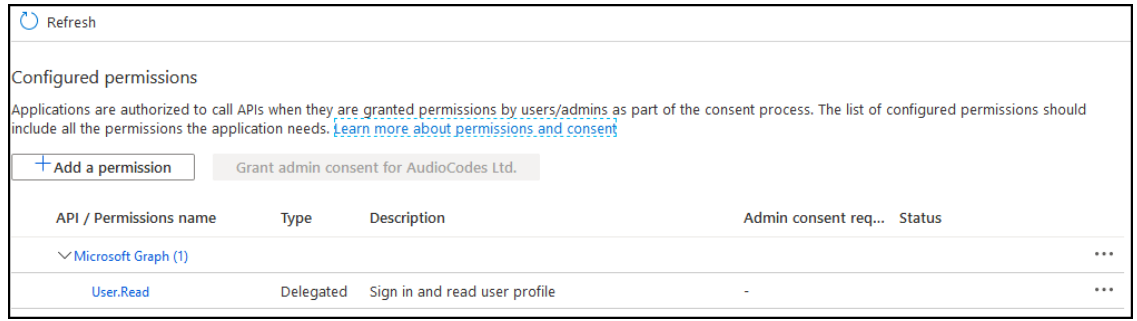

- **2.** Verify that the 'User.Read' permission is displayed.
- **3.** Verify that allow user consent for apps is marked-Go to **Azure Ad** -> **Enterprise applications**

**Figure 13-64: Enterprise Applications**

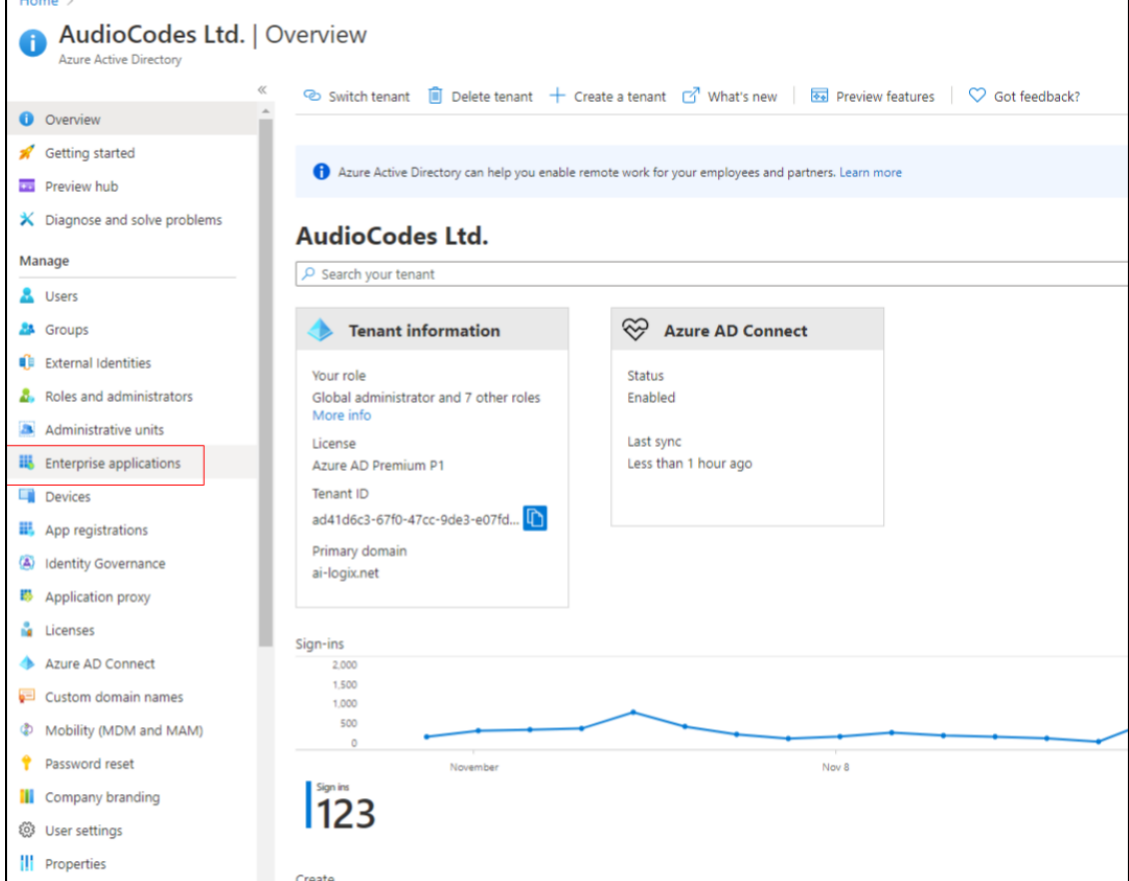

**4.** Go to Consent and Permissions.

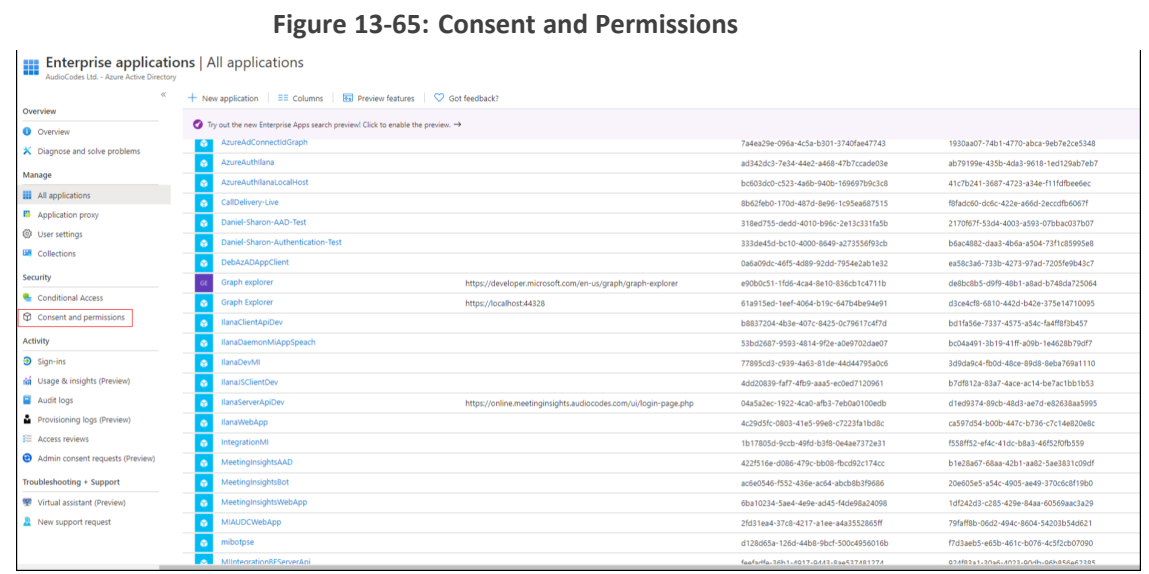

**5.** Go to User Consent settings , by default the third option (Allow user consent for apps) is chosen, and it's the one used by SmartTap by default.

# **Figure 13-66: User Consent Settings**

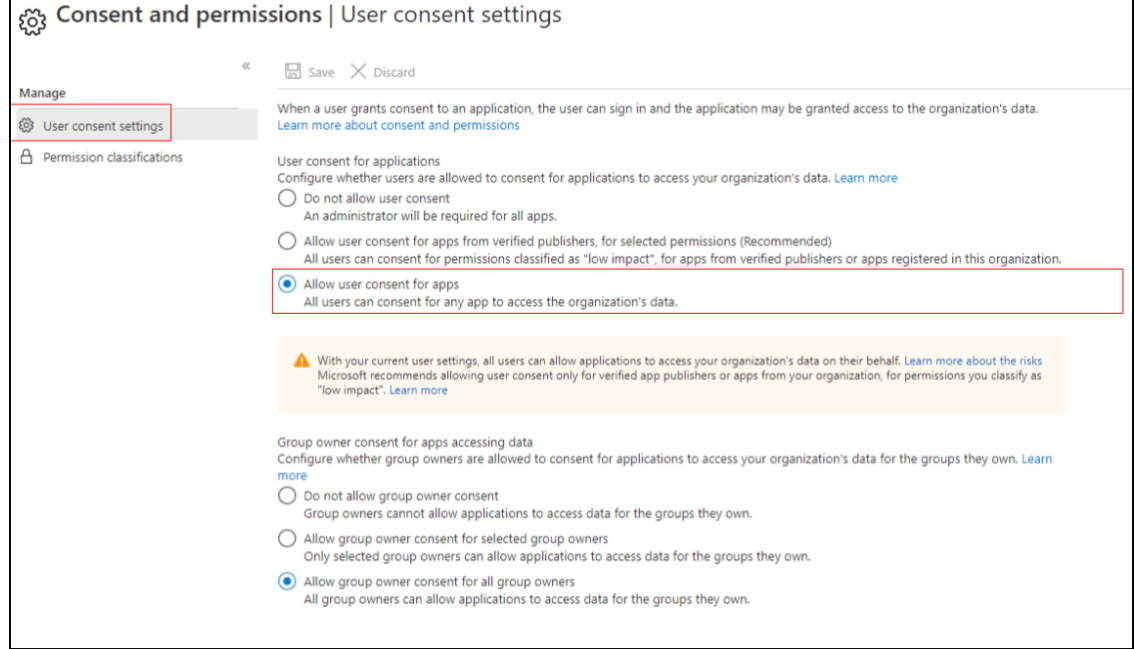

The second option is also supported with the following configuration:

#### **Figure 13-67: User Consent Settings**

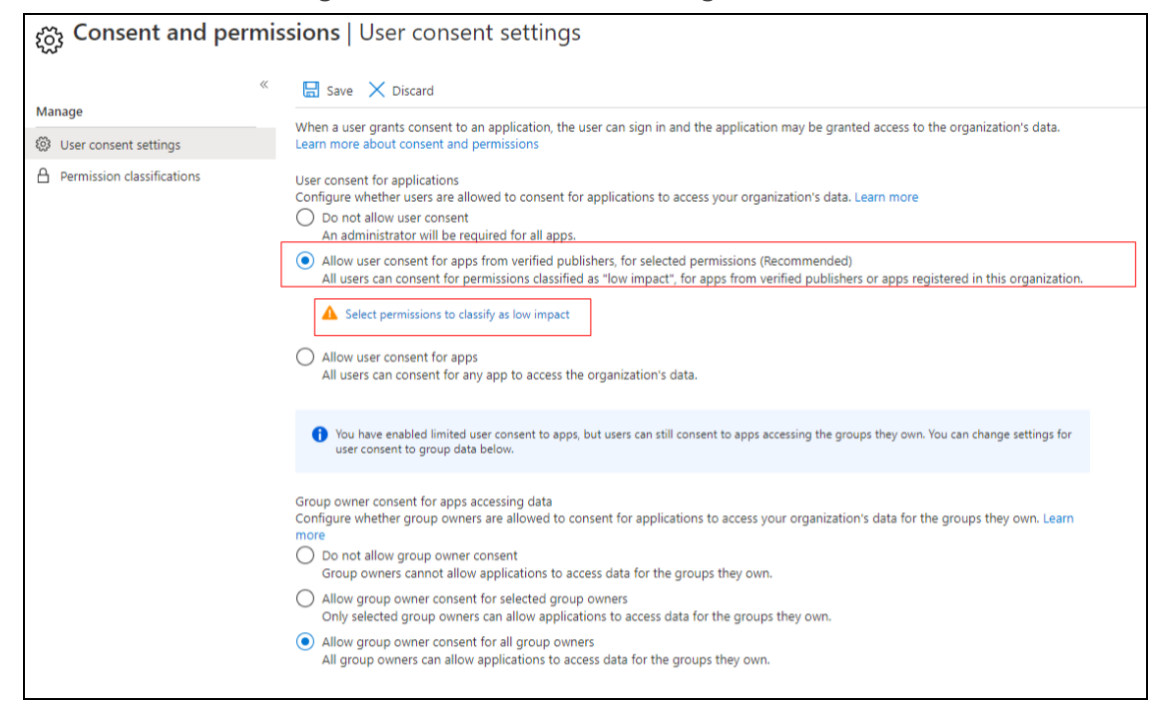

**6.** Save and then "Select permissions to classify as "low impact".

#### **Figure 13-68: Permission Classifications**

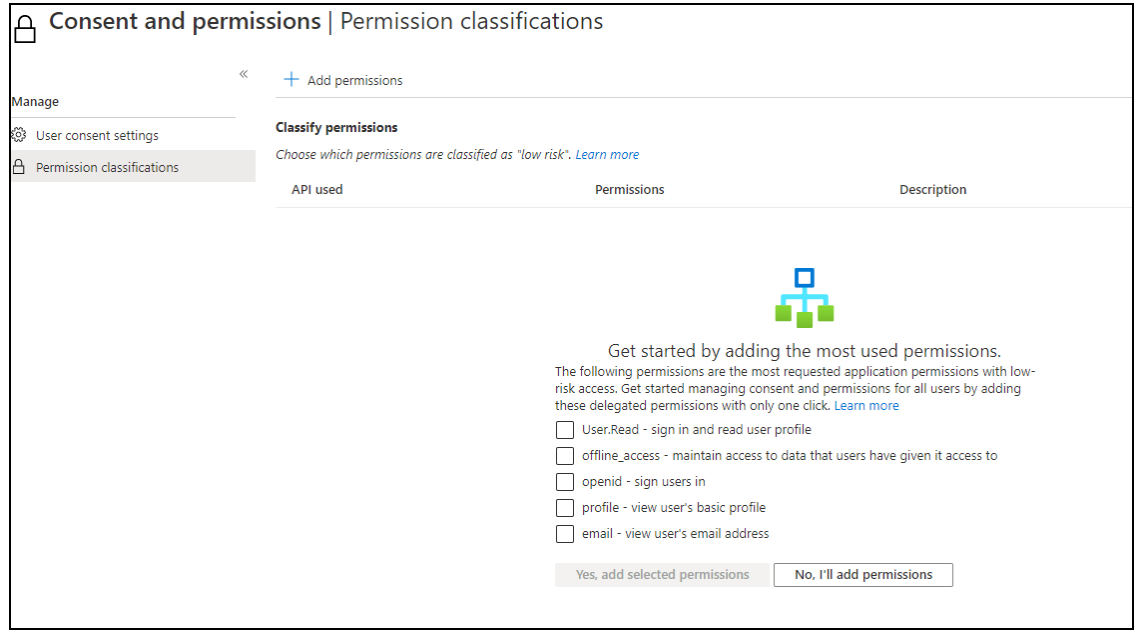

**7.** Check the **openid-sign users in** option and **Yes, add selected permissions**.

#### $\ll$  $+$  Add permissions Manage **Classify permissions** @ User consent settings Choose which permissions are classified as "low risk". Learn more  $\triangle$  Permission classifications API used Permissions Description o Ŧ Get started by adding the most used permissions. The following permissions are the most requested application permissions with low-<br>The following permissions are the most requested application permissions with low-<br>risk access. Get started managing consent and permission  $\fbox{User.}\textsf{Read - sign in and read user profile}$ offline\_access - maintain access to data that users have given it access to  $\sqrt{\phantom{a}}$  openid - sign users in profile - view user's basic profile email - view user's email address Ves, add selected permissions No, I'll add permissions

### **Figure 13-69: Add Permissions--Openid**

# <span id="page-316-0"></span>**Step 3 Configure Certificates & Secrets**

# ➢ **Do the following:**

**1.** In the Navigation pane, open the Certificates & Secrets page (**Manage** > **Certificate & Secrets**).

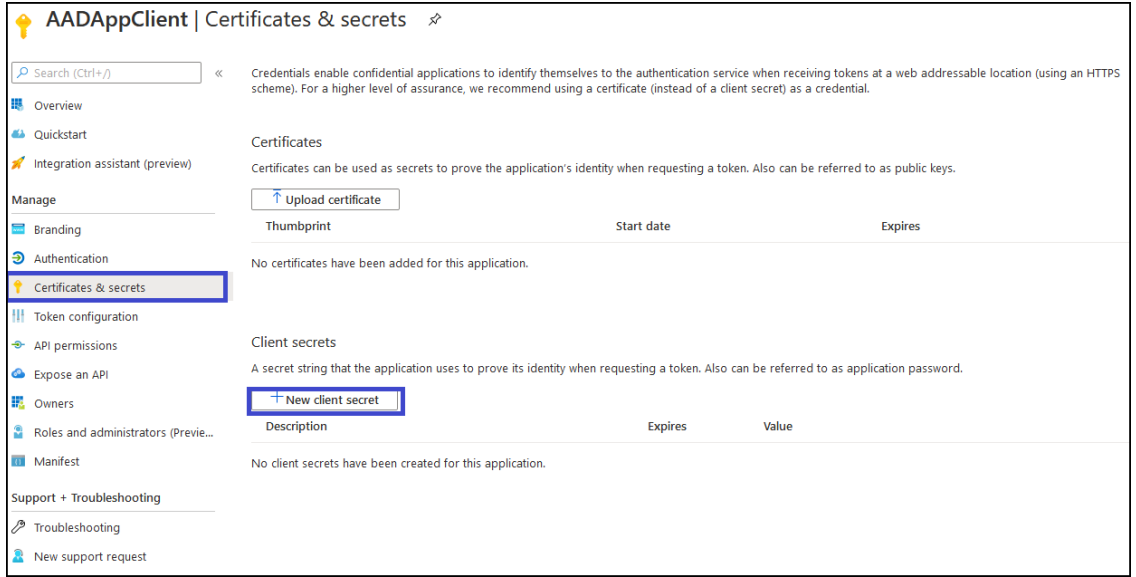

#### **Figure 13-70: Certificates & Secrets**

**2.** Click **+ New client secret link.**

# **Figure 13-71: Add a client secret** Add a client secret × Description Enter a description for this client secret Expires Recommended: 6 months  $\overline{\phantom{a}}$ Recommended: 6 months 3 months 12 months 18 months 24 months Custom

**3.** Enter a "Description", select "Expires" timeand click **Add**.

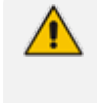

The New Client Secret must be generated before the expiration time and set in SmartTAP to avoid possible issues that may arise with the recording service. Note the new client secret as it must be later configured.

A client secret is generated and displayed as below.

#### **Figure 13-72: Client Secret**

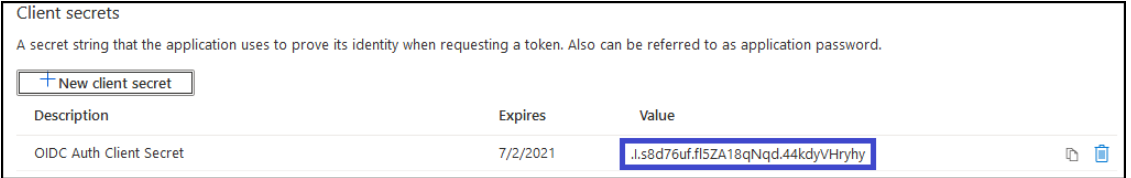

**4.** Copy the Value of the client secret for later configuration in the SmartTAP 360° Live Web (see Step 4 Configure Azure Active Directory Client in [SmartTAP](#page-278-0) 360° Live on page 270).

# <span id="page-317-0"></span>**Step 4 Configure OpenID Connect OIDC Client**

To configure the OIDC Client in SmartTAP 360° Live, first collect all the required details from Web Application Registration in AAD. This includes the following:

- Application (Client) ID
- Directory (Tenant) ID
- **Client Secret**
- **Redirect URI**

#### ➢ **Do the following:**

- **1.** Login to the SmartTAP 360° Live Web with a user that has "sysAdmin" role.
- **2.** Open the OAuth Client Config screen (**System** > **WEB** > **OAuth Client Config**).

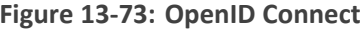

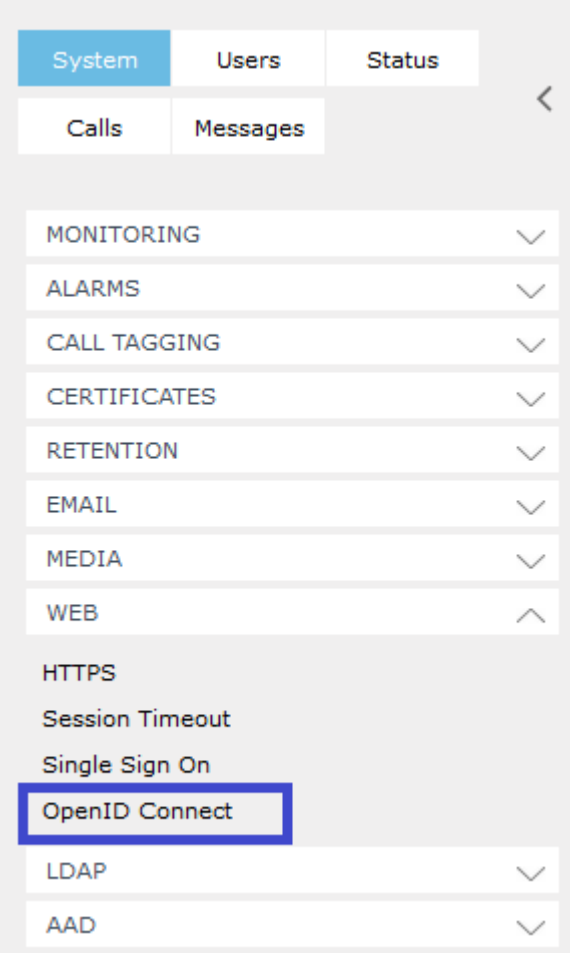

**Figure 13-74: OpenID Connect Client Configuration**

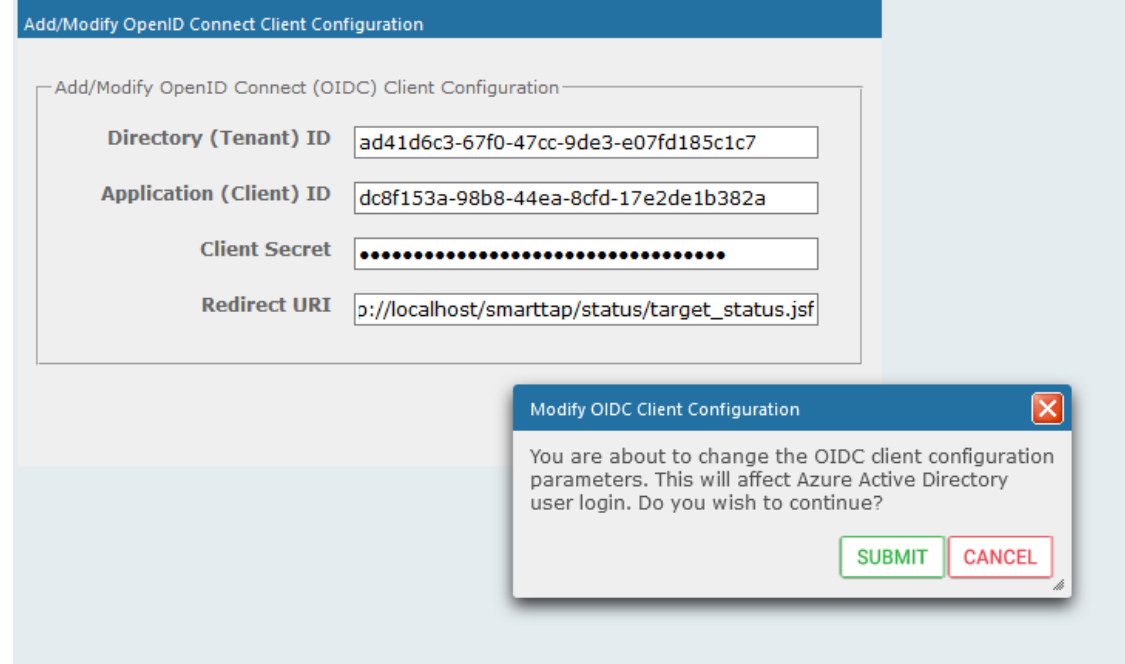

- **3.** Enter the details and then click **SUBMIT**
- **4.** A confirmation message is displayed that the OIDC client configuration has been successfully saved to SmartTAP 360° Live.

**Figure 13-75: OID Client Configuration Parameters Successfully Set**

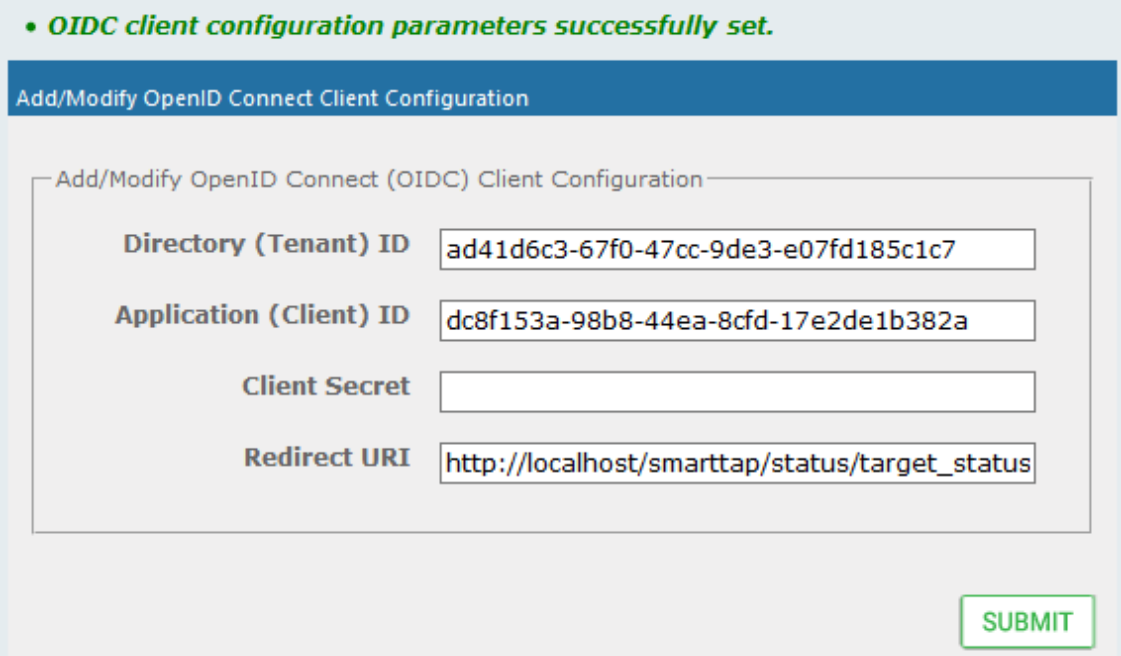

# <span id="page-319-0"></span>**Step 5 Assign Security Profile to Azure Active Directory user in SmartTAP 360° Live**

This step describes how to assign a user to "agent" security profile in SmartTAP 360° Live.

- ➢ **To assign a security profile:**
- **1.** Login to SmartTAP 360° Live with a user that has "userAdmin" permissionns.
- **2.** Open the View/Modify Users page (**Users** tab > **User Management** > **View/Modify Users**).

# **Figure 13-76: View/Modify Users**

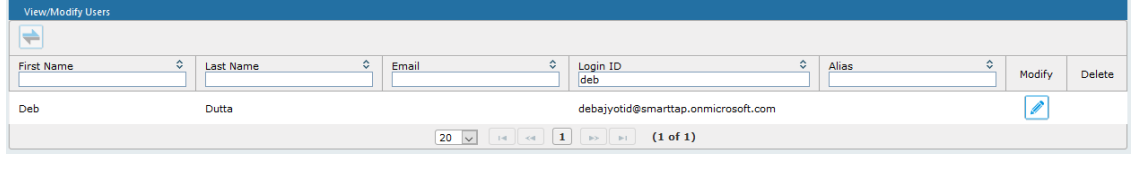

**3.** Assign "agent" security profile and then click **SUBMIT** . A confirmation message is displayed:

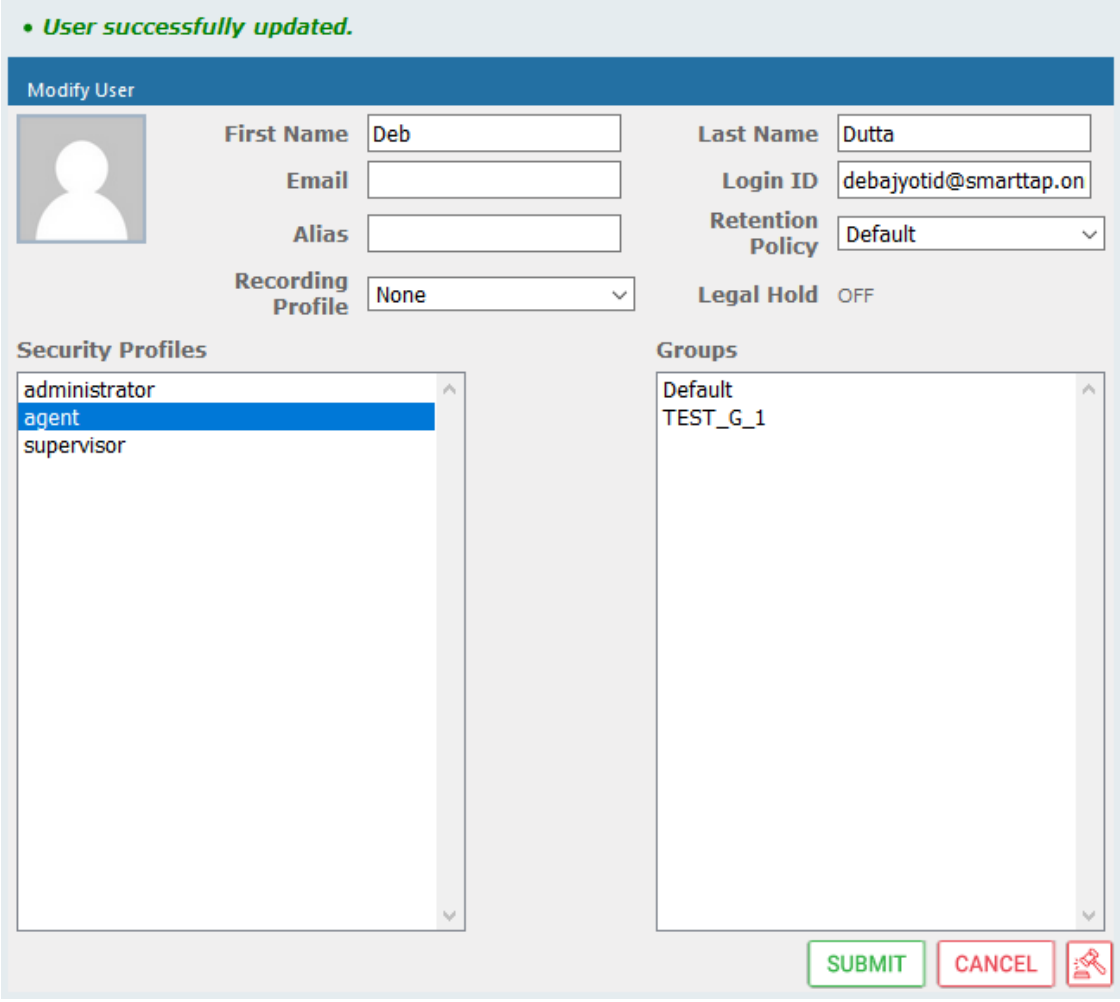

**Figure 13-77: User Successfully Updated**

- **4.** Login to SmartTAP 360° Live using Microsoft Login Credentials.
	- **●** On the SmartTAP 360° Live login page, click **Sign In With Microsoft 365**.

**Figure 13-78: Microsoft Sign in**

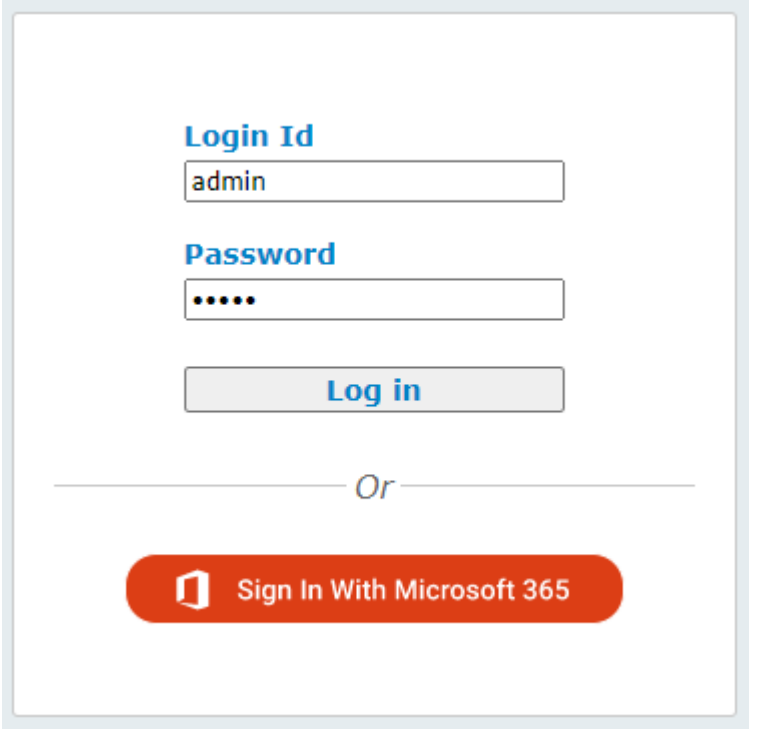

The user is redirected to Microsoft MFC Login page:

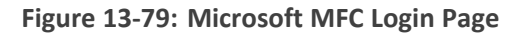

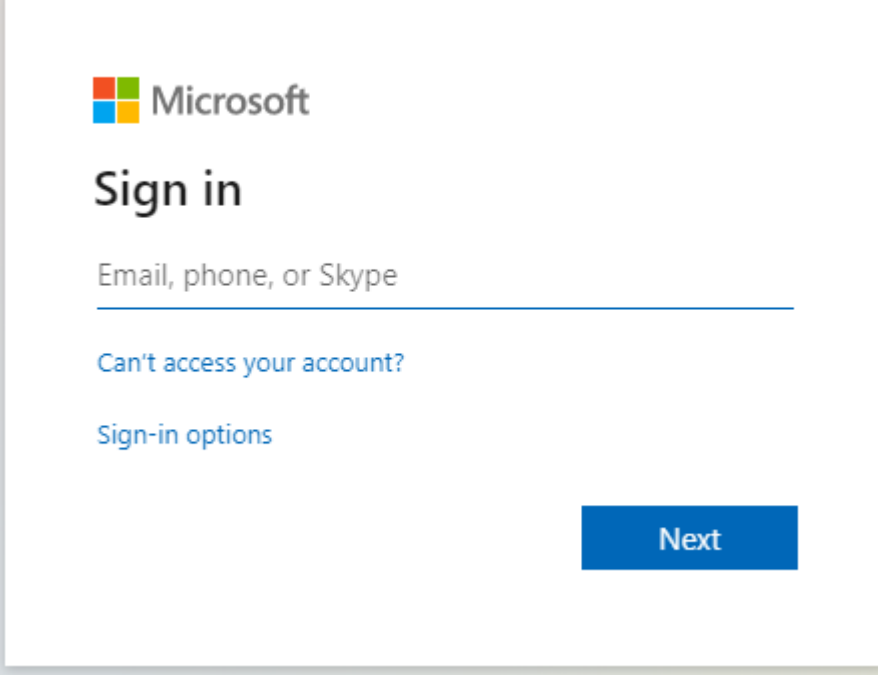

**●** Enter the Microsoft credentials

# **Figure 13-80: Sign In**

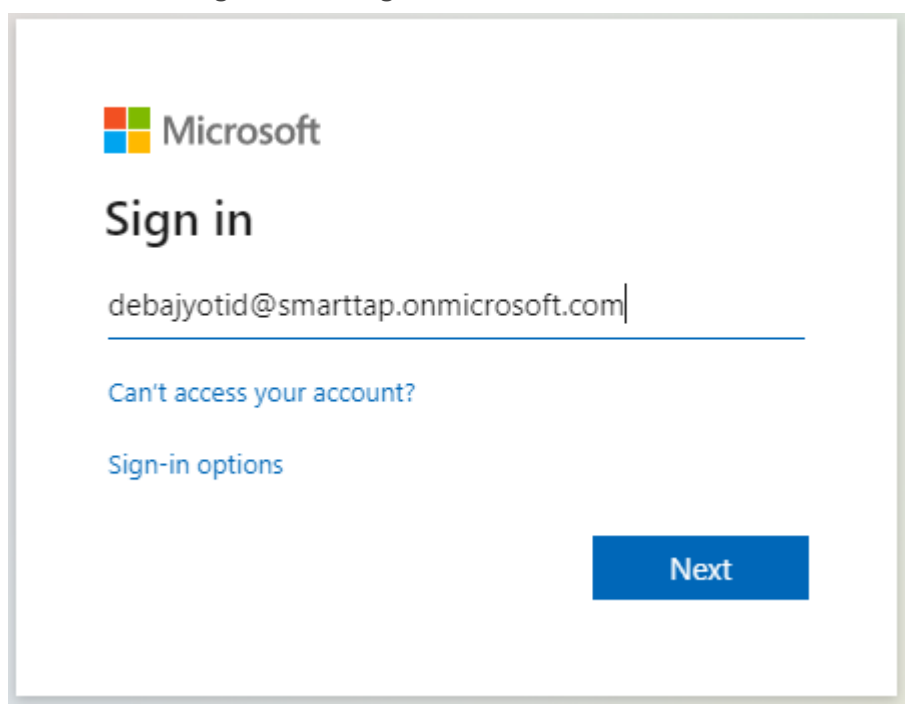

**●** Allow permission to the client app to use user authentication data.

# **Figure 13-81: Permissions Requested**

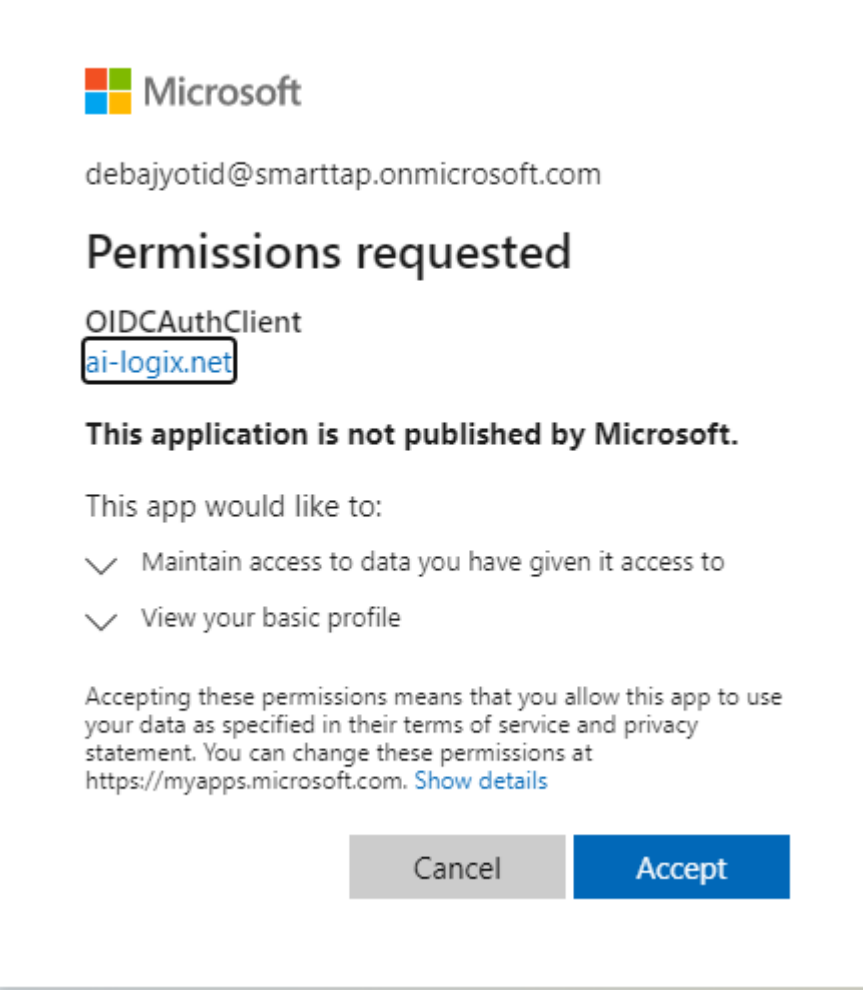

The user is re-directed to SmartTAP 360° Live URI configured in AAD (see Step 1 [Register](#page-308-0) App in Azure Active [Directory](#page-308-0) on page 300 i.e. [http://localhost/SmartTAP](http://localhost/smarttap/status/target_status.jsf) 360° Live/status/target\_ [status.jsf](http://localhost/smarttap/status/target_status.jsf)

## **Figure 13-82: User Device Status**

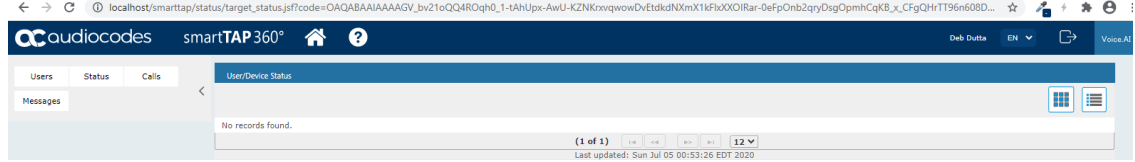

**5.** An Azure Active Directory user logs off from SmartTAP 360° Live Web.

### **Figure 13-83: Logout**

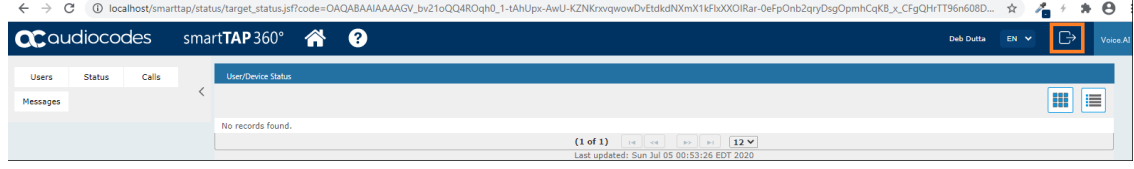

**6.** User is prompted to select the Microsoft account that needs to be signed out.
#### **Figure 13-84: Pick an Account**

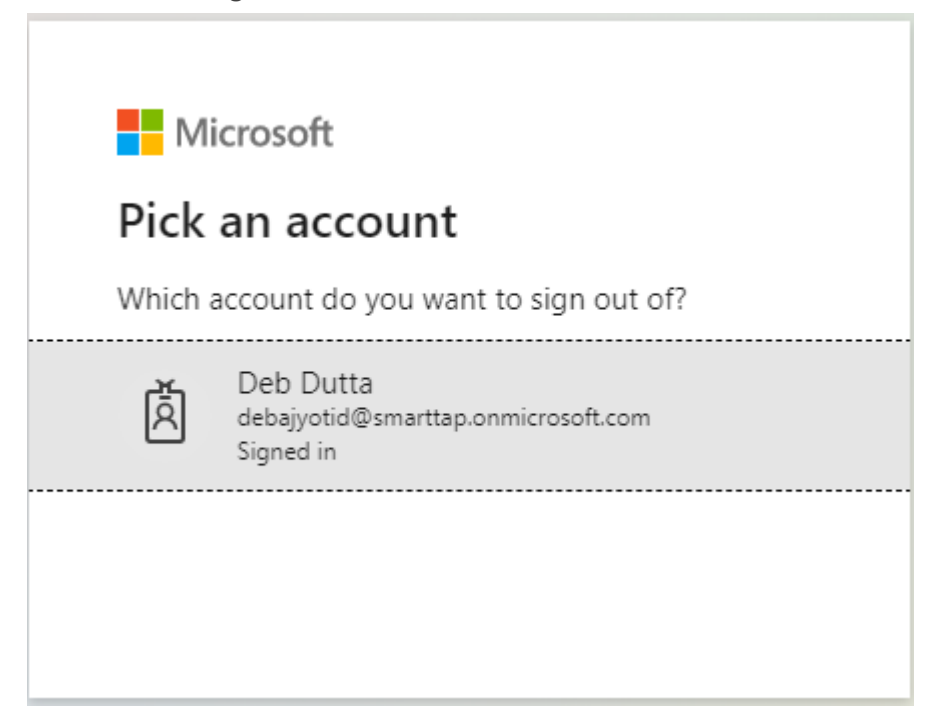

**7.** When the account is selected, the user is redirected to the SmartTAP 360° Live log off page.

**Figure 13-85: SmartTAP 360° Live LogOff Page**

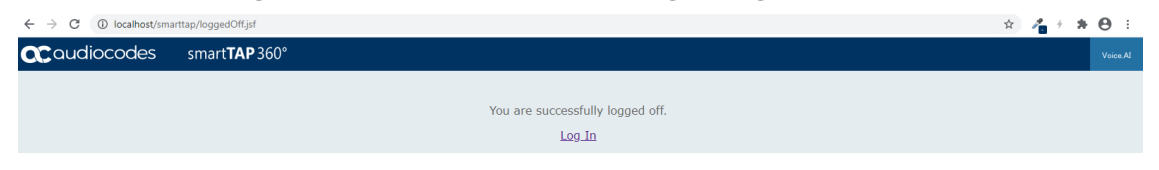

# **14 Integrate SmartTAP Personal App in Teams**

SmartTAP for Teams can be added as a Personal App in Microsoft Teams with the main tab/page that includes On- demand buttons and an additional tab for access to the full application. This section describes how to configure the Azure Registration for this app and for the SSO login to SmartTAP Teams personal app from the Teams App client.

- **●** The Application server supports logging in from a Teams desktop client and from a Teams mobile clients, however does not support logging in from a Teams Web Client.
	- SmartTAP Teams personal app must be able to successfully connect to the SmartTAP Server on TCP: 443 port. If the SmartTAP Server is deployed in the customer environment (Azure cloud or On-premises) either the Teams client hosting the app must be running on a machine that can connect to the SmartTAP Server or a global inbound rule must be defined in the firewall to allow access to SmartTAP Server on TCP: 443 port.

This procedure includes the following procedures:

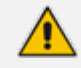

To perform the procedures belowך you must have Global administrator role in Azure.

- **1.** Create and Register the [SmartTAP](#page-325-0) Personal App below
- **2.** Set Microsoft API [Permissions](#page-328-0) for Personal App on page 320
- **3.** Configure [Connection](#page-333-0) with SmartTAP Server on page 325
- <span id="page-325-0"></span>**4.** [Configure](#page-333-1) and Upload Manifest on page 325

### **Create and Register the SmartTAP Personal App**

This procedure describes how to create and register the SmartTAP Personal App.

- ➢ **To configure SmartTAP Teams app for SSO and Teams client:**
- **1.** Go to Azure portal > **Azure Active Directory** > **App Registrations**
- **2.** Select the registration app that was created for open ID connect or create a new App registration.

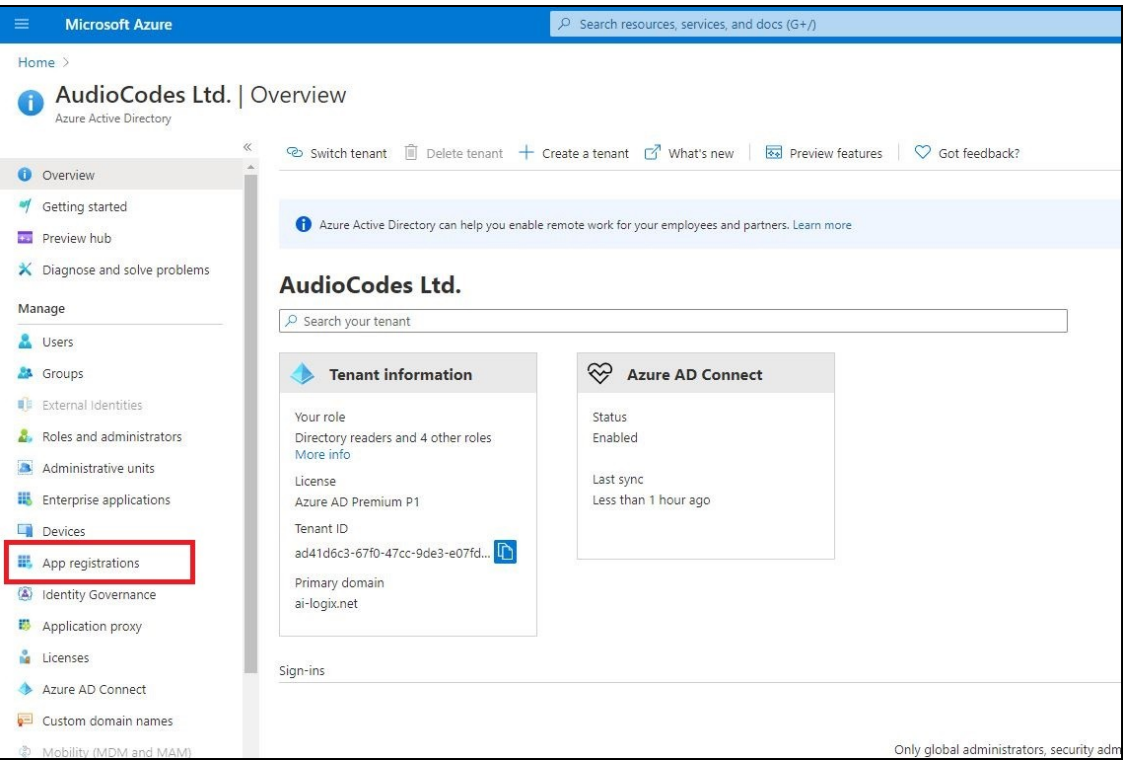

**Figure 14-1: Register SmartTAP Personal App**

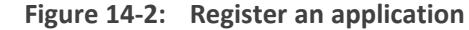

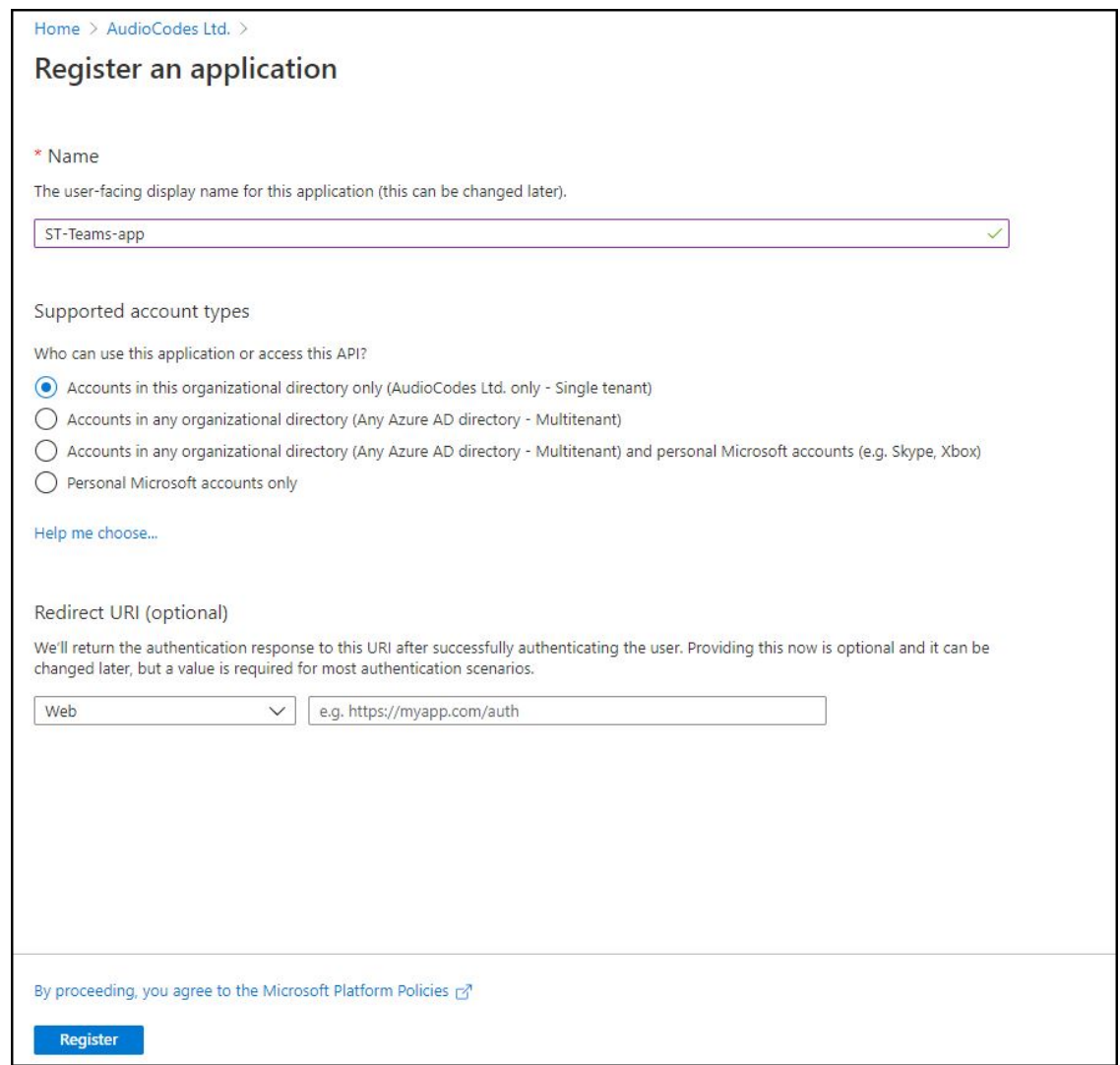

- **3.** Enter the Application name.
- **4.** Select "Accounts in this organizational directory only".
- **5.** Click **Register.**
- **6.** In the Navigation pane, select **Overview** and save the 'Application (Client) ID' as it needs to be later configured.
- **7.** In the Application page Navigation pane, select **Certificates & secrets**.
- **8.** Add a new Client Secret by clicking **New client secret**.

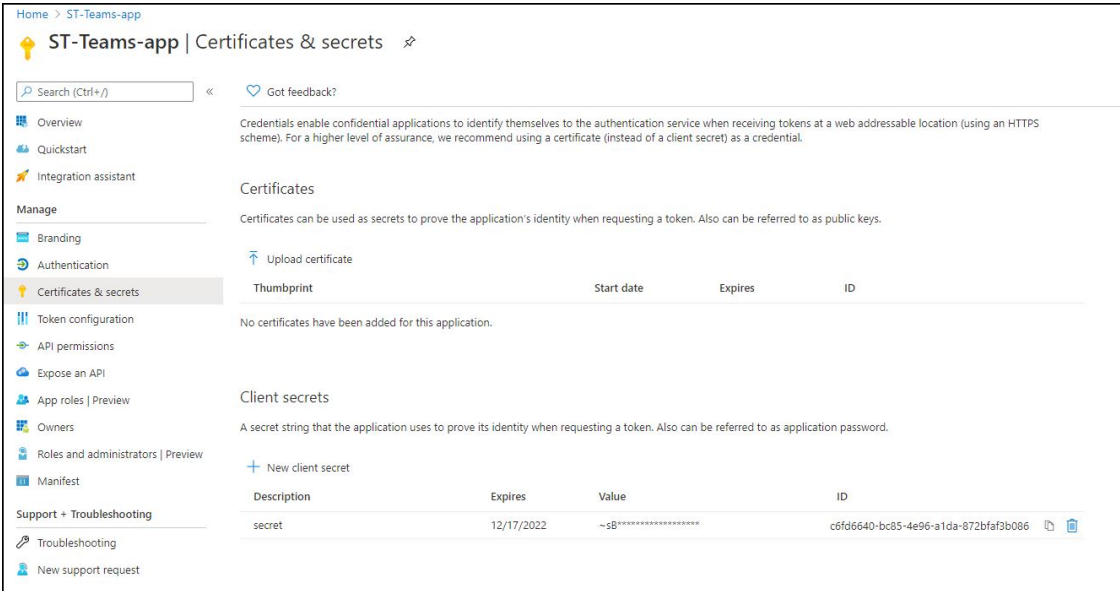

#### **Figure 14-3: Certificates & secrets**

### <span id="page-328-0"></span>**Set Microsoft API Permissions for Personal App**

This section describes how to set permissions for the Personal App.

#### ➢ **To set permissions for the personal app:**

**1.** In the Navigation pane, select **Expose an API**.

#### **Figure 14-4: Expose an API**

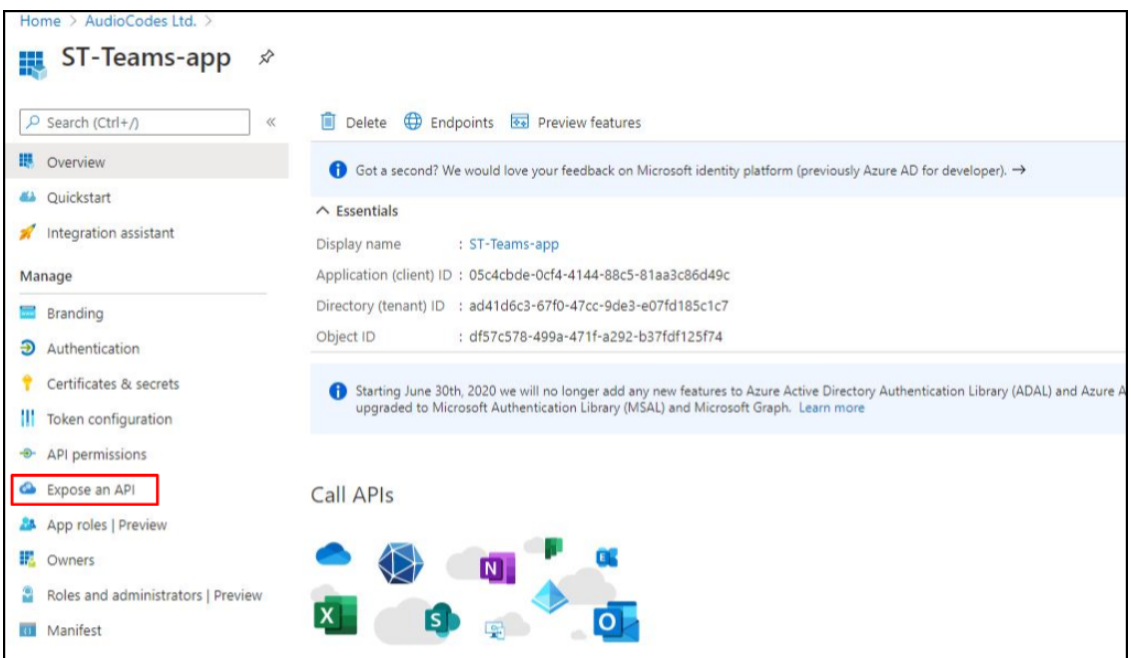

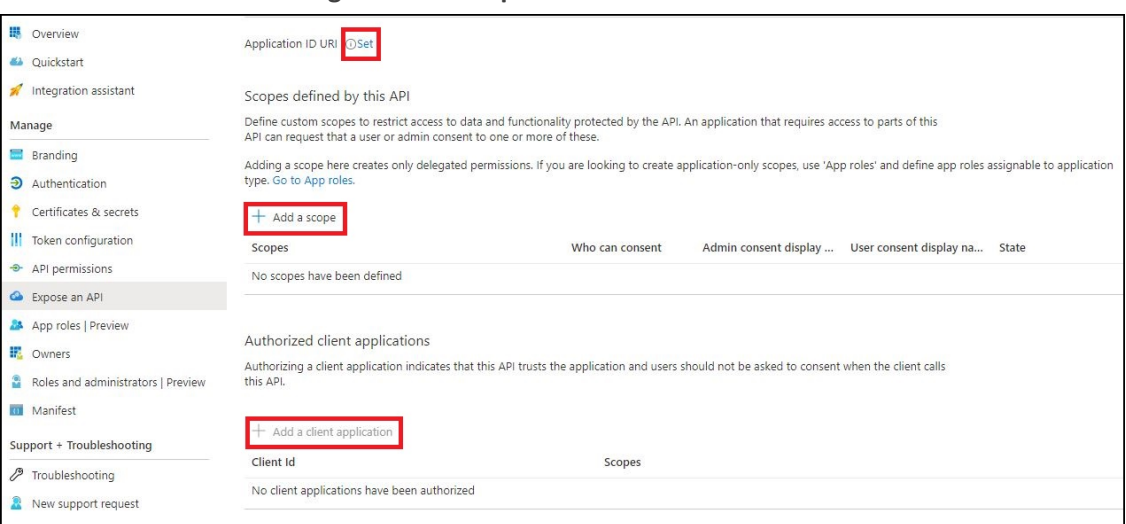

**Figure 14-5: Expose an API**

- **2.** Select the **Set** link to generate the Application ID URI.
- **3.** Insert your fully qualified domain name in the following format: api://<fully-qualifieddomain-name.com>/{AppID}

Where

**●** <fully-qualified-domain-name.com> is the FQDN of the SmartTAP Server

#### **Example**

api://**smarttapteamspoc.bot.ai-logix.net**/05c4cbde-0cf4-4144-88c5-81aa3c86d49c

- **●** Where {AppID} is the Application [clientID] shown in the figure above.
- **4.** Select **Add a scope** . In the panel that opens, enter access\_as\_user as the **Scope name**.
- **5.** Set **Who can consent?** to Admins and users.
- **6.** Enter the following fields for configuring the admin and user consent prompts with values that are appropriate for the access as user scope:
	- **● Admin consent title:** Teams can access the user's profile.
	- **● Admin consent description:** Allows Teams to call the app's web APIs as the current user.
	- **● User consent title:** Teams can access the user profile and make requests on the user's behalf.
	- **User consent description:** Enable Teams to call this app's APIs with the same rights as the user.
- **7.** Ensure that **State** is set to **Enabled.**
- **8.** Click **Add scope** to save changes.

**●** The domain part of the **Scope name** is displayed just below the text field and should automatically match the **Application ID** URI set in the previous step with /access\_ as\_user appended:

#### **Example**

api://**smarttapteamspoc.bot.ai-logix.net**/05c4cbde-0cf4-4144-88c5- 81aa3c86d49c/access\_as\_user

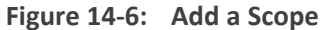

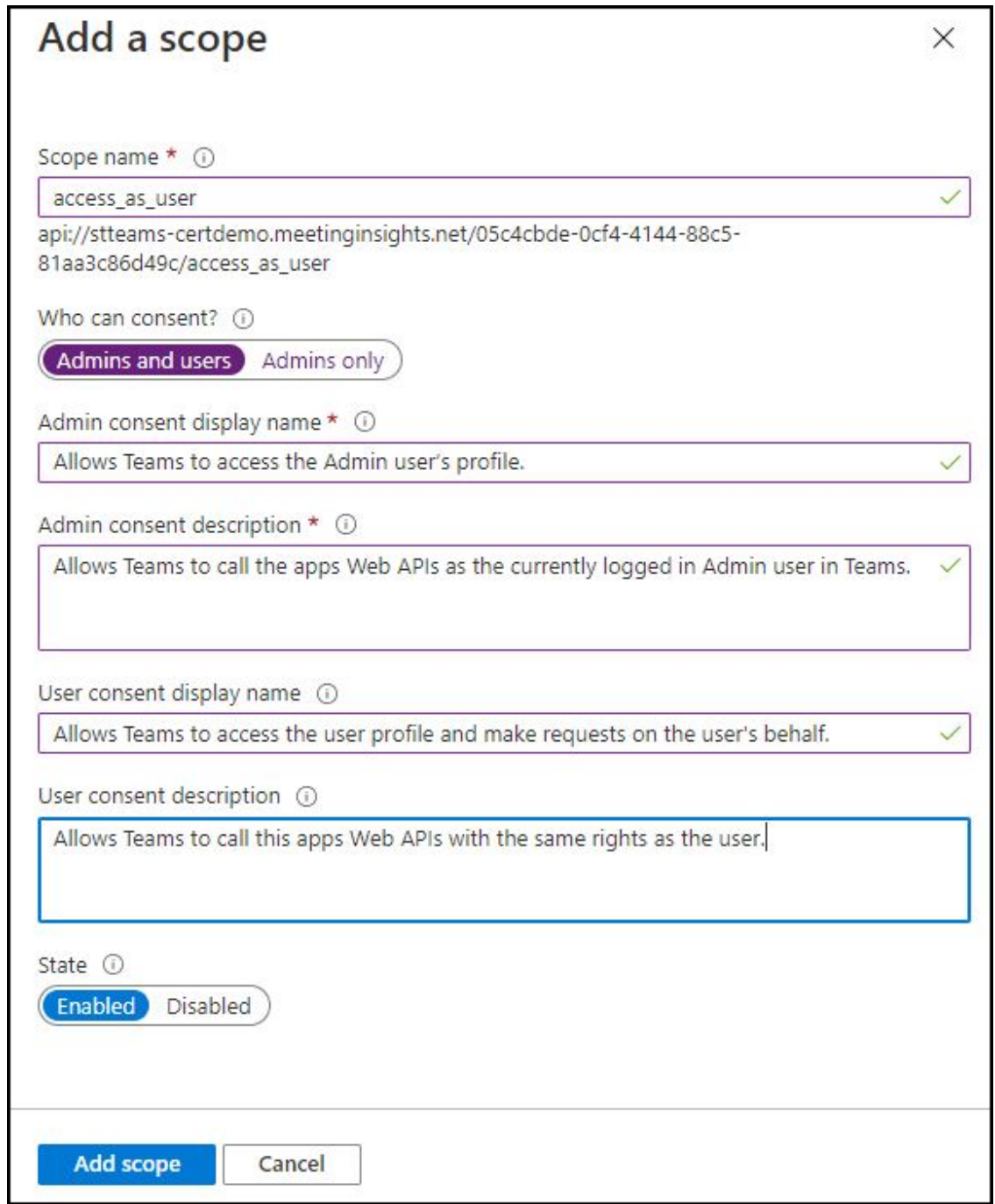

- **9.** In the Authorized client applications section, identify the applications that you want to authorize for your app's Web application.
	- **a.** Select **Add a client application**.
- **b.** Enter the following Client ID and select the Authorized scope that you created in the previous step (see selected Check box in the screen below):
	- ◆ 1fec8e78-bce4-4aaf-ab1b-5451cc387264 (Teams mobile/desktop application)

```
Figure 14-7: Client ID
```
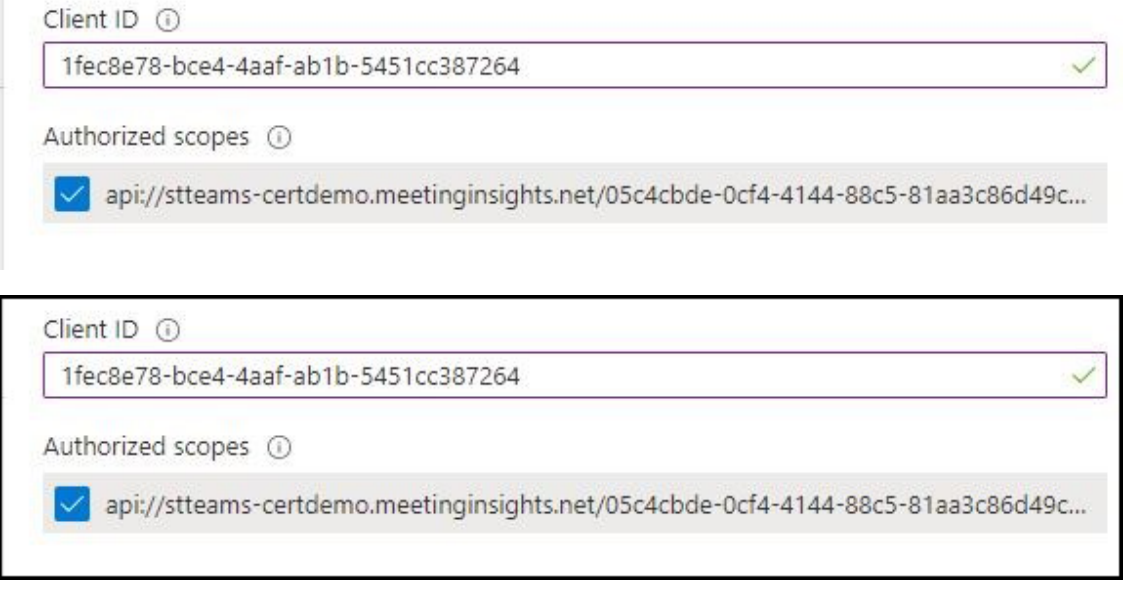

- **10.** In the Navigation pane, select **API Permissions**, select **Add a permission** > **Microsoft Graph** > **Delegated permissions**, and then add the following permissions from the Microsoft Graph API:
	- **●** User.Read (enabled by default)
	- **●** email
	- **●** offline\_access
	- **●** OpenId
	- **●** profile

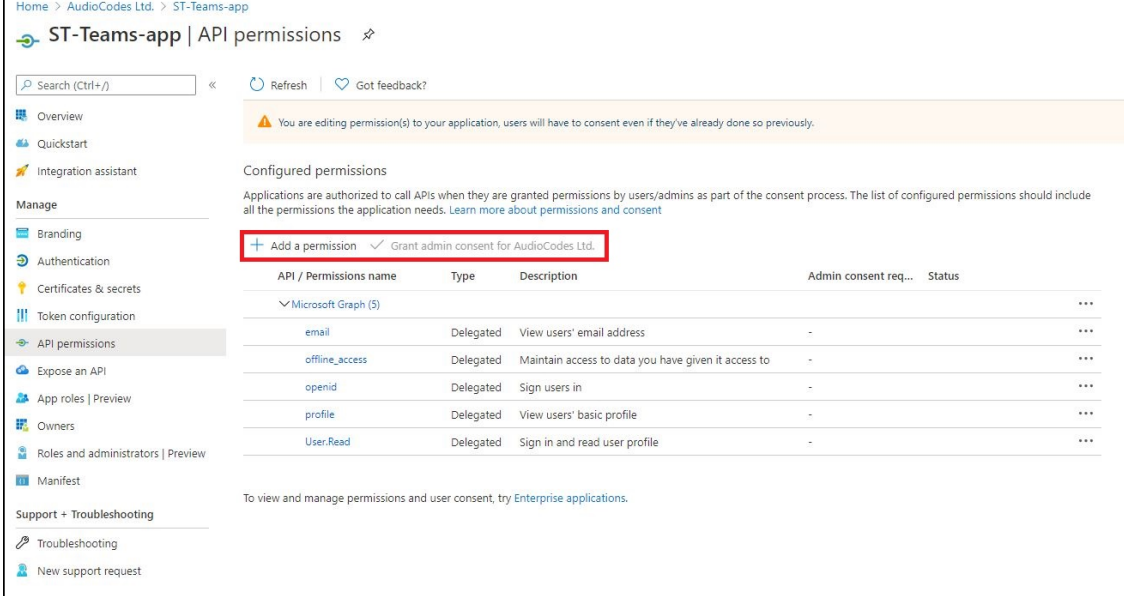

#### **Figure 14-8: Delegated Permissions**

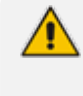

If the App hasn't been granted admin consent (see "Grant admin consent for AudioCodes Ltd." adjacent to the 'add a permission' button), users are prompted to grant consent the first time they use the App.

**11.** In the Navigate pane, select **Authentication**.

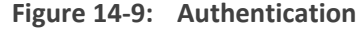

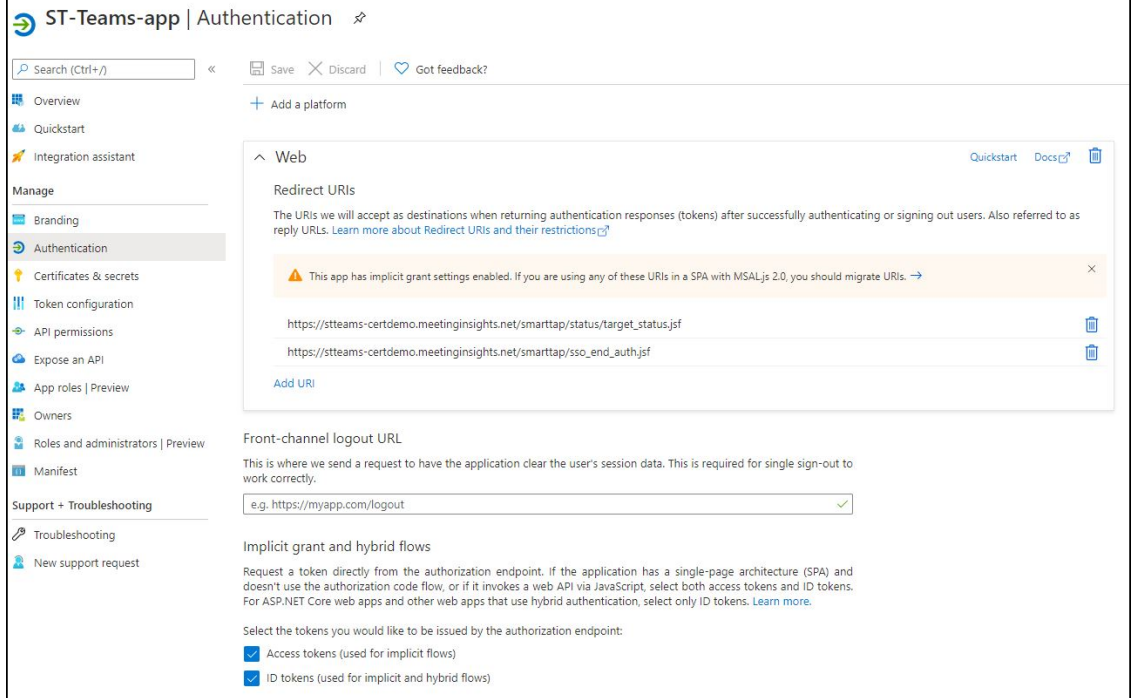

- **12.** Set a redirect URI:
	- **●** Select **Add a platform**
- **●** Select **web**
- **13.** Enter the redirect URI in the following format: https://<fully-qualified-domainname.com>/smarttap/sso\_end\_auth.jsf

Where <fully-qualified-domain-name.com> is the FQDN of the SmartTAP server **Example:**

https://**smarttapteamspoc.bot.ai-logix.net**/smarttap/sso\_end\_auth.jsf

- **14.** Enable implicit grant by selecting the following Check boxes:
	- **● ID Token**
	- **● Access Token**

### <span id="page-333-0"></span>**Configure Connection with SmartTAP Server**

This section describes how to configure the OpenID Connect (OIDC) Client Configuration.

#### ➢ **To configure the OpenID Connect OIDC Client:**

**1.** In the SmartTap Web interface, under **System**, select 'OpenID Connect' and set your App details. For more information, see Step 4 [Configure](#page-317-0) OpenID Connect OIDC Client on [page 309](#page-317-0)

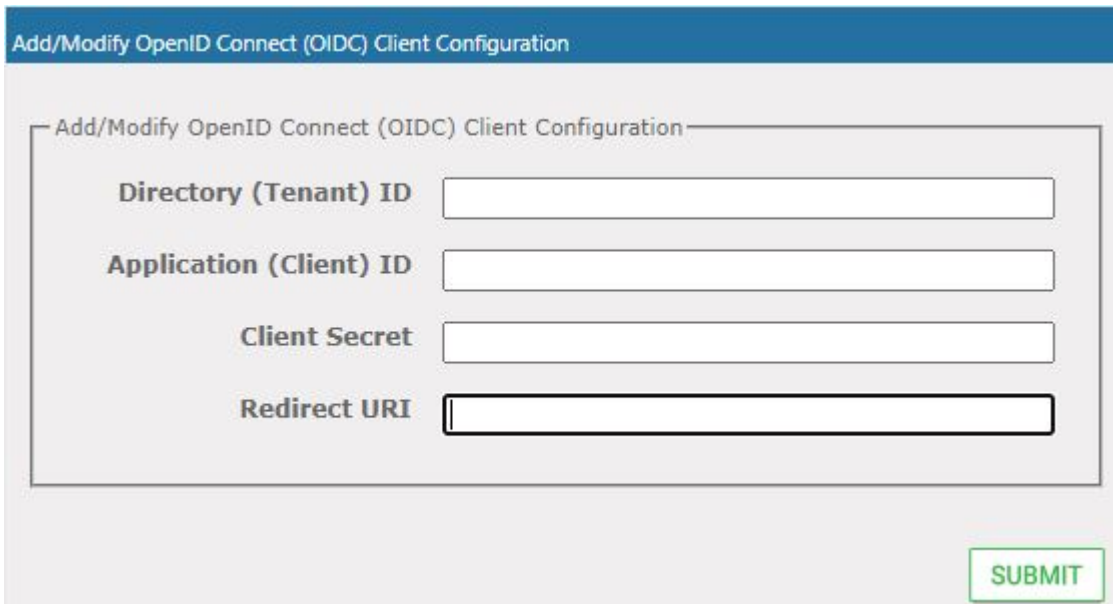

#### **Figure 14-10: OpenID Connect**

### <span id="page-333-1"></span>**Configure and Upload Manifest**

This section describes how to configure and upload the Manifest.

#### ➢ **To configure and upload the Manifest:**

- **1.** Update the Manifest template with the customer details. The Manifest template is located at the following path: AUDIOCODES\Tools\Teams\manifest.json
- **2.** The following information must be added to the Tab application Manifest for each customer:
	- **●** Under **staticTabs**:
		- **i.** Replace the **<customer\_FQDN>** with the actual FQDN. For example, "contentUrl": "https://<customer\_fqdn>/smarttap/status/call\_status.jsf", should be "contentUrl": "**https://smarttapteamspoc.bot.ai-logix.net**/smarttap/status/call\_ status.jsf"

Where **<customer\_FQDN>** is the FQDN of the SmartTAP server

- **●** Under **webApplicationInfo**:
	- **i.** Replace <app\_id> with the Application (client) ID. For example, 05c4cbde-0cf4-4144-88c5-81aa3c86d49c
	- **ii.** Replace the <customer\_FQDN> where **<customer\_FQDN>** is the FQDN of the SmartTAP server.
- **3.** When the updates to the Manifest template have been completed, zip the three files manifest.json, outline.png, and color.png to a single zip file to give to the customer. The customer should then upload them to their App store using the following:<https://admin.teams.microsoft.com/dashboard>
	- **a.** In the Navigation pane, select **Teams apps** > **Manage apps.**

#### **Figure 14-11: Manage apps**

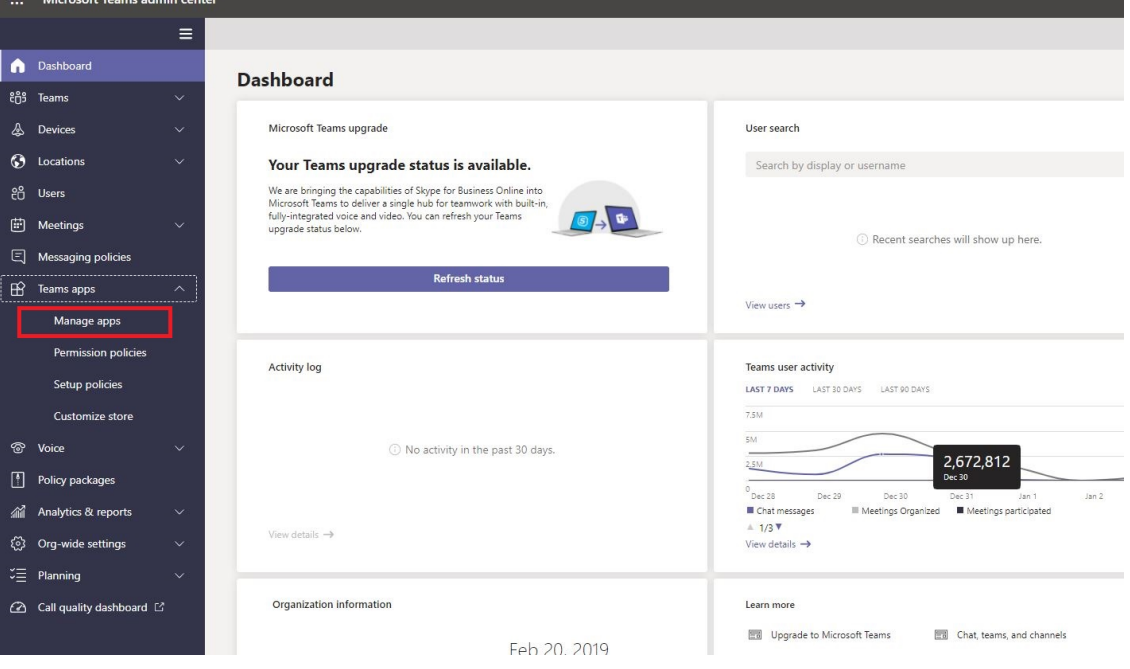

**b.** Click **Upload** and choose the zip file you created.

#### **Figure 14-12: Upload Manifest**

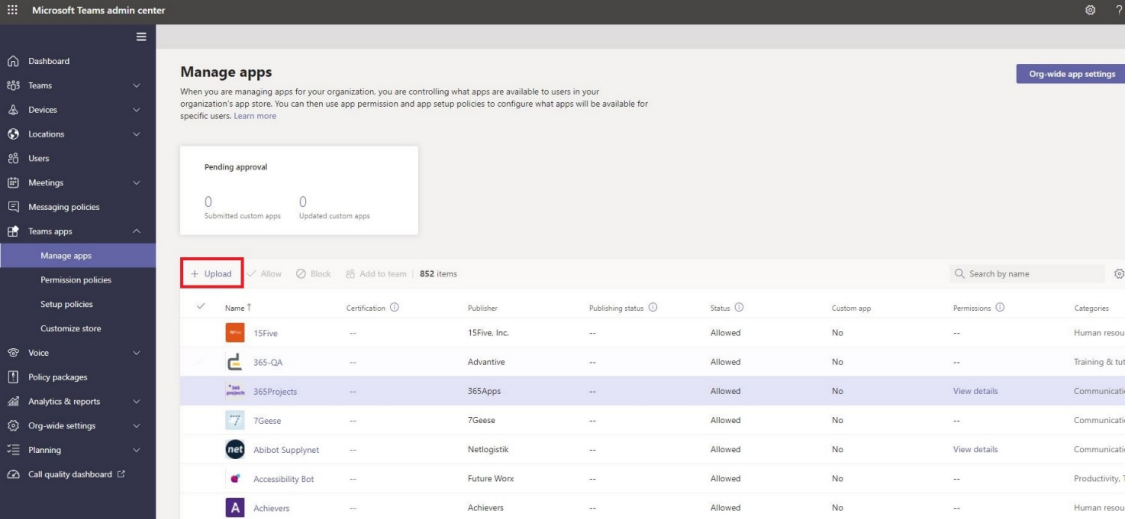

**Example of manifest:**

```
{
"$schema": "https://developer.microsoft.com/en-us/json-
schemas/teams/v1.8/MicrosoftTeams.schema.json",
"manifestVersion": "1.8",
"version": "1.0.1",
"id": "<bot_app_id>", where <bot app id> is a unique Azure Application ID
"packageName": "\"com.audiocodes.smarttap.tabs",
"developer": {
"name": "AudioCodes",
"websiteUrl": "https://www.audiocodes.com/solutions-
products/voiceai/meetings-and-recording/smarttap-360",
"privacyUrl": "https://www.audiocodes.com/corporate/privacy-policy",
"termsOfUseUrl": "https://www.audiocodes.com/library/technical-
documents?productGroup=1695"
},
"icons": {
"color": "color.png",
"outline": "outline.png"
},
"name": {
"short": "SmartTAP",
"full": "Compliance Recording for Teams"
},
"description": {
"short": "SmartTAP for Teams",
"full": "SmartTAP 360° Enterprise Interactions Recording for Microsoft
Teams\nAudioCodes SmartTAP 360° is an intelligent, fully-secured
enterprise compliance-recording solution, allowing companies to capture
and index any customer or organizational interactions across both external
and internal communication channels.\n\nCompanies using Microsoft Teams
can seamlessly apply SmartTAP 360° to record all voice, video and IMs
interactions for later-stage AI analysis and for meeting regulatory
compliance demands."
},
"accentColor": "#F9F9FA",
"staticTabs": [
{
```

```
"entityId": "RecordOnDemand",
"name": " MY Active Calls",
"contentUrl": "https://smarttapteamspoc.bot.ai-
logix.net/smarttap/status/call_status.jsf",
"websiteUrl": "https://smarttapteamspoc.bot.ai-
logix.net/smarttap/status/call_status.jsf",
"scopes": [
"personal"
]
},
{
"entityId": "ST",
"name": "All Calls",
"contentUrl": "https://smarttapteamspoc.bot.ai-
logix.net/smarttap/welcome.jsf",
"websiteUrl": "https://smarttapteamspoc.bot.ai-
logix.net/smarttap/welcome.jsf",
"scopes": [
"personal"
]
}
],
"permissions": [
"identity",
"messageTeamMembers"
],
"validDomains": [
"smarttapteamspoc.bot.ai-logix.net",
"ai-logix.net"
],
"webApplicationInfo": {
"id": "<app_id>",
"resource": "api://smarttapteamspoc.bot.ai-logix.net/<app_id>"
}
}
```
# **15 Enable Users with Compliance Recordings**

This procedure describes how to enable users with Compliance Recordings using PowerShell scripts on the local machinethat need to run with permissions on the required Teams environment. This step includes the following procedures:

- [Prerequisite](../../../../../Content/SmartTAP-Teams/Join calls in Teams Tenant.htm) Join Calls in Teams Tenant
- Create [Compliance](../../../../../Content/SmartTAP-Teams/Manually Create Compliance Recording Policy.htm) Recording Policy

### **Prerequisite - Join Calls in Teams Tenant**

This procedure describes how to provide SmartTAP 360°with permissions to join calls in your Teams' tenant. The procedure should be performed by your Office 365 Administrator.

#### ➢ **To join calls in your Teams tenant:**

- **1.** Paste the following URL in your browser with parameters shown below: [https://login.microsoftonline.com/common/adminconsent?](../../../../../Content/SmartTAP-Teams/Configure Service Channel.htm)
	- client\_id=XXXX

Where XXXX is the SmartTAP 360° Bot app ID from BOT service that was created in Step 2-1 [Configure](../../../../../Content/SmartTAP-Teams/Configure Service Channel.htm) Service Channel which can be extracted from Manage > BoT Service. This is required to authenticate your Azure subscription.

- **●** &state=12345
- **●** &redirect\_uri=https://login.microsoftonline.com/common/oauth2/nativeclient
	- ◆ 'nativeclient' is the SmartTAP 360° Bot app ID from BOT service that was created and which can be extracted from the Manage > BoT Service page. This is required to authenticate your Azure subscription.
- **●** &scope=
- **●** https://graph.microsoft.com/Calls.AccessMedia.All
- **●** https://graph.microsoft.com/Calls.JoinGroupCall.All

The Authentication Settings are displayed and the connection is authenticated.

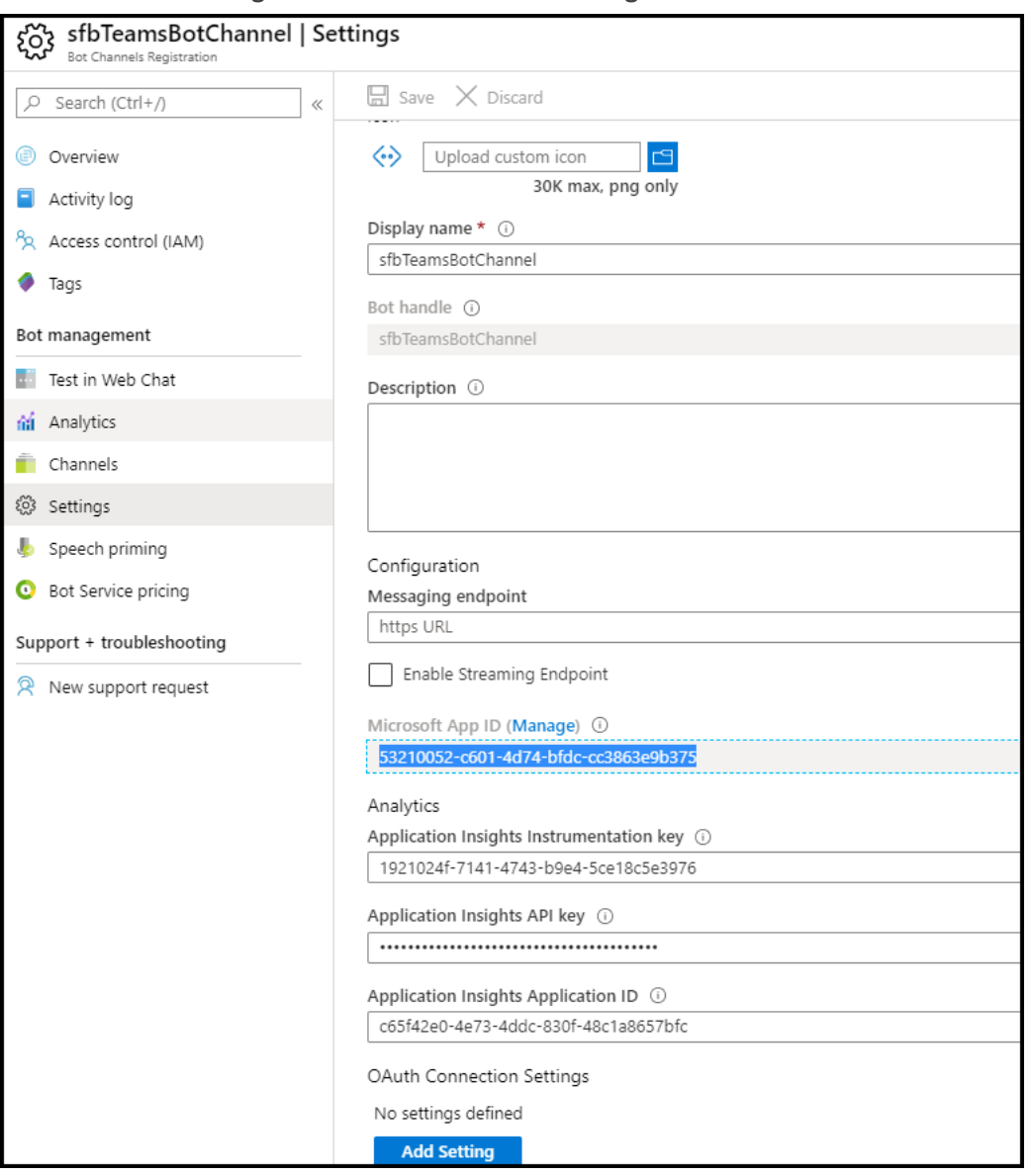

#### **Figure 15-1: BOT Channel Settings**

### **Create Compliance Recording Policy**

This procedure describes how to create a Compliance Recording Policy:

- **1.** Create [Application](../../../../../Content/SmartTAP-Teams/Create Application Instance.htm) Instance
- **2.** Create New [Compliance](../../../../../Content/SmartTAP-Teams/Create New Compliance Recording Policy.htm) Recording Policy
- **3.** Set [Compliance](../../../../../Content/SmartTAP-Teams/Set Compliance Recording Policy.htm) Recording Policy
- **4.** Grant Policy to a [Recorded](../../../../../Content/SmartTAP-Teams/Grant Policy to a Recorded User.htm) User

#### **Create Application Instance**

This procedure describes how to create an Application Instance on the local machine. This action can be performed by 'Admin' user.

#### ➢ **To create an Application instance:**

**1.** Download Skype for Business module to be able to record Teams users with SmartTAP 360°. The Microsoft Teams Administrator must create a Compliance Recording Policy for SmartTAP 360° and assign it to the recorded users. Refer to the following link:

[https://docs.microsoft.com/en-us/skypeforbusiness/set-up-your-computer-for-windows](https://docs.microsoft.com/en-us/skypeforbusiness/set-up-your-computer-for-windows-powershell/download-and-install-the-skype-for-business-online-connector)[powershell/download-and-install-the-skype-for-business-online-connector](https://docs.microsoft.com/en-us/skypeforbusiness/set-up-your-computer-for-windows-powershell/download-and-install-the-skype-for-business-online-connector)

**2.** Create a new session with the relevant Teams tenant:

```
PS .:\> Import-Module
SkypeOnlineConnector
PS .:\> $sfbSession = New-
CsOnlineSession
PS .:\> Import-PSSession $sfbSession
```
Refer to: [https://docs.microsoft.com/en-us/office365/enterprise/powershell/manage](https://docs.microsoft.com/en-us/office365/enterprise/powershell/manage-skype-for-business-online-with-office-365-powershell)[skype-for-business-online-with-office-365-powershell](https://docs.microsoft.com/en-us/office365/enterprise/powershell/manage-skype-for-business-online-with-office-365-powershell)

**3.** Enter the following commands:

```
PS .:\> New-CsOnlineApplicationInstance -UserPrincipalName <User Principal
Name> -DisplayName<displayName> -ApplicationId <SmartTAPBOTID>
```
Where:

- **●** <UserPrincipalName>: AD BOT entity Create new Organizational user with onmicrosoft.com domain that is assigned to the BOT.
- **●** <SmartTAPBOTID> -Application ID that was created during the creation of the BOT Service channel (see Step 2-1 [Configure](../../../../../Content/SmartTAP-Teams/Configure Service Channel.htm) Service Channel). This value can extracted from the Settings screen (see example figure below).
- **●** <displayName>: Free text Description field

Output similar to the following is displayed:

```
RunspaceId: 15eea8f7-970e-4061-893e-3573cb5e973b
ObjectId: fd13dab0-dd31-4b58-86d6-122fa07e250f
TenantId: ad41d6c3-67f0-47cc-9de3-e07fd185c1c7
UserPrincipalName :
STTeamsbotstandartlb2@smarttap.onmicrosoft.com
ApplicationId: ff6fc00a-fc73-4062-b99f-55ff0e09b779
DisplayName: STTeamsbotstandartlb2
```
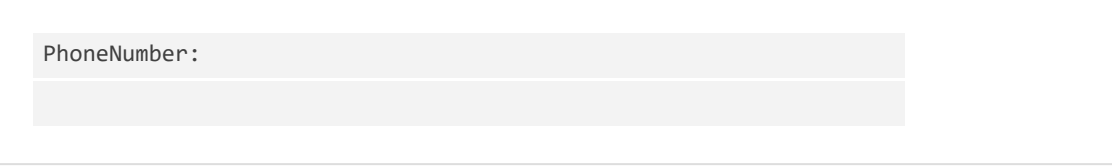

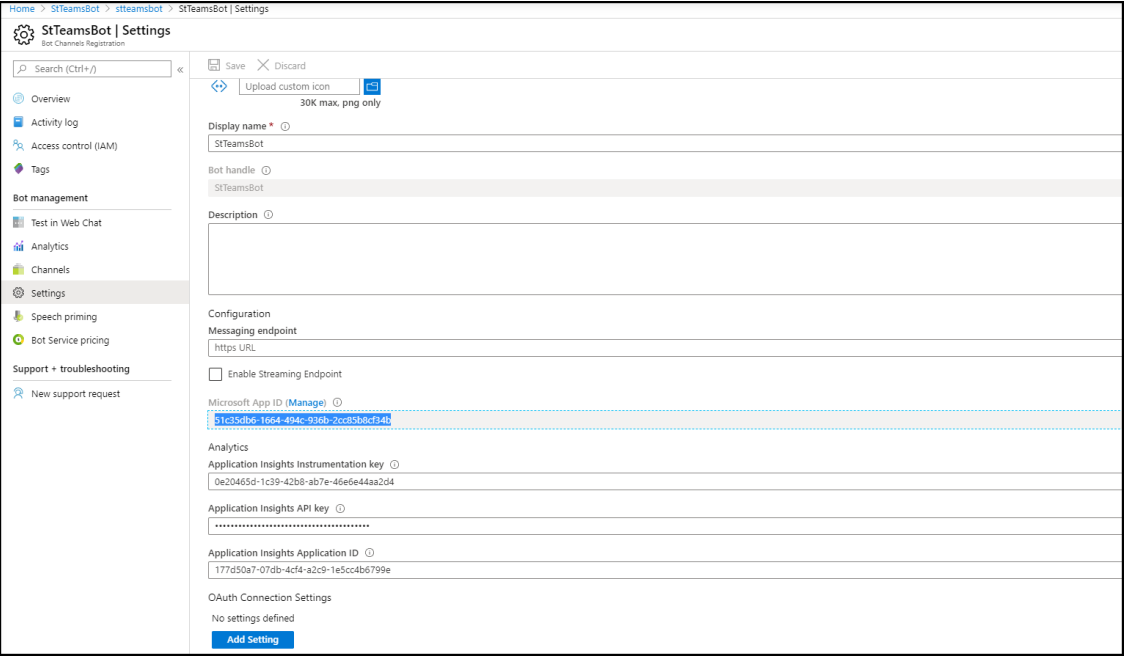

**Figure 15-2: Create Application Instance**

**4.** Enter the following command:

PS .:\> **Sync-CsOnlineApplicationInstance** -ObjectId <ObjectID>

Where <ObjectID> isthe ObjectID that was generated from the above command. Note this value for procedure in Step 4-3-2 Set [Compliance](../../../../../Content/SmartTAP-Teams/Set Compliance Recording Policy.htm) Recording Policy.

#### **Create New Compliance Recording Policy**

This procedure describes how to create a new Compliance Recording Policy.

#### ➢ **To create a new compliance recording policy:**

**1.** Enter the following commands:

```
PS ..\> New-CsTeamsComplianceRecordingPolicy -Tenant <TenantID> -Enabled $true
-Description <free text> <ComplianceRecordingBot_PolicyName>
```
**●** <TenantID>:Azure tenant ID of customer's Microsoft Azure subscription (Microsoft App ID)

- **●** <ComplianceRecordingBot\_PolicyName>: User-defined name of the Compliance Recording Policy
- **● Example:**

```
New-CsTeamsComplianceRecordingPolicy -Tenant ad41d6c3-67f0-47cc-9de3-
e07fd185c1c7 -Enabled $true -Description "Test policy created by admin"
smarttap5v3stln2
```
**2.** After 30-60 seconds, the policy should be displayed. Enter the following command to verify that your policy was added correctly:

```
PS ..\> Get-CsTeamsComplianceRecordingPolicy <ComplianceRecordingBot_
PolicyName>
```
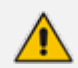

For more information, refer to: Create New [Compliance](https://docs.microsoft.com/en-us/powershell/module/skype/new-csteamscompliancerecordingpolicy?view=skype-ps) Recording Policy

#### **Set Compliance Recording Policy**

This procedure describes how to set the Compliance Recording policy.

#### ➢ **To set the Compliance Recording Policy:**

**1.** Enter the following commands:

```
PS .:\> Set-CsTeamsComplianceRecordingPolicy -Tenant <TenantID> - Identity
<ComplianceRecordingBot PolicyName> -ComplianceRecordingApplications
CsTeamsComplianceRecordingApplication -Tenant <TenantID> - Parent
ComplianceRecordingBot -Id <ObjectID>) -<policy-based recording application
behavior> $true/false
```
- **● <TenantID>:** Azure tenant ID of customer's Microsoft Azure subscription (Microsoft App ID)
- **● <ComplianceRecordingBot\_PolicyName>:** User-defined name of the Compliance Recording Policy that was defined in Step 4-3-1 Create New [Compliance](../../../../../Content/SmartTAP-Teams/Create New Compliance Recording Policy.htm) Recording [Policy](../../../../../Content/SmartTAP-Teams/Create New Compliance Recording Policy.htm)
- **● <ObjectID>:** Object ID that was generated in Step 4-2 Create [Application](../../../../../Content/SmartTAP-Teams/Create Application Instance.htm) Instance
- **● <policy-based recording application behavior>:** \$true/false

Where <policy-based recording application behavior> is one of the following:

- ◆ **RequiredBeforeCallEstablishment (default: false):** Indicates whether the policybased recording application must be in the call before the call is allowed to establish. If this is set to True, the call will be cancelled if the policy-based recording application fails to join the call. If this is set to False, call establishment will proceed normally if the policy-based recording application fails to join the call.
- ◆ **RequiredBeforeMeetingJoin (default: false):** Indicates whether the policy-based recording application must be in the meeting before the user is allowed to join the meeting. If this is set to True, the user will not be allowed to join the meeting if the policy-based recording application fails to join the meeting. The meeting will still continue for users who are in the meeting. If this is set to False, the user will be allowed to join the meeting even if the policy-based recording application fails to join the meeting.
- ◆ **RequiredDuringCall (default: false):** Indicates whether the policy-based recording application must be in the call while the call is active. If this is set to True, the call will be cancelled if the policy-based recording application leaves the call or is dropped from the call. If this is set to False, call establishment will proceed normally if the policy-based recording application leaves the call or is dropped from the call.
- ◆ **RequiredDuringMeeting (default: false):** Indicates whether the policy-based recording application must be in the meeting while the user is in the meeting. If this is set to True, the user will be ejected from the meeting if the policy-based recording application leaves the meeting or is dropped from the meeting. The meeting will still continue for users who are in the meeting. If this is set to False, the user will not be ejected from the meeting if the policy-based recording application leaves the meeting or is dropped from the meeting.
- **Priority:** Determines the order in which the policy-based recording applications are displayed in the output of the Get-CsTeamsComplianceRecordingPolicy cmdlet.
- **ConcurrentInvitationCount:** Determines the number of invites to send out to the application instance of the policy-based recording application.
- Example:

```
Set-CsTeamsComplianceRecordingPolicy -Tenant ad41d6c3-67f0-47cc-9de3-
e07fd185c1c7 -Identity smarttap5v3stln2 -ComplianceRecordingApplications ` @
(New-CsTeamsComplianceRecordingApplication -Tenant ad41d6c3-67f0-47cc-9de3-
e07fd185c1c7 -Parent smarttap5v3stln2 -id 0535d120-cded-4305-a6ef-3e2dbb77c12e)
```
Set application behavior to False to avoid disconnection of the calls if Bot fails to join:

**Set-CsTeamsComplianceRecordingApplication** -Identity 'Tag:smarttap5v3stln/ID' - RequiredBeforeCallEstablishment **\$false** -RequiredDuringCall **\$false** - RequiredBeforeMeetingJoin **\$false** -RequiredDuringMeeting **\$false**

**2.** After 30-60 seconds, the policy should be displayed. Enter the following command to verify that your policy was updated correctly:

```
PS .:\> Get-CsTeamsComplianceRecordingPolicy <ComplianceRecordingBot_
PolicyName>
```
For more information, refer to Set [Compliance](https://docs.microsoft.com/en-us/powershell/module/skype/set-csteamscompliancerecordingapplication?view=skype-ps) Recording Application

#### **Grant the Policy to a Recorded User**

This procedure describes how to grant policies to a single recorded user and to grant policies to a Security Group containing multiple users.

#### ➢ **To grant policies to a single recorded user:**

**Enter the following commands:** 

```
PS .:\> Grant-CsTeamsComplianceRecordingPolicy -Identity <Identity> -PolicyName
ComplianceRecordingBot -Tenant <TenantID>
```
Where:

- **●** Identity: UPN of recording-targeted user
- **●** <TenantID>:Azure tenant ID of customer's Microsoft Azure subscription (Microsoft App ID)

For more information, refer to [https://docs.microsoft.com/en](https://docs.microsoft.com/en-us/powershell/module/skype/grant-csteamscompliancerecordingpolicy?view=skype-ps)us/powershell/module/skype/grant- [csteamscompliancerecordingpolicy?view=skype](https://docs.microsoft.com/en-us/powershell/module/skype/grant-csteamscompliancerecordingpolicy?view=skype-ps)[ps](https://docs.microsoft.com/en-us/powershell/module/skype/grant-csteamscompliancerecordingpolicy?view=skype-ps)

#### ➢ **To apply policies to a Security Group:**

**1.** Install the following modules before applying the policy:

```
Install-Module -Name
MicrosoftTeams
```
Or

**Update-Module** MicrosoftTeams

**2.** Connect to the module:

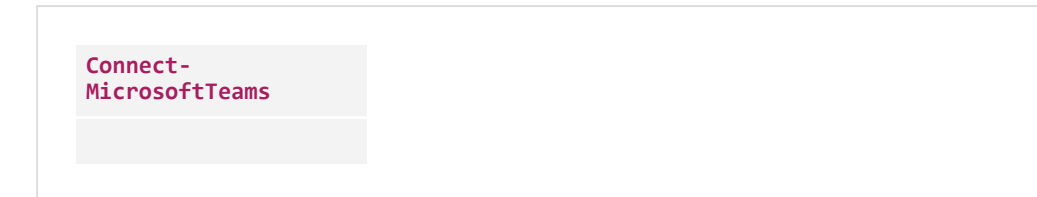

**3.** Retrieve Active Directory users:

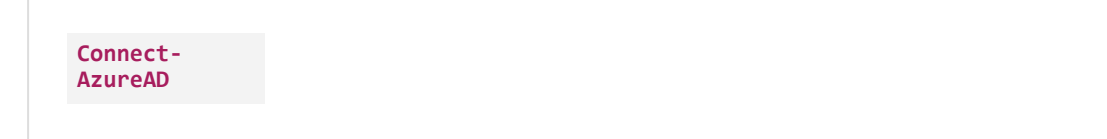

**4.** Assign the policy to a Security group as shown in the example below:

```
New-CsGroupPolicyAssignment -GroupId cbc58572-7d1f-409f-bc7d-525a9718e299 -
PolicyType TeamsComplianceRecordingPolicy -PolicyName "STTeamsbotstandartlb2"-
Rank 1
```
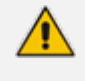

Refer to the following link: [https://docs.microsoft.com/en-us/microsoftteams/assign](https://docs.microsoft.com/en-us/microsoftteams/assign-policies)[policies](https://docs.microsoft.com/en-us/microsoftteams/assign-policies)

# **16 SmartTAP Alarms**

### **Alarm – Component Unreachable**

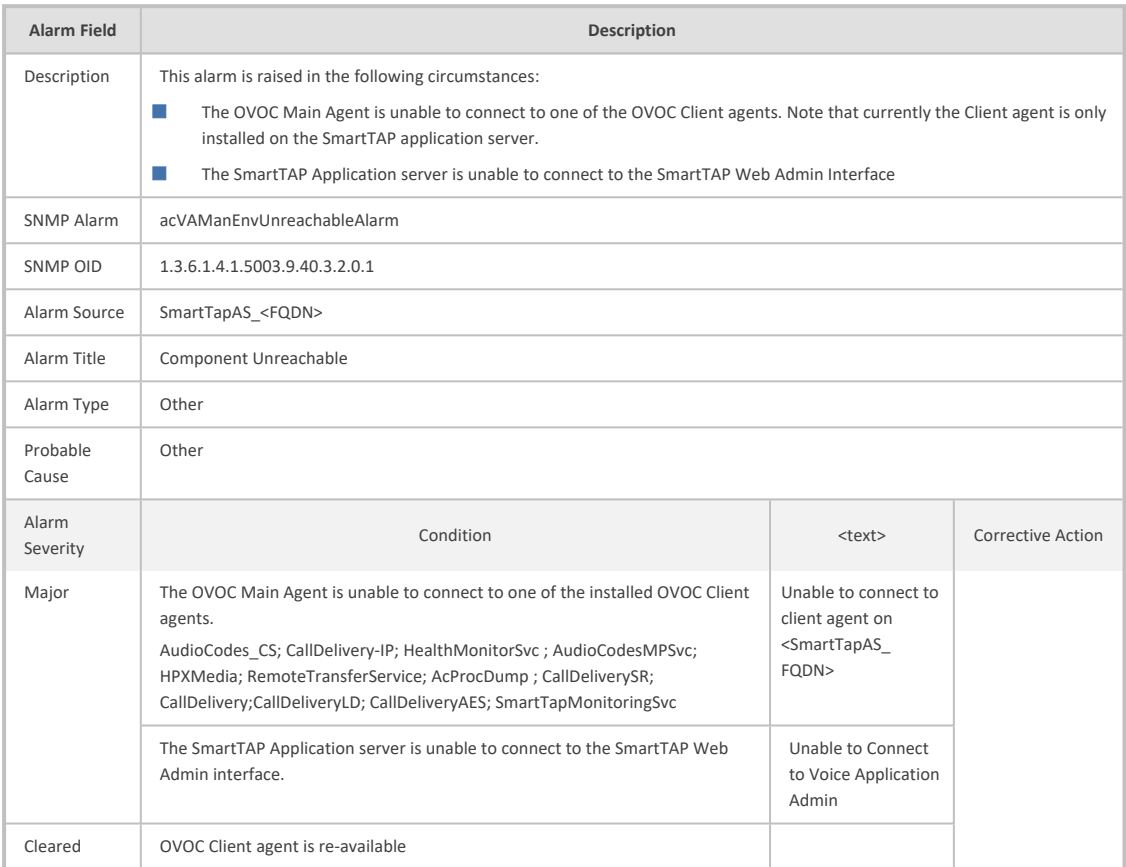

# **SmartTAP Event – Component Restart**

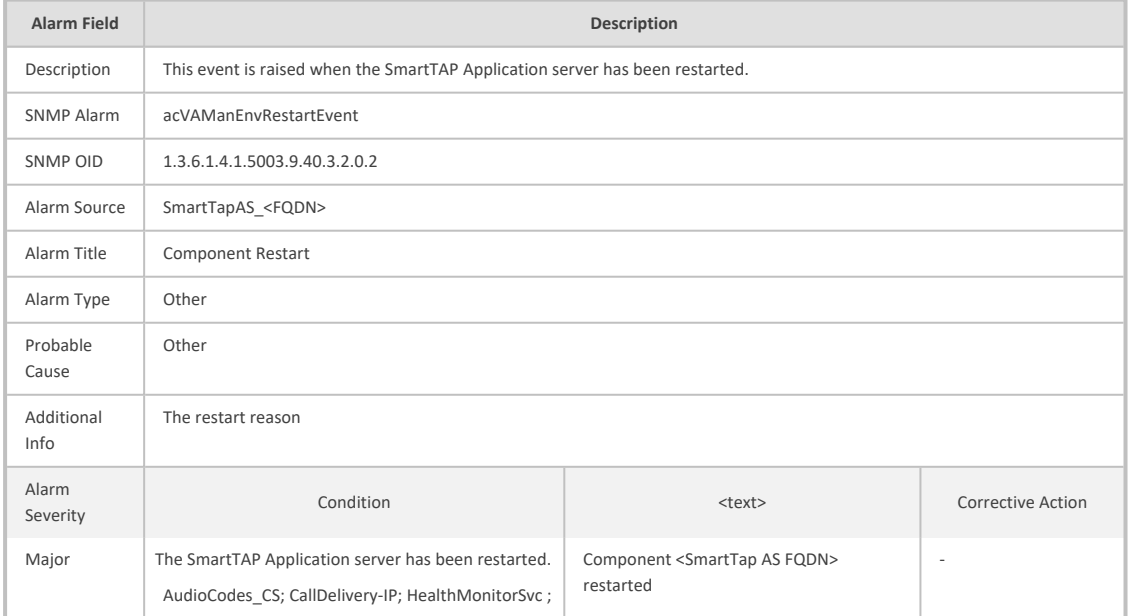

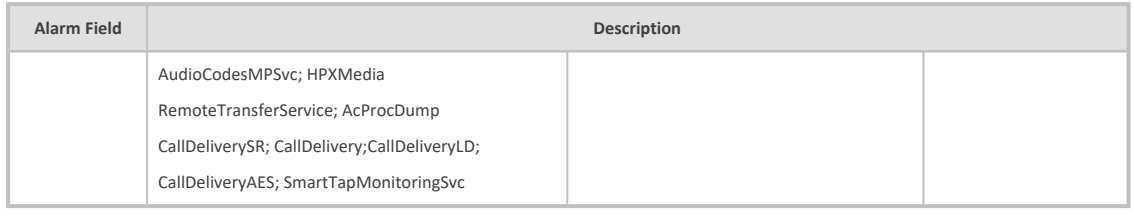

# **Event – Component Resource Failed**

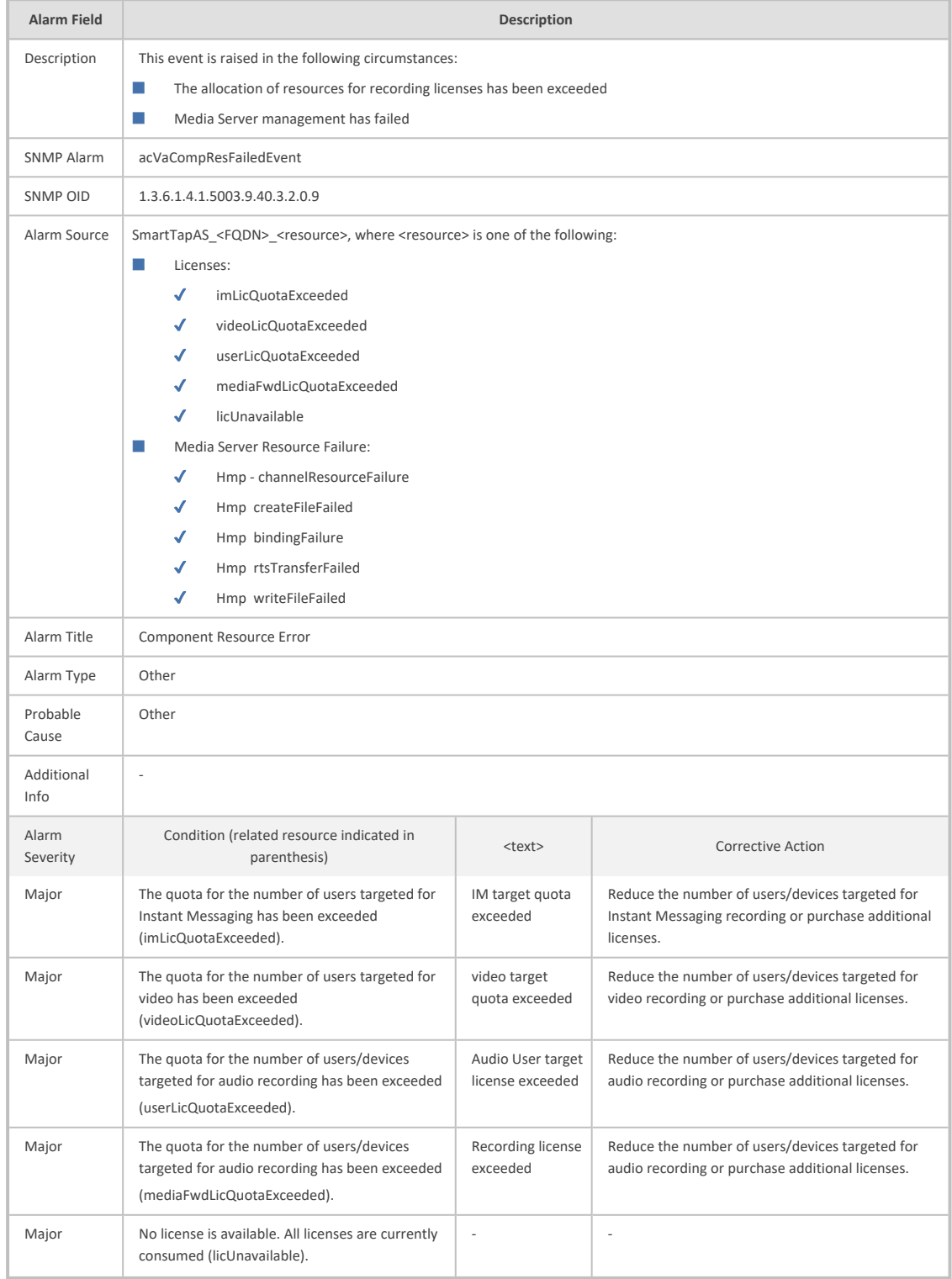

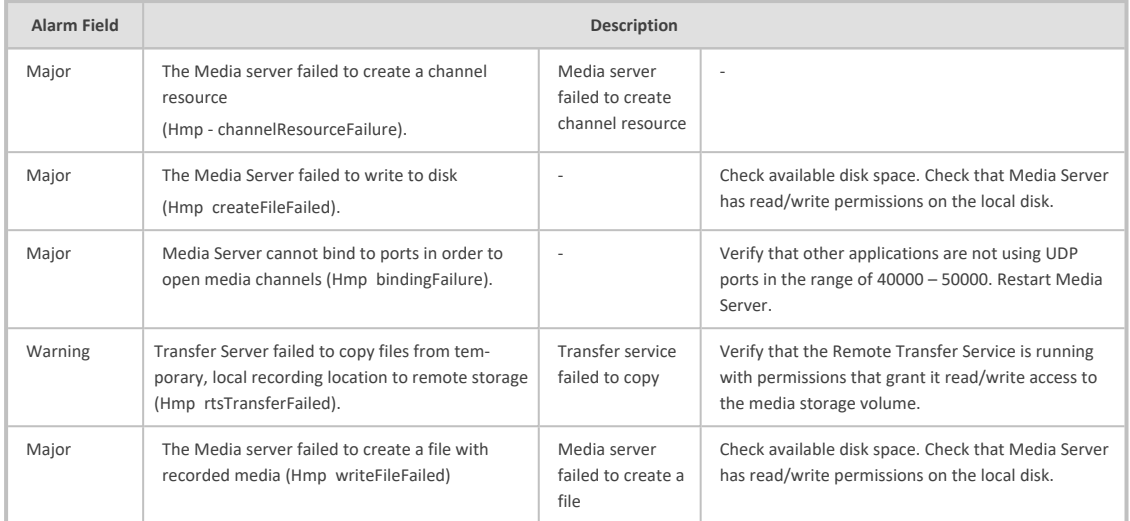

# **Alarm - Component Resource Threshold Exceeded**

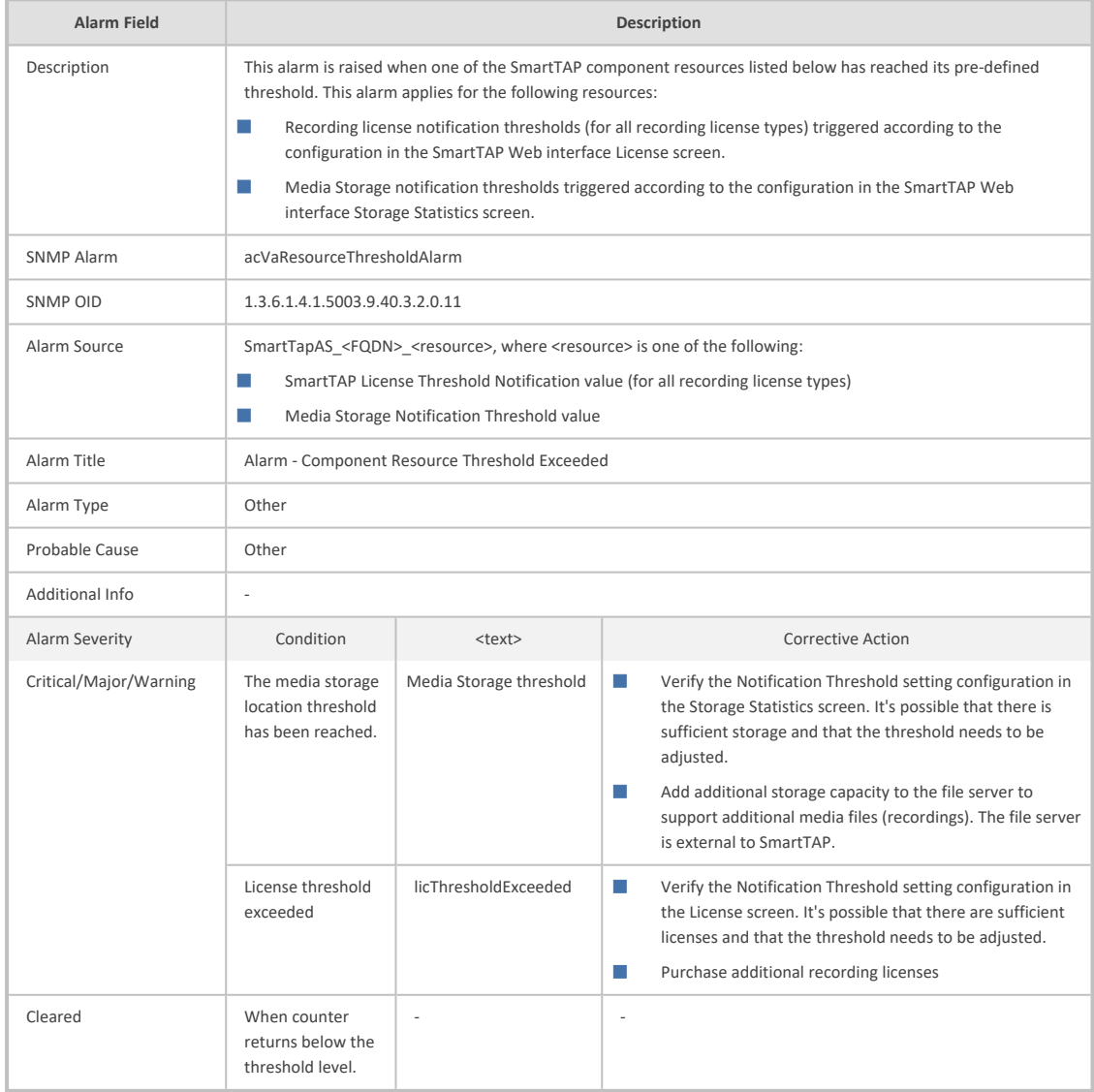

# **Alarm – Connection Failure**

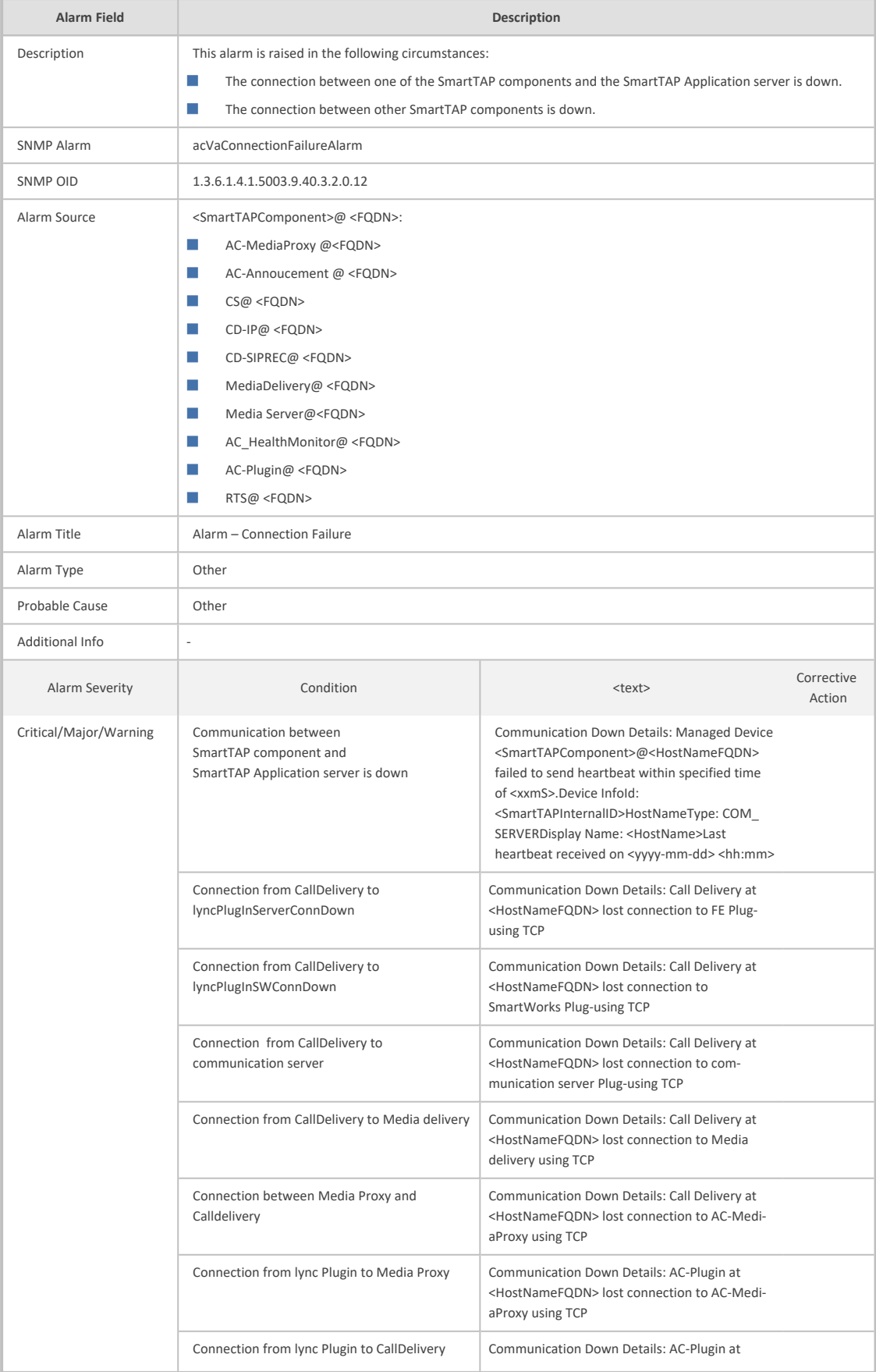

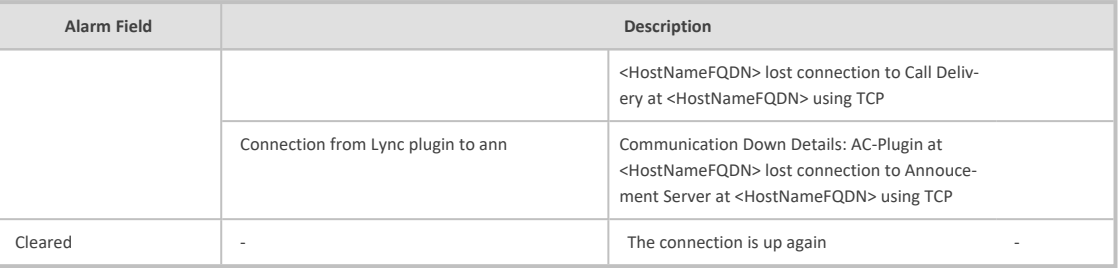

# **Call Recording Error Event**

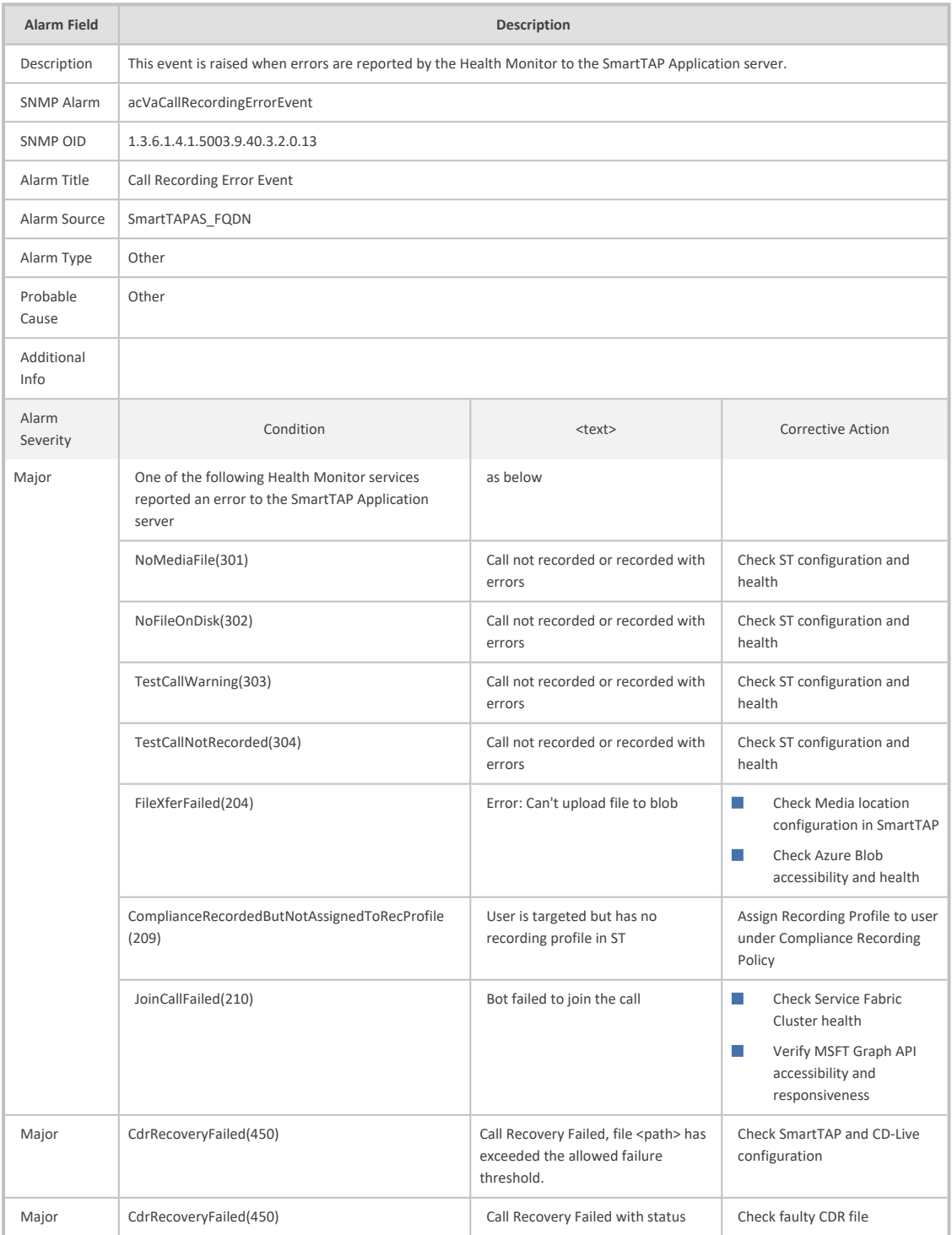

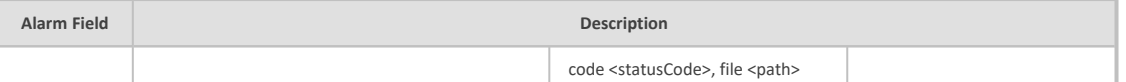

### **Alarm – Certificate Expired**

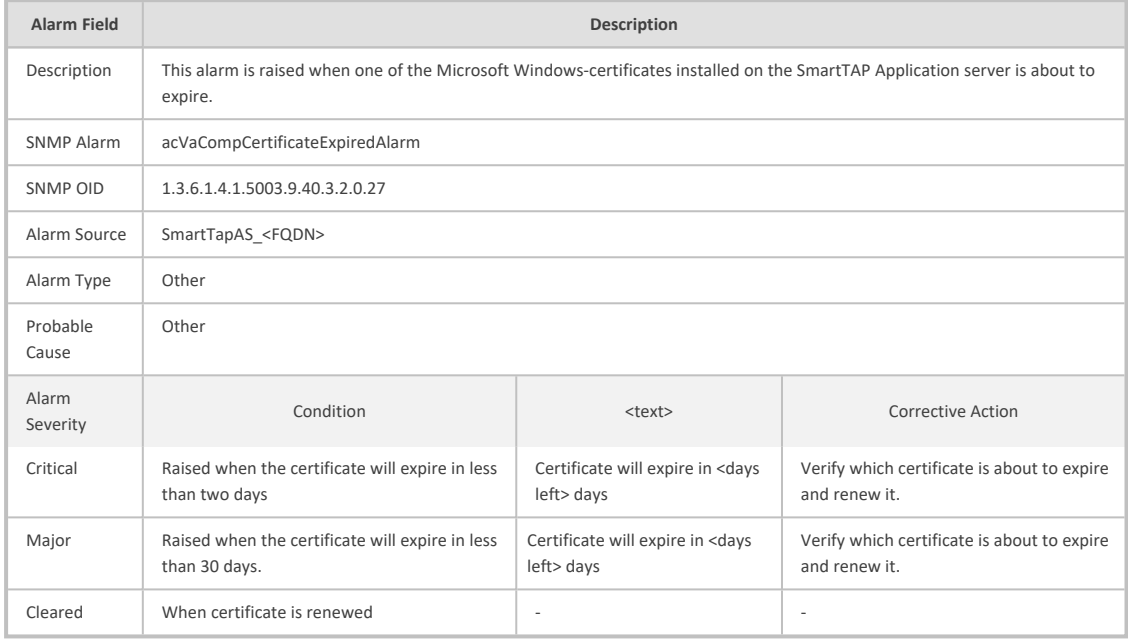

### **Alarm – Component Event Viewer Dropped**

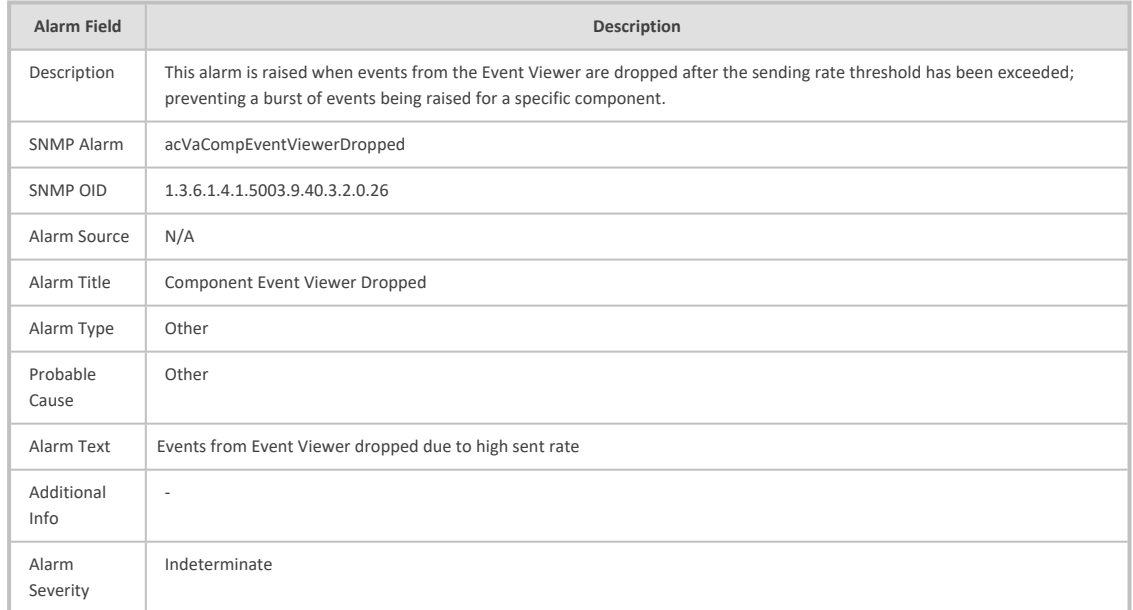

# **Alarm – Component Performance Counter General**

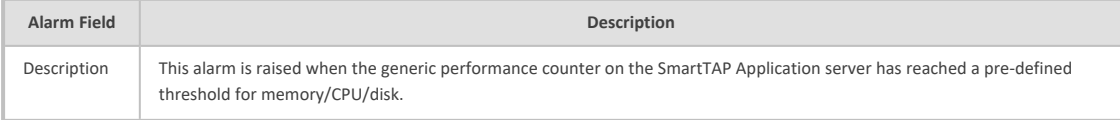

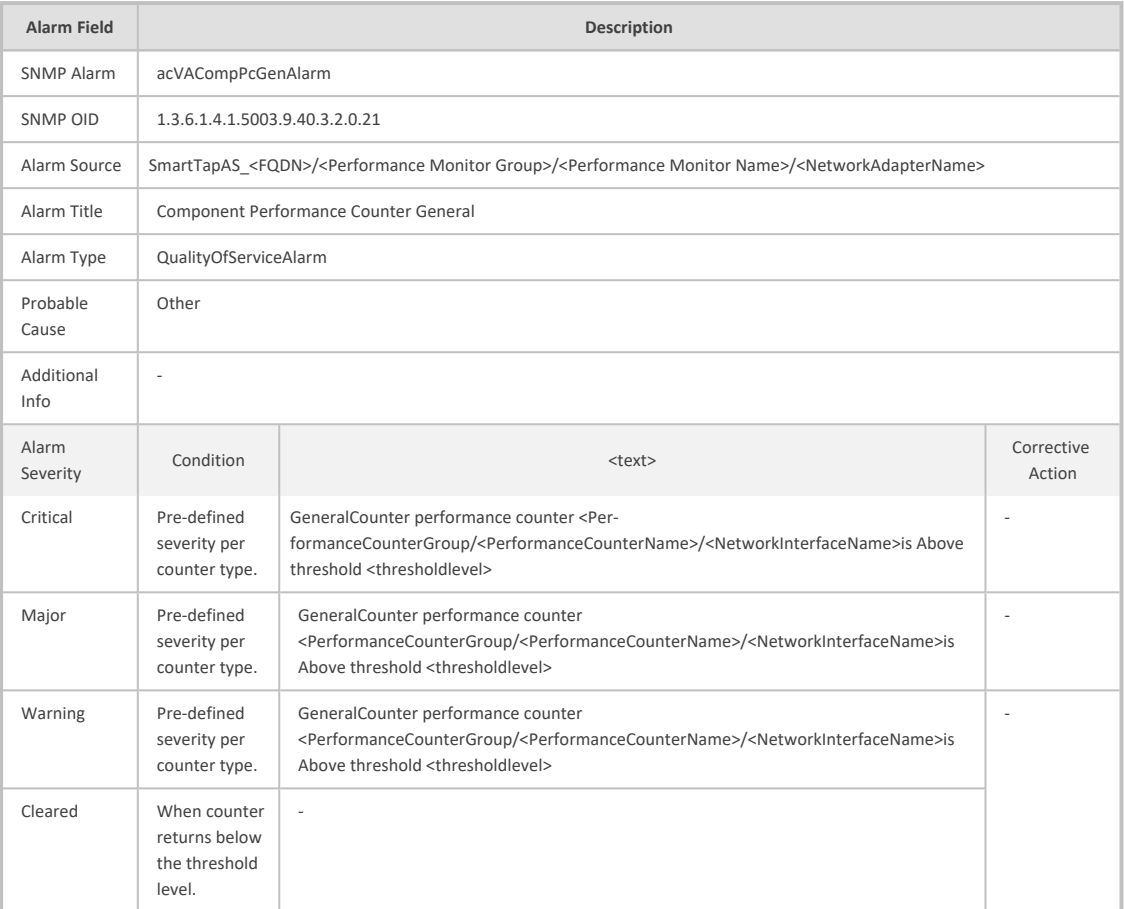

# **Alarm – Component Service Status**

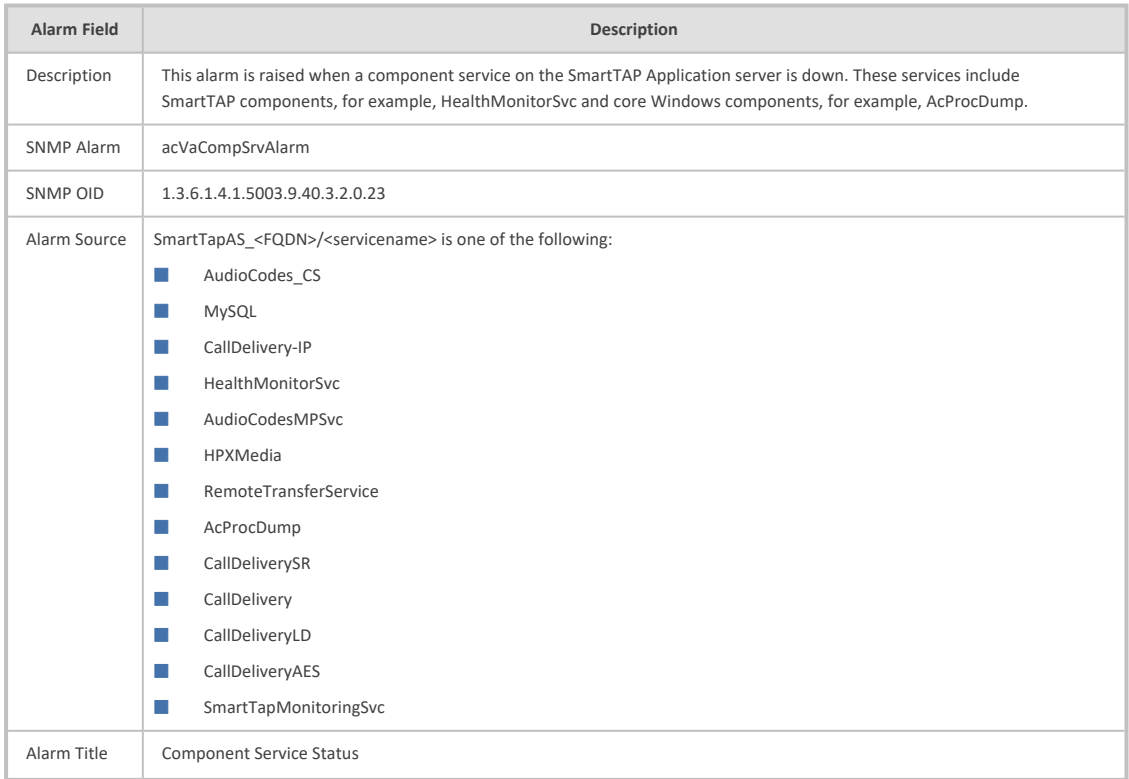

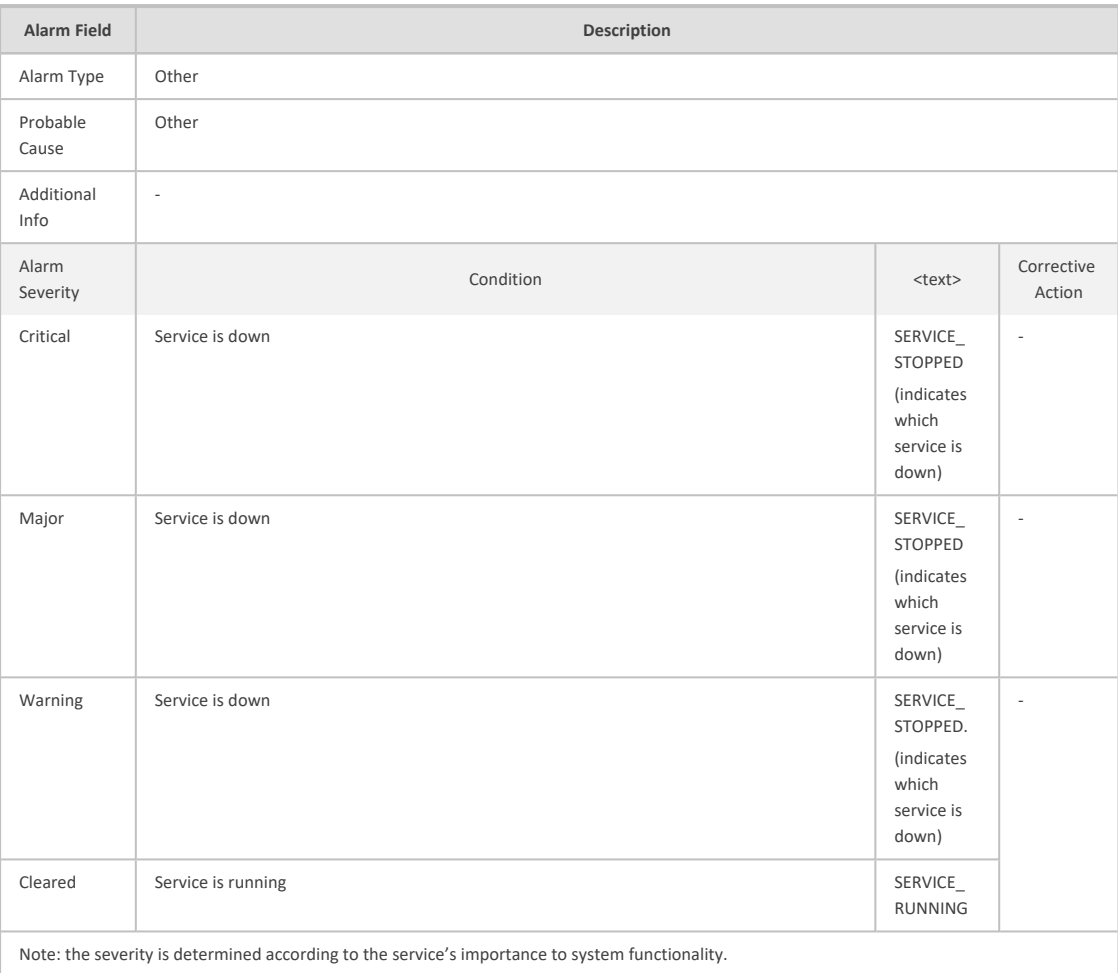

# **Alarm – Disk Space**

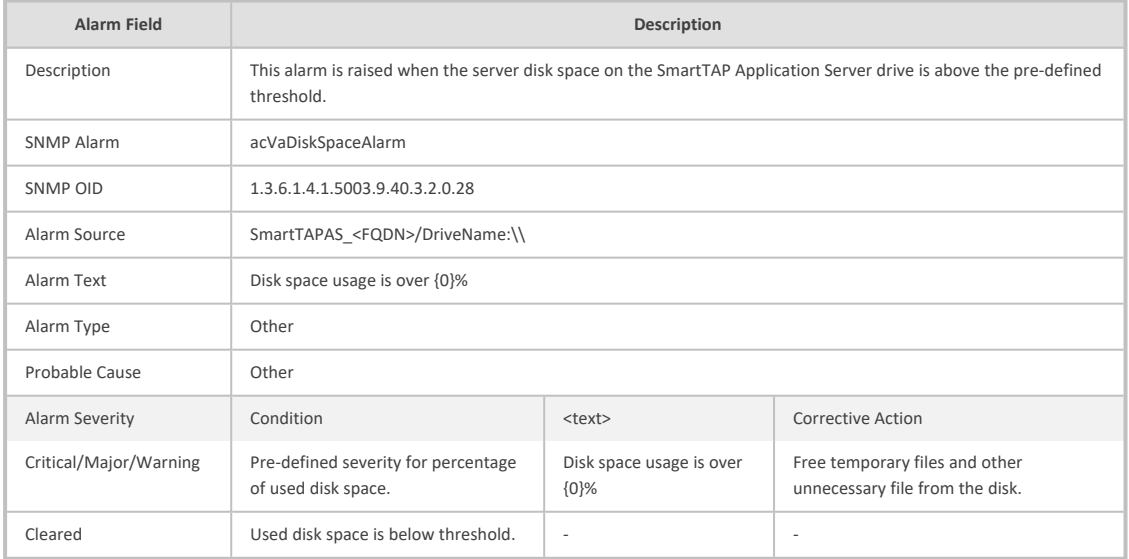

# **Event – Configuration Error**

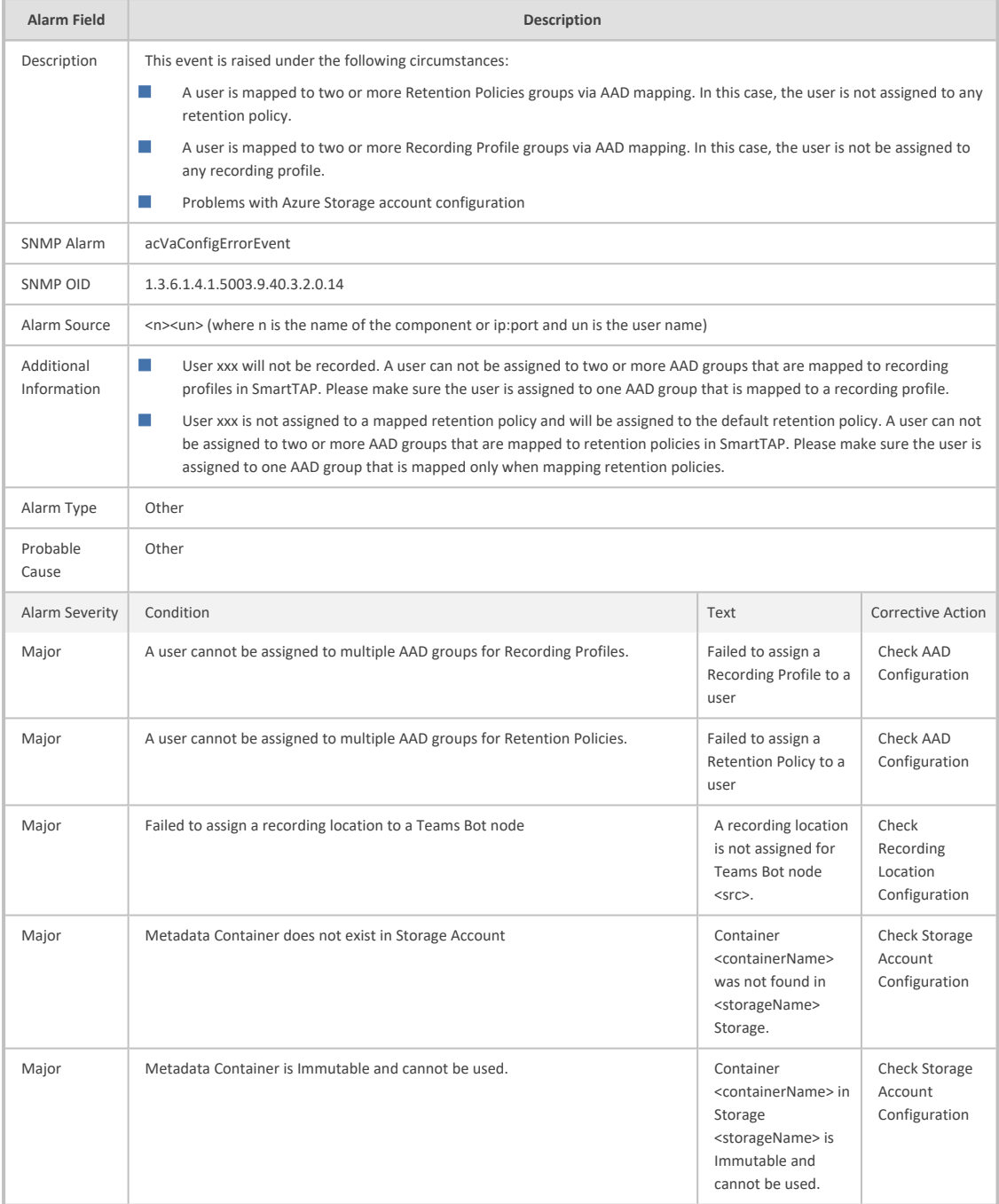

# **Recording Resource Failure**

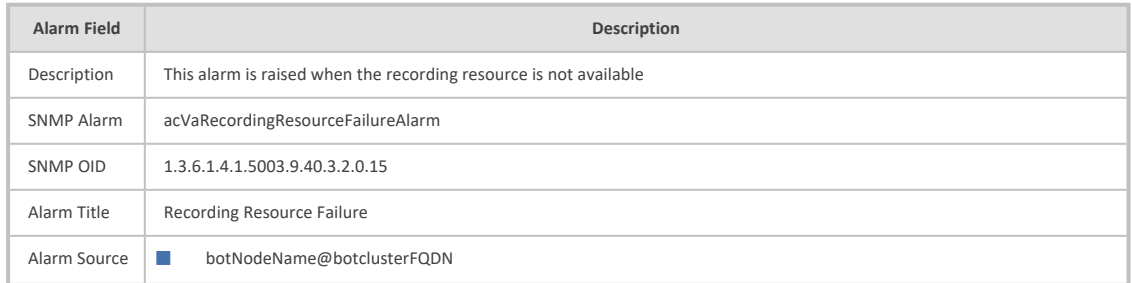

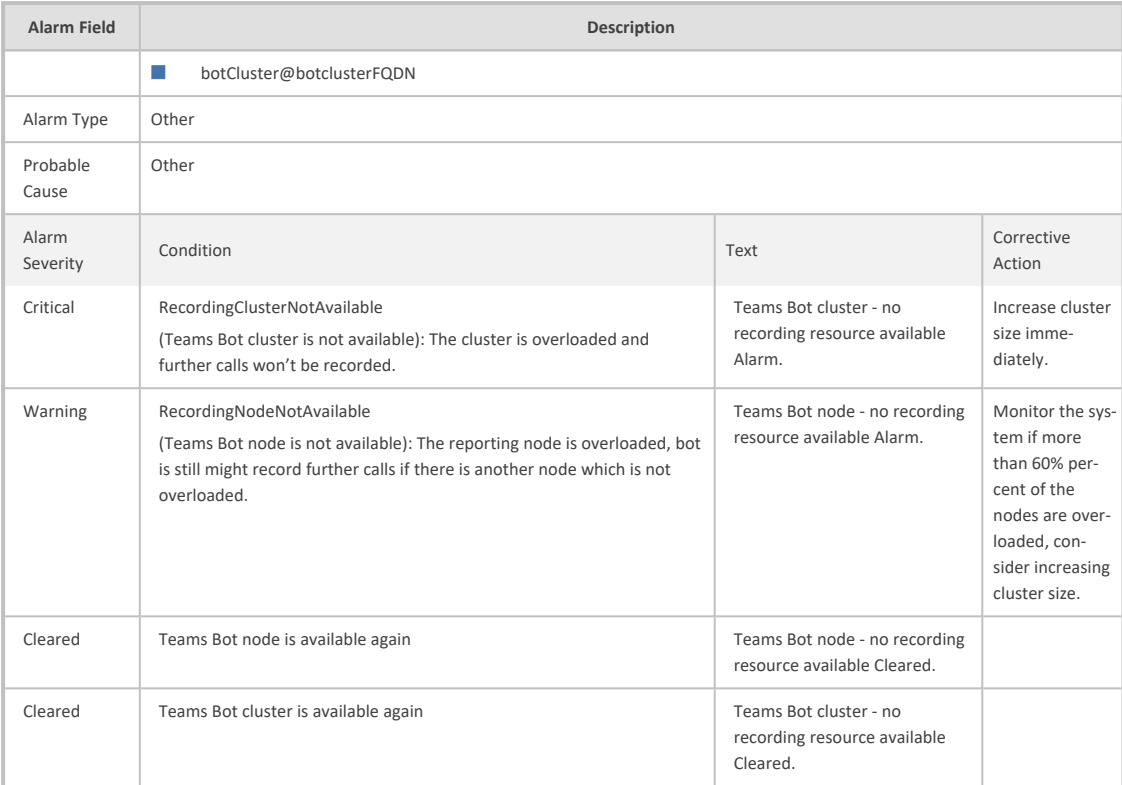

**This page is intentionally left blank.**

#### **International Headquarters**

1 Hayarden Street,

Airport City

Lod 7019900, Israel

Tel: +972-3-976-4000

Fax: +972-3-976-4040

**AudioCodes Inc.**

200 Cottontail Lane

Suite A101E

Somerset NJ 08873

Tel: +1-732-469-0880

Fax: +1-732-469-2298

**Contact us:** [https://www.audiocodes.com/corporate/offices-worldwide](http://https//www.audiocodes.com/corporate/offices-worldwide) **Website:** [https://www.audiocodes.com/](http://https//www.audiocodes.com/) **Documentation Feedback:** [https://online.audiocodes.com/documentation](https://online.audiocodes.com/documentation-feedback)[feedback](https://online.audiocodes.com/documentation-feedback)

©2021 AudioCodes Ltd. All rights reserved. AudioCodes, AC, HD VoIP, HD VoIP Sounds Better, IPmedia, Mediant, MediaPack, What's Inside Matters, OSN, SmartTAP, User Management Pack, VMAS, VoIPerfect, VoIPerfectHD, Your Gateway To VoIP, 3GX, VocaNom, AudioCodes One Voice, AudioCodes Meeting Insights, AudioCodes Room Experience and CloudBond are trademarks or registered trademarks of AudioCodes Limited. All other products or trademarks are property of their respective owners. Product specifications are subject to change without notice.

Document #: LTRT-27179

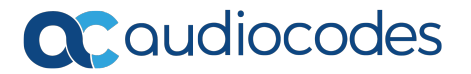